# **PatientOnLine**

# **Οδηγίες χρήσης**

Έκδοση λογισμικού: 6.3 Έκδοση: 08A-2020 Κωδ. προϊόντος: F40016562 Ημερομηνία έκδοσης: 2021-01 **0123**

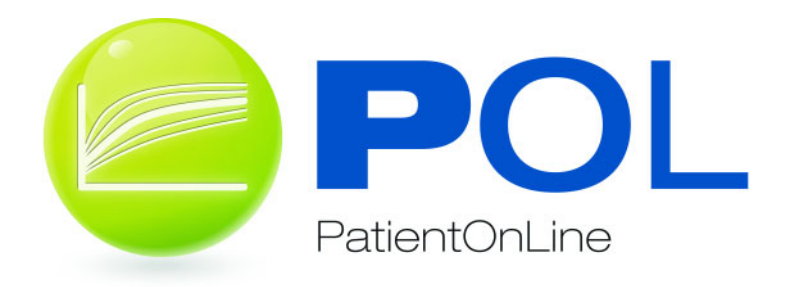

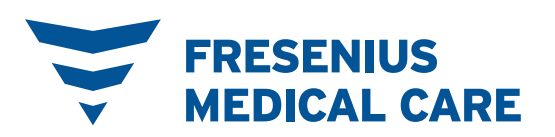

# Πίνακας περιεχομένων

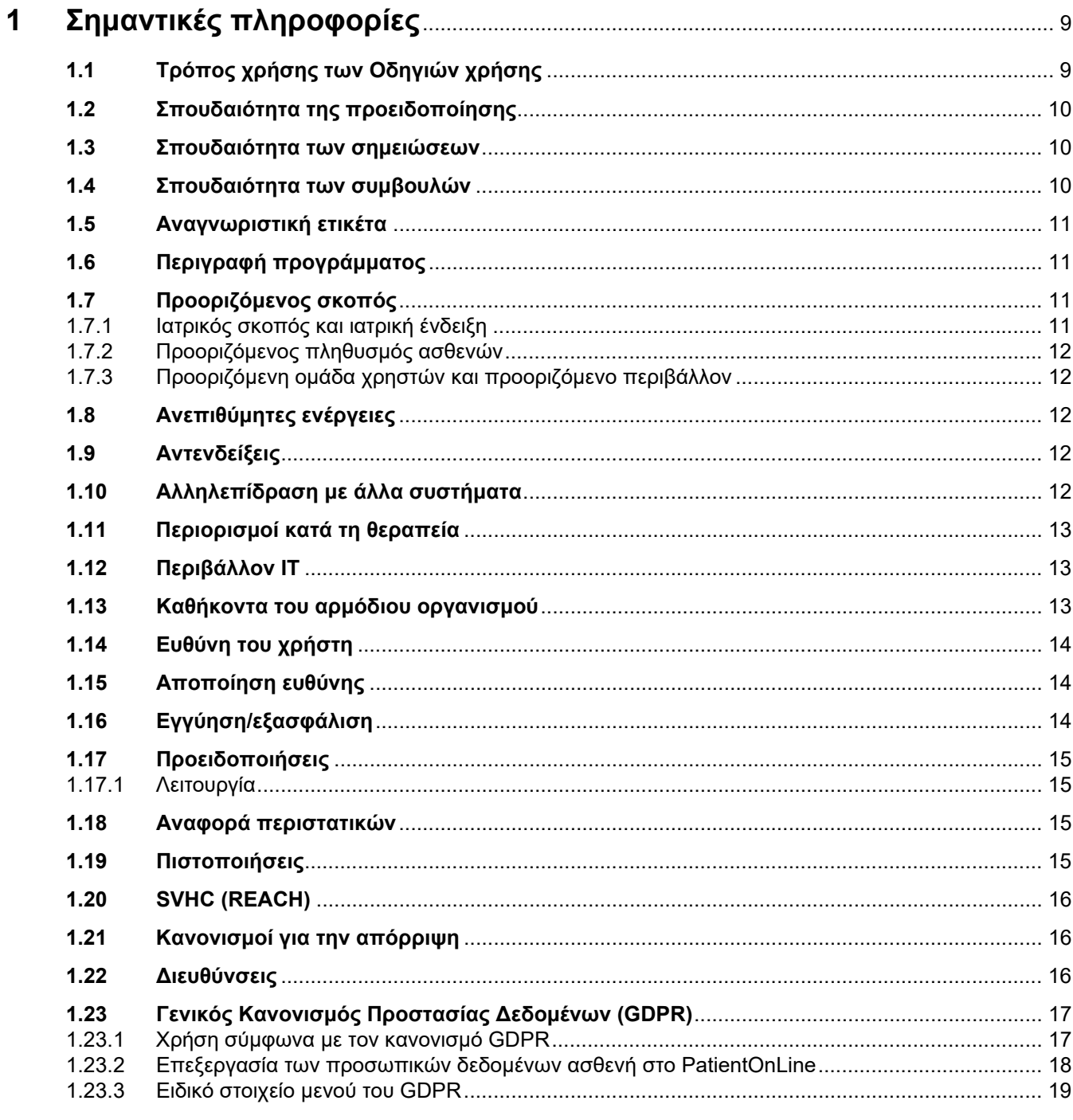

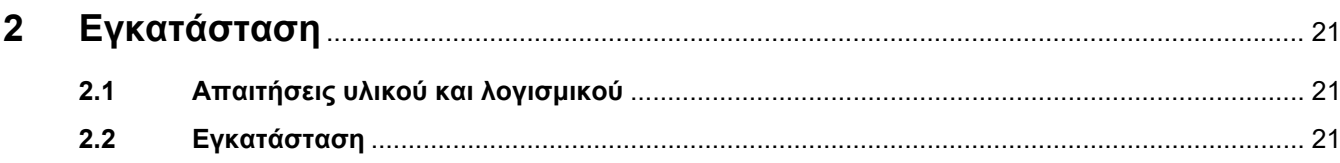

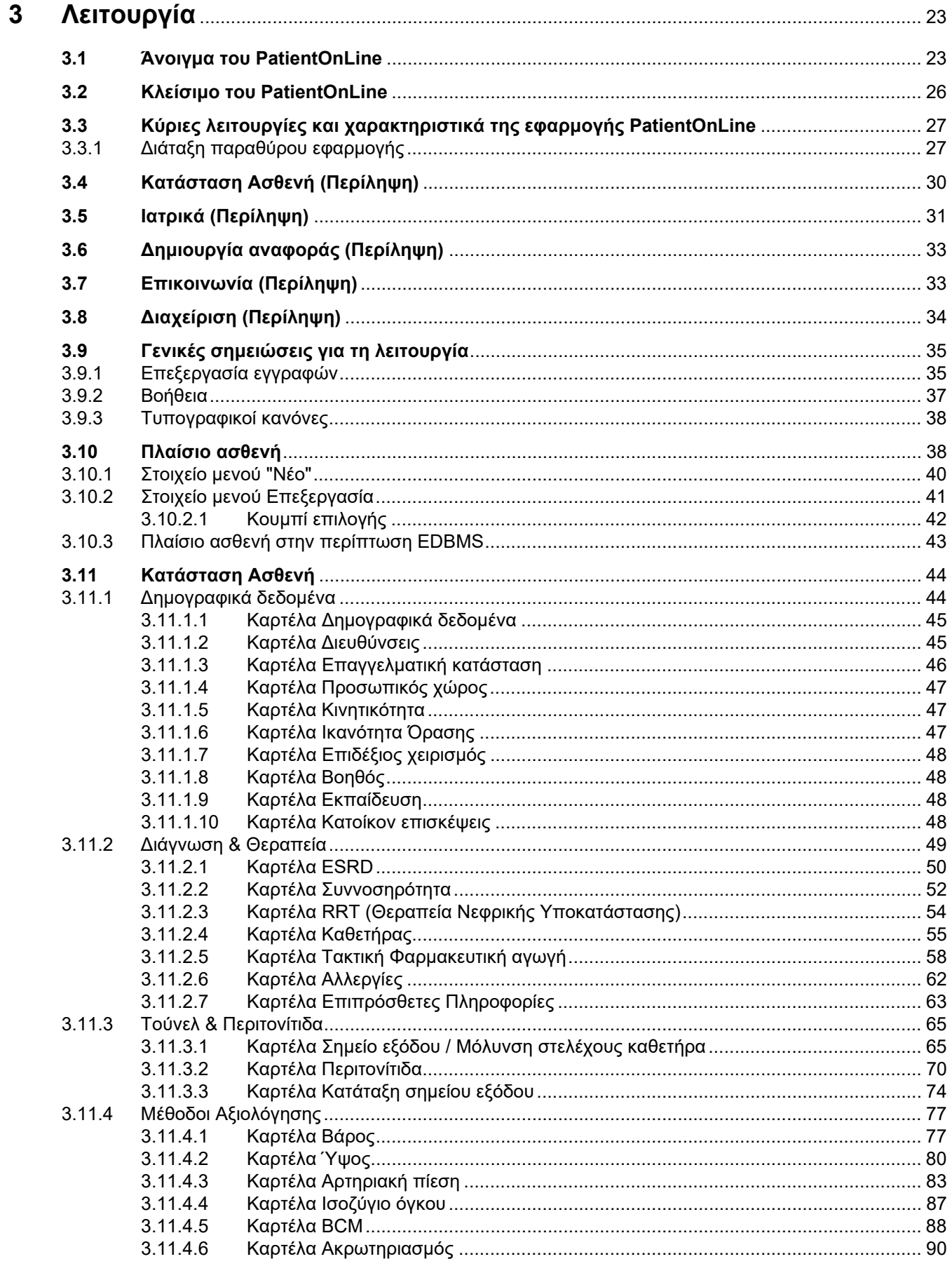

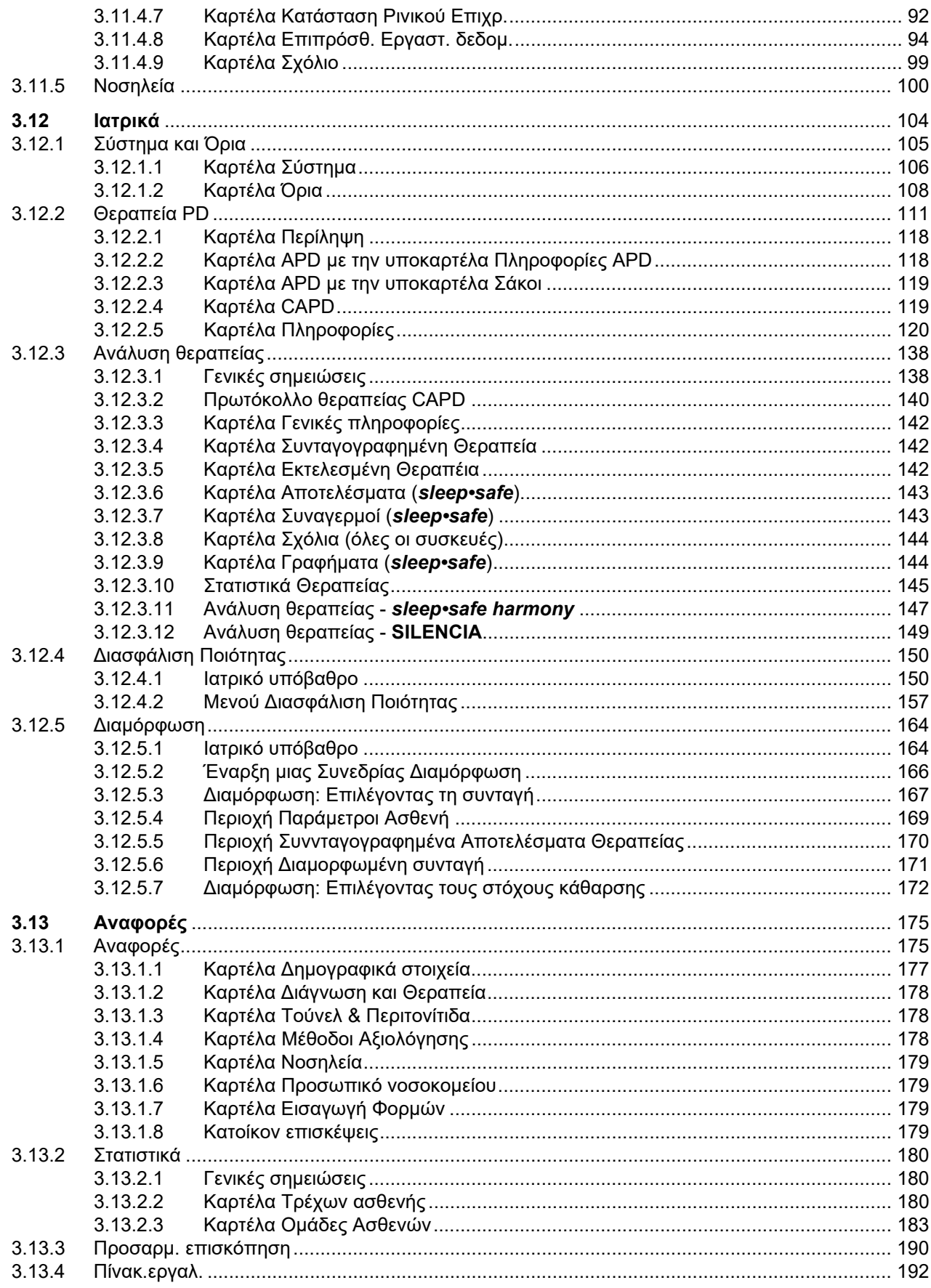

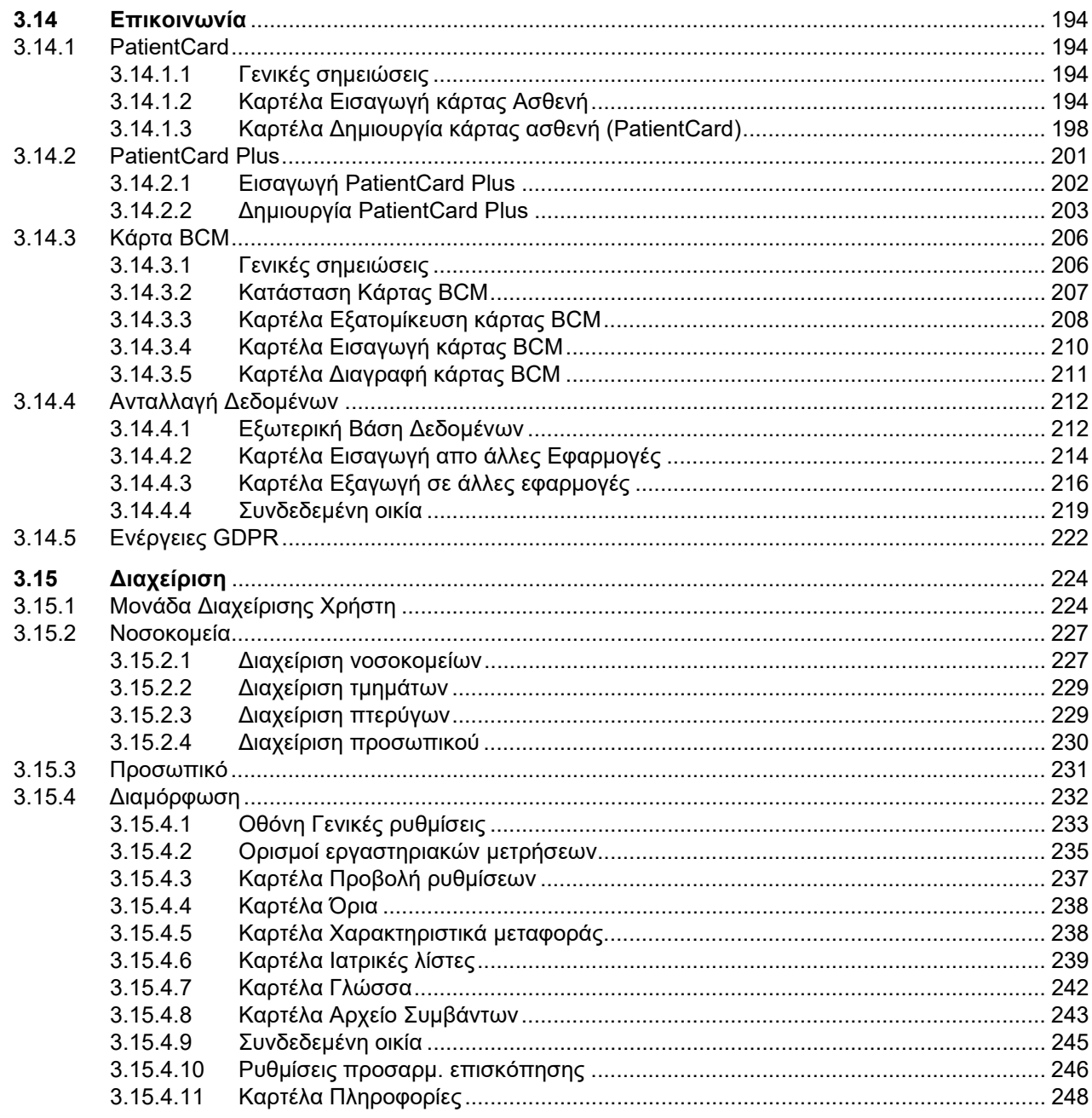

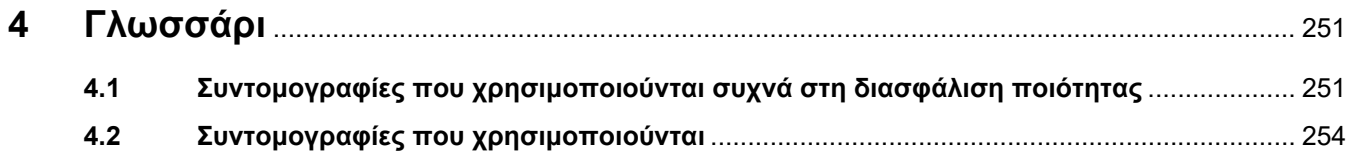

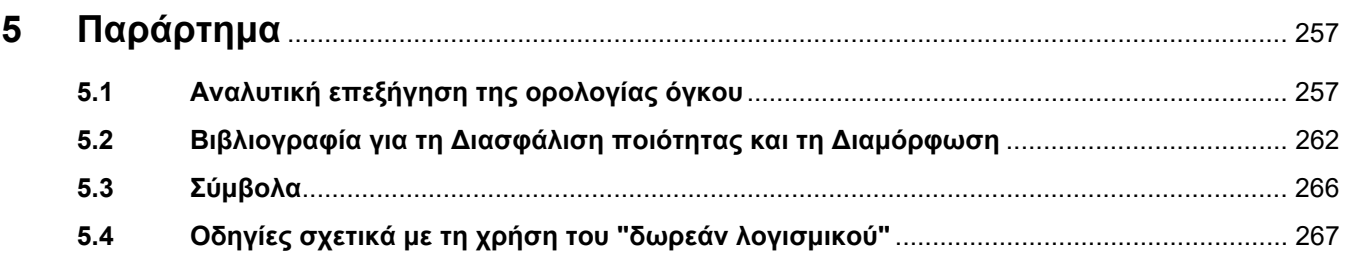

# <span id="page-8-0"></span>**1 Σημαντικές πληροφορίες**

# <span id="page-8-1"></span>**1.1 Τρόπος χρήσης των Οδηγιών χρήσης**

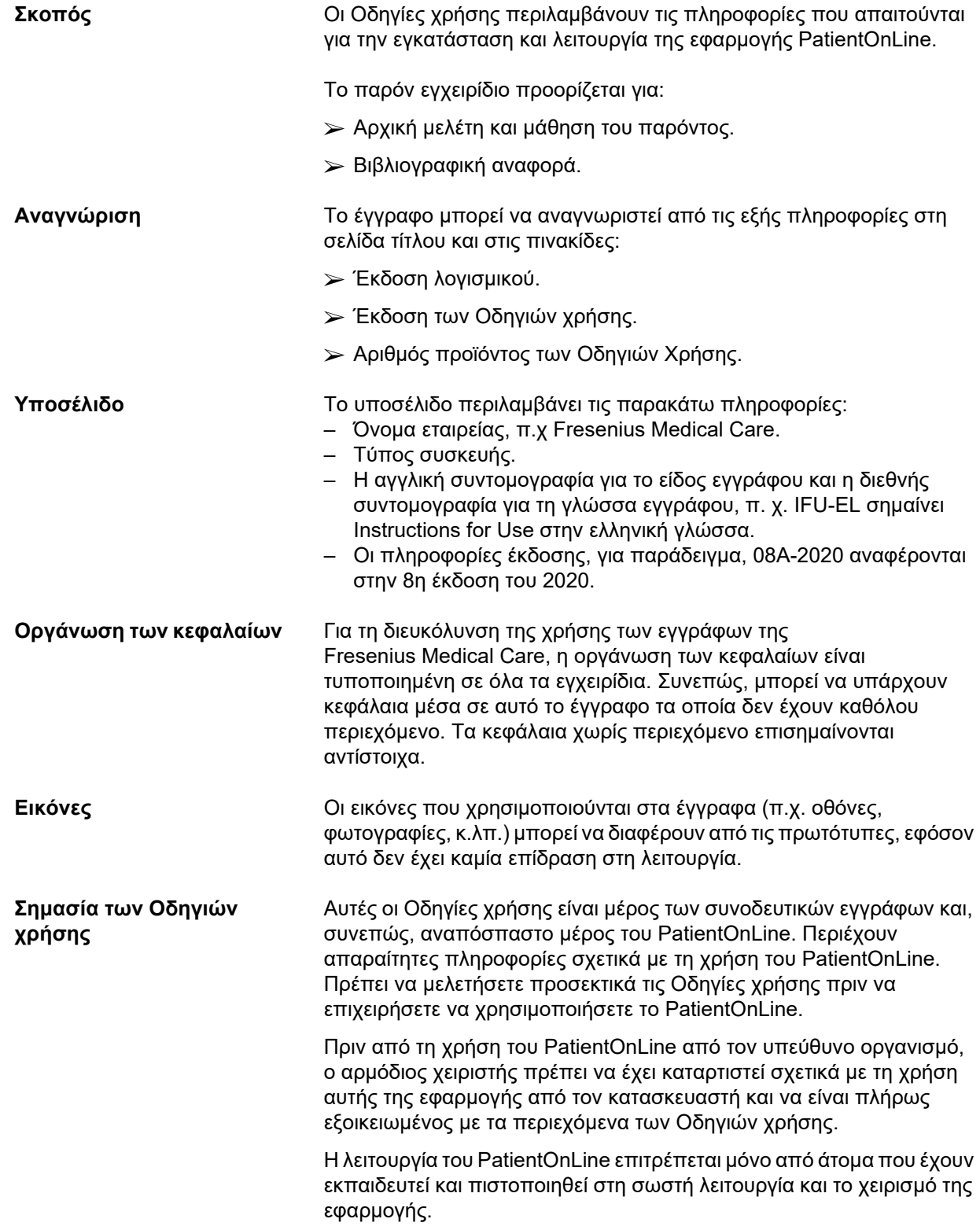

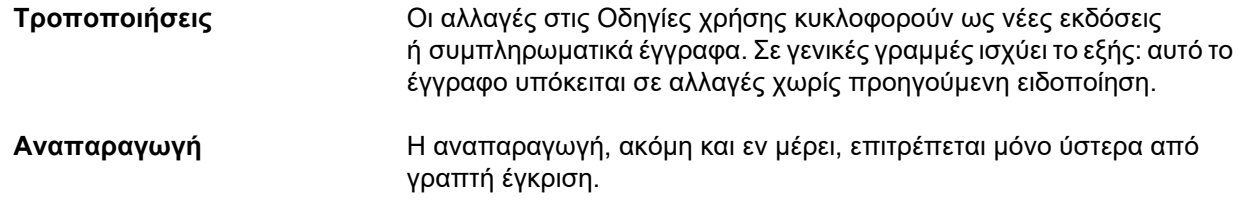

## <span id="page-9-0"></span>**1.2 Σπουδαιότητα της προειδοποίησης**

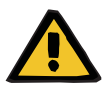

### **ΠΡΟΕΙΔΟΠΟΙΗΣΗ**

Ενημερώνει το χρήστη σχετικά με

- Έναν κίνδυνο που εγκυμονεί για τον ασθενή και τις πιθανές αιτίες του κινδύνου
- Tις συνέπειες του κινδύνου

και παρέχει καθοδήγηση (οδηγίες) σχετικά με τον τρόπο αποφυγής της επικίνδυνης κατάστασης.

### <span id="page-9-1"></span>**1.3 Σπουδαιότητα των σημειώσεων**

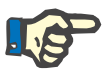

#### **Σημείωση**

Ενημερώνει το χρήστη ότι, αν δεν τηρήσει αυτές τις πληροφορίες, μπορεί να έχει τα παρακάτω αποτελέσματα:

- Ζημιά στη συσκευή
- Οι επιθυμητές λειτουργίες δεν θα εκτελούνται καθόλου ή θα εκτελούνται εσφαλμένα

### <span id="page-9-2"></span>**1.4 Σπουδαιότητα των συμβουλών**

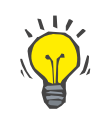

#### **Συμβουλή**

Πληροφορίες που παρέχουν χρήσιμες συμβουλές για εύκολο χειρισμό.

## <span id="page-10-0"></span>**1.5 Αναγνωριστική ετικέτα**

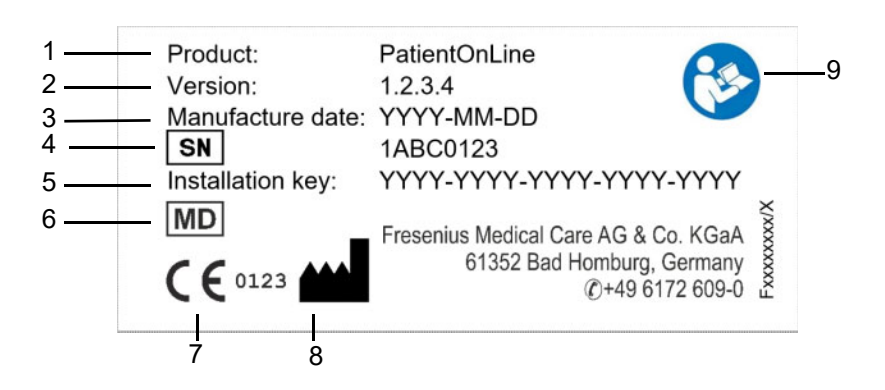

- 1. Προϊόν
- 2. Έκδοση
- 3. Ημερομηνία κατασκευής (ημερομηνία δημιουργία του προϊόντος λογισμικού)
- 4. Σειριακός αριθμός
- 5. Ψηφιακό κλειδί εγκατάστασης
- 6. Ιατροτεχνολογικό προϊόν
- 7. Επισήμανση CE
- 8. Στοιχεία επικοινωνίας κατασκευαστή
- 9. Τηρείτε τις Οδηγίες χρήσης

### <span id="page-10-1"></span>**1.6 Περιγραφή προγράμματος**

Ο κύριος στόχος της εφαρμογής **PatientOnLine** είναι να υποστηρίξει τη σειρά προϊόντων FME PD και να ενεργήσει ως Διαχειριστής θεραπείας PD.

## <span id="page-10-2"></span>**1.7 Προοριζόμενος σκοπός**

### <span id="page-10-3"></span>**1.7.1 Ιατρικός σκοπός και ιατρική ένδειξη**

**Ιατρικός σκοπός** Σκοπός του PatientOnLine είναι η λήψη, ο υπολογισμός, η αποθήκευση, η προβολή και η μεταφορά παραμέτρων των θεραπειών κάθαρσης.

**Ιατρική ένδειξη** Νεφρική ανεπάρκεια ή νεφρική νόσος τελικού σταδίου.

### <span id="page-11-0"></span>**1.7.2 Προοριζόμενος πληθυσμός ασθενών**

Για ασθενείς που πάσχουν από CAPD και APD.

### <span id="page-11-1"></span>**1.7.3 Προοριζόμενη ομάδα χρηστών και προοριζόμενο περιβάλλον**

- Το PatientOnLine χρησιμοποιείται από ιατρικό προσωπικό (νοσηλευτές, γιατρούς) με την κατάλληλη κατάρτιση, γνώση και εμπειρία.
- Το PatientOnLine δεν προορίζεται για χρήση από ασθενείς.
- Το PatientOnLine έχει αναπτυχθεί ώστε να χρησιμοποιείται σε κέντρα αιμοκάθαρσης, κλινικά περιβάλλοντα και ιατρεία.

### <span id="page-11-2"></span>**1.8 Ανεπιθύμητες ενέργειες**

Καμία

## <span id="page-11-3"></span>**1.9 Αντενδείξεις**

Καμία

# <span id="page-11-4"></span>**1.10 Αλληλεπίδραση με άλλα συστήματα**

- Κυκλοποιητές APD: Η κάρτα ασθενούς προορίζεται για χρήση ως μέσο μεταφοράς της ηλεκτρονικής συνταγής μεταξύ του PatientOnLine και του κυκλοποιητή APD.
- BCM: Η κάρτα ασθενούς BCM προορίζεται για χρήση ως μέσο μεταφοράς μεταξύ του PatientOnLine και του BCM.
- Εξωτερικό Σύστημα Διαχείρισης Βάσεων Δεδομένων (EDBMS): Η λειτουργία Ανταλλαγής δεδομένων του PatientOnLine επιτρέπει την εισαγωγή και εξαγωγή δεδομένων από/προς Εξωτερικά Συστήματα Διαχείρισης Βάσεων Δεδομένων.
- Υπηρεσίες τηλεϊατρικής: Το PatientOnLine έχει δυνατότητα σύνδεσης σε αποκλειστικές υπηρεσίες τηλεϊατρικής που επιτρέπουν την ανταλλαγή δεδομένων εξ αποστάσεως.

## <span id="page-12-0"></span>**1.11 Περιορισμοί κατά τη θεραπεία**

Καμία

### <span id="page-12-1"></span>**1.12 Περιβάλλον ΙΤ**

Το PatientOnLine είναι μια σύνθετη εφαρμογή ιατρικού λογισμικού. Η έκδοση πελάτη-διακομιστή λειτουργεί σε συνδυασμό με ένα νοσοκομειακό δίκτυο υπολογιστών που περιλαμβάνει διακομιστές εφαρμογών, διακομιστές με βάσεις δεδομένων, σταθμούς εργασίας-πελάτες, καθώς και μια μεγάλη ποικιλία εξοπλισμού για δίκτυα (switcher, δρομολογητές, βύσματα, καλώδια σύνδεσης, κλπ.).

Υπάρχουν σαφές απαιτήσεις ΙΤ (για το υλικό και το λογισμικό) για κάθε στοιχείο ενός τέτοιου σύνθετου δικτύου.

Λεπτομέρειες του περιβάλλοντος ΙΤ που απαιτείται για το PatientOnLine περιλαμβάνονται στο Εγχειρίδιο σέρβις του PatientOnLine, Κεφάλαιο 5 "Περιβάλλον ΙΤ".

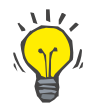

#### **Σημείωση**

Συνιστάται η χρήση ενός μόνιτορ 19". Η ανάλυση πρέπει να είναι 1280 x 1024 στις 19". Το μέγεθος γραμματοσειράς δεν πρέπει να αλλάζει αλλά να παραμένει σε κανονικό μέγεθος (100 %). Οι υπόλοιπες ρυθμίσεις μπορεί να έχουν ως αποτέλεσμα την αποκοπή ορισμένων γραμμάτων όταν εμφανίζονται.

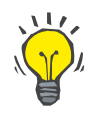

#### **Σημείωση**

Ένας Η/Υ που λειτουργεί στο περιβάλλον ασθενούς πρέπει να συμμορφώνεται με το πρότυπο EN 60601-1-1.

### <span id="page-12-2"></span>**1.13 Καθήκοντα του αρμόδιου οργανισμού**

Ο υπεύθυνος οργανισμός αναλαμβάνει τις εξής αρμοδιότητες:

- Συμμόρφωση με τους εθνικούς ή τοπικούς κανονισμούς εγκατάστασης, λειτουργίας και χρήσης.
- Σωστή και ασφαλής κατάσταση του λογισμικού.
- Διαρκής διαθεσιμότητα των Οδηγιών χρήσης.

# <span id="page-13-0"></span>**1.14 Ευθύνη του χρήστη**

Κατά την εισαγωγή παραμέτρων πρέπει να τηρούνται τα παρακάτω:

Οι παράμετροι που εισάγονται πρέπει να επαληθεύονται από το χρήστη, δηλ. ο χρήστης πρέπει να βεβαιώνεται ότι οι τιμές που εισάγει είναι σωστές. Εάν ο έλεγχος αποκαλύψει απόκλιση μεταξύ των επιθυμητών παραμέτρων και των παραμέτρων που εμφανίζονται στο PatientOnLine ή στη συσκευή, η ρύθμιση θα πρέπει να διορθωθεί πριν την ενεργοποίηση της λειτουργίας.

Οι τρέχουσες τιμές που εμφανίζονται πρέπει να συγκρίνονται με τις καθορισμένες επιθυμητές τιμές.

## <span id="page-13-1"></span>**1.15 Αποποίηση ευθύνης**

Το PatientOnLine σχεδιάστηκε για τις λειτουργίες που περιγράφονται στις Οδηγίες χρήσης.

Κατά την εγκατάσταση, τη λειτουργία και τη χρήση του PatientOnLine πρέπει να διασφαλίζεται η συμμόρφωση με τις ισχύουσες νομικές διατάξεις (π.χ. στη Γερμανία, με τον Κανονισμό για τα Ιατροτεχνολογικά Προϊόντα (MDR 2017/745) και το MPBetreibV = Γερμανικός κανονισμός για τη λειτουργία των ιατροτεχνολογικών προϊόντων).

Ο κατασκευαστής δεν φέρει καμία ευθύνη για τραυματισμούς ατόμων ή άλλες ζημίες και δεν παρέχει καμία εγγύηση για βλάβες στο λογισμικό ή τη συσκευή που απορρέουν από εσφαλμένη χρήση του PatientOnLine.

# <span id="page-13-2"></span>**1.16 Εγγύηση/εξασφάλιση**

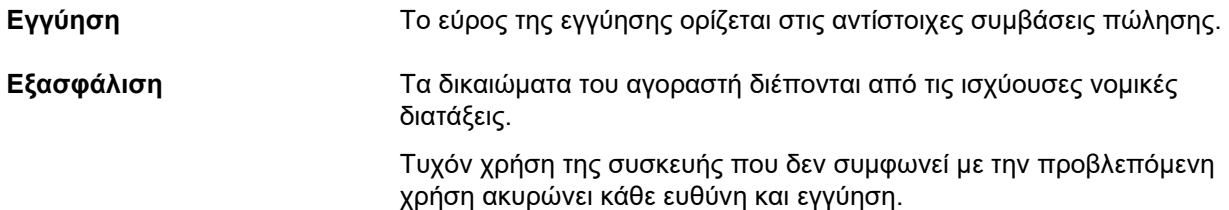

## <span id="page-14-0"></span>**1.17 Προειδοποιήσεις**

### <span id="page-14-1"></span>**1.17.1 Λειτουργία**

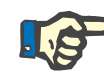

### **Σημείωση**

Το PatientOnLine πρέπει να χρησιμοποιείται αποκλειστικά από ειδικευμένο και έμπειρο προσωπικό. Η Fresenius Medical Care δεν αναλαμβάνει καμία ευθύνη για περαιτέρω χρήση των δεδομένων του PatientOnLine.

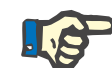

#### **Σημείωση**

Οι παράμετροι που εισάγονται πρέπει να επαληθεύονται από το χρήστη, δηλ. ο χρήστης πρέπει να βεβαιώνεται ότι οι τιμές που εισάγει είναι σωστές.

Το PatientOnLine είναι διαθέσιμο σε διάφορες εκδόσεις.

### <span id="page-14-2"></span>**1.18 Αναφορά περιστατικών**

Στην ΕΕ ο χρήστης πρέπει να αναφέρει στον κατασκευαστή οποιοδήποτε σοβαρό περιστατικό που προκύπτει σε σχέση με τη συσκευή σύμφωνα με την επισήμανση (( καθώς και στην αρμόδια αρχή του κράτους-μέλους της ΕΕ στο οποίο πραγματοποιείται η θεραπεία.

### <span id="page-14-3"></span>**1.19 Πιστοποιήσεις**

Το PatientOnLine είναι ένα ιατροτεχνολογικό προϊόν κλάσης ΙΙa σύμφωνα με τον Κανονισμό (ΕΕ) 2017/745 του Ευρωπαϊκού Κοινοβουλίου και του Συμβουλίου της 5ης Απριλίου 2017 για τα ιατροτεχνολογικά προϊόντα.

Η τρέχουσα έκδοση πιστοποίησης EC θα χορηγείται από την τοπική εταιρεία τεχνικής υποστήριξης κατόπιν αιτήματος.

# <span id="page-15-0"></span>**1.20 SVHC (REACH)**

Για πληροφορίες σχετικά με το SVHC σύμφωνα με το άρθρο 33 του κανονισμού (ΕΚ) αριθ. 1907/2006 ("REACH"), χρησιμοποιήστε αυτήν τη σελίδα:

www.freseniusmedicalcare.com/en/svhc

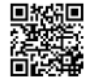

# <span id="page-15-1"></span>**1.21 Κανονισμοί για την απόρριψη**

Απορρίπτετε το προϊόν και τη συσκευασία του σύμφωνα με τους τοπικούς κανονισμούς απόρριψης. Δεν είναι αναγκαίο να λαμβάνονται ειδικές προφυλάξεις για την ασφαλή απόρριψη του προϊόντος και της συσκευασίας του.

### <span id="page-15-2"></span>**1.22 Διευθύνσεις**

Για πληροφορίες, παρακαλούμε απευθυνθείτε στη διεύθυνση:

**Κατασκευαστής** Fresenius Medical Care AG & Co. KGaA Else-Kröner-Str. 1 61352 Bad Homburg ΓΕΡΜΑΝΙΑ Τηλέφωνο: +49 6172 609-0 www.freseniusmedicalcare.com

**Τμήμα τεχνικής υποστήριξης Κεντρικής Ευρώπης** Service Central Europe Fresenius Medical Care Deutschland GmbH Geschaeftsbereich Zentraleuropa Projektierung & Support Dialyse-IT-Systeme Steinmuehlstrasse 24 61352 Bad Homburg ΓΕΡΜΑΝΙΑ Τηλέφωνο: +49 6172 609-7000 Φαξ: +49 6172 609-7102 E-mail: dialysis-it@fmc-ag.com

# <span id="page-16-0"></span>**1.23 Γενικός Κανονισμός Προστασίας Δεδομένων (GDPR)**

### <span id="page-16-1"></span>**1.23.1 Χρήση σύμφωνα με τον κανονισμό GDPR**

O κανονισμός **GDPR** (Γενικός Κανονισμός Προστασίας Δεδομένων) είναι ένας νόμος που εφαρμόζεται στην Ευρωπαϊκή Ένωση. Με την έκδοση V6.3.1.0, η χρήση της συσκευής **PatientOnLine** συμμορφώνεται απολύτως με τον GDPR. Στο **PatientOnLine** εφαρμόζονται οι παρακάτω δυνατότητες που σχετίζονται με τον GDPR:

- Όλα τα προσωπικά δεδομένα του ασθενούς βρίσκονται κρυπτογραφημένα στη βάση δεδομένων του **PatientOnLine**.
- Όλα τα προσωπικά δεδομένα του ασθενούς είναι κρυπτογραφημένα στη βάση δεδομένων **Διαχείριση χρηστών FME** (για την έκδοση πελάτη-διακομιστή).
- Κάθε επικοινωνία που πραγματοποιείται μεταξύ των εφαρμογών πελάτη, όπως **PatientOnLine Πελάτης** ή το **Εργαλείο διαχείρισης χρηστών FME** και του διακομιστή FIS είναι κρυπτογραφημένη.
- Η ακεραιότητα των μηνυμάτων επικοινωνίας επιτυγχάνεται με ειδικά τεχνικά χαρακτηριστικά, όπως ο κυκλικός έλεγχος πλεονασμού.
- Η ακεραιότητα των εγγραφών της βάσης δεδομένων του **PatientOnLine** επιτυγχάνεται με ειδικά τεχνικά χαρακτηριστικά, όπως ο κυκλικός έλεγχος πλεονασμού σε επίπεδο εγγραφών.
- Τα προσωπικά δεδομένα χρησιμοποιούνται μόνο εφόσον είναι αυστηρά αναγκαίο, για παράδειγμα σε περιπτώσεις που είναι υποχρεωτικό και πολύ σημαντικό για να προσδιοριστεί σωστά ο ασθενής.
- Οι ασθενείς μπορούν να ζητήσουν την ανωνυμοποίηση/διαγραφή των προσωπικών δεδομένων τους στο **PatientOnLine**. Αυτό επιτυγχάνεται μέσα από ένα ειδικό στοιχείο μενού για τον **GDPR** το οποίο μπορεί να ανωνυμοποιήσει τα προσωπικά δεδομένα ενός ασθενούς ή να διαγράψει εντελώς τα δεδομένα του ασθενούς στην/από τη βάση δεδομένων του **PatientOnLine**.
- Οι ασθενείς μπορούν να ζητήσουν οποιαδήποτε στιγμή εκτυπωμένη αναφορά όλων των προσωπικών και ιατρικών δεδομένων τους τα οποία έχουν υποβληθεί σε επεξεργασία στο **PatientOnLine**. Αυτό επιτυγχάνεται από ένα ειδικό στοιχείο μενού του **GDPR** που εξάγει δεδομένα από τη βάση δεδομένων του PatientOnLine σε έντυπη μορφή (PDF).
- Οι ασθενείς μπορούν να ζητήσουν αντίγραφο των προσωπικών και ιατρικών δεδομένων τους από το **PatientOnLine**, οποιαδήποτε στιγμή, σε μηχαναγνώσιμη μορφή. Αυτό επιτυγχάνεται από ένα ειδικό στοιχείο μενού του **GDPR** που εξάγει δεδομένα από τη βάση δεδομένων του PatientOnLine σε μορφή XML.
- Οι ασθενείς μπορούν να ζητήσουν διόρθωση των προσωπικών δεδομένων τους στη βάση δεδομένων του **PatientOnLine**.
- Όλες οι ενέργειες χρηστών που εκτελούνται στο **PatientOnLine** και στο **Εργαλείο διαχείρισης χρηστών FME** καταγράφονται. Τα αρχεία καταγραφής των χρηστών είναι δυνατό να φιλτραριστούν με βάση το χρόνο, τον χρήστη ή τον ασθενή και προβάλλονται, εκτυπώνονται και εξάγονται σε μηχαναγνώσιμη μορφή.
- Το **PatientOnLine** ορίζει ένα σύνθετο σύστημα διαχείρισης της πρόσβασης των χρηστών, που περιλαμβάνει έλεγχο ταυτότητας των χρηστών, εξουσιοδότηση χρηστών, ρόλους χρηστών, δικαιώματα χρηστών, κλπ. Η πρόσβαση σε μια συγκεκριμένη λειτουργία του **PatientOnLine** επιτρέπεται μόνο στους χρήστες που έχουν το αντίστοιχο δικαίωμα.
- Το **PatientOnLine** καθορίζει ένα ειδικό δικαίωμα που επιτρέπει μόνο σε αποκλειστικούς χρήστες να τροποποιούν ή να διαγράφουν πληροφορίες που έχουν δημιουργηθεί από άλλους χρήστες.
- Όλα τα μέτρα ασφάλειας στο **PatientOnLine** και στο **Εργαλείο διαχείρισης χρηστών FME** έχουν εφαρμοστεί και διαμορφωθεί από προεπιλογή.

### <span id="page-17-0"></span>**1.23.2 Επεξεργασία των προσωπικών δεδομένων ασθενή στο PatientOnLine**

Το **PatientOnLine** παρέχεται σε διάφορες εκδόσεις: μεμονωμένο, πελάτης-διακομιστής, πελάτης-διακομιστής συνδεδεμένος σε μια ξεχωριστή εφαρμογή κλινικού λογισμικού (όπως Euclid, TSS, κλπ, που γενικά λέγεται **EDBMS** – **E**xternal **D**ata**b**ase **M**anagement **S**ystem), ή πελάτης-διακομιστής που είναι συνδεδεμένοι σε έναν χώρο αποθήκευσης cloud (που γενικά αποκαλείται **Συνδεδεμένη οικία**), με ή χωρίς σύνδεση EDBMS.

Στην περίπτωση μεμονωμένης έκδοσης, όλα τα προσωπικά δεδομένα του ασθενούς έχουν δημιουργηθεί στο **PatientOnLine**. Στην περίπτωση της έκδοσης πελάτη-διακομιστή που είναι συνδεδεμένη στο **EDBMS**, τα βασικά προσωπικά δεδομένα (όνομα, επώνυμο, ημερομηνία γέννησης, φύλο, PIN και ID ιδρύματος) εισάγονται στο **PatientOnLine** από το **EDBMS**. Όλα τα υπόλοιπα προσωπικά δεδομένα (βλ. παρακάτω) δημιουργούνται στο **PatientOnLine**. Στον χώρο αποθήκευσης cloud **Συνδεδεμένη οικία** δεν αποθηκεύονται προσωπικά δεδομένα ασθενούς.

Τα προσωπικά δεδομένα ασθενή που υποβάλλονται σε επεξεργασία στο **PatientOnLine** είναι τα εξής:

- Όνομα, επώνυμο, όνομα βάπτισης, ημερομηνία γέννησης και φύλο.
- Διευθύνσεις οικίας/γραφείου/πλησιέστερου συγγενή (χώρα, πόλη, οδός, αριθμός, ταχυδρομικός κώδικας).
- Αριθμοί τηλεφώνου (οικία/γραφείο/πλησιέστερος συγγενής).
- Ατομικός αναγνωριστικός αριθμός (PIN).
- ID ιδρύματος (μόνο σε περίπτωση EDBMS).
- Εθνικότητα, γλώσσα και εθνότητα.

Αυτά τα προσωπικά δεδομένα χρησιμοποιούνται ως εξής:

Τα ονόματα και η ημερομηνία γέννησης του ασθενούς χρησιμοποιούνται για τον προσδιορισμό της ταυτότητας του ασθενούς. Οι συσκευές περιτοναϊκής κάθαρσης επικοινωνούν με το **PatientOnLine** μέσω της κάρτας ασθενούς και εμφανίζουν το όνομα, το επώνυμο, το όνομα βάπτισης και την ημερομηνία γέννησης του ασθενούς στην οθόνη της συσκευής. Ο ασθενής ή το νοσηλευτικό προσωπικό (σε περίπτωση που η θεραπεία πραγματοποιείται στην κλινική) πρέπει να επιβεβαιώσει την ταυτότητα του ασθενούς πριν ξεκινήσει η θεραπεία.

Οι διευθύνσεις και οι αριθμοί τηλεφώνου του ασθενούς χρησιμοποιούνται κυρίως για οργάνωση της μεταφοράς του ασθενούς από/προς την κλινική κάθαρσης και για τον προγραμματισμό των κατ' οίκον επισκέψεων από το νοσηλευτικό προσωπικό. Οι αριθμοί τηλεφώνου και η διεύθυνση email χρησιμοποιούνται επίσης για επικοινωνία με τον ασθενή και παροχή ιατρική υποστήριξης. Τα δεδομένα πλησιέστερου συγγενή είναι απαραίτητα για την ενημέρωση της κατάστασης του ασθενούς.

Το PIN ασθενούς και το ID ιδρύματος απαιτούνται συνήθως από τις τοπικές εταιρείες ιατρικής ασφάλισης.

Η εθνικότητα και η γλώσσα ασθενούς είναι χρήσιμες ώστε να υπάρχει το κατάλληλο ιατρικό προσωπικό που θα βοηθήσει τον ασθενή σε περίπτωση που δεν μιλάει την εγχώρια γλώσσα. Η εθνότητα του ασθενούς ενδέχεται να χρειαστεί για ιατρικούς σκοπούς (ιατρική συνταγή κάθαρσης).

### <span id="page-18-0"></span>**1.23.3 Ειδικό στοιχείο μενού του GDPR**

Το αποκλειστικό στοιχείο μενού για τις ενέργειες GDPR περιλαμβάνονται στο μενού Επικοινωνία. Η πρόσβαση σε αυτό το στοιχείο μενού είναι δυνατή μόνο σε χρήστες που διαθέτουν αποκλειστικό δικαίωμα χρήστη για τον GDPR. Το στοιχείο μενού παρέχει τις παρακάτω ενέργειες που σχετίζονται με τον GDPR:

- Ανωνυμοποίηση των προσωπικών δεδομένων οποιουδήποτε ασθενούς.
- Διαγραφή όλων των δεδομένων οποιουδήποτε ασθενούς ανά πάσα στιγμή.
- Εξαγωγή προσωπικών και ιατρικών δεδομένων οποιουδήποτε ασθενούς και οποιαδήποτε στιγμή σε εξωτερικό αρχείο σε μηχαναγνώσιμη μορφή (XML).
- Εξαγωγή προσωπικών και ιατρικών δεδομένων οποιουδήποτε ασθενούς και οποιαδήποτε στιγμή σε εξωτερικό αρχείο σε εκτυπώσιμη μορφή (PDF).

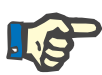

### **Σημείωση**

Οι ενέργειες ανωνυμοποίησης και διαγραφής προσωπικών δεδομένων του ασθενούς πρέπει να πραγματοποιούνται σε επίπεδο EDBMS καθώς και σε περίπτωση που οι εκδόσεις πελάτη-διακομιστή είναι συνδεδεμένες σε EDBMS.

Για αναλυτική περιγραφή του στοιχείου μενού για τις ενέργειες GDPR [\(βλ. κεφάλαιο 3.14.5, σελίδα 222\).](#page-221-1)

# <span id="page-20-0"></span>**2 Εγκατάσταση**

# <span id="page-20-1"></span>**2.1 Απαιτήσεις υλικού και λογισμικού**

Ανατρέξτε στο Εγχειρίδιο σέρβις του PatientOnLine για τις ελάχιστες απαιτήσεις υλικού και λογισμικού.

### <span id="page-20-2"></span>**2.2 Εγκατάσταση**

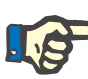

#### **Σημείωση**

Η εγκατάσταση και έναρξη του PatientOnLine επιτρέπεται μόνο από εξουσιοδοτημένο από την Fresenius Medical Care προσωπικό σέρβις ή από τεχνικούς σέρβις που έχουν εγκριθεί από την Fresenius Medical Care.

Αν στον υπολογιστή σας υπάρχει εγκατεστημένη προηγούμενη έκδοση του PatientOnLine, πρώτα δημιουργήστε αντίγραφα ασφαλείας των δεδομένων σας πριν εγκαταστήσετε τη νέα έκδοση.

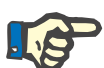

#### **Σημείωση**

Αν το λειτουργικό σας σύστημα είναι Windows, απαιτούνται δικαιώματα διαχειριστή στον υπολογιστή, ώστε να μπορέσετε να εγκαταστήσετε νέο λογισμικό. Πριν από την εγκατάσταση του PatientOnLine, θα πρέπει να διασφαλιστεί ότι έχουν εκχωρηθεί τα απαιτούμενα δικαιώματα χρήστη.

Οι διαδικασίες εγκατάστασης περιγράφονται στο Εγχειρίδιο σέρβις του **PatientOnLine**.

Μετά την εγκατάσταση, μπορεί να χρησιμοποιηθεί η δοκιμαστική έκδοση του **PatientOnLine** με ενεργές όλες τις λειτουργίες του για ένα χρονικό διάστημα 60 ημερών. Για να είναι δυνατή η χρήση της εφαρμογής μετά τη δοκιμαστική περίοδο, το **PatientOnLine** πρέπει να είναι καταχωρημένο. Λεπτομέρειες σχετικά με την εγγραφή περιγράφονται στο Εγχειρίδιο σέρβις.

Η εγγραφή διασφαλίζει την ανιχνευσιμότητα κάθε εγκατάστασης, όπως ορίζει ο κανονισμός για τα ιατροτεχνολογικά προϊόντα (MDR 2017/745).

Το **PatientOnLine** είναι ένα ιατροτεχνολογικό προϊόν κλάσης IIa με πιστοποίηση CE.

# <span id="page-22-0"></span>**3 Λειτουργία**

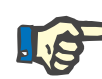

### **Σημείωση**

Οι παρακάτω βασικές γνώσεις αποτελούν προϋπόθεση για τη λειτουργία του **PatientOnLine**:

- Τουλάχιστον βασικές γνώσεις στα Microsoft Windows.
- Γνώσεις χειρισμού και λειτουργίας ενός ποντικιού υπολογιστή.

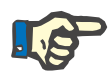

#### **Σημείωση**

Γενική λειτουργία του κουμπιού **Άκυρο**:

Κάνοντας κλικ στο κουμπί **Άκυρο**, ακυρώνεται η τρέχουσα διαδικασία επεξεργασίας. Οι αλλαγές που ενδεχομένως να έχουν γίνει θα χαθούν.

Στη συνέχεια, **δεν** θα γίνει περαιτέρω αναφορά στη λειτουργία αυτού του κουμπιού.

### <span id="page-22-1"></span>**3.1 Άνοιγμα του PatientOnLine**

Το **PatientOnLine** είναι μια εφαρμογή **Πελάτη-Διακομιστή** ή μια **Αυτόνομη** εφαρμογή. Και στις δύο περιπτώσεις, ο χρήστης εκτελεί το **PatientOnLine Πελάτης**.

Στην περίπτωση μιας εγκατάστασης **Πελάτη-Διακομιστή**, πολλοί χρήστες μπορούν να εκκινήσουν τον **PatientOnLine Πελάτη** σε πολλούς σταθμούς εργασίας και να συνδεθούν στην ίδια βάση δεδομένων. Τα δεδομένα που τροποποιούνται από ένα σταθμό εργασίας είναι άμεσα διαθέσιμα σε όλους τους άλλους σταθμούς εργασίας που είναι συνδεδεμένοι στην ίδια βάση δεδομένων, με τη συμβολή ενός αξιόπιστου μηχανισμού ανανέωσης.

Οι περισσότερες από τις ρυθμίσεις διαχείρισης συστήματος του **PatientOnLine** (βλ. **[Διαμόρφωση](#page-231-0)**, σελίδα 232) είναι γενικές ρυθμίσεις που ισχύουν για όλες τις παρουσίες του **Πελάτη PatientOnLine**: γενικές ρυθμίσεις (τύποι QA και διάφορες επιλογές που χρησιμοποιούνται για τους ελέγχους QA), ορισμοί εργαστηριακών μετρήσεων (μονάδες μέτρησης για QA και εργαστηριακά δεδομένα), όρια (για καθορισμό ορίων ύψους και βάρους για παιδιά και ενήλικες), τιμές γραφήματος Χαρακτηριστικών μεταφοράς QA (για ρύθμιση δεδομένων κατάταξης γραφημάτων PET και PFT), ιατρικές λίστες (για διαχείριση όλων των ειδών ιατρικών λιστών της εφαρμογής), μεταφράσεις ιατρικών λιστών (για υποστήριξη της μετάφρασης των ιατρικών λιστών) και αρχεία πληροφοριών (για διαχείριση των αρχείων πληροφοριών ενός κυκλοποιητή APD).

Ορισμένες ρυθμίσεις διαχείρισης συστήματος είναι τοπικές και αφορούν συγκεκριμένα την εκάστοτε παρουσία **Πελάτη PatientOnLine**: τρέχουσα γλώσσα, ρυθμίσεις προβολής, διαδρομές εξαγωγής δεδομένων. Με τον τρόπο αυτό, κάθε σταθμός εργασίας πελάτη μπορεί να αποθηκεύει τις δικές του προσαρμοσμένες ρυθμίσεις, ανεξάρτητα από τους άλλους, όσον αφορά στη γλώσσα, στις ρυθμίσεις προβολής και στις διαδρομές εξαγωγής δεδομένων.

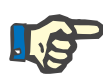

#### **Σημείωση**

Η κύρια διαφορά μεταξύ των δύο εκδόσεων είναι ότι για την έκδοση **Πελάτη-Διακομιστή**, υπάρχει μια παγκόσμια αποκλειστική βάση δεδομένων για όλους τους χρήστες που μοιράζονται τα ίδια δεδομένα, ενώ για τη **Αυτόνομη** έκδοση, υπάρχει μόνο ένας χρήστης της εφαρμογής και της βάσης δεδομένων.

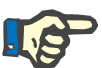

#### **Σημείωση**

Στην περίπτωση μιας εγκατάστασης **Πελάτη-Διακομιστή**, χρησιμοποιείται ένας αξιόπιστος μηχανισμός ανανέωσης που διασφαλίζει ότι τα δεδομένα που τροποποιούνται από ένα **PatientOnLine Πελάτη** είναι άμεσα διαθέσιμα σε όλες τις άλλες εφαρμογές **PatientOnLine Πελάτη** που είναι συνδεδεμένες στην ίδια βάση δεδομένων.

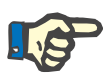

#### **Σημείωση**

Είτε πρόκειται για μια εγκατάσταση **Πελάτη-Διακομιστή** είτε για μια **Αυτόνομη** εγκατάσταση, η λειτουργικότητα του **PatientOnLine Πελάτη** είναι η ίδια.

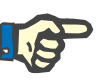

#### **Σημείωση**

Το σύστημα **PatientOnLine Πελάτη-Διακομιστή** μπορεί να διαμορφωθεί ώστε να λειτουργεί σε σύνδεση με ένα εξωτερικό σύστημα διαχείρισης βάσεων δεδομένων (EDBMS), όπως το EuClid. Σε αυτήν την περίπτωση, η λίστα ασθενών και ορισμένες άλλες κατηγορίες δεδομένων εισάγονται από το εξωτερικό σύστημα και δεν μπορούν να τροποποιηθούν στο PatientOnLine [\(βλ. κεφάλαιο 3.14.4.1,](#page-211-1)  [σελίδα 212\).](#page-211-1)

Κατά τη διαδικασία εγκατάστασης εμφανίζεται ένα εικονίδιο στην επιφάνεια εργασίας. Με διπλό κλικ σε αυτό το εικονίδιο ξεκινά η εφαρμογή. Εναλλακτικά, μπορείτε να επιλέξετε **Έναρξη/ Προγράμματα/Fresenius Medical Care/Πελάτης PatientOnLine**. Εμφανίζεται μια οθόνη εκκίνησης και ένα πλαίσιο διαλόγου σύνδεσης, στο οποίο απαιτείται εισαγωγή ονόματος χρήστη και κωδικού πρόσβασης.

Η εφαρμογή **PatientOnLine** θεωρεί ότι έχουν καθοριστεί οι χρήστες της και οι κωδικοί πρόσβασής τους. Για να ξεχωρίσει αυτό το επίπεδο χρήστη από το επίπεδο χρήστη των Windows, οι συγκεκριμένοι χρήστες θα αναφέρονται ως χρήστες **PatientOnLine**.

Στο πλαίσιο διαλόγου σύνδεσης θα σας ζητηθεί να παρέχετε ένα όνομα χρήστη **PatientOnLine** και έναν κωδικό πρόσβασης.

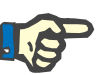

### **Σημείωση**

Αν κατά το άνοιγμα της εφαρμογής **PatientOnLine** η βάση δεδομένων της δεν είναι σε συμβατή κατάσταση (για παράδειγμα, χρησιμοποιείται εσφαλμένη έκδοση), εμφανίζεται ένα μήνυμα σφάλματος και κλείνει η εφαρμογή. Σε τέτοιες περιπτώσεις συνιστάται ιδιαίτερα να απευθύνεστε στο τμήμα τεχνικής υποστήριξης.

Το **PatientOnLine** είναι ένα πλήρως διεθνοποιημένο λογισμικό. Για να αλλάξετε την τρέχουσα γλώσσα της εφαρμογής, ανατρέξτε στην καρτέλα **Γλώσσα** από το μενού **Διαχείριση/Διαμόρφωση**. Αφού οριστεί μια γλώσσα, αυτή θα χρησιμοποιηθεί ως προεπιλεγμένη γλώσσα κατά την επόμενη έναρξη του προγράμματος.

## <span id="page-25-0"></span>**3.2 Κλείσιμο του PatientOnLine**

Για να κλείσετε την εφαρμογή, πρέπει να κάνετε κλικ στο <del>38 σ</del>την επάνω δεξιά γωνία του παραθύρου του **PatientOnLine**.

Μετά την επιβεβαίωση του μηνύματος ασφαλείας, η εφαρμογή θα κλείσει.

Μπορείτε να αποσυνδεθείτε ρητά επιλέγοντας **Διαχείριση/Χρήστες/ Έξοδος**.

Μετά την επιβεβαίωση, θα πρέπει ένας άλλος χρήστης να συνδεθεί με το όνομα χρήστη και τον κωδικό πρόσβασής του.

### <span id="page-26-0"></span>**3.3 Κύριες λειτουργίες και χαρακτηριστικά της εφαρμογής PatientOnLine**

### <span id="page-26-1"></span>**3.3.1 Διάταξη παραθύρου εφαρμογής**

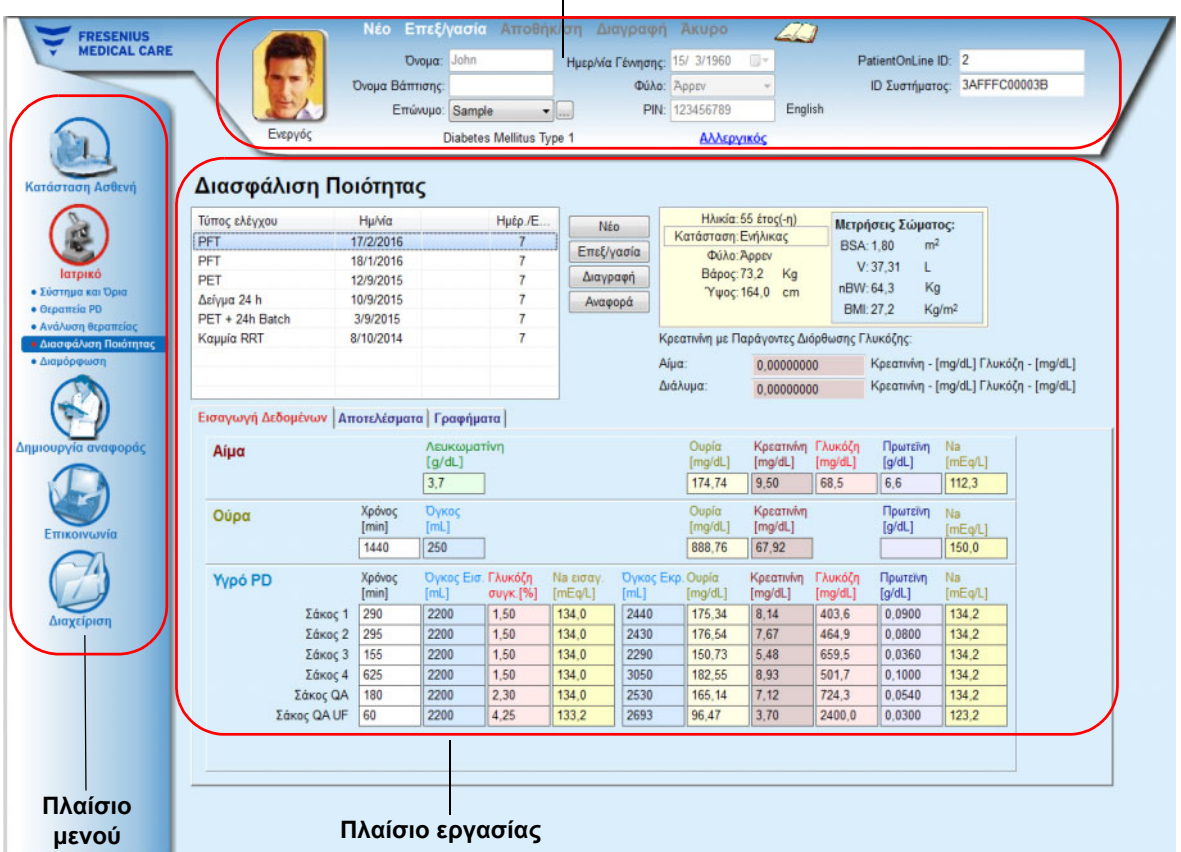

#### **Πλαίσιο ασθενή**   $\mathbf{r}$

Το **PatientOnLine** παρέχει πολλές λειτουργίες, ώστε να παρέχει υποστήριξη σε θεραπείες περιτοναϊκής κάθαρσης. Ωστόσο, περιλαμβάνει μια φιλική διεπαφή χρήστη με εύκολη πρόσβαση σε κάθε λειτουργία. Η διάταξη του παραθύρου εφαρμογής έχει τρία κύρια πλαίσια:

#### **Πλαίσιο ασθενή**

στο επάνω μέρος του παραθύρου εφαρμογής,

### **Πλαίσιο μενού**

στην αριστερή πλευρά του παραθύρου εφαρμογής,

### **Πλαίσιο εργασίας**

στο κέντρο του παραθύρου εφαρμογής.

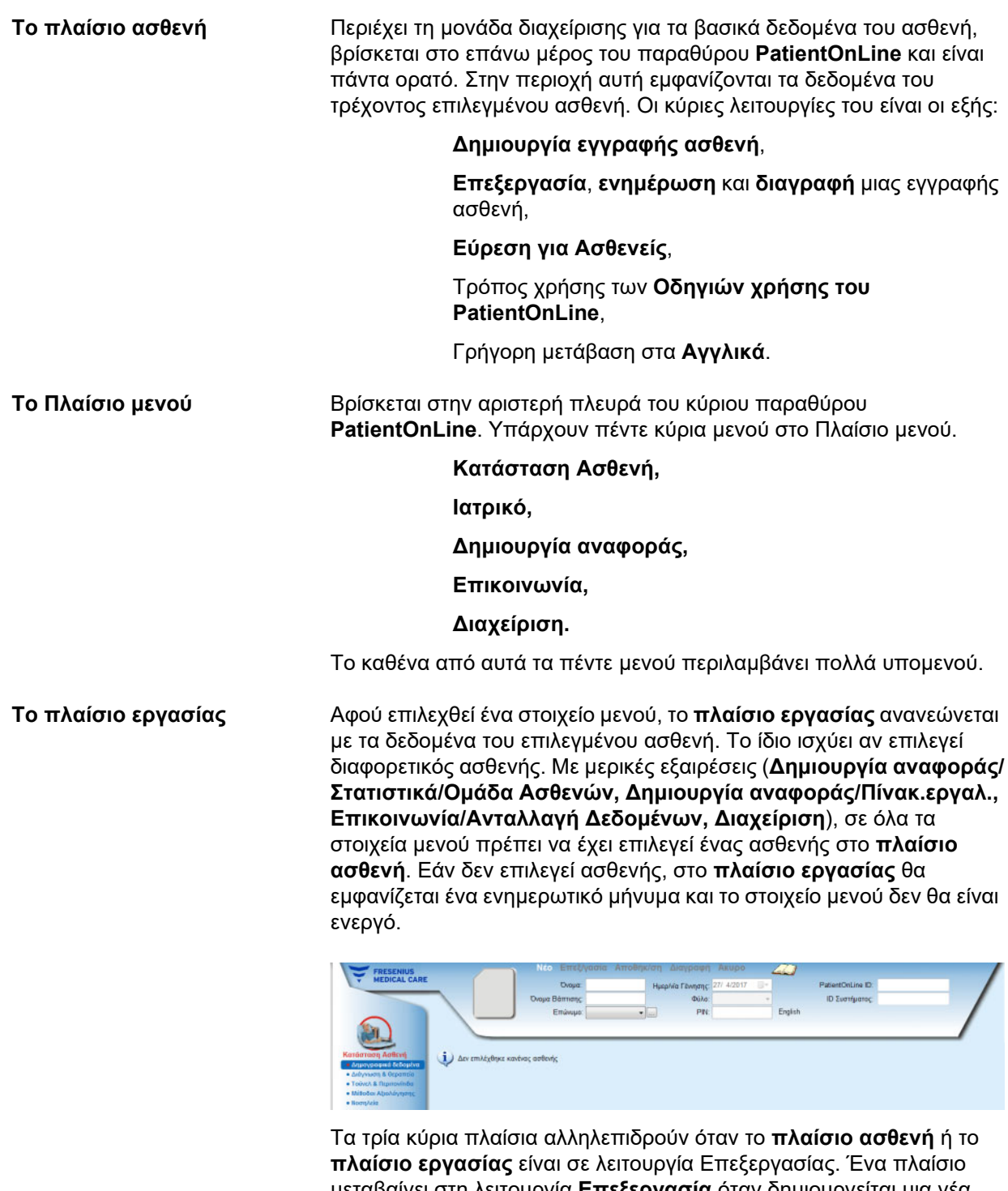

μεταβαίνει στη λειτουργία **Επεξεργασία** όταν δημιουργείται μια νέα εγγραφή - κάνοντας κλικ στο πεδίο **Νέο** ή κατά την ενημέρωση μιας υπάρχουσας εγγραφής - κάνοντας κλικ στο πεδίο **Επεξεργασία**. Ένα πλαίσιο βγαίνει από τη λειτουργία **Επεξεργασία** κατά την αποθήκευση της εγγραφής - κάνοντας κλικ στο πεδίο **Αποθήκ/ση** - ή κατά την ακύρωση της τρέχουσας λειτουργίας - κάνοντας κλικ στο πεδίο **Άκυρο**. Στις αλληλεπιδράσεις περιλαμβάνονται τα εξής:

Αν το **πλαίσιο ασθενή** βρίσκεται στη λειτουργία **Επεξεργασίας**, το πλαίσιο μενού γίνεται ανενεργό - δεν είναι πλέον δυνατή η πλοήγηση στο δέντρο και το **πλαίσιο εργασίας** δεν είναι ορατό.

Αν το **πλαίσιο εργασίας** βρίσκεται σε λειτουργία **Επεξεργασίας**, το πλαίσιο μενού γίνεται ανενεργό - δεν είναι πλέον δυνατή η πλοήγηση στο δέντρο και το **πλαίσιο ασθενή** δεν είναι ενεργό- δεν είναι πλέον δυνατή η επιλογή/επεξεργασία/διαγραφή ασθενών.

Η προσέγγιση αυτή διασφαλίζει ότι τα επεξεργασμένα αλλά όχι ακόμη αποθηκευμένα δεδομένα δεν θα χαθούν με την αλλαγή του τρέχοντας στοιχείου μενού ή με την επιλογή ενός διαφορετικού ασθενή.

Η ίδια προσέγγιση χρησιμοποιείται όταν επιχειρείται κλείσιμο του **PatientOnLine**. Αν ο χρήστης επιχειρήσει να κλείσει την εφαρμογή ενώ το **πλαίσιο ασθενή** ή το **πλαίσιο εργασίας** είναι σε λειτουργία **Επεξεργασίας**, εμφανίζεται ένα μήνυμα προειδοποίησης.

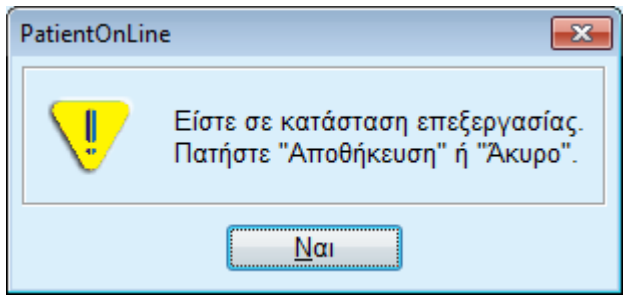

*Εικ. 3.1 Μήνυμα προειδοποίησης για το κλείσιμο της εφαρμογής ενώ είναι ενεργή η λειτουργία Επεξεργασίας*

Η βάση δεδομένων του **PatientOnLine** προστατεύεται από ένα μηχανισμό **CRC** που διασφαλίζει την ακεραιότητα των δεδομένων όλων των πινάκων της βάσης δεδομένων από σφάλματα ανάγνωσης/ εγγραφής και πιθανή μη εξουσιοδοτημένη πρόσβαση. Η τεχνολογία CRC μπορεί να θεωρηθεί ειδική υπογραφή που εγγυάται την ορθότητα των δεδομένων. Με κάθε ανάγνωση πληροφοριών από τη βάση δεδομένων ελέγχεται η υπογραφή CRC. Αν ανιχνευτεί κάποιο πρόβλημα, εμφανίζεται ένα μήνυμα σφάλματος που υποδεικνύει τη θέση του σφάλματος.

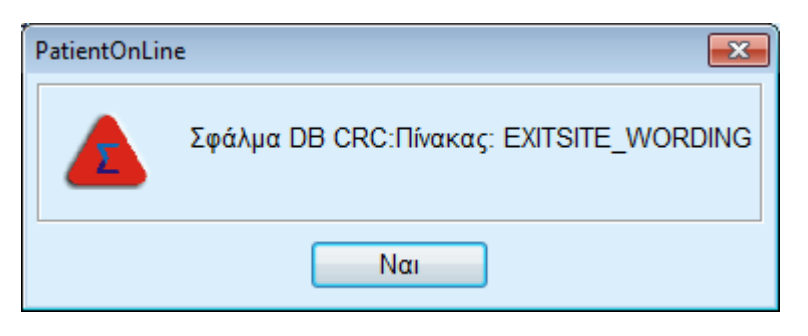

*Εικ. 3.2 Μήνυμα σφάλματος CRC της βάσης δεδομένων*

Αν η τεχνολογία **CRC** αλλοιώσει ορισμένους σημαντικούς πόρους, η λειτουργία της εφαρμογής θα διακοπεί προτού ζητηθεί η σύνδεση χρήστη.

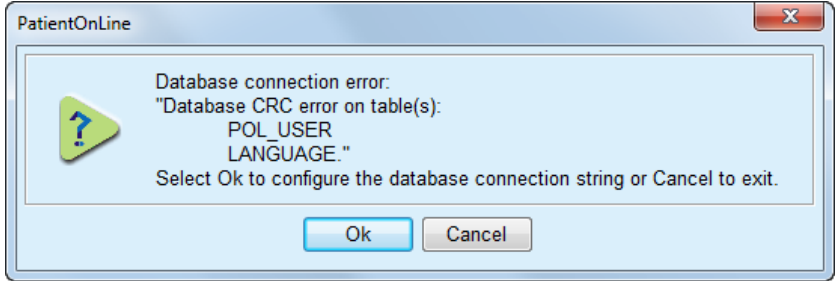

*Εικ. 3.3 Σημαντικό σφάλμα CRC της βάσης δεδομένων*

Αν το σφάλμα δεν είναι σημαντικό, η λειτουργία της εφαρμογής θα συνεχιστεί, ωστόσο, ορισμένες λειτουργίες μπορεί να μην είναι πλήρως ενεργοποιημένες ή να είναι απενεργοποιημένες.

Σε κάθε περίπτωση θα πρέπει να επικοινωνήσετε με το τμήμα τεχνικής υποστήριξης.

# <span id="page-29-0"></span>**3.4 Κατάσταση Ασθενή (Περίληψη)**

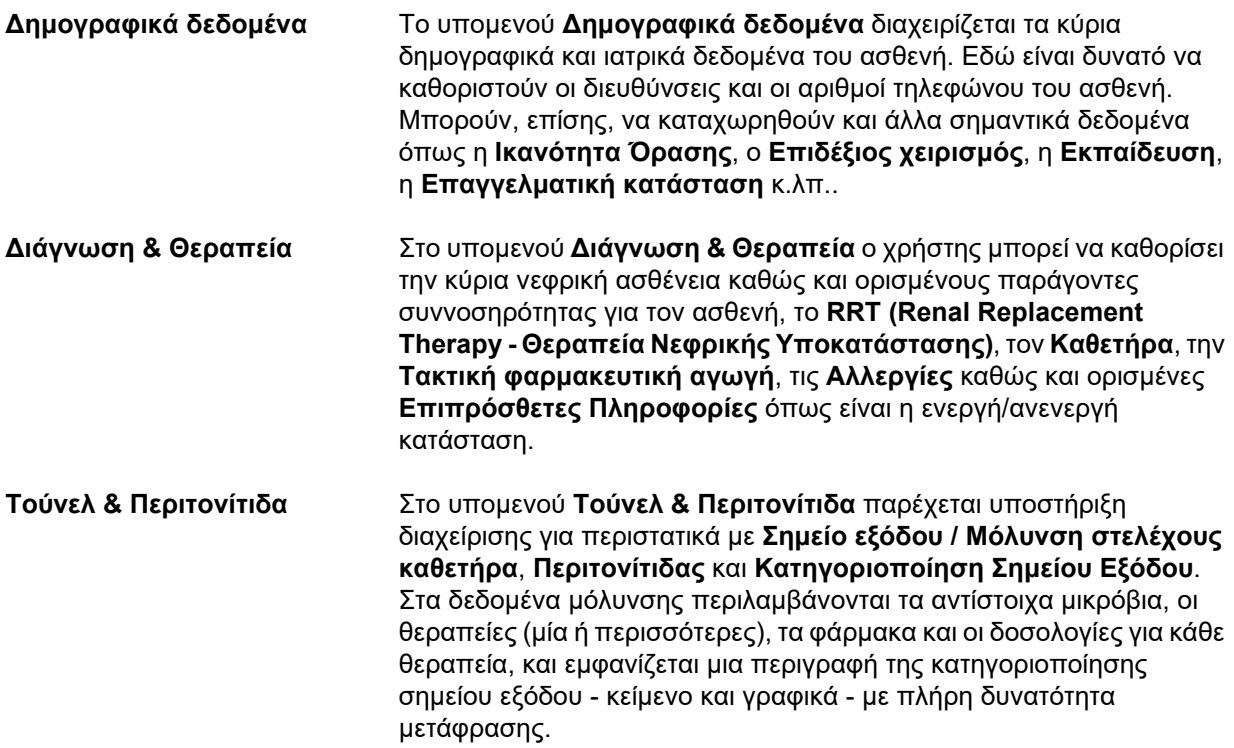

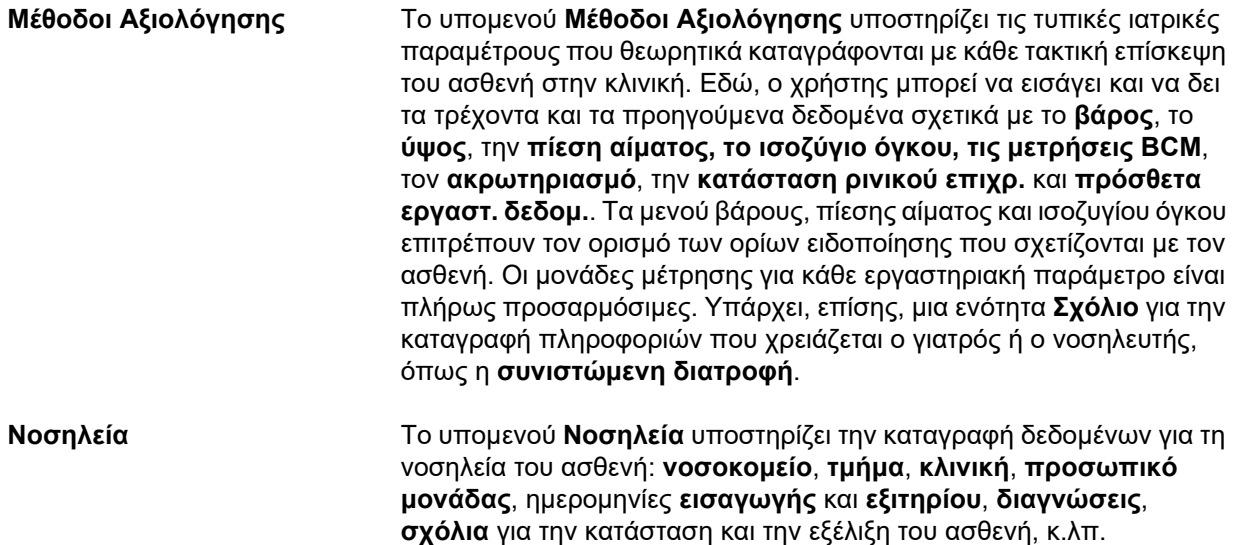

# <span id="page-30-0"></span>**3.5 Ιατρικά (Περίληψη)**

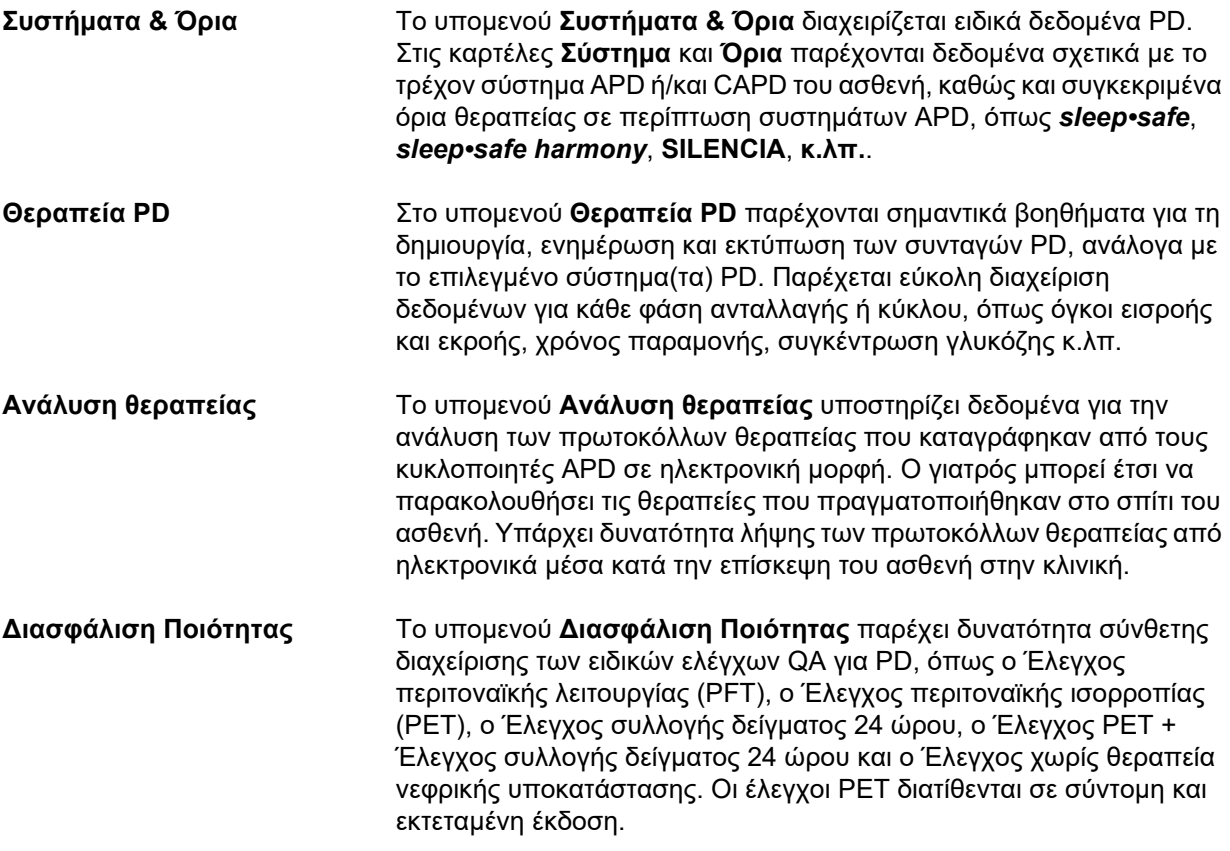

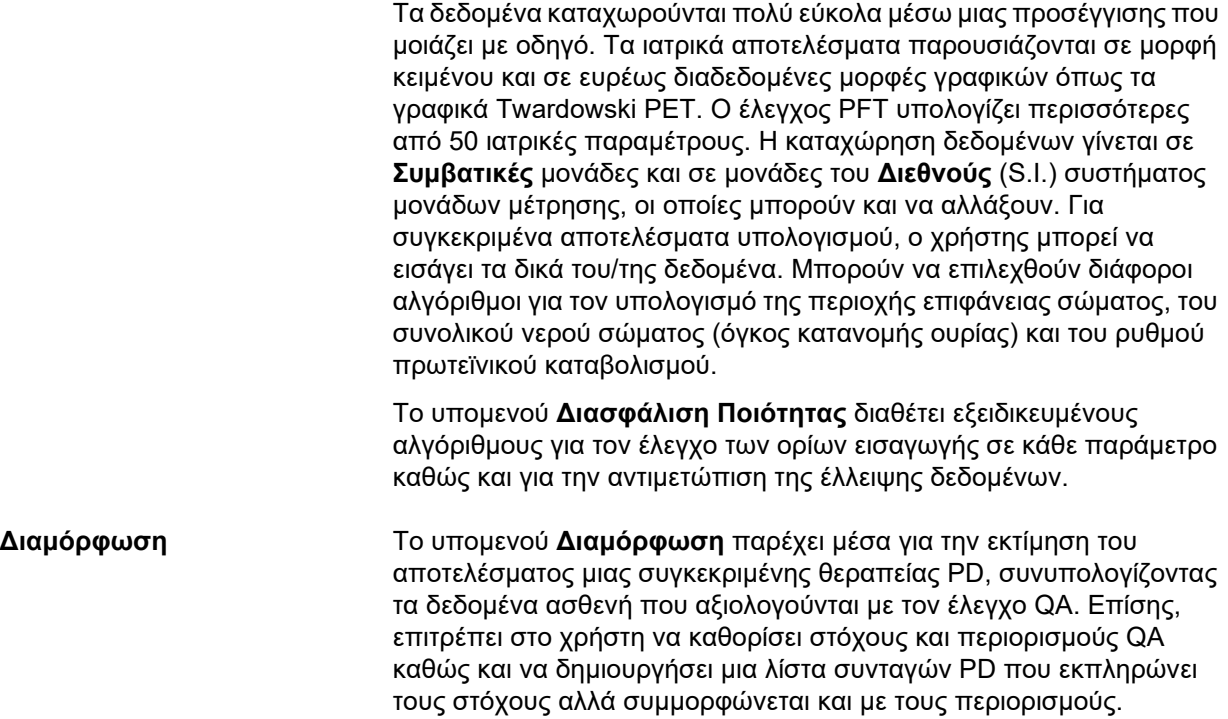

# <span id="page-32-0"></span>**3.6 Δημιουργία αναφοράς (Περίληψη)**

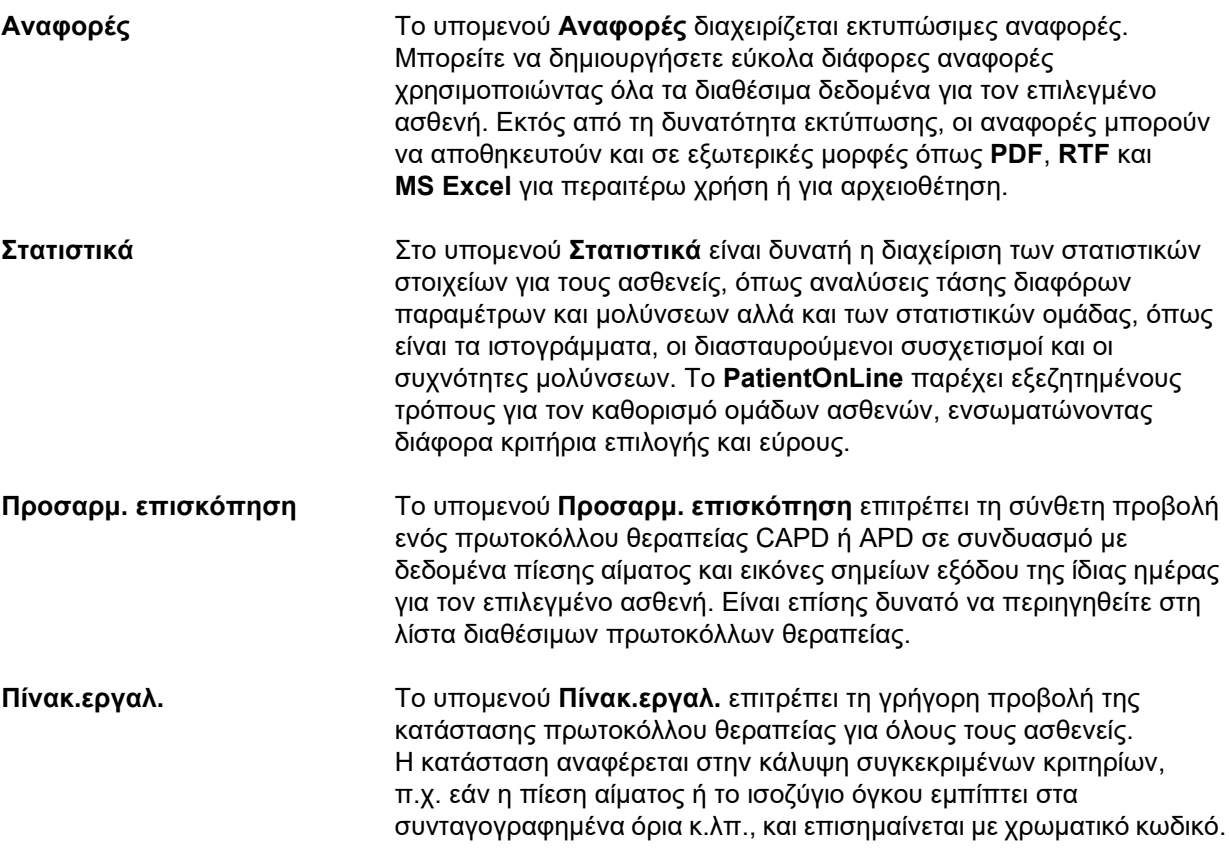

# <span id="page-32-1"></span>**3.7 Επικοινωνία (Περίληψη)**

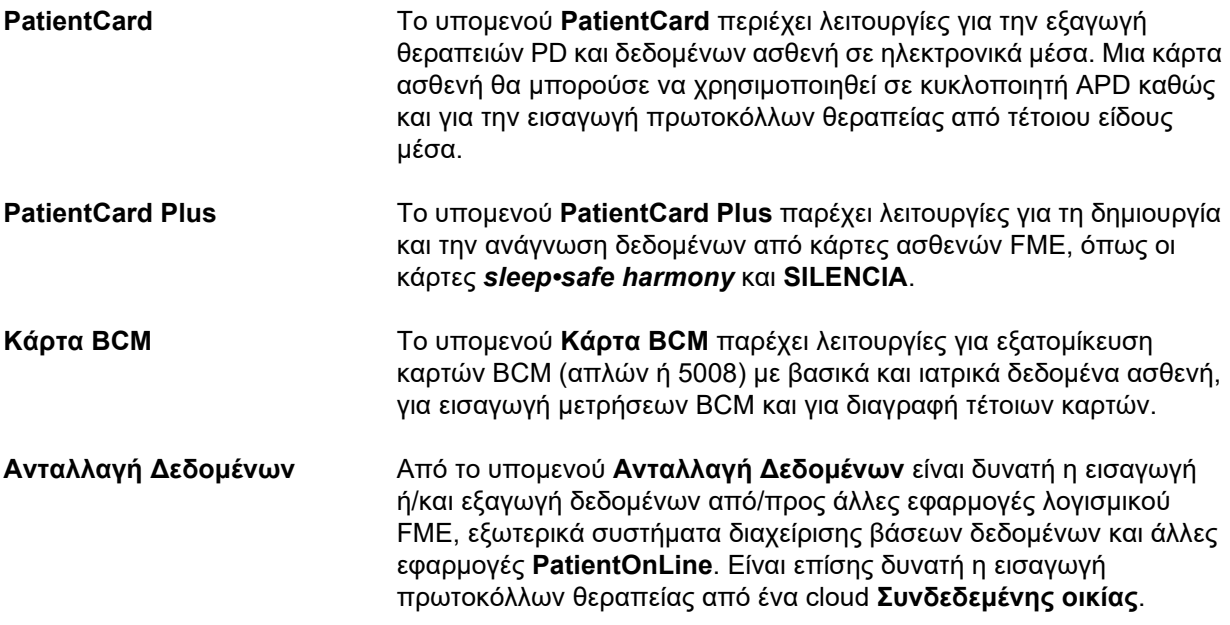

**Ενέργειες GDPR** Το υπομενού **Ενέργειες GDPR** επιτρέπει στον χρήστη την ανωνυμοποίηση, διαγραφή και εξαγωγή προσωπικών δεδομένων ασθενή σε εκτυπώσιμη/μηχαναγνώσιμη μορφή οποιαδήποτε χρονική στιγμή.

# <span id="page-33-0"></span>**3.8 Διαχείριση (Περίληψη)**

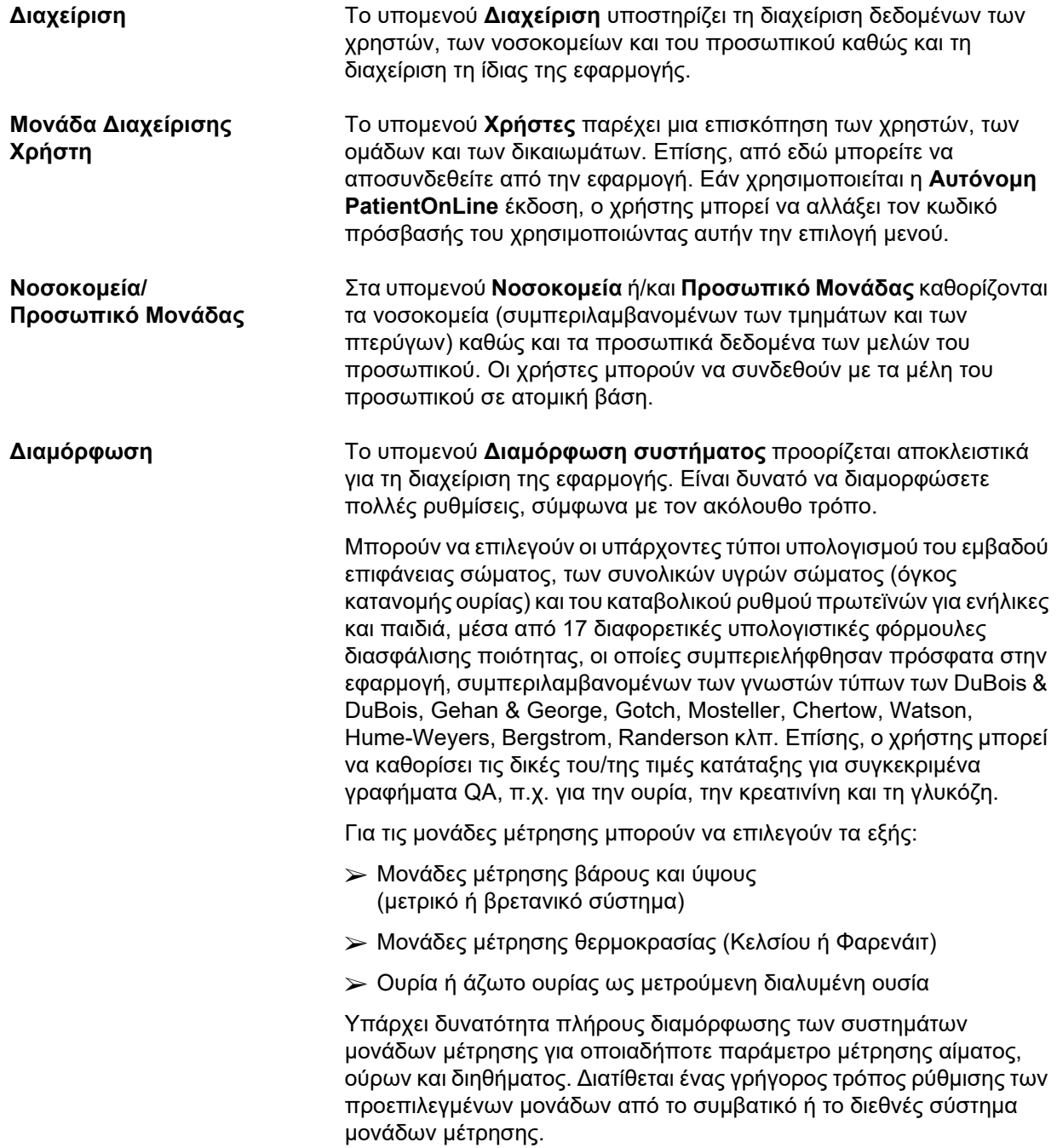

Σε ένα ειδικό υπομενού **Διαμόρφωση** μπορούν να καθοριστούν οι επιλογές ορατότητας για την ανάλυση θεραπείας καθώς και η μέθοδος υπολογισμού των ποσοστών μόλυνσης. Ο χρήστης μπορεί να ρυθμίσει τα όρια βάρους και ύψους για ενήλικες και παιδιά και να διαμορφώσει τα χαρακτηριστικά μεταφοράς και για τις δύο παραπάνω κατηγορίες ασθενών.

**PatientOnLine** είναι μια πολυγλωσσική εφαρμογή. Από το μενού **Διαχείριση/Διαμόρφωση συστήματος/Γλώσσα** είναι δυνατή η αλλαγή της γλώσσας της εφαρμογής ενώ το **PatientOnLine** είναι ήδη σε λειτουργία.

Όλες οι παραπάνω αλλαγές μπορούν να γίνουν χωρίς να διακόψετε την εφαρμογή. Πρόκειται για ένα μοναδικό χαρακτηριστικό στον τομέα των ιατρικών εφαρμογών.

Η καρτέλα **Ιατρικές λίστες** (παράγοντες συννοσηρότητας, διαγνώσεις, μικρόβια, αντιβιοτικά, διαλύματα CAPD κ.λπ.) επιτρέπει στον χρήστη να ενημερώσει μόνος του τις ιατρικές λίστες, συμπεριλαμβανομένης της ορατότητας των στοιχείων, παρέχοντας έτσι ευελιξία.

Η καρτέλα **Αρχείο Συμβάντων** διαχειρίζεται τις εγγραφές των σημαντικών ενεργειών της εφαρμογής. Ενέργειες όπως επεξεργασία δεδομένων ασθενή, δημιουργία ή ενημέρωση συνταγής κ.λπ. καταγράφονται αυτόματα από την εφαρμογή μαζί με το όνομα χρήστη και την ώρα που εκτελέστηκαν.

Οι χρήστες με συγκεκριμένα δικαιώματα μπορούν να προβάλλουν και να επεξεργάζονται το αρχείο καταγραφής της εφαρμογής και να εξάγουν τιμές σε γνωστές μορφοποιήσεις, όπως τιμές διαχωρισμένους με κόμμα για το MS Excel.

Η καρτέλα **Ρυθμίσεις προσαρμ. επισκόπησης** επιτρέπει την πλήρη προσαρμογή των μενού **Προσαρμ. επισκόπηση** και **Πίνακ. εργαλ.**.

Η καρτέλα **Συνδεδεμένη οικία** επιτρέπει συγκεκριμένες ενέργειες, όπως η εγγραφή ή η αποχώρηση κλινικής και ασθενών.

## <span id="page-34-0"></span>**3.9 Γενικές σημειώσεις για τη λειτουργία**

### <span id="page-34-1"></span>**3.9.1 Επεξεργασία εγγραφών**

Η γραμμή μενού του **PatientOnLine** ακολουθεί ένα συγκεκριμένο πρότυπο για απλούστερη πλοήγηση και επεξεργασία. Όλα τα ιατρικά μενού αναφέρονται στον ασθενή που έχει επιλεγεί στο **πλαίσιο ασθενή**. Υπάρχουν μερικές εξαιρέσεις, οι οποίες περιγράφονται λεπτομερώς στην ενότητα (βλ. **[Διάταξη παραθύρου εφαρμογής](#page-26-1)**, [σελίδα 27\).](#page-26-1)

Ένα τυπικό μενού περιλαμβάνει μια λίστα στοιχείων στο επάνω μέρος, μια ενότητα λεπτομερειών στο κάτω μέρος του παραθύρου και ορισμένα κουμπιά εντολών, συνήθως στο κάτω μέρος του παραθύρου. Τα κουμπιά αυτά είναι τα: **Νέο**, **Επεξεργασία**, **Διαγραφή**, **Αποθήκ/ση** και **Άκυρο**.

Το τρέχον στοιχείο που εμφανίζεται στην ενότητα λεπτομερειών μπορεί να επιλεγεί κάνοντας κλικ σε μια σειρά της λίστας.

Δεν είναι διαθέσιμα όλα τα κουμπιά συνεχώς. Το παράθυρο του μενού μπορεί να βρίσκεται σε δύο βασικές καταστάσεις: **Πλοήγηση** και **Επεξεργασία**. Στην **Πλοήγηση**, που είναι η προεπιλεγμένη κατάσταση, τα κουμπιά **Νέο**, **Επεξεργασία** και **Διαγραφή** είναι ενεργά και τα κουμπιά **Αποθήκ/ση** και **Άκυρο** είναι ανενεργά. Στην κατάσταση αυτή είναι δυνατή η πλοήγηση στα στοιχεία με την επιλογή σειρών στη λίστα των στοιχείων. Δεν είναι δυνατή η τροποποίηση των πεδίων στην ενότητα λεπτομερειών.

Κάνοντας κλικ στο κουμπί **Νέο** ή **Επεξεργασία**, το πρόγραμμα θα μεταβεί στην κατάσταση **επεξεργασίας**. Στην κατάσταση αυτή, δεν είναι πλέον δυνατή η πλοήγηση στη λίστα στοιχείων. Τα κουμπιά **Νέο**, **Επεξεργασία** και **Διαγραφή** είναι ανενεργά, ενώ τα κουμπιά **Αποθήκ/ση** και **Άκυρο** είναι ενεργά. Είναι δυνατή η επεξεργασία της ενότητας λεπτομερειών καθώς και η τροποποίηση των πεδίων. Κάνοντας κλικ στο κουμπί **Αποθήκ/ση**, το επεξεργασμένο στοιχείο θα τροποποιηθεί ανάλογα με τις αλλαγές στην ενότητα λεπτομερειών. Κάνοντας κλικ στο κουμπί **Άκυρο**, οι αλλαγές θα χαθούν και το επεξεργασμένο στοιχείο θα επανέλθει στην προηγούμενη τιμή του. Αν επρόκειτο για ένα νέο στοιχείο, θα απορριφθεί. Και στις δύο περιπτώσεις, το πρόγραμμα θα εξέλθει από την κατάσταση **Επεξεργασία** και θα επανέλθει στην κατάσταση **Πλοήγηση**. Η λίστα στοιχείων θα ανανεωθεί.

Για να διαγράψετε ένα στοιχείο, πρέπει πρώτα να το επιλέξετε και, στη συνέχεια, να πατήσετε το κουμπί **Διαγραφή**. Θα εμφανιστεί ένα μήνυμα προειδοποίησης και ο χρήστης πρέπει να επιβεβαιώσει τη λειτουργία επιλέγοντας το κουμπί **Ναι**.

Κάθε λειτουργία αποθήκευσης ή διαγραφής επιβεβαιώνεται από ένα μήνυμα πληροφοριών. Σε περίπτωση που δεν ήταν δυνατή η σωστή εκτέλεση της λειτουργίας, εμφανίζεται ένα μήνυμα σφάλματος.

Για κάθε λειτουργία **Νέο** ή/και **Επεξεργασία**, το πρόγραμμα καταγράφει αυτόματα το όνομα χρήστη που δημιούργησε το στοιχείο δεδομένων και την ώρα δημιουργίας ή/και το όνομα χρήστη που ενημέρωσε για τελευταία φορά το στοιχείο δεδομένων καθώς και την ώρα τελευταίας ενημέρωσης. Αυτά τα δεδομένα καταγράφονταιγενικά ως **Δημιουργήθηκε από, Ώρα δημιουργίας, Τελευταία ενημέρωση από** και **Ώρα τελευταίας ενημέρωσης**.

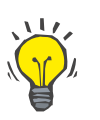

#### **Σημείωση**

Μόνο οι χρήστες που διαθέτουν συγκεκριμένο δικαίωμα (**Επεξεργασία/διαγραφή δεδομένων από άλλους χρήστες**) μπορούν να ενημερώσουν/διαγράψουν ένα στοιχείο δεδομένων για το οποίο υπάρχει διαφορετικό όνομα χρήστη στο πεδίο **Τελευταία ενημέρωση από**. Εάν ο τρέχων χρήστης δεν διαθέτει το αντίστοιχο δικαίωμα, η λειτουργία ενημέρωσης/διαγραφής δεν θα πραγματοποιηθεί και θα εμφανιστεί ένα προειδοποιητικό μήνυμα με το παρακάτω περιεχόμενο: **Δεν έχετε το δικαίωμα να δημιουργήσετε/ διαγράψετε δεδομένα που έχουν δημιουργηθεί από άλλους χρήστες. Το στοιχείο που επιχειρείτε να επεξεργ./διαγρ. δημιουργήθηκε από άλλο χρήστη: <χρήστης>**.
## **3.9.2 Βοήθεια**

Το **PatientOnLine** διαθέτει ένα περιεκτικό σύστημα βοήθειας off-line και on-line. Οι παρούσες Οδηγίες χρήσης διατίθενται σε μορφή PDF, στη διαδρομή **Έναρξη/Προγράμματα/Fresenius Medical Care/ PatientOnLine Εγχειρίδιο Χρήσης**. Για να ανοίξετε το εγχειρίδιο, πρέπει να έχετε μια εφαρμογή προβολής αρχείων PDF, όπως το **Acrobat Reader** της **Adobe Systems Inc**.

Επίσης, μπορείτε να ανοίξετε τις Οδηγίες χρήσης κάνοντας κλικ στο **σύμβολο βιβλίου** στο **πλαίσιο ασθενή** (βλ. **[Πλαίσιο ασθενή](#page-40-0)**, [σελίδα 41\).](#page-40-0)

Διατίθενται επίσης οι συνήθεις δυνατότητες, όπως ο **Πίνακας περιεχομένων**, η **εύρεση**, οι **σελιδοδείκτες** (επέκταση και σύμπτυξη) κ.λπ..

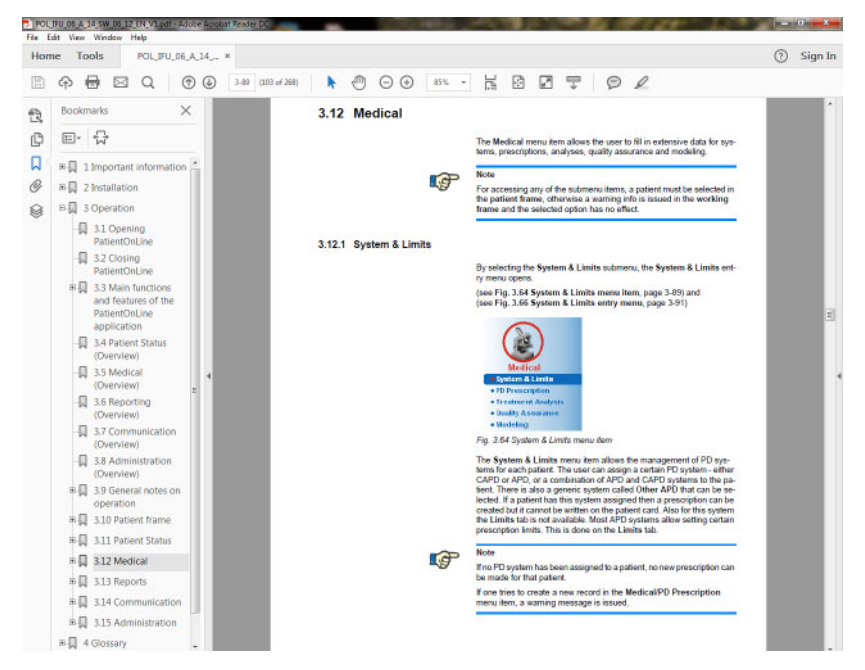

*Εικ. 3.4 PatientOnLine βοήθεια*

Οι **PatientOnLine Οδηγίες χρήσης** θα ανοίξουν σε οποιαδήποτε οθόνη της εφαρμογής **PatientOnLine** πατώντας το πλήκτρο **F1**.

## **3.9.3 Τυπογραφικοί κανόνες**

Στο παρόν έγγραφο χρησιμοποιούνται οι παρακάτω τυπογραφικοί κανόνες:

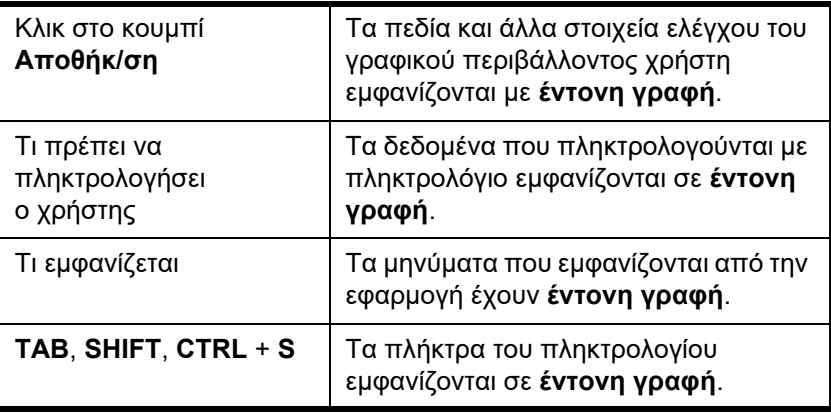

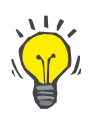

## **Συμβουλή**

Τα σχόλια, οι προτάσεις και οι συμβουλές λειτουργίας εμφανίζονται σε **έντονη γραφή**.

# **3.10 Πλαίσιο ασθενή**

Από το **πλαίσιο ασθενή** που βρίσκεται στην επάνω ενότητα του παραθύρου της εφαρμογής **PatientOnLine**, ο χρήστης μπορεί να καθορίσει τα βασικά δεδομένα όπως **Όνομα**, **Όνομα Βάπτισης**, **Επώνυμο**, **Ημερ/νία Γέννησης**, **Φύλο**, **Διαβητικός**, **Αλλεργικός** και **Ενεργή** κατάσταση, το **PatientOnLine** ID (ID ασθενή στη βάση δεδομένων του **PatientOnLine**), το ID συστήματος (το ID ασθενή που είναι γραμμένο στην Κάρτα ασθενή - 5008 και BCM και στην Κάρτα ασθενή Plus), καθώς και τον αριθμό **PIN** (Αριθμός αναγνώρισης ασθενή) και τη φωτογραφία του ασθενή.

Οι Οδηγίες χρήσης ανοίγουν κάνοντας κλικ στο **σύμβολο βιβλίου** που βρίσκεται στη δεξιά πλευρά του **πλαισίου ασθενή**.

Οι Οδηγίες χρήσης διατίθενται επίσης και στη διαδρομή

**Έναρξη/Προγράμματα/Fresenius Medical Care/PatientOnLine Πελάτης/Εγχειρίδιο/PatientOnLineΕγχειρίδιο Χρήσης**.

Κάνοντας κλικ στην ετικέτα **English** που βρίσκεται στη δεξιά πλευρά του **πλαισίου ασθενή**, είναι δυνατή η γρήγορη αλλαγή της τρέχουσας γλώσσας της εφαρμογής στα Αγγλικά.

Κάνοντας κλικ στο κουμπί .... παρέχεται στον χρήστη η δυνατότητα αναζήτησης ασθενών. Στο παράθυρο **Εύρεση Ασθενών**, διατίθεται μια επιλογή **Αναφορά** που επιτρέπει στο χρήστη να δημιουργεί αναφορές με μια πλήρη λίστα ασθενών ή με βάση διάφορα κριτήρια αναζήτησης ασθενών.

Το **πλαίσιο ασθενή** έχει το δικό του μενού, που διαθέτει τις παρακάτω ενέργειες:

- **Νέο** δημιουργία εγγραφής ασθενή.
- **Επεξεργασία** επεξεργασία εγγραφής ασθενή.
- **Αποθήκ/ση** αποθήκευση εγγραφής ασθενή.
- **Διαγραφή** διαγραφή εγγραφής ασθενή.
- **Άκυρο** ακύρωση της τρέχουσας λειτουργίας (δημιουργία νέου ή επεξεργασία) σε μια εγγραφή ασθενή.
- **Εύρεση |... | -** αναζήτηση εγγραφής ασθενή.

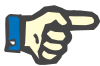

## **Σημείωση**

Κατά την εκκίνηση της εφαρμογής **PatientOnLine** μόνο το στοιχείο μενού **Νέο** του **πλαισίου ασθενή** είναι ενεργό (σε λευκό χρώμα) και δεν εμφανίζονται δεδομένα στα πλαίσια κειμένου.

Στην αριστερή πλευρά του **πλαισίου ασθενή** υπάρχει ένα πλαίσιο εικόνας, στο οποίο μπορεί να εμφανιστεί η φωτογραφία του τρέχοντος ασθενή.

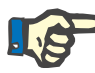

### **Σημείωση**

Κατά την εκκίνηση της εφαρμογής **PatientOnLine**, δεν υπάρχει επιλεγμένος ασθενής στο **πλαίσιο ασθενή** και, συνεπώς, το πλαίσιο εικόνας είναι κενό.

Για φόρτωση/αλλαγή μιας φωτογραφίας του ασθενή, κάντε τα εξής:

- ± Επιλέξτε τον επιθυμητό ασθενή στο **πλαίσιο ασθενή**.
- ± Κάντε διπλό κλικ στο **πλαίσιο εικόνας**.

Ανοίγει το παράθυρο **Επιλέξτε εικόνα ασθενή**.

- ± Επιλέξτε **μονάδα δίσκου**, **διαδρομή**, **φάκελο** και **όνομα αρχείου**  που περιέχει τη φωτογραφία.
- ± Επιλέξτε το κουμπί **Άνοιγμα** του παραθύρου διαλόγου.
- ± Επιλέξτε το στοιχείο μενού **Αποθήκ/ση**. Εμφανίζεται ένα μήνυμα προειδοποίησης, που δηλώνει την επιτυχία ή αποτυχία της λειτουργίας ενημέρωσης.

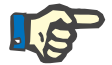

#### **Σημείωση**

Μόνο οι μορφές εικόνας **\*.bmp** και **\*.jpg** υποστηρίζονται από την εφαρμογή **PatientOnLine**.

## **3.10.1 Στοιχείο μενού "Νέο"**

**Δημιουργία νέας εγγραφής ασθενή** 

± Κάνοντας κλικ στο στοιχείο μενού **Νέο** ο χρήστης μπορεί να δημιουργήσει μια νέα εγγραφή ασθενή.

Πρέπει να εισάγει τα παρακάτω δεδομένα ασθενή:

- ± Το **όνομα** του ασθενή επιτρέπονται έως και 30 χαρακτήρες.
- ± Το **όνομα βάπτισης** του ασθενή επιτρέπονται έως 40 χαρακτήρες.
- ± Το **επώνυμο** του ασθενή επιτρέπονται έως 40 χαρακτήρες.
- ± Η **ημερ/νία γέννησης** του ασθενή.

### **Σημείωση**

Ως ημερομηνία γέννησης του ασθενή δεν επιτρέπεται να επιλεγεί η τρέχουσα ημερομηνία ή μια μεταγενέστερη ημερομηνία. Εμφανίζεται ένα μήνυμα προειδοποίησης και ο χρήστης πρέπει να επιλέξει μια έγκυρη ημερομηνία.

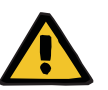

## **ΠΡΟΕΙΔΟΠΟΙΗΣΗ**

**Κίνδυνος ασθενή ως αποτέλεσμα ανεπαρκούς αποτοξίνωσης**

Εσφαλμένη μορφή ημερομηνίας γέννησης.

Η ηλικία του ασθενή στην ημερομηνία ελέγχου QA δεν μπορεί να υπολογιστεί χωρίς την ημερομηνία γέννησης και, συνεπώς, δεν είναι δυνατό να εκτιμηθεί ο όγκος κατανομής ουρίας (V). Συνεπώς, το Kt/V δεν μπορεί να υπολογιστεί.

- ± Ο έλεγχος ημερολογίου δεν επιτρέπει μη έγκυρες ημερομηνίες.
- ± **Φύλο** του ασθενή,
- ± Συμπλήρωση του αριθμού **PIN** ασθενή μόνο για χρήστες με το συγκεκριμένο δικαίωμα.

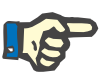

### **Σημείωση**

Μόνο ειδικοί χρήστες, ανάλογα με τα αντίστοιχα δικαιώματα της ομάδας τους, μπορούν να επεξεργαστούν το **ΡΙΝ**.

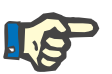

## **Σημείωση**

Δύο ασθενείς δεν επιτρέπεται να έχουν το ίδιο **ΡΙΝ**. Κατά την αποθήκευση της εγγραφής ασθενή, ελέγχεται το **PIN** του για διπλές καταχωρήσεις στη βάση δεδομένων. Αν διαπιστωθεί ότι ένα **PIN** έχει αντιστοιχιστεί δύο φορές, θα εμφανιστεί ένα μήνυμα σφάλματος και ο χρήστης πρέπει να εισάγει ένα έγκυρο **PIN**.

 $>$  Επιλογή της εικόνας του ασθενή στην περιοχή εικόνας όπως περιγράφεται παραπάνω.

Υπάρχουν δύο επιλογές για να προχωρήσετε:

± Κάνοντας κλικ στο στοιχείο μενού **Αποθήκ/ση**, αποθηκεύονται όλα τα δεδομένα στη βάση δεδομένων. Εμφανίζονται τα νέα δεδομένα ασθενή στο **πλαίσιο ασθενή**.

**Ή** 

± Κάνοντας κλικ στο κουμπί **Άκυρο**, ακυρώνεται η διαδικασία.

Εμφανίζεται η τελευταία επιλεγμένη εγγραφή ασθενή στο **πλαίσιο ασθενή**.

#### **3.10.2 Στοιχείο μενού Επεξεργασία**

**Επεξεργασία εγγραφής ασθενή** 

Το στοιχείο μενού **Επεξεργασία** στο **πλαίσιο ασθενή** επιτρέπει στο χρήστη να επεξεργαστεί τα βασικά δεδομένα για τον τρέχοντα επιλεγμένο ασθενή. Ο ασθενής που θέλετε μπορεί να επιλεγεί από το αναπτυσσόμενο μενού **Επώνυμο**.

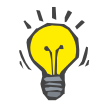

#### **Συμβουλή**

Όταν είναι ανοιχτό το αναπτυσσόμενο μενού **Επώνυμο**, με τη μετακίνηση του ποντικιού στα επώνυμα των ασθενών εμφανίζεται ένα κίτρινο πλαίσιο συμβουλής που περιέχει το **επώνυμο**, το **όνομα**, το **όνομα βάπτισης** και την **ημερ/νία γέννησης** του επιλεγμένου ασθενή, επιτρέποντας την ταχύτερη και καλύτερη αναγνώρισή του. Αυτή η λειτουργία είναι πολύ χρήσιμη στις περιπτώσεις ασθενών με το ίδιο επώνυμο [\(βλ. Εικ. 3.5, Πλαίσιο ασθενή, σελίδα 41\)](#page-40-0).

Μετά την επιλογή του στοιχείου μενού **Επεξεργασία**, όλα τα πεδία κειμένου είναι διαθέσιμα για καταχώρηση του τρέχοντος ασθενή. Τα στοιχεία μενού **Αποθήκ/ση**, **Διαγραφή** και **Άκυρο** γίνονται ενεργά. Αυτό παρέχει τις εξής δυνατότητες:

**Στοιχείο μενού Αποθήκ/ση** – Επεξεργασία των δεδομένων ασθενή από τα αντίστοιχα πλαίσια κειμένου και ενημέρωση της εγγραφής ασθενή, επιλέγοντας το στοιχείο μενού **Αποθήκ/ση** για ενημέρωση της εγγραφής ασθενή.

- **Στοιχείο μενού Ακύρωση**  Ακύρωση της τρέχουσας διαδικασίας επεξεργασίας, επιλέγοντας το στοιχείο μενού **Άκυρο**.
- **Στοιχείο μενού Διαγραφή**  Διαγραφή της εγγραφής ασθενή επιλέγοντας το στοιχείο μενού **Διαγραφή**.

Όταν δεν βρίσκεστε σε κατάσταση **Επεξεργασία**, μπορείτε να επιλέξετε ασθενείς μόνο από το αναπτυσσόμενο μενού **Επώνυμο**, όπως περιγράφεται παραπάνω.

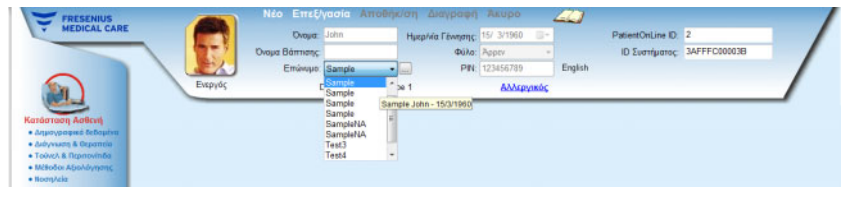

<span id="page-40-0"></span>*Εικ. 3.5 Πλαίσιο ασθενή*

Όταν επιχειρείτε να διαγράψετε έναν ασθενή, εμφανίζεται το παρακάτω μήνυμα επιβεβαίωσης:

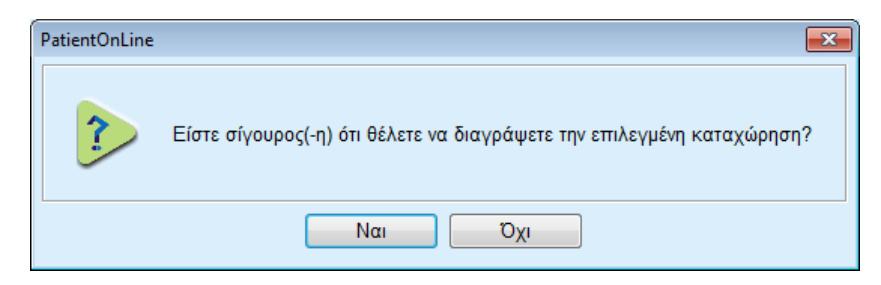

*Εικ. 3.6 Επιβεβαίωση όταν επιχειρείται διαγραφή μιας εγγραφής ασθενή*

± Κάντε κλικ στο κουμπί **Ναι**.

Θα διαγραφούν όλες οι καταχωρήσεις για το συγκεκριμένο ασθενή.

± Κάντε κλικ στο κουμπί **Όχι**.

Θα ακυρωθεί η λειτουργία.

#### **3.10.2.1 Κουμπί επιλογής**

**Αναζήτηση εγγραφής ασθενή** 

Το κουμπί που βρίσκεται δίπλα στο αναπτυσσόμενο μενού **Επώνυμο** επιτρέπει στον χρήστη να αναζητήσει έναν συγκεκριμένο ασθενή. Με την επιλογή αυτού του κουμπιού εμφανίζεται ένα αναδυόμενο παράθυρο **Εύρεση Ασθενών**.

Το αναπτυσσόμενο μενού **Εύρεση Ασθενών μέσω** παρέχει διάφορα κριτήρια αναζήτησης, όπως **ID** (εσωτερικός αριθμός αναγνώρισης στη βάση δεδομένων), **Όνομα**, **Όνομα Βάπτισης**, **Φύλο**, **Γλώσσα**, **Ημερ/νία Γέννησης**, **PIN** κ.λπ.. Ανάλογα με τα τρέχοντα επιλεγμένα κριτήρια θα εμφανιστούν συγκεκριμένα στοιχεία ελέγχου. Στο κάτω μέρος υπάρχει από προεπιλογή μια λίστα με όλους τους διαθέσιμους ασθενείς.

Για όλα τα κριτήρια που περιλαμβάνουν κείμενο θα εμφανιστεί ένα πλαίσιο επεξεργασίας με τίτλο **Εύρεση για** και ένα πλαίσιο ελέγχου με τίτλο **Ακριβής ομοιότητα**. Θα εκτελεστεί αναζήτηση για το καθορισμένο κείμενο. Αν δεν έχει ενεργοποιηθεί η επιλογή **Ακριβής ομοιότητα**, θα βρεθούν όλα τα στοιχεία που περιέχουν την καταχώρηση αναζήτησης και κατά τη σύγκριση κειμένων δεν θα γίνει διάκριση πεζών-κεφαλαίων. Αν έχει ενεργοποιηθεί η επιλογή **Ακριβής ομοιότητα**, θα βρεθούν μόνο τα στοιχεία που είναι ίδια με την καταχώρηση αναζήτησης και κατά τη σύγκριση κειμένων θα γίνει διάκριση πεζών-κεφαλαίων.

Για τα κριτήρια επιλογής όπως **Φύλο** ή **Γλώσσα**, θα εμφανιστεί ένα άλλο αναπτυσσόμενο μενού με τις πιθανές επιλογές.

Για την **Ημερ/νία Γέννησης**, εμφανίζονται δύο στοιχεία ελέγχου ημερολογίου, που επιτρέπουν τον καθορισμό ενός χρονικού πλαισίου.

Επιλέγοντας το κουμπί **Εύρεση** θα εμφανιστεί ο αριθμός των ασθενών που πληρούν τα κριτήρια και τη λίστα των ασθενών που έχουν βρεθεί. Επιλέγοντας το πεδίο **Απαλοιφή**, το κουμπί επαναφέρει τη λίστα ασθενών στην προεπιλεγμένη κατάσταση.

Αν επιλέξετε μια σειρά στη λίστα ασθενών και στη συνέχεια κάνετε κλικ στο πεδίο **Ok**, το παράθυρο **Εύρεση Ασθενών** θα κλείσει και ο επιλεγμένος ασθενής θα γίνει ο τρέχων ασθενής στο **πλαίσιο ασθενή**. Αυτός είναι ένας χρήσιμος τρόπος επιλογής ασθενή, ιδιαίτερα όταν υπάρχει μεγάλος αριθμός ασθενών.

Κάνοντας κλικ στο κουμπί **Άκυρο**, θα κλείσει το παράθυρο και το **πλαίσιο ασθενή** θα παραμείνει αμετάβλητο.

Εάν επιλέξετε το πεδίο **Αναφορά**, θα δημιουργηθεί μια αναφορά με όλους τους ασθενείς που ταιριάζουν με τα κριτήρια επιλογής. Θα εμφανιστούν τα ονόματά τους, η ημερομηνία γέννησης, το φύλο, η γλώσσα, το PIN, η εθνικότητα και η εργασιακή κατάσταση καθώς και το ID και ο δείκτης τους. Πρόκειται για έναν πολύ ευέλικτο και γρήγορο τρόπο δημιουργίας αναφορών με όλους τους ασθενείς στη βάση δεδομένων ή με συγκεκριμένες ομάδες ασθενών, με βάση τα κριτήρια επιλογής.

## **3.10.3 Πλαίσιο ασθενή στην περίπτωση EDBMS**

Η έκδοση του πελάτη-διακομιστή PatientOnLine μπορεί να λειτουργεί σε συνδυασμό με ένα εξωτερικό σύστημα διαχείρισης βάσεων δεδομένων (EDBMS), όπως το Euclid. Σε αυτήν την περίπτωση, η λίστα ασθενών εισάγεται από το EDBMS και οι ασθενείς δεν μπορούν πλέον να δημιουργηθούν και να υποβληθούν σε επεξεργασία στο PatientOnLine. Επιπλέον, δύο νέα πεδία εμφανίζονται: ID εξωτερικής DB (το ID ασθενή στο EDBMS) και το ID ιδρύματος (καθορίζεται από τον πελάτη).

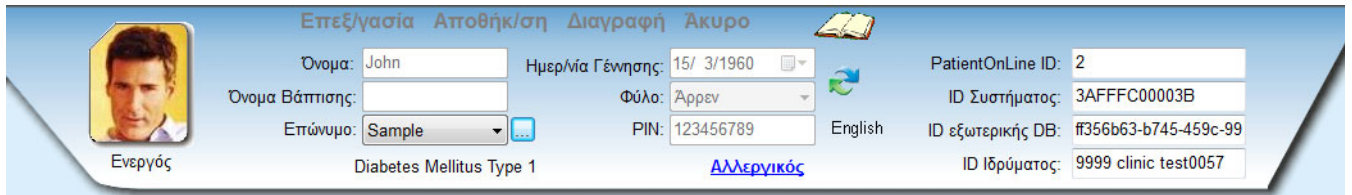

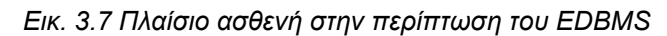

Ο συγχρονισμός δεδομένων ανάμεσα στον πελάτη-διακομιστή PatientOnLine και το EDBMS πραγματοποιείται μετά από κάθε επανεκκίνηση του διακομιστή, αλλά ο χρήστης μπορεί να εκκινήσει συγκεκριμένες εντολές εισαγωγής-εξαγωγής, είτε από το Πεδίο ασθενή ή από το μενού Επικοινωνία/Ανταλλαγή Δεδομένων.

Κάνοντας κλικ στο εικονίδιο **, εμφανίζεται ένα μενού περιβάλλοντος** με τέσσερις επιλογές.

Οι επιλογές είναι οι εξής:

- Εισαγωγή ασθ. (Τρέχων)
- Εξαγωγή ασθ. (Τρέχων)
- Εισαγωγή ασθ. (Όλοι)
- Εξαγωγή ασθ. (Όλοι)

Ανάλογα με τις διαμορφώσεις στην πλευρά του διακομιστή και του EDBMS, ορισμένες επιλογές μπορεί να μην είναι διαθέσιμες.

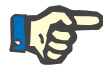

#### **Σημείωση**

Ανεξάρτητα από τη διαμόρφωση του διακομιστή, η εγγραφή ασθενή και η επεξεργασία δεδομένων ασθενή μπορούν να πραγματοποιηθούν μόνο σε επίπεδο EDBMS.

# **3.11 Κατάσταση Ασθενή**

Το στοιχείο μενού **Κατάσταση Ασθενή** επιτρέπει στο χρήστη να συμπληρώσει επιπλέον δεδομένα για τον ασθενή, δημογραφικά και ιατρικά. Οι διαθέσιμες επιλογές περιγράφονται παρακάτω.

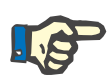

#### **Σημείωση**

Για πρόσβαση σε οποιοδήποτε στοιχείο υπομενού, πρέπει να έχει επιλεγεί ένας ασθενής στο **πλαίσιο ασθενή**, διαφορετικά εμφανίζεται ένα μήνυμα προειδοποίησης στο **πλαίσιο εργασίας** και το επιλεγμένο στοιχείο μενού δεν εφαρμόζεται.

## **3.11.1 Δημογραφικά δεδομένα**

Επιλέγοντας το υπομενού **Δημογραφικά δεδομένα**, ανοίγει η μάσκα καταχώρησης **Δημογραφικά στοιχεία ασθενή και Λεπτομέρειες**.

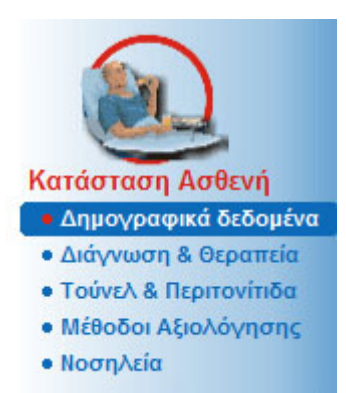

*Εικ. 3.8 Επιλογή του στοιχείου υπομενού Δημογραφικά δεδομένα*

Θα εμφανιστεί η μάσκα καταχώρησης **Δημογραφικά στοιχεία ασθενή και Λεπτομέρειες**.

Η μάσκα καταχώρησης **Δημογραφικά στοιχεία ασθενή και Λεπτομέρειες** είναι οργανωμένη σε διάφορες καρτέλες, συγκεκριμένα **Δημογραφικά δεδομένα**, **Διευθύνσεις**, **Επαγγελματική κατάσταση**, **Προσωπικός χώρος**, **Κινητικότητα**, **Ικανότητα Όρασης**, **Επιδέξιος χειρισμός**, **Βοηθός**, **Εκπαίδευση** και **Κατοίκον επισκέψεις**.

#### **3.11.1.1 Καρτέλα Δημογραφικά δεδομένα**

Στην καρτέλα **Δημογραφικά δεδομένα** ο χρήστης μπορεί να καθορίσει την **Εθνικότητα**, τη **Γλώσσα**, το επίπεδο **Μόρφωσης** και την Εθνικότητες του ασθενή. Όλα τα στοιχεία μπορούν να επιλεγούν από ένα αναπτυσσόμενο μενού.

Το επίπεδο **Μόρφωσης** αξιολογείται κατά ISCED - Διεθνής Πρότυπη Ταξινόμηση της Εκπαίδευσης της UNESCO.

Και τα δύο αναπτυσσόμενα μενού, **Εθνικότητα**, **Μόρφωση** και **Εθνικότητες**, έχουν οριστεί σε **Άγνωστο** από προεπιλογή.

Για να καθορίσετε την εγγραφή δημογραφικών δεδομένων ενός συγκεκριμένου ασθενή, προχωρήστε ως εξής:

- ± Επιλέξτε τον επιθυμητό ασθενή από το **πλαίσιο ασθενή**.
- ± Κάντε κλικ στο κουμπί **Επεξεργασία**.
- $>$  Επιλέξτε ένα στοιχείο από κάθε αναπτυσσόμενο μενού.
- ± Κάντε κλικ στο κουμπί **Αποθήκ/ση**.

Η εγγραφή δημιουργείται και αποθηκεύεται.

Κάνοντας κλικ στο κουμπί **Άκυρο**, ακυρώνεται η διαδικασία.

#### **3.11.1.2 Καρτέλα Διευθύνσεις**

Η καρτέλα **Διευθύνσεις** διαθέτει τέσσερις υποκαρτέλες, **Οικία**, **Γραφείο**, **Διεύθυνση επικοινωνίας 1** και **Διεύθυνση επικοινωνίας 2**, στις οποίες ο χρήστης μπορεί να συμπληρώσει πολλούς τύπους διευθύνσεων για τον ασθενή που έχει επιλεχθεί στο **πλαίσιο ασθενή**.

Η καρτέλα **Οικία** αναφέρει την προεπιλεγμένη διεύθυνση. Κάθε καρτέλα επιλέγεται κάνοντας κλικ σε αυτήν με το ποντίκι ή χρησιμοποιώντας το πληκτρολόγιο.

Για να καθορίσετε τις διευθύνσεις ενός συγκεκριμένου ασθενή, προχωρήστε ως εξής:

- ± Επιλέξτε τον επιθυμητό ασθενή στο **πλαίσιο ασθενή**.
- > Επιλέξτε την επιθυμητή καρτέλα για να συμπληρώσετε τη διεύθυνση.
- ± Κάντε κλικ στο κουμπί **Επεξεργασία**.

Διατίθενται τα παρακάτω πεδία καταχώρησης:

**Οδός,**

**Αριθμός,**

**Ταχ. Κωδ.,**

**Πόλη,**

**Χώρα,**

**Τηλέφωνο,**

**Φαξ,**

**Κινητό,**

**Δρομολογητής,**

**E-mail,**

**Σχόλιο.**

– Στην καρτέλα **Γραφείο** μπορείτε επίσης να καταχωρίσετε τις παρακάτω πληροφορίες:

> **Σε εξέλιξη** (εάν αυτό το πλαίσιο ελέγχου επιλεγεί, σημαίνει ότι ασθενής εργάζεται)

**Εταιρεία** (επωνυμία)

**Τμήμα** (τμήμα στο οποίο εργάζεται ο ασθενής)

– Στις καρτέλες **Διεύθυνση επικοινωνίας 1** και **Διεύθυνση επικοινωνίας 2** μπορείτε επίσης να καταχωρίσετε τις παρακάτω πληροφορίες:

**Όνομα** (όνομα του ατόμου επικοινωνίας)

**Επώνυμο** (επώνυμο του ατόμου επικοινωνίας)

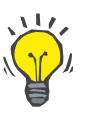

## **Συμβουλή**

Κανένα από τα παραπάνω δεδομένα δεν είναι υποχρεωτικό.

± Κάντε κλικ στο κουμπί **Αποθήκ/ση**.

Η εγγραφή δημιουργείται και αποθηκεύεται.

Κάνοντας κλικ στο κουμπί **Άκυρο**, ακυρώνεται η διαδικασία.

#### **3.11.1.3 Καρτέλα Επαγγελματική κατάσταση**

Στην καρτέλα **Επαγγελματική κατάσταση** ο χρήστης μπορεί να καθορίσει την επαγγελματική κατάσταση του ασθενή, συμπεριλαμβανομένων και οποιωνδήποτε αλλαγών της κατάστασης αυτής.

Στο επάνω μέρος του παραθύρου υπάρχει ένας πίνακας που παραθέτει το επαγγελματικό ιστορικό του ασθενή. Στο κάτω μέρος μπορούν να καταχωρηθούν τα παρακάτω δεδομένα:

- Η **ημ/νία** δημιουργίας της εγγραφής.
- Η **επαγγελματική κατάσταση** του ασθενή.
- Ένα **σχόλιο** ως σημείωση.
- ± Επιλέξτε τον επιθυμητό ασθενή στο **πλαίσιο ασθενή**.
- ± Κάντε κλικ στο κουμπί **Νέο**.
- ± Επιλέξτε την επιθυμητή κατάσταση από το αναπτυσσόμενο μενού **Επαγγελματική κατάσταση**.

## **Συμβουλή**

Η λίστα **επαγγελματικής κατάστασης** μπορεί να προσαρμοστεί με την προσθήκη/επεξεργασία νέων στοιχείων στη μονάδα **Διαχείριση/ Διαμόρφωση/Ιατρικές λίστες**.

- $>$  Επιλέξτε την επιθυμητή ημερομηνία ή κρατήστε την τρέχουσα ημερομηνία που εμφανίζεται στο στοιχείο ελέγχου **Ημ/νία**.
- ± Κάντε κλικ στο κουμπί **Αποθήκ/ση** για να δημιουργήσετε ή να ενημερώσετε την εγγραφή **επαγγελματικής κατάστασης** του ασθενή.

Κάνοντας κλικ στο κουμπί **Άκυρο**, ακυρώνεται η διαδικασία.

## **3.11.1.4 Καρτέλα Προσωπικός χώρος**

Στην καρτέλα **Προσωπικός χώρος** ο χρήστης μπορεί να καθορίσει την κατάσταση του προσωπικού χώρου στον οποίο ζει ο ασθενής, συμπεριλαμβανομένων και οποιωνδήποτε αλλαγών της κατάστασης αυτής. Η οργάνωση της καρτέλας **Προσωπικός χώρος** είναι παρόμοια με εκείνη που περιγράφεται στην καρτέλα **Επαγγελματική κατάσταση**.

### **3.11.1.5 Καρτέλα Κινητικότητα**

Στην καρτέλα **Κινητικότητα** ο χρήστης μπορεί να καθορίσει την κατάσταση κινητικότητας του ασθενή, συμπεριλαμβανομένων και οποιωνδήποτε αλλαγών της κατάστασης αυτής. Η οργάνωση της καρτέλας **Κινητικότητα** είναι παρόμοια με την οργάνωση της καρτέλας **Επαγγελματική κατάσταση**.

#### **3.11.1.6 Καρτέλα Ικανότητα Όρασης**

Στην καρτέλα **Ικανότητα Όρασης** ο χρήστης μπορεί να καθορίσει την κατάσταση ικανότητας όρασης του ασθενή, συμπεριλαμβανομένων και οποιωνδήποτε αλλαγών της κατάστασης αυτής. Η οργάνωση της καρτέλας **Ικανότητα Όρασης** είναι παρόμοια με την οργάνωση της καρτέλας **Επαγγελματική κατάσταση**.

#### **3.11.1.7 Καρτέλα Επιδέξιος χειρισμός**

Στην καρτέλα **Επιδέξιος χειρισμός** ο χρήστης μπορεί να καθορίσει την κατάσταση επιδέξιων χειρισμών του ασθενή, συμπεριλαμβανομένων και οποιωνδήποτε αλλαγών της κατάστασης αυτής. Η οργάνωση της καρτέλας **Επιδέξιος χειρισμός** είναι παρόμοια με την οργάνωση της καρτέλας **Επαγγελματική κατάσταση**.

#### **3.11.1.8 Καρτέλα Βοηθός**

Στην καρτέλα **Βοηθός** ο χρήστης μπορεί να καθορίσει το βαθμό βοήθειας που χρειάζεται ο ασθενής για τη θεραπεία κάθαρσης, συμπεριλαμβανομένων και οποιωνδήποτε αλλαγών της κατάστασης αυτής. Η οργάνωση της καρτέλας **Βοηθός** είναι παρόμοια με την οργάνωση της καρτέλας **Επαγγελματική κατάσταση**.

#### **3.11.1.9 Καρτέλα Εκπαίδευση**

Στην καρτέλα **Εκπαίδευση** ο χρήστης μπορεί να καθορίσει την κατάσταση εκπαίδευσης PD του ασθενή και το ιστορικό της.

Για κάθε εκπαιδευτική συνεδρία μπορούν να καταχωρηθούν πολλά στοιχεία δεδομένων, όπως

**Ημ/νία,**

**Τύπος Εκπαίδευσης,**

**Σκοπός Εκπαίδευσης,**

**Κατάσταση PD ασθενή,**

**Διάρκεια Εκπαίδευσης,** 

**Τόπος Εκπαίδευσης,**

**Τύπος Εκπαιδευτή,**

**Εργαλεία Εκπαίδευσης.**

Το καθένα από αυτά τα στοιχεία μπορεί να επιλεχθεί από ένα αναπτυσσόμενο μενού. Η προεπιλογή είναι άγνωστο.

Επίσης, μπορεί να καθοριστεί η **Ημ/νία** της εκπαίδευσης και ένα **Σχόλιο** ως ελεύθερο κείμενο.

#### **3.11.1.10 Καρτέλα Κατοίκον επισκέψεις**

Στην καρτέλα **Κατοίκον επισκέψεις** ο χρήστης μπορεί να καταχωρήσει τις επισκέψεις που πραγματοποιούνται στην οικία του ασθενή καθώς και το ιστορικό επισκέψεων του ασθενή. Σε μια τέτοια εγγραφή επισκέψεων, μπορεί να συμπληρωθεί η ημερομηνία της επίσκεψης και προαιρετικά η ημερομηνία της επόμενης προγραμματισμένης επίσκεψης, το όνομα του υπεύθυνου προσωπικού για την επίσκεψη (ελεύθερο κείμενο) και ένα προαιρετικό σχόλιο (ελεύθερο κείμενο) σχετικά με την επίσκεψη.

## **3.11.2 Διάγνωση & Θεραπεία**

Στο υπομενού **Διάγνωση & Θεραπεία** ο χρήστης μπορεί να καθορίσει τις διάφορες επιλογές διάγνωσης και θεραπείας για τον τρέχοντα ασθενή.

Το υπομενού **Διάγνωση & Θεραπεία** είναι οργανωμένο σε επτά καρτέλες:

**ESRD,**

**Συννοσηρότητα,**

**RRT (Θεραπεία Νεφρικής Υποκατάστασης),**

**Καθετήρας,**

**Τακτική φαρμακευτική αγωγή,**

**Αλλεργίες,**

**Επιπρόσθετες Πληροφορίες.** 

Παρακάτω περιγράφεται η κάθε καρτέλα.

Το υπομενού **Διάγνωση & Θεραπεία** είναι προσβάσιμο μέσω της επιλογής **Κατάσταση Ασθενή/Διάγνωση & Θεραπεία** στο πλαίσιο μενού.

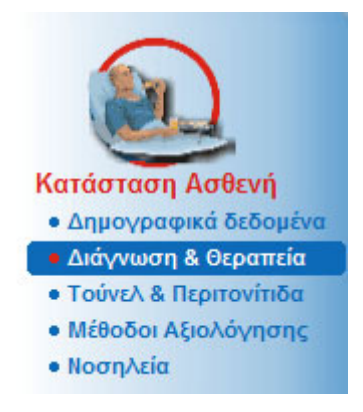

*Εικ. 3.9 Επιλογή του υπομενού Διάγνωση & Θεραπεία*

#### **3.11.2.1 Καρτέλα ESRD**

Η καρτέλα **ESRD** καλύπτει την ESRD (Νεφρική νόσο τελικού σταδίου) του τρέχοντα ασθενή. Στο κάτω μέρος εμφανίζεται η τρέχουσα ταξινόμηση ICD-10 της νόσου.

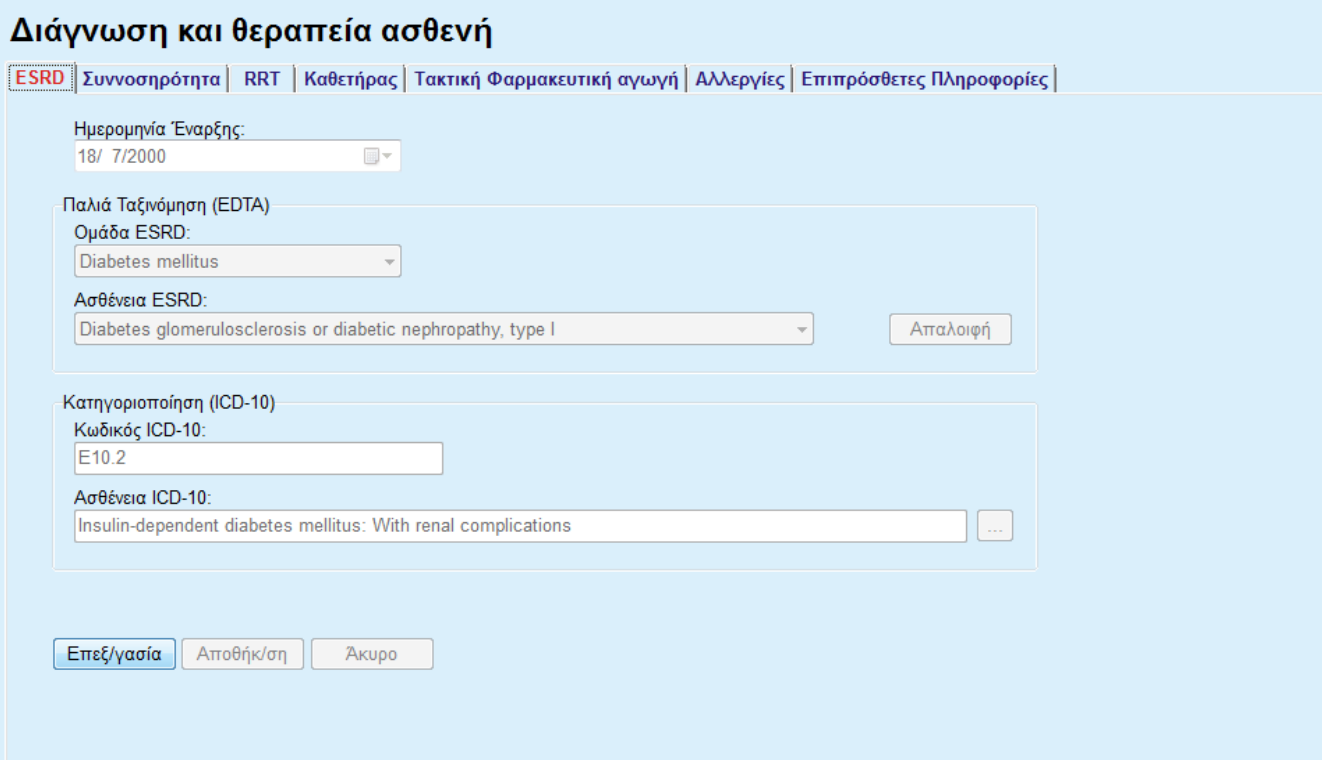

*Εικ. 3.10 Το υπομενού ESRD* 

Για να καθορίσετε το **ESRD** για έναν συγκεκριμένο ασθενή, θα πρέπει να ακολουθήσετε τα εξής βήματα:

- ± Επιλέξτε τον επιθυμητό ασθενή στο **πλαίσιο ασθενή**.
- ± Κάντε κλικ στο κουμπί **Επεξεργασία**.
- $\triangleright$  Κάντε κλικ στο κουμπί ...

Ανοίγει ένα παράθυρο λίστας ICD-10, στο οποίο ο χρήστης μπορεί να πλοηγηθεί και να επιλέξει μια ασθένεια.

- ± Κάντε κλικ στο κουμπί **ΟK**.
- ± Το υπομενού **ESRD** εμφανίζεται ξανά.
- > Επιλέξτε την επιθυμητή ημερομηνία ή κρατήστε την τρέχουσα ημερομηνία που εμφανίζεται στο στοιχείο ελέγχου **Ημ/νία**.
- ± Εναλλακτικά, μπορείτε να εισαγάγετε απευθείας έναν έγκυρο κωδικό ICD-10 στο πλαίσιο επεξεργασίας **Κωδικός ICD-10**. Εάν ο κωδικός είναι σωστός, το πλαίσιο **Ασθένεια ICD-10** θα ενημερωθεί με το αντίστοιχο κείμενο. Εάν ο κωδικός εισαγωγής δεν είναι έγκυρος, θα εμφανιστεί ένα μήνυμα προειδοποίησης.

± Κάνοντας κλικ στο κουμπί **<<**, θα ανοίξει μια περιοχή αναζήτησης στην οποία μπορείτε να αναζητήσετε μια ασθένεια, είτε βάσει κωδικού είτε βάσει περιγραφής. Καθορίστε τον κωδικό ή την περιγραφή και κάντε κλικ στην **Εύρεση**. Στην περιοχή **Εύρεση Αποτελεσμάτων**, μπορείτε να επιλέξετε ένα συγκεκριμένο στοιχείο. Κάνοντας κλικ στο κουμπί **>>**, θα κλείσει η περιοχή αναζήτησης.

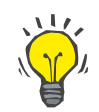

## **Συμβουλή**

Η προεπιλεγμένη τιμή και μορφή του στοιχείου ελέγχου ημερολογίου **Ημ/νία** είναι η τρέχουσα ημερομηνία, σε αντιστοιχία με τις τοπικές ρυθμίσεις και τις ρυθμίσεις ημερομηνίας/ώρας του υπολογιστή του χρήστη.

± Κάντε κλικ στο κουμπί **Αποθήκ/ση**.

Η εγγραφή ESRD αποθηκεύεται ή/και ενημερώνεται.

Αν η παραπάνω λειτουργία εκτελεστεί με επιτυχία, θα εμφανιστεί ένα σχετικό ενημερωτικό μήνυμα.

Κάνοντας κλικ στο κουμπί **Απαλοιφή**, διαγράφεται η τρέχουσα επιλεγμένη ασθένεια.

Κάνοντας κλικ στο κουμπί **Άκυρο**, ακυρώνεται η διαδικασία.

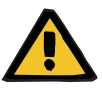

#### **Κίνδυνος ασθενή ως αποτέλεσμα ανεπαρκούς αποτοξίνωσης.**

Μια εσφαλμένη επιλογή του δενδροειδούς διαγράμματος ICD-10 ενδέχεται να μην αποκαλύψει μια πιθανή διαβητική κατάσταση του ασθενή.

Σε αυτήν την περίπτωση, μπορεί να συνταγογραφηθεί ακατάλληλη συγκέντρωση γλυκόζης.

> Ο χρήστης πρέπει να επαληθεύσει την επιλογή του δενδροειδούς διαγράμματος ΙCD-10 μετά το πάτημα του κουμπιού **Αποθήκ/ση**.

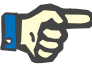

#### **Σημείωση**

**ΠΡΟΕΙΔΟΠΟΙΗΣΗ**

Στην περίπτωση που το **PatientOnLine** πελάτη-διακομιστή είναι συνδεδεμένο στο EDBMS και ο διακομιστής έχει διαμορφωθεί έτσι ώστε το ESRD να είναι επεξεργάσιμο σε επίπεδο EDBMS, τα πεδία επεξεργασίας στο **PatientOnLine** δεν είναι ορατά και το μενού ESRD είναι μόνο για ανάγνωση.

### **3.11.2.2 Καρτέλα Συννοσηρότητα**

Η καρτέλα **Συννοσηρότητα** καλύπτει τις συνοδές ασθένειες του τρέχοντα ασθενή.

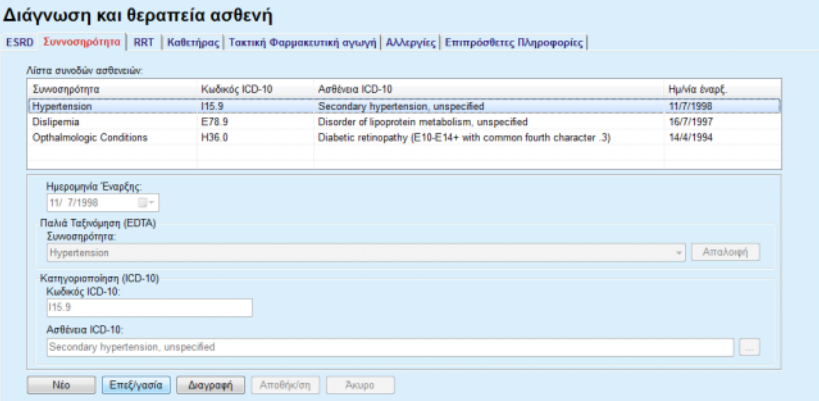

*Εικ. 3.11 Η οθόνη Συννοσηρότητας*

Για να καθορίσετε μια νέα συννοσηρότητα ενός συγκεκριμένου ασθενή, προχωρήστε ως εξής:

- ± Επιλέξτε τον ασθενή από το **Πλαίσιο ασθενή**.
- ± Κάντε κλικ στο κουμπί **Νέο**.
- $\succ$  Κάντε κλικ στο κουμπί ...

Θα εμφανιστεί ένα παράθυρο λίστας ICD-10 με την ίδια λειτουργικότητα, όπως περιγράφεται στην ενότητα 3.11.2.1.

- $>$  Επιλέξτε την αντίστοιχη συννοσηρότητα από τη λίστα.
- ± Κάντε κλικ στο κουμπί **Οk**.
- > Επιλέξτε την επιθυμητή ημερομηνία ή κρατήστε την τρέχουσα ημερομηνία που εμφανίζεται στο στοιχείο ελέγχου **Ημ/νία έναρξ.**.
- ± Κάντε κλικ στο κουμπί **Αποθήκ/ση**.

Αποθηκεύεται η εγγραφή συννοσηρότητας του ασθενή.

Αν η λειτουργία ήταν επιτυχής, θα εμφανιστεί ένα μήνυμα και η συννοσηρότητα θα προβληθεί στη **Λίστα συνοδών ασθενειών**.

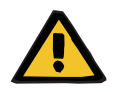

## **ΠΡΟΕΙΔΟΠΟΙΗΣΗ**

#### **Κίνδυνος ασθενή ως αποτέλεσμα ανεπαρκούς αποτοξίνωσης.**

Μια εσφαλμένη επιλογή του δενδροειδούς διαγράμματος ICD-10 ενδέχεται να μην αποκαλύψει μια πιθανή διαβητική κατάσταση του ασθενή.

Σε αυτήν την περίπτωση, μπορεί να συνταγογραφηθεί ακατάλληλη συγκέντρωση γλυκόζης.

> Ο χρήστης πρέπει να επαληθεύσει την επιλογή του δενδροειδούς διαγράμματος ΙCD-10 μετά το πάτημα του κουμπιού **Αποθήκ/ση**.

## **Καταχώριση νέων συννοσηροτήτων**

Κάνοντας κλικ στο κουμπί **Άκυρο**, ακυρώνεται η διαδικασία.

Εκτός από την κύρια νεφροπάθεια, ένας ασθενής μπορεί να πάσχει και από αρκετές άλλες συνοδές ασθένειες. Για να καθορίσετε μια άλλη συννοσηρότητα για τον ίδιο ασθενή, πρέπει να ακολουθήσετε την ίδια διαδικασία.

#### **Επεξεργασία μιας συννοσηρότητας**

Για να επεξεργαστείτε μια συννοσηρότητα ενός συγκεκριμένου ασθενή, προχωρήστε ως εξής:

- ± Επιλέξτε τον ασθενή από το **Πλαίσιο ασθενή**.
- ± Επισημάνετε τη συννοσηρότητα που θα αλλάξει στη **Λίστα συνοδών ασθενειών**.
- ± Κάντε κλικ στο κουμπί **Επεξεργασία**.
- $>$  Κάντε κλικ στο κουμπί  $\Box$

Θα εμφανιστεί το παράθυρο λίστας ICD-10.

- $>$  Κάντε τις αλλαγές στα αντίστοιχα πεδία καταχώρησης.
- ± Κάντε κλικ στο κουμπί **Ναι**.
- $>$  Επιλέξτε την επιθυμητή ημερομηνία ή κρατήστε την τρέχουσα ημερομηνία που εμφανίζεται στο στοιχείο ελέγχου **Ημ/νία έναρξ. του ημερολογίου**.
- ± Κάντε κλικ στο κουμπί **Αποθήκ/ση**.

Ενημερώνεται η εγγραφή συννοσηρότητας του ασθενή.

Αν η λειτουργία ήταν επιτυχής, θα εμφανιστεί ένα μήνυμα και θα ενημερωθεί η **Λίστα συνοδών ασθενειών**.

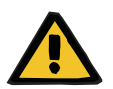

### **ΠΡΟΕΙΔΟΠΟΙΗΣΗ**

#### **Κίνδυνος ασθενή ως αποτέλεσμα ανεπαρκούς αποτοξίνωσης.**

Μια εσφαλμένη επιλογή του δενδροειδούς διαγράμματος ICD-10 ενδέχεται να μην αποκαλύψει μια πιθανή διαβητική κατάσταση του ασθενή.

Σε αυτήν την περίπτωση, μπορεί να συνταγογραφηθεί ακατάλληλη συγκέντρωση γλυκόζης.

> Ο χρήστης πρέπει να επαληθεύσει την επιλογή του δενδροειδούς διαγράμματος ΙCD-10 μετά το πάτημα του κουμπιού **Αποθήκ/ση**.

Κάνοντας κλικ στο κουμπί **Άκυρο**, ακυρώνεται η διαδικασία.

Για να διαγράψετε μια συννοσηρότητα ενός συγκεκριμένου ασθενή, προχωρήστε ως εξής:

- ± Επιλέξτε τον ασθενή από το **Πλαίσιο ασθενή**.
- ± Επιλέξτε τη συννοσηρότητα που θα διαγραφεί στη **Λίστα συνοδών ασθενειών**.
- ± Κάντε κλικ στο κουμπί **Διαγραφή**.

Η εγγραφή θα διαγραφεί μετά από ένα μήνυμα ασφαλείας.

#### **Διαγραφή μιας συννοσηρότητας**

Αν η λειτουργία ήταν επιτυχής, θα εμφανιστεί ένα μήνυμα και θα ενημερωθεί η **Λίστα συνοδών ασθενειών**.

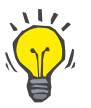

### **Συμβουλή**

Αν με την επιλογή ενός ESRD ή μιας Συννοσηρότητας ενεργοποιηθεί η κατάσταση του Σακχαρώδους διαβήτη του ασθενή, η κατάσταση αυτή θα εμφανιστεί στο **πλαίσιο ασθενή**.

Εάν δεν υπάρχει εγγραφή ESRD και εγγραφή συννοσηρότητας, εμφανίζεται το κείμενο **"Μη εκτίμηση διαβήτη"** στο **πλαίσιο ασθενή**.

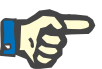

### **Σημείωση**

Στην περίπτωση που το **PatientOnLine** πελάτη-διακομιστή είναι συνδεδεμένο στο EDBMS και ο διακομιστής έχει διαμορφωθεί έτσι ώστε η Συννοσηρότητα να είναι επεξεργάσιμη σε επίπεδο EDBMS, τα πεδία επεξεργασίας στο PatientOnLine δεν είναι ορατά και το μενού Συννοσηρότητας είναι μόνο για ανάγνωση.

### **3.11.2.3 Καρτέλα RRT (Θεραπεία Νεφρικής Υποκατάστασης)**

Για να δημιουργήσετε/επεξεργαστείτε μια εγγραφή για **Θεραπεία Νεφρικής Υποκατάστασης** για έναν ασθενή, ακολουθήστε τα παρακάτω βήματα:

- ± Επιλέξτε τον ασθενή από το **Πλαίσιο ασθενή**.
- ± Επιλέξτε την καρτέλα **RRT**.
- ± Κάντε κλικ στο κουμπί **Νέο** ή στο κουμπί **Επεξεργασία**.
- ± Επιλέξτε την επιθυμητή θεραπεία νεφρικής υποκατάστασης από το αναπτυσσόμενο μενού **RRT**.
- ± Επιλέξτε την **Ημ/νία έναρξ.** που εμφανίζεται στο στοιχείο ελέγχου ημερολογίου ή αποδεχθείτε την τρέχουσα ημερομηνία που εμφανίζεται σε αυτό.
- ± Επιλέξτε την **Ημερομηνία Διακοπής** στο στοιχείο ελέγχου ημερολογίου.

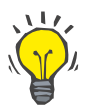

#### **Συμβουλή**

Δεν είναι υποχρεωτική η καταχώρηση **Ημερομηνίας Διακοπής**.

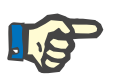

#### **Σημείωση**

Αν η **Ημερομηνία Διακοπής** είναι προγενέστερη της **Ημ/νία έναρξ.**, θα εμφανιστεί ένα μήνυμα προειδοποίησης και ο χρήστης πρέπει να εισάγει μια σωστή ημερομηνία.

- ± Στο πεδίο **Σχόλιο** μπορείτε να πληκτρολογήσετε (προαιρετικά) μια σημείωση.
- ± Κάντε κλικ στο κουμπί **Άκυρο**.

Θα ακυρωθεί η λειτουργία.

### **Ή**

± Κάντε κλικ στο κουμπί **Αποθήκ/ση** για να δημιουργήσετε ή να ενημερώσετε την εγγραφή **RRT** του ασθενή.

Κάνοντας κλικ στο κουμπί **Διαγραφή**, η εγγραφή θα διαγραφεί μετά από ένα μήνυμα ασφαλείας.

#### **3.11.2.4 Καρτέλα Καθετήρας**

Στην καρτέλα **Καθετήρας** είναι δυνατή η διαχείριση του καθετήρα και της επέκτασης καθετήρα, ενώ παρέχονται δυνατότητες δημιουργίας, επεξεργασίας και διαγραφής τέτοιου είδους εγγραφών. Επισημαίνεται ότι οι εγγραφές καθετήρα και προέκτασης καθετήρα είναι αλληλένδετες, γεγονός που σημαίνει ότι αν διαγραφεί μια εγγραφή καθετήρα, θα διαγραφούν και όλες οι εγγραφές επέκτασης καθετήρα που σχετίζονται με αυτήν. Ωστόσο, οι εγγραφές είναι δυνατό να δημιουργηθούν και να υποβληθούν σε επεξεργασία ανεξάρτητα.

#### Διάγνωση και θεραπεία ασθενή

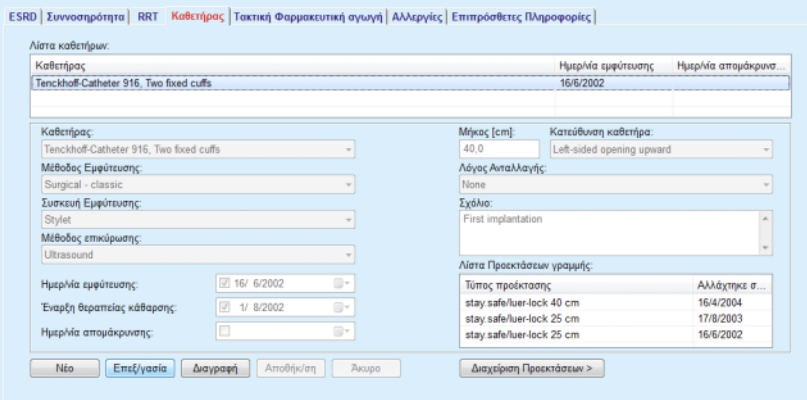

<span id="page-54-0"></span>*Εικ. 3.12 Οθόνη Καθετήρας*

#### **Διαγραφή/επεξεργασία της εγγραφής καθετήρα**

Για να δημιουργήσετε/επεξεργαστείτε μια εγγραφή καθετήρα ενός συγκεκριμένου ασθενή, ακολουθήστε τα παρακάτω βήματα:

- ± Επιλέξτε τον ασθενή από το **Πλαίσιο ασθενή**.
- ± Επιλέξτε την καρτέλα **Καθετήρας**.
- ± Κάντε κλικ στο κουμπί **Νέο** ή στο κουμπί **Επεξεργασία**.
- ± Επιλέξτε τον **Καθετήρα** από το αναπτυσσόμενο μενού.
- ± Επιλέξτε **Μέθοδος Εμφύτευσης**, **Συσκευή Εμφύτευσης**, **Μέθοδος επικύρωσης**, **Κατεύθυνση καθετήρα** και **Λόγος Ανταλλαγής** από τα αντίστοιχα αναπτυσσόμενα μενού.

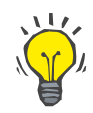

#### **Συμβουλή**

Όλα τα παραπάνω αναπτυσσόμενα μενού μπορούν να τροποποιηθούν στις μάσκες καταχώρησης **Διαχείριση/Διαμόρφωση**.

- ± Επιλέξτε την **Ημερ/νία εμφύτευσης** που εμφανίζεται στο στοιχείο ελέγχου ημερολογίου ή αποδεχθείτε την τρέχουσα ημερομηνία από αυτό.
- ± Επιλέξτε **Έναρξη θεραπείας κάθαρσης** στο στοιχείο ελέγχου ημερολογίου ή αφήστε το πεδίο κενό.

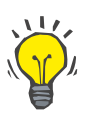

### **Συμβουλή**

Η συμπλήρωση των πεδίων **Έναρξη θεραπείας κάθαρσης** και **Ημερ/νία απομάκρυνσης** δεν είναι υποχρεωτική. Ο χρήστης μπορεί να αφήσει κενά αυτά τα πεδία και να τα ενημερώσει αργότερα. Το πεδίο **Λόγος Ανταλλαγής** μπορεί να ρυθμιστεί στο **Κανένας**, αν χρειάζεται.

± Επιλέξτε **Ημερ/νία απομάκρυνσης** στο στοιχείο ελέγχου ημερολογίου ή αφήστε το πεδίο κενό.

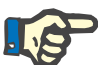

#### **Σημείωση**

Αν η **Ημερ/νία απομάκρυνσης** είναι προγενέστερη της **Ημερ/νία εμφύτευσης**, οποιαδήποτε προσπάθεια αποθήκευσης της εγγραφής θα αποτύχει και θα εμφανιστεί ένα μήνυμα προειδοποίησης. Κάντε κλικ στο πεδίο **Ok** του προειδοποιητικού μηνύματος και επιστρέψτε στην καρτέλα **Καθετήρας** για να διορθώσετε τα πεδία ημερομηνίας.

- ± Στο πεδίο **Σχόλιο** μπορείτε να πληκτρολογήσετε (προαιρετικά) μια σημείωση.
- ± Κάντε κλικ στο πεδίο **Αποθήκ/ση** για να δημιουργήσετε μια **νέα εγγραφή καθετήρα** ή κάντε κλικ στο πεδίο **Άκυρο** για να ακυρώσετε τη διαδικασία.

#### <sup>O</sup> **Διαχείριση προεκτάσεων καθετήρα**

± Επιλέξτε το πεδίο **Διαχείριση Προεκτάσεων >**.

Ανοίγει η εκτεταμένη οθόνη **Προέκταση καθετήρα**.

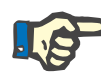

#### **Σημείωση**

Εάν η τρέχουσα εγγραφή δεν έχει αποθηκευτεί ακόμα, θα εμφανιστεί ένα πλαίσιο διαλόγου που θα ζητά από τον χρήστη να αποθηκεύσει τα δεδομένα.

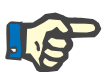

#### **Σημείωση**

Δεν επιτρέπεται η δημιουργία διαφορετικών εγγραφών καθετήρων με την ίδια **Ημερ/νία εμφύτευσης**. Στην περίπτωση αυτή εμφανίζεται ένα μήνυμα προειδοποίησης και η λειτουργία ακυρώνεται.

± Κάντε κλικ στο κουμπί **Άκυρο**.

Θα ακυρωθεί η λειτουργία.

**Ή** 

± Κάντε κλικ στο κουμπί **Ναι**.

Αποθηκεύεται η τρέχουσα εγγραφή καθετήρα και ανοίγει η εκτεταμένη οθόνη **Προέκταση καθετήρα**.

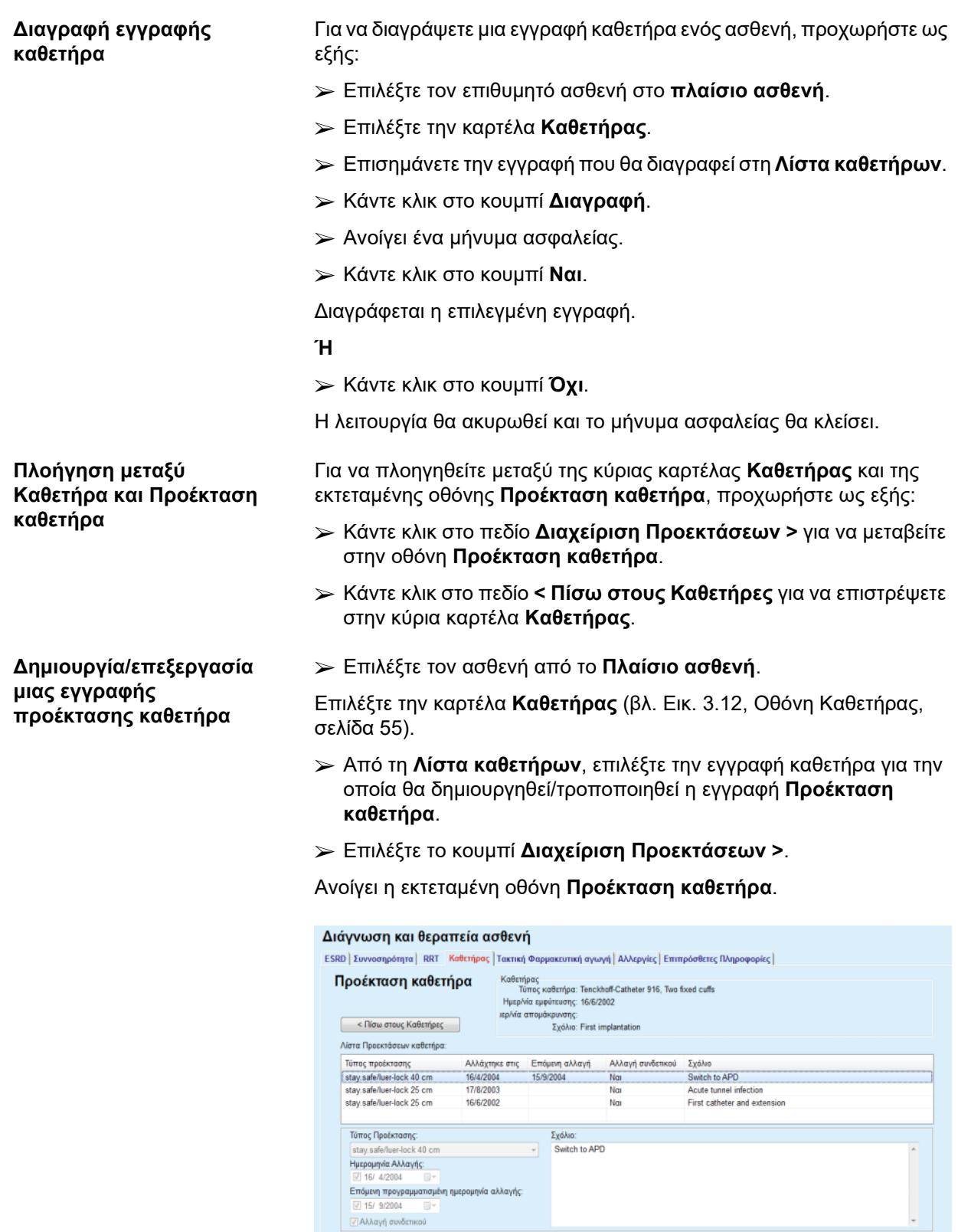

*Εικ. 3.13 Εκτεταμένη οθόνη Προέκταση καθετήρα*

 $[$  **Nέο**  $]$  **Επεξ/γασία**  $]$  **Διαγραφή**  $]$  Αποθήκ/ση  $]$  - Άκυρο -

- ± Κάντε κλικ στο πεδίο **Νέο** για να προσθέσετε μια νέα εγγραφή προέκτασης καθετήρα ή το πεδίο **Επεξεργασία** για να τροποποιήσετε την επισημασμένη εγγραφή προέκτασης καθετήρα.
- ± Επιλέξτε την επέκταση καθετήρα από το αναπτυσσόμενο μενού **Τύπος Προέκτασης**.

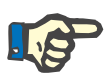

#### **Σημείωση**

Ο **τύπος προέκτασης** θεωρείται υποχρεωτικό δεδομένο και αν δεν καθοριστεί, θα εμφανιστεί ένα μήνυμα προειδοποίησης.

> Επιλέξτε την ημερομηνία από το στοιχείο ελέγχου ημερολογίου **Ημερομηνία Αλλαγής**.

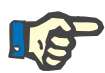

## **Σημείωση**

Είναι υποχρεωτικό να καταχωρήσετε μια **Ημερομηνία Αλλαγής**. Επίσης, η **Ημερομηνία Αλλαγής** πρέπει να βρίσκεται μεταξύ της **Ημερ/νία εμφύτευσης** και της **Ημερ/νία απομάκρυνσης**. Διαφορετικά, θα εμφανιστεί ένα μήνυμα προειδοποίησης και η λειτουργία θα ακυρωθεί.

- ± Προαιρετικά, επιλέξτε μια ημερομηνία για την **Επόμενη προγραμματισμένη ημερομηνία αλλαγής** της προέκτασης καθετήρα ή αφήστε το πεδίο κενό, αποεπιλέγοντας το πλαίσιο ελέγχου του πεδίου ημερομηνίας. Η προεπιλεγμένη ημερομηνία είναι η τρέχουσα.
- $\triangleright$  Αν έχει αλλάξει και το συνδετικό, πρέπει να επιλενεί και το πλαίσιο ελέγχου **Αλλαγή συνδετικού**.
- $>$  Στο πεδίο Σχόλιο μπορείτε να πληκτρολογήσετε (προαιρετικά) μια σημείωση.
- ± Κάντε κλικ στο πεδίο **Αποθήκ/ση** για να αποθηκεύσετε την εγγραφή ή επιλέξτε το πεδίο **Άκυρο** για να ακυρώσετε τη διαδικασία.

Αν η λειτουργία επεξεργασίας ήταν επιτυχής, θα εμφανιστεί ένα μήνυμα και η ενημερωμένη προέκταση καθετήρα στη **Λίστα Προεκτάσεων καθετήρα**.

#### **3.11.2.5 Καρτέλα Τακτική Φαρμακευτική αγωγή**

Στην καρτέλα **Τακτική Φαρμακευτική αγωγή** είναι δυνατή η διαχείριση μιας τακτικής φαρμακευτικής αγωγής του ασθενή, ενώ παρέχονται δυνατότητες δημιουργίας, επεξεργασίας και διαγραφής τέτοιου είδους εγγραφών.

Μία εγγραφή μπορεί να περιλαμβάνει πολλά φάρμακα, τα οποία μπορούν να επιλεχθούν από ένα στοιχείο ελέγχου λίστας.

#### Διάννωση και θεραπεία ασθενή

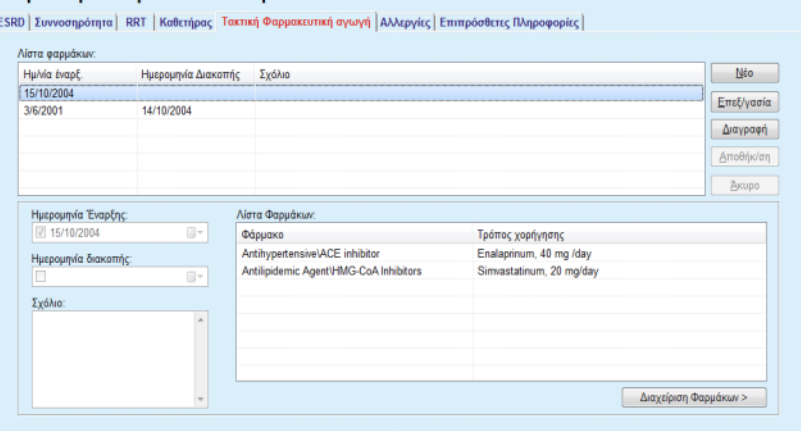

<span id="page-58-0"></span>*Εικ. 3.14 Η οθόνη Τακτική Φαρμακευτική αγωγή*

Για να δημιουργήσετε/επεξεργαστείτε μια εγγραφή τακτικής φαρμακευτικής αγωγής ενός συγκεκριμένου ασθενή, προχωρήστε ως εξής:

- ± Επιλέξτε τον ασθενή από το **Πλαίσιο ασθενή**.
- ± Επιλέξτε την καρτέλα **Τακτική Φαρμακευτική αγωγή**.
- ± Κάντε κλικ στο κουμπί **Νέο**.
- ± Επιλέξτε την **Ημ/νία έναρξ.** από το στοιχείο ελέγχου ημερολογίου ή διατηρήστε την τρέχουσα ημερομηνία.
- ± Επιλέξτε **Ημερομηνία Διακοπής** από το στοιχείο ελέγχου ημερολογίου, διατηρήστε την τρέχουσα ημερομηνία ή αφήστε κενό το πεδίο καταχώρησης.

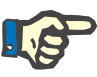

#### **Σημείωση**

Αν η **Ημερομηνία Διακοπής** είναι προγενέστερη της **Ημ/νία έναρξ.**, οποιαδήποτε προσπάθεια αποθήκευσης της εγγραφής θα αποτύχει και θα εμφανιστεί ένα μήνυμα προειδοποίησης. Κάντε κλικ στο πεδίο **Ok** του προειδοποιητικού μηνύματος και επιστρέψτε στην οθόνη **Τακτική Φαρμακευτική αγωγή** για να διορθώσετε τα πεδία ημερομηνίας.

- $>$  Στο πεδίο Σχόλιο μπορείτε να πληκτρολογήσετε (προαιρετικά) μια σημείωση.
- ± Κάντε κλικ στο πεδίο **Αποθήκ/ση** για να αποθηκεύσετε την εγγραφή ή κάντε κλικ στο πεδίο **Άκυρο** για να ακυρώσετε τη διαδικασία.

#### **Ή**

- ± Επιλέξτε το κουμπί **Διαχείριση Φαρμάκων >** για να δημιουργήσετε μια νέα εγγραφή τακτικής φαρμακευτικής αγωγής και για να μεταβείτε στην εκτεταμένη οθόνη **Φάρμακα**.
- ± Στο μήνυμα ασφάλειας, επιλέξτε το πεδίο **Ok** για να δημιουργήσετε τη νέα εγγραφή τακτικής φαρμακευτικής αγωγής και προχωρήστε στο επόμενο παράθυρο.

## **Επεξεργασία μιας εγγραφής τακτικής φαρμακευτικής αγωγής**

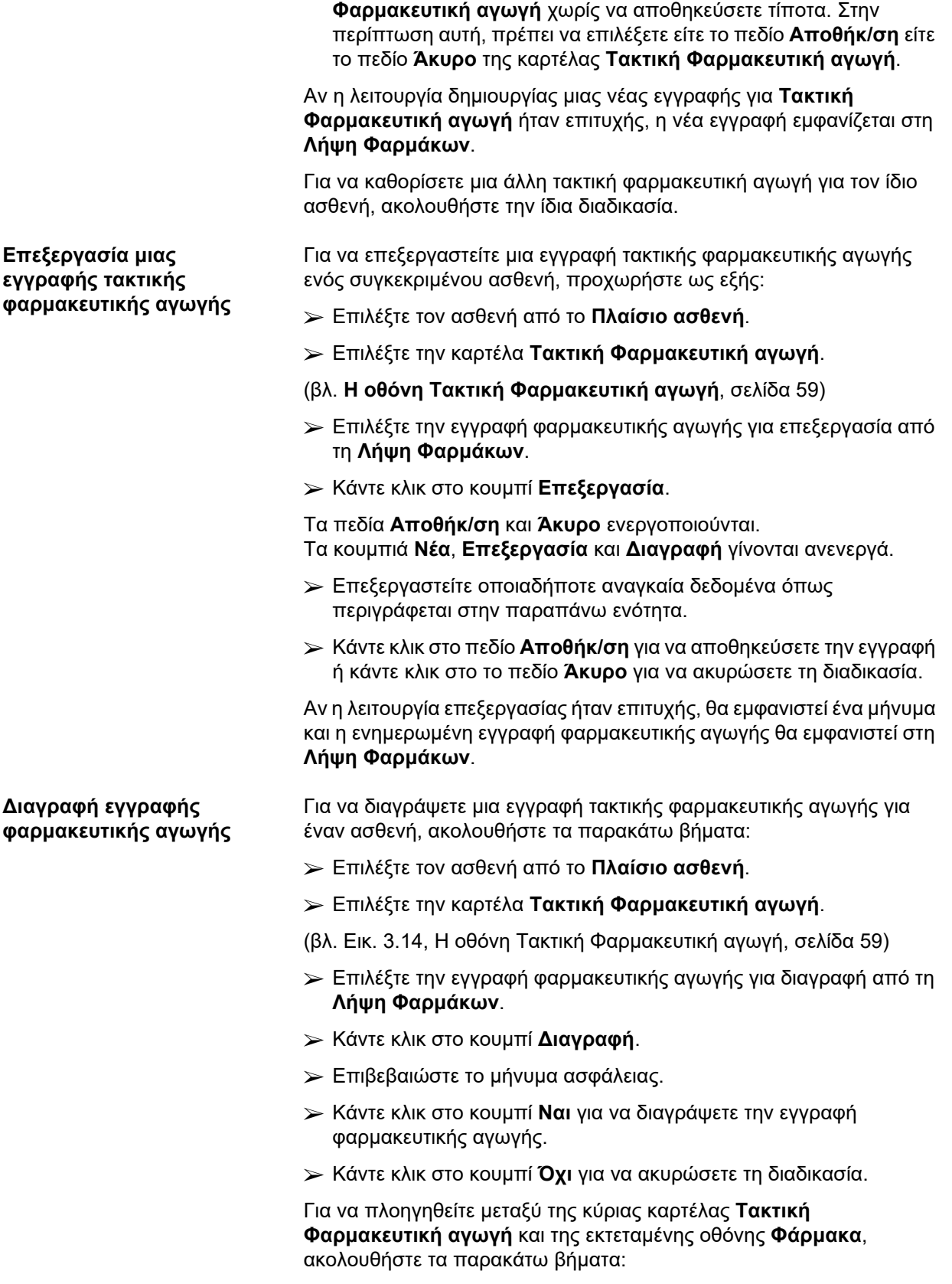

± Επιλέξτε το πεδίο **Άκυρο** για να επιστρέψετε στην οθόνη **Τακτική** 

± Επιλέξτε το πεδίο **Διαχείριση Φαρμάκων >**.

Εμφανίζεται η εκτεταμένη οθόνη **Φάρμακα**.

± Επιλέξτε το πεδίο **< Πίσω στη Φαρμακευτική Αγωγή**.

Εμφανίζεται η κύρια καρτέλα **Τακτική Φαρμακευτική αγωγή**.

#### **Δημιουργία/επεξεργασία μιας εγγραφής φαρμακευτικής αγωγής**

Για να δημιουργήσετε μια νέα εγγραφή ή για να επεξεργαστείτε μια υπάρχουσα εγγραφή φαρμακευτικής αγωγής ενός ασθενή, προχωρήστε ως εξής:

- ± Επιλέξτε τον ασθενή από το **Πλαίσιο ασθενή**.
- ± Επιλέξτε την καρτέλα **Τακτική Φαρμακευτική αγωγή**.
- $>$  Επιλέξτε την εννραφή φαρμακευτικής ανωνής για την οποία πρόκειται να δημιουργηθούν/υποβληθούν σε επεξεργασία τα αντίστοιχα φάρμακα από τη **Λήψη Φαρμάκων**.
- ± Επιλέξτε το πεδίο **Διαχείριση Φαρμάκων >**.
- ± Εμφανίζεται η εκτεταμένη οθόνη **Φάρμακα**. Κάντε κλικ στο κουμπί **Νέα** για να δημιουργήσετε μια νέα εγγραφή.
- ± Κάντε κλικ στο κουμπί **Επεξεργασία** για να επεξεργαστείτε μια υπάρχουσα εγγραφή.

Τα κουμπιά **Αποθήκ/ση** και **Άκυρο** γίνονται ενεργά. Τα κουμπιά **Νέα**, **Επεξεργασία** και **Διαγραφή** γίνονται ανενεργά.

 $\triangleright$  Κάντε κλικ στο κουμπί ...

Θα ανοίξει ένα αναδυόμενο παράθυρο λίστας φαρμάκων. Ανατρέξτε στην παρακάτω εικόνα.

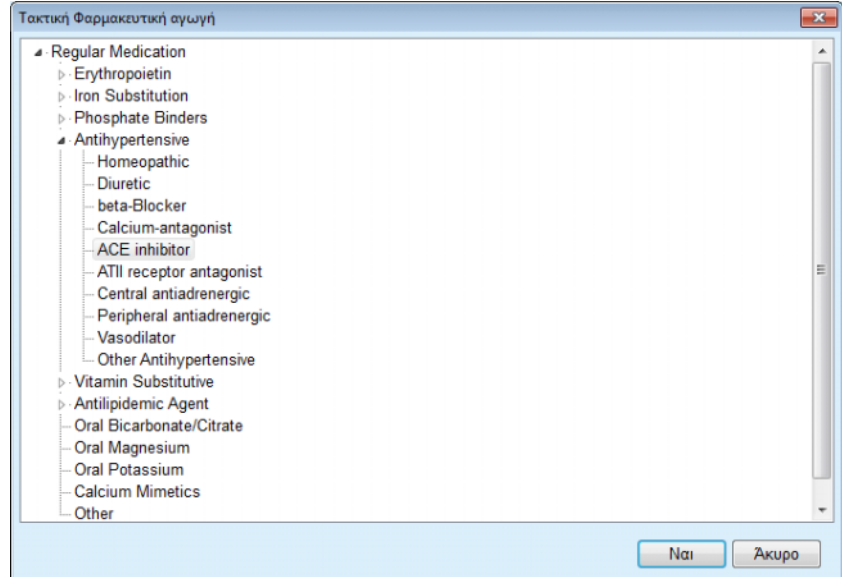

*Εικ. 3.15 Αναδυόμενο παράθυρο Φάρμακα φαρμακευτικής αγωγής*

Στη λίστα φαρμάκων, ο χρήστης μπορεί να πλοηγηθεί με παρόμοιο τρόπο όπως στην **Εξερεύνηση των Windows** και να επιλέξει ένα φάρμακο.

- $>$  Κάντε κλικ στο επιλεγμένο φάρμακο.
- ± Κάντε κλικ στο κουμπί **Ναι** για να επιστρέψετε στην οθόνη **Φάρμακα**.

Το επιλεγμένο φάρμακο εμφανίζεται στο πεδίο καταχώρησης **Φάρμακο**.

Στο πεδίο **Τρόπος χορήγησης** μπορείτε να καταχωρίσετε λεπτομέρειες για το φάρμακο, όπως η εμπορική του ονομασία, η δόση χορήγησης ή ένα σχόλιο.

± Κάντε κλικ στο πεδίο **Αποθήκ/ση** για να δημιουργήσετε/ ενημερώσετε την εγγραφή φαρμακευτικής αγωγής ή επιλέξτε το πεδίο **Άκυρο** για να ακυρώσετε την τρέχουσα διαδικασία.

Αν η λειτουργία επεξεργασίας είναι επιτυχής, θα εμφανιστεί ένα μήνυμα και το ενημερωμένο φάρμακο θα εμφανιστεί στη **Λίστα Φαρμάκων**.

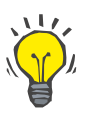

## **Συμβουλή**

Αν ο ασθενής είναι αλλεργικός, θα εμφανιστεί ένα πρόσθετο εικονίδιο προειδοποίησης και μια ετικέτα (σύνδεση) στο παράθυρο **Φάρμακα**. Κάνοντας κλικ στη σύνδεση **Αλλεργικός** θα ανοίξει η καρτέλα **Αλλεργίες** και θα εμφανιστεί η κατάσταση αλλεργιών του ασθενή.

#### **3.11.2.6 Καρτέλα Αλλεργίες**

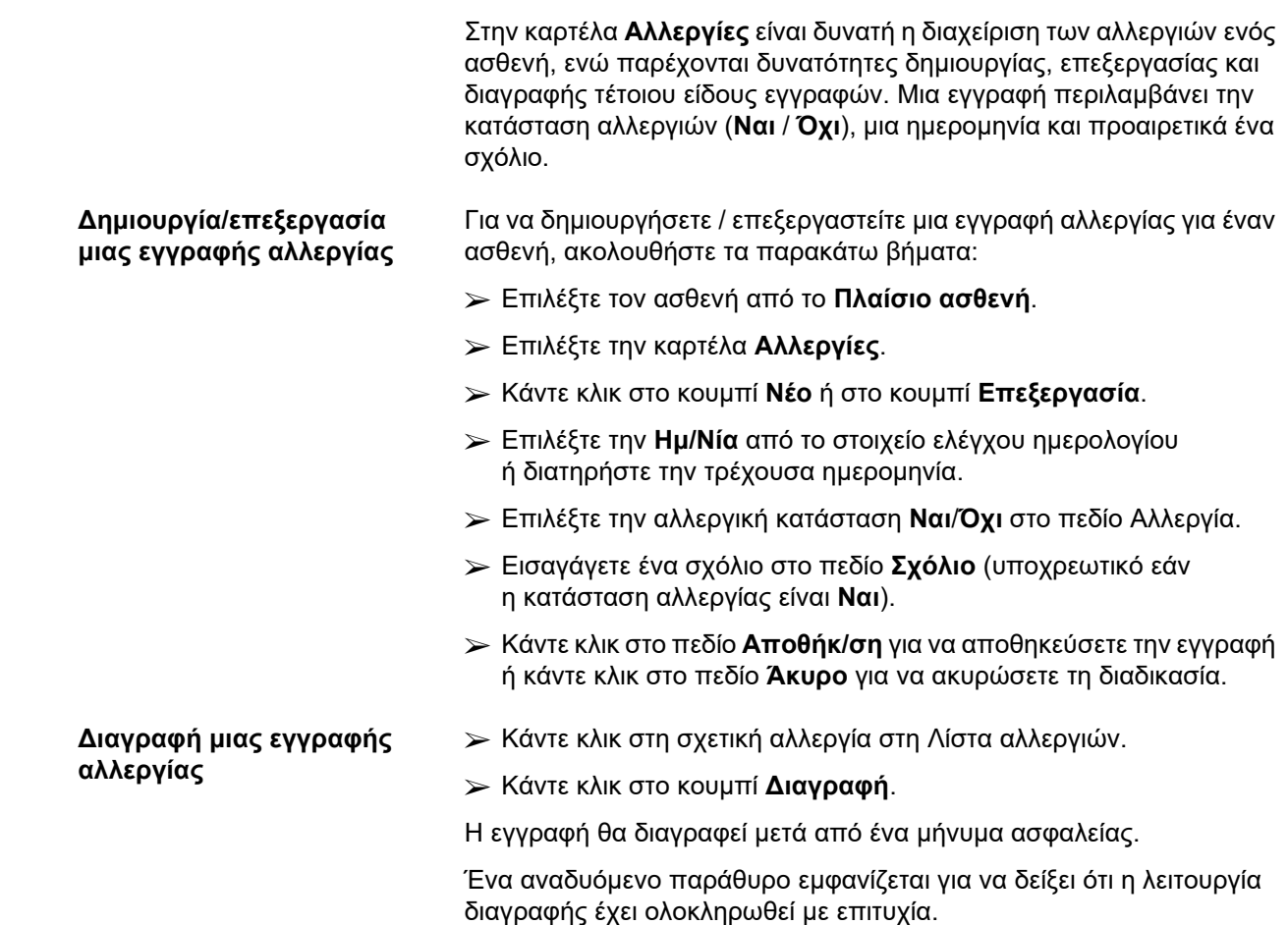

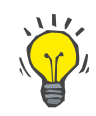

#### **Συμβουλή**

Αν ο τρέχων ασθενής έχει τουλάχιστον μία εγγραφή Αλλεργίας με κατάσταση **Ναι**, η κατάσταση της αλλεργίας εμφανίζεται στο **πλαίσιο ασθενή**.

Εάν δεν υπάρχει εγγραφή Αλλεργία, εμφανίζεται το κείμενο **"Μη εκτίμηση αλλεργίας"** στο **πεδίο ασθενή**.

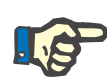

## **Σημείωση**

Στην περίπτωση που το PatientOnLine πελάτη-διακομιστή είναι συνδεδεμένο στο EDBMS και ο διακομιστής έχει διαμορφωθεί έτσι ώστε οι Αλλεργίες να είναι επεξεργάσιμες σε επίπεδο EDBMS, τα κουμπιά επεξεργασίας στο PatientOnLine δεν είναι ορατά και το μενού Αλλεργίες είναι μόνο για ανάγνωση.

### **3.11.2.7 Καρτέλα Επιπρόσθετες Πληροφορίες**

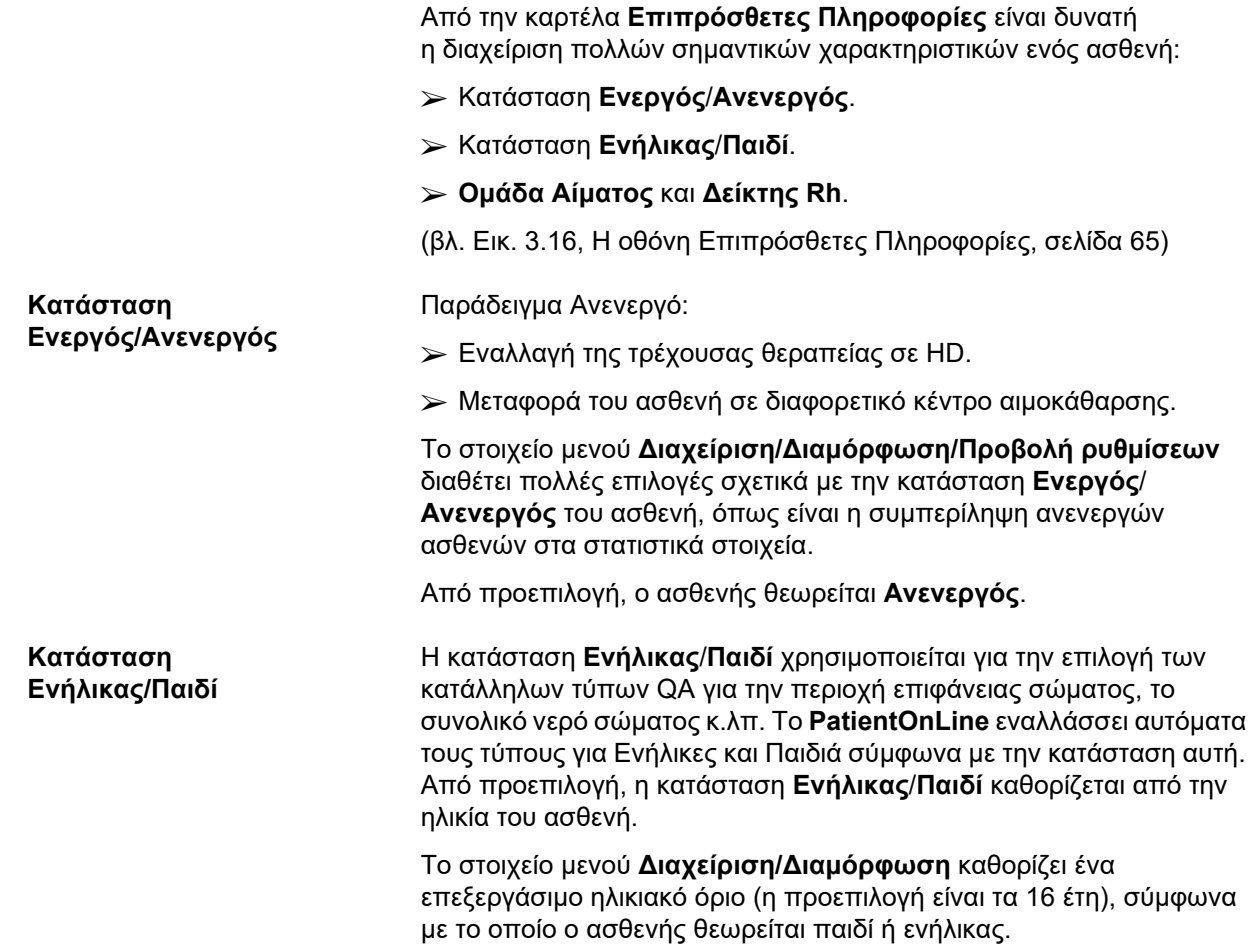

Ωστόσο, ένας νεφρολόγος μπορεί σε ειδικές περιπτώσεις να αποφασίσει ότι ένας συγκεκριμένος ασθενής μπορεί να ανήκει σε διαφορετικό προφίλ από αυτό που υποδεικνύει η ηλικία του. Για παράδειγμα, ένας παχύσαρκος ασθενής 15 ετών μπορεί να ζυγίζει 120 kgs και για το λόγο αυτό να πρέπει να χρησιμοποιηθεί ένας τύπος QA κατάλληλος για ενήλικες. Για τις περιπτώσεις αυτές, υπάρχει δυνατότητα χειροκίνητης αλλαγής της κατάστασης **Ενήλικας**/**Παιδί**.

Για να αλλάξετε την κατάσταση **Ενεργός**/**Ανενεργός** ή/και την κατάσταση **Ενήλικας**/**Παιδί** ενός ασθενή, ακολουθήστε τα παρακάτω βήματα:

- ± Επιλέξτε τον ασθενή από το **Πλαίσιο ασθενή**.
- ± Επιλέξτε την καρτέλα **Επιπρόσθετες Πληροφορίες**.
- (βλ. **[Η οθόνη Επιπρόσθετες Πληροφορίες](#page-64-0)**, σελίδα 65)
- ± Κάντε κλικ στο κουμπί **Επεξεργασία**.
- ± Επιλέξτε την κατάσταση **Ενεργός**/**Ανενεργός** στο πεδίο επιλογής.

#### **Ή/και**

± Επιλέξτε το πλαίσιο ελέγχου **Χειροκ. αλλαγή ηλικ. κατάσ.**.

Ανοίγει το πεδίο επιλογής Ενήλικας/Παιδί.

- ± Επιλέξτε την κατάσταση **Ενήλικας**/**Παιδί** στο πεδίο επιλογής.
- ± Κάντε κλικ στο πεδίο **Αποθήκ/ση** για να αποθηκεύσετε την εγγραφή ή επιλέξτε το πεδίο **Άκυρο** για να ακυρώσετε τη διαδικασία.

Η ομάδα αίματος και ο παράγοντας Rh είναι σημαντικά δεδομένα για οποιοδήποτε άτομο. Σε περίπτωση μεταγγίσεων αίματος, για παράδειγμα, είναι απαραίτητο να είναι γνωστή η ομάδα αίματος του ασθενή. Ο καθορισμός της **ομάδας αίματος** και του **δείκτης Rh** ενός ασθενή γίνεται εύκολα και απλά:

- ± Κάντε κλικ στο κουμπί **Επεξεργασία**.
- ± Επιλέξτε την κατάλληλη ομάδα αίματος (**O**, **A**, **B** ή **AB**) από το αντίστοιχο αναπτυσσόμενο μενού.
- ± Επιλέξτε τον κατάλληλο παράγοντα Rh (**Θετικό**, **Αρνητικό** ή **Άγνωστο**) από την αντίστοιχη αναπτυσσόμενη λίστα.
- ± Κάντε κλικ στο πεδίο **Αποθήκ/ση** για να αποθηκεύσετε την εγγραφή ή κάντε κλικ στο πεδίο **Άκυρο** για να ακυρώσετε τη διαδικασία.

Η τρέχουσα κατάσταση **Ενήλικας/Παιδί**, **Ενεργός/Ανενεργός**, **Ομάδα Αίματος** και **Δείκτης Rh** εμφανίζονται στο αντίστοιχο πλαίσιο ομάδας του παραθύρου **Επιπρόσθετες Πληροφορίες**.

**Ομάδα Αίματος και Δείκτης Rh**

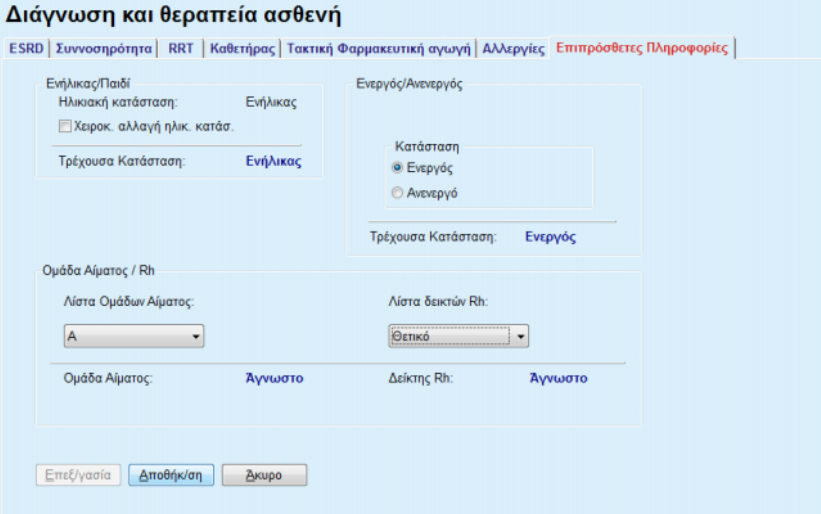

*Εικ. 3.16 Η οθόνη Επιπρόσθετες Πληροφορίες*

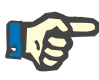

#### <span id="page-64-0"></span>**Σημείωση**

Σε περίπτωση που το PatientOnLine πελάτη-διακομιστή είναι συνδεδεμένο στο EDBMS, η κατάσταση Ενήλικας/Παιδί, η Ομάδα Αίματος και ο Δείκτης Rh παρέχονται από το EDBMS και δεν είναι δυνατή η επεξεργασία στο PatientOnLine.

## **3.11.3 Τούνελ & Περιτονίτιδα**

Στο στοιχείο μενού **Τούνελ & Περιτονίτιδα** μπορείτε να διαχειριστείτε τις πληροφορίες σε περιστατικά που σχετίζονται με **Σημείο εξόδου / Μόλυνση στελέχους καθετήρα** και **Περιτονίτιδα** καθώς και **Κατηγοριοποίηση Σημείου Εξόδου**.

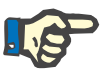

#### **Σημείωση**

Για να έχετε πρόσβαση σε αυτές τις πληροφορίες, πρέπει να έχετε επιλέξει έναν ασθενή στο **πλαίσιο ασθενή**.

#### **3.11.3.1 Καρτέλα Σημείο εξόδου / Μόλυνση στελέχους καθετήρα**

Στην καρτέλα **Σημείο εξόδου / Μόλυνση στελέχους καθετήρα**, ο χρήστης μπορεί να διαχειριστεί όλες τις πληροφορίες σε περιστατικά που σχετίζονται με **Σημείο εξόδου / Μόλυνση στελέχους καθετήρα** για ένα συγκεκριμένο ασθενή.

Για πρόσβαση στην καρτέλα **Σημείο εξόδου / Μόλυνση στελέχους καθετήρα**, ενεργήστε ως εξής:

- ± Επιλέξτε τον ασθενή από το **Πλαίσιο ασθενή**.
- ± Επιλέξτε την καρτέλα **Σημείο εξόδου / Μόλυνση στελέχους καθετήρα**.

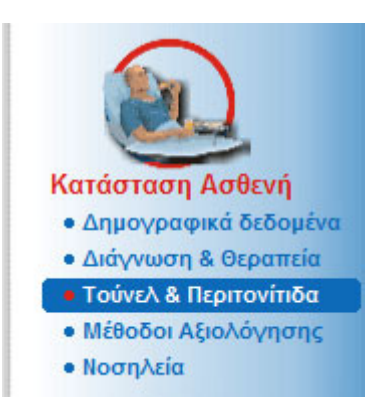

*Εικ. 3.17 Καρτέλα Σημείο εξόδου / Μόλυνση στελέχους καθετήρα*

Ένα συγκεκριμένο περιστατικό μπορεί να συσχετιστεί με διαφορετικές θεραπείες. Ομοίως, διαφορετικά φάρμακα μπορούν να συσχετιστούν με μια συγκεκριμένη θεραπεία. Αυτές οι εγγραφές είναι αλληλένδετες, δηλαδή εάν διαγραφεί μια εγγραφή περιστατικού για μόλυνση σε σημείο εξόδου / στέλεχος καθετήρα, θα διαγραφούν και όλες οι εγγραφές των θεραπειών και των φαρμάκων που σχετίζονται με το συγκεκριμένο περιστατικό με επιβεβαίωση του χρήστη. Με τον ίδιο τρόπο, αν διαγραφεί μια εγγραφή θεραπείας, θα διαγραφούν και όλα τα φάρμακα που σχετίζονται με τη συγκεκριμένη θεραπεία, εφόσον το επιβεβαιώσει ο χρήστης. Οι εγγραφές, ωστόσο, μπορούν να δημιουργηθούν και να υποβληθούν σε επεξεργασία ανεξάρτητα.

Ένα περιστατικό μόλυνσης σημείο εξόδου/στέλεχος καθετήρα μπορεί να σχετίζεται με μία από τις καταχωρημένες γραφικές απεικονίσεις του σημείου εξόδου ή ακόμη και με μια πραγματική φωτογραφία του σημείου εξόδου του ασθενή.

Για να δημιουργήσετε / επεξεργαστείτε μια εγγραφή περιστατικού μόλυνσης σε σημείο εξόδου/στέλεχος καθετήρα, ακολουθήστε τα παρακάτω βήματα:

- ± Επιλέξτε τον ασθενή από το **Πλαίσιο ασθενή**.
- ± Επιλέξτε το στοιχείο **Τούνελ & Περιτονίτιδα** από το μενού.
- ± Επιλέξτε **Σημείο εξόδου / Μόλυνση στελέχους καθετήρα**.
- ± Κάντε κλικ στο πεδίο **Νέο** ή **Επεξεργασία**.

Ανοίγει το πρώτο παράθυρο του οδηγού καταχώρησης.

Μπορείτε να επιλέξετε τους παρακάτω τύπους μόλυνσης:

#### **Μόνο το τούνελ.**

#### **Σημεία εξόδου μόνο.**

#### **Και το τούνελ του καθετήρα και το σημείο εξόδου**.

- $≥$  Κάντε την αντίστοιχη επιλονή.
- ± Κάντε κλικ στο πεδίο **Επόμενο >** για να συνεχίσετε ή κάντε κλικ στο πεδίο **Κλείσιμο** για να ακυρώσετε τη διαδικασία.

Ανοίγει το δεύτερο παράθυρο του οδηγού εισαγωγής.

### **Καταχωρίστε το νέο περιστατικό μόλυνσης**

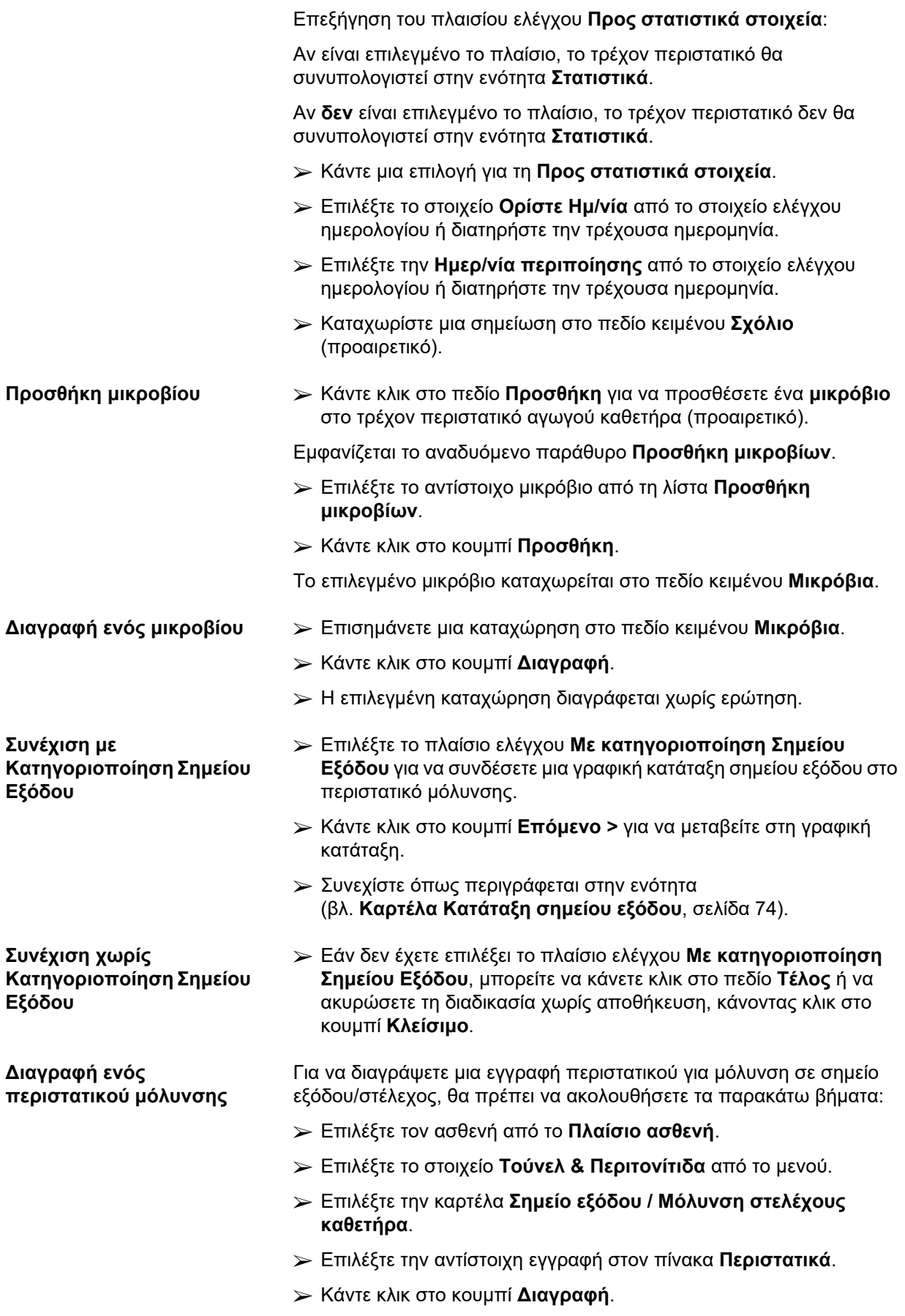

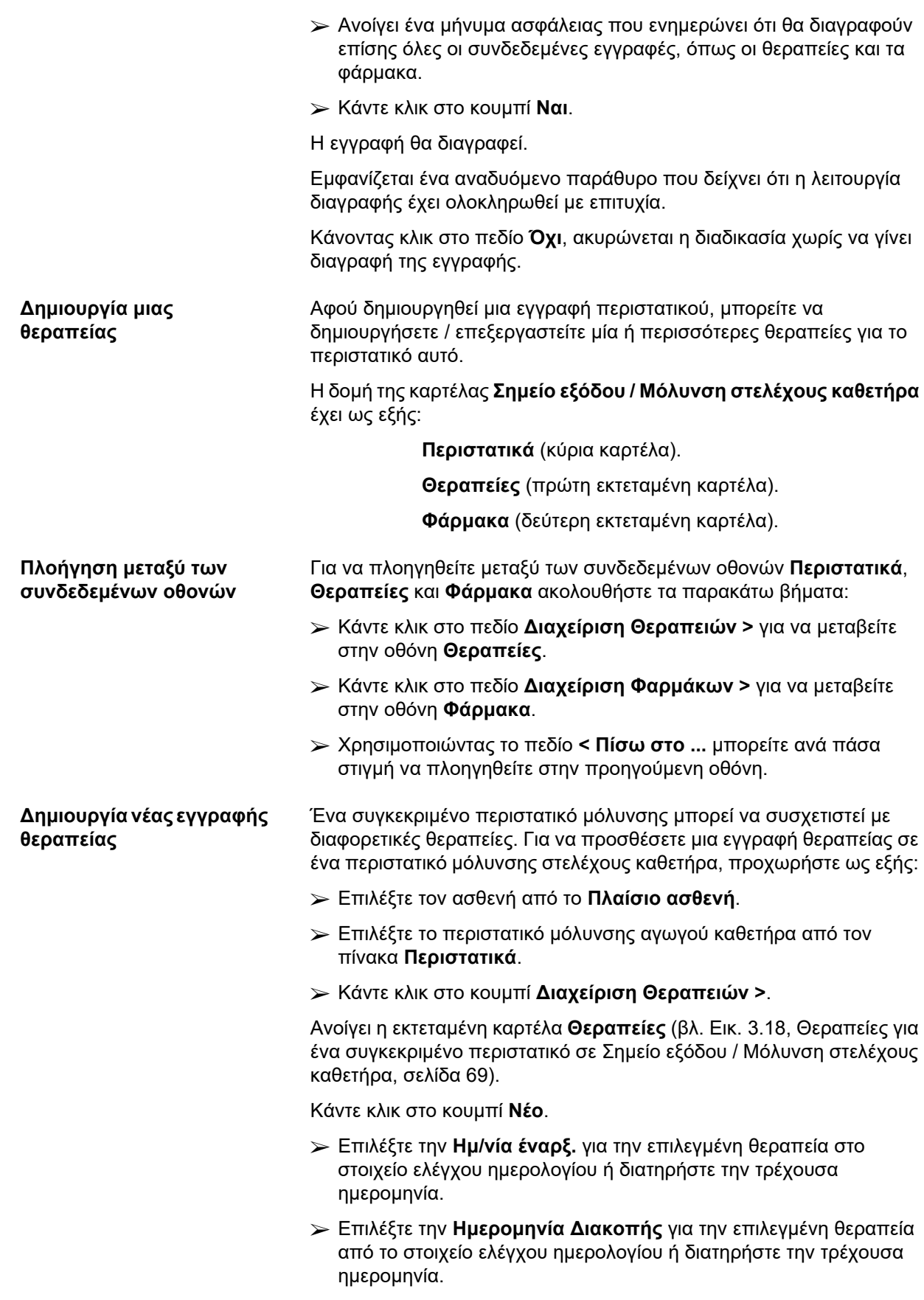

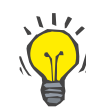

#### **Συμβουλή**

Η προεπιλεγμένη τιμή και μορφή για το στοιχείο ελέγχου ημερολογίου **Ημ/νία Έναρξ.** και **Ημερομηνία Διακοπής** είναι η τρέχουσα ημερομηνία, που αντιστοιχεί στις τοπικές ρυθμίσεις και στις ρυθμίσεις ημερομηνίας/ώρας στον υπολογιστή του χρήστη.

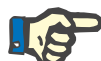

#### **Σημείωση**

Αν η **Ημερομηνία Διακοπής** είναι προγενέστερη της **Ημ/νία έναρξ.**, οποιαδήποτε προσπάθεια αποθήκευσης της εγγραφής θα αποτύχει και θα εμφανιστεί ένα μήνυμα προειδοποίησης. Κάντε κλικ στο πεδίο **Ok** του προειδοποιητικού μηνύματος και επιστρέψτε στην οθόνη **Θεραπείες** για να διορθώσετε τις ημερομηνίες των επισημασμένων πεδίων.

- ± Καταχωρίστε μια σημείωση στο πεδίο κειμένου **Σχόλιο** (προαιρετικό).
- ± Κάντε κλικ στο κουμπί **Αποθήκ/ση**.

Σημείο εξόδου / Μόλυνση στελέχους καθετήρα & Περιτονίτιδα

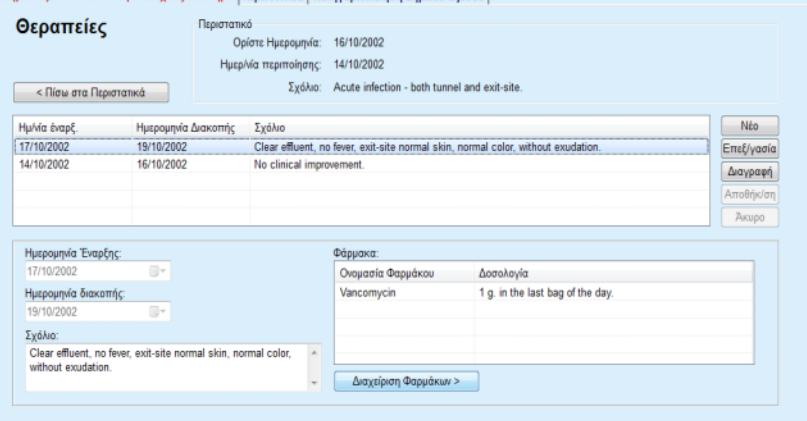

<span id="page-68-0"></span>*Εικ. 3.18 Θεραπείες για ένα συγκεκριμένο περιστατικό σε Σημείο εξόδου / Μόλυνση στελέχους καθετήρα*

Η αποθηκευμένη εγγραφή εμφανίζεται στην κύρια καρτέλα **Περιστατικά** στον πίνακα **Θεραπείες**.

#### **Ή**

± Κάντε κλικ στο πεδίο **Άκυρο** για να ακυρώσετε τη διαδικασία.

Η επεξεργασία μιας εγγραφής θεραπείας γίνεται με τον ίδιο τρόπο.

Για να διαγράψετε μια εγγραφή **θεραπείας**, προχωρήστε ως εξής:

#### **Διαγραφή εγγραφής**  > Επιλέξτε την εγγραφή θεραπείας για διαγραφή από τον πίνακα **Θεραπείες**.

- ± Κάντε κλικ στο κουμπί **Διαγραφή**.
- $≥$  Ένα αναδυόμενο παράθυρο με ένα μήνυμα ασφάλειας ανοίγει.
- ± Κάντε κλικ στο κουμπί **Ναι**.

**θεραπείας** 

Η εγγραφή θα διαγραφεί.

Εμφανίζεται ένα αναδυόμενο παράθυρο που δείχνει ότι η λειτουργία διαγραφής έχει ολοκληρωθεί με επιτυχία.

Κάνοντας κλικ στο πεδίο **Όχι**, ακυρώνεται η διαδικασία χωρίς να γίνει διαγραφή της εγγραφής.

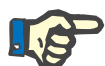

### **Σημείωση**

Αν διαγραφεί μια εγγραφή **Θεραπείας**, θα διαγραφούν και όλες οι εγγραφές **Φάρμακα** που συνδέονται με αυτήν.

Όπως αναφέρθηκε παραπάνω, μια συγκεκριμένη θεραπεία μπορεί να σχετιστεί με διαφορετικά (και πολλαπλά) φάρμακα. Το κουμπί **Διαχείριση Φαρμάκων >** επιτρέπει αυτή τη λειτουργία σε ξεχωριστό παράθυρο. Η επεξεργασία των εγγραφών των φαρμάκων είναι παρόμοια με την επεξεργασία των εγγραφών των θεραπειών.

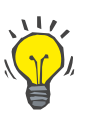

## **Συμβουλή**

Η λίστα φαρμάκων μπορεί να προσαρμοστεί με την προσθήκη/ επεξεργασία νέων στοιχείων από τη μονάδα **Διαχείριση/ Διαμόρφωση/Ιατρικές λίστες**.

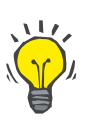

#### **Συμβουλή**

Αν ο ασθενής είναι αλλεργικός, θα εμφανιστεί ένα πρόσθετο εικονίδιο προειδοποίησης και μια ετικέτα (σύνδεση) στο παράθυρο **Φάρμακα**. Κάνοντας κλικ στη σύνδεση **Αλλεργικός** θα ανοίξει η καρτέλα **Αλλεργίες** και θα εμφανιστεί η κατάσταση αλλεργιών του ασθενή.

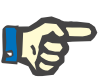

## **Σημείωση**

Σε όλα τα παράθυρα για τα **Φάρμακα** της εφαρμογής (που αντιστοιχούν στο **Σημείο εξόδου / Μόλυνση στελέχους καθετήρα** και την **Περιτονίτιδα**) χρησιμοποιείται η ίδια προσέγγιση που σχετίζεται με τις **Αλλεργίες**.

#### **3.11.3.2 Καρτέλα Περιτονίτιδα**

Στην καρτέλα **Περιτονίτιδα** είναι δυνατή η διαχείριση όλων των απαραίτητων πληροφοριών για τα Περιστατικά περιτονίτιδας όπως είναι οι Θεραπείες περιτονίτιδας και τα διάφορα Φάρμακα.

Όπως και στην καρτέλα **Σημείο εξόδου / Μόλυνση στελέχους καθετήρα**, είναι δυνατή η συσχέτιση διαφορετικών **Θεραπειών** με ένα συγκεκριμένο Περιστατικό περιτονίτιδας. Με τον ίδιο τρόπο, μια συγκεκριμένη **θεραπεία** μπορεί να σχετιστεί με διαφορετικά **φάρμακα**. Επισημαίνεται ότι αυτές οι εγγραφές - **Περιστατικά**, **Θεραπείες** και **Φάρμακα** - είναι αλληλένδετα, γεγονός που σημαίνει ότι αν διαγραφεί μια εγγραφή περιστατικού περιτονίτιδας, θα διαγραφούν και όλες οι εγγραφές των θεραπειών και των φαρμάκων που σχετίζονται με το συγκεκριμένο περιστατικό περιτονίτιδας, εφόσον το επιβεβαιώσει ο χρήστης. Με τον ίδιο τρόπο, αν διαγραφεί μια εγγραφή θεραπείας, θα διαγραφούν και όλα τα φάρμακα που σχετίζονται με τη συγκεκριμένη θεραπεία, εφόσον το επιβεβαιώσει ο χρήστης. Ωστόσο, είναι δυνατή και η δημιουργία και επεξεργασία τέτοιου είδους εγγραφών και ανεξάρτητα.

#### **Δημιουργία νέας εγγραφής περιστατικού περιτονίτιδας**

Για να δημιουργήσετε μια νέα εγγραφή περιστατικού περιτονίτιδας, προχωρήστε ως εξής:

- ± Επιλέξτε τον ασθενή από το **Πλαίσιο ασθενή**.
- ± Επιλέξτε το στοιχείο **Τούνελ & Περιτονίτιδα** από το μενού.
- ± Επιλέξτε την καρτέλα **Περιτονίτιδα**.
- ± Κάντε κλικ στο κουμπί **Νέο**.

#### Σημείο εξόδου / Μόλυνση στελέχους καθετήρα & Περιτονίτιδα

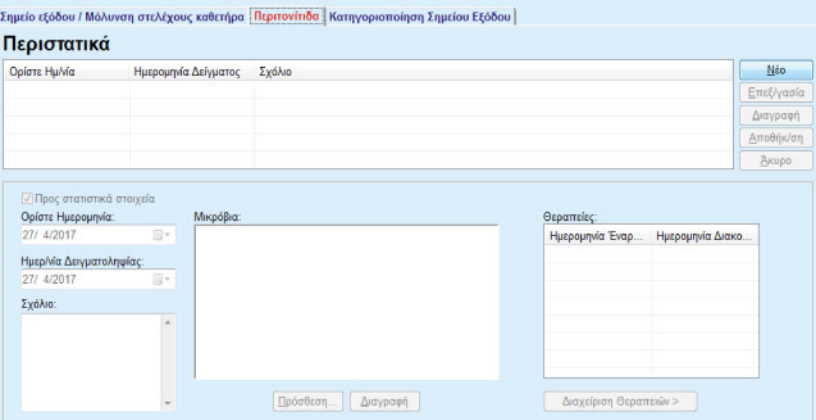

Τα κουμπιά **Αποθήκ/ση** και **Άκυρο** γίνονται ενεργά. Τα κουμπιά **Νέα**, **Επεξεργασία** και **Διαγραφή** γίνονται ανενεργά.

**Επεξήγηση του πλαισίου ελέγχου "Προς στατιστικά στοιχεία"**

Το πλαίσιο ελέγχου είναι επιλεγμένο:

Το τρέχον περιστατικό θα συνυπολογιστεί στην ενότητα **Στατιστικά**.

Το πλαίσιο ελέγχου **δεν** είναι επιλεγμένο: Το τρέχον περιστατικό δεν θα συνυπολογιστεί στην ενότητα **Στατιστικά**.

- ± Κάντε μια επιλογή για τη **Προς στατιστικά στοιχεία**.
- ± Επιλέξτε **Ορίστε Ημ/νία** από το στοιχείο ελέγχου ημερολογίου ή διατηρήστε την τρέχουσα ημερομηνία.
- ± Επιλέξτε την **Ημερ/νία Δειγματοληψίας** στο στοιχείο ελέγχου ημερολογίου ή διατηρήστε την τρέχουσα ημερομηνία.
- ± Καταχωρίστε μια σημείωση στο πεδίο κειμένου **Σχόλιο** (προαιρετικό).

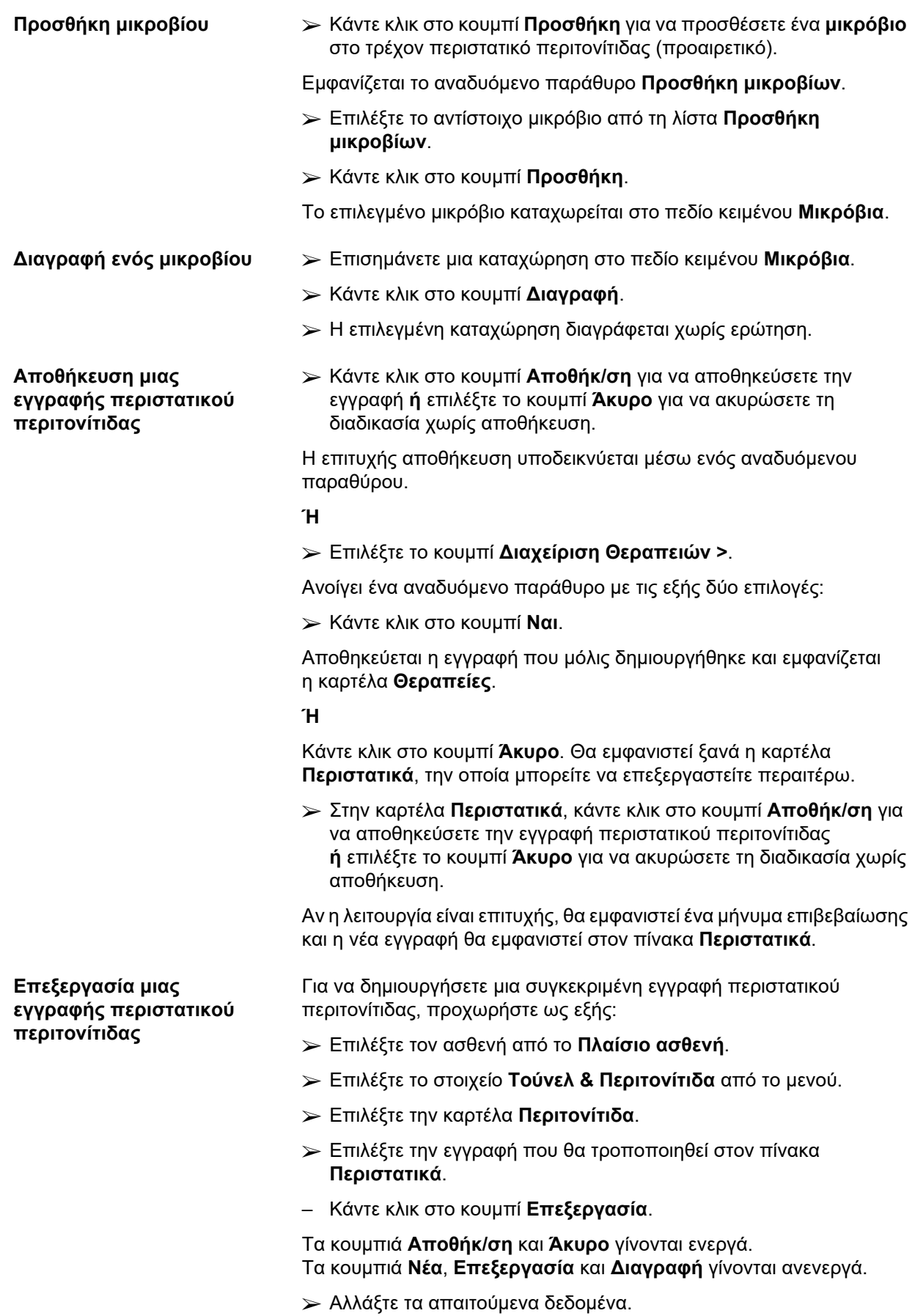
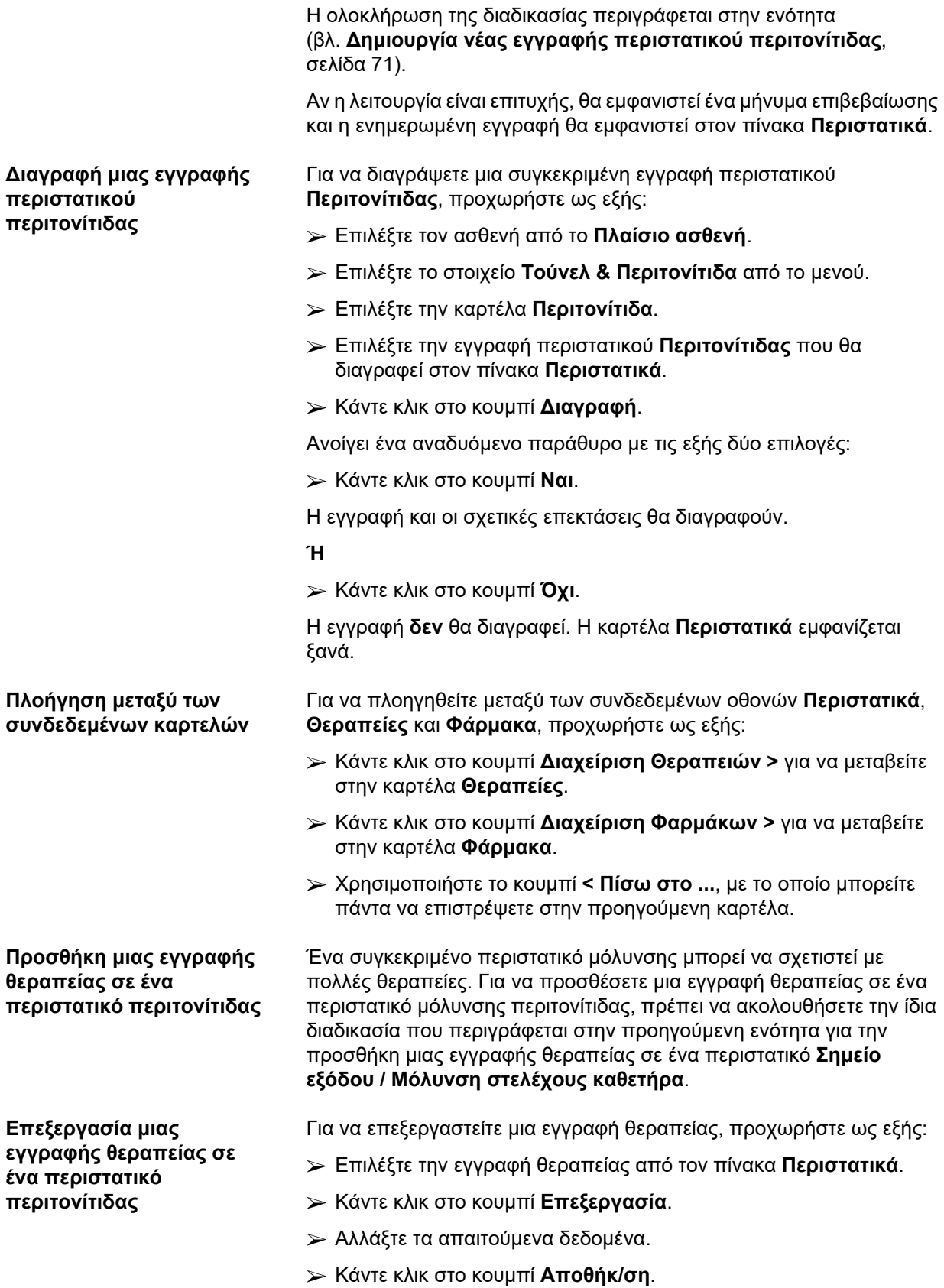

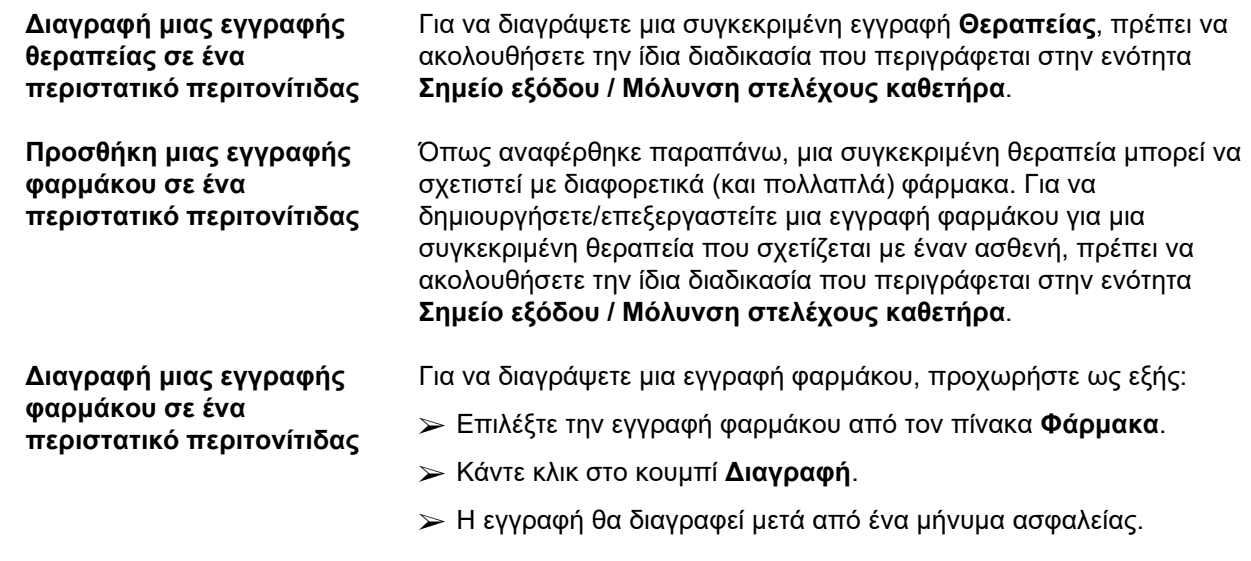

# **3.11.3.3 Καρτέλα Κατάταξη σημείου εξόδου**

Για πρόσβαση στην καρτέλα **Κατηγοριοποίηση Σημείου Εξόδου**, ενεργήστε ως εξής:

- ± Επιλέξτε τον ασθενή από το **Πλαίσιο ασθενή**.
- ± Επιλέξτε το στοιχείο **Τούνελ & Περιτονίτιδα** από το μενού.
- ± Επιλέξτε την καρτέλα **Κατηγοριοποίηση Σημείου Εξόδου**.
- ± Επιλέξτε την καρτέλα **Κατηγοριοποίηση** ή **Διαγνωστικός Πίνακας**.
- [\(βλ. Εικ. 3.19, Καρτέλα Κατάταξη σημείου εξόδου, σελίδα 75\)](#page-74-0)

**Κατάταξη** Η τροποποιημένη από τους Teixido & Arias κατηγοριοποίηση κατά Twardowski του σημείου εξόδου, είναι προσβάσιμη στην καρτέλα **Κατηγοριοποίηση** του **PatientOnLine**.

Με την κατάταξη αυτή είναι δυνατός ο πολύ ακριβής προσδιορισμός της κατάστασης του σημείου εξόδου του ασθενή, επιλέγοντας ένα βαθμό για καθεμία από τις οκτώ διαθέσιμες κατηγορίες.

Η ίδια κατηγοριοποίηση είναι προσβάσιμη από την καρτέλα **Σημείο εξόδου / Μόλυνση στελέχους καθετήρα**, αν είναι επιλεγμένο το πλαίσιο ελέγχου **Με κατηγοριοποίηση Σημείου Εξόδου**.

Στη σύνδεση αυτή, πρέπει να ακολουθηθεί η ίδια διαδικασία με αυτήν που περιγράφεται παρακάτω για τη δημιουργία μιας νέας εγγραφής **Κατηγοριοποίηση Σημείου Εξόδου**.

Μια **Κατηγοριοποίηση Σημείου Εξόδου** μπορεί να σχετιστεί με ένα περιστατικό μόλυνσης Σημείο εξόδου/Μόλυνση τούνελ καθετήρα (βλ. ενότητα **Σημείο εξόδου / Μόλυνση στελέχους καθετήρα**) ή μπορεί να καθοριστεί ανεξάρτητα, χρησιμοποιώντας την καρτέλα **Κατηγοριοποίηση Σημείου Εξόδου**, στην περίπτωση ενός τακτικού ιατρικού ελέγχου.

Αν η **Κατηγοριοποίηση Σημείου Εξόδου** καταγραφεί κατά τη δημιουργία ενός περιστατικού **Σημείο εξόδου / Μόλυνση στελέχους καθετήρα**, η εγγραφή εμφανίζεται στον πίνακα **Λίστα Σημείων Εξόδου**  με κίτρινο ή κόκκινο φόντο. Υποδεικνύεται η πηγή της εγγραφής. Η πηγή μπορεί να είναι: αποθηκεύτηκε χειροκίνητα ή μόλυνση.

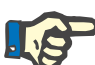

# **Σημείωση**

Οι εγγραφές **Κατηγοριοποίηση Σημείου Εξόδου** που σχετίζονται με **Σημείο εξόδου / Μόλυνση στελέχους καθετήρα** δεν μπορούν ούτε να τροποποιηθούν ούτε να διαγραφούν στην καρτέλα **Κατηγοριοποίηση Σημείου Εξόδου** (**Επεξεργασία**, **Διαγραφή**, **Αποθήκ/ση** και **Διαγραφή**). Η επεξεργασία και η διαγραφή επιτρέπονται μόνο για εγγραφές που έχουν δημιουργηθεί από την **Κατηγοριοποίηση Σημείου Εξόδου**.

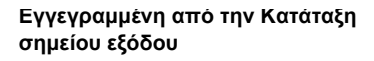

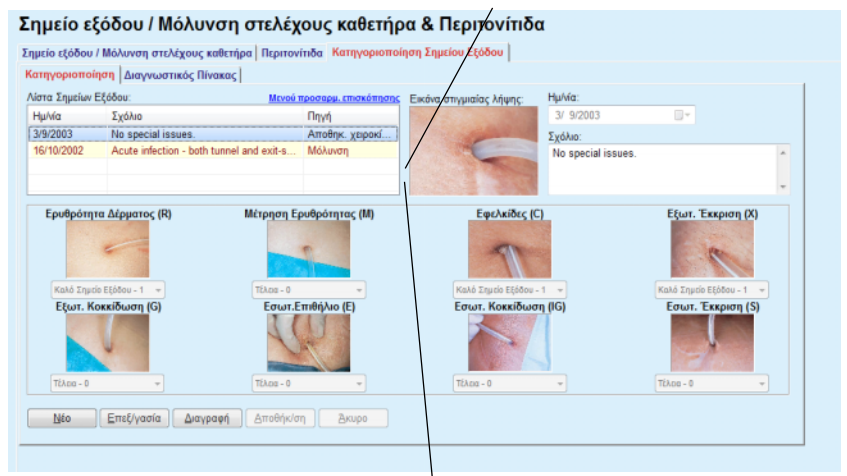

**Εγγεγραμμένη από τη Μόλυνση σημείου εξόδου/αγωγού καθετήρα** 

<span id="page-74-0"></span>*Εικ. 3.19 Καρτέλα Κατάταξη σημείου εξόδου*

**Δημιουργία εγγραφής Κατηγοριοποίηση Σημείου Εξόδου** 

Για να δημιουργήσετε μια εγγραφή **Κατηγοριοποίηση Σημείου Εξόδου** για τον επιλεγμένο ασθενή, προχωρήστε ως εξής:

± Κάντε κλικ στο κουμπί **Νέο**.

Τα κουμπιά **Αποθήκ/ση** και **Άκυρο** γίνονται ενεργά. Τα κουμπιά **Νέα**, **Επεξεργασία** και **Διαγραφή** γίνονται ανενεργά

- > Επιλέξτε την επιθυμητή ημερομηνία ή αποδεχθείτε την τρέχουσα ημερομηνία που εμφανίζεται στο στοιχείο ελέγχου **Ημ/νία έναρξ.**.
- ± Καταχωρίστε μια σημείωση στο πεδίο κειμένου **Σχόλιο** (προαιρετικό).

Αν υπάρχει ψηφιακή φωτογραφία του πραγματικού σημείου εξόδου, μπορεί να προστεθεί με διπλό κλικ στην περιοχή **Εικόνα στιγμιαίας λήψης** και επιλογή του επιθυμητού αρχείου εικόνας.

Για καθεμία από τις οκτώ κατηγορίες σημείων εξόδου, μπορεί να επιλεχθεί ένας βαθμός μέσω ενός αναπτυσσόμενου μενού.

> Επαναλάβετε την επιλογή και για τις οκτώ κατηγορίες.

**Επεξεργασία εγγραφής Κατηγοριοποίηση Σημείου Εξόδου** 

**Διαγραφή εγγραφής Κατηγοριοποίηση Σημείου** 

**Εξόδου** 

± Κάντε κλικ στο κουμπί **Αποθήκ/ση** για να δημιουργήσετε μια εγγραφή **Κατηγοριοποίηση Σημείου Εξόδου** ή επιλέξτε το κουμπί **Άκυρο** για να ακυρώσετε την τρέχουσα διαδικασία.

Για να επεξεργαστείτε μια εγγραφή **Κατηγοριοποίηση Σημείου Εξόδου** για τον επιλεγμένο ασθενή, προχωρήστε ως εξής:

- ± Επισημάνετε την εγγραφή για επεξεργασία στον πίνακα **Λίστα Σημείων Εξόδου**.
- ± Κάντε κλικ στο κουμπί **Επεξεργασία**.
- ± Τώρα μπορείτε να αλλάξετε τα δεδομένα που θέλετε.
- ± Κάντε κλικ στο κουμπί **Αποθήκ/ση** για να δημιουργήσετε μια εγγραφή **Κατηγοριοποίηση Σημείου Εξόδου** ή επιλέξτε το κουμπί **Άκυρο** για να ακυρώσετε την τρέχουσα διαδικασία.

Για να διαγράψετε μια εγγραφή **Κατηγοριοποίηση Σημείου Εξόδου** για τον επιλεγμένο ασθενή, προχωρήστε ως εξής:

- ± Επισημάνετε την εγγραφή για διαγραφή στον πίνακα **Λίστα Σημείων Εξόδου**.
- ± Κάντε κλικ στο κουμπί **Διαγραφή**.
- ± Η εγγραφή που πρόκειται να αλλάξει θα διαγραφεί μετά από ένα μήνυμα ασφαλείας.

Ένα αναδυόμενο παράθυρο εμφανίζεται για να δείξει ότι η λειτουργία διαγραφής είναι επιτυχής.

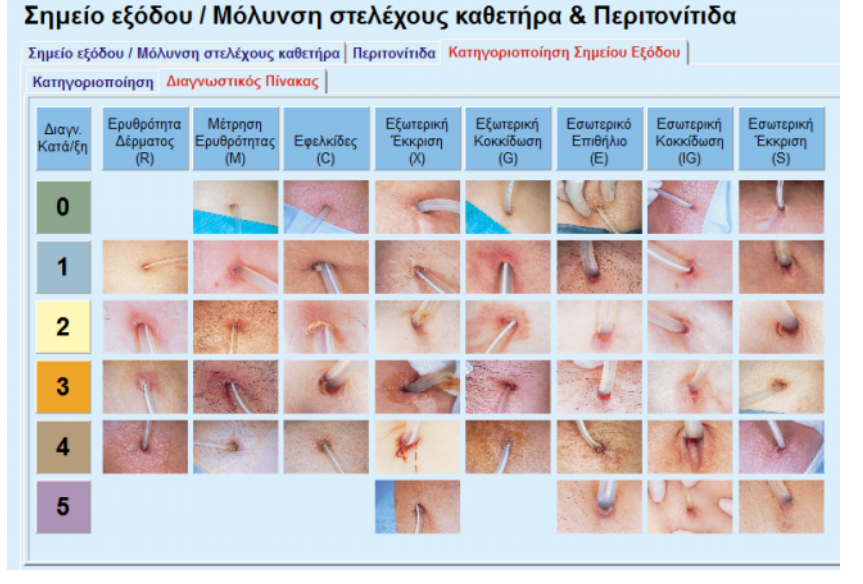

*Εικ. 3.20 Διαγνωστικός Πίνακας*

Μια περιγραφή του πίνακα σημείων εξόδου Teixido & Arias θα βρείτε στην καρτέλα **Διαγνωστικός Πίνακας**:

- ± Επιλέξτε την καρτέλα **Διαγνωστικός Πίνακας**.
- ± Κάντε κλικ στην αντίστοιχη φωτογραφία.

Θα εμφανιστεί ένα αναδυόμενο παράθυρο που περιέχει μια πλήρη περιγραφή της επιλεγμένης φωτογραφίας.

Για να κλείσετε το αναδυόμενο παράθυρο:

 $\triangleright$  Κάντε κλικ στο κουμπί $\overline{\mathbf{x}}$ .

# **3.11.4 Μέθοδοι Αξιολόγησης**

Το στοιχείο μενού **Μέθοδοι Αξιολόγησης** είναι δομημένο σε εννέα καρτέλες:

> **Βάρος, Ύψος, Πίεση Αίματος, Ισοζύγιο όγκου, BCM, Ακρωτηριασμός, Κατάσταση Ρινικού Επιχρ., Επιπρόσθ. Εργαστ. δεδομ., Σχόλιο.**

Ο χρήστης μπορεί να **εμφανίσει**, να **καταχωρίσει**, να **επεξεργαστεί** και να **διαγράψει** ορισμένα βασικά ιατρικά δεδομένα για τον ασθενή που είναι επιλεγμένος στο πλαίσιο ασθενή.

# **3.11.4.1 Καρτέλα Βάρος**

Στην καρτέλα **Βάρος** (βλ. **[Η καρτέλα Βάρος](#page-78-0)**, σελίδα 79), ο χρήστης μπορεί να καθορίσει το βάρος ενός ασθενή και να δημιουργήσει μια νέα εγγραφή βάρους ή να επεξεργαστεί και να διαγράψει την υπάρχουσα εγγραφή βάρους του ασθενή.

Επιπλέον ο χρήστης μπορεί να ορίσει όρια ειδοποίησης για το βάρος (ελάχ./μέγ.) με συγκεκριμένη ημερομηνία για κάθε όριο. Μια τιμή βάρους που επισημαίνεται με κόκκινο χρώμα, όταν η τιμή είναι εκτός των καθορισμένων ορίων για το συγκεκριμένο εύρος ημερομηνιών που επηρεάζει.

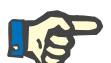

# **Σημείωση**

Μια εγγραφή βάρους εισάγεται κάθε φορά που δημιουργείται μια νέα εγγραφή Διασφάλισης ποιότητας ή όταν εξατομικεύεται μια Κάρτα BCM με μια νέα τιμή βάρους, με απευθείας καταχώρηση στο στοιχείο μενού **Εξατομίκευση κάρτας BCM**. Η λίστα τιμών βάρους (βλ. **[Η καρτέλα](#page-78-0)  Βάρος**[, σελίδα 79\)](#page-78-0) εμφανίζει και αυτές τις εγγραφές βάρους, αλλά με διαφορετικά χρώματα. Οι εγγραφές σωματικού βάρους μπορούν επίσης να εισαχθούν από το EDBMS ή από τις θεραπείες CAPD. Η πηγή της εγγραφής εμφανίζεται στη λίστα. Από την καρτέλα **Βάρος**, οι εγγραφές που δεν έχουν την ένδειξη "Αποθηκεύτηκε χειροκίνητα" ως πηγή, δεν μπορούν να διαγραφούν ή να υποβληθούν σε επεξεργασία.

Στην καρτέλα **Βάρος**, διατίθενται τα παρακάτω πεδία δεδομένων:

**Βάρος** (Kg ή Pounds),

**Με υγρό** (πλαίσιο ελέγχου),

**Συντ/γραφημένο Ξηρό Βάρος** (Kg ή Pounds),

**Ημ/νία**.

# **Δημιουργία νέας εγγραφής βάρους**

Για να δημιουργήσετε μια νέα εγγραφή βάρους, προχωρήστε ως εξής:

- ± Επιλέξτε τον ασθενή από το **Πλαίσιο ασθενή**.
- ± Επιλέξτε το στοιχείο **Μέθοδοι Αξιολόγησης** από το μενού.
- ± Επιλέξτε την καρτέλα **Βάρος**.
- ± Κάντε κλικ στο κουμπί **Νέο**.
- ± Για τα πεδία δεδομένων **Βάρος** και **Συντ/γραφημένο Ξηρό Βάρος**, πρέπει να εισαχθούν οι αντίστοιχες αριθμητικές τιμές.
- ± Προαιρετικά, μπορεί να επιλεχθεί το πλαίσιο ελέγχου **Με υγρό**.
- ± Επιλέξτε την επιθυμητή ημερομηνία στο στοιχείο ελέγχου **Ημ/νία** ή διατηρήστε την τρέχουσα ημερομηνία που εμφανίζεται.

# **Συμβουλή**

Μόλις ο δείκτης του ποντικιού τοποθετηθεί στα πεδία καταχώρησης **Βάρος** και **Συντ/γραφημένο Ξηρό Βάρος**, θα εμφανιστεί ένα σύντομο μήνυμα πληροφοριών με το ελάχιστο και μέγιστο αποδεκτό όριο. Ο χρήστης μπορεί να αλλάξει τα όρια βάρους στο στοιχείο **Διαχείριση/ Διαμόρφωση/Όρια** οποιαδήποτε στιγμή.

± Κάντε κλικ στο κουμπί **Αποθήκ/ση**.

Η λειτουργία επιτυχούς αποθήκευσης υποδεικνύεται με ένα αναδυόμενο μενού και πρέπει να επιβεβαιωθεί με την επιλογή του κουμπιού **Ναι**.

Για να επεξεργαστείτε μια εγγραφή βάρους, προχωρήστε ως εξής:

- ± Επιλέξτε τον ασθενή από το **Πλαίσιο ασθενή**.
- ± Επιλέξτε το στοιχείο **Μέθοδοι Αξιολόγησης** από το μενού.
- ± Επιλέξτε την καρτέλα **Βάρος**.
- ± Επιλέξτε την εγγραφή που θα τροποποιηθεί στη **Λίστα Βάρους**.

# **Σημείωση**

Μόνο οι εγγραφές που εμφανίζονται με μαύρο χρώμα μπορούν να αλλάξουν. Οι εγγραφές που εμφανίζονται με κόκκινο χρώμα δημιουργούνται από άλλες πηγές δεδομένων και, συνεπώς, **δεν** μπορούν να υποστούν επεξεργασία.

- Κάντε κλικ στο κουμπί **Επεξεργασία**.
- Τα πεδία δεδομένων **Βάρος** και **Συντ/γραφημένο Ξηρό Βάρος** μπορούν να αλλάξουν/διορθωθούν.
- Προαιρετικά, μπορεί να επιλεχθεί το πλαίσιο ελέγχου **Με υγρό**.

**Επεξεργασία της εγγραφής βάρους** 

- Επιλέξτε την επιθυμητή ημερομηνία στο στοιχείο ελέγχου **Ημ/νία** ή διατηρήστε την τρέχουσα ημερομηνία που εμφανίζεται.
- Κάντε κλικ στο κουμπί **Αποθήκ/ση**.

Η λειτουργία επιτυχούς αποθήκευσης υποδεικνύεται με ένα αναδυόμενο μενού και πρέπει να επιβεβαιωθεί με την επιλογή του κουμπιού **Ναι**.

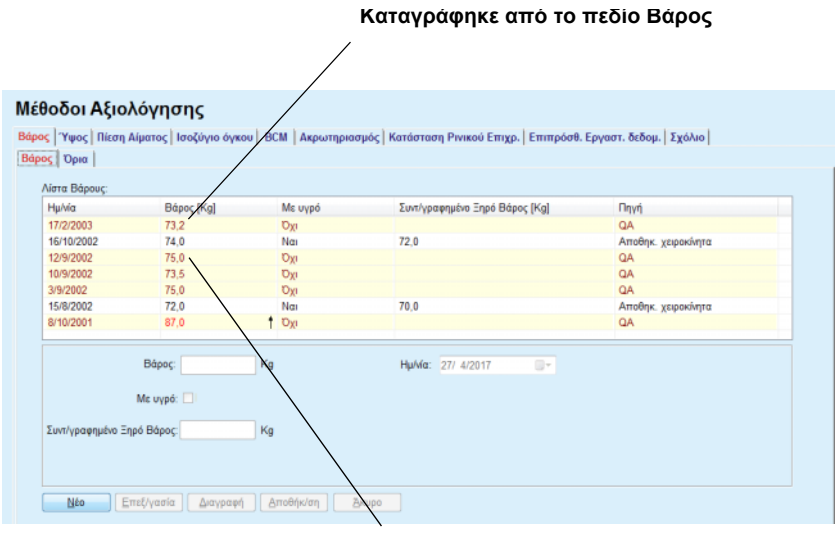

**Καταγράφηκε από άλλη πηγή δεδομένων** 

<span id="page-78-0"></span>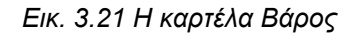

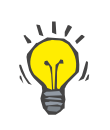

# **Συμβουλή**

Οι μονάδες μέτρησης για το βάρος εξαρτώνται από τις διαθέσιμες ρυθμίσεις στο στοιχείο **Διαχείριση/Διαμόρφωση/Ορισμοί Εργαστηριακών μετρήσεων/Μονάδες βάρους και ύψους**. Μπορείτε οποιαδήποτε στιγμή να επιλέξετε μεταξύ kg και cm και μεταξύ λιβρών και ιντσών.

> Για να διαγράψετε μια εγγραφή βάρους, προχωρήστε ως εξής.

- ± Επιλέξτε τον ασθενή από το **Πλαίσιο ασθενή**.
- ± Επιλέξτε το στοιχείο **Μέθοδοι Αξιολόγησης** από το μενού.
- ± Επιλέξτε την καρτέλα **Βάρος**.
- ± Επιλέξτε την εγγραφή που θα διαγραφεί στη **Λίστα Βάρους**.

# **Σημείωση**

Μόνο οι εγγραφές που εμφανίζονται με μαύρο χρώμα μπορούν να διαγραφούν. Οι εγγραφές που εμφανίζονται με κόκκινο χρώμα δημιουργούνται από άλλες πηγές δεδομένων και, συνεπώς, **δεν** μπορούν να διαγραφούν.

± Κάντε κλικ στο κουμπί **Διαγραφή**.

Ανοίγει ένα αναδυόμενο παράθυρο με ένα μήνυμα ασφαλείας.

**Διαγραφή εγγραφής βάρους** 

Κάνοντας κλικ στο κουμπί **Ναι**, διαγράφεται η επιλεγμένη εγγραφή. Κάνοντας κλικ στο κουμπί **Όχι**, η διαδικασία ακυρώνεται και η καρτέλα **Βάρος** παραμένει αμετάβλητη.

Η υποκαρτέλα **Όρια** επιτρέπει τον ορισμό των ορίων ειδοποίησης βάρους χρησιμοποιώντας τα πεδία **Νέο**, **Επεξεργασία**, **Διαγραφή**, **Αποθήκ/ση** και **Άκυρο**.

Για να ορίσετε μια εγγραφή ορίου, κάντε κλικ στο **Νέο**, ύστερα ορίστε μια ημερομηνία, μια ελάχιστη τιμή και μια μέγιστη τιμή και ύστερα κάντε κλικ στο **Αποθήκ/ση**.

Είναι δυνατό να ορίσετε πολλαπλές εγγραφές ορίων, καθεμία με ξεχωριστή ημερομηνία. Μια εγγραφή ορίου ισχύει από την ημερομηνία ορισμού της έως την εγγραφή του επόμενου ορίου ή έως την τρέχουσα ημερομηνία εάν δεν υπάρχει επόμενη εγγραφή.

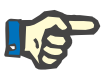

# **Σημείωση**

Συνιστάται ιδιαίτερα ο καθορισμός ενός τουλάχιστον συνόλου ορίων για κάθε ασθενή, με κατάλληλη ημερομηνία. Λάβετε υπόψη ότι τα όρια θα ισχύουν μόνο για εγγραφές που έχουν ημερομηνία μεταγενέστερη της ημερομηνίας ορίων.

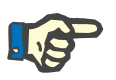

# **Σημείωση**

Τιμές βάρους που βρίσκονται εκτός των ορίων που αντιστοιχούν στην ημερομηνία της εγγραφής βάρους επισημαίνονται με κόκκινο.

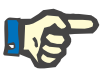

# **Σημείωση**

Στην περίπτωση που το PatientOnLine πελάτη-διακομιστή είναι συνδεδεμένο στο EDBMS και ο διακομιστής έχει διαμορφωθεί έτσι ώστε το Βάρος να είναι επεξεργάσιμο σε επίπεδο EDBMS, τα κουμπιά επεξεργασίας στο PatientOnLine δεν είναι ορατά και το μενού Βάρος είναι μόνο για ανάγνωση.

**3.11.4.2 Καρτέλα Ύψος** 

Στην καρτέλα **Ύψος** (βλ. **[Καρτέλα Ύψος](#page-82-0)**, σελίδα 83), ο χρήστης μπορεί να καθορίσει το ύψος ενός ασθενή και να δημιουργήσει μια νέα εγγραφή ύψους ή να επεξεργαστεί ή να διαγράψει την υπάρχουσα εγγραφή ύψους του ασθενή.

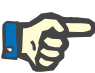

Μια εγγραφή ύψους εισάγεται κάθε φορά που δημιουργείται μια νέα εγγραφή Διασφάλισης ποιότητας ή όταν εξατομικεύεται μια Κάρτα BCM με μια νέα τιμή ύψους, με απευθείας καταχώρηση στο στοιχείο μενού **Εξατομίκευση κάρτας BCM**. Η **Λίστα Υψών** (βλ. **[Καρτέλα Ύψος](#page-82-0)**, [σελίδα 83\)](#page-82-0) εμφανίζει και αυτές τις εγγραφές ύψους, αλλά με διαφορετικά χρώματα. Οι εγγραφές ύψους μπορούν να εισαχθούν και από το EDBMS. Η πηγή της εγγραφής εμφανίζεται στη λίστα. Από την καρτέλα **Ύψος**, οι εγγραφές που δεν έχουν την ένδειξη "Αποθηκεύτηκε χειροκίνητα" ως πηγή, δεν μπορούν να διαγραφούν ή να υποβληθούν σε επεξεργασία.

Στην καρτέλα **Ύψος**, διατίθενται τα παρακάτω πεδία δεδομένων:

**Ύψος** (cm ή ίντσες),

# **Ημ/νία**.

Για να δημιουργήσετε μια νέα εγγραφή ύψους, προχωρήστε ως εξής:

- ± Επιλέξτε τον ασθενή από το **Πλαίσιο ασθενή**.
- ± Επιλέξτε το στοιχείο **Μέθοδοι Αξιολόγησης** από το μενού.
- ± Επιλέξτε την καρτέλα **Ύψος**.
- ± Κάντε κλικ στο κουμπί **Νέο**.
- ± Για το πεδίο δεδομένων **Ύψος**, πρέπει να εισαχθεί η αντίστοιχη αριθμητική τιμή.
- ± Επιλέξτε την επιθυμητή ημερομηνία στο στοιχείο ελέγχου **Ημ/νία** ή διατηρήστε την τρέχουσα ημερομηνία που εμφανίζεται.

# **Συμβουλή**

Μόλις ο δείκτης του ποντικιού τοποθετηθεί στο πεδίο καταχώρησης **Ύψος**, θα εμφανιστεί ένα σύντομο μήνυμα πληροφοριών με το ελάχιστο και μέγιστο αποδεκτό όριο. Ο χρήστης μπορεί να αλλάξει τα όρια ύψους στο στοιχείο **Διαχείριση/Διαμόρφωση/Όρια** οποιαδήποτε στιγμή.

± Κάντε κλικ στο κουμπί **Αποθήκ/ση**.

Η λειτουργία επιτυχούς αποθήκευσης υποδεικνύεται με ένα αναδυόμενο μενού και πρέπει να επιβεβαιωθεί με την επιλογή του κουμπιού **Ναι**.

Για να επεξεργαστείτε μια εγγραφή ύψους, προχωρήστε ως εξής:

- ± Επιλέξτε τον ασθενή από το **Πλαίσιο ασθενή**.
- ± Επιλέξτε το στοιχείο **Μέθοδοι Αξιολόγησης** από το μενού.
- ± Επιλέξτε την καρτέλα **Ύψος**.
- ± Επιλέξτε την εγγραφή που θα τροποποιηθεί στη **Λίστα Υψών**.

**Δημιουργία νέας εγγραφής ύψους** 

**Επεξεργασία εγγραφής** 

**ύψους** 

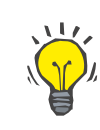

# Fresenius Medical Care PatientOnLine IFU-EL 08A-2020 81

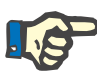

Μόνο οι εγγραφές που εμφανίζονται με μαύρο χρώμα μπορούν να αλλάξουν. Οι εγγραφές που εμφανίζονται με κόκκινο χρώμα δημιουργούνται από άλλες πηγές δεδομένων και, συνεπώς, **δεν** μπορούν να υποστούν επεξεργασία.

- ± Κάντε κλικ στο κουμπί **Επεξεργασία**.
- ± Τώρα μπορείτε να αλλάξετε το πεδίο δεδομένων **Ύψος**.
- ± Επιλέξτε την επιθυμητή ημερομηνία στο στοιχείο ελέγχου **Ημ/νία** ή διατηρήστε την τρέχουσα ημερομηνία που εμφανίζεται.
- ± Κάντε κλικ στο κουμπί **Αποθήκ/ση**.

Η λειτουργία επιτυχούς αποθήκευσης υποδεικνύεται με ένα αναδυόμενο μενού και πρέπει να επιβεβαιωθεί με την επιλογή του κουμπιού **Ναι**.

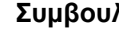

# **Συμβουλή**

Οι μονάδες μέτρησης για το ύψος εξαρτώνται από τις διαθέσιμες ρυθμίσεις στο στοιχείο **Διαχείριση/Διαμόρφωση/Ορισμοί εργαστηριακών μετρήσεων/Μονάδες βάρους και ύψους**. Μπορείτε οποιαδήποτε στιγμή να επιλέξετε μεταξύ kg και cm και μεταξύ λιβρών και ιντσών.

**Διαγραφή εγγραφής ύψους** 

Για να διαγράψετε μια εγγραφή ύψους, προχωρήστε ως εξής:

- ± Επιλέξτε τον ασθενή από το **Πλαίσιο ασθενή**.
- ± Επιλέξτε το στοιχείο **Μέθοδοι Αξιολόγησης** από το μενού.
- ± Επιλέξτε την καρτέλα **Ύψος**.
- ± Επιλέξτε την εγγραφή που θα διαγραφεί στη **Λίστα Υψών**.

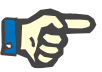

# **Σημείωση**

Μόνο οι εγγραφές που εμφανίζονται με μαύρο χρώμα μπορούν να διαγραφούν. Οι εγγραφές που εμφανίζονται με κόκκινο χρώμα δημιουργούνται από άλλες πηγές δεδομένων και, συνεπώς, **δεν** μπορούν να διαγραφούν.

± Κάντε κλικ στο κουμπί **Διαγραφή**.

Ανοίγει ένα αναδυόμενο παράθυρο με ένα μήνυμα ασφαλείας.

Κάνοντας κλικ στο κουμπί **Ναι**, διαγράφεται η επιλεγμένη εγγραφή. Κάνοντας κλικ στο κουμπί **Όχι**, η διαδικασία ακυρώνεται.

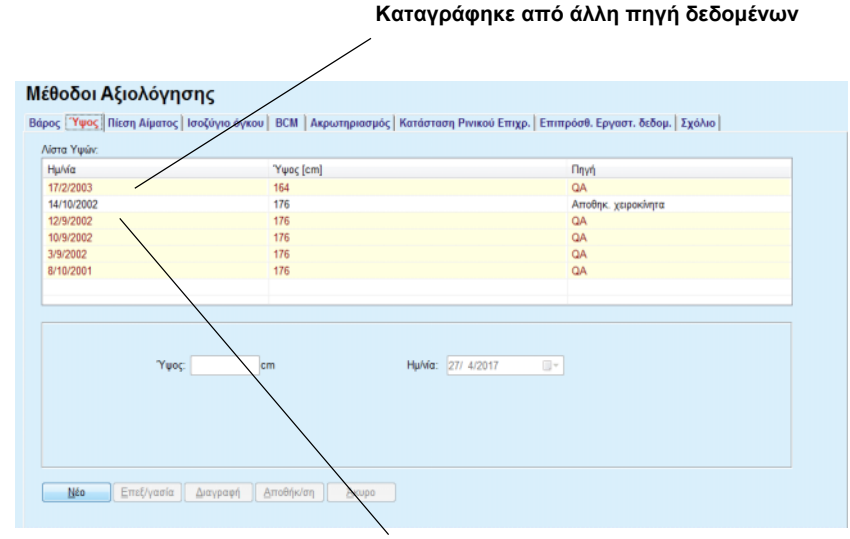

**Καταγράφηκε από το πεδίο Ύψος**

<span id="page-82-0"></span>*Εικ. 3.22 Καρτέλα Ύψος*

Η υποκαρτέλα **Όρια** επιτρέπει τον ορισμό των ορίων ειδοποίησης ύψους χρησιμοποιώντας τα πεδία **Νέο**, **Επεξεργασία**, **Διαγραφή**, **Αποθήκ/ση** και **Άκυρο**.

Για να ορίσετε μια εγγραφή ορίου, κάντε κλικ στο **Νέο**, ύστερα ορίστε μια ημερομηνία, μια ελάχιστη τιμή και μια μέγιστη τιμή και ύστερα κάντε κλικ στο **Αποθήκ/ση**.

Είναι δυνατό να ορίσετε πολλαπλές εγγραφές ορίων, καθεμία με ξεχωριστή ημερομηνία. Μια εγγραφή ορίου ισχύει από την ημερομηνία ορισμού της έως την εγγραφή του επόμενου ορίου ή έως την τρέχουσα ημερομηνία εάν δεν υπάρχει επόμενη εγγραφή.

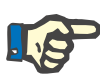

# **Σημείωση**

Τιμές ύψους που βρίσκονται εκτός των ορίων που αντιστοιχούν στην ημερομηνία της εγγραφής ύψους επισημαίνονται με κόκκινο.

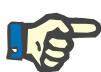

# **Σημείωση**

Στην περίπτωση που το PatientOnLine πελάτη-διακομιστή είναι συνδεδεμένο στο EDBMS και ο διακομιστής έχει διαμορφωθεί έτσι ώστε το Ύψος να είναι επεξεργάσιμο σε επίπεδο EDBMS, τα κουμπιά επεξεργασίας στο PatientOnLine δεν είναι ορατά και το μενού Ύψος είναι μόνο για ανάγνωση.

# **3.11.4.3 Καρτέλα Αρτηριακή πίεση**

Στην καρτέλα **Πίεση Αίματος** (βλ. **[Καρτέλα Πίεση Αίματος](#page-85-0)**, σελίδα 86) ο χρήστης μπορεί να καταγράψει την αρτηριακή πίεση και τη θερμοκρασία σώματος ενός ασθενή.

Στην καρτέλα **Πίεση Αίματος**, διατίθενται τα παρακάτω πεδία δεδομένων:

**Συστολική** (mmHg),

**Διαστολική** (mmHg),

**Θέση σώματ.**,

**Καρδιακός ρυθμός** (1/min),

**Θερμ/σία σώματ.** (βαθμοί Κελσίου ή Φαρενάιτ),

**Ημ/νία**.

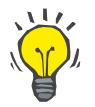

**Σημείωση**

Μια εγγραφή αρτηριακής πίεσης εισάγεται κάθε φορά που δημιουργείται μια θεραπεία CAPD. Η **Λίστα Πιέσεων Αίματος** εμφανίζει και αυτές τις εγγραφές, αλλά με διαφορετικά χρώματα. Οι εγγραφές αρτηριακής πίεσης μπορούν να εισαχθούν και από το EDBMS. Η πηγή της εγγραφής εμφανίζεται στη λίστα. Από την καρτέλα **Πίεση Αίματος**, οι εγγραφές που δεν έχουν την ένδειξη "Αποθηκ. χειροκίνητα" ως πηγή, δεν μπορούν να διαγραφούν ή να υποστούν επεξεργασία.

**Δημιουργία νέας εγγραφής αρτηριακής πίεσης** 

Για να δημιουργήσετε μια νέα εγγραφή αρτηριακής πίεσης, προχωρήστε ως εξής:

- ± Επιλέξτε τον ασθενή από το **Πλαίσιο ασθενή**.
- ± Επιλέξτε το στοιχείο **Μέθοδοι Αξιολόγησης** από το μενού.
- ± Επιλέξτε την καρτέλα **Πίεση Αίματος**.
- ± Κάντε κλικ στο κουμπί **Νέο**.
- ± Για τα πεδία δεδομένων **Συστολική, Διαστολική, Θέση σώματ. και Καρδιακός ρυθμός**, πρέπει να εισαχθούν οι αντίστοιχες αριθμητικές τιμές.
- ± Επιλέξτε την επιθυμητή ημερομηνία στο στοιχείο ελέγχου **Ημ/νία** ή διατηρήστε την τρέχουσα ημερομηνία που εμφανίζεται.
- ± Καταχωρίστε τη **Θερμ/σία σώματ.** στο αντίστοιχο πεδίο.

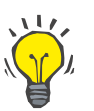

# **Συμβουλή**

Μόλις ο δείκτης του ποντικιού τοποθετηθεί στα πεδία καταχώρησης **Συστολική**, **Διαστολική**, **Καρδιακός ρυθμός** ή **Θερμ/σία σώματ.**, θα εμφανιστεί μια υπόδειξη με την αντίστοιχη επιτρεπτή ελάχιστη και μέγιστη τιμή. Δεν επιτρέπεται η καταχώρηση τιμών εκτός του προκαθορισμένου εύρους.

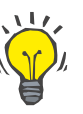

# **Συμβουλή**

Οι μονάδες μέτρησης για τη θερμοκρασία σώματος εξαρτώνται από τις διαθέσιμες ρυθμίσεις στο στοιχείο **Διαχείριση/Διαμόρφωση/Ορισμοί εργαστηριακών μετρήσεων/Μονάδες Θερμοκρασίας**. Μπορείτε οποιαδήποτε στιγμή να επιλέξετε μεταξύ βαθμών Κελσίου και Φαρενάιτ.

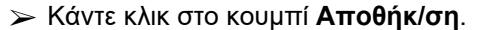

Η λειτουργία επιτυχούς αποθήκευσης υποδεικνύεται με ένα αναδυόμενο μενού και πρέπει να επιβεβαιωθεί με την επιλογή του κουμπιού **Ναι**.

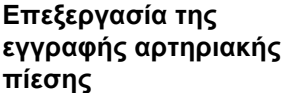

**Διαγραφή της εγγραφής αρτηριακής πίεσης** 

Για να επεξεργαστείτε μια νέα εγγραφή αρτηριακής πίεσης, προχωρήστε ως εξής:

- ± Επιλέξτε τον ασθενή από το **Πλαίσιο ασθενή**.
- ± Επιλέξτε το στοιχείο **Μέθοδοι Αξιολόγησης** από το μενού.
- ± Επιλέξτε την καρτέλα **Πίεση Αίματος**.
- ± Επιλέξτε την εγγραφή που θα τροποποιηθεί στη **Λίστα Πιέσεων Αίματος**.
- ± Κάντε κλικ στο κουμπί **Επεξεργασία**.
- ± Τα πεδία δεδομένων **Συστολική**, **Διαστολική, Θέση σώματ.**, **Καρδιακός ρυθμός** και **Θερμ/σία σώματ.** μπορούν να αλλάξουν/διορθωθούν.
- ± Επιλέξτε την επιθυμητή ημερομηνία στο στοιχείο ελέγχου **Ημ/νία** ή διατηρήστε την τρέχουσα ημερομηνία που εμφανίζεται.
- ± Κάντε κλικ στο κουμπί **Αποθήκ/ση**.

Η λειτουργία επιτυχούς αποθήκευσης υποδεικνύεται με ένα αναδυόμενο μενού και πρέπει να επιβεβαιωθεί με την επιλογή του κουμπιού **Ναι**.

Για να διαγράψετε μια εγγραφή αρτηριακής πίεσης, προχωρήστε ως εξής:

- ± Επιλέξτε τον ασθενή από το **Πλαίσιο ασθενή**.
- ± Επιλέξτε το στοιχείο **Μέθοδοι Αξιολόγησης** από το μενού.
- ± Επιλέξτε την καρτέλα **Πίεση Αίματος**.
- ± Επιλέξτε την εγγραφή που θα διαγραφεί στη **Λίστα Πιέσεων Αίματος**.
- ± Κάντε κλικ στο κουμπί **Διαγραφή**.

Ανοίγει ένα αναδυόμενο παράθυρο με ένα μήνυμα ασφαλείας.

Κάνοντας κλικ στο κουμπί **Ναι**, διαγράφεται η επιλεγμένη εγγραφή, ενώ κάνοντας κλικ στο κουμπί **Όχι**, η διαδικασία ακυρώνεται και δεν γίνονται αλλαγές.

#### Μέθοδοι Αξιολόγησης

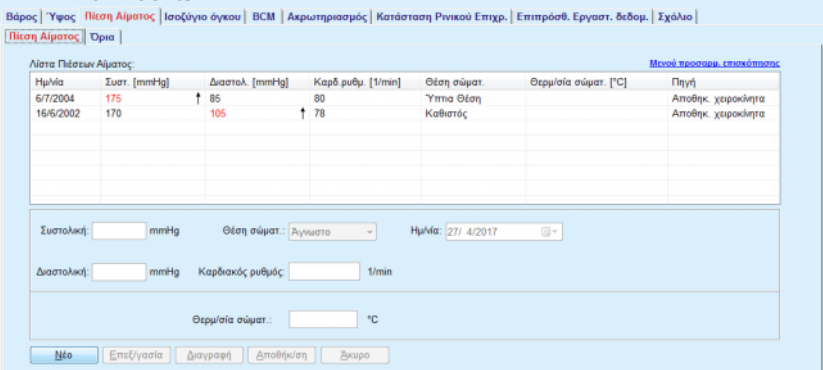

<span id="page-85-0"></span>*Εικ. 3.23 Καρτέλα Πίεση Αίματος*

Η υποκαρτέλα **Όρια** επιτρέπει τον καθορισμό των ορίων ειδοποίησης για την πίεση αίματος και τη θερμοκρασία χρησιμοποιώντας τα πεδία **Νέο**, **Επεξεργασία**, **Διαγραφή**, **Αποθήκ/ση** και **Άκυρο**.

Για να ορίσετε μια εγγραφή ορίου, κάντε κλικ στο **Νέο**, ύστερα ορίστε μια ημερομηνία, μια ελάχιστη τιμή και μια μέγιστη τιμή για τη συστολική πίεση, τη διαστολική πίεση, τον καρδιακό ρυθμό και τη θερμοκρασία, και ύστερα κάντε κλικ στο **Αποθήκ/ση**.

Είναι δυνατό να ορίσετε πολλαπλές εγγραφές ορίων, καθεμία με ξεχωριστή ημερομηνία. Μια εγγραφή ορίου ισχύει από την ημερομηνία ορισμού της έως την εγγραφή του επόμενου ορίου ή έως την τρέχουσα ημερομηνία εάν δεν υπάρχει επόμενη εγγραφή.

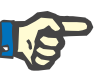

# **Σημείωση**

Συνιστάται θερμά ο καθορισμός ενός τουλάχιστον συνόλου ορίων για κάθε ασθενή, με κατάλληλη ημερομηνία. Λάβετε υπόψη ότι τα όρια θα ισχύουν μόνο για εγγραφές που έχουν ημερομηνία μεταγενέστερη της ημερομηνίας ορίων.

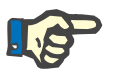

#### **Σημείωση**

Τιμές πίεσης αίματος/θερμοκρασίας που βρίσκονται εκτός των ορίων που αντιστοιχούν στην ημερομηνία της εγγραφής πίεσης αίματος/θερμοκρασίας επισημαίνονται με κόκκινο.

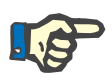

# **Σημείωση**

Στην περίπτωση που το PatientOnLine πελάτη-διακομιστή είναι συνδεδεμένο στο EDBMS και ο διακομιστής έχει διαμορφωθεί έτσι ώστε η Αρτηριακή πίεση να είναι επεξεργάσιμη σε επίπεδο EDBMS, τα κουμπιά επεξεργασίας στο PatientOnLine δεν είναι ορατά και το μενού Αρτηριακή πίεση είναι μόνο για ανάγνωση.

# **3.11.4.4 Καρτέλα Ισοζύγιο όγκου**

Η καρτέλα **Ισοζύγιο όγκου** [\(βλ. Εικ. 3.24, Καρτέλα Ισοζύγιο όγκου,](#page-86-0)  [σελίδα 87\)](#page-86-0) επιτρέπει στον χρήστη να προβάλει τις τιμές ισοζυγίου όγκου από τα πρωτόκολλα θεραπείας APD/CAPD. Αυτό το μενού προορίζεται μόνο για ανάγνωση.

| Λίστα ισοζυγίων όγκου: |                     |                    |  |
|------------------------|---------------------|--------------------|--|
| <b>Hu/via</b>          | Ισοζύγιο Όγκου [ml] | Τύπος Συστήματος   |  |
| 24/2/2014              | $-931$              | sleep-safe harmony |  |
| 23/2/2014              | $-753$              | sleep-safe harmony |  |
| 23/2/2014              | $-922$              | sleep-safe harmony |  |
| 21/2/2014              | $-704$              | sleep-safe harmony |  |
| 20/2/2014              | $-788$              | sleep-safe harmony |  |
| 19/2/2014              | $-792$              | sleep-safe harmony |  |
| 18/2/2014              | $-731$              | sleep-safe harmony |  |
| 17/2/2014              | $-690$              | sleep-safe harmony |  |
| 16/2/2014              | $-649$              | sleep-safe harmony |  |
| 15/2/2014              | $-653$              | sleep-safe harmony |  |
| 14/2/2014              | $-992$              | sleep-safe harmony |  |
| 13/2/2014              | $-242$              | sleep-safe harmony |  |
|                        |                     |                    |  |
|                        |                     |                    |  |
|                        |                     |                    |  |

<span id="page-86-0"></span>*Εικ. 3.24 Καρτέλα Ισοζύγιο όγκου*

Εάν κάνετε διπλό κλικ σε μια σειρά του πλέγματος **Ισοζύγιο όγκου**, το στοιχείο ελέγχου θα μεταπηδήσει στο μενού **Ανάλυση θεραπείας** στο αντίστοιχο πρωτόκολλο θεραπείας. Με τον τρόπο αυτό, μπορείτε να αποκτήσετε άμεση πρόσβαση σε όλα τα δεδομένα θεραπείας.

Η υποκαρτέλα **Όρια** επιτρέπει τον ορισμό των ορίων ισοζυγίου όγκου, χρησιμοποιώντας τα πεδία **Νέο**, **Επεξεργασία**, **Διαγραφή**, **Αποθήκ/ση** και **Άκυρο**.

Για να ορίσετε μια εγγραφή ορίου, κάντε κλικ στο **Νέο**, ύστερα ορίστε μια ημερομηνία, μια ελάχιστη τιμή και μια μέγιστη τιμή και ύστερα κάντε κλικ στην **Αποθήκ/ση**.

Είναι δυνατό να ορίσετε πολλαπλές εγγραφές ορίων, καθεμία με ξεχωριστή ημερομηνία. Μια εγγραφή που σχετίζεται με όρια ισχύει από την ημερομηνία ορισμού της έως την επόμενη εγγραφή ορίου ή έως την τρέχουσα ημερομηνία εάν δεν υπάρχει επόμενη εγγραφή.

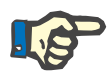

# **Σημείωση**

Συνιστάται θερμά ο καθορισμός ενός τουλάχιστον συνόλου ορίων για κάθε ασθενή, με κατάλληλη ημερομηνία. Λάβετε υπόψη ότι τα όρια θα ισχύουν μόνο για εγγραφές που έχουν ημερομηνία μεταγενέστερη της ημερομηνίας ορίων.

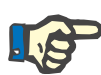

# **Σημείωση**

Οι τιμές ισοζυγίου όγκου που βρίσκονται εκτός των ορίων που αντιστοιχούν στην ημερομηνία της ημερομηνίας εγγραφής του ισοζυγίου όγκου επισημαίνονται με κόκκινο χρώμα, ανεξάρτητα από το μενού στο οποίο εμφανίζονται.

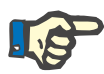

Στην περίπτωση που το σύστημα πελάτη-διακομιστή του PatientOnLine είναι συνδεδεμένο στο EDBMS και ο διακομιστής έχει διαμορφωθεί έτσι ώστε τα όρια ισοζυγίου όγκου να είναι επεξεργάσιμα σε επίπεδο EDBMS, τα πεδία επεξεργασίας στο PatientOnLine δεν είναι ορατά και το μενού Όρια ισοζυγίου όγκου προορίζονται μόνο για ανάγνωση.

# **3.11.4.5 Καρτέλα BCM**

Στην καρτέλα **BCM** ο χρήστης μπορεί να αναλύσει τις μετρήσεις BCM ανά ασθενή. Οι μετρήσεις BCM είναι διαθέσιμες και σε αριθμητική καρτέλα **Αποτελέσματα** και σε γραφική μορφή - καρτέλα **Γραφήματα**. Για κάθε μέτρηση BCM, εμφανίζονται δεδομένα παραμέτρων μέτρησης, σύνθεσης σώματος, παραμέτρων Cole, πρωτογενών δεδομένων και ποιότητας μέτρησης.

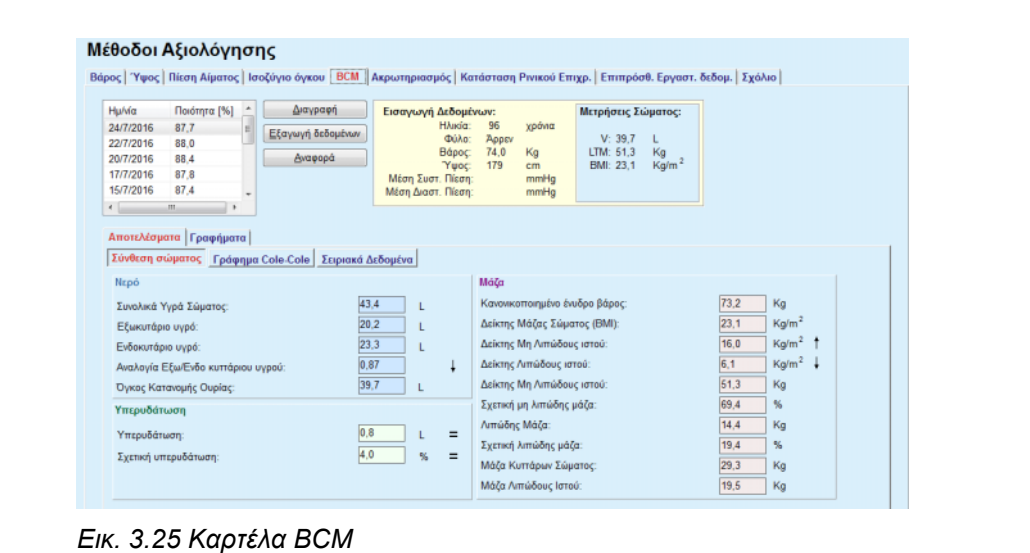

<span id="page-87-0"></span>Στο επάνω αριστερό μέρος του παραθύρου BCM υπάρχει ένας πίνακας με τις αποθηκευμένες μετρήσεις BCM (όπως παρέχονται από τη συσκευή BCM) για τον τρέχοντα ασθενή. Εμφανίζεται η ημερομηνία και η ποιότητα μέτρησης. Επιλέγοντας μια σειρά από τον πίνακα, ανανεώνονται όλα τα δεδομένα BCM στο παράθυρο.

Στην επάνω δεξιά πλευρά υπάρχει μια περιοχή όπου περιγράφονται τα **Εισαγωγή Δεδομένων** των μετρήσεων, όπως η ηλικία, το φύλο, το βάρος, το ύψος, η μέση συστολική και διαστολική αρτηριακή πίεση του ασθενή και τα **Μετρήσεις Σώματος** από τη μέτρηση BCM, δηλ. ο όγκος κατανομής ουρίας (**V**), η άλιπη μάζα ιστού (**LTM**) και ο δείκτης μάζας σώματος (**BMI**).

Στο κάτω μέρος της οθόνης βρίσκεται μια περιοχή εργασίας με δύο καρτέλες - **Αποτελέσματα** και **Γραφικά**. Η καρτέλα **Αποτελέσματα** περιλαμβάνει τα αποτελέσματα **Σύνθεσης σώματος**, το **Γράφημα Cole-Cole** και τα **Σειριακά Δεδομένα**.

**Σύνθεση σώματος** Τα δεδομένα σύνθεσης σώματος αναφέρονται στο συνολικό νερό σώματος, στο εξωκυττάριο νερό, στο ενδοκυττάριο νερό, στην αναλογία εξωκυττάριου/ενδοκυττάριου νερού, στον όγκο κατανομής ουρίας, στην υπερυδάτωση, στη σχετική υπερυδάτωση, στο κανονικοποιημένο βάρος ενυδάτωσης, στο δείκτη μάζας σώματος, στο δείκτη άλιπου ιστού, στο δείκτη λιπώδους ιστού, στη μάζα άλιπου ιστού, στη σχετική μάζα άλιπου ιστού, στη λιπώδη μάζα, στη σχετική λιπώδη μάζα, στην κυτταρική μάζα σώματος, στη μάζα λιπώδους ιστού. Αντίστοιχες κατηγορίες αναφοράς εμφανίζονται σε γραφική μορφή (όπως στη συσκευή BCM) όταν είναι διαθέσιμες (βλ. τα σύμβολα → και **=**  εμφανίζονται στο **[\(βλ. Καρτέλα BCM](#page-87-0)**, σελίδα 88)).

**Γράφημα Cole-Cole** Αυτή η επιλογή εμφανίζει το γράφημα τιμών βιο-εμπέδησης των πρωτογενών δεδομένων μέτρησης BCM. Τα πρωτογενή δεδομένα αναφέρονται στις τιμές φάσης και πλάτους (αντίδραση και αντίσταση εναλλασσόμενου ρεύματος) που μετρώνται από τη συσκευή BCM για 50 διαφορετικές συχνότητες. Η καμπύλη πρωτογενών δεδομένων δίνει μια ένδειξη της ποιότητας της μέτρησης. Το BCM υπολογίζει και μια τιμή ποιότητας για κάθε μέτρηση που εμφανίζεται σε αυτήν την οθόνη. Μια τιμή ποιότητας πάνω από 90 υποδεικνύει καλή ποιότητα πρωτογενών δεδομένων.

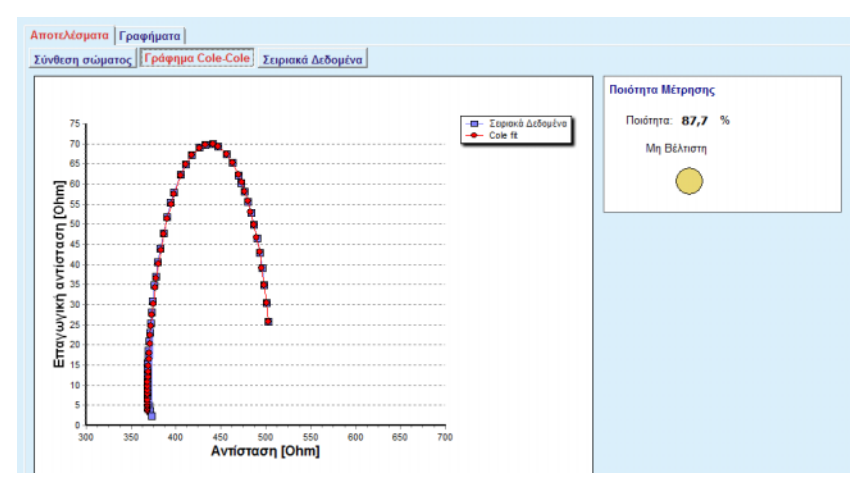

*Εικ. 3.26 Το γράφημα Cole-Cole*

**Σειριακά Δεδομένα** Αυτή η επιλογή εμφανίζει όλες τις αριθμητικές τιμές των πρωτογενών δεδομένων της μέτρησης BCM καθώς και τις παραμέτρους Cole: εξωκυτταρική αντίσταση, ενδοκυτταρική αντίσταση, άλφα, χρονική καθυστέρηση, δυνατότητα και σφάλμα.

> Τα πρωτογενή δεδομένα μπορούν να εξαχθούν σε ένα αρχείο κειμένου με τη μορφή τιμών διαχωρισμένων με tab **(\*.tsv)**, πατώντας απλώς το κουμπί **Εξαγωγή δεδομένων σειράς**. Αυτή η λειτουργία εξαγωγής επιτρέπει την περαιτέρω ανάλυση και επεξεργασία των πρωτογενών δεδομένων.

> Η καρτέλα **Γραφικά** περιλαμβάνει τα γραφικά για τη **Σύνθεση σώματος, Υπερυδάτωση** και την **Αναφορά ενυδάτωσης** για όλες τις μετρήσεις BCM που διατίθενται στον επάνω αριστερό πίνακα της περιοχής εργασίας, για τον τρέχοντα ασθενή.

Για τα γραφικά της σύνθεσης σώματος, η υπερυδάτωση, η μάζα άλιπου ιστού, η μάζα λιπώδους ιστού, η συστολική αρτηριακή πίεση και το βάρος αναπαριστώνται στα ίδια γραφικά. Για την υπερυδάτωση εμφανίζεται μόνο η εξέλιξη της παραμέτρου υπερυδάτωσης. Η αναφορά ενυδάτωσης εμφανίζει τη συστολική αρτηριακή πίεση σε σχέση με την υπερυδάτωση.

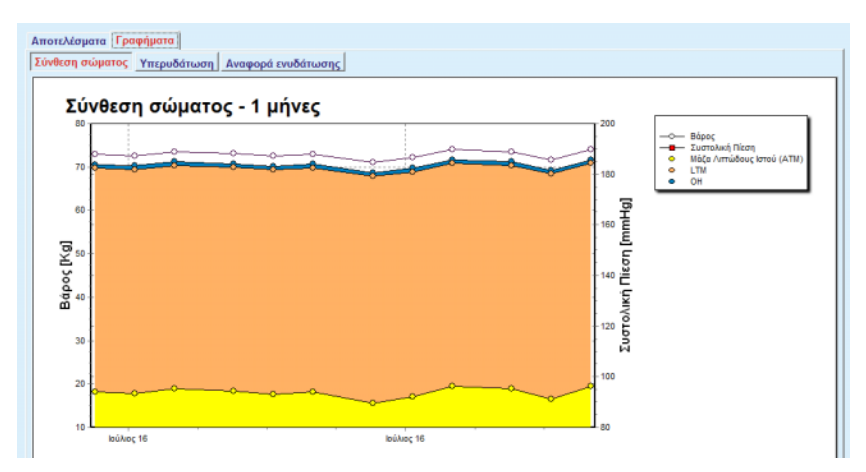

*Εικ. 3.27 Το γράφημα Σύνθεσης σώματος*

Όλα τα δεδομένα που εμφανίζονται για μία μέτρηση BCM μπορούν να εκτυπωθούν σε μια ειδική αναφορά, επιλέγοντας απλώς την επιθυμητή μέτρηση BCM από τη λίστα και πατώντας το κουμπί **Αναφορά**. Αυτό έχει ως αποτέλεσμα να συμπεριληφθούν στην αναφορά τα αντίστοιχα δεδομένα καταχώρησης και τα αποτελέσματα της μέτρησης BCM, σε μορφή κειμένου και γραφικών, καθώς και τα σχετιζόμενα γραφικά (ιστορικό).

Πατώντας το κουμπί **Διαγραφή** θα διαγραφεί στην πραγματικότητα η τρέχουσα επιλεγμένη μέτρηση BCM, μόνο μετά από επιβεβαίωση του χρήστη.

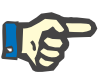

# **Σημείωση**

Οι μετρήσεις BCM μπορούν να εισαχθούν χρησιμοποιώντας το στοιχείο μενού **Εισαγωγή κάρτας BCM** της επιλογής **Επικοινωνία/ Κάρτα BCM**, όπως περιγράφεται στην αντίστοιχη ενότητα αυτών των Οδηγιών χρήσης.

# **3.11.4.6 Καρτέλα Ακρωτηριασμός**

Στην καρτέλα **Ακρωτηριασμός** (βλ. **[Η καρτέλα Ακρωτηριασμός](#page-90-0)**, [σελίδα 91\)](#page-90-0) ο χρήστης μπορεί να καθορίσει την κατάσταση ακρωτηριασμού ενός ασθενή και να δημιουργήσει μια νέα εγγραφή ακρωτηριασμού ή να επεξεργαστεί ή να διαγράψει την υπάρχουσα εγγραφή ακρωτηριασμού του ασθενή.

Υπάρχου τέσσερις κατηγορίες ακρωτηριασμού: για την αριστερή/δεξιά πλευρά του σώματος και για το επάνω/κάτω μέρος του σώματος (χέρι/πόδι).

Για το επάνω μέρος του σώματος ακρωτηριασμός μπορεί να αναφέρεται στα εξής:

**Χέρι**,

**Χέρι κάτωθ. αγκώνα**,

**Χέρι άνωθ. αγκώνα**,

**Βραχίονας μέχρι των ώμο**,

Για το κάτω μέρος του σώματος ο ακρωτηριασμός μπορεί να αναφέρεται στα εξής:

**Πόδι**,

**Απο γόνατο και κάτω**,

**Απο γόνατο και πάνω**,

**Απο λεκάνη και κάτω**.

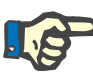

# **Σημείωση**

Η εγγραφή ακρωτηριασμού αναπαριστά πάντα την τρέχουσα κατάσταση ακρωτηριασμού του ασθενή. Εφόσον καταχωρηθεί κάποια εγγραφή ακρωτηριασμού, η πληροφορία αυτή θα συνοδεύει οποιαδήποτε μελλοντική εγγραφή ακρωτηριασμού στο μέλλον.

Μπορείτε να καθορίσετε μια κατάσταση ακρωτηριασμού επιλέγοντας τα κατάλληλα πλαίσια ελέγχου στην αριστερή και δεξιά πλευρά.

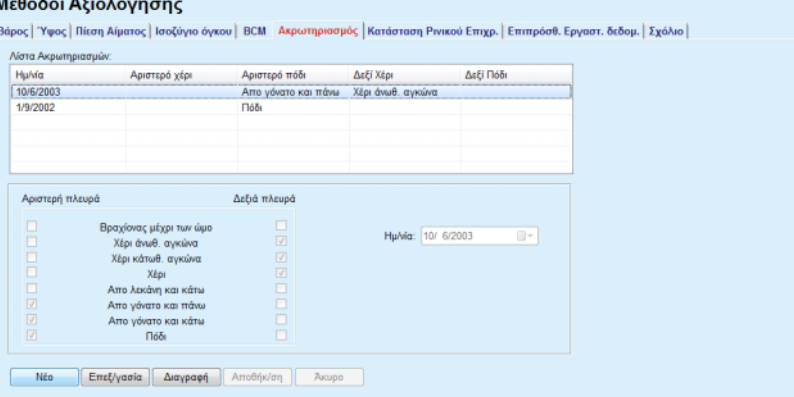

*Εικ. 3.28 Η καρτέλα Ακρωτηριασμός*

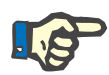

# <span id="page-90-0"></span>**Σημείωση**

Ανεξάρτητα από την πλευρά, και για το επάνω και για το κάτω μέρος του σώματος, η κατάσταση ακρωτηριασμού είναι αθροιστική. Επιλέγοντας μια καταχώρηση ακρωτηριασμού υψηλού επιπέδου, επιλέγονται αυτόματα όλα τα χαμηλότερα επίπεδα. Επίσης, τα επόμενα χαμηλότερα επίπεδα εμφανίζονται αμυδρά και δεν είναι δυνατή η αποεπιλογή τους. Η αποεπιλογή ενός υψηλότερου επιπέδου παραπληγίας θα οδηγήσει σταδιακά στην ενεργοποίηση του επόμενου υψηλότερου επιπέδου (που τώρα δεν θα είναι αμυδρό).

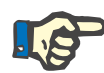

Δεν επιτρέπεται η δημιουργία εγγραφών κατάστασης ακρωτηριασμού με την ίδια Ημ/νία. Στην περίπτωση αυτή εμφανίζεται ένα μήνυμα προειδοποίησης και η λειτουργία ακυρώνεται.

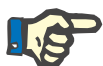

# **Σημείωση**

Η κατάσταση ακρωτηριασμού πρέπει να είναι προοδευτική με την πάροδο του χρόνου. Κάθε προσπάθεια αποθήκευσης μιας κατάστασης ακρωτηριασμού λιγότερο σοβαρής από τις προηγούμενες καταχωρημένες θα αποτύχει και θα εμφανιστεί ένα μήνυμα προειδοποίησης.

Ο χρήστης πρέπει να κάνει κλικ στο κουμπί **Ok** του παραθύρου προειδοποίησης και να επιστρέψει στην οθόνη Παραπληγία για να καθορίσει μιας έγκυρη κατάσταση ακρωτηριασμού.

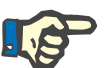

# **Σημείωση**

Δεν επιτρέπεται η καταχώρηση της ίδιας κατάστασης ακρωτηριασμού σε διαφορετικές Ημερομηνίες. Στην περίπτωση αυτή εμφανίζεται ένα μήνυμα προειδοποίησης και η λειτουργία ακυρώνεται.

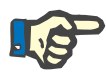

# **Σημείωση**

Στην περίπτωση που το PatientOnLine πελάτη-διακομιστή είναι συνδεδεμένο στο EDBMS και ο διακομιστής έχει διαμορφωθεί έτσι ώστε ο Ακρωτηριασμός να είναι επεξεργάσιμος σε επίπεδο EDBMS, τα κουμπιά επεξεργασίας στο PatientOnLine δεν είναι ορατά και το μενού Ακρωτηριασμός είναι μόνο για ανάγνωση.

# **3.11.4.7 Καρτέλα Κατάσταση Ρινικού Επιχρ.**

Η καρτέλα **Κατάσταση Ρινικού Επιχρ.** επιτρέπει στο χρήστη να καθορίσει την κατάσταση του ρινικού επιχρίσματος.

Στην καρτέλα **Κατάσταση Ρινικού Επιχρ.** μπορείτε να καταχωρίσετε τις παρακάτω πληροφορίες:

**Αρνητική Κατάσταση Ρινικού Επιχρ.**

**Θετική Κατάσταση Ρινικού Επιχρ.**

**Σχόλιο** (πεδίο ελεύθερου κειμένου)

**Ημ/νία**

**Δημιουργία μιας νέας εγγραφής κατάστασης ρινικού επιχρίσματος** 

Για να δημιουργήσετε μια νέα εγγραφή κατάστασης ρινικού επιχρίσματος, προχωρήστε ως εξής:

- ± Επιλέξτε τον ασθενή από το **Πλαίσιο ασθενή**.
- ± Επιλέξτε το στοιχείο **Μέθοδοι Αξιολόγησης** από το μενού.
- ± Επιλέξτε την καρτέλα **Κατάσταση Ρινικού Επιχρ.**.
- ± Κάντε κλικ στο κουμπί **Νέο**.
- ± Στο πεδίο επιλογής **Κατάσταση Ρινικού Επιχρ.**, μπορείτε να επιλέξετε την κατάσταση του ρινικού επιχρίσματος.
- $>$  Στο πεδίο Σχόλιο μπορείτε να καταχωρήσετε ένα ελεύθερο κείμενο (προαιρετικά).
- ± Επιλέξτε την επιθυμητή ημερομηνία στο στοιχείο ελέγχου **Ημ/νία** ή διατηρήστε την τρέχουσα ημερομηνία που εμφανίζεται.
- ± Κάντε κλικ στο κουμπί **Αποθήκ/ση**.

Η λειτουργία επιτυχούς αποθήκευσης υποδεικνύεται με ένα αναδυόμενο μενού και πρέπει να επιβεβαιωθεί με την επιλογή του κουμπιού **Ναι**.

Για να επεξεργαστείτε μια εγγραφή κατάστασης ρινικού επιχρίσματος, προχωρήστε ως εξής:

- ± Επιλέξτε τον ασθενή από το **Πλαίσιο ασθενή**.
- ± Επιλέξτε το στοιχείο **Μέθοδοι Αξιολόγησης** από το μενού.
- ± Επιλέξτε την καρτέλα **Κατάσταση Ρινικού Επιχρ.**.
- ± Επιλέξτε την εγγραφή που θα τροποποιηθεί στη **Λίστα Ρινικού Επιχρίσματος**.
- ± Κάντε κλικ στο κουμπί **Επεξεργασία**.
- ± Τώρα μπορείτε να αλλάξετε το πεδίο επιλογής **Κατάσταση Ρινικού Επιχρ.**.
- $>$  Τώρα μπορείτε να αλλάξετε το πεδίο Σχόλιο.
- ± Επιλέξτε την επιθυμητή ημερομηνία στο στοιχείο ελέγχου **Ημ/νία** ή διατηρήστε την τρέχουσα ημερομηνία που εμφανίζεται.
- ± Κάντε κλικ στο κουμπί **Αποθήκ/ση**.

Η λειτουργία επιτυχούς αποθήκευσης υποδεικνύεται με ένα αναδυόμενο μενού και πρέπει να επιβεβαιωθεί με την επιλογή του κουμπιού **Ναι**.

**Διαγραφή μιας εγγραφής**  Για να διαγράψετε μια εγγραφή κατάστασης ρινικού επιχρίσματος, προχωρήστε ως εξής:

- ± Επιλέξτε τον ασθενή από το **Πλαίσιο ασθενή**.
- ± Επιλέξτε το στοιχείο **Μέθοδοι Αξιολόγησης** από το μενού.
- ± Επιλέξτε την καρτέλα **Κατάσταση Ρινικού Επιχρ.**.
- ± Επιλέξτε την εγγραφή που θα διαγραφεί στη **Λίστα Καταστάσεων Ρινικού Επιχρίσματος**.
- ± Κάντε κλικ στο κουμπί **Διαγραφή**.

Ανοίγει ένα αναδυόμενο παράθυρο με ένα μήνυμα ασφαλείας.

Κάνοντας κλικ στο κουμπί **Ναι**, διαγράφεται η επιλεγμένη εγγραφή. Κάνοντας κλικ στο κουμπί **Όχι**, η διαδικασία ακυρώνεται και η καρτέλα **Κατάσταση Ρινικού Επιχρ.** παραμένει αμετάβλητη.

**Επεξεργασία μιας εγγραφής κατάστασης ρινικού επιχρίσματος** 

**κατάστασης ρινικού επιχρίσματος** 

# **3.11.4.8 Καρτέλα Επιπρόσθ. Εργαστ. δεδομ.**

Στην καρτέλα **Επιπρόσθ. Εργαστ. δεδομ.** (βλ. **[Η καρτέλα Επιπρόσθ.](#page-94-0)  [Εργαστ. δεδομ.](#page-94-0)**, σελίδα 95) ο χρήστης μπορεί να διαχειριστεί τα εργαστηριακά δεδομένα της εργαστηριακής ανάλυσης αίματος και να τεκμηριώσει τη μολυσματική κατάσταση Ηπατίτιδας Β, C και του ιού HIV για ένα συγκεκριμένο ασθενή. Εκτός αυτού, ειδικοί χρήστες μπορούν να καθορίσουν τους δείκτες Ηπατίτιδας B, C και ιού HIV. Ο όρος **Πρόσθετα** αναφέρεται στις πρόσθετες πληροφορίες εκτός από αυτές των δοκιμών QA (βλ. ενότητα **Διασφάλιση Ποιότητας**).

# <sup>O</sup> **Καρτέλα Γενικές εργαστηριακές εξετάσεις**

Ο χρήστης μπορεί να καταγράψει τα παρακάτω εργαστηριακά δεδομένα:

**ουρία**

ή

**άζωτο ουρίας**, ανάλογα με τις τιμές που καθορίζει το τοπικό εργαστήριο,

**κρεατινίνη**,

**νάτριο**,

**κάλιο**,

**γλυκόζη**,

**λευκωματίνη**,

**πρωτεΐνη**,

**διττανθρακικά αίματος**,

**ασβέστιο** (ολικό),

**φώσφορος** (φωσφορικό άλας),

**παραθυρεοειδής ορμόνη** (ακέραια, βιολογικά αμετάβλητη και ολική),

**αλκαλική φωσφατάση**,

**C-reactive protein**,

**αιμοσφαιρίνη**,

**γλυκοζυλιωμένη αιμοσφαιρίνη** (HbA1c),

**φερριτίνη**,

**κορεσμός τρανσφερρίνης**,

**Δείκτης CA 125**

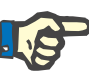

Ενώ το σύστημα είναι σε λειτουργία, ο χρήστης μπορεί να εναλλάσσεται μεταξύ της **ουρίας** και του **αζώτου ουρίας** - ανάλογα με τις τοπικές εργαστηριακές ρυθμίσεις - επιλέγοντας την επιθυμητή επιλογή στο στοιχείο **Διαχείριση/Διαμόρφωση/Ορισμοί εργαστηριακών μετρήσεων**.

Το **PatientOnLine** παρέχει έναν εξαιρετικά εξειδικευμένο τρόπο καθορισμού των μονάδων μέτρησης για κάθε εργαστηριακό δεδομένο στην ενότητα **Διαχείριση/Διαμόρφωση/Ορισμοί εργαστηριακών μετρήσεων**. Για κάθε τύπο εργαστηριακών δεδομένων, ο χρήστης μπορεί να καθορίσει πρακτικά οποιαδήποτε πιθανή μονάδα.

Επίσης, μπορείτε εύκολα να ορίσετε/επαναφέρετε τις **Συμβατικές**  ή **Διεθνείς** (S.I.) μονάδες μέτρησης κάνοντας απλώς κλικ σε ένα κουμπί.

Η καρτέλα **Ορισμοί εργαστηριακών μετρήσεων** χρησιμοποιεί τα στοιχεία έξυπνης επεξεργασίας, τα οποία θέτουν ένα αναγνωρισμένο εύρος τιμών για κάθε τύπο δεδομένων. Το εύρος τιμών ενημερώνεται αυτόματα όταν ο χρήστης επανακαθορίζει τις μονάδες μέτρησης.

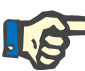

# **Σημείωση**

Μια εγγραφή εργαστηριακών δεδομένων εισάγεται κάθε φορά που δημιουργείται μια νέα δοκιμή Διασφάλισης ποιότητας. Η λίστα **Επιπρόσθ. Εργαστ. δεδομ.** εμφανίζει και τις εγγραφές εργαστηριακών δεδομένων QA, αλλά με διαφορετικά χρώματα. Τα εργαστηριακά δεδομένα QA δεν μπορούν ούτε να διαγραφούν ούτε να τροποποιηθούν στο μενού **Επιπρόσθ. Εργαστ. δεδομ.**.

Για να δημιουργήσετε μια εγγραφή εργαστηριακών δεδομένων ενός συγκεκριμένου ασθενή, προχωρήστε ως εξής:

Επιλέξτε τον ασθενή από το **Πλαίσιο ασθενή**.

- ± Επιλέξτε το στοιχείο **Μέθοδοι Αξιολόγησης** από το μενού.
- ± Επιλέξτε την καρτέλα **Επιπρόσθ. Εργαστ. δεδομ.**.

### Μέθοδοι Αξιολόγησης

| <b>Hu/via</b>                             | <b>Ουρία</b> | Κρεατινίνη | Νάτριο                  | Γλυκόζη | Λευκωματίνη | ۰                        |
|-------------------------------------------|--------------|------------|-------------------------|---------|-------------|--------------------------|
| 17/2/2016                                 | 174.74       | 9.50       | 112.3                   | 68.5    | 3,7         | ŧ                        |
| 18/1/2016                                 | 174.74       | 9.50       | 112.3                   | 68.5    | 3,7         |                          |
| 10/9/2015                                 | 100.76       | 9.90       |                         | 91.0    | 3,0         | $\overline{\phantom{a}}$ |
| ΗμΜά:                                     | 17/ 2/2016   | Ov.        |                         |         |             |                          |
| Γενικές εργαστηριακές εξετάσεις   Ιολογία |              |            |                         |         |             |                          |
|                                           |              |            |                         |         |             |                          |
|                                           |              |            |                         |         |             |                          |
| Oupia:                                    | 174,74       | [mg/dL]    | PTH intact:             |         | [pg/mL]     |                          |
| Κρεατινίνη:                               | 9.50         | [mg/dL]    | PTH biointact:          |         | [pg/mL]     |                          |
| Νάτριο:                                   | 112.3        | [mEq/L]    | PTH total:              |         | [pg/mL]     |                          |
| Κάλιο:                                    |              | [mEq/L]    | Αλκαλική Φωσφατάση:     |         | [LU.L]      |                          |
| Γλυκόζη:                                  | 68.5         | [mq/dL]    | C-reactive protein:     |         | [mg/L]      |                          |
| Λευκωματίνη:                              | 3,7          | [g/dL]     | Αιμοσφαιρίνη:           |         | [g/dL]      |                          |
| Πρωτεΐνη:                                 | 6.6          | [a/dL]     | HbA1c:                  |         | [%]         |                          |
| Διτανθρακικά αίματος:                     |              | [mEq/L]    | Φερριτίνη:              |         | [ng/mL]     |                          |
| Ασβέστιο:                                 |              | [mg/dL]    | Κορεσμός Τρανσφερρίνης: |         | [%]         |                          |
| Φώσφορος:                                 |              | [mg/dl.]   | CA125:                  |         |             | [1.0/mL]                 |
|                                           |              |            |                         |         |             |                          |

<span id="page-94-0"></span>*Εικ. 3.29 Η καρτέλα Επιπρόσθ. Εργαστ. δεδομ.* 

**Δημιουργία μιας νέας εγγραφής πρόσθετων εργαστηριακών δεδομένων** 

- ± Κάντε κλικ στο κουμπί **Νέο**.
- ± Επιλέξτε την επιθυμητή ημερομηνία στο στοιχείο ελέγχου **Ημ/νία** ή διατηρήστε την τρέχουσα ημερομηνία που εμφανίζεται.
- ± Καταχωρίστε την εργαστηριακή τιμή(ές) στο αντίστοιχο πεδίο(α) καταχώρησης.
- ± Κάντε κλικ στο κουμπί **Αποθήκ/ση**.

Η λειτουργία επιτυχούς αποθήκευσης υποδεικνύεται με ένα αναδυόμενο μενού και πρέπει να επιβεβαιωθεί με την επιλογή του κουμπιού **Ναι**.

Η εγγραφή που μόλις δημιουργήθηκε εμφανίζεται στη λίστα **Επιπρόσθ. Εργαστ. δεδομ.**.

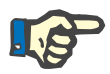

**Σημείωση**

# **Επεξεργασία μιας εγγραφής πρόσθετων**

**εργαστηριακών δεδομένων** 

**Διαγραφή μιας εγγραφής πρόσθετων εργαστηριακών δεδομένων** 

Κανένα από τα εργαστηριακά δεδομένα δεν είναι υποχρεωτικό. Ωστόσο, για να δημιουργήσετε μια νέα εγγραφή, πρέπει να συμπληρώσετε τουλάχιστον ένα μέρος των δεδομένων.

Για να επεξεργαστείτε μια εγγραφή **πρόσθετων εργαστηριακών δεδομένων**, προχωρήστε ως εξής:

- ± Επιλέξτε τον ασθενή από το **Πλαίσιο ασθενή**.
- ± Επιλέξτε το στοιχείο **Μέθοδοι Αξιολόγησης** από το μενού.
- ± Επιλέξτε την καρτέλα **Επιπρόσθ. Εργαστ. δεδομ.**.
- ± Επιλέξτε την εγγραφή που θα τροποποιηθεί στη **Επιπρόσθ. Εργαστ. δεδομ.**.
- ± Κάντε κλικ στο κουμπί **Επεξεργασία**.

Όλα τα πεδία δεδομένων είναι διαθέσιμα για επεξεργασία.

- ± Επιλέξτε την επιθυμητή ημερομηνία στο στοιχείο ελέγχου **Ημ/νία** ή διατηρήστε την τρέχουσα ημερομηνία που εμφανίζεται.
- ± Κάντε κλικ στο κουμπί **Αποθήκ/ση**.

Η λειτουργία επιτυχούς αποθήκευσης υποδεικνύεται με ένα αναδυόμενο μενού και πρέπει να επιβεβαιωθεί με την επιλογή του κουμπιού **Ναι**.

Όλες οι αλλαγές αποθηκεύονται στην εγγραφή.

Για να διαγράψετε μια εγγραφή πρόσθετων εργαστηριακών δεδομένων, προχωρήστε ως εξής:

- ± Επιλέξτε τον ασθενή από το **Πλαίσιο ασθενή**.
- ± Επιλέξτε το στοιχείο **Μέθοδοι Αξιολόγησης** από το μενού.
- ± Επιλέξτε την καρτέλα **Επιπρόσθ. Εργαστ. δεδομ.**.
- ± Επιλέξτε την εγγραφή που θα διαγραφεί στη **Επιπρόσθετη Λίστα Εργαστηριακών δεδομένων**.
- ± Κάντε κλικ στο κουμπί **Διαγραφή**.

 $>$  Η επιλεγμένη εγγραφή θα διαγραφεί μετά από ένα μήνυμα ασφαλείας.

Η επιτυχής διαγραφή υποδεικνύεται με ένα αναδυόμενο μενού και πρέπει να επιβεβαιωθεί με την επιλογή του κουμπιού **Ναι**.

# <sup>O</sup> **Καρτέλα Ιολογία**

# **Καρτέλα Κατάσταση μόλυνσης**

Με αυτή την επιλογή ο χρήστης μπορεί να τεκμηριώσει στη **Κατάσταση μόλυνσης** ενός ασθενή που σχετίζεται με την Ηπατίτιδα B, την Ηπατίτιδα C και τον ιό HIV. Με το πάτημα του κουμπιού **Νέο**, μπορείτε να επιλέξετε μία από τις τρεις επιλογές (**Αρνητική**, **Άγνωστη**, **Θετική**) από τα αντίστοιχα αναπτυσσόμενα μενού για την Ηπατίτιδα Β, την Ηπατίτιδα C και τον ιό HIV. Η ημερομηνία καταγραφής της μολυσματικής κατάστασης πρέπει να καθορίζεται στο πεδίο **Ημ/νία**. Για επεξεργασία μιας εγγραφής, πρέπει πρώτα να επιλέξετε το επιθυμητό στοιχείο από τη **Επιπρόσθετη Λίστα Εργαστηριακών δεδομένων**, να πατήσετε το κουμπί **Επεξεργασία** και να κάνετε τις επιθυμητές αλλαγές. Στη συνέχεια, πατήστε το κουμπί **Αποθήκ/ση** για να αποθηκεύσετε τα δεδομένα ή το κουμπί **Άκυρο** για να ακυρώσετε τη λειτουργία (βλ. **[Καρτέλα Κατάσταση μόλυνσης](#page-96-0)**, σελίδα 97). Για να διαγράψετε μια τέτοια εγγραφή, πρέπει να επιλέξετε το επιθυμητό στοιχείο από τα **Επιπρόσθ. Εργαστ. δεδομ.** από την αντίστοιχη λίστα, να πατήσετε το πεδίο **Διαγραφή** και να επιβεβαιώσετε τη λειτουργία διαγραφής.

# Μέθοδοι Αξιολόγησης

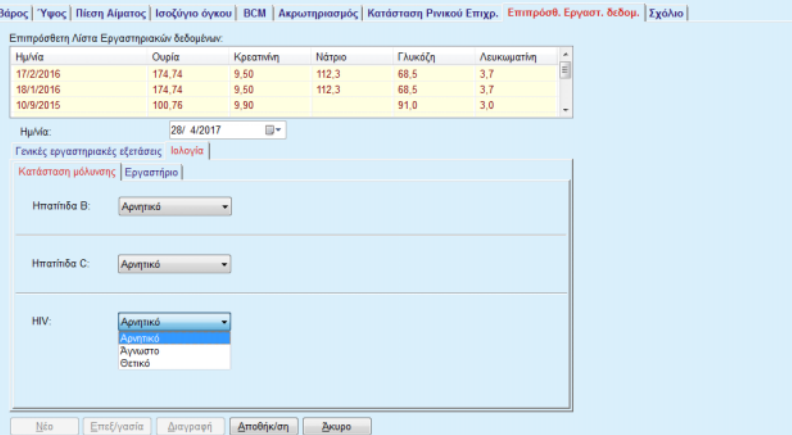

<span id="page-96-0"></span>*Εικ. 3.30 Καρτέλα Κατάσταση μόλυνσης*

**Καρτέλα Εργαστήριο** Μόνο οι χρήστες που ανήκουν στην ομάδα **Όλα τα ιατρικά** ή έχουν δικαιώματα Προβολής + Επεξεργασίας + Δημιουργία Συνταγής + Διαγραφής επιτρέπεται να προβάλουν και να ανοίξουν την καρτέλα **Εργαστήριο** που παρέχει τη δυνατότητα καταγραφής της κατάστασης πολλών παραμέτρων αίματος για την Ηπατίτιδα Β, την Ηπατίτιδα C και τους ιούς HIV (βλ. **[Η καρτέλα Εργαστήριο](#page-97-0)**, σελίδα 98).

Διατίθενται οι παρακάτω παράμετροι, όπως εμφανίζονται στον παρακάτω πίνακα:

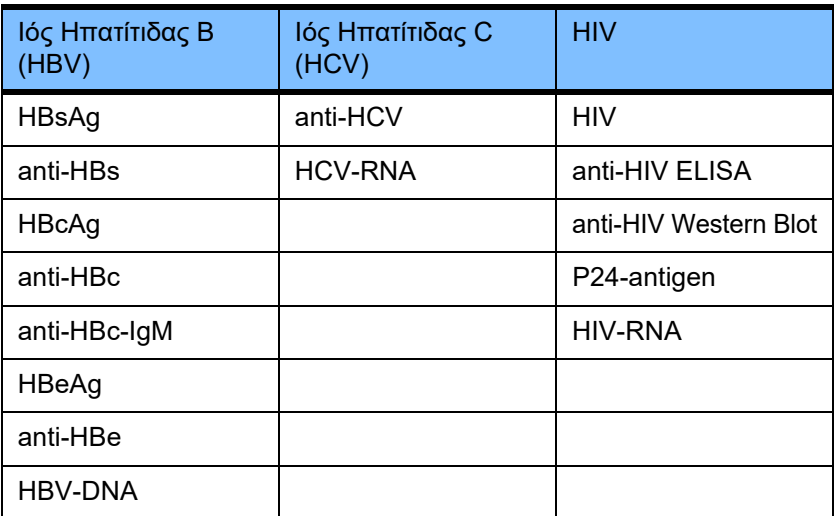

Η δημιουργία νέων εγγραφών **Εργαστηρίου**, η επεξεργασία και η διαγραφή τέτοιου είδους εγγραφών πρέπει να πραγματοποιείται με το συνήθη τρόπο (βλ. παραπάνω περιγραφή της καρτέλας **Κατάσταση μόλυνσης**).

#### Μέθοδοι Αξιολόγησης

| <b>Hu/via</b>                 | Oupla                                   | Κρεατινίνη | Νάτριο                          | Γλυκόζη        | Λευκωματίνη |                                                    |
|-------------------------------|-----------------------------------------|------------|---------------------------------|----------------|-------------|----------------------------------------------------|
| 17/2/2016                     | 174.74                                  | 9.50       | 112.3                           | 68.5           | 3.7         | $\begin{array}{c}\n\bullet \\ \hline\n\end{array}$ |
| 18/1/2016                     | 174.74                                  | 9.50       | 112.3                           | 68.5           | 3.7         |                                                    |
| 10/9/2015                     | 100.76                                  | 9.90       |                                 | 91.0           | 3,0         | ٠                                                  |
| Ημλία:                        | 28/ 4/2017                              | ⊞≁         |                                 |                |             |                                                    |
|                               | Γενικές εργαστηριακές εξετάσεις Ιολογία |            |                                 |                |             |                                                    |
| Κατάσταση μόλυνσης Εργαστήριο |                                         |            |                                 |                |             |                                                    |
| Ιός Ηπατίτιδας Β (HBV)        |                                         |            | Ιός Ηπατίτιδας C (HCV)          |                |             |                                                    |
| HBsAg:                        | Άγνωστο                                 |            | anti-HCV:                       | Άγνωστο        |             |                                                    |
| anti-HBs:                     | Άγνωστο                                 |            | HCV-RNA:                        | Άγνωστο        | ٠           |                                                    |
| HBcAg:                        |                                         |            |                                 |                |             |                                                    |
|                               | Άγνωστο                                 |            | <b>HIV</b>                      |                |             |                                                    |
| anti-HBc:                     | Άγνωστο                                 |            | HIV:                            | <b>Άννωστο</b> | ٠           |                                                    |
| anti-HBc-loM:                 | Άγνωστο                                 | ۰          | anti-HIV ELISA:                 | Άγνωστο        | ٠           |                                                    |
| HBeAg:                        | Άγνωστο                                 |            | anti-HIV Western Blot: Ayywarro |                | ٠           |                                                    |
| anti-HBe:                     | Άγνωστο                                 |            | p24-antigen:                    | Άγνωστο        | ۰           |                                                    |
| <b>HBV-DNA:</b>               | Αγνωστο                                 |            | <b>HIV-RNA:</b>                 | Άγνωστο        | ٠           |                                                    |
|                               | Αρνητικό                                |            |                                 |                |             |                                                    |
|                               | Ayvuloto                                |            |                                 |                |             |                                                    |
|                               | <b>Ө</b> етікб                          |            |                                 |                |             |                                                    |

<span id="page-97-0"></span>*Εικ. 3.31 Η καρτέλα Εργαστήριο*

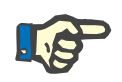

# **Σημείωση**

Κάθε εγγραφή **Επιπρόσθ. Εργαστ. δεδομ.** περιλαμβάνει δεδομένα από **Γενικές εργαστηριακές εξετάσεις** (όπως άζωτο ουρίας, κρεατινίνη, νάτριο, γλυκόζη, …CA125) και δεδομένα **Ιολογίας** (όπως η μολυσματική κατάσταση Ηπατίτιδας B, Ηπατίτιδας C και ιού HIV), συμπεριλαμβανομένων των δεδομένων **Εργαστηρίου** (όπως HBsAg, Anti-HBs, …, HBV-DNA, Anti-HCV, HCV-RNA, HIV, …, HIV-RNA). Η δημιουργία μιας νέας εγγραφής περιλαμβάνει πολλές παραμέτρους. Κατά την επεξεργασία μιας υπάρχουσας εγγραφής όλες οι παράμετροι μπορεί να αλλάξουν. Η διαγραφή μιας τέτοιας εγγραφής θα διαγράψει όλα τα δεδομένα (Γενικά, Ιολογία, Εργαστήριο).

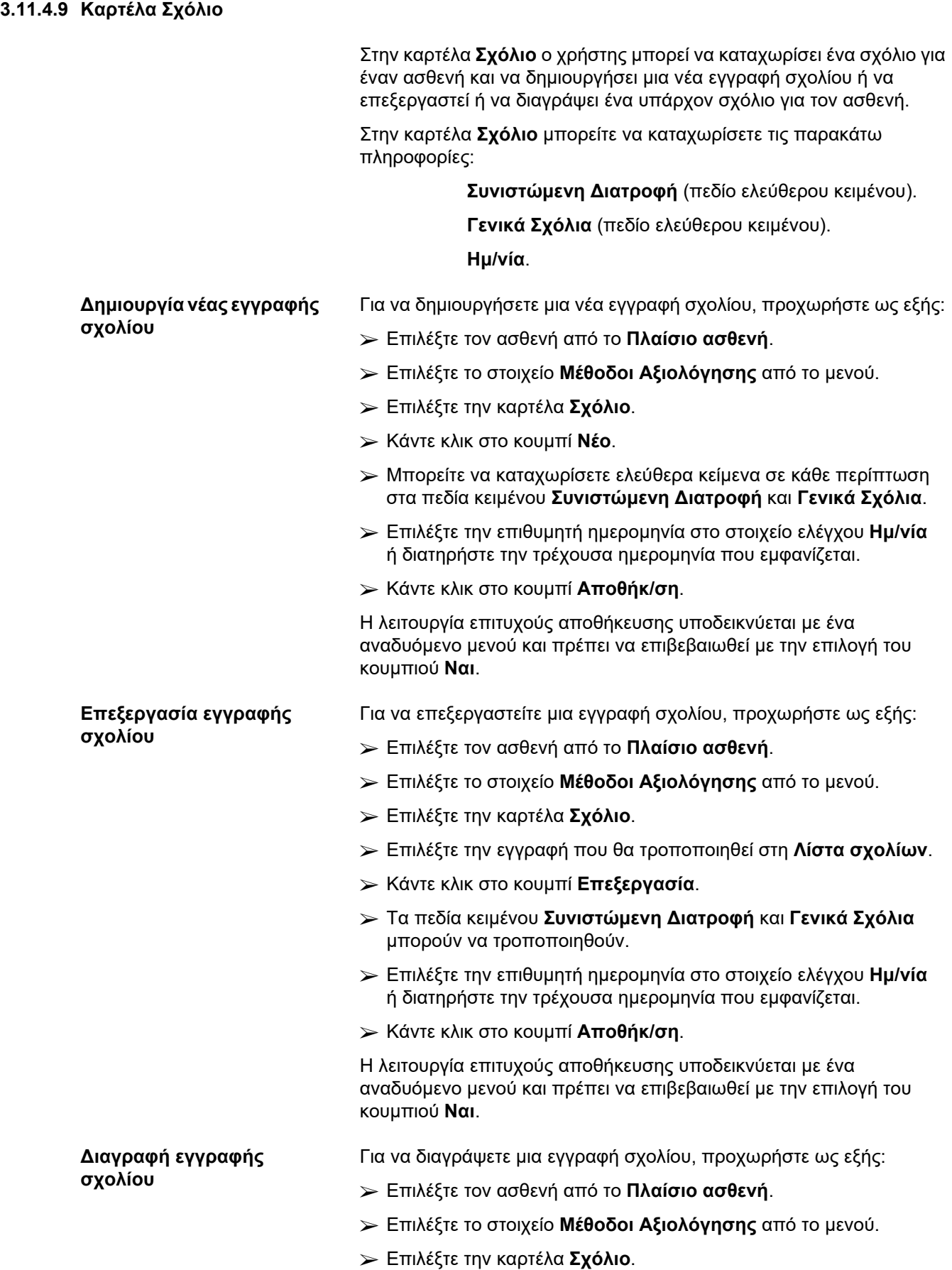

- ± Επιλέξτε την εγγραφή που θα διαγραφεί στη **Λίστα σχολίων**.
- ± Κάντε κλικ στο κουμπί **Διαγραφή**.

Ανοίγει ένα αναδυόμενο παράθυρο με ένα μήνυμα ασφαλείας.

Κάνοντας κλικ στο κουμπί **Ναι**, διαγράφεται η επιλεγμένη εγγραφή. Κάνοντας κλικ στο κουμπί **Όχι**, η διαδικασία ακυρώνεται και η καρτέλα **Σχόλιο** παραμένει αμετάβλητη.

# **3.11.5 Νοσηλεία**

Στο υπομενού **Νοσηλεία** ο χρήστης μπορεί να διαχειριστεί όλα τα δεδομένα που σχετίζονται με τη νοσηλεία ενός ασθενή:

**Νοσοκομεία** (περιγραφή, επωνυμία),

**Τμήμα** (περιγραφή, επωνυμία),

**Κλινική** (περιγραφή, επωνυμία),

**Προσωπικό Μονάδας** υπεύθυνο για τον ασθενή,

**Ημερομ. Εισαγωγής**,

**Ημερομηνία εξιτηρίου**,

**Αριθμός ID**,

**Διάγνωση**.

Επιλέγοντας το υπομενού **Νοσηλεία**, ανοίγει το μενού καταχώρησης **Νοσηλεία**.

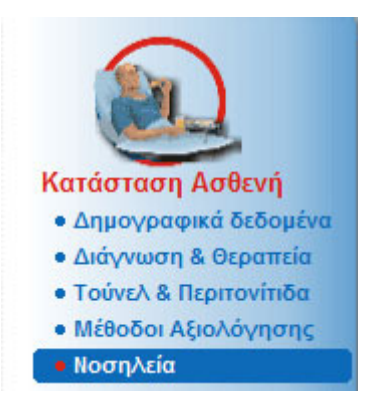

*Εικ. 3.32 Στοιχείο μενού Νοσηλεία*

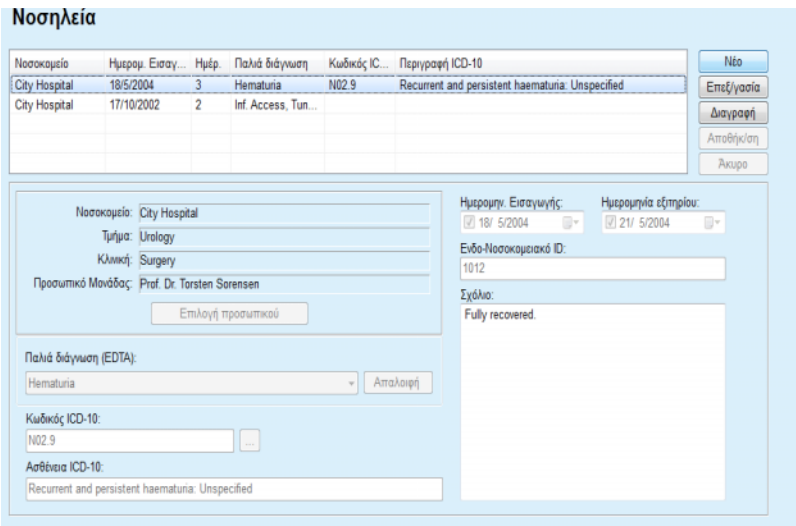

*Εικ. 3.33 Η οθόνη Νοσηλεία*

# <span id="page-100-0"></span>**Δημιουργία νέας εγγραφής νοσηλείας**

Για να δημιουργήσετε μια νέα εγγραφή νοσηλείας, προχωρήστε ως εξής:

- ± Επιλέξτε τον ασθενή από το **Πλαίσιο ασθενή**.
- ± Επιλέξτε το στοιχείο **Νοσηλεία** από το μενού.
- ± Κάντε κλικ στο κουμπί **Νέο**.
- ± Επιλέξτε το κουμπί **Επιλογή προσωπικού**.

Θα ανοίγει το αναδυόμενο παράθυρο **Επιλέξτε Νοσοκομείο, Τμήμα, Κλινική και Προσωπικό**.

- ± Επιλέξτε το επιθυμητό νοσοκομείο από το αναπτυσσόμενο μενού **Νοσοκομείο**.
- ± Επιλέξτε το επιθυμητό τμήμα από το αναπτυσσόμενο μενού **Τμήμα**.
- > Επιλέξτε την επιθυμητή πτέρυγα από το αναπτυσσόμενο μενού **Κλινική**.
- ± Επισημάνετε το υπεύθυνο προσωπικό στη λίστα **Προσωπικό Μονάδας** χρησιμοποιώντας το ποντίκι.

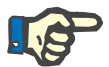

# **Σημείωση**

Η λίστα **Προσωπικό Μονάδας** αλλάζει ανάλογα με τα κριτήρια επιλογής των προηγούμενων αναπτυσσόμενων μενού.

± Επιλέξτε το κουμπί **Ανάθεση** στο αναδυόμενο μενού.

Η επιλογή γίνεται αποδεκτή και εμφανίζεται στο μενού καταχώρησης.

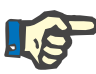

Η λειτουργία **Επιλογή προσωπικού** είναι υποχρεωτική. Αν παραλειφθεί, οποιαδήποτε προσπάθεια αποθήκευσης της εγγραφής νοσηλείας θα αποτύχει και θα εμφανιστεί ένα μήνυμα προειδοποίησης. Ο χρήστης πρέπει να κάνει κλικ στο κουμπί **Ok** του παραθύρου προειδοποίησης για να επιστρέψει στο μενού καταχώρησης **Νοσηλεία**, για να καταχωρήσει τα απαραίτητα δεδομένα.

± Επιλέξτε την **Ημερομηνία Εισαγωγής** μέσω του στοιχείου ελέγχου ημερολογίου.

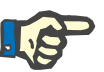

# **Σημείωση**

Η **Ημερομηνία Εισαγωγής** αποτελεί υποχρεωτικό δεδομένο. Αν παραλειφθεί, οποιαδήποτε προσπάθεια αποθήκευσης της εγγραφής νοσηλείας θα αποτύχει και θα εμφανιστεί ένα μήνυμα προειδοποίησης. Ο χρήστης πρέπει να κάνει κλικ στο κουμπί **OK** του παραθύρου προειδοποίησης και να επιστρέψει στην οθόνη **Νοσηλεία**, για να καταχωρήσει τα απαραίτητα δεδομένα. Επιλέξτε την ημερομηνία εξιτηρίου στο στοιχείο ελέγχου ημερολογίου **Ημερομηνία εξιτηρίου** ή αφήστε το πεδίο κενό.

± Καταχωρίστε την **Ημερομηνία εξιτηρίου** μέσω του στοιχείου ελέγχου ημερολογίου (προαιρετικά).

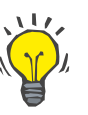

# **Συμβουλή**

Η **Ημερομηνία εξιτηρίου** δεν αποτελεί υποχρεωτικό δεδομένο.

Μπορείτε να αφήσετε το πεδίο κενό και να το ενημερώσετε αργότερα. Αν συμπληρωθεί το πεδίο καταχώρησης **Ημερομηνία εξιτηρίου**, θα υπολογιστεί αυτόματα και θα εμφανιστεί ο αριθμός ημερών νοσηλείας

± Καταχωρίστε το νοσοκομειακό ID στο πεδίο καταχώρησης **Ενδ-Νοσοκομειακό ID**.

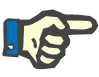

# **Σημείωση**

Το **Ενδ-Νοσοκομειακό ID** αποτελεί υποχρεωτικό δεδομένο, ωστόσο, δεν αποτελεί μοναδικό αριθμό. Αν παραλειφθεί, οποιαδήποτε προσπάθεια αποθήκευσης της εγγραφής νοσηλείας θα αποτύχει και θα εμφανιστεί ένα μήνυμα προειδοποίησης. Ο χρήστης πρέπει να κάνει κλικ στο κουμπί **Ok** του παραθύρου προειδοποίησης και να επιστρέψει στο μενού καταχώρησης **Νοσηλεία**, για να καταχωρήσει τα απαραίτητα δεδομένα.

± Καταχωρίστε μια σημείωση στο πεδίο κειμένου **Σχόλιο** (προαιρετικό).

Καταχωρίστε την ισχύουσα διάγνωση για τον ασθενή:

 $\blacktriangleright$  Κάντε κλικ στο κουμπί ...

Ανοίγει το αναδυόμενο παράθυρο **ICD 10**.

> Επιλέξτε την ισχύουσα διάγνωση από το μενού.

Εμφανίζονται τα στοιχεία **Περιγραφή**, **Κατηγορία** και **Κωδικός** στο πεδίο **Επιλεγμένη ασθένεια**.

± Κάντε κλικ στο κουμπί **Ναι**.

**ΠΡΟΕΙΔΟΠΟΙΗΣΗ**

- Η επιλογή γίνεται αποδεκτή στο μενού καταχώρησης.
- ± Κάντε κλικ στο κουμπί **Αποθήκ/ση**.

Η λειτουργία επιτυχούς αποθήκευσης υποδεικνύεται με ένα αναδυόμενο μενού και πρέπει να επιβεβαιωθεί με την επιλογή του κουμπιού **Ναι**.

Εναλλακτικά, μπορείτε να εισαγάγετε απευθείας έναν έγκυρο κωδικό ICD-10 στο πλαίσιο επεξεργασίας **Κωδικός ICD-10**. Εάν ο κωδικός είναι σωστός, το πλαίσιο **Ασθένεια ICD-10** θα ενημερωθεί με το αντίστοιχο κείμενο. Εάν ο κωδικός εισαγωγής δεν είναι έγκυρος, θα εμφανιστεί ένα μήνυμα προειδοποίησης.

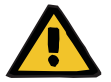

**Επεξεργασία εγγραφής** 

**νοσηλείας** 

# **Κίνδυνος ασθενή ως αποτέλεσμα ανεπαρκούς αποτοξίνωσης.**

Μια εσφαλμένη επιλογή του δενδροειδούς διαγράμματος ICD-10 ενδέχεται να μην αποκαλύψει μια πιθανή διαβητική κατάσταση του ασθενή.

Σε αυτήν την περίπτωση, μπορεί να συνταγογραφηθεί ακατάλληλη συγκέντρωση γλυκόζης.

> Ο χρήστης πρέπει να επαληθεύσει την επιλογή του δενδροειδούς διαγράμματος ΙCD-10 μετά το πάτημα του κουμπιού **Αποθήκ/ση**.

Για να επεξεργαστείτε μια εγγραφή νοσηλείας, προχωρήστε ως εξής:

- ± Επιλέξτε τον ασθενή από το **Πλαίσιο ασθενή**.
- ± Επιλέξτε το στοιχείο **Νοσηλεία** από το μενού.
- ± Επιλέξτε την εγγραφή που θα τροποποιηθεί στη **Λίστα νοσηλειών**.
- ± Κάντε κλικ στο κουμπί **Επεξεργασία**.

Για πληροφορίες σχετικά με την επεξεργασία μιας εγγραφής (βλ. **[Δημιουργία νέας εγγραφής νοσηλείας](#page-100-0)**, σελίδα 101).

Τα παρακάτω πεδία καταχώρησης μπορούν να τροποποιηθούν απευθείας στο μενού καταχώρησης:

## **Ημερομ. εισαγωγής,**

**Ημερομηνία εξιτηρίου,**

#### **Ενδο-Νοσοκομειακό ID.**

Τα παρακάτω πεδία καταχώρησης μπορούν να τροποποιηθούν μόνο μέσω του κουμπιού **Επιλογή προσωπικού**:

**Νοσοκομείο,**

**Τμήμα,**

**Κλινική,**

# **Προσωπικό Μονάδας.**

**Αποθήκευση των επεξεργασμένων δεδομένων**

**Διαγραφή εγγραφής** 

**νοσηλείας** 

Τα παρακάτω πεδία καταχώρησης μπορούν να τροποποιηθούν μόνο μέσω του κουμπιού  $\Box$ :

# **Κωδικός ICD-10,**

### **Ασθένεια ICD-10.**

Μπορείτε να εισαγάγετε απευθείας έναν έγκυρο κωδικό ICD-10 στο πλαίσιο επεξεργασίας **Κωδικός ICD-10**. Εάν ο κωδικός είναι σωστός, το πλαίσιο **Ασθένεια ICD-10** θα ενημερωθεί με το αντίστοιχο κείμενο. Εάν ο κωδικός εισαγωγής δεν είναι έγκυρος, θα εμφανιστεί ένα μήνυμα προειδοποίησης.

± Κάντε κλικ στο κουμπί **Αποθήκ/ση**.

Η λειτουργία επιτυχούς αποθήκευσης υποδεικνύεται με ένα αναδυόμενο μενού και πρέπει να επιβεβαιωθεί με την επιλογή του κουμπιού **Ναι**.

# **ΠΡΟΕΙΔΟΠΟΙΗΣΗ**

**Κίνδυνος ασθενή ως αποτέλεσμα ανεπαρκούς αποτοξίνωσης.**

Μια εσφαλμένη επιλογή του δενδροειδούς διαγράμματος ICD-10 ενδέχεται να μην αποκαλύψει μια πιθανή διαβητική κατάσταση του ασθενή.

Σε αυτήν την περίπτωση, μπορεί να συνταγογραφηθεί ακατάλληλη συγκέντρωση γλυκόζης.

> Ο χρήστης πρέπει να επαληθεύσει την επιλογή του δενδροειδούς διαγράμματος ΙCD-10 μετά το πάτημα του κουμπιού **Αποθήκ/ση**.

Για να διαγράψετε μια εγγραφή νοσηλείας, προχωρήστε ως εξής:

- ± Επιλέξτε τον ασθενή από το **Πλαίσιο ασθενή**.
- ± Επιλέξτε το στοιχείο **Νοσηλεία** από το μενού.
- ± Επιλέξτε την εγγραφή που θα τροποποιηθεί στη **Λίστα νοσηλειών**.
- ± Κάντε κλικ στο κουμπί **Διαγραφή**.

Κάνοντας κλικ στο κουμπί **Ναι**, η επιλεγμένη εγγραφή θα διαγραφεί μετά από ένα μήνυμα ασφαλείας.

# **3.12 Ιατρικά**

Στο στοιχείο μενού **Ιατρικά** ο χρήστης μπορεί να συμπληρώσει περισσότερα δεδομένα για συστήματα, συνταγές, αναλύσεις, διασφάλιση ποιότητας και διαμόρφωση.

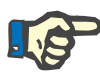

# **Σημείωση**

Για πρόσβαση σε οποιοδήποτε στοιχείο υπομενού, πρέπει να έχει επιλεχθεί ένας ασθενής στο **πλαίσιο ασθενή**, διαφορετικά, εμφανίζεται ένα μήνυμα προειδοποίησης στο **πλαίσιο εργασίας** και η ενεργοποιημένη επιλογή δεν εφαρμόζεται.

# **3.12.1 Σύστημα και Όρια**

Επιλέγοντας το υπομενού **Σύστημα και Όρια**, ανοίγει το μενού καταχώρησης **Σύστημα και Όρια**.

[\(βλ. Εικ. 3.34, Στοιχείο μενού Σύστημα και Όρια, σελίδα 105\)](#page-104-0) [\(βλ. Εικ. 3.35, Μενού καταχώρησης Σύστημα και Όρια, σελίδα 106\)](#page-105-0)

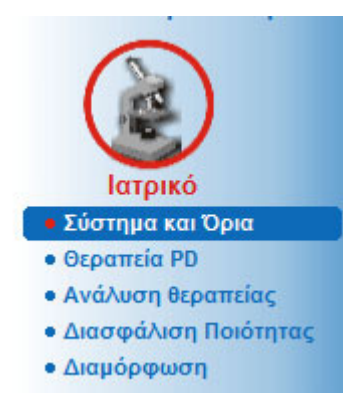

*Εικ. 3.34 Στοιχείο μενού Σύστημα και Όρια*

<span id="page-104-0"></span>Στο στοιχείο μενού **Σύστημα και Όρια** είναι δυνατή η διαχείριση των συστημάτων PD για κάθε ασθενή. Ο χρήστης μπορεί να αντιστοιχίσει ένα συγκεκριμένο σύστημα PD - CAPD ή APD, ή ένα συνδυασμό συστημάτων APD και CAPD στον ασθενή. Υπάρχει επίσης ένα γενικό σύστημα που λέγεται **Άλλη APD**, το οποίο μπορεί να επιλεχθεί. Αν σε ένα ασθενή έχει αντιστοιχιστεί αυτό το σύστημα, τότε μπορεί να δημιουργηθεί μια συνταγή, αλλά δεν μπορεί να γραφτεί στην κάρτα του ασθενή. Επίσης, για το σύστημα αυτό δεν είναι διαθέσιμη η καρτέλα **Όρια**. Στα περισσότερα συστήματα APD είναι δυνατός ο καθορισμός συγκεκριμένων ορίων συνταγής. Αυτό γίνεται στην καρτέλα **Όρια**.

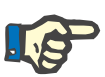

# **Σημείωση**

Αν δεν αντιστοιχιστεί σύστημα PD σε έναν ασθενή, δεν μπορεί να χορηγηθεί καμία συνταγή στο συγκεκριμένο ασθενή.

Η δημιουργία μιας νέας εγγραφής στο στοιχείο μενού Ιατρικά/Θεραπεία PD θα προκαλέσει την εμφάνιση ενός προειδοποιητικού μηνύματος που ενημερώνει τον χρήστη ότι δεν έχει επιλεγεί κανένα σύστημα PD.

Αυτή η μονάδα είναι δομημένη σε δύο καρτέλες, **Σύστημα** και **Όρια**, οι οποίες περιγράφονται παρακάτω.

# **3.12.1.1 Καρτέλα Σύστημα**

Στην καρτέλα **Σύστημα**, γίνεται η αντιστοίχιση ενός συγκεκριμένου συστήματος PD στον ασθενή [\(βλ. Εικ. 3.35, Μενού καταχώρησης](#page-105-0)  [Σύστημα και Όρια, σελίδα 106\)](#page-105-0).

Διατίθενται τα παρακάτω πεδία καταχώρησης:

APD Τύπος Συστήματος,

Ορίστε Ημ/νία,

Είδος συστήματος CAPD,

Γλώσσα,

Σχόλιο.

Για ορισμένα συστήματα όπως το *sleep•safe*, πρέπει να επιλεγεί και η γλώσσα εμφάνισης του συστήματος APD στο αναπτυσσόμενο μενού **Γλώσσα**.

Κανονικά, ένας ασθενής PD χρησιμοποιεί πάντα το ίδιο σύστημα ΡD. Αν υπάρξει αλλαγή στο σύστημα, καταχωρείται στη **Λίστα συστήματος**. Τα συστήματα PD που χρησιμοποιούνται παρατίθενται στη λίστα με χρονολογική σειρά. Το τρέχον χρησιμοποιούμενο σύστημα εμφανίζεται στο επάνω μέρος της λίστας.

| Σύστημα   Όρια              |                          |         |                                                  |
|-----------------------------|--------------------------|---------|--------------------------------------------------|
| Λιστα συστήματος:           |                          |         |                                                  |
| Ορίστε Ημ/νία               | ΑΡD Τύπος Συστήματος     | Γλώσσα  | Είδος συστήματος CAPD                            |
| 26/9/2005                   | sleep-safe V2.2x         | Αγγλικά | stay-safe® bicaVera®                             |
| Ορίστε Ημερομηνία:          |                          |         |                                                  |
| 26/ 9/2005                  | $\Box$ $\tau$<br>Σχόλιο: |         | ×                                                |
| ΑΡD Τύπος Συστήματος:       |                          |         | Είδος συστήματος CAPD:                           |
| sleep+safe V2.2x<br>Γλώσσα: | $\overline{\phantom{a}}$ |         | stay+safe® bicaVera®<br>$\overline{\phantom{a}}$ |

<span id="page-105-0"></span>*Εικ. 3.35 Μενού καταχώρησης Σύστημα και Όρια*

Κάνοντας κλικ σε μια εγγραφή στη **Λίστα συστήματος**, εμφανίζονται όλες οι λεπτομέρειες, συμπεριλαμβανομένης της εικόνας του συστήματος PD, στο μενού καταχώρησης.

<span id="page-105-1"></span>**Δημιουργία νέας εγγραφής Συστήματος PD** Για να δημιουργήσετε ή να επεξεργαστείτε μια συνταγή για ένα συγκεκριμένο σύστημα PD, προχωρήστε ως εξής:

- ± Επιλέξτε τον ασθενή από το **Πλαίσιο ασθενή**.
- ± Επιλέξτε το στοιχείο **Σύστημα και Όρια** από το μενού.
- ± Επιλέξτε την καρτέλα **Σύστημα**.
- ± Κάντε κλικ στο κουμπί **Νέο**.
- ± Επιλέξτε το Σύστημα APD από το αναπτυσσόμενο μενού **APD Τύπος Συστήματος**.

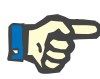

Αν υπάρχει εικόνα του επιλεγμένου Συστήματος APD, θα εμφανιστεί στο μενού καταχώρησης.

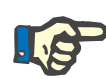

# **Σημείωση**

Αν έχει επιλεχθεί το *sleep•safe* ως σύστημα APD, θα εμφανιστούν οι διαθέσιμες γλώσσες στο αναπτυσσόμενο μενού **Γλώσσα**. Σε περίπτωση που επιλεχθεί άλλο σύστημα APD, το αναπτυσσόμενο μενού **Γλώσσα** παραμένει κενό.

- $≥$  Επιλέξτε τη γλώσσα εμφάνισης του συστήματος APD στο αναπτυσσόμενο μενού **Γλώσσα** (αν υπάρχει).
- ± Επιλέξτε μια ημερομηνία από το αναπτυσσόμενο μενού **Ορίστε Ημ/νία**.
- ± Επιλέξτε το Σύστημα CAPD από το αναπτυσσόμενο μενού **Είδος συστήματος CAPD**.
- ± Κάντε κλικ στο κουμπί **Αποθήκ/ση**.

Η λειτουργία επιτυχούς αποθήκευσης απεικονίζεται σε ένα αναδυόμενο παράθυρο και πρέπει να επιβεβαιωθεί με την επιλογή του κουμπιού **Ναι**. Το αναδυόμενο παράθυρο εμφανίζει το τρέχον σύστημα PD και μια υπενθύμιση για τον ορισμό των ορίων του συστήματος ασθενή.

**Επεξεργασία εγγραφής Συστήματος PD** Για να επεξεργαστείτε μια νέα εγγραφή Συστήματος PD, προχωρήστε ως εξής:

- ± Επιλέξτε τον ασθενή από το **Πλαίσιο ασθενή**.
- ± Επιλέξτε το στοιχείο **Σύστημα και Όρια** από το μενού.
- ± Επιλέξτε την καρτέλα **Σύστημα**.
- ± Επιλέξτε την εγγραφή που θα τροποποιηθεί στη **Λίστα συστήματος**.
- ± Κάντε κλικ στο κουμπί **Επεξεργασία**.

Όλα τα πεδία δεδομένων μπορούν να τροποποιηθούν όπως περιγράφεται στην αντίστοιχη ενότητα (βλ. **[Δημιουργία νέας](#page-105-1)  [εγγραφής Συστήματος PD](#page-105-1)**, σελίδα 106).

± Κάντε κλικ στο κουμπί **Αποθήκ/ση**.

Όλες οι αλλαγές γίνονται αποδεκτές.

Η λειτουργία επιτυχούς αποθήκευσης απεικονίζεται σε ένα αναδυόμενο παράθυρο και πρέπει να επιβεβαιωθεί με την επιλογή του κουμπιού **Ναι**. Το αναδυόμενο παράθυρο εμφανίζει το τρέχον σύστημα PD και μια υπενθύμιση για τον ορισμό των ορίων του συστήματος ασθενή.

# **Διαγραφή εγγραφής Συστήματος PD**

Για να διαγράψετε μια εγγραφή Συστήματος PD, προχωρήστε ως εξής:

- ± Επιλέξτε τον ασθενή από το **Πλαίσιο ασθενή**.
- ± Επιλέξτε το στοιχείο **Σύστημα και Όρια** από το μενού.
- ± Επιλέξτε την καρτέλα **Σύστημα**.
- ± Επιλέξτε την εγγραφή που θα διαγραφεί στη **Λίστα** συστήματος.
- ± Κάντε κλικ στο κουμπί **Διαγραφή**.

Ανοίγει ένα αναδυόμενο παράθυρο με ένα μήνυμα ασφαλείας.

Κάνοντας κλικ στο κουμπί **Ναι**, διαγράφεται η επιλεγμένη εγγραφή. Κάνοντας κλικ στο κουμπί **Όχι**, η διαδικασία ακυρώνεται και η καρτέλα **Σύστημα** παραμένει αμετάβλητη. Το αναδυόμενο παράθυρο εμφανίζει το τρέχον σύστημα PD (εάν υπάρχει) και μια υπενθύμιση για τον ορισμό των ορίων του συστήματος ασθενή.

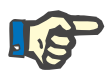

# **Σημείωση**

Για έναν ασθενή που δεν υποβάλλεται πλέον σε θεραπεία PD (προσωρινά ή μόνιμα) μπορείτε να ρυθμίσετε τα συστήματα APD και CAPD στην επιλογή **Κανένα**.

# **3.12.1.2 Καρτέλα Όρια**

Στην καρτέλα **Όρια** ο χρήστης μπορεί να καθορίσει ορισμένες περιοριστικές παραμέτρους, που θα λαμβάνονται υπόψη κατά την εκτέλεση της θεραπείας με έναν μηχάνημα APD για ένα συγκεκριμένο ασθενή.

Για κάθε ασθενή έχουν καθοριστεί οι δικές του/της παράμετροι. Η ρύθμιση των ορίων είναι διαθέσιμη μόνο αν το τρέχον σύστημα PD υποστηρίζει αυτή τη λειτουργία.

Μπορείτε να διαχειριστείτε διαφορετικούς τύπους παραμέτρων του μηχανήματος APD:

Προεπιλεγμένες/μέγιστες τιμές, με τις απόλυτες ελάχ./μέγ. τιμές που επιβάλλει ο κυκλοποιητής.

- $≥$  Εύρος, με προκαθορισμένες τιμές.
- ± Επιλογή (ναι ή όχι).
- $≥$  Μεμονωμένη τιμή.

Οι πιθανές ενέργειες που επιτρέπονται στο παράθυρο **Όρια** είναι οι συνηθισμένες. Με το κουμπί **Προεπιλ.** μπορείτε να επαναφέρετε τα προκαθορισμένα όρια.

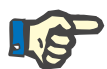

# **Σημείωση**

Τα όρια που καθορίζονται στην καρτέλα **Όρια** είναι διαθέσιμα μόνο για το τρέχον συνδυασμένο σύστημα PD (η πρώτη εγγραφή στον πίνακα **Λίστα συστήματος** της καρτέλας **Σύστημα**).

Στον κυκλοποιητή *sleep•safe*, κατά την αλλαγή από τη ρύθμιση ενήλικα σε παιδιατρική, είναι πιθανό τα τρέχοντα όρια ενήλικα να μην ισχύουν για έναν παιδιατρικό ασθενή και για το λόγο αυτό θα εμφανιστούν με κόκκινο χρώμα. Στην περίπτωση αυτή, αν πατήσετε το κουμπί **Προεπιλ.** θα οριστούν αναγκαστικά τα προεπιλεγμένα παιδιατρικά όρια.
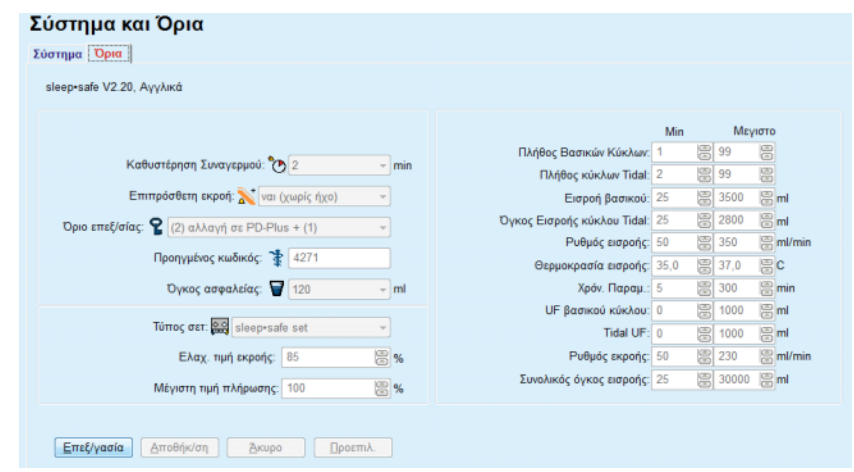

*Εικ. 3.36 Όρια και επιλογές για το sleep•safe V2.2x - ρύθμιση ενήλικα*

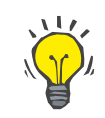

### **Συμβουλή**

Όταν είναι επιλεγμένη η παιδιατρική ρύθμιση για το *sleep•safe*, εμφανίζεται στο πάνω δεξί μέρος της οθόνης το σήμα κατατεθέν της FME για παιδιατρικές θεραπείες, ένα αρκουδάκι - ο Peddy.

Τα ειδικά όρια και οι επιλογές για το *sleep•safe harmony* απεικονίζονται παρακάτω.

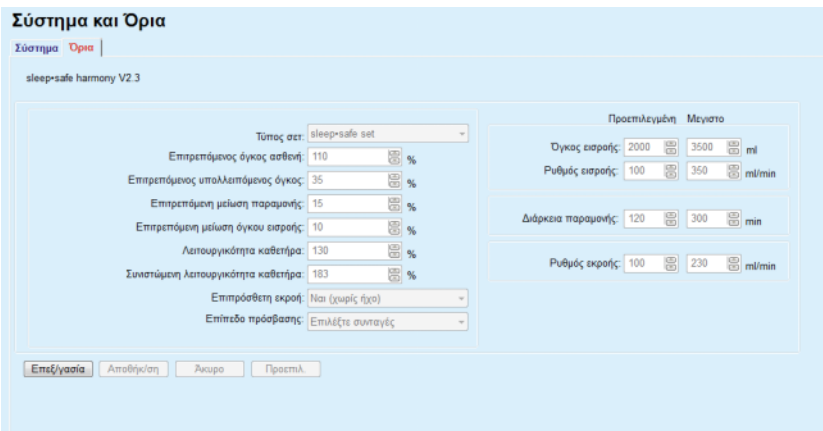

*Εικ. 3.37 Όρια και επιλογές για το sleep•safe harmony - κατάσταση θεραπείας ενηλίκων*

Η **Συνιστώμενη λειτουργικότητα καθετήρα** υπολογίζεται από το **PatientOnLine** με βάση τα τελευταία 7 πρωτόκολλα θεραπείας, συγκρίνοντας τις υπολογισμένες διάρκειες των φάσεων εκροής από τη συνταγή με τις πραγματικές διάρκειες των φάσεων εκροής από το πρωτόκολλο θεραπείας. Η συνιστώμενη τιμή, εάν οριστεί ως **Λειτουργικότητα καθετήρα** στην καρτέλα **Σύστημα και Όρια/Όρια**, θα προσαρμοστεί στην υπολογισμένη διάρκεια των φάσεων εκροής, ώστε να ταιριάζει καλύτερα στις πραγματικές διάρκειες.

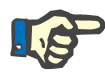

#### **Σημείωση**

Το είδος θεραπείας του συστήματος *sleep•safe harmony* έκδοσης >V2.3, μπορεί επίσης να μετατραπεί σε είδος θεραπείας "παιδιατρική" (βλ. [Εικ. 3.38](#page-109-0)).

Κατά την αλλαγή από τη ρύθμιση ενήλικα σε παιδιατρική, είναι πιθανό τα τρέχοντα όρια ενήλικα να μην ισχύουν για έναν παιδιατρικό ασθενή και για το λόγο αυτό θα εμφανιστούν με κόκκινο χρώμα. Στην περίπτωση αυτή, αν πατήσετε το κουμπί **Προεπιλ.** θα οριστούν αναγκαστικά τα προεπιλεγμένα παιδιατρικά όρια.

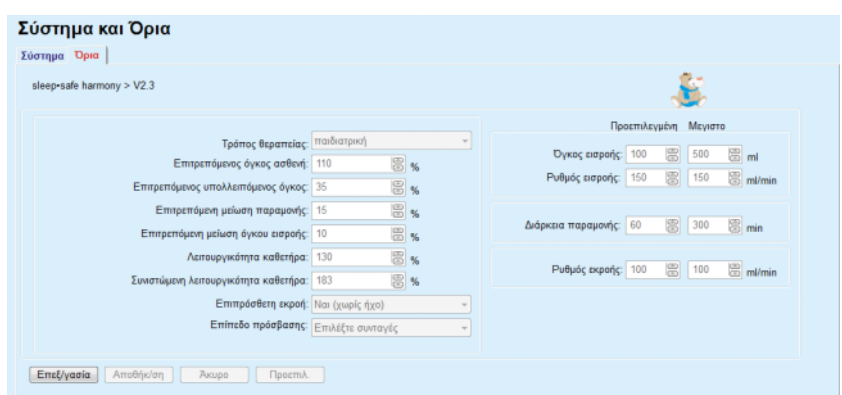

*Εικ. 3.38 Όρια και επιλογές για την έκδοση >V2.3 του sleep•safe harmony - κατάσταση παιδιατρικής θεραπείας*

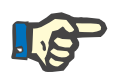

#### <span id="page-109-0"></span>**Σημείωση**

Για λεπτομερείς πληροφορίες σχετικά με τα όρια και τις επιλογές του *sleep•safe harmony* σε αυτήν την ενότητα, ανατρέξτε στις Οδηγίες χρήσης του κυκλοποιητή *sleep•safe harmony*.

Τα ειδικά όρια και οι επιλογές για το **SILENCIA** απεικονίζονται παρακάτω.

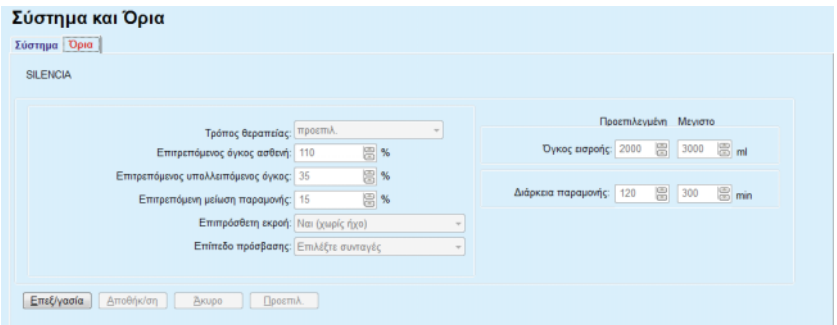

<span id="page-109-1"></span>*Εικ. 3.39 Όρια και επιλογές για το SILENCIA*

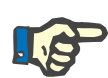

#### **Σημείωση**

Για λεπτομερείς πληροφορίες σχετικά με τα όρια και τις επιλογές του **SILENCIA** σε αυτήν την ενότητα, ανατρέξτε στις Οδηγίες χρήσης του κυκλοποιητή **SILENCIA**.

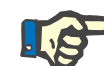

#### **Σημείωση**

Τα όρια που ρυθμίζονται για ένα μηχάνημα APD είναι εξατομικευμένα για κάθε ασθενή.

Για λεπτομέρειες σχετικά με την εξήγηση κάθε παραμέτρου στις οθόνες ορίων, ανατρέξτε στις αντίστοιχες οδηγίες χρήσης.

### **3.12.2 Θεραπεία PD**

Στο μενού Θεραπείες PD ο χρήστης μπορεί να συνταγογραφεί ένα συγκεκριμένο ασθενή, ανάλογα με το σύστημα PD στο οποίο έχει αντιστοιχιστεί και ανάλογα με τα όρια για το συγκεκριμένο σύστημα, αν υπάρχουν.

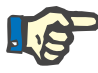

#### **Σημείωση**

Αν δεν αντιστοιχιστεί σύστημα PD σε έναν ασθενή, δεν μπορεί να χορηγηθεί καμία συνταγή στο συγκεκριμένο ασθενή.

Το μενού **Θεραπεία PD** είναι δομημένο διαφορετικά ανάλογα με τον τύπο του συνδυασμένου συστήματος, **APD (***sleep•safe*, *sleep•safe harmony*, **SILENCIA** κλπ.) ή/και **CAPD**. Συνεπώς, η συνταγή μπορεί να διαθέτει ένα μέρος APD ή/και ένα CAPD. Εμφανίζονται συνδυασμένες συνταγές σε δύο καρτέλες - **APD** και **CAPD** - ενώ οι συνταγές των μονών συστημάτων εμφανίζονται σε μία καρτέλα - **APD** ή **CAPD**. Μια συνταγή που περιλαμβάνει APD και CAPD απεικονίζεται στην παρακάτω εικόνα.

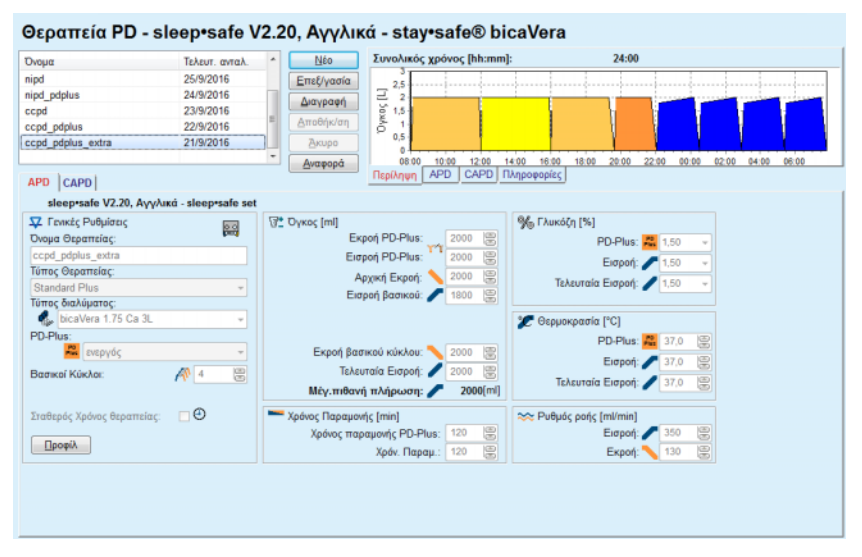

*Εικ. 3.40 Το παράθυρο Θεραπεία PD για το σύστημα APD sleep•safe*

Η οθόνη **Θεραπεία PD** χωρίζεται στις παρακάτω ενότητες:

**Λίστα θεραπειών** στην επάνω αριστερή γωνία.

**Κουμπιά εντολών** στο επάνω κεντρικό τμήμα.

**Παράθυρο Επισκόπηση** στην επάνω δεξιά γωνία.

**Ρυθμίσεις συνταγής** με τις καρτέλες **APD** και **CAPD** στο κάτω μέρος.

Στη **Λίστα θεραπειών** εμφανίζονται τα ονόματα των συνταγών και η ημερομηνία της τελευταίας αλλαγής, ενώ παρέχεται η δυνατότητα επιλογής και κατ' επέκταση επεξεργασίας/διαγραφής/προεπισκόπησης των συνταγών.

Με τα κουμπιά Εντολών είναι δυνατές οι παρακάτω ενέργειες:

**Νέο** - Δημιουργία νέας συνταγής.

**Επεξεργασία** - Αλλαγή μιας υπάρχουσας συνταγής.

**Διαγραφή** - Κατάργηση μιας επιλεγμένης συνταγής από τη βάση δεδομένων.

**Αποθήκ/ση** - Αποθήκευση της συνταγής στη βάση δεδομένων.

**Άκυρο** - Ακύρωση της λειτουργίας επεξεργασίας και απόρριψη των αλλαγών.

**Αναφορά** - Δημιουργία μιας σχετιζόμενης αναφοράς.

**Θεραπεία Adapted APD** Η προσαρμοσμένη θεραπεία Adapted **APD** (aAPD) είναι μια έννοια που εισήχθη από τον Καθ. M. Fischbach. Σε αυτήν τη μελέτη (βλ. Παραπομπή 10 από το Κεφάλαιο 5.1). Ασθενείς έλαβαν μια ακολουθία ανταλλαγών μικρών όγκων και μικρού χρόνου παραμονής για την αύξηση του UF, η οποία ακολουθήθηκε από ανταλλαγές μεγαλύτερων όγκων και χρόνων παραμονής για να ευνοηθεί η απομάκρυνση των ουραιμικών τοξινών. Οι ενήλικες ασθενείς **APD** με μέση D/P κρεατινίνης 0,68 (εύρος τιμών 0,58 – 0,80) έλαβαν αρχικά 2 φορές μικρό όγκο πλήρωσης 1500 mL με κύκλο ανταλλαγής 45 λεπτών. Ο όγκος πλήρωσης άλλαξε σε 3000 mL (1480 – 1650 mL/m²) και χορηγήθηκε 3 φορές με κύκλο ανταλλαγής 150 λεπτών. Η συνολική νυχτερινή θεραπεία APD κράτησε 9 ώρες.

> Σύμφωνα με τον Fischbach, καθώς οι κυκλοποιητές *sleep•safe*, *sleep•safe harmony* και **SILENCIA** διαθέτουν το μοναδικό χαρακτηριστικό να δημιουργούν προφίλ για κάθε έναν κύκλο, καθιστούν δυνατή επίσης τη συνταγή aAPD. Η συνταγή μεγάλων όγκων πλήρωσης θα πρέπει να σχεδιαστεί χρησιμοποιώντας τις μετρήσεις ενδοπεριτοναϊκής πίεσης (IPP) για την αποφυγή του κινδύνου πολύ υψηλής ΙΡΡ.

Εάν το σύστημα **APD** είναι *sleep•safe* ή *sleep•safe harmony* ή **SILENCIA**, είναι διαθέσιμη η επιλογή "Adapted **APD**" κατά τη δημιουργία μιας νέας συνταγής:

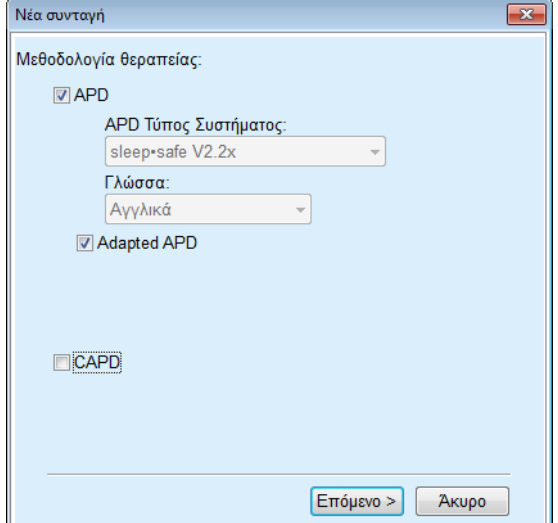

<span id="page-112-0"></span>*Εικ. 3.41 Επιλογή θεραπείας Adapted APD*

Εάν η ηλικία του ασθενή είναι κάτω από 2 ετών, η επιλογή θεραπείας Adapted APD δεν είναι διαθέσιμη [\(βλ. Εικ. 3.41, Επιλογή θεραπείας](#page-112-0) [Adapted APD, σελίδα 113\).](#page-112-0)

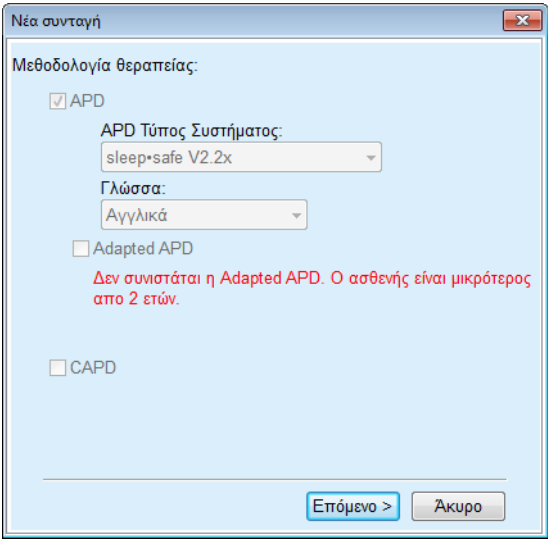

*Εικ. 3.42 Η επιλογή Adapted APD δεν διατίθεται για παιδιά ηλικίας κάτω των 2 ετών*

Εάν οριστεί αυτή η επιλογή, η επόμενη σελίδα θα προσφέρει τη δυνατότητα επεξεργασίας των παραμέτρων aAPD:

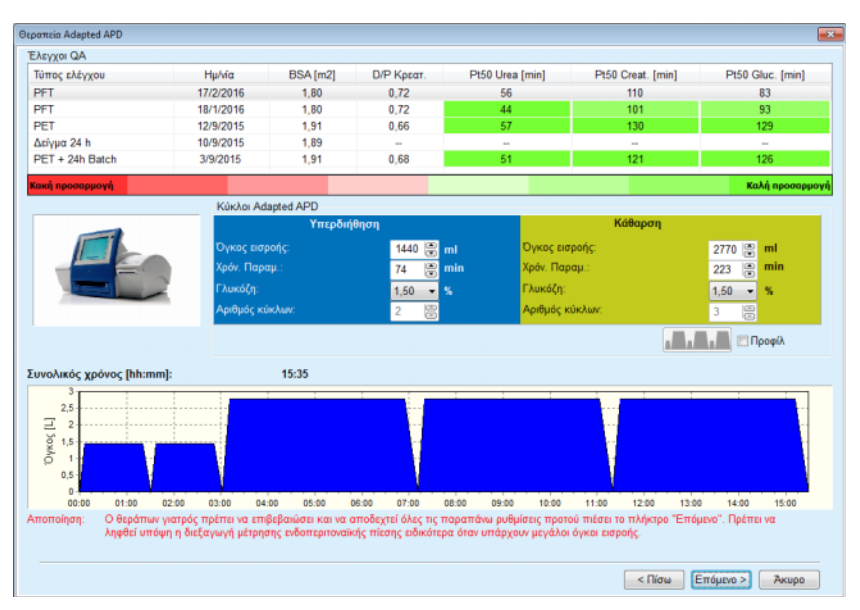

*Εικ. 3.43 Παράθυρο Θεραπείας Adapted APD* 

Στο επάνω μέρος του παραθύρου μπορείτε να προβάλετε μια λίστα των διαθέσιμων ελέγχων QA. Η λίστα περιλαμβάνει από προεπιλογή τους 6 πιο πρόσφατους, μη πρόχειρους ελέγχους QA, που όμως δεν είναι παλαιότεροι από 25 μήνες. Η λίστα μπορεί να διευρυνθεί, έως ότου συμπεριληφθεί ένας έλεγχος παρτίδας PET/PFT/PET+24 ώρου, που δεν είναι όμως παλαιότερος από 25 μήνες. Στην περιοχή Κύκλοι Adapted APD, οι όγκοι εισροής και οι χρόνοι παραμονής μπορούν να υποστούν επεξεργασία εντός των τρεχόντων ορίων ασθενή. Ανάλογα με τις δυνατότητες του κυκλοποιητή, οι συγκεντρώσεις γλυκόζης μπορούν επίσης να υποστούν επεξεργασία. Στο κάτω μέρος εμφανίζεται η γραφική αναπαράσταση της συνταγής.

Εάν το σύστημα APD είναι *sleep•safe* ή *sleep•safe harmony*, υπάρχει διαθέσιμο το πλαίσιο ελέγχου **Προφίλ**. Ο ορισμός αυτής της επιλογής σάς επιτρέπει να επεξεργαστείτε περαιτέρω τον αριθμό των κύκλων. Εάν επιλεγεί το **Προφίλ**, η σειρά των κύκλων της Adapted APD μπορεί να αλλάξει πατώντας το πλήκτρο εικονιδίου που βρίσκεται στην αριστερή πλευρά του **Προφίλ**. Αυτή η επιλογή δεν είναι διαθέσιμη για το **SILENCIA**.

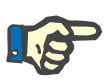

#### **Σημείωση**

Εάν κάνετε κλικ στο κουμπί **Επόμενο**, η συνταγή θα μεταβεί στο συγκεκριμένο μοντέλο επεξεργασίας και συνταγογράφησης (*sleep•safe* ή *sleep•safe harmony* ή **SILENCIA**), όπου μπορείτε να την αλλάξετε περαιτέρω και στη συνέχεια να την αποθηκεύσετε.

**Δημιουργία νέας Θεραπείας PD** 

Για να δημιουργήσετε μια νέα εγγραφή **Θεραπεία PD**, προχωρήστε ως εξής:

- ± Επιλέξτε τον ασθενή από το **Πλαίσιο ασθενή**.
- ± Επιλέξτε το στοιχείο **Ιατρικά** από το μενού.

± Επιλέξτε το στοιχείο υπομενού **Θεραπεία PD**.

Ανοίγει το μενού καταχώρησης **Θεραπεία PD**.

- ± Στο μενού καταχώρησης, κάντε κλικ στο κουμπί **Νέο**.
- ± Επιλέξτε **APD** ή/και **CAPD** ή και τα δύο για τον Τύπο θεραπείας.
- ± Κάντε κλικ στο κουμπί **Επόμενο >**.

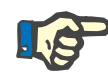

#### **Σημείωση**

Ανάλογα με τον επιλεγμένο **Τύπος Θεραπείας**, θα εμφανιστούν διαφορετικές καρτέλες **APD** ή/και **CAPD** στον επεξεργαστή συνταγής.

Η συνταγή γίνεται αποδεκτή στο μενού καταχώρησης.

 $>$  Καταχωρίστε ένα όνομα για τη συνταγή στο πεδίο εισαγωγής **Όνομα Θεραπείας**

± Επιλέξτε τον **Τύπος Θεραπείας** από το αναπτυσσόμενο μενού.

#### **Σημείωση**

Ανάλογα με τον επιλεγμένο **Τύπος Θεραπείας**, διατίθενται διαφορετικά πεδία καταχώρησης για τις παραμέτρους θεραπείας για αλλαγές.

- $>$  Καταχωρίστε ένα όνομα για τη συνταγή στο πεδίο εισαγωγής **Όνομα Θεραπείας**.
- ± Επιλέξτε τον **Αριθμό χειροκίνητων ανταλλαγών** από το αναπτυσσόμενο μενού.

Οι κύκλοι CAPD εμφανίζονται σε έναν πίνακα.

Όλα τα επεξεργάσιμα κελιά μπορούν να αλλάξουν με διπλό κλικ σε αυτά. Αν σημειωθεί υπέρβαση των ορίων, η τιμή υπέρβασης εμφανίζεται με κόκκινο χρώμα.

± Κάντε κλικ στο κουμπί **Αποθήκ/ση**.

Η λειτουργία επιτυχούς αποθήκευσης υποδεικνύεται με ένα αναδυόμενο μενού και πρέπει να επιβεβαιωθεί με την επιλογή του κουμπιού **Ναι**.

Για να επεξεργαστείτε μια εγγραφή **Θεραπεία PD**, προχωρήστε ως εξής:

- ± Επιλέξτε τον ασθενή από το **Πλαίσιο ασθενή**.
- ± Επιλέξτε το στοιχείο **Ιατρικά** από το μενού.
- ± Επιλέξτε το στοιχείο υπομενού **Θεραπεία PD**.

Ανοίγει το μενού καταχώρησης **Θεραπεία PD**.

- > Επιλέξτε την εγγραφή που θα τροποποιηθεί στη λίστα (επάνω αριστερή γωνία).
- ± Κάντε κλικ στο κουμπί **Επεξεργασία**.

#### Ανοίγει το πλαίσιο διαλόγου **Επεξεργασία θεραπείας**.

Ο επιλεγμένος Τύπος θεραπείας μπορεί να γίνει αποδεκτός ή/και να αλλάξει.

#### **Καταχωρήσεις στην καρτέλα APD**

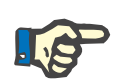

#### **Καταχωρήσεις στην καρτέλα CAPD**

**Επεξεργασία Θεραπειών PD**  ± Κάντε κλικ στο κουμπί **Επόμενο >**.

Η συνταγή γίνεται αποδεκτή στο μενού καταχώρησης.

**Καταχωρήσεις στην καρτέλα APD** 

Μπορείτε να αλλάξετε τα παρακάτω πεδία καταχώρησης:

**Τύπος Θεραπείας**

**Τύπος διαλύματος**

**PD-Plus**

**Βασικοί Κύκλοι** 

**Κύκλοι Tidal** 

Οι παράμετροι θεραπείας μπορούν να αλλάξουν, αν χρειάζεται.

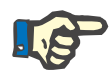

#### **Σημείωση**

Ο **μέγιστος δυνατός όγκος πλήρωσης** εμφανίζεται πάντα για μια συνταγή και ενημερώνεται αυτόματα κάθε φορά που αλλάζει η τιμή για τον όγκο εισροής (βασικός, τελευταίος, PD Plus).

**Καταχωρήσεις στην καρτέλα CAPD** 

Μπορείτε να αλλάξετε τα παρακάτω πεδία καταχώρησης:

### **Όνομα Θεραπείας**

#### **Αριθμός χειροκίνητων ανταλλαγών**

Ο αριθμός των κύκλων εμφανίζεται σε έναν πίνακα.

Όλα τα επεξεργάσιμα κελιά μπορούν να αλλάξουν με διπλό κλικ σε αυτά. Αν σημειωθεί υπέρβαση των ορίων, η τιμή υπέρβασης εμφανίζεται με κόκκινο χρώμα.

± Κάντε κλικ στο κουμπί **Αποθήκ/ση**.

Η λειτουργία επιτυχούς αποθήκευσης υποδεικνύεται με ένα αναδυόμενο μενού και πρέπει να επιβεβαιωθεί με την επιλογή του κουμπιού **Ναι**.

Η συνταγή γίνεται αποδεκτή στο μενού καταχώρησης.

- ± Καταχωρίστε ένα όνομα για τη συνταγή στο πεδίο **Όνομα Θεραπείας**.
- ± Κάντε κλικ στο κουμπί **Αποθήκ/ση**.

Η λειτουργία επιτυχούς αποθήκευσης υποδεικνύεται με ένα αναδυόμενο μενού και πρέπει να επιβεβαιωθεί με την επιλογή του κουμπιού **Ναι**.

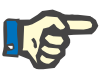

#### **Σημείωση**

Μετά την αποθήκευση ή επεξεργασία μιας συνταγής APD, μην ξεχνάτε να ενημερώσετε τη συνταγή στην κάρτα ασθενή. Αυτή η υπενθύμιση εμφανίζεται και μετά από μια λειτουργία επιτυχούς αποθήκευσης μιας συνταγής APD.

**Διαγραφή μιας Θεραπείας PD** 

Για να διαγράψετε μια εγγραφή **Θεραπεία PD**, προχωρήστε ως εξής:

- ± Επιλέξτε τον ασθενή από το **Πλαίσιο ασθενή**.
- ± Επιλέξτε το στοιχείο **Ιατρικά** από το μενού.

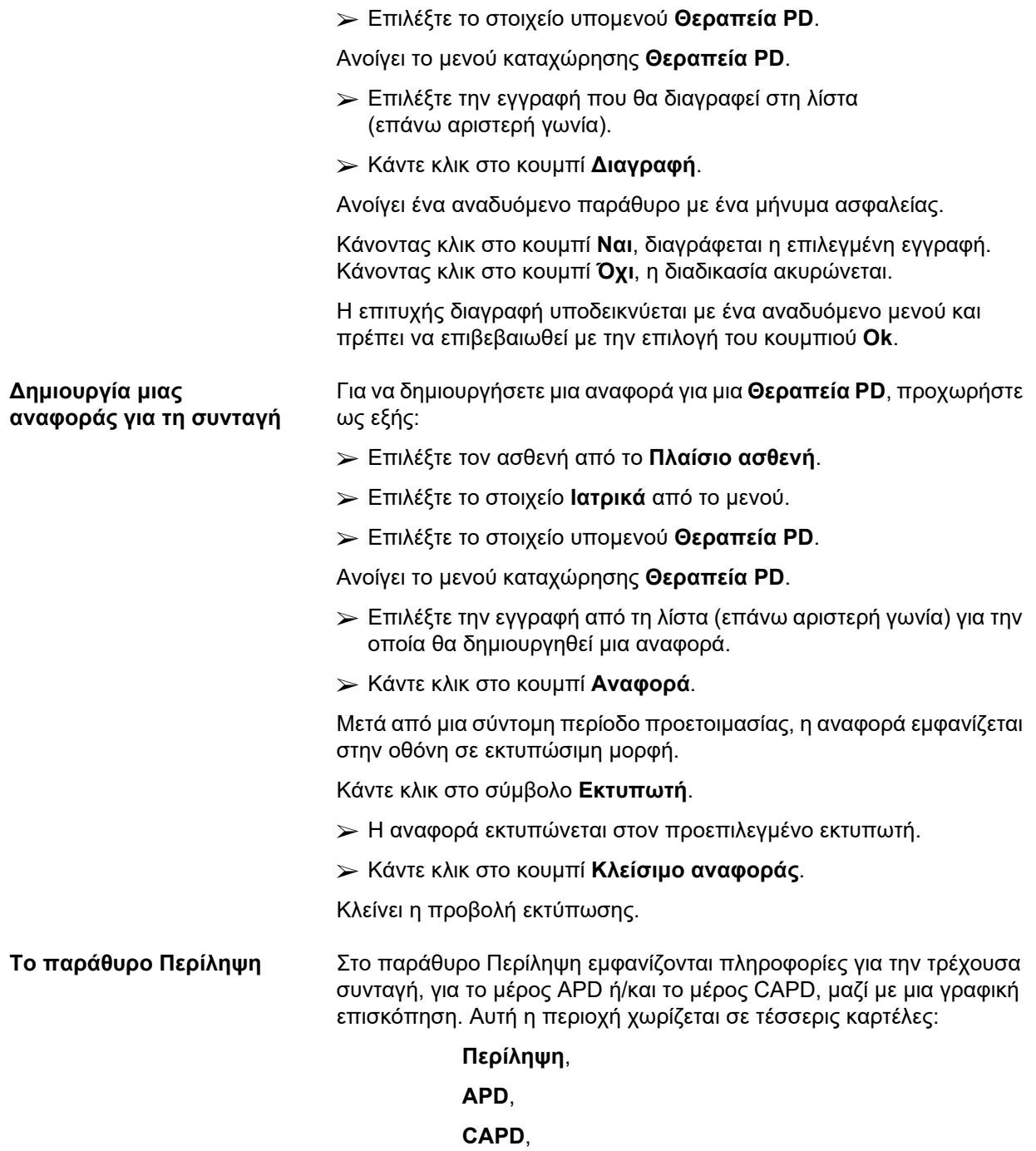

**Πληροφορίες**.

### **3.12.2.1 Καρτέλα Περίληψη**

Στην καρτέλα **Περίληψη** εμφανίζεται η γραφική αναπαράσταση της συνταγής.

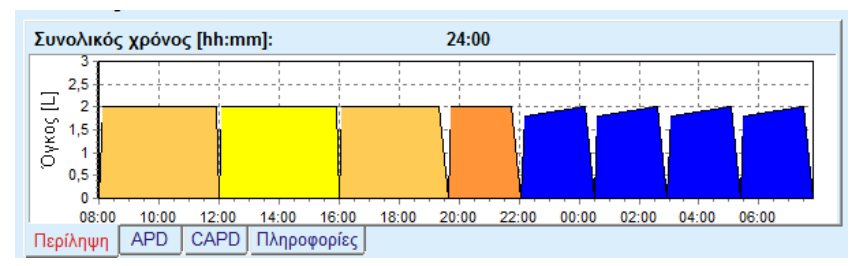

*Εικ. 3.44 Η καρτέλα Περίληψη του παραθύρου Περίληψη*

Ο πορτοκαλί κύκλος είναι το PD-Plus.

Οι σκούροι κίτρινοι κύκλοι είναι οι ημερήσιοι.

Οι μπλε κύκλοι αντιπροσωπεύουν τους βασικούς ή τους Tidal κύκλους APD.

Κάθε κύκλος έχει και μια σχετική υπόδειξη.

#### **3.12.2.2 Καρτέλα APD με την υποκαρτέλα Πληροφορίες APD**

Στην καρτέλα **APD** εμφανίζεται μια σύνοψη της συνταγής (συνολικός χρόνος, συνολικοί όγκοι και οι απαραίτητοι σάκοι διαλύματος). Οι πληροφορίες αυτές είναι διαφορετικές για κάθε σύστημα APD. Η καρτέλα είναι οργανωμένη σε δύο υποκαρτέλες:

#### **Πληροφορίες APD Σάκοι**

[\(βλ. Εικ. 3.45, Καρτέλα Πληροφορίες APD του παραθύρου](#page-117-0)  [Επισκόπηση του APD sleep•safe, σελίδα 118\)](#page-117-0) και [\(βλ. Εικ. 3.46,](#page-118-0)  [Η καρτέλα Σάκοι του παραθύρου Επισκόπηση του APD sleep•safe,](#page-118-0)  [σελίδα 119\).](#page-118-0)

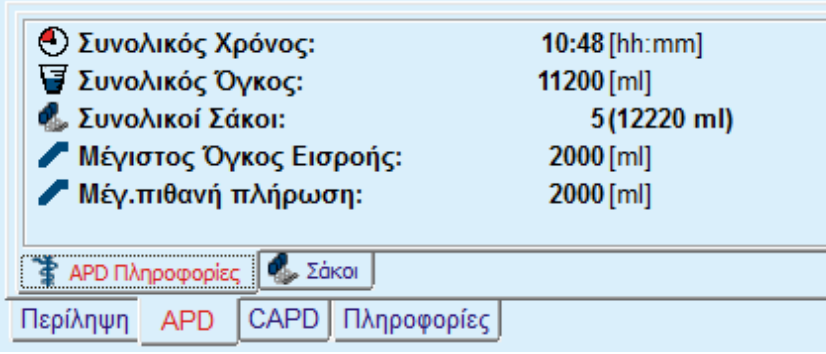

<span id="page-117-0"></span>*Εικ. 3.45 Καρτέλα Πληροφορίες APD του παραθύρου Επισκόπηση του APD sleep•safe* 

#### **3.12.2.3 Καρτέλα APD με την υποκαρτέλα Σάκοι**

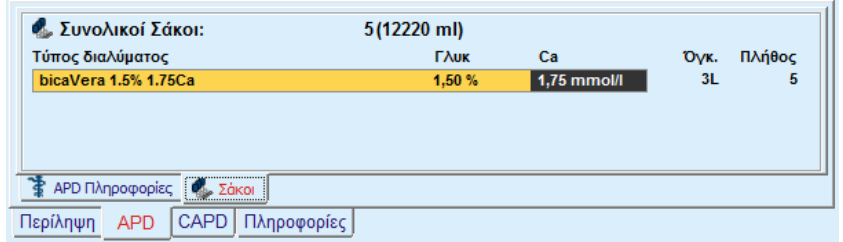

<span id="page-118-0"></span>*Εικ. 3.46 Η καρτέλα Σάκοι του παραθύρου Επισκόπηση του APD sleep•safe*

Ο συνολικός όγκος και ο συνολικός αριθμός σάκων μπορούν να εμφανιστούν με κόκκινο χρώμα, σε περίπτωση υπέρβασης του ορίου συνολικού όγκου (βλ. Όρια).

#### **3.12.2.4 Καρτέλα CAPD**

Στην καρτέλα **CAPD** εμφανίζεται μια σύνοψη της συνταγής (συνολικός χρόνος, συνολικός όγκος, αριθμός και τύπος σάκων).

Η καρτέλα **CAPD** έχει δύο υποκαρτέλες:

#### **Πληροφορίες CAPD**,

#### **Σάκοι**.

Η καρτέλα Πληροφορίες **CAPD** του παραθύρου Περίληψη του CAPD. Η καρτέλα **Σάκοι** είναι όμοια με την αντίστοιχη καρτέλα του APD.

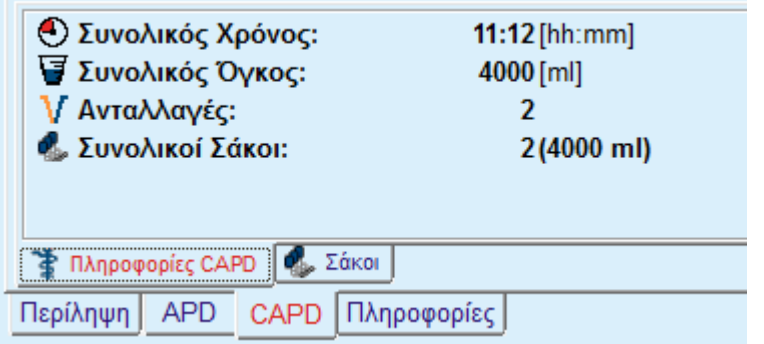

*Εικ. 3.47 Η καρτέλα Πληροφορίες CAPD του παραθύρου Περίληψη του CAPD* 

#### **3.12.2.5 Καρτέλα Πληροφορίες**

Στην καρτέλα **Πληροφορίες** παρέχεται μια σύντομη περιγραφή της συνταγής και εμφανίζεται το όνομά της και το συνδυασμένο σύστημα PD που χρησιμοποιείται.

Στην ενότητα **Ρυθμίσεις συνταγής**, οι καρτέλες **APD**/**CAPD** περιγράφουν το μέρος **APD** και το μέρος **CAPD** της συνταγής. Το μέρος CAPD περιλαμβάνει τις ανταλλαγές ημέρας, ενώ το μέρος APD (αν υπάρχει) περιλαμβάνει τους κύκλους εισροής και εκροής που πραγματοποιούνται από το μηχάνημα APD κατά τη διάρκεια της νύχτας.

Κάθε καρτέλα περιλαμβάνει το τρέχον σύστημα APD/CAPD που είναι καταχωρημένο στη συνταγή. Δεν είναι απαραίτητα αυτά να αντιστοιχούν στα συστήματα APD/CAPD πραγματικά χρησιμοποιούνται απο τον ασθενή. Για παράδειγμα, ένας ασθενής που του έχει συνταγογραφηθεί η χρήση του μηχανήματος PD-NIGHT PatientCard με διαλύματα bicaVera μπορεί να έχει συνταγή και για ένα μηχάνημα *sleep•safe*. Στην περίπτωση αυτή, η ετικέτα του συστήματος θα εμφανιστεί με κόκκινο χρώμα, ενημερώνοντας το χρήστη ότι ένα διαφορετικό σύστημα είναι συνδεδεμένο με τον ασθενή. Με την εφαρμογή μιας τέτοιας συνταγής μπορεί να πραγματοποιηθεί η θεραπεία με το τρέχον σύστημα.

#### <sup>O</sup> **APD Συνταγή -** *sleep•safe harmony*

Η καρτέλα **APD** για το *sleep•safe harmony* είναι δομημένη σε δύο ενότητες: **Γενικές Ρυθμίσεις**, στην αριστερή πλευρά για την εισαγωγή του ονόματος και του τύπου θεραπείας και στη δεξιά πλευρά, για τα δεδομένα τη συνταγής και τις διαφορετικές παραμέτρους ανάλογα με τον τύπο της συνταγής. Οι ακόλουθοι τύποι συνταγών είναι διαθέσιμοι για το *sleep•safe harmony*, επιλέξιμοι από το αντίστοιχο αναπτυσσόμενο πλαίσιο λίστας: Βασικό, Βασική, PD-Plus standard, Tidal και Adapted APD.

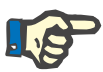

#### **Σημείωση**

Οι τιμές παραμέτρων καταχώρησης για όλους τους τύπους συνταγών περιορίζονται από τα όριά τους, όπως καθορίζεται στο μενού **Σύστημα και Όρια/Όρια**. Οι τιμές για αυτά τα όρια παρέχονται ως συμβουλές για κάθε πεδίο εισαγωγής στον αντίστοιχο επεξεργαστή συνταγής.

Το παράθυρο **Περίληψη** στην επάνω δεξιά πλευρά παρέχει το γράφημα της συνταγής, συνοπτικές πληροφορίες για τη συνταγή APD όσον αφορά τη Διάρκεια θεραπείας, τον Όγκο θεραπείας, τον Αριθμό σάκων, τον Επιτρεπόμενο όγκο ασθενή και τον Επιτρεπόμενο υπολειπόμενο όγκο, τα Διαλύματα (χρησιμοποιώντας χρωματικό κωδικό) με τύπο, συγκέντρωση γλυκόζης και ασβεστίου, όγκο και απαραίτητο αριθμό σάκων, δεδομένα σχετικά με τη συνταγή CAPD (εάν υπάρχουν) και σύντομες πληροφορίες σχετικά με τη συνταγή PD (όνομα, χρησιμοποιημένα συστήματα APD και CAPD).

**Α: Βασική θεραπεία** Απεικονίζεται μια βασική συνταγή για το *sleep•safe harmony*.

| Ovoug                                                     | Τελευτ, ανταλ.   | Néo                          | Συνολικός χρόνος [hh:mm]:              |                     | 08:00                              |                      |     |
|-----------------------------------------------------------|------------------|------------------------------|----------------------------------------|---------------------|------------------------------------|----------------------|-----|
| basic                                                     | 12/3/2018 10:07: | Επεξ/γασία                   | 2.5                                    |                     |                                    |                      |     |
| standard                                                  | 27/4/2017 10:35: | Διαγραφή                     | $\overline{2}$                         |                     |                                    |                      |     |
| pdplus                                                    | 27/4/2017 10:35: |                              | Dyxos <sub>(L)</sub><br>1.5            |                     |                                    |                      |     |
| tidal                                                     | 27/4/2017 10:35: | Αποθήκ/ση                    | 0.5                                    |                     |                                    |                      |     |
| aapd                                                      | 27/4/2017 10:35: | Akupo                        | Ò                                      |                     |                                    |                      |     |
|                                                           |                  | Avagopá                      | 00:00<br>02:00<br>01:00<br>APD         | 03:00<br>04:00      | 05:00<br>06:00                     | 07:00                |     |
| <b>APD</b>                                                |                  |                              | CAPD   Πληροφορίες<br>Περίληψη         |                     |                                    |                      |     |
| Γενικές Ρυθμίσεις                                         | Βασικό           |                              |                                        |                     |                                    |                      |     |
| Όνομα Θεραπείας:                                          | Αρχική εκροή     | <b>DVKOC</b>                 | <b>图 ml</b> → 区 Expon                  |                     | Υπολογισμένες τιμές                |                      |     |
|                                                           |                  |                              |                                        |                     |                                    |                      |     |
|                                                           |                  |                              |                                        |                     |                                    | Kúkhor: 5            |     |
|                                                           | Σύνολα           |                              |                                        |                     |                                    |                      |     |
|                                                           |                  |                              | 10000 图 ml<br>Συνολικός όγκος εισροής: |                     | παραμονής:                         | Διάρκεια 144         |     |
|                                                           |                  |                              |                                        |                     |                                    | 2000<br><b>Dykoc</b> | ml  |
|                                                           |                  |                              | Συνολική διάρκεια:<br>08:00<br>hh:mm   |                     | εισροής<br>Επιτρεπόμενος           |                      | min |
|                                                           | Εισροή           |                              |                                        |                     | όγκος ασθενή:                      | 2200                 | m   |
|                                                           |                  |                              | 2000 음 ml<br>Μέγιστος όγκας εισροής:   |                     | Επιτρεπόμενος ()<br>υπολλειπόμενος | 700                  | ml  |
|                                                           |                  | Διάλυμα: < all balance       | $-$ % 1.50 $-$                         | Ca" $1.25$ - mmol/l | όγκος:<br>Όνκος θεραπείας:         | 10000 ml             |     |
| basic<br>Είδος Θεραπείας:<br><b>V</b> 3   Βασική θεραπεία |                  | Τελευταία Εισροή<br>Oykoc AH | 图 <sub>ml</sub><br>√ Χωρίς εισροή      |                     | Διάρκεια<br>θεραπείας:             | 08:00 hh:mm<br>a     |     |

*Εικ. 3.48 Βασική θεραπεία - sleep•safe harmony*

Τα δεδομένα καταχώρησης για αυτόν τον τύπο συνταγής είναι τα εξής:

- ± Όγκος αρχικής εκροής προαιρετική παράμετρος. Εάν οριστεί η επιλογή **Εκροή**, ο κυκλοποιητής θα εκτελέσει μια αυτόματη αρχική εκροή, καθοδηγούμενη από τις τιμές πίεσης.
- $≥$  Συνολικός όγκος εισροής.
- $≥$  Συνολική διάρκεια (της θεραπείας).
- $≥$  Μένιστος όνκος εισροής.
- $>$  Διάλυμα για τη θεραπεία, μαζί με τις συγκεντρώσεις γλυκόζης και ασβεστίου, όλες επιλέξιμες από τις αντίστοιχες αναπτυσσόμενες λίστες.
- ± Όγκος τελευταίας εισροής προαιρετική παράμετρος. Εάν έχει οριστεί η επιλογή **Χωρίς εισροή**, αυτός ο τελευταίος κύκλος δεν θα πραγματοποιηθεί. Εάν δεν έχει επιλεγεί, θα πρέπει να εισαχθεί η τιμή του όγκου τελευταίας εισροής. Όλες οι παράμετροι του διαλύματος για αυτήν την τελευταία εισροή πρέπει να εισαχθούν, όπως η ονομασία του διαλύματος και η συγκέντρωση γλυκόζης και ασβεστίου, επιλέξιμες όλες από τις αντίστοιχες αναπτυσσόμενες λίστες.

Στη δεξιά πλευρά, παρέχονται οι **Υπολογισμένες τιμές**, όσον αφορά τον Αριθμό κύκλων, τη Διάρκεια παραμονής, τον Όγκο εισροής, τον Επιτρεπόμενο όγκο ασθενή, τον Επιτρεπόμενο υπολειπόμενο όγκο, τον Όγκο θεραπείας και τη Διάρκεια θεραπείας.

Το κουμπί **Λεπ/μέρειες** θα ανοίξει ένα αναδυόμενο παράθυρο με πληροφορίες που σχετίζονται με κάθε κύκλο της συνταγογραφούμενης θεραπείας όσον αφορά τον Όγκο εισροής, το Όνομα διαλύματος, τη Συγκέντρωση γλυκόζης και ασβεστίου, τη Διάρκεια παραμονής, τον Όγκο εκροής και τη Διάρκεια κύκλου. Καμία από αυτές τις παραμέτρους δεν είναι επεξεργάσιμη.

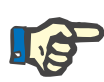

#### **Σημείωση**

Δεν επιτρέπεται η δημιουργία προφίλ για τις Basic και Adapted APD.

#### **Β: Σταθερή θεραπεία** Απεικονίζεται μια τυπική συνταγή για το *sleep•safe harmony*. Θεραπεία PD - sleep•safe harmony V2.3  $10:30$ Τελευτ. ανταλ.<br>12/3/2018 10:07:...  $Nf_0$ oc lhh:mml ác voó Επεξ/γασία 27/4/2017 10:35 stand Διαγραφή pdplu:<br>tidal 27/4/2017 10:35:<br>27/4/2017 10:35: aapd 27/4/2017 10:35: 0 100 02:00 03:00 04:00 05:00 05:00 07:00 08:00 09:00 Avapopá APD | sleep safe harmony V2.3 - sleep safe set Γενικές Ρυθμίσεις Βασική  $\begin{picture}(150,10) \put(0,0){\line(1,0){100}} \put(15,0){\line(1,0){100}} \put(15,0){\line(1,0){100}} \put(15,0){\line(1,0){100}} \put(15,0){\line(1,0){100}} \put(15,0){\line(1,0){100}} \put(15,0){\line(1,0){100}} \put(15,0){\line(1,0){100}} \put(15,0){\line(1,0){100}} \put(15,0){\line(1,0){100}} \put(15,0){\line(1,0){100$ πολογισμένες τιμές .<br>Όνομα Θεραπείας: Επιτρεπόμενος<br>όνκος ασθενή: 22 2200 ml .<br>Είδος Θεραπείας: Βασικοί Κύκλοι ∧or<br>Kúκλαι:# <mark>5 </mark> **VAN** Σταθερή θεραπ Επιτρεπόμενος<br>πολλειπόμενος (1700 ml Ογκος εισροής: <u>2000</u> ml Διάρκεια παραμονής: (2) 74 (2) min Διάρκεια (7) 10:30 hh:mm Διάλυμα: (balance  $\longrightarrow$  % (1,50  $\rightarrow$  Ca" (1,25  $\rightarrow$  mmol/l Διάλυμα:  $\frac{1}{\sqrt{3}}$  balance  $\qquad \rightarrow \qquad \frac{1}{\sqrt{3}}$   $\qquad \frac{1}{\sqrt{30}}$   $\qquad \frac{1}{\sqrt{30}}$   $\qquad \frac{1}{\sqrt{30}}$   $\qquad \frac{1}{\sqrt{30}}$   $\qquad \frac{1}{\sqrt{30}}$   $\qquad \frac{1}{\sqrt{30}}$   $\qquad \frac{1}{\sqrt{30}}$   $\qquad \frac{1}{\sqrt{30}}$   $\qquad \frac{1}{\sqrt{30}}$   $\qquad \frac{1}{\sqrt{30}}$  $\Box$  Προφίλ *Εικ. 3.49 Σταθερή θεραπεία - sleep•safe harmony*

Τα δεδομένα καταχώρησης για αυτόν τον τύπο συνταγής είναι τα εξής:

- ± Όγκος αρχικής εκροής προαιρετική παράμετρος. Εάν οριστεί η επιλογή **Εκροή**, ο κυκλοποιητής θα εκτελέσει μια αυτόματη αρχική εκροή, καθοδηγούμενη από τις τιμές πίεσης.
- ± Δεδομένα βασικών κύκλων, όσον αφορά τον Αριθμό κύκλων, τον Όγκο εισροής, τη Διάρκεια παραμονής και το Διάλυμα θεραπείας (μαζί με τις συγκεντρώσεις Γλυκόζης και Ασβεστίου, επιλέξιμα όλα από τις αντίστοιχες αναπτυσσόμενες λίστες).
- ± Όγκος τελευταίας εισροής προαιρετική παράμετρος. Εάν έχει οριστεί η επιλογή **Χωρίς εισροή**, αυτός ο τελευταίος κύκλος δεν θα πραγματοποιηθεί. Εάν δεν έχει επιλεγεί, θα πρέπει να εισαχθεί η τιμή του όγκου τελευταίας εισροής. Όλες οι παράμετροι του διαλύματος για αυτήν την τελευταία εισροή πρέπει να εισαχθούν, όπως η ονομασία του διαλύματος και η συγκέντρωση γλυκόζης και ασβεστίου, επιλέξιμες όλες από τις αντίστοιχες αναπτυσσόμενες λίστες.

Στη δεξιά πλευρά, παρέχονται οι **Υπολογισμένες τιμές**, όσον αφορά τον Επιτρεπόμενο όγκο ασθενή, τον Επιτρεπόμενο υπολειπόμενο όγκο, τον Όγκο θεραπείας και τη Διάρκεια θεραπείας.

Το κουμπί **Προφίλ** θα ανοίξει ένα αναδυόμενο παράθυρο που επιτρέπει την κατα περίπτωση επιλογή του Όγκου εισροής, του Διαλύματος (τύπος διαλύματος, συγκεντρώσεις γλυκόζης και ασβεστίου) και την Διάρκειας παραμονής για κάθε έναν απο τους συνταγογραφημένους κύκλους, εφόσον έχει τικαριστεί το αντίστοιχο πλαίσιο ελέγχου Προφίλ της κάθε παραμέτρου.

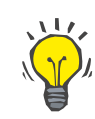

#### **Συμβουλή**

Οι παράμετροι προφίλ θα επισημανθούν στον επεξεργαστή συνταγής με μια ετικέτα **Προφίλ**.

Απεικονίζεται μια τυπική συνταγή PD-Plus για το *sleep•safe harmony*.

Αυτός ο τύπος συνταγής είναι παρόμοιος με την Τυπική συνταγή, αλλά έχει ορισμένα πρόσθετα δεδομένα καταχώρησης, που σχετίζονται με τον κύκλο PD-Plus, δηλαδή:

- $≥$  Όγκος εισροής.
- $\triangleright$  Διάρκεια παύσης PD-Plus.
- $>$  Διάλυμα για τον κύκλο PD-Plus (μαζί με τις συγκεντρώσεις γλυκόζης και ασβεστίου, επιλέξιμα όλα από τις αντίστοιχες αναπτυσσόμενες λίστες).

Όλες οι λεπτομέρειες που αναφέρονται στο σημείο Β ισχύουν και για την Τυπική συνταγή PD-Plus.

**Γ: Θεραπεία PD-Plus** 

**standard**

**Δ: Θεραπεία Tidal** Απεικονίζεται μια συνταγή Tidal για το *sleep•safe harmony*.

**Organicia PD** eleganscafe harmony V2.2

| Όνομα<br>Τελευτ, ανταλ.<br>basic<br>12/3/2018 10:07:<br>standard<br>27/4/2017 10:35:<br>27/4/2017 10:35:<br>pdplus<br>tidal<br>27/4/2017 10:35:<br>27/4/2017 10:35:<br>aapd<br><b>APD</b><br>sleep safe harmony V2.3 - sleep safe set | Nέo<br>Επεξ/γασία<br>Διαγραφή<br><b>Αποθήκ/ση</b><br>Акиро<br>Αναφορά                                                                                                    | Συνολικός χρόνος [hh:mm]:<br>2,5<br>Dykor, [L]<br>$\overline{2}$<br>1.5<br>0.5<br>٥<br>00:00<br>02:00<br>04:00<br>06:00<br><b>APD</b><br><b>CAPD</b> Πληροφορίες<br>Περίληψη | 18:55<br>16:00<br>08:00<br>10:00<br>12:00<br>14:00                                                                                                    |
|----------------------------------------------------------------------------------------------------|----------------------------------------------------------------------------------------------------|----------------------------------------------------------------------------------------------------|----------------------------------------------------------------------------------------------------|
|                                                                                                    |                                                                                                    |                                                                                                    |                                                                                                    |
|                                                                                                    |                                                                                                    |                                                                                                    |                                                                                                    |
|                                                                                                    |                                                                                                    |                                                                                                    |                                                                                                    |
|                                                                                                    |                                                                                                    |                                                                                                    |                                                                                                    |
|                                                                                                    |                                                                                                    |                                                                                                    |                                                                                                    |
|                                                                                                    |                                                                                                    |                                                                                                    |                                                                                                    |
|                                                                                                    |                                                                                                    |                                                                                                    |                                                                                                    |
|                                                                                                    |                                                                                                    |                                                                                                    |                                                                                                    |
| Γενικές Ρυθμίσεις<br>Όνομα Θεραπείας:<br>tidal<br>Είδος Θεραπείας:<br>V <sup>T</sup> V <sup>V</sup> Ospamsia Tidal<br>Προφίλ                                                                                                    | Tidal<br>Αρχική εκροή<br><b>Оукос</b><br>Κύκλοι<br>Ваакос: #<br>Tidal: #<br>Βασικός & Tidal<br>Εισροή βασικού:<br>Eiopon Tidal:<br>Διάρκεια παραμονής: 3 74<br>Διάλυμα: <a> lating<br/> lating&gt; lating&gt; lating&gt; lating&gt; lating&gt; lating&gt; lating&gt; lating&gt; lating&gt; lating&gt; lating&gt; lating&gt; lating&gt; lating&gt; lating&gt; lating&gt; lating&gt; lating&gt; lating&gt; lating&gt; lating&gt; lating&gt; lating&gt; lating&gt; lati<br/>Τελευταία Εισροή<br/>Оукос Ин<br/>Διάλυμα: <ail balance<="" th=""><th>图 ml → DEkpon<br>圖<br/>5<br/>圜<br/><math>\overline{2}</math><br/><math>\mathbb{R}</math><sub>ml</sub><br/>2000<br/>图 ml<br/>Expon Tidal: 1000   ml<br/>1000<br/>圕<br/>min<br/>Ca" <math>1,25</math> - mmol/l<br/><math>% 1.50 -</math><br/><math display="inline">\sim</math><br/>图<sub>ml</sub><br/>√ Χωρίς εισροή<br/><math>-96</math> 1.50 <math>-</math><br/>Ca" <math>1.25</math> - mmol/l</br></th><th>Υπολογισμένες τιμές<br/>Επιτρεπόμενος<br/>2200 ml<br/>όνκος ασθενή:<br/>Επιτρεπόμενος<br/>700<br/>ml<br/>υπολλειπόμενος<br/>ÓVKOC:<br/>Όγκος θεραπείας: 15000 ml<br/>Διάρκεια (2) 18:55 hh:mm<br/>θεραπείας:</th></ail></a> | 图 ml → DEkpon<br>                                                                                                    | Υπολογισμένες τιμές<br>Επιτρεπόμενος<br>2200 ml<br>όνκος ασθενή:<br>Επιτρεπόμενος<br>700<br>ml<br>υπολλειπόμενος<br>ÓVKOC:<br>Όγκος θεραπείας: 15000 ml<br>Διάρκεια (2) 18:55 hh:mm<br>θεραπείας: |

*Εικ. 3.50 Θεραπεία Tidal - sleep•safe harmony*

Τα δεδομένα καταχώρησης για αυτόν τον τύπο συνταγής είναι τα εξής:

- ± Όγκος αρχικής εκροής προαιρετική παράμετρος. Εάν οριστεί η επιλογή **Εκροή**, ο κυκλοποιητής θα εκτελέσει μια αυτόματη αρχική εκροή, καθοδηγούμενη από τις τιμές πίεσης.
- $\triangleright$  Αριθμός Βασικών κύκλων και Κύκλων Tidal.
- $\triangleright$  Εισροή βασικού, Εισροή Tidal και Εκροή Tidal.
- > Διάρκεια παραμονής.
- $>$  Διάλυμα για τους βασικούς κύκλους και κύκλους Tidal (μαζί με τις συγκεντρώσεις γλυκόζης και ασβεστίου, επιλέξιμα όλα από τις αντίστοιχες αναπτυσσόμενες λίστες).

± Όγκος τελευταίας εισροής - προαιρετική παράμετρος. Εάν έχει οριστεί η επιλογή **Χωρίς εισροή**, αυτός ο τελευταίος κύκλος δεν θα πραγματοποιηθεί. Εάν δεν έχει επιλεγεί, θα πρέπει να εισαχθεί η τιμή του όγκου τελευταίας εισροής. Το διάλυμα για αυτήν την τελευταία εισροή θα πρέπει να εισαχθεί, όσον αφορά το όνομα, τις συγκεντρώσεις γλυκόζης και ασβεστίου, όλες επιλέξιμες από τις αντίστοιχες αναπτυσσόμενες λίστες.

Η επιλογή **Υπολογισμένες τιμές** και η επιλογή **Προφίλ** είναι οι ίδιες όπως στην περίπτωση των Τυπικών και Τυπικών PD-Plus συνταγών, που περιγράφονται παραπάνω.

**Ε: Θεραπεία Adapted APD** Απεικονίζεται μια Adapted APD για το *sleep•safe harmony*.

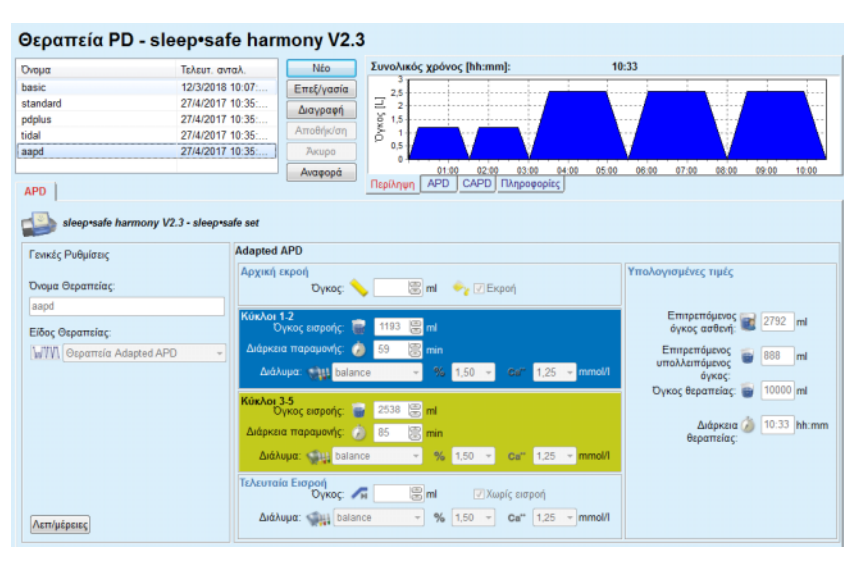

*Εικ. 3.51 Θεραπεία Adapted APD - sleep•safe harmony*

Η έννοια της "adapted APD" θεραπείας σύμφωνα με τον Prof. M. Fischbach αποτελείται από μια τυπική συνταγή 5 κύκλων, με 2 κύκλους μικρού χρόνου παραμονής και μικρού όγκο εισροής και 3 κύκλους μεγάλου χρόνου παραμονής και μεγάλου όγκο εισροής. Οι πρώτοι 2 κύκλοι στοχεύουν στην επίτευξη υπερδιήθησης και οι 3 τελευταίοι στην προαγωγή της σωστής κάθαρσης των ουραιμικών τοξινών με μεγαλύτερους χρόνους διάχυσης, όπως η κρεατινίνη και το φωσφορικό άλας.

Σε περίπτωση που η ηλικία του ασθενή είναι μικρότερη των 2 ετών, η θεραπεία Adapted APD δεν είναι διαθέσιμη.

Τα δεδομένα καταχώρησης για αυτόν τον τύπο συνταγής είναι τα εξής:

- ± Όγκος αρχικής εκροής προαιρετική παράμετρος. Εάν οριστεί η επιλογή **Εκροή**, ο κυκλοποιητής θα εκτελέσει μια αυτόματη αρχική εκροή, καθοδηγούμενη από τις τιμές πίεσης.
- $\triangleright$  Δεδομένα κύκλων 1-2, όσον αφορά τον Όνκο εισροής, τη Διάρκεια παραμονής και το Διάλυμα (μαζί με τις Συγκεντρώσεις γλυκόζης και ασβεστίου, επιλέξιμα όλα από τις αντίστοιχες αναπτυσσόμενες λίστες).
- > Δεδομένα κύκλων 3-5, όσον αφορά τον Όγκο εισροής, τη Διάρκεια παραμονής και το Διάλυμα (μαζί με τις Συγκεντρώσεις γλυκόζης και ασβεστίου, όλες επιλέξιμες από τις αντίστοιχες αναπτυσσόμενες λίστες).
- ± Όγκος τελευταίας εισροής προαιρετική παράμετρος. Εάν έχει οριστεί η επιλογή **Χωρίς εισροή**, αυτός ο τελευταίος κύκλος δεν θα πραγματοποιηθεί. Εάν δεν έχει επιλεγεί, θα πρέπει να εισαχθεί η τιμή του όγκου τελευταίας εισροής. Όλες οι παράμετροι του διαλύματος για αυτήν την τελευταία εισροή πρέπει να εισαχθούν, όπως η ονομασία του διαλύματος και η συγκέντρωση γλυκόζης και ασβεστίου, επιλέξιμες όλες από τις αντίστοιχες αναπτυσσόμενες λίστες.

Οι **Υπολογισμένες τιμές** είναι οι ίδιες όπως στην περίπτωση των Τυπικών συνταγών, των Τυπικών PD-Plus συνταγών και των συνταγών Tidal, που περιγράφονται παραπάνω.

Το κουμπί **Λεπ/μέρειες** θα ανοίξει ένα αναδυόμενο παράθυρο με πληροφορίες που σχετίζονται με κάθε κύκλο της συνταγογραφούμενης θεραπείας, όπως περιγράφεται στην περίπτωση της Βασικής συνταγής.

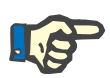

#### **Σημείωση**

Δεν επιτρέπεται η δημιουργία προφίλ για τις Basic και Adapted APD.

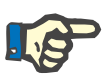

### **Σημείωση**

Για λεπτομερείς πληροφορίες σχετικά με τις παραμέτρους συνταγής σε αυτήν την ενότητα, ανατρέξτε στις Οδηγίες χρήσης του κυκλοποιητή *sleep•safe harmony*.

#### <sup>O</sup> **Συνταγή APD -** *sleep•safe*

Η καρτέλα APD για το *sleep•safe* περιλαμβάνει τις παρακάτω ενότητες:

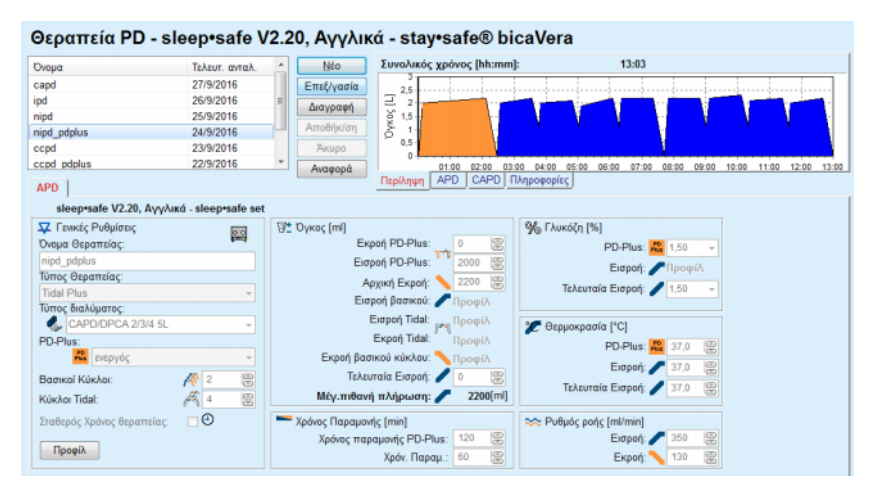

*Εικ. 3.52 Συνταγή APD - sleep•safe*

**Γενικές Ρυθμίσεις** (αριστερά),

**Κύκλος** (κέντρο προς τα δεξιά),

**Προφίλ** (κουμπί στο κάτω μέρος).

Στην ενότητα **Γενικές Ρυθμίσεις**, μπορείτε να κάνετε τις παρακάτω καταχωρήσεις/ρυθμίσεις:

**Όνομα Θεραπείας**,

**Τύπος Θεραπείας**,

**Τύπος διαλύματος**,

Επιλογή **PD-Plus ενεργή**/**ανενεργή**,

**Βασικοί Κύκλοι** (Αριθμός),

**Κύκλοι Tidal** (Αριθμός).

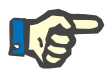

### **Σημείωση**

Το όνομα της συνταγής εμφανίζεται στην οθόνη του μηχανήματος *sleep•safe*. Συνιστάται η χρήση εύγλωττων ονομάτων.

Η ενότητα **Κύκλος** παρέχει τη δυνατότητα βελτιστοποίησης των παρακάτω τιμών:

**Όγκος**,

**Χρόν. Παραμονής**,

**Γλυκόζη**,

**Θερμοκρασία**,

**Ρυθμός ροής**.

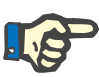

#### **Σημείωση**

Αν ο τύπος θεραπείας αποκλείσει ορισμένες επιλογές, τα σχετικά πεδία θα είναι είτε μη ορατά είτε ανενεργά.

Παράδειγμα:

Σε μια τυπική θεραπεία όλα τα πεδία που σχετίζονται με τους Tidal κύκλους θα είναι μη ορατά.

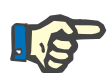

#### **Σημείωση**

Ορισμένες από αυτές τις τιμές φάσης (π.χ. όγκος εκροής) μπορούν να διορθωθούν αυτόματα, αν βρεθούν εκτός των ορίων που καθορίζονται στη μονάδα **Σύστημα και Όρια**.

Ελέγχετε προσεκτικά όλες τις ρυθμίσεις μετά από μια αλλαγή.

Το κουμπί **Προφίλ** παρέχει τη δυνατότητα εξατομίκευσης κάθε φάσης της θεραπείας.

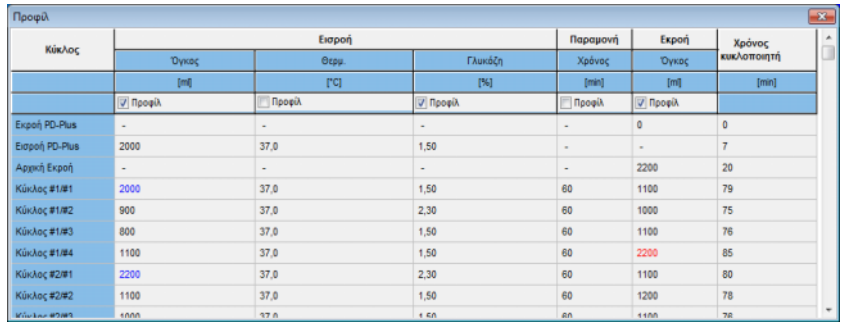

*Εικ. 3.53 Το αναδυόμενο παράθυρο Προφίλ*

Επιλέξτε το πλαίσιο ελέγχου **Προφίλ** που βρίσκεται στη στήλη κάθε κεφαλίδας, για να ενεργοποιήσετε το προφίλ στη συγκεκριμένη στήλη.

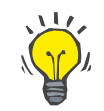

#### **Συμβουλή**

Αν το **Προφίλ** σε μια συγκεκριμένη στήλη είναι ενεργό, θα εμφανίζεται το **Προφίλ** αντί για μια αριθμητική τιμή.

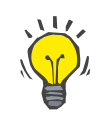

#### **Συμβουλή**

Η ενότητα **Κύκλος** και η καρτέλα **Προφίλ** είναι συνδεδεμένες. Οι αλλαγές που γίνονται σε μία από τις δύο καρτέλες αναπαριστώνται και στην άλλη.

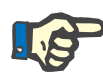

#### **Σημείωση**

Ανατρέξτε στις Οδηγίες χρήσης του *sleep•safe* για ορισμούς και παραμέτρους συνταγής.

#### <sup>O</sup> **Συνταγή APD - SILENCIA**

Η καρτέλα **APD** για το **SILENCIA** είναι δομημένη σε δύο ενότητες: **Γενικές Ρυθμίσεις**, στην αριστερή πλευρά για την καταχώρηση του ονόματος και του τύπου της συνταγής και στη δεξιά πλευρά, για την καταχώρηση των δεδομένων της συνταγής, μαζί με διάφορες παραμέτρους ανάλογα με τον τύπο της συνταγής. Οι ακόλουθοι τύποι συνταγών είναι διαθέσιμοι για το **SILENCIA**, επιλέξιμοι από το αντίστοιχο αναπτυσσόμενο πλαίσιο: Βασική, Tidal και Adapted APD.

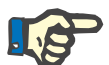

#### **Σημείωση**

Οι τιμές παραμέτρων καταχώρησης για όλους τους τύπους συνταγών περιορίζονται από τα όριά τους, όπως καθορίζεται στο μενού **Σύστημα και Όρια/Όρια**. Οι τιμές για αυτά τα όρια παρέχονται ως συμβουλές για κάθε πεδίο εισαγωγής στον αντίστοιχο επεξεργαστή συνταγής.

Το παράθυρο **Περίληψη** στην επάνω δεξιά πλευρά παρέχει το γράφημα της συνταγής, συνοπτικές πληροφορίες για τη συνταγή APD όσον αφορά τη Διάρκεια θεραπείας, τον Όγκο θεραπείας, τον Αριθμό σάκων, τον Επιτρεπόμενο όγκο ασθενή και τον Επιτρεπόμενο υπολειπόμενο όγκο, τα Διαλύματα (χρησιμοποιώντας χρωματικό κωδικό) με τύπο, συγκέντρωση γλυκόζης και ασβεστίου, όγκο και απαραίτητο αριθμό σάκων, δεδομένα σχετικά με τη συνταγή CAPD (εάν υπάρχουν) και σύντομες πληροφορίες σχετικά με τη συνταγή PD (όνομα, χρησιμοποιημένα συστήματα APD και CAPD).

**α. Τυπική συνταγή** Απεικονίζεται παρακάτω μια τυπική συνταγή για το **SILENCIA**.

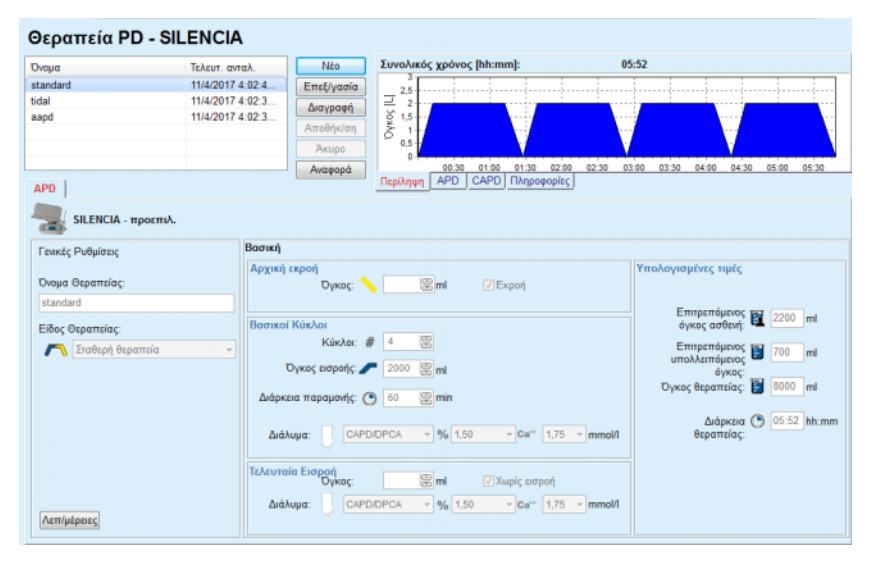

*Εικ. 3.54 Τυπική συνταγή - SILENCIA*

Τα δεδομένα καταχώρησης για αυτόν τον τύπο συνταγής είναι τα εξής:

± Όγκος αρχικής εκροής - προαιρετική παράμετρος. Εάν οριστεί η επιλογή **Εκροή**, ο κυκλοποιητής θα εκτελέσει μια αυτόματη αρχική εκροή.

- > Δεδομένα βασικών κύκλων, όσον αφορά τον Αριθμό κύκλων, τον Όγκο εισροής, τη Διάρκεια παραμονής και το Διάλυμα θεραπείας (μαζί με τις συγκεντρώσεις Γλυκόζης και Ασβεστίου, επιλέξιμα όλα από τις αντίστοιχες αναπτυσσόμενες λίστες).
- ± Όγκος τελευταίας εισροής προαιρετική παράμετρος. Εάν έχει οριστεί η επιλογή **Χωρίς εισροή**, αυτή η τελευταία εισροή δεν θα πραγματοποιηθεί. Εάν δεν έχει επιλεγεί, θα πρέπει να εισαχθεί η τιμή του όγκου τελευταίας εισροής. Το διάλυμα για αυτήν την τελευταία εισροή θα πρέπει να εισαχθεί, όσον αφορά το όνομα, τις συγκεντρώσεις γλυκόζης και ασβεστίου, όλες επιλέξιμες από τις αντίστοιχες αναπτυσσόμενες λίστες. Το παράθυρο **Περίληψη/ Σάκοι** δείχνει το συνολικό αριθμό σάκων διαλύματος, σύμφωνα με την επιλογή του χρήστη.

Στη δεξιά πλευρά, παρέχονται οι **Υπολογισμένες τιμές**, όσον αφορά τον Επιτρεπόμενο όγκο ασθενή, τον Επιτρεπόμενο υπολειπόμενο όγκο, τον Όγκο θεραπείας και τη Διάρκεια θεραπείας.

Το κουμπί **Λεπ/μέρειες** θα ανοίξει ένα αναδυόμενο παράθυρο με λεπτομερείς τιμές για κάθε κύκλο.

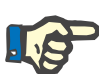

#### **Σημείωση**

Η επιλογή για το διάλυμα γλυκόζης επιτρέπει μεικτές γλυκόζες, όπως "1,5 % + 2,3 %" ή "2,3 % + 4,25 %" ή "1,5 % + 4,25 %". Χρησιμοποιώντας μια μεικτή γλυκόζη σημαίνει ότι δύο διαφορετικοί σάκοι διαλύματος με διαφορετικές γλυκόζες είναι συνδεδεμένοι με τον κυκλοποιητή. Μια μεικτή γλυκόζη επιτρέπεται για την τελευταία εισροή, μόνο εάν η ίδια μεικτή γλυκόζη χρησιμοποιείται και για τους βασικούς κύκλους.

**β. Θεραπεία Tidal** Απεικονίζεται μια συνταγή Tidal για το **SILENCIA** παρακάτω.

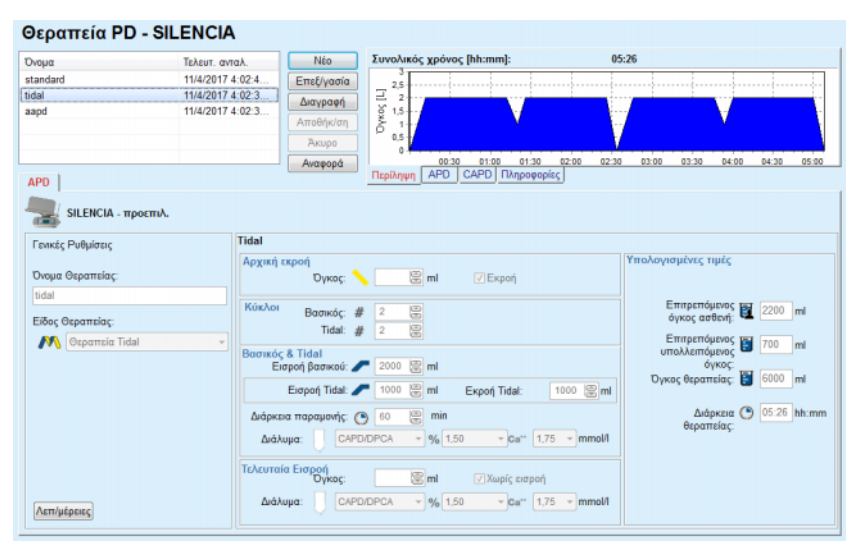

*Εικ. 3.55 Θεραπεία Tidal SILENCIA*

Τα δεδομένα καταχώρησης για αυτόν τον τύπο συνταγής είναι τα εξής:

± Όγκος αρχικής εκροής - προαιρετική παράμετρος. Εάν οριστεί η επιλογή **Εκροή**, ο κυκλοποιητής θα εκτελέσει μια αυτόματη αρχική εκροή, καθοδηγούμενη από τις τιμές πίεσης.

- $>$  Αριθμός Βασικών κύκλων και κύκλων Tidal.
- $\triangleright$  Όνκος βασικής εισροής. Tidal εισροής και Όνκοι εκροής.
- $≥$  Διάρκεια παραμονής.
- $>$  Διάλυμα για τους βασικούς κύκλους και κύκλους Tidal (μαζί με τις συγκεντρώσεις γλυκόζης και ασβεστίου, επιλέξιμα όλα από τις αντίστοιχες αναπτυσσόμενες λίστες).
- ± Όγκος τελευταίας εισροής προαιρετική παράμετρος. Εάν έχει οριστεί η επιλογή **Χωρίς εισροή**, η τελευταία εισροή δεν θα πραγματοποιηθεί. Εάν δεν έχει επιλεγεί, θα πρέπει να εισαχθεί η τιμή του όγκου τελευταίας εισροής. Όλες οι παράμετροι του διαλύματος για αυτήν την τελευταία εισροή πρέπει να εισαχθούν, όπως η ονομασία του διαλύματος και η συγκέντρωση γλυκόζης και ασβεστίου, επιλέξιμες όλες από τις αντίστοιχες αναπτυσσόμενες λίστες.

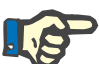

#### **Σημείωση**

Η επιλογή για το διάλυμα γλυκόζης επιτρέπει μεικτές γλυκόζες, όπως "1,5 % + 2,3 %" ή "2,3 % + 4,25 %" ή "1,5 % + 4,25 %". Χρησιμοποιώντας μια μεικτή γλυκόζη σημαίνει ότι δύο διαφορετικοί σάκοι διαλύματος με διαφορετικές γλυκόζες είναι συνδεδεμένοι με τον κυκλοποιητή. Μια μεικτή γλυκόζη επιτρέπεται για την τελευταία εισροή, μόνο εάν η ίδια μεικτή γλυκόζη χρησιμοποιείται και για τους βασικούς κύκλους.

Οι επιλογές **Υπολογισμένες τιμές** και **Λεπ/μέρειες** είναι οι ίδιες όπως στην περίπτωση των τυπικών συνταγών, που περιγράφονται παραπάνω.

**γ. Θεραπεία Adapted APD** Απεικονίζεται παρακάτω μια Adapted APD για το **SILENCIA**.

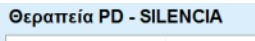

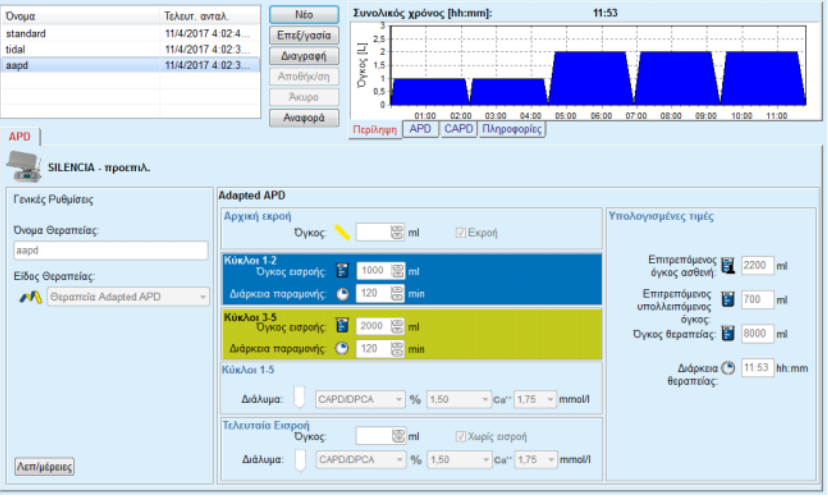

*Εικ. 3.56 Προσαρμοσμένη συνταγή Adapted APD - SILENCIA*

Η έννοια της "Adapted APD" θεραπείας σύμφωνα με τον Prof. M. Fischbach αποτελείται από μια τυπική συνταγή 5 κύκλων, με 2 κύκλους μικρού χρόνου παραμονής και μικρού όγκο εισροής και 3 κύκλους μεγάλου χρόνου παραμονής και μεγάλου όγκο εισροής. Οι πρώτοι 2 κύκλοι στοχεύουν στην επίτευξη υπερδιήθησης και οι 3 τελευταίοι στην προαγωγή της σωστής κάθαρσης των ουραιμικών τοξινών με μεγαλύτερους χρόνους διάχυσης, όπως η κρεατινίνη και το φωσφορικό άλας.

Σε περίπτωση που η ηλικία του ασθενή είναι μικρότερη των 2 ετών, η θεραπεία Adapted APD δεν είναι διαθέσιμη.

Τα δεδομένα καταχώρησης για αυτόν τον τύπο συνταγής είναι τα εξής:

- ± Όγκος αρχικής εκροής προαιρετική παράμετρος. Εάν οριστεί η επιλογή **Εκροή**, ο κυκλοποιητής θα εκτελέσει μια αυτόματη αρχική εκροή, καθοδηγούμενη από τις τιμές πίεσης.
- $\triangleright$  Δεδομένα κύκλων 1-2, όσον αφορά τον Όνκο εισροής και τη Διάρκεια παραμονής.
- $\triangleright$  Δεδομένα κύκλων 3-5, όσον αφορά τον Όγκο εισροής και τη Διάρκεια παραμονής.
- $>$  Διάλυμα κύκλων 1-5 (μαζί με τις συνκεντρώσεις γλυκόζης και ασβεστίου, όλες επιλέξιμες από τις αντίστοιχες αναπτυσσόμενες λίστες).
- ± Όγκος τελευταίας εισροής προαιρετική παράμετρος. Εάν έχει οριστεί η επιλογή **Χωρίς εισροή**, αυτός ο τελευταίος κύκλος δεν θα πραγματοποιηθεί. Εάν δεν έχει επιλεγεί, θα πρέπει να εισαχθεί η τιμή του όγκου τελευταίας εισροής. Όλες οι παράμετροι του διαλύματος για αυτήν την τελευταία εισροή πρέπει να εισαχθούν, όπως η ονομασία του διαλύματος και η συγκέντρωση γλυκόζης και ασβεστίου, επιλέξιμες όλες από τις αντίστοιχες αναπτυσσόμενες λίστες.

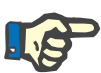

### **Σημείωση**

Η επιλογή για το διάλυμα γλυκόζης επιτρέπει μεικτές γλυκόζες, όπως "1,5 % + 2,3 %" ή "2,3 % + 4,25 %" ή "1,5 % + 4,25 %". Χρησιμοποιώντας μια μεικτή γλυκόζη σημαίνει ότι δύο διαφορετικοί σάκοι διαλύματος με διαφορετικές γλυκόζες είναι συνδεδεμένοι με τον κυκλοποιητή. Μια μεικτή γλυκόζη επιτρέπεται για την τελευταία εισροή, μόνο εάν η ίδια μεικτή γλυκόζη χρησιμοποιείται και για τους βασικούς κύκλους.

Οι ενότητες **Υπολογισμένες τιμές** και **Λεπ/μέρειες** είναι οι ίδιες όπως στην περίπτωση των τυπικών συνταγών και συνταγών Tidal, που περιγράφονται παραπάνω.

#### <sup>O</sup> **Συνταγή APD - Άλλη APD**

Για το Σύστημα APD **Άλλη APD** η καρτέλα θα έχει την παρακάτω μορφή.

| Ovoua                                | Τελευτ, ανταλ.         |                          | Néo        | Συνολικός χρόνος [hh:mm]:                                                             | 24:00                         |                                  |
|--------------------------------------|------------------------|--------------------------|------------|---------------------------------------------------------------------------------------|-------------------------------|----------------------------------|
| OtherAPD                             | 27/4/2018 1:2.         |                          | Επεξ/γασία | 2 <sub>5</sub>                                                                        |                               |                                  |
| capd                                 | 27/9/2016              |                          | Διαγραφή   |                                                                                       |                               |                                  |
| ipd                                  | 26/9/2016              |                          | Αποθήκ/ση  | Dyxor, [L]<br>1.5                                                                     |                               |                                  |
| nipd                                 | 25/9/2016              |                          |            | 0.5                                                                                   |                               |                                  |
| nipd_pdplus<br>ccpd                  | 24/9/2016<br>23/9/2016 | $\overline{\phantom{a}}$ | Akupo      |                                                                                       |                               |                                  |
| <b>APD</b>                           |                        |                          | Αναφορά    | 12:00<br>08:00<br>10:00<br>14:00<br><b>APD</b><br><b>CAPD</b> Πληροφορίες<br>Περίληψη | 16:00<br>20:00 22:00<br>18:00 | 00:00<br>02:00<br>04:00<br>06:00 |
| <b>AAAn APD</b>                      |                        |                          |            |                                                                                       |                               |                                  |
| Όνομα Θεραπείας:                     |                        | OtherAPD                 |            |                                                                                       |                               |                                  |
| Τύπος Θεραπείας:                     |                        | Βασική                   |            |                                                                                       |                               |                                  |
| Τύπος διαλύματος:                    |                        |                          |            | Άλλο διάλυμα APD 1.5% 1.25Ca 0.50Mg                                                   |                               |                                  |
| Τύπος διαλύματος τελευταίας εισροής: |                        |                          |            | Άλλο διάλυμα ΑΡD 1.5% 1.25Ca 0.50Mg<br>$\sim$                                         |                               |                                  |
| Βασικοί Κύκλοι:                      |                        | 5                        | 8          | Όγκος εισροής PD-Plus [ml]                                                            | 8<br>2000                     |                                  |
| Κύκλοι Tidal:                        |                        | $\overline{\mathbf{2}}$  | g          | Όγκος εισροής Βασικού Κύκλου [ml]:                                                    | 圖<br>2000                     |                                  |
| Χρόνος εισροής [min]:                |                        | 15                       | 圖          | Όγκος Εισροής κύκλου Tidal [ml]:                                                      | 圖<br>500                      |                                  |
| Χρόνος Εκροής [min]:                 |                        | 20                       | 圖          | Όγκος τελευταίας εισροής [ml]:                                                        | 震<br>2000                     |                                  |
| Χρόνος Παραμονής [min]:              |                        | 60                       | 8          |                                                                                       |                               |                                  |
|                                      |                        |                          |            |                                                                                       |                               |                                  |
|                                      |                        |                          |            |                                                                                       |                               |                                  |
|                                      |                        |                          |            |                                                                                       |                               |                                  |

*Εικ. 3.57 Το παράθυρο Συνταγή PD για το σύστημα Άλλης APD* 

Το παράθυρο **Θεραπεία PD - Άλλη APD** χωρίζεται ως εξής: **Γενικές Ρυθμίσεις** (επάνω μέρος), **Ρυθμίσεις συνταγής**, το υπόλοιπο παράθυρο.

Στην ενότητα **Γενικές Ρυθμίσεις**, διατίθενται τα παρακάτω πεδία καταχώρησης:

> **Όνομα Θεραπείας** (καταχώρηση), **Τύπος Θεραπείας** (επιλογή), **Τύπος διαλύματος** (επιλογή), **Τύπος διαλύματος τελευταίας εισροής** (επιλογή).

Στην ενότητα **Ρυθμίσεις συνταγής**, μπορείτε να αλλάξετε τις παρακάτω παραμέτρους συνταγής: **Αριθμός Βασικών Κύκλων, Αριθμός κύκλων Tidal, Χρόνος εισροής, Χρόνος εκροής, Χρόν. Παραμονής, Όγκος εκροής PD-Plus, Εισροή βασικού, Όγκος Eισροής κύκλου Tidal,**

**Όγκος τελευταίας εισροής.**

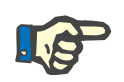

### **Σημείωση**

Η συνταγή Άλλη APD δεν μπορεί να γραφτεί στην κάρτα ασθενή.

### <sup>O</sup> **Συνταγή CAPD**

Αν υπάρχει μέρος θεραπείας CAPD σε μια συνταγή, το παράθυρο CAPD θα έχει τη μορφή που απεικονίζεται στο [Εικ. 3.58](#page-132-0).

Αυτό το παράθυρο χωρίζεται στις παρακάτω ενότητες:

**Γενικές Ρυθμίσεις** επάνω αριστερή γωνία,

**Περίληψη** στην επάνω δεξιά γωνία,

#### **Ρυθμίσεις ανταλλαγής** στο κάτω μέρος.

| 27/9/2016<br>Επεξ/γασία<br>2,5<br><b>Dynos</b> [L]<br>26/9/2016<br>$\overline{\mathbf{z}}$<br>Διαγραφή<br>1,5<br>25/9/2016<br>Αποθήκ/ση<br>1<br>24/9/2016<br>0.5<br>23/9/2016<br><b>Akupo</b><br>n<br>٠<br>22/9/2016<br>08:00<br>14:00 16:00<br>18:00<br>20:00<br>22:00<br>00:00<br>02:00<br>10:00<br>12:00<br>04:00<br>Αναφορά<br><b>APD</b><br>CAPD   Πληροφορίες<br>Περίληψη<br>stav•safe® bicaVera<br><b>Όνομα Θεραπείας:</b> capd<br>Αριθμός κύκλων: 4<br>$\sim$<br>Ώρα λήξης<br>Τύπος διαλύματος<br>Αρ, Ανταλλανής<br><b>Dpg έναρξης</b><br>Σάκος<br><b>Napapová</b><br>Оукос<br>[hh:mm]<br>[m]<br>[hh:mm]<br>[m]<br>[min]<br>08:00<br>12:00<br>bicaVera 1.5% 1.75Ca<br>240<br>2000<br>2000<br>12:00<br>16:00<br>bicaVera 1.5% 1.75Ca<br>2000<br>240<br>2000<br>16:00<br>20:00<br>bicaVera 1.5% 1.75Ca<br>2000<br>2000<br>240<br>20:00<br>08:00<br>bicaVera 4,25% 1,75Ca<br>2000<br>720<br>2000 | <b>Oppmh</b><br>Copará<br><b>Oopmi</b> | capd<br>ipd<br>nipd<br>nipd pdplus<br>ccpd<br>ccpd pdplus<br>06:00<br>CAPD<br>Αριθμός Χειροκίνητων Ανταλλαγών: 4<br>Očon<br>Avroll, #1<br>Avroll, #2<br>Avrakk, #3<br>Avroll, #4<br><b>TYmma θέση</b> | Ovoua | Τελευτ. ανταλ. | ٠ | Nto | Συνολικός χρόνος [hh:mm]: | 24:00 |  |
|----------------------------------------------------------------------------------------------------|----------------------------------------|----------------------------------------------------------------------------------------------------|-------|----------------|---|-----|---------------------------|-------|--|
|                                                                                                    |                                        |                                                                                                    |       |                |   |     |                           |       |  |
|                                                                                                    |                                        |                                                                                                    |       |                |   |     |                           |       |  |
|                                                                                                    |                                        |                                                                                                    |       |                |   |     |                           |       |  |
|                                                                                                    |                                        |                                                                                                    |       |                |   |     |                           |       |  |
|                                                                                                    |                                        |                                                                                                    |       |                |   |     |                           |       |  |
|                                                                                                    |                                        |                                                                                                    |       |                |   |     |                           |       |  |
|                                                                                                    |                                        |                                                                                                    |       |                |   |     |                           |       |  |
|                                                                                                    |                                        |                                                                                                    |       |                |   |     |                           |       |  |
|                                                                                                    |                                        |                                                                                                    |       |                |   |     |                           |       |  |
|                                                                                                    |                                        |                                                                                                    |       |                |   |     |                           |       |  |
|                                                                                                    |                                        |                                                                                                    |       |                |   |     |                           |       |  |
|                                                                                                    |                                        |                                                                                                    |       |                |   |     |                           |       |  |
|                                                                                                    |                                        |                                                                                                    |       |                |   |     |                           |       |  |
|                                                                                                    |                                        |                                                                                                    |       |                |   |     |                           |       |  |
|                                                                                                    |                                        |                                                                                                    |       |                |   |     |                           |       |  |
|                                                                                                    |                                        |                                                                                                    |       |                |   |     |                           |       |  |

<span id="page-132-0"></span>*Εικ. 3.58 Το παράθυρο Συνταγή CAPD* 

Στην ενότητα **Γενικές Ρυθμίσεις** μπορείτε να ορίσετε το όνομα της συνταγής και να επιλέξετε τον αριθμό των ανταλλαγών. Η οργάνωση του παραθύρου **Περίληψη** είναι παρόμοια με αυτή του παραθύρου *sleep•safe*.

Στην ενότητα **Ρυθμίσεις ανταλλαγής** ο χρήστης μπορεί να συνταγογραφήσει τις επιθυμητές τιμές για τα εξής: **Ώρα έναρξης**, **Ώρα λήξης**, **Τύπος διαλύματος**, **Σάκος**, **Όγκος**, **Παραμονή** και **Θέση** για κάθε ανταλλαγή της θεραπείας. Η ενέργεια αυτή μπορεί να γίνει με πληκτρολόγηση, επιλογή ή χρήση των βελών.

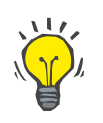

#### **Συμβουλή**

Η φιλοσοφία γρήγορου τύπου των Στοιχείων ελέγχου χρόνου για την επεξεργασία της **Ώρας έναρξης** και της **Ώρας λήξης** μαζί με το μηχανισμό συγχρονισμού κύκλου παρέχουν ένα γρήγορο και φιλικό εργαλείο για ευκολότερη συνταγογράφηση μιας θεραπείας CAPD.

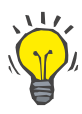

#### **Συμβουλή**

Μπορείτε να αυξήσετε/μειώσετε τις ώρες χρησιμοποιώντας τα πλήκτρα **PgUp**/**PgDown**, να αυξήσετε/μειώσετε τα λεπτά χρησιμοποιώντας τα πλήκτρα **Επάνω**/**Κάτω**. Επιτρέπεται και η απευθείας πληκτρολόγηση της επιθυμητής τιμής (βλ. 4.2).

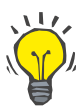

#### **Συμβουλή**

Κατά την επεξεργασία της **Ώρας έναρξης**/**λήξης** για μια ανταλλαγή, ο μηχανισμός συγχρονισμού κύκλου μετατοπίζει αυτόματα προς τα επάνω/κάτω τις παρακάτω ανταλλαγές, για την επίτευξη μιας συνεχούς 24 ωρης θεραπείας.

# **Συμβουλή**

Για τη συνταγογράφηση ενός διαστήματος **Στεγνής κοιλιάς** πρέπει να επιλέξετε την επιλογή **Στεγνή κοιλιά** στο αναπτυσσόμενο μενού **Τύπος διαλύματος** και να ορίσετε την **Ώρα έναρξης** και **Ώρα λήξης**.

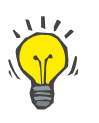

### **Συμβουλή**

Ο Χρόνος παραμονής υπολογίζεται αυτόματα για κάθε κύκλο με βάση την **Ώρα έναρξης** και την **Ώρα λήξης**.

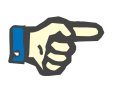

### **Σημείωση**

Αν μια συνταγή έχει και μέρος **APD** και μέρος **CAPD**, οι **Ρυθμίσεις ανταλλαγής** της καρτέλας **CAPD** μπορεί να έχουν ορισμένους περιορισμούς [\(βλ. Εικ. 3.59, Η ενότητα CAPD μιας συνδυαστικής](#page-134-0)  [συνταγής PD, σελίδα 135\).](#page-134-0) Ο όγκος του πρώτου κύκλου CAPD στην ενότητα CAPD μιας συνδυαστικής συνταγής PD [\(βλ. Εικ. 3.59,](#page-134-0)  [Η ενότητα CAPD μιας συνδυαστικής συνταγής PD, σελίδα 135\)](#page-134-0)  επιβάλλεται από τον όγκο της τελευταίας εισροής του μέρους θεραπείας **APD**. Γενικά, οι εισροές και οι εκροές που πραγματοποιούνται από τον κυκλοποιητή ελέγχονται από την καρτέλα **APD**.

Η **Θέση** μπορεί να είναι **Φορητή** ή **Ύπτια θέση**, ανάλογα με τη θέση του σώματος. Για μια ανταλλαγή CAPD νύχτας, η θέση συνήθως είναι **Ύπτια θέση**.

Οι σκούρες κίτρινες σειρές σχετίζονται με το μέρος θεραπείας APD [\(βλ. Εικ. 3.39, Όρια και επιλογές για το SILENCIA, σελίδα 110\)](#page-109-1) και, συνεπώς, ορισμένες τιμές δεν μπορούν να τροποποιηθούν μέσα από την καρτέλα CAPD, αλλά μόνο από την καρτέλα APD.

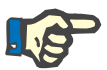

#### **Σημείωση**

Ο συνολικός χρόνος για μια συνταγή APD-CAPD είναι πολλαπλάσιος των **24 ωρών**. Ο χρόνος παραμονής της τελευταίας ανταλλαγής CAPD υπολογίζεται έτσι ώστε να συμπληρώνεται συνολικός χρόνος 24 ωρών. Αν η διάρκεια της APD συν τη διάρκεια της CAPD υπερβαίνει τις 24 ώρες, ο χρόνος παραμονής της τελευταίας CAPD θα ρυθμιστεί έτσι ώστε ο συνολικός χρόνος να ισούται με 48 ώρες.

| nipd<br>25/9/2016<br>Επεξ/γασία<br>2.5<br>Dyxog [L]<br>24/9/2016<br>Διαγραφή<br>23/9/2016<br>1.5<br>Αποθήκ/ση<br>22/9/2016<br>0,5<br>21/9/2016<br>Акиро<br>18:00<br>20:00<br>22:00<br>08:00<br>10:00<br>12:00<br>14:00 16:00<br>02:00 04:00 06:00<br>00:00<br>Αναφορά<br><b>CAPD</b> <i>Πληροφορίες</i><br><b>APD</b><br>Περίληψη<br>CAPD<br>stay•safe® bicaVera<br>Oνομα Θεραπείας: ccpd pdplus extra<br>Αριθμός κύκλων: 3<br>Αριθμός Χειροκίνητων Ανταλλαγών: 2<br>$\overline{\phantom{a}}$ |      |
|----------------------------------------------------------------------------------------------------|------|
| nipd pdplus                                                                                                    |      |
| ccpd                                                                                                    |      |
| ccpd_pdplus<br>ccpd pdplus extra                                                                                                    |      |
|                                                                                                    |      |
| <b>APD</b>                                                                                                    |      |
|                                                                                                    |      |
|                                                                                                    |      |
|                                                                                                    |      |
|                                                                                                    |      |
|                                                                                                    |      |
| Τύπος διαλύματος<br>Αρ. Ανταλλανής<br>Ώρα λήξης<br><b>Σάκος</b><br>Παραμονή<br>Ώρα έναρξης<br><b>Оукос</b>                                                                                                    | Oton |
| [hh:mm]<br>[ <sub>m</sub> ]<br>[hh.mn]<br>[m]<br>[min]                                                                                                    |      |
| APD - M.O.<br>bicaVera 1.5% 1.75Ca (1.50%)<br>08:00<br>12:00<br>3000<br>2000<br>240<br>Φορητή                                                                                                    |      |
| Avrolli, #1<br>16:00<br>bicaVera 1.5% 1.75Ca<br>12:00<br>2000<br>2000<br>240<br>Φορητή                                                                                                    |      |
| AvraM, #2 - APD<br>19:38<br>bicaVera 1.5% 1.75Ca<br>Φορητή<br>16:00<br>2000<br>2000<br>218                                                                                                    |      |

<span id="page-134-0"></span>*Εικ. 3.59 Η ενότητα CAPD μιας συνδυαστικής συνταγής PD*

Η πρώτη ανταλλαγή CAPD έχει τον ίδιο τύπο διαλύματος και όγκο με την Τελευταία εισροή του μέρους APD. Η εισροή πραγματοποιείται από το μηχάνημα - **Τελευταία Εισροή** του μέρους APD, ενώ η εκροή της πραγματοποιείται χειροκίνητα - γι' αυτό και το όνομα **APD - M.O.** (χειροκίνητη εκροή) στην πρώτη στήλη.

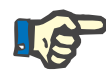

#### **Σημείωση**

Συνήθως, όλες οι συνταγές APD ξεκινούν με την **Αρχική Εκροή**. Ωστόσο, για τα *sleep•safe* και **PD-NIGHT**, η συνταγή APD ξεκινά με την **Εκροή PD-Plus** αν είναι ενεργοποιημένο το **PD-Plus**.

Στην τελευταία ανταλλαγή CAPD ο μέγιστος όγκος ισούται με τον όγκο της πρώτης εκροής που πραγματοποιείται από το μηχάνημα (συνταγογραφείται στο μέρος APD). Η εισροή πραγματοποιείται χειροκίνητα, συνεπώς ο όγκος και ο τύπος διαλύματος μπορούν να τροποποιηθούν στην καρτέλα CAPD, ενώ η εκροή πραγματοποιείται από τον κυκλοποιητή - **Εκροή PD-Plus** ή **Αρχική Εκροή**, γι' αυτό και το όνομα **Ανταλλ. #2-APD**.

Μεταξύ των δύο παραπάνω ανταλλαγών πραγματοποιούνται και χειροκίνητες, στις οποίες και η εισροή και η εκροή πραγματοποιούνται χειροκίνητα. Στον αριθμό των ανταλλαγών περιλαμβάνονται μόνο οι χειροκίνητες εισροές. Υπάρχουν δύο τέτοιου είδους χειροκίνητες εισροές, η **Ανταλλ. #1** και η **Ανταλλ. #2-APD**, στην [\(βλ. Εικ. 3.59,](#page-134-0)  [Η ενότητα CAPD μιας συνδυαστικής συνταγής PD, σελίδα 135\)](#page-134-0).

Αυτή η προσέγγιση παρέχει εξαιρετική ευελιξία στις ανταλλαγές ημέρας/νύχτας και καλύπτει όλες τις γνωστές θεραπείες PD.

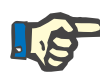

#### **Σημείωση**

Ο **Όγκος σάκου** για την τελευταία ανταλλαγή CAPD επιλέγεται έτσι ώστε να είναι μεγαλύτερος από τον όγκο εισροής. Ο όγκος εισροής μπορεί να τροποποιηθεί, ενώ μπορεί ακόμη και να υπερβεί τον όγκο πρώτης εκροής (Εκροή PD-Plus/Όγκος αρχικής εκροής) του μέρους APD. Η **Ώρα λήξης** καθορίζεται από τον υπολογισμό συνολικού χρόνου που αναφέρθηκε παραπάνω.

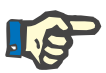

#### **Σημείωση**

Ο **Τύπος διαλύματος** για την πρώτη ανταλλαγή CAPD καθορίζεται από το μέρος APD - Γλυκόζη τελευταίας εισροής.

#### <sup>O</sup> **Επεξεργασία/δημιουργία συνταγής PD**

Για να δημιουργήσετε ή να επεξεργαστείτε μια συνταγή για ένα συγκεκριμένο σύστημα PD, προχωρήστε ως εξής:

Επιλέξτε τον ασθενή από το **Πλαίσιο ασθενή**.

 $>$  Επιλέξτε το Σύστημα PD του ασθενή.

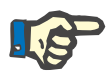

#### **Σημείωση**

Πρέπει να διασφαλίσετε ότι τα συστήματα APD/CAPD συνδέονται ανάλογα με τις ιατρικές ανάγκες.

± Επιλέξτε το στοιχείο μενού **Θεραπεία PD**.

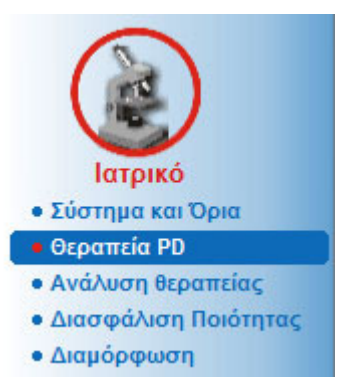

*Εικ. 3.60 Το στοιχείο μενού Θεραπεία PD* 

± Επιλέξτε το κουμπί **Νέα** για να προσθέσετε μια νέα συνταγή **ή** το κουμπί **Επεξεργασία** για να ενημερώσετε μια υπάρχουσα συνταγή.

Θα εμφανιστεί ένα παράθυρο επιλογής τρόπου θεραπείας [\(βλ. Εικ. 3.61, Παράθυρο επιλογής Τρόπος θεραπείας, σελίδα 137\)](#page-136-0).

 $\triangleright$  Επιλέξτε τον επιθυμητό συνδυασμό APD/CAPD.

Σε περίπτωση που πατήθηκε το κουμπί **Επεξεργασία** και η επεξεργασμένη συνταγή δεν έχει το ίδιο σύστημα PD με αυτό που είναι αντιστοιχισμένο στον ασθενή, θα ζητηθεί από το χρήστη να επιβεβαιώσει τη μετατροπή του συστήματος ασθενή.

Αν πατήθηκε το κουμπί **Επεξεργασία**, το παράθυρο επιλογής θα περιέχει ένα πλαίσιο ελέγχου με την ένδειξη **Αντιγραφή Συνταγής**. Αυτό θα είναι χρήσιμο σε περίπτωση που θέλουμε μια νέα συνταγή με το αρχικό περιεχόμενο από μια υπάρχουσα. Το πλαίσιο ελέγχου επιλέγεται από προεπιλογή, όταν πραγματοποιείται μετατροπή συστήματος.

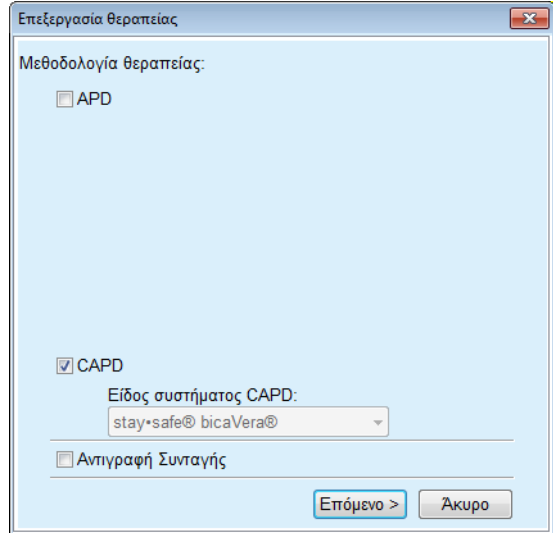

<span id="page-136-0"></span>*Εικ. 3.61 Παράθυρο επιλογής Τρόπος θεραπείας*

± Κάντε κλικ στο κουμπί **Επόμενο**.

Εμφανίζεται η αρχική οθόνη του μέρους APD ή CAPD, ανάλογα με την προηγούμενη επιλογή. Τα κουμπιά **Αποθήκ/ση** και **Άκυρο** είναι ενεργά, ενώ τα κουμπιά **Νέο**, **Επεξεργασία** και **Διαγραφή** είναι ανενεργά.

Επεξεργαστείτε τη συνταγή σύμφωνα με το μέρος APD ή/και CAPD.

± Κάντε κλικ στο κουμπί **Αποθήκ/ση**.

Η συνταγή θα αποθηκευτεί. Κάνοντας κλικ στο κουμπί **Άκυρο**, ακυρώνεται η διαδικασία.

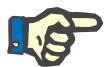

#### **Σημείωση**

Αν οι ρυθμίσεις APD της συνταγής είναι εσφαλμένες, θα εμφανιστεί ένα μήνυμα σφάλματος όταν πατηθεί το κουμπί **Αποθήκ/ση**. Πρέπει να επιλέξετε το κουμπί **Οk** και να διορθώσετε τα σφάλματα ή να ακυρώσετε τη λειτουργία.

Το ίδιο ισχύει και για το μέρος θεραπείας με CAPD.

Αν η λειτουργία επεξεργασίας είναι επιτυχής, θα εμφανιστεί ένα μήνυμα και η εγγραφή συνταγής θα ενημερωθεί στη **Λίστα θεραπειών**.

## <span id="page-137-1"></span>**3.12.3 Ανάλυση θεραπείας**

#### **3.12.3.1 Γενικές σημειώσεις**

Αυτό το στοιχείο μενού παρέχει τη δυνατότητα ανάλυσης των θεραπειών APD με βάση τα εγγεγραμμένα πρωτόκολλα θεραπείας από κυκλοποιητές *sleep•safe*, *sleep•safe harmony*, **PD-NIGHT PatientCard** και **SILENCIA**. Τα πρωτόκολλα θεραπείας μπορούν να εισαχθούν στο **PatientOnLine** χρησιμοποιώντας το στοιχείο μενού **Επικοινωνία**. Επιλέγοντας το στοιχείο μενού **Ιατρικά/Ανάλυση θεραπείας** θα εμφανιστεί το παράθυρο Ανάλυση θεραπείας, όπως απεικονίζεται στο παράθυρο Ανάλυση θεραπείας [\(βλ. Εικ. 3.62,](#page-137-0)  [Παράθυρο Ανάλυση θεραπείας - sleep•safe, σελίδα 138\).](#page-137-0)

#### Ανάλυση θεραπείας - sleep•safe

| Ημ/νία θεραπ.            | Τύπος Συστήματος                                                                                                    | Τύπος Θεραπείας |                | Όνομα πρωτοκόλλου   | Πρα έναρξης | Κατάσταση | Ισοζύγιο Όγκου | Διακοπές       | <b>Πηγή</b>         |  |
|--------------------------|----------------------------------------------------------------------------------------------------|-----------------|----------------|---------------------|-------------|-----------|----------------|----------------|---------------------|--|
| 18/9/2015                | sleep-safe                                                                                                    | Adapted APD     |                | TR201509.19A        | 21:23       | Ok        | $-588$         | $\circ$        | <b>Patient Card</b> |  |
| 17/9/2015                | sleep-safe                                                                                                    | Adapted APD     |                | TR201509.18A        | 21:32       | Ok        | $-621$         | 4              | <b>Patient Card</b> |  |
| 16/9/2015                | sleep-safe                                                                                                    | Adapted APD     |                | TR201509.17A        | 21:20       | Ok        | $-288$         | 1              | <b>Patient Card</b> |  |
| 15/9/2015                | sleep-safe                                                                                                    | Adapted APD     |                | TR201509.16A        | 21:11       | Ok        | $-250$         | $\overline{2}$ | <b>Patient Card</b> |  |
| 14/9/2015                | sleep-safe                                                                                                    | Adapted APD     |                | TR201509.15A        | 21:00       | Ok        | 53             | $\overline{t}$ | <b>Patient Card</b> |  |
|                          | Γενικές Πληροφορίες   Συνταγογραφημένη Θεραπεία   Εκτελεσμένη Θεραπέια   Αποτελέσματα   Συναγερμοί   Σχόλια   Γραφήματα   Τροποποιήθηκε απο τον ασθενή |                 |                |                     |             |           |                |                |                     |  |
| Φάκελλος πρωτοκόλλου     |                                                                                                    |                 | TR201509.19A   |                     |             |           |                |                |                     |  |
| Θεραποία                 |                                                                                                    |                 | DPA standard   |                     |             |           |                |                |                     |  |
| Τύπος Θεραπορε           |                                                                                                    |                 | Васикл         |                     |             |           |                |                |                     |  |
| Екбооп                   |                                                                                                    |                 | V2.22          |                     |             |           |                |                |                     |  |
| D Euckeund               |                                                                                                    |                 | 3PEA9383       |                     |             |           |                |                |                     |  |
| Αλλάχτηκε απο τον ασθενή |                                                                                                    |                 | Op             |                     |             |           |                |                |                     |  |
| Ορίστε τύπο              |                                                                                                    |                 | sleecraafe set |                     |             |           |                |                |                     |  |
| Ελαχ. τμή εκροής         |                                                                                                    |                 | 75             |                     |             |           |                |                |                     |  |
| Μέγιστη τιμή πλήρωσης    |                                                                                                    |                 | 100            |                     |             |           |                |                |                     |  |
| Τελευταία Εισροή         |                                                                                                    |                 |                | Πολυγλυκόζη (7,50%) |             |           |                |                |                     |  |

<span id="page-137-0"></span>*Εικ. 3.62 Παράθυρο Ανάλυση θεραπείας - sleep•safe*

Το επάνω μέρος του παραθύρου περιλαμβάνει έναν πίνακα με συνοπτικά δεδομένα για όλα τα πρωτόκολλα θεραπείας που είναι αποθηκευμένα την προκειμένη στιγμή στη βάση δεδομένων του **PatientOnLine**. Τα πρωτόκολλα θεραπείας είναι ταξινομημένα βάσει της ημερομηνίας θεραπείας: το πιο πρόσφατο βρίσκεται στην επάνω γραμμή. Τα πιο σχετικά δεδομένα για τη θεραπεία (κατάσταση θεραπείας, ισορροπία όγκου, αριθμός συναγερμών, διάρκεια κ.λπ.) εμφανίζονται για κάθε πρωτόκολλο. Ο χρήστης μπορεί επίσης να προσαρμόσει την εμφάνιση των στηλών του πίνακα για να εμφανίζονται ή όχι ορισμένα δεδομένα για τη θεραπεία. Για περισσότερες πληροφορίες, βλ **Διαχείριση/Διαμόρφωση/Προβολή ρυθμίσεων**. Μια τιμή ισοζυγίου όγκου που βρίσκεται εκτός εύρους τιμών εμφανίζεται με κόκκινο χρώμα. Η στήλη Πηγή υποδεικνύει την πηγή δεδομένων του πρωτοκόλλου θεραπείας (π.χ. PatientCard, Αποθηκεύτηκε).

Ο πίνακας επιτρέπει την επιλογή μίας και πολλών σειρών. Αν επιλεχθούν πολλές σειρές, το τρέχον επιλεγμένο πρωτόκολλο θα είναι αυτό που εμφανίζεται πρώτο. Στην κάτω πλευρά του παραθύρου, υπάρχει μια ομάδα κουμπιών που χρησιμοποιούνται για την τρέχουσα επιλεγμένη θεραπεία: **Αναφορά**, **Εξαγωγή**, **Διαγραφή**, **Σύνοψη** και **Στατιστικά**.

Σε περίπτωση που ο ασθενής έχει αντιστοιχιστεί σε ένα σύστημα CAPD, υπάρχει επίσης το κουμπί **Νέο**, που επιτρέπει την καταγραφή νέων πρωτοκόλλων θεραπείας CAPD, και το κουμπί **Επεξεργασία** για την τροποποίησή τους.

Κάνοντας κλικ στο κουμπί **Αναφορά** ανοίγει μια εκτυπώσιμη αναφορά για το τρέχον επιλεγμένο πρωτόκολλο που περιέχει όλα τα διαθέσιμα δεδομένα.

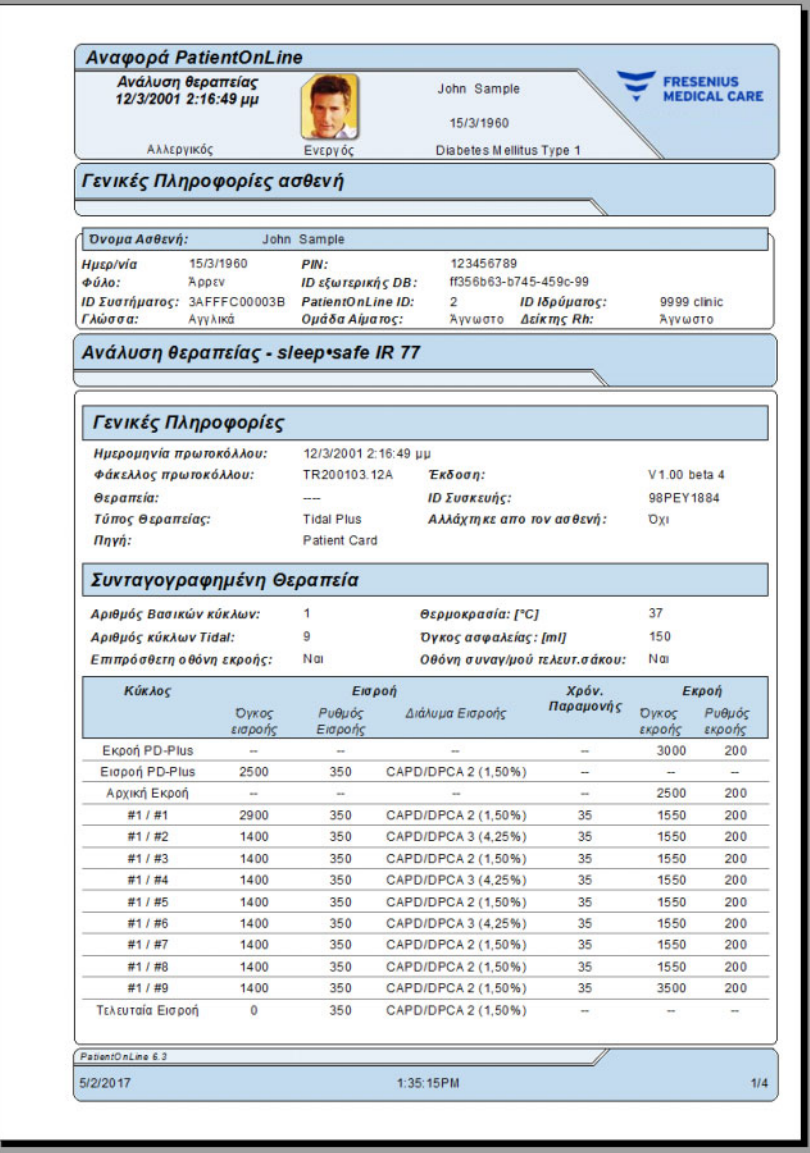

*Εικ. 3.63 Παράθυρο αναφοράς πρωτοκόλλου θεραπείας*

Κάνοντας κλικ στο κουμπί **Εξαγωγή** αποθηκεύονται όλα τα επιλεγμένα πρωτόκολλα θεραπείας ως δυαδικό αρχείο στην αρχική μορφή της Κάρτας ασθενή. Ανοίγει ένα πλαίσιο διαλόγου **Αναζήτηση φακέλου**, για να καθοριστεί ο φάκελος στον οποίο θα αποθηκευτούν αυτά τα αρχεία. Τα ονόματα αρχείων είναι τα αρχικά, όπως εμφανίζονταν στην Κάρτα ασθενή.

Κάνοντας κλικ στο κουμπί **Διαγραφή** θα διαγραφούν όλα τα επιλεγμένα πρωτόκολλα θεραπείας. Θα εμφανιστεί ένα μήνυμα επιβεβαίωσης για κάθε πρωτόκολλο,. Έχετε, ωστόσο, τη δυνατότητα να ενεργοποιήσετε την επιλογή **Ναι**/**Όχι** σε όλα τα επιλεγμένα πρωτόκολλα, επιλέγοντας το πλαίσιο ελέγχου **Εφαρμογή σε όλα**.

Κάνοντας κλικ στο κουμπί **Σύνοψη** εμφανίζεται μια εκτυπώσιμη αναφορά που ουσιαστικά περιέχει τα ίδια δεδομένα με τον πίνακα στο παράθυρο **Ανάλυση θεραπείας**. Επιλέγοντας αυτό το κουμπί, θα ανοίξει πρώτα ένα αναδυόμενο παράθυρο **Επιλογή Θεραπειών**.

Μπορείτε να κάνετε τις παρακάτω επιλογές:

**Όλα** ή **Από >>> Μέχρι** (επιλογή),

**Ημ/νία έναρξ.** (μέσω στοιχείου ελέγχου ημερολογίου),

**Ημερομηνία Διακοπής** (μέσω στοιχείου ελέγχου ημερολογίου).

± Κάντε κλικ στο κουμπί **Ναι**.

Η επιλογή γίνεται αποδεκτή.

Επιλέγοντας το κουμπί **Στατιστικά** ανοίγει ένα αναδυόμενο παράθυρο που επιτρέπει την περίπλοκη γραφική ανάλυση των δεδομένων θεραπείας. Αυτό το παράθυρο περιγράφεται στην ενότητα **Στατιστικά Θεραπείας**.

Στο κάτω μέρος του παραθύρου υπάρχουν πολλά στοιχεία ελέγχου καρτελών που παρέχουν στο χρήστη μια μεγάλη γκάμα δεδομένων σε μορφή πίνακα, σχετικά με το τρέχον επιλεγμένο πρωτόκολλο θεραπείας [\(βλ. Εικ. 3.62, Παράθυρο Ανάλυση θεραπείας - sleep•safe,](#page-137-0)  [σελίδα 138\).](#page-137-0)

Το περιεχόμενο και το όνομα αυτών των καρτελών εξαρτάται από τον τύπο του κυκλοποιητή.

Οι διαθέσιμες καρτέλες για τον κυκλοποιητή *sleep•safe* είναι οι εξής: **Γενικές Πληροφορίες**, **Συνταγογραφημένη Θεραπεία**, **Εκτελεσμένη Θεραπέια**, **Αποτελέσματα**, **Συναγερμοί**, **Σχόλιο**, **Γραφήματα** και **Τροποποιήθηκε από τον ασθενή**.

#### **3.12.3.2 Πρωτόκολλο θεραπείας CAPD**

Για ασθενείς που έχουν αντιστοιχιστεί σε συστήματα CAPD ή APD και CAPD, είναι δυνατή η καταγραφή (δημιουργία και επεξεργασία) πρωτοκόλλου θεραπείας CAPD. Για τους ασθενείς αυτούς, στο μενού **Ανάλυση θεραπείας**, επιλέγοντας το κουμπί **Νέο**, μπορούν να καθοριστούν τα ακόλουθα δεδομένα καταχώρησης στον Οδηγό θεραπείας CAPD:

- > Αριθμός ανταλλαγών.
- > Ξηρό βάρος προαιρετική παράμετρος.
- ± Συστολική και διαστολική αρτηριακή πίεση προαιρετικές παράμετροι.

± Για κάθε ανταλλαγή, μπορούν να προσδιοριστούν οι ακόλουθες παράμετροι: χρόνος εισροής, όγκος εισροής, χρόνος εκροής, τύπος διαλύματος (επιλέξιμος από μια λίστα αντίστοιχων διαλυμάτων για το συγκεκριμένο σύστημα CAPD στο οποίο βρίσκεται ο ασθενής) και μια ένδειξη για το φάρμακο που χορηγήθηκε κατά τη διάρκεια της θεραπείας (ναι ή όχι).

Κάντε κλικ στην επιλογή **Αποθήκ/ση** για να αποθηκεύσετε το πρωτόκολλο θεραπείας CAPD ή **Άκυρο** για να ακυρώσετε τη λειτουργία.

|                                  | Τύπος Συστήματος                     |                                    | Τύπος Θεραπείας                    | Όνομα πρωτοκόλλου                                     |                                                     | <b>Πρα έναρξης</b> | Κατάσταση            | Ισοζύνιο Όνκου  | Διακοπές             | <b>Πηγή</b>                 |
|----------------------------------|--------------------------------------|------------------------------------|------------------------------------|-------------------------------------------------------|-----------------------------------------------------|--------------------|----------------------|-----------------|----------------------|-----------------------------|
| $\overline{u}$<br>10/9/2013      | stav-safe@ bicaVera                  |                                    | Ваажń                              | CA201309.10A                                          | 08.00                                               |                    | Δεν ορίστηκε         | $-1000$         | $\theta$             | Αποθηκ. χειροκίνητα         |
| ø<br>12/3/2001                   | sleep-safe                           |                                    | <b>Tidal Plus</b>                  | TR200103.12A                                          | 14:16                                               |                    | Ok                   | $-1343$         | 1                    | <b>Patient Card</b>         |
| ø<br>10/3/2001                   | sleep-safe                           |                                    | <b>Tidal Plus</b>                  | TR200103.10A                                          | 19:11                                               |                    | Ok                   | $-1275$         | 1                    | Patient Card                |
| $\overline{a}$<br>9/3/2001       | sleep-safe                           |                                    | <b>Tidal Plus</b>                  | TR200103.09A                                          | 03:35                                               |                    | Ok                   | $-1208$         | ٠                    | Patient Card                |
| <b>M</b> 8/3/2001                | sleep-safe                           |                                    | <b>Tidal Plus</b>                  | TR200103.08A                                          | 05:57                                               |                    | Ok                   | $-1242$         | $\ddot{\phantom{1}}$ | <b>Patient Card</b>         |
| Αριθμός ανταλλαγών: 5            | Συστολική<br>159                     | 8<br>mmHg                          | Enpo Bapac: 87.0<br>Διαστολική: 93 | Kg<br>mmHg                                            |                                                     | Καρδιακός ρυθμός:  | Hu/via: 10/ 9/2013   | $\sim$<br>1/min |                      |                             |
| Хро́мес<br>εισροής               | <b>Oykoc</b><br><b>DOPDAC</b><br>(m) | Хрёмос<br>prophe<br><b>Inhound</b> | <b>Oykoc</b><br>supplies<br>(m)    | kročúvno<br><b><i><u>OVVIDU</u></i></b><br><b>Inf</b> | Afren<br><b><i><u>Cooubrury</u></i></b><br>[No/Ost] | <b>Archurus</b>    |                      |                 | Zóxoc<br>(m)         | Xpbv.<br>Παραμονής<br>(min) |
| [hh:mm]                          |                                      |                                    |                                    |                                                       |                                                     |                    |                      |                 |                      |                             |
|                                  | 2000                                 | 12:00                              | 2200                               | $-200$                                                | 'Osi                                                |                    | bicaVera 1.5% 1.75Ca |                 | 2000                 | 240                         |
|                                  | 2000                                 | 16:00                              | 2200                               | $-200$                                                | 'On                                                 |                    | bicaVera 1.5% 1.75Ca |                 | 2000                 | 240                         |
|                                  | 2000                                 | 20:00                              | 2200                               | $-200$                                                | 'On                                                 |                    | bicaVera 1.5% 1.75Ca |                 | 2000                 | 240                         |
| 08:00<br>12:00<br>16:00<br>20:00 | 2000                                 | 00:00                              | 2200                               | $-200$                                                | 'Oui                                                |                    | bicaVera 1.5% 1.75Ca |                 | 2000                 | 240                         |

*Εικ. 3.64 Παράθυρο Πρωτοκόλλου θεραπείας CAPD*

Τα πρωτόκολλα θεραπείας CAPD απαριθμούνται στη λίστα θεραπειών που βρίσκεται στο επάνω μέρος του παραθύρου Ανάλυση θεραπείας, μαζί με ορισμένα σχετικά δεδομένα.

Μόλις δημιουργηθεί ένα πρωτόκολλο θεραπείας CAPD, μπορείτε να το επεξεργαστείτε ανά πάσα στιγμή, επιλέγοντας το επιθυμητό πρωτόκολλο θεραπείας CAPD από τη λίστα και κάνοντας κλικ στο κουμπί Επεξεργασία.

Η καρτέλα Σχόλιο έχει την ίδια λειτουργικότητα και μπορεί να χρησιμοποιηθεί με τον ίδιο τρόπο όπως περιγράφεται στην ενότητα 3.12.3.14 [\(βλ. κεφάλαιο 3.12.3.8, σελίδα 144\)](#page-143-0).

Τα πεδία **Αναφορά, Εξαγωγή, Διαγραφή, Σύνοψη, Στατιστικά** έχουν την ίδια λειτουργικότητα όπως περιγράφηκε προηγουμένως και μπορούν να χρησιμοποιηθούν με τον ίδιο τρόπο, όπως περιγράφεται στην ενότητα Ανάλυση θεραπείας [\(βλ. κεφάλαιο 3.12.3, σελίδα 138\).](#page-137-1)

#### **3.12.3.3 Καρτέλα Γενικές πληροφορίες**

*sleep•safe* Στην καρτέλα **Γενικές Πληροφορίες** εμφανίζονται γενικά δεδομένα που σχετίζονται με το τρέχον επιλεγμένο πρωτόκολλο θεραπείας, όπως:

> **Φάκελλος πρωτοκόλλου** Όνομα,

**Θεραπεία** Όνομα συνταγής,

**Τύπος Θεραπείας,**

**Έκδοση** Έκδοση λογισμικού του κυκλοποιητή,

**ID Συσκευής** Σειριακός αριθμός μηχανήματος,

**Τροποποιήθηκε από τον ασθενή** Οι αλλαγές εκτελέστηκαν από τον ασθενή.

#### **3.12.3.4 Καρτέλα Συνταγογραφημένη Θεραπεία**

*sleep•safe* Η καρτέλα **Συνταγογραφημένη Θεραπεία** εμφανίζει τη συνταγή στην οποία βασίστηκε το μηχάνημα για την εκτέλεση της θεραπείας. Η συνταγή λαμβάνεται απευθείας από το πρωτόκολλο θεραπείας και μπορεί να διαφέρει από τη συνταγή που δημιουργήθηκε αρχικά για τη συγκεκριμένη ημερομηνία και αποθηκεύτηκε στην Κάρτα ασθενή, επειδή ο ασθενής μπορεί να έχει αλλάξει τη συνταγή ή/και το περιεχόμενό της. Η συνταγή περιγράφεται με βάση τον κύκλο και με τα σχετικά δεδομένα εισροής/παραμονής/εκροής.

#### **3.12.3.5 Καρτέλα Εκτελεσμένη Θεραπέια**

*sleep•safe* Η καρτέλα **Εκτελεσμένη Θεραπέια** περιγράφει τη θεραπεία που εκτελέστηκε πραγματικά από το μηχάνημα. Χρησιμοποιείται η ίδια προσέγγιση εισροής/παραμονής/εκροής, ενώ εμφανίζεται και η ώρα έναρξης κάθε κύκλου και η διάρκεια κάθε φάσης.

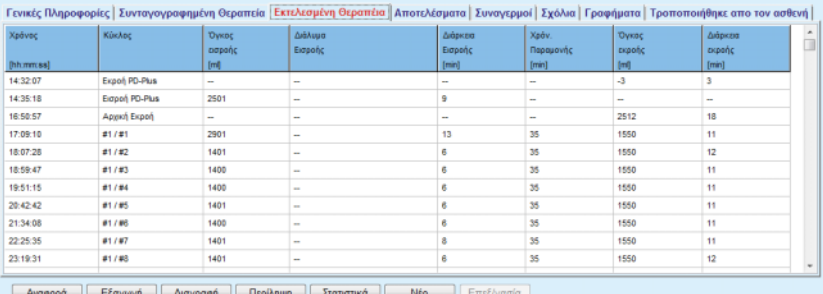

νγή || <u>Δ</u>ιαγραφή || Ι

*Εικ. 3.65 Εκτελεσμένη Θεραπεία - sleep•safe*

#### **3.12.3.6 Καρτέλα Αποτελέσματα (***sleep•safe***)**

Στην καρτέλα **Αποτελέσματα** εμφανίζονται πολλά δεδομένα που εξάγονται από το πρωτόκολλο θεραπείας. Εμφανίζονται οι εκτελεσμένες και οι συνταγογραφημένες τιμές (όπου χρειάζεται) για κάθε στοιχείο. Για αρκετές παραμέτρους, υπολογίζονται και εμφανίζονται οι σχετικές (μέσες) τιμές.

|                                           | ExtrAcoutivn | Συνταγογραφημένη |  |
|-------------------------------------------|--------------|------------------|--|
| Πλήθος Βασκών Κύκλων                      |              |                  |  |
| Πλήθος κώκλων Tidal                       |              |                  |  |
| Όγκος εκροής, PD-Plus [m]                 | -3           | 3000             |  |
| Όγκος ασροής, PD-Plus [m]                 | 2501         | 2500             |  |
| Όγκος, τελευταία εκροή [ml]               | 2512         | 2500             |  |
| Όγκος, τελευταία εκτροή [mi]              | o            | ٥                |  |
| Όγκος, εισροές βασικού/tidal κύκλου [ml]  | 14105        | 14100            |  |
| Όγκος, εκροές βασικού/tidal κύκλου [m]    | 15448        | 15900            |  |
| Ισοζύγιο όγκου, Κύκλοι Βασικοί/Tidal [ml] | $-1343$      | $-1800$          |  |
| Όγκος ασροής, συνολικός [m]               | 16606        | 16600            |  |
| Όγκος εκροής, συναλικός [m]               | 17957        | 21400            |  |
| Διάρκεια θεραπείας [hh:mm]                | 08:21        | 08:43            |  |
| Συνολ χρόνος παραμονής [min]              | 315          | 315              |  |

*Εικ. 3.66 Αποτελέσματα - sleep•safe*

#### **3.12.3.7 Καρτέλα Συναγερμοί (***sleep•safe***)**

Στην καρτέλα **Συναγερμοί** εμφανίζονται σε μορφή πίνακα οι συναγερμοί που ενεργοποιήθηκαν κατά τη διάρκεια της θεραπείας.

Για το *sleep•safe*, εμφανίζονται τα παρακάτω δεδομένα σχετικά με το συναγερμό σε εκκρεμότητα:

Ώρα συναγερμού,

Κύκλος και φάση στη διάρκεια των οποίων ενεργοποιήθηκε ο συναγερμός,

Τρέχων όγκος εισροής/εκροής της συγκεκριμένης φάσης,

Τρέχων όγκος υγρού μέσα στον ασθενή,

Ο κωδικός πηγής συναγερμού και η ενέργεια που τον απενεργοποίησε, καθώς και η ώρα που αναγνωρίστηκε ο συναγερμός.

Αν ο χρήστης κάνει διπλό κλικ στο κελί του πίνακα με τον κωδικό πηγής συναγερμού, θα εμφανιστεί ένα παράθυρο βοήθειας με μια περιγραφή του συγκεκριμένου κωδικού συναγερμού.

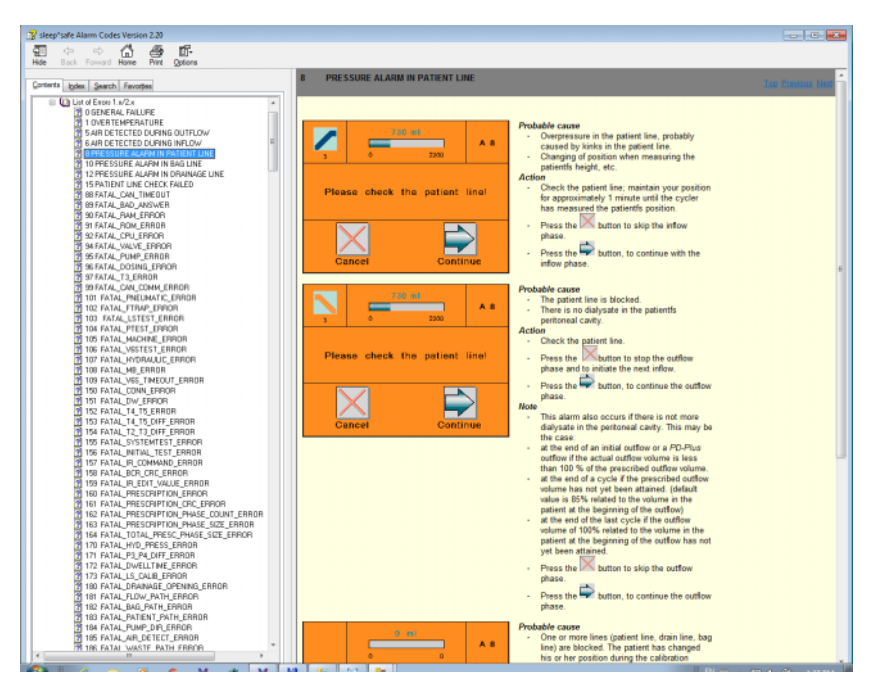

*Εικ. 3.67 Παράθυρο Βοήθεια για τους κωδικούς συναγερμού sleep•safe*

Για το μηχάνημα PD-NIGHT PatientCard, ο αριθμός και ο τύπος των συναγερμών εμφανίζονται για κάθε φάση.

#### <span id="page-143-0"></span>**3.12.3.8 Καρτέλα Σχόλια (όλες οι συσκευές)**

Στην καρτέλα **Σχόλια** ο χρήστης μπορεί να καταχωρίσει ένα συγκεκριμένο σχόλιο για το επιλεγμένο πρωτόκολλο θεραπείας. Παρέχεται, επίσης, ένα πλαίσιο ελέγχου, **Προς στατιστικά στοιχεία** για τη συμπερίληψη/εξαίρεση της τρέχουσας θεραπείας στα/από τα Στατιστικά (βλ. Στατιστικά θεραπείας). Για να επεξεργαστείτε ένα σχόλιο ή/και την επισήμανση των στατιστικών, πρέπει πρώτα να επιλέξετε το κουμπί **Επεξεργασία**. Κάνοντας κλικ στο κουμπί **Αποθήκ/ση** θα ολοκληρωθεί η λειτουργία, ενώ κάνοντας κλικ στο κουμπί **Άκυρο** θα ακυρωθεί.

#### **3.12.3.9 Καρτέλα Γραφήματα (***sleep•safe***)**

Η καρτέλα **Γραφήματα** παρέχει μια γραφική επισκόπηση και της συνταγογραφημένης και της εκτελεσμένης θεραπείας. Ο οριζόντιος άξονας αναπαριστά το χρόνο (σε ώρες), ενώ ο κατακόρυφος τον όγκο μέσα στον ασθενή (σε λίτρα). Στο κάτω μέρος του παραθύρου υπάρχει μια οριζόντια γραμμή χρόνου με την ώρα έναρξης και λήξης της θεραπείας.

Αν η θεραπεία περιέχει έναν κύκλο PD-Plus, το γράφημα Συνταγογραφημένης θεραπείας συγχρονίζεται με αυτό της Εκτελεσμένης, έτσι ώστε οι φάσεις εκροής PD-Plus να ξεκινούν ταυτόχρονα. Αυτή η προσέγγιση χρησιμοποιείται, επειδή η διάρκεια του PD-Plus εξαρτάται από τον ασθενή και δεν υπολογίζεται από τον το μηχάνημα.
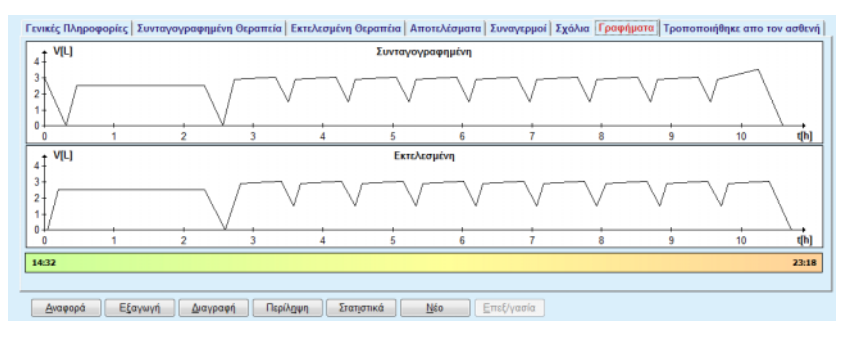

*Εικ. 3.68 Γραφικά - sleep•safe*

## **3.12.3.10 Στατιστικά Θεραπείας**

Το παράθυρο Στατιστικά θεραπείας είναι ένα αναδυόμενο παράθυρο που ενεργοποιείται με την επιλογή του κουμπιού **Στατιστικά** [\(βλ. Εικ. 3.69, Το παράθυρο Στατιστικά Θεραπείας, σελίδα 145\).](#page-144-0)

Η μονάδα Στατιστικά θεραπείας προσφέρει μια πλήρη γραφική επισκόπηση των αποτελεσμάτων των ασθενών, με βάση ορισμένες παραμέτρους των εκτελεσμένων θεραπειών που διατίθενται για στατιστική ανάλυση.

Τα Γραφήματα εμφανίζονται στο κάτω μέρος του παραθύρου, ενώ το επάνω μέρος περιέχει ορισμένα στοιχεία ελέγχου που επιτρέπουν την προσαρμογή των γραφικών.

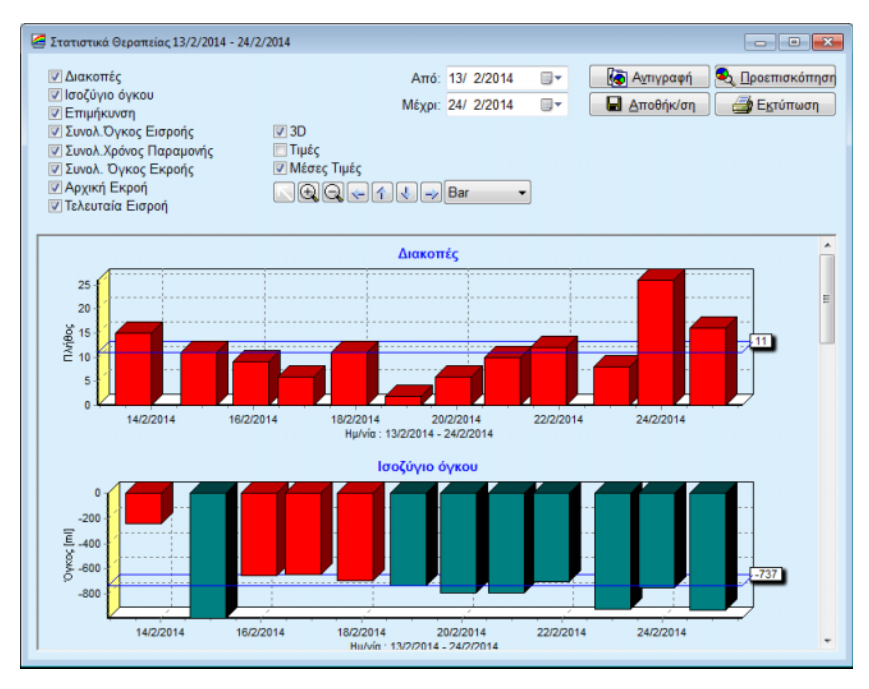

<span id="page-144-0"></span>*Εικ. 3.69 Το παράθυρο Στατιστικά Θεραπείας*

Χρησιμοποιώντας τα πλαίσια ελέγχου στην επάνω αριστερή γωνία, μπορείτε να επιλέξετε τον τύπο πληροφοριών που σας ενδιαφέρουν (συναγερμοί, ισορροπία όγκου, επιμήκυνση, συνολικός όγκος εισροής, συνολικός χρόνος παραμονής, συνολικός χρόνος εκροής, αρχική εκροή, τελευταία εισροή.)

Τα Γραφήματα τοποθετούνται σε ένα τμήμα παραθύρου με δυνατότητα κύλισης στο κάτω μέρος του του παραθύρου και κάθε ένα περιέχει δύο άξονες: ο οριζόντιος άξονας (άξονας χρόνου) βρίσκεται στο κάτω μέρος του γραφήματος, ενώ ο κατακόρυφος άξονας (άξονας τιμής) βρίσκεται στην αριστερή πλευρά.

Κάθε γράφημα έχει έναν τίτλο και μια λεζάντα άξονα.

Τα Γραφήματα είναι διαθέσιμα σε δισδιάστατη ή τρισδιάστατη μορφή, ανάλογα με την επιλογή του πλαισίου ελέγχου 3D.

Επιλέγοντας το πλαίσιο ελέγχου **Τιμές** που βρίσκεται στο επάνω μέρος, οι τιμές θα εμφανίζονται στα γραφήματα.

Οι μέσες τιμές μπορούν να εμφανιστούν/αποκρυφτούν με επιλογή/ αποεπιλογή του πλαισίου ελέγχου **Μέσες Τιμές** που βρίσκεται στο επάνω μέρος.

Τα γραφήματα αναπαριστώνται σε σχέση με τον χρόνο και μπορείτε να μεγεθύνετε ή να μικρύνετε την επιθυμητή χρονική περίοδο στον άξονα χρόνου, χρησιμοποιώντας τα στοιχεία ελέγχου ημερολογίου **Από**/ **Μέχρι**.

Τα γραφήματα είναι ευέλικτα και μπορούν να προσαρμοστούν χρησιμοποιώντας τη γραμμή εργαλείων στο επάνω μέρος. Αυτά τα κουμπιά της γραμμής εργαλείων έχουν τα παρακάτω αποτελέσματα σε όλα τα γραφήματα:

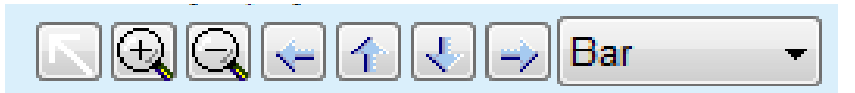

*Εικ. 3.70 Η γραμμή εργαλείων των γραφικών*

Το κουμπί **Επαναφορά** - επαναφέρει όλες τις αλλαγές.

Το κουμπί **Μεγέθυνση** - μεγεθύνει τα γραφήματα.

- Το κουμπί **Σμίκρυνση** συρρικνώνει τα γραφήματα.
- Το **Αριστερό** κουμπί μετακινεί τα γραφήματα προς τα αριστερά.
- Το **Πάνω** κουμπί μετακινεί τα γραφήματα προς τα επάνω.
- Το **Κάτω** κουμπί μετακινεί τα γραφήματα προς τα κάτω.
- Το **Δεξιό** κουμπί μετακινεί τα γραφήματα προς τα δεξιά.

 Το αναπτυσσόμενο μενού γραφικών - για επιλογή του Bar τύπου γραφήματος (μπάρα, γραμμή, σημείο).

Εκτός από τα κουμπιά της γραμμής εργαλείων, μπορείτε να χρησιμοποιήσετε και το ποντίκι για να μεγεθύνετε το γράφημα:

- ± Κρατώντας πατημένο το **αριστερό** κουμπί που ποντικιού, επιλέξτε την περιοχή που θα μεγεθυνθεί.
- ± Αφήστε το κουμπί του ποντικιού.

Η επιλεγμένη περιοχή μεγεθύνεται μέσω ολόκληρου του πλέγματος.

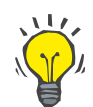

#### **Συμβουλή**

Κρατώντας πατημένο το **δεξί** κουμπί που ποντικιού, η επιλεγμένη περιοχή μπορεί να μετακινηθεί στον άξονα του χρόνου (άξονας Χ).

Με μετακίνηση προς τα επάνω/κάτω (άξονας Υ), μπορείτε να αλλάξετε την κλίμακα του ύψους της γραμμής

Τα κουμπιά ελέγχου βρίσκονται στην επάνω αριστερή γωνία του παραθύρου [\(βλ. Εικ. 3.69, Το παράθυρο Στατιστικά Θεραπείας,](#page-144-0)  [σελίδα 145\).](#page-144-0)

Το κουμπί **Αντιγραφή** τοποθετεί ένα αντίγραφο των γραφημάτων στο πρόχειρο των Windows για να μπορεί να επικολληθεί και να χρησιμοποιηθεί σε άλλες εφαρμογές (παρουσιάσεις, έγγραφα κ.λπ.).

Το κουμπί **Αποθήκ/ση** επιτρέπει την αποθήκευση των γραφημάτων σε ένα αρχείο bitmap (\*.bmp) στο σκληρό δίσκο.

Το κουμπί **Προεπισκόπηση** δημιουργεί μια αναφορά που περιέχει δεδομένα ασθενών και τα γραφήματα των θεραπειών για προβολή και εκτύπωση.

Το κουμπί **Εκτύπωση** δημιουργεί την ίδια αναφορά και την αποστέλλει απευθείας στον προεπιλεγμένο εκτυπωτή.

## **3.12.3.11 Ανάλυση θεραπείας -** *sleep•safe harmony*

Το μενού Ανάλυση θεραπείας για τον κυκλοποιητή *sleep•safe harmony* εμφανίζεται στο [Εικ. 3.71.](#page-146-0)

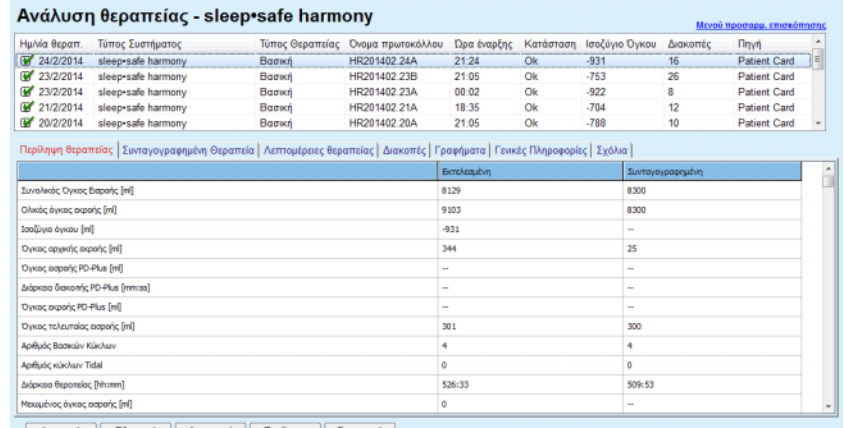

| Αναφορά || Εξαγωγή || Διαγραφή || Περίληψη || Στατιστικά |

#### <span id="page-146-0"></span>*Εικ. 3.71 Μενού Ανάλυση θεραπείας - sleep•safe harmony*

Η καρτέλα Περίληψη θεραπείας εμφανίζει τα δεδομένα της συνταγογαρφημένης θεραπείας, όπως οι συνολικοί όγκοι, το ισοζύγιο όγκου, ο αριθμός κύκλων, η διάρκεια θεραπείας κ.λπ.

Η Συνταγογραφημένη θεραπεία περιγράφει τα δεδομένα του πρωτόκολλου θεραπείας που χρησιμοποιήθηκε για την εκτέλεση της θεραπείας. Το κουμπί **Επέκταση/Κατάρρευση** εμφανίζει ή αποκρύπτει παραμέτρους από όρια και παραμέτρους ασφάλειας, όπως ο επιτρεπόμενος όγκος ασθενή.

Η καρτέλα Λεπτομέρειες θεραπείας εμφανίζει πληροφορίες σχετικά με την εκτελεσμένη θεραπεία, σε επίπεδο κύκλου και σε επίπεδο φάσης, μέσω των δύο υπο-καρτελών Κύκλοι και Φάσεις. Δεδομένα όπως χρονικά στιγμιότυπα, σημάνσεις, διάρκεια, όγκοι και ρυθμοί ροής είναι διαθέσιμα σε αυτήν την περιοχή. Η στήλη Αριθμός διακοπών είναι στην πραγματικότητα μια σύνδεση προς την καρτέλα Διακοπές.

| Επέκταση             |                         |                     |                      |                      |                                  |                                    |                                         |                    |
|----------------------|-------------------------|---------------------|----------------------|----------------------|----------------------------------|------------------------------------|-----------------------------------------|--------------------|
| Κύκλοι Φάσεις        |                         |                     |                      |                      |                                  |                                    |                                         |                    |
| Χρόνος<br>[hh:mm:ss] | Ap.<br><b>Odanc</b>     | <b>oóm</b>          | <b>Dykoc</b><br>[ml] | Дифрисова<br>[mm:ss] | Mžaoc<br>ρυθμός ροής<br>[m]/min] | <b>Dykoc</b><br>στον ασθενή<br>[m] | Αριθμός<br><b><i><u>Garanáv</u></i></b> | $\hat{\mathbf{u}}$ |
| 21:24:20             | 0                       | Φάση αρχικής εκροής | 344                  | 03:27                | 104                              | $\mathbf 0$                        |                                         |                    |
| 21:27:47             |                         | <b>Φάση εκσροής</b> | 2000                 | 12:03                | 204                              | 2000                               | z                                       |                    |
| 21:39:50             | $\overline{\mathbf{z}}$ | Φάση παραμονής      | ٥                    | 98:58                | $\circ$                          | 2000                               | Q                                       |                    |
| 23:18:48             | 3                       | Φάση εκροής         | 2242                 | 17:30                | 130                              | $-242$                             | Q                                       |                    |
| 23:36:18             | 4                       | Φάση εκσροής        | 2002                 | 08:18                | 255                              | 2002                               | Q                                       |                    |
| 23:44:36             | $\overline{\mathbf{5}}$ | Φάση παραμονής      | Ō                    | 100:39               | $\circ$                          | 2002                               | Q                                       |                    |
| 01:25:15             | ĸ                       | Φάση εκροής         | 1826                 | 18:04                | 106                              | 175                                |                                         |                    |

*Εικ. 3.72 Λεπτομέρειες θεραπείας*

Στην καρτέλα Διακοπές περιγράφονται οι Προειδοποιήσεις και οι Συναγερμοί που προέκυψαν κατά τη διάρκεια της θεραπείας. Παρέχονται πληροφορίες όπως χρονικά στιγμιότυπα, κύκλος, φάση, αιτία της διακοπής, ενέργεια του ασθενή και όγκος στον ασθενή. Η στήλη Ώρα Αναγνώρισης περιέχει την ώρα αναγνώρισης της διακοπής.

|                      |                    |                        | Περίληψη θεραπείας   Συνταγογραφημένη Θεραπεία   Λεπτομέρειες θεραπείας   Διακοπές    Γραφήματα   Γενικές Πληροφορίες   Σχόλια |                 |         |                              |                          |                     |        |
|----------------------|--------------------|------------------------|----------------------------------------------------------------------------------------------------|-----------------|---------|------------------------------|--------------------------|---------------------|--------|
| Хрбурс<br>[hh:mm:ss] | Πληροφορίες κώκλου | <b>chan</b>            | Προειδοποίηση                                                                                                    |                 |         | Συναγερμός                   | Όγκος στον<br>actevn [m] | Χρόνος<br>απαλοιφής | $\sim$ |
|                      |                    |                        | Amia                                                                                                    | Αποτέλεσμα      | Κωδικός | Περιγραφή                    |                          | [hh:mm:ss]          |        |
| 21:27:47             | Αρχική εκροή       | Φάση αρχικής εκροής    | θέση ασθενή                                                                                                    | Παράλειμη φόσης |         |                              | 344                      | 21:28:27            |        |
| 21:31:35             | Küschoc 1          | Φάση εκρινής           | θέση ασθενή                                                                                                    | Enaváknun gázna |         |                              | 264                      | 21:31:48            |        |
| 21:32:51             | Kúschoc 1          | Φάση εκρινής           |                                                                                                    |                 | G94     | Υψηλή θερμοκρασία διαλύματος | 382                      | 21:33:16            |        |
| 01:40:18             | KúkApc 2           | Φάση εκροής            | Θέση ασθενή                                                                                                    | Επανάληψη φόσης |         |                              | 355                      | 01:40:29            |        |
| 01:46:20             | KúkApc 3           | Φάση ασροής            |                                                                                                    |                 | G94     | Υψηλή θερμοκρασία διαλύματος | 655                      | 01:46:32            |        |
| 03:32:32             | Kükkac 3           | Φάση εκροής            | Θέση ασθενή                                                                                                    | Επανάληψη φάσης |         |                              | 2000                     | 03:33:18            |        |
| 03:42:55             | Kükkec 3           | Φάση εκροής            | Brian aderyth                                                                                                    | Επανάληψη φάσης |         |                              | 779                      | 03:43:08            |        |
| 05:40:28             | Kükkloc 4          | Φάση τελευταίας εκροής | θέση ασθενή                                                                                                    | Επανάληψη φάσης |         |                              | 2000                     | 05:40:41            |        |
| 05:52:56             | Kükkloc 4          | Φάση τελευταίας εκροής | θέση ασθενή                                                                                                    | Επανάληψη φόσης |         |                              | 346                      | 05:53:27            |        |
| 05:55:57             | Küschoc 4          | Φάση τελευταίας εκροής | θέση ασθενή                                                                                                    | Επανάληψη φόσης |         |                              | 205                      | 05:56:08            |        |
| 05:59:46             | Kúkkloc 4          | Φάση τελευταίας εκροής | θέση ασθενή                                                                                                    | Επανάληψη φόσης |         |                              | $-77$                    | 05:59:55            |        |
| Αναφορά              | Εξαγωγή            | Διαγραφή               | Περίληψη<br>Στατιστικά                                                                                                    |                 |         |                              |                          |                     |        |

*Εικ. 3.73 Διακοπές*

Η καρτέλα Γραφήματα απεικονίζει τη συνταγογραφημένη και εκτελεσμένη θεραπεία σε γραφική μορφή. Ο μέγιστος επιτρεπόμενος όγκος και ο ελάχιστος όγκος στον ασθενή επισημαίνονται στο γράφημα. Η υπερδιήθηση (UF) εμφανίζεται με κίτρινο χρώμα.

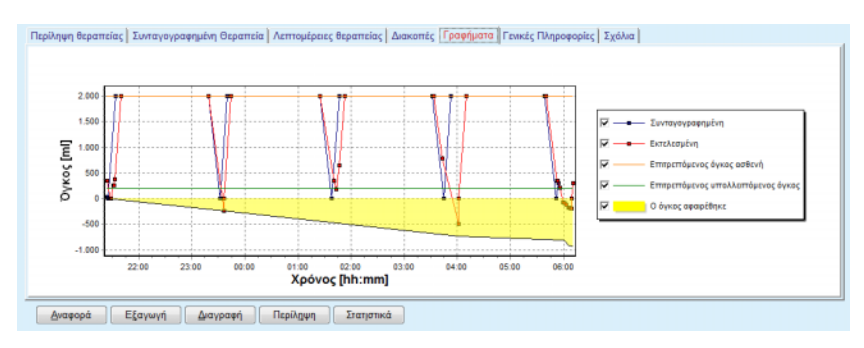

<span id="page-147-0"></span>*Εικ. 3.74 Γραφήματα*

Στην καρτέλα Γενικές Πληροφορίες εμφανίζονται τα δεδομένα διαχείρισης, όπως οι ώρες έναρξης και λήξης της θεραπείας, ο σειριακός αριθμός της συσκευής, η έκδοση λογισμικού κ.λπ. Η καρτέλα Σχόλια είναι πανομοιότυπη με όλους τους άλλους τύπους κυκλοποιητή.

#### **3.12.3.12 Ανάλυση θεραπείας - SILENCIA**

Το μενού **Ανάλυση θεραπείας** για τον κυκλοποιητή **SILENCIA** απεικονίζεται παρακάτω.

|                                    | Ανάλυση θεραπείας - SILENCIA                                                                                                  |                 |                   |             |           |                          |                  | Μενού προσαρμ, επισκόπησης |   |
|------------------------------------|----------------------------------------------------------------------------------------------------|-----------------|-------------------|-------------|-----------|--------------------------|------------------|----------------------------|---|
| Ημ/νία θεραπ.                      | Τύπος Συστήματος                                                                                                    | Τύπος Θεραπείας | Ονομα πρωτοκόλλου | Όρα έναρξης | Κατάσταση | Ισοζύγιο Όγκου           | Διακοπές         | <b>n</b> <sub>nvn</sub>    |   |
| 22/8/2016                          | SILENCIA                                                                                                    | Tidal           | SL201608 22B      | 08:49       | Ok        | $\mathcal{A}$            |                  | <b>Patient Card</b>        |   |
| 19/8/2016<br>w                     | <b>SILENCIA</b>                                                                                                    | Валки           | SL201608.19A      | 08:46       | Ok        | -9                       | 8                | <b>Patient Card</b>        |   |
| W<br>28/7/2016                     | <b>SILENCIA</b>                                                                                                    | Ваатки          | SL201607.28A      | 13:11       | Ok        | $-118$                   | 3                | <b>Patient Card</b>        |   |
| 27/10/2015 SILENCIA                |                                                                                                    | Adapted APD     | SL201510.27B      | 16 11       | Ok        | $-108$                   | $\overline{a}$   | <b>Patient Card</b>        |   |
|                                    | Περίληψη θεραπείας   Συνταγογραφημένη Θεραπεία   Λεπτομέρειες θεραπείας   Διακοπές   Γραφήματα   Γενικές Πληροφορίες   Σχόλια |                 |                   |             |           |                          |                  |                            |   |
|                                    |                                                                                                    |                 |                   | Εκτελεσμένη |           |                          | Συντονογραφημένη |                            | ÷ |
| <b>Συναλικός Όγκος Εκσροής [m]</b> |                                                                                                    |                 |                   | 495         |           | 510                      |                  |                            |   |
| Ολικός όγκος εκροής [mi]           |                                                                                                    |                 |                   | 554         |           | 460                      |                  |                            |   |
| [m] υακγό οιγώδος]                 |                                                                                                    |                 |                   | $-108$      |           |                          |                  |                            |   |
| Dyxoc apyrenc aspanc [m]           |                                                                                                    |                 |                   | 121         |           | 30                       |                  |                            |   |
| Όγκος τελευταίας εκτροής [mi]      |                                                                                                    |                 | 50                |             |           | 50                       |                  |                            |   |
| Αρθμός Βασκών Κύκλων               |                                                                                                    |                 | s                 |             |           | s                        |                  |                            |   |
| Αρθμός κύκλων Tidal                |                                                                                                    |                 | o                 |             |           | $\Omega$                 |                  |                            |   |
| Διάρκεια θεραπείας [hh:mm]         |                                                                                                    |                 |                   | 104:08      |           | 102:16                   |                  |                            |   |
| Μεκωμένος όγκος εκτροής [ml]       |                                                                                                    |                 | n                 |             |           | $\overline{\phantom{a}}$ |                  |                            |   |
| Μεκομένη διάρκαια παραμονής [min]  |                                                                                                    |                 | 2                 |             |           | $\sim$                   |                  |                            |   |
| Αριθμός προειδοποιήσεων            |                                                                                                    |                 |                   |             |           | $\cdots$                 |                  |                            |   |
|                                    |                                                                                                    |                 |                   |             |           |                          |                  |                            |   |

<sup>[</sup> Αναφορά | Εξαγωγή ] Διαγραφή | Περίληψη | Στατιστικά ]

Η καρτέλα **Περίληψη θεραπείας** εμφανίζει τα αποτελέσματα σύνθεσης της θεραπείας, όπως οι συνολικοί όγκοι, η ισορροπία όγκου, ο αριθμός κύκλων, η διάρκεια θεραπείας κ.λπ.

Η **Συνταγογραφημένη Θεραπεία** περιλαμβάνει τη συνταγή που χρησιμοποιήθηκε για την εκτέλεση της θεραπείας. Το κουμπί **Επέκταση/Κατάρρευση** εμφανίζει ή αποκρύπτει παραμέτρους από όρια και παραμέτρους ασφάλειας, όπως ο επιτρεπόμενος όγκος ασθενή.

Η καρτέλα **Λεπτομέρειες θεραπείας** εμφανίζει πληροφορίες σχετικά με την εκτελεσμένη θεραπεία, σε επίπεδο κύκλου και σε επίπεδο φάσης, μέσω των δύο υπο-καρτελών **Κύκλοι** και **Φάσεις**. Δεδομένα όπως χρονικά στιγμιότυπα, σημάνσεις, διάρκεια, όγκοι και ρυθμοί ροής είναι διαθέσιμα σε αυτήν την περιοχή. Η στήλη **Αριθμός διακοπών** είναι στην πραγματικότητα μια υπερσύνδεση προς την καρτέλα **Διακοπές**.

*Εικ. 3.75 Μενού Ανάλυση θεραπείας - SILENCIA*

|                      |              | Περίληψη θεραπείας   Συνταγογραφημένη Θεραπεία   Λεπτομέρειες θεραπείας   Διακοπές   Γραφήματα   Γενικές Πληροφορίες   Σχόλια |                                                                                                    |                   |                                         |                                                                                                    |                    |           |
|----------------------|--------------|----------------------------------------------------------------------------------------------------|----------------------------------------------------------------------------------------------------|-------------------|-----------------------------------------|----------------------------------------------------------------------------------------------------|--------------------|-----------|
| Επέκταση             |              |                                                                                                    |                                                                                                    |                   |                                         |                                                                                                    |                    |           |
| Κύκλοι Φάσεις        |              |                                                                                                    |                                                                                                    |                   |                                         |                                                                                                    |                    |           |
| Χρόνος<br>[hhommiss] | Ap.<br>Φάσης | <b>¢óm</b>                                                                                                    | <b>Dykoc</b><br>$[m] \centering% \includegraphics[width=0.3\textwidth]{Figures/PN100022_16.pdf} \includegraphics[width=0.3\textwidth]{Figures/PN10002_16.pdf} \includegraphics[width=0.3\textwidth]{Figures/PN10002_16.pdf} \includegraphics[width=0.3\textwidth]{Figures/PN10002_16.pdf} \includegraphics[width=0.3\textwidth]{Figures/PN10002_16.pdf} \includegraphics[width=0.3\textwidth]{Figures/PN10002_16.pdf} \includegraphics[width=0.3\textwidth]{Figures/PN10002_16.pdf} \includegraphics[width=0.3\textwidth]{Figures/PN10002_$ | Дорква<br>[mm:ss] | <b>Mépoc</b><br>ρυθμός ροής<br>[ml/min] | <b>Oykoc</b><br>στον ασθενή<br>$[m] % \begin{center} % \includegraphics[width=\textwidth]{images/Trn1.png} % \end{center} % \caption { % \textit{DefNet} of \textit{DefNet} and \textit{DefNet} and \textit{DefNet} and \textit{DefNet} and \textit{DefNet} are used to be used. % \textit{DefNet} and \textit{DefNet} are used to be used. % \textit{DefNet} and \textit{DefNet} are used to be used. % \textit{DefNet} and \textit{DefNet} are used to be used. % \textit{DefNet} and \textit{DefNet} are used to be used. % \textit{DefNet} and \textit{DefNet} are used to be used. % \textit{DefNet} and \textit{DefNet} are used to be$ | Αρθμός<br>διακοπών | $\hat{a}$ |
| 16:11:04             | ō            | Αρχική ακροή                                                                                                    | 121                                                                                                    | 02:07             | 61                                      | Ō                                                                                                    |                    |           |
| 16:13:11             |              | Φάση εκτροής                                                                                                    | 80                                                                                                    | 02:19             | 77                                      | 80                                                                                                    | Q                  |           |
| 16:15:30             |              | Φάση παραμονής                                                                                                    | 0                                                                                                    | 09:01             | ۰                                       | 80                                                                                                    | $\mathbf 0$        |           |
| 16:24:31             |              | Φάση εκροής                                                                                                    | 98                                                                                                    | 02:27             | 44                                      | $-19$                                                                                                    | Q                  |           |
| 16:26:58             |              | Φάση εκτροής                                                                                                    | 80                                                                                                    | 01:24             | 77                                      | 80                                                                                                    | Q                  |           |
| 16:28:22             |              | Φάση παραμονής                                                                                                    |                                                                                                    | 09:51             | ۰                                       | 80                                                                                                    | Q                  |           |
| 16:38:13             | 6            | Cóm ospońc                                                                                                    | 99                                                                                                    | 02:26             | $+$                                     | $-19$                                                                                                    | Q                  |           |
| Αναφορά              | Εξαγωγή      | Περίληψη<br>Διαγραφή                                                                                                    | Στατιστικά                                                                                                    |                   |                                         |                                                                                                    |                    |           |

*Εικ. 3.76 Λεπτομέρειες θεραπείας*

Στην καρτέλα **Διακοπές** περιγράφονται οι **Προειδοποιήσεις** και οι **Συναγερμοί** που προέκυψαν κατά τη διάρκεια της θεραπείας. Υπάρχουν διαθέσιμα δεδομένα, όπως η ώρα, η φάση, η αιτία και ο όγκος ασθενή. Η στήλη **Χρόνος απαλοιφής** περιέχει την ώρα αναγνώρισης της διακοπής.

|                      |                    |                        | Περίληψη θεραπείας   Συνταγογραφημένη Θεραπεία   Λεπτομέρειες θεραπείας   Διακοπές   Γραφήματα   Γενικές Πληροφορίες   Σχόλια |            |          |            |                          |                    |
|----------------------|--------------------|------------------------|----------------------------------------------------------------------------------------------------|------------|----------|------------|--------------------------|--------------------|
| Χράνος<br>[hh:mm:ss] | Πληροφορίες κώκλου | <b>oban</b>            | Προαδοποίηση                                                                                                    |            |          | Συναγερμός | Όγκος στον<br>οσθενή [m] | Χρόνος<br>απαλοφής |
|                      |                    |                        | Arrig                                                                                                    | Αποτέλεσμα | Калбиебс | Περιγραφή  |                          | [hh:mm ss]         |
| 16:13:11             | Aproxri axport     | Agreeri export         | <b>Niggri</b>                                                                                                    | Παράλειμη  |          |            | 121                      | 16:14:10           |
| 17:53:49             | KúkAoc 5           | Φάση τελευταίας εκραής | Παράλειμη                                                                                                    | Παράλειμη  |          |            | $-56$                    | 17:53:59           |
|                      |                    |                        |                                                                                                    |            |          |            |                          |                    |
|                      |                    |                        |                                                                                                    |            |          |            |                          |                    |
|                      |                    |                        |                                                                                                    |            |          |            |                          |                    |
|                      |                    |                        |                                                                                                    |            |          |            |                          |                    |
|                      |                    |                        |                                                                                                    |            |          |            |                          |                    |
|                      |                    |                        |                                                                                                    |            |          |            |                          |                    |
|                      |                    |                        |                                                                                                    |            |          |            |                          |                    |
|                      |                    |                        |                                                                                                    |            |          |            |                          |                    |
|                      |                    |                        |                                                                                                    |            |          |            |                          |                    |
| Αναφορά              | Εξαγωγή            | Διαγραφή               | Περίληψη<br>Στατιστικά                                                                                                    |            |          |            |                          |                    |

*Εικ. 3.77 Διακοπές*

Η καρτέλα **Γραφήματα** απεικονίζει τη συνταγογραφημένη και εκτελεσμένη θεραπεία σε γραφική μορφή. Ο **Επιτρεπόμενος όγκος ασθενή** και ο **Επιτρεπόμενος υπολειπόμενος όγκος** ασθενή επισημαίνονται στο γράφημα. Το ισοζύγιο όγκου εμφανίζεται με κίτρινο χρώμα. Το γραφικό είναι όμοιο με αυτό που εμφανίζεται στην Εικ. [3.74.](#page-147-0)

Στην καρτέλα **Γενικές Πληροφορίες** εμφανίζονται τα δεδομένα διαχείρισης, όπως οι ώρες έναρξης και λήξης της θεραπείας, ο αριθμός σειράς της συσκευής, η έκδοση λογισμικού κ.λπ. Η καρτέλα **Σχόλια** είναι πανομοιότυπη με όλους τους άλλους τύπους κυκλοποιητή.

## **3.12.4 Διασφάλιση Ποιότητας**

## **3.12.4.1 Ιατρικό υπόβαθρο**

Το στοιχείο μενού **Διασφάλιση Ποιότητας** προσφέρει μια μεγάλη γκάμα δοκιμών- ελέγχων για τον ιατρό, για να μπορέσει να εκτιμήσει την επάρκεια της θεραπείας PD του ασθενή. Διατίθενται οι παρακάτω δοκιμές:

**PFT** (έλεγχος περιτοναϊκής λειτουργίας),

**Έλεγχος δείγματος 24 ώρου**,

**PET** (έλεγχος περιτοναϊκής ισορροπίας),

**έλεγχος PET + έλεγχος δείγματος 24 ώρου**,

**Καμμία RRT** (Χωρίς θεραπεία νεφρικής υποκατάστασης).

Τα δεδομένα και τα αποτελέσματα είναι οργανωμένα στις ενότητες **Καταχώριση δεδομένων**, **Αποτελέσματα** και **Γράφημα QA**.

## <sup>O</sup> **Δοκιμή Περιτοναϊκής Λειτουργίας**

Ο έλεγχος PFT τεκμηριώνει πολλά σημαντικά χαρακτηριστικά του περιτόναιου και του ασθενή. Χρειάζεται μέτρηση της ουρίας, της κρεατινίνης, της γλυκόζης, της ολικής πρωτεΐνης, του νατρίου και του όγκου κάθε μεμονωμένη ανταλλαγή για συγκεκριμένο χρονικό διάστημα. Αυτός ο έλεγχος επιτρέπει τον υπολογισμό σημαντικών χαρακτηριστικών της περιτοναϊκής μεταφοράς, ενώ παρέχει χρήσιμες πληροφορίες για την πρωτεϊνική διατροφή και την απορρόφηση της γλυκόζης και μετρά την επάρκεια της συνταγής της περιτοναϊκής κάθαρσης.

Η δοκιμή περιλαμβάνει μεμονωμένες ανταλλαγές με παροχέτευση και δειγματοληψία 24 ώρου πριν από μια προγραμματισμένη επίσκεψη στην κλινική, ημερήσια συλλογή ούρων όταν τα ούρα υπερβαίνουν τα 100 ml/24 ώρες, και μία ή δύο δειγματοληψίες αίματος στην κλινική, όπου ο ασθενής βγάζει το τελευταίο διάλυμα ανταλλαγής και υποβάλλεται σε ειδικές ανταλλαγές QA. Κάθε μεμονωμένο δείγμα ανταλλαγής και το δείγμα αίματος αναλύονται για τις τιμές ουρίας, κρεατινίνης, γλυκόζης και πρωτεΐνης. Το δείγμα ούρων αναλύεται για τις τιμές ουρίας, κρεατινίνης και πρωτεΐνης.

## <sup>O</sup> **Δοκιμή Περιτοναϊκής Ισορροπίας**

Ο έλεγχος PET έχει σχεδιαστεί για τη μέτρηση της περιτοναϊκής μεταφοράς για τις τιμές ουρίας, κρεατινίνης και γλυκόζης κάτω από ελεγχόμενες κλινικές συνθήκες. Εφαρμόζεται μια τυπική ανταλλαγή και λαμβάνονται ειδικά δείγματα διηθήματος σε περιοδικά διαστήματα. Λαμβάνεται ένα δείγμα αίματος σε προκαθορισμένα χρονικά σημεία. Οι μόνες υπολογισμένες παράμετροι είναι τα χαρακτηριστικά περιτοναϊκής μεταφοράς για τις τιμές ουρίας, κρεατινίνης και γλυκόζης.

## <sup>O</sup> **Έλεγχος δείγματος 24 ώρου**

Στον έλεγχο δείγματος 24 ώρου θεωρείται ότι συλλέγονται και αναμιγνύονται όλες οι ανταλλαγές διηθήματος με παροχέτευση σε διάρκεια 24 ωρών. Καταγράφεται ο συνολικός όγκος παροχέτευσης και μετρώνται οι τιμές ουρίας και κρεατινίνης για τη συλλογή. Συλλέγονται και τα ούρα για διάστημα 24 ωρών, ενώ λαμβάνεται και δείγμα αίματος. Οι τιμές ουρίας, κρεατινίνης και πρωτεΐνης μετρώνται για το διήθημα, τα ούρα και το αίμα. Αυτή η δοκιμή υπολογίζει το ποσοστό θεραπείας που έλαβε ο ασθενής, ωστόσο, δεν επιτρέπει τον υπολογισμό απορρόφησης της ενέργειας από τη γλυκόζη. Δεν υπολογίζονται ούτε τα χαρακτηριστικά περιτοναϊκής μεταφοράς.

Αυτός ο έλεγχος συνδυάζει τα πλεονεκτήματα των ελέγχων ΡΕΤ και δείγμα 24 h, αν και απαιτεί δεδομένα καταχώρησης και από τις δύο δοκιμές. Μπορεί να υπολογίσει σχεδόν τα ίδια αποτελέσματα με τη τον έλεγχο PFT (εκτός από την απορρόφηση γλυκόζης).

## <sup>O</sup> **Έλεγχος χωρίς θεραπεία νεφρικής υποκατάστασης**

Αυτός ο έλεγχος προορίζεται ειδικά για ασθενείς που δεν λαμβάνουν θεραπεία κάθαρσης. Περιλαμβάνει συλλογή δείγματος αίματος και ούρων. Κύριος σκοπός αυτής του ελέγχου είναι ο υπολογισμός της νεφρικής λειτουργίας και η νεφρική κάθαρση του ασθενή.

## <sup>O</sup> **Δεδομένα καταχώρησης QA**

<sup>O</sup> **Έλεγχος PET + δείγμα 24 h** 

Για τους ελέγχους QA απαιτούνται πολλοί τύποι δειγμάτων και δεδομένα καταχώρησης. Ο αριθμός των παραμέτρων που μετρώνται στην πραγματικότητα μπορεί να ποικίλλει από δοκιμή σε δοκιμή. Για παράδειγμα, η μέτρηση πρωτεϊνών είναι προαιρετική σε όλες τις δοκιμές.

Κατά την εισαγωγή δεδομένων, οι μονάδες μέτρησης μπορούν να προσαρμοστούν πλήρως για κάθε παράμετρο. Το **PatientOnLine** δέχεται και τα δύο, τόσο Συμβατικές μονάδες μέτρησης όσο και Διεθνούς συστήματος μονάδες μέτρησης. Στο στοιχείο μενού **Διαχείριση/Διαμόρφωση/Ορισμοί εργαστηριακών μετρήσεων**, μπορείτε να επιλέξετε την επιθυμητή μονάδα μέτρησης για κάθε παράμετρο καταχώρησης. Μπορείτε να επιλέξετε Ουρία ή Άζωτο ουρίας ως στοιχείο καταχώρησης για τα δείγματα αίματος, ούρων και διηθήματος (βλ. **[Ορισμοί εργαστηριακών μετρήσεων](#page-234-0)**, σελίδα 235).

Εκτός από τις παραπάνω παραμέτρους δειγμάτων, στις δοκιμές QA λαμβάνονται υπόψη συγκεκριμένα δεδομένα ασθενή όπως το φύλο, η ηλικία, το βάρος και το ύψος. Το βάρος και το ύψος μπορούν να καταχωρηθούν είτε σε **kg & cm** είτε σε **pounds & inches**. Από το ίδιο στοιχείο μενού, **Διαχείριση/Διαμόρφωση/Ορισμοί εργαστηριακών μετρήσεων** είναι δυνατή η εναλλαγή από το ένα σύστημα στο άλλο (βλ. **Ορισμοί εργαστηριακών μετρήσεων**).

Άλλα δεδομένα καταχώρησης, όπως ο χρόνος δειγματοληψίας, ο όγκος αίματος, ο όγκος ούρων και οι όγκοι εισροής και εκροής διηθήματος και οι συγκεντρώσεις γλυκόζης των διαλυμάτων είναι επίσης απαραίτητα για τις δοκιμές QA.

Η συγκέντρωση γλυκόζης διαλύματος μπορεί να καταχωρηθεί είτε ως ποσοστιαία τιμή με ορισμένα όρια είτε ως ειδική τιμή όπως PG - Πολυγλυκόζη, AA - Αμινοξύ, NN - Χωρίς όνομα ή Άλλο διάλυμα χωρίς γλυκόζη. Σε περίπτωση άλλου διαλύματος χωρίς γλυκόζη, το δείγμα διηθήματος δεν λαμβάνεται υπόψη για τον υπολογισμό των αποτελεσμάτων που σχετίζονται με τη γλυκόζη.

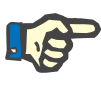

#### **Σημείωση**

Σε περίπτωση συγκεντρώσεων γλυκόζης συγκεκριμένου διηθήματος με ειδικές τιμές, όπως "**AA**", "**PG**" ή "**NN**", το αποτέλεσμα γλυκόζης **Pt50** υπολογίζεται χωρίς αυτά τα δείγματα διηθήματος.

## <sup>O</sup> **Αποτελέσματα QA**

Τα αποτελέσματα QA ομαδοποιούνται σύμφωνα με τη λειτουργικότητά τους και παρατίθενται στην παρακάτω λίστα.

> Αποτελέσματα σώματος - Ανθρωπομετρικά αποτελέσματα: BSA, VSA, nBW, BMI.

Νεφρική λειτουργία - Δείκτες νεφρικής κάθαρσης ουρίας και κρεατινίνης: KrU, KrCr, GFR, nGFR.

Αποτελέσματα ουρίας - Παράμετροι θεραπείας περιτοναϊκής κάθαρσης υπολογισμένοι από την κινητική ανάλυση ουρίας: KpT/V, KrT/V, KprT/V, KprTw/V.

Αποτελέσματα κρεατινίνης - Αποτελέσματα ανάλυσης του επιπέδου κάθαρσης κρεατινίνης που παρέχονται από την τρέχουσα θεραπεία περιτοναϊκής κάθαρσης: KpT/V, KrT/V, KprT/V.

Αποτελέσματα υγρού αφαίρεσης - Σε αυτήν την ενότητα παρέχεται μια επισκόπηση της απώλειας υγρού μέσω περιτοναϊκής ή νεφρικής αφαίρεσης ημερησίως.

Αποτελέσματα λειτουργικότητας περιτοναίου - Αυτή η ενότητα παρέχει τους υπολογισμένους δείκτες Pt50 για την ουρία, την κρεατινίνη και τη γλυκόζη, καθώς και την αναλογία D/P για την κρεατινίνη στις 4 ώρες, τη μέγ. UF, τη UF μικρών πόρων και τη μεταφορά ελεύθερου νερού.

Αποτελέσματα γλυκόζης - Αποτελέσματα σχετικά με την ποσότητα γλυκόζης που απορροφάται από την περιτοναϊκή κάθαρση: TGA, TCal, nCal.

Αποτελέσματα πρωτεϊνικής διατροφής - Η ενότητα αυτή συνοψίζει τους δείκτες πρωτεϊνικής διατροφής: PCR, nPCR, DPL, nDPL, UPL, nUPL, TPL, nTPL, DPR, nDPR.

Αποτελέσματα παραγωγής κρεατινίνης - Προβλεπόμενη τιμή GCr, Υπολογισμένη τιμή GCr, Μεταβλητότητα.

Αποτελέσματα άλιπης μάζας σώματος - Προβλεπόμενη τιμή LBM, Υπολογισμένη τιμή LBM, Μεταβλητότητα.

Αποτελέσματα μεταβολισμού ενέργειας - EREE, nEREE, GA/EREE.

Αποτελέσματα αφαίρεσης Να από τη θεραπεία κάθαρσης, την νεφρική λειτουργία, το ολικό Να, την ολική ποσότητα άλατος (NaCl).

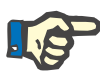

#### **Σημείωση**

Οι παράμετροι Μέγ. UF, SPUF και FWT προέρχονται από μελέτες της La Milia et al. (βλ. αναφορές 23 και 24 από το κεφάλαιο 5.1).

Η Μέγιστη UF (**Μέγ. UF**) αντιπροσωπεύει την υπερδιήθηση που ελήφθη με το δείγμα QA UF, το οποίο χρησιμοποιεί ένα υπέρτονο διάλυμα (4,25 % γλυκόζη) και μετρήθηκε μία ώρα μετά την εισροή του.

Η UF μικρών πόρων (**SPUF**) αντιπροσωπεύει την υπερδιήθηση λόγω μεταφοράς νερού μέσω των μικρών πόρων. Η **SPUF** υπολογίζεται από τη αναλογία απομάκρυνσης νατρίου κατά τη διάρκεια του δείγματος QA UF, προς το νάτριο του πλάσματος.

Η μεταφορά ελεύθερου νερού (**FWT**) αντιπροσωπεύει τη μεταφορά του νερού μέσω των πολύ μικρών πόρων (ακουαπορίνη). Υπολογίζεται ως η διαφορά ανάμεσα στη **Μέγ. UF και SPUF.** Αυτός ο υπολογισμός μπορεί να προκαλέσει ελαφρά υπερεκτίμηση της **FWT** (λιγότερο από 3 %), καθώς δεν ανάγεται ως προς την διάχυση του νατρίου.

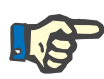

## **Σημείωση**

Τα αποτελέσματα QA εξαρτώνται από τους τρέχοντες τύπους QA για ενήλικες/παιδιά και από άλλες ρυθμίσεις QA [\(βλ. κεφάλαιο 3.15.4,](#page-231-0)  [σελίδα 232\).](#page-231-0)

Σε περίπτωση που το PatientOnLine πελάτη-διακομιστή είναι συνδεδεμένο στο EDBMS, οι τύποι και οι ρυθμίσεις QA παρέχονται από το EDBMS.

Κατά τον πρώτο συγχρονισμό δεδομένων με το EDBMS, τα προηγούμενα αποτελέσματα των δοκιμών QA μπορεί να υπολογιστούν εκ νέου σύμφωνα με τους τύπους QA και τις ρυθμίσεις QA που παρέχονται από το EDBMS. Για παράδειγμα, ένα αποτέλεσμα, όπως το Kt/V, μπορεί να διαφέρει ελαφρώς, επειδή μπορεί να έχει αλλάξει ο τύπος για το V (συνολικό νερό σώματος).

<sup>O</sup> **Γραφήματα QA** 

Εκτός από τα αριθμητικά αποτελέσματα, το **PatientOnLine** προσφέρει και διάφορα γραφήματα QA για καλύτερη ερμηνεία.

Αποτελέσματα περιτοναϊκής λειτουργίας (Γράφημα Pt50, Γράφημα PET) - Αυτά τα Γράφημα σχεδιάζονται τους ελέγχους **PFT**, **PET** και **PET+δείγμα 24 ώρου για την ουρία**, την **κρεατινίνη** και τη **γλυκόζη**. Τα γραφήματα εκφράζουν το δυναμικό χαρακτηριστικό περιτοναϊκής μεταφοράς ή τη μετάβαση από μία σταθερή κατάσταση σε άλλη [\(βλ. Εικ. 3.78, PET - Γράφημα ουρίας, σελίδα 155\)](#page-154-0) και [\(βλ. Εικ. 3.79,](#page-154-1)  [PFT - Γράφημα Pt50 Creatinine, σελίδα 155\)](#page-154-1).

Για την ουρία και την κρεατινίνη, η αναλογία συγκέντρωσης διηθήματος/πλάσματος υπολογίζεται και σχεδιάζεται ανάλογα με το χρόνο δειγματοληψίας. Για τη γλυκόζη, σχεδιάζεται η αναλογία τρέχουσας/αρχική συγκέντρωση. Αυτά τα γραφήματα επιτρέπουν την άμεση αξιολόγηση των τιμών Pt50 για την ουρία, την κρεατινίνη και τη γλυκόζη καθώς και την κατάταξη της μεταφοράς (υψηλή, υψηλή-μέση, μέση, χαμηλή-μέση ή χαμηλή). Το υπόβαθρο του γραφήματος βασίζεται στην κατάταξη μεταφοράς κατά Twardowski για τους ενήλικες και στην κατάταξη κατά Warady για τα παιδιά. Τα γραφήματα υποβάθρου αλλάζουν αυτόματα για ενήλικες/παιδιά, ανάλογα με την κατάσταση ενηλικιότητας του ασθενή.

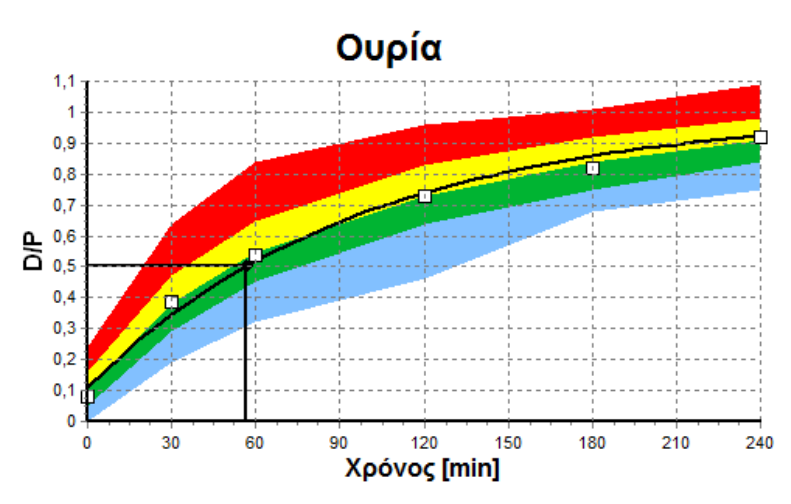

<span id="page-154-0"></span>*Εικ. 3.78 PET - Γράφημα ουρίας*

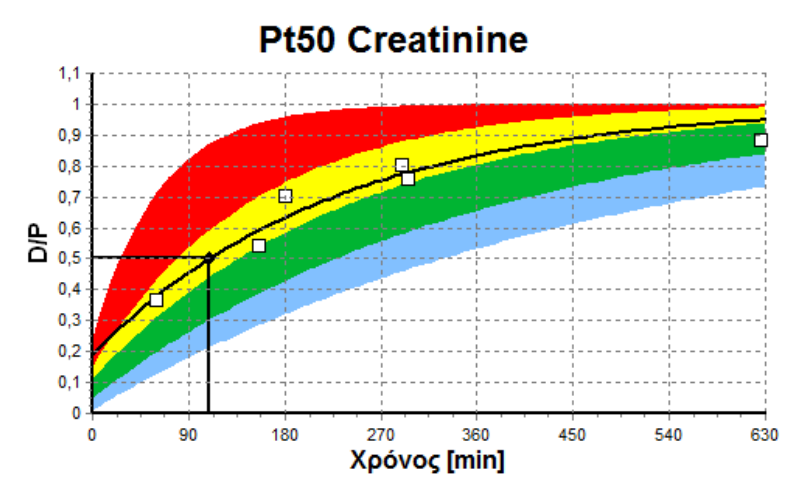

<span id="page-154-1"></span>*Εικ. 3.79 PFT - Γράφημα Pt50 Creatinine*

**Γράφημα QA** Αυτό το γράφημα σχεδιάζεται στις δοκιμές **PFT**, **δείγματος 24 ώρου**, **PET+ δείγματος 24 ώρου** και **Καμμία RRT**. Εκφράζει την τιμή BUN σε σχέση με το nPCR σε συγκεκριμένα επίπεδα KprTw/V (συνολική εβδομαδιαία κάθαρση ουρίας) και την απεικονίζει σε εύρος τιμών απο 0,70 έως 3,36. Οι παχιές γραμμές αντιπροσωπεύουν από προεπιλογή τις τιμές KprTw/V 1,4 και 2,0 (KprT/V 0,2 και 0,285 ημερησίως). Αυτές οι τιμές μπορούν να αλλάξουν στο μενού **Διαχείριση/Διαμόρφωση/ Γενικές Ρυθμίσεις**.

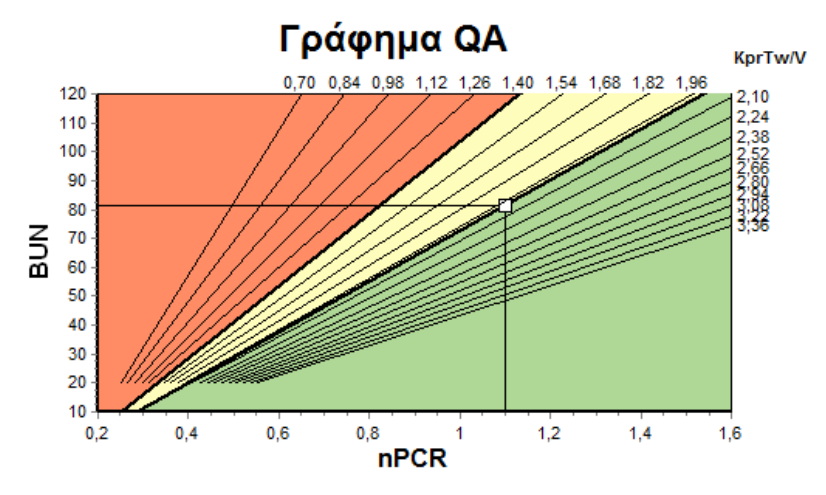

*Εικ. 3.80 Γράφημα QA* 

Αυτό το γράφημα βασίζεται στα ελάχιστα κριτήρια για την επαρκή περιγραφή μιας περιτοναϊκής κάθαρσης. Η τεταγμένη εκφράζει την εβδομαδιαία KprT κρεατινίνης [L/1,73 m2/εβδομάδα] ενώ η τετμημένη την εβδομαδιαία τιμή KprTw/V για την ουρία. Η κατακόρυφη γραμμή αναφοράς εκφράζει από προεπιλογή την τιμή KprTw/V ουρίας στα 2,0, ενώ η οριζόντια γραμμή αναφοράς την τιμή KprT κρεατινίνης στα 50 L/1,73 m<sup>2</sup>/εβδομάδα. Αυτές οι τιμές μπορούν να αλλάξουν στο μενού **Διαχείριση/Διαμόρφωση/Γενικές Ρυθμίσεις**. Μια θεραπεία περιτοναϊκής κάθαρσης θεωρείται επαρκής και με τα δύο αυτά κριτήρια μόνο αν βρίσκεται στο επάνω δεξιό τεταρτημόριο του γραφήματος. Ο ασθενής θεωρείται ότι απέτυχε και στα δύο κριτήρια, αν η τιμή πέσει στο κάτω αριστερό τμήμα αυτού του γραφήματος.

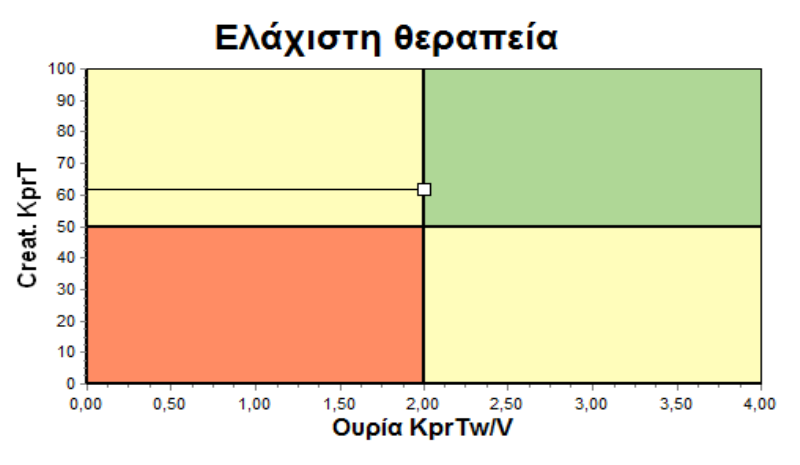

*Εικ. 3.81 Γράφημα Ελάχιστη θεραπεία*

## **Γράφημα Ελάχιστη θεραπεία**

## **3.12.4.2 Μενού Διασφάλιση Ποιότητας**

Το μενού Διασφάλιση Ποιότητας εμφανίζεται κάνοντας κλικ στο μενού **Διασφάλιση Ποιότητας**. Το περιεχόμενο του παραθύρου εμφανίζεται στην αντίστοιχη εικόνα [\(βλ. Εικ. 3.82, Εισαγωγή Δεδομένων QA PFT,](#page-156-0) [σελίδα 157\).](#page-156-0)

Στο επάνω αριστερό μέρος του παραθύρου υπάρχει ένας πίνακας με τις αποθηκευμένες δοκιμές QA για τον τρέχοντα ασθενή. Εμφανίζεται ο τύπος και η ημερομηνία ελέγχου. Επιλέγοντας μια σειρά από τον πίνακα, ανανεώνονται όλα τα δεδομένα QA στο παράθυρο. Στην επάνω δεξιά πλευρά υπάρχει μια περιοχή που περιγράφει τα δεδομένα ασθενή που σχετίζονται με τη διασφάλιση ποιότητας (ηλικία, φύλο, βάρος, ύψος, ειδοποίηση Ακρωτηριασμένος, αν ο ασθενής ήταν ακρωτηριασμένος την ημερομηνία της δοκιμής - βλ. Ακρωτηριασμός) και τα Αποτελέσματα σώματος για τον επιλεγμένο έλεγχο. Αν ο ασθενής είναι ακρωτηριασμένος, τα αποτελέσματα σώματος υπολογίζονται σύμφωνα με την κατάσταση ακρωτηριασμού την ημερομηνία του ελέγχου, η οποία θα επηρεάσει όλα τα αποτελέσματα του ελέγχου που πραγματοποιείται.

Στο κάτω μέρος της οθόνης βρίσκεται μια περιοχή εργασίας με τρεις καρτέλες - **Εισαγωγή Δεδομένων**, **Αποτελέσματα** και **Γραφήματα**. Το περιεχόμενο κάθε καρτέλας εξαρτάται από τον τύπο ελέγχου, ωστόσο, όλα τα δεδομένα και τα γραφήματα ακολουθούν την περιγραφή στην ενότητα Ιατρικό **υπόβαθρο**.

#### **Καρτέλα Εισαγωγή Δεδομένων**

Ο έλεγχος PFT ασχολείται με τα παρακάτω δεδομένα:

Ένα δείγμα αίματος, για το οποίο καταγράφονται οι συγκεντρώσεις λευκωματίνης, ουρίας/αζώτου ουρίας, κρεατινίνης, γλυκόζης και πρωτεΐνης.

Ένα δείγμα ούρων, για το οποίο καταγράφονται ο χρόνος και ο όγκος συλλογής, οι συγκεντρώσεις ουρίας/αζώτου ουρίας. κρεατινίνης και πρωτεΐνης.

Πολλά (1 έως 6) δείγματα διηθήματος και προαιρετικά διηθήματα QA και QA UF, για τα οποία καταγράφονται ο χρόνος παραμονής, οι όγκοι εισροής και εκροής, η αρχική συγκέντρωση γλυκόζης (σε %), ουρίας/αζώτου ουρίας, κρεατινίνης, γλυκόζης και πρωτεΐνης. Για το δείγμα QA UF, η συγκέντρωση γλυκόζης έχει οριστεί στο 4,25 % και ο χρόνος παραμονής στην 1 ώρα.

| Aíµa           |                         | Λευκωματίνη<br>[g/dL]<br>3,7 |          |                      |                          | Oupia<br>[mg/dL]<br>174,74 | Κρεατινίνη Γλυκόζη<br>[mg/dL]<br>9.50 | [mg/dL]<br>68.5    | Πρωτεϊνη<br>[g/dL]<br>6.6 | Na<br>[mEq/L]<br>112.3 |
|----------------|-------------------------|------------------------------|----------|----------------------|--------------------------|----------------------------|---------------------------------------|--------------------|---------------------------|------------------------|
| Ούρα           | Χρόνος<br>[min]<br>1440 | Оукос<br>[mL]<br>250         |          |                      |                          | Oupia<br>[mg/dL]<br>888.76 | Κρεατινίνη<br>[mg/dL]<br>67,92        |                    | Πρωτεϊνη<br>[g/dL]        | Na<br>[mEq/L]<br>150.0 |
| <b>Yypó PD</b> | Χρόνος<br>[min]         | Όγκος Εισ. Γλυκόζη<br>[ml]   | συγκ.[%] | Να εισαγ.<br>[mEq/L] | Όγκος Εκρ. Ουρία<br>[mL] | [mg/dL]                    | Κρεατινίνη<br>[mg/dL]                 | Γλυκόζη<br>[mg/dL] | Πρωτεϊνη<br>[g/dL]        | Na<br>[mEq/L]          |
| Σάκος 1        | 290                     | 2200                         | 1.50     | 134.0                | 2440                     | 175.34                     | 8.14                                  | 403.6              | 0.0900                    | 134.2                  |
| Σάκος 2        | 295                     | 2200                         | 1.50     | 134,0                | 2430                     | 176.54                     | 7.67                                  | 464.9              | 0.0800                    | 134,2                  |
| Σάκος 3        | 155                     | 2200                         | 1.50     | 134.0                | 2290                     | 150,73                     | 5.48                                  | 659.5              | 0,0360                    | 134.2                  |
| Σάκος 4        | 625                     | 2200                         | 1.50     | 134.0                | 3050                     | 182.55                     | 8.93                                  | 501.7              | 0.1000                    | 134.2                  |
| Σάκος QA       | 180                     | 2200                         | 2,30     | 134.0                | 2530                     | 165,14                     | 7.12                                  | 724.3              | 0.0540                    | 134.2                  |
| Σάκος QA UF    | 60                      | 2200                         | 4,25     | 133,2                | 2693                     | 96,47                      | 3,70                                  | 2400.0             | 0,0300                    | 123,2                  |

<span id="page-156-0"></span>*Εικ. 3.82 Εισαγωγή Δεδομένων QA PFT*

Δεν είναι υποχρεωτικές όλες οι καταχωρήσεις. Ορισμένες μπορεί να λείπουν, ωστόσο, μερικά αποτελέσματα μπορεί να επηρεαστούν από τις τιμές που λείπουν ή μπορεί και αυτά να λείπουν εντελώς. Σε ορισμένες περιπτώσεις, το **PatientOnLine** θα υπολογίσει/ αντικαταστήσει την τιμή που λείπει. Στο πεδίο μιας τιμής που λείπει θα εμφανίζεται μια υπόδειξη "**Δεν υπάρχει τιμή**". Μια τιμή που λείπει και υπολογίστηκε από το **PatientOnLine** θα εμφανίζει μια υπόδειξη "Δεν υπάρχει τιμή - Εκτιμάται οτι είναι: xxx".

Η **Κρεατινίνη με Παράγοντες Διόρθωσης Γλυκόζης** για το αίμα και το διήθημα μπορεί να οριστεί βάσει μιας δοκιμής QA, επιπλέον των γενικών ρυθμίσεων από τη **Διαχείριση/Διαμόρφωση/Γενικές Ρυθμίσεις**. Οι προεπιλεγμένες τιμές είναι οι γενικές ρυθμισμένες τιμές, αλλά μπορούν να υποβληθούν επεξεργασία σε οποιαδήποτε δοκιμή QA.

**Καρτέλα Αποτελέσματα** Ο έλεγχος PFT υπολογίζει όλα τα αποτελέσματα που περιγράφονται στην ενότητα Αποτελέσματα QA. Αν λείπουν δεδομένα καταχώρησης, θα λείπουν και αποτελέσματα. Αν, για παράδειγμα, δεν είναι διαθέσιμη η τιμή πρωτεϊνών στα ούρα, δεν θα υπάρχουν αποτελέσματα UPL και nUPL, ενώ θα επηρεαστούν και οι τιμές TPL, nTPL, DPR και nDPR. Τα αποτελέσματα που υπολογίζονται με βάση δεδομένα καταχώρησης που λείπουν ή/και έχουν υπολογιστεί, εμφανίζονται με έντονη γραφή.

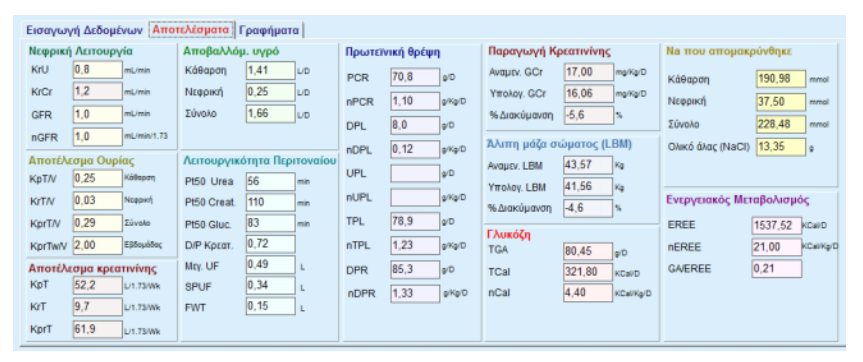

*Εικ. 3.83 Αποτελέσματα QA PFT* 

**Καρτέλα Γραφήματα** Ο έλεγχος PFT μπορεί να εμφανίσει όλα τα γραφήματα που περιγράφονται στην ενότητα Γραφήματα QA: Pt50 για την ουρία, την κρεατινίνη και τη γλυκόζη, Γράφημα QA και Γράφημα Ελάχιστη θεραπεία. Αν λείπουν δεδομένα καταχώρησης, θα λείπουν και γραφήματα. Αν, για παράδειγμα, η τιμή αζώτου ουρίας του αίματος δεν είναι διαθέσιμη, δεν θα εμφανιστεί γράφημα Pt50 για την ουρία.

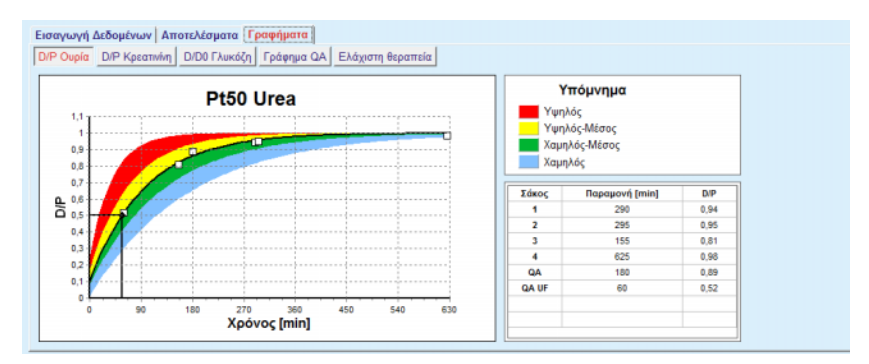

*Εικ. 3.84 Γραφήματα PFT QA* 

**Εισαγωγή Δεδομένων PET** Ο έλεγχος PET ασχολείται με τα παρακάτω δεδομένα:

Ένα δείγμα αίματος, για το οποίο καταγράφονται οι συγκεντρώσεις λευκωματίνης, ουρίας/αζώτου ουρίας, κρεατινίνης, γλυκόζης και πρωτεΐνης.

| Aiua                   | Λευκωματίνη<br>[q/dL] |                  |                 | Ουρία<br>[mg/dL] | Κρεατινίνη<br>[mg/dL] | Γλυκόζη<br>[mg/dL] | Πρωτεΐνη<br>[q/dL] | Na<br>[mEq/L] |
|------------------------|-----------------------|------------------|-----------------|------------------|-----------------------|--------------------|--------------------|---------------|
|                        |                       | Χρόνος 120 [min] |                 | 124,34           | 10,40                 | 102,0              | $\ 7,4$            |               |
| Yypó PD                |                       |                  | Χρόνος<br>[min] | Oupía<br>[mg/dL] | Κρεατινίνη<br>[mg/dL] | Γλυκόζη<br>[mg/dL] | Πρωτεϊνη<br>[g/dL] | Na<br>[mEq/L] |
| Δείγματα               |                       | Δείγμα 0 h       | 0               | 10.72            | 1,10                  | 2250.0             |                    |               |
| 2000<br>Оукос Ею.      | [mL]                  | Δείγμα 1/2 h     | 30              | 51.45            | 2.80                  | 1800.0             |                    |               |
| 2.50<br>Συγκ. γλυκόζης | [%]                   | Δείγμα 1 h       | 60              | 71,82            | 3.90                  | 1500.0             |                    |               |
| Na siddy.              | [mEq/L]               | Δείγμα 2 h       | 120             | 97.11            | 5.50                  | 1185.0             |                    |               |
| 2250<br>Оукос Екр.     | [mL]                  | Δείνμα 3 h       | 180             | 109.12           | 6,60                  | 1015.0             |                    |               |
|                        |                       | Δείγμα 4 h       | 240             | 122,20           | 7,30                  | 855,0              |                    |               |

*Εικ. 3.85 Παράθυρο PET QA* 

Ορίζονται 3 (Σύντομη PET) ή 5 (PET) δείγματα διηθήματος με σταθερές τιμές χρόνου (0, 30, 60, 120, 240 min), καθώς και ο όγκος εισροής ασκού και η αρχική συγκέντρωση γλυκόζης. Για κάθε δείγμα, καταγράφονται οι συγκεντρώσεις ουρίας/αζώτου ουρίας, κρεατινίνης, γλυκόζης πρωτεΐνης και νατρίου. Προαιρετικά, ενδέχεται να υπάρχει μια επιπλέον εγγραφή δείγματος 180 min, που έχει ρυθμιστεί στο στοιχείο μενού Διαχείριση/Διαμόρφωση/ Γενικές Ρυθμίσεις. Επίσης, υπάρχει ένας προαιρετικός Ολονύκτιος ασκός.

- **Αποτελέσματα PET** Ο έλεγχος PET υπολογίζει μόνο τις τιμές D/P για την ουρία, την κρεατινίνη και τη γλυκόζη, καθώς και το D/P για την κρεατινίνη στις 4 ώρες.
- **Γραφήματα PET** Ο έλεγχος PET εμφανίζει τα γραφήματα PET (περιγράφεται στην καρτέλα Γραφήματα QA) για την ουρία, την κρεατινίνη και τη γλυκόζη. Αν λείπουν δεδομένα καταχώρησης (Βλ. Δημιουργία και επεξεργασία μιας δοκιμής QA), θα λείπουν και γραφήματα. Αν, για παράδειγμα, η τιμή αζώτου κρεατινίνης του αίματος δεν είναι διαθέσιμη, δεν θα εμφανιστεί γράφημα PET για την κρεατινίνη.

#### **Δεδομένα καταχώρησης συλλογής παρτίδας 24 ώρου**  Η δοκιμή συλλογής παρτίδας δείγματος 24 ώρου ασχολείται με τα παρακάτω δεδομένα:

Ένα δείγμα αίματος, για το οποίο καταγράφονται οι συγκεντρώσεις λευκωματίνης, ουρίας/αζώτου ουρίας, κρεατινίνης, γλυκόζης, πρωτεΐνης και νατρίου.

Ένα δείγμα ούρων, για το οποίο καταγράφονται ο χρόνος και ο όγκος συλλογής, οι συγκεντρώσεις ουρίας/αζώτου ουρίας, κρεατινίνης, πρωτεΐνης και νατρίου.

Μια συλλογή διηθήματος, για την οποία καταγράφονται ο χρόνος συλλογής, οι όγκοι συνολικής εισροής και εκροής και οι συγκεντρώσεις ουρίας/αζώτου ουρίας, κρεατινίνης, γλυκόζης, πρωτεΐνης και νατρίου.

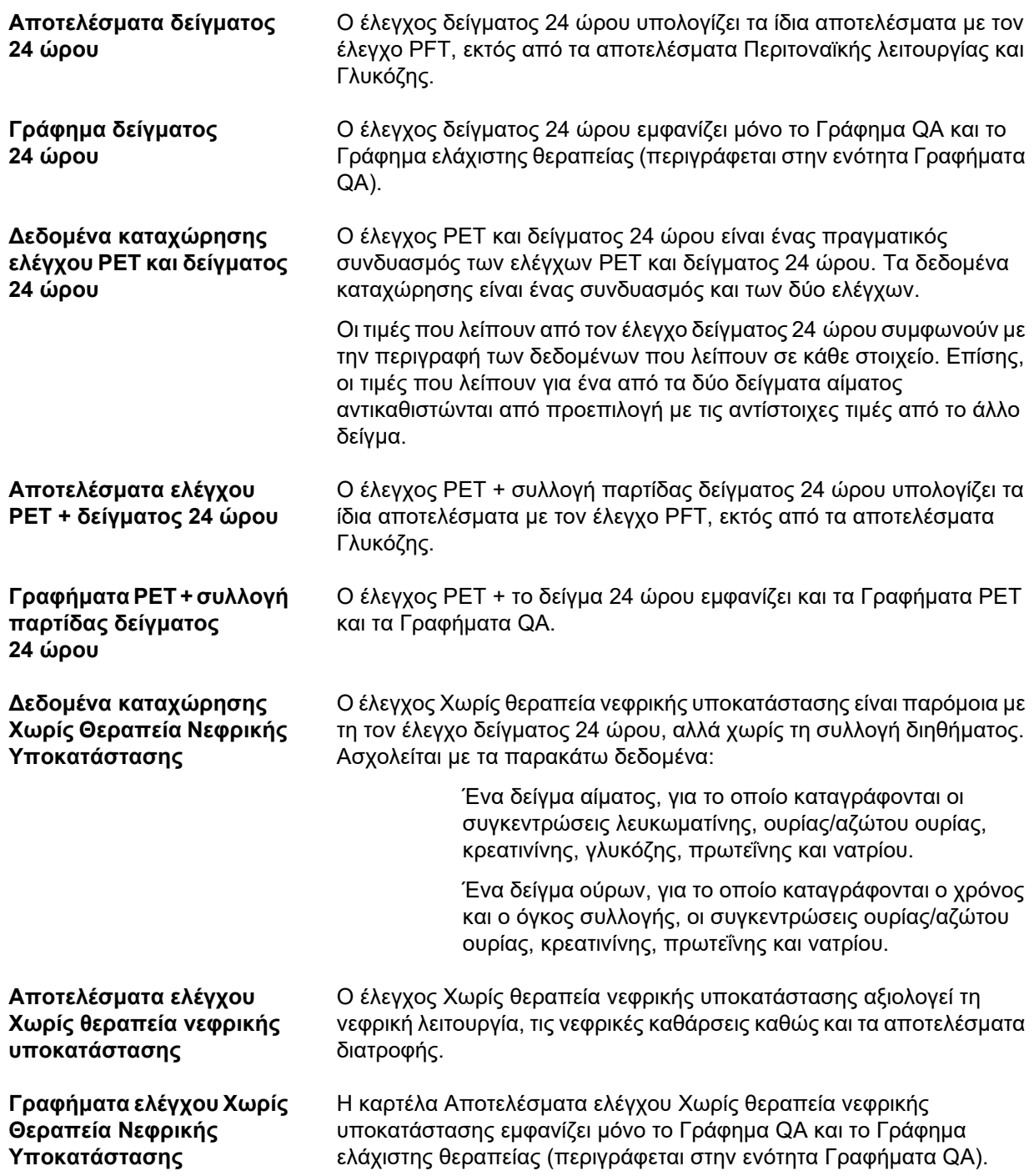

## <sup>O</sup> **Δημιουργία και επεξεργασία ενός ελέγχου QA**

Για να δημιουργήσετε έναν έλεγχο QA ενός συγκεκριμένου ασθενή, προχωρήστε ως εξής:

Επιλέξτε τον ασθενή από το **Πλαίσιο ασθενή**.

- ± Επιλέξτε το στοιχείο **Διασφάλιση Ποιότητας** από το μενού.
- ± Κάντε κλικ στο κουμπί **Νέο**.

Ανοίγει το πλαίσιο διαλόγου Προσθήκη ελέγχου QA [\(βλ. Εικ. 3.86,](#page-160-0)  [Ο Οδηγός Ελέγχου QA \(πρώτη σελίδα\), σελίδα 161\).](#page-160-0)

± Επιλέξτε την επιθυμητή ημερομηνία στο στοιχείο ελέγχου **Ημ/νία** ή διατηρήστε την τρέχουσα ημερομηνία που εμφανίζεται.

Η ηλικία του ασθενή τη χρονική στιγμή του ελέγχου ανανεώνεται αυτόματα.

- ± Καταχωρίστε το βάρος του ασθενή στο πεδίο **Βάρος**.
- ± Καταχωρίστε το ύψος του ασθενή στο πεδίο **Ύψος**.

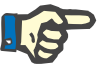

## **Σημείωση**

– Αν υπάρχουν εγγραφές ύψους για τον ασθενή, εμφανίζεται το πιο πρόσφατο ύψος από προεπιλογή. Οι τιμές βάρους πρέπει πάντα να καταχωρούνται, προκειμένου να παρέχεται το βάρος κατά την ημερομηνία του ελέγχου.

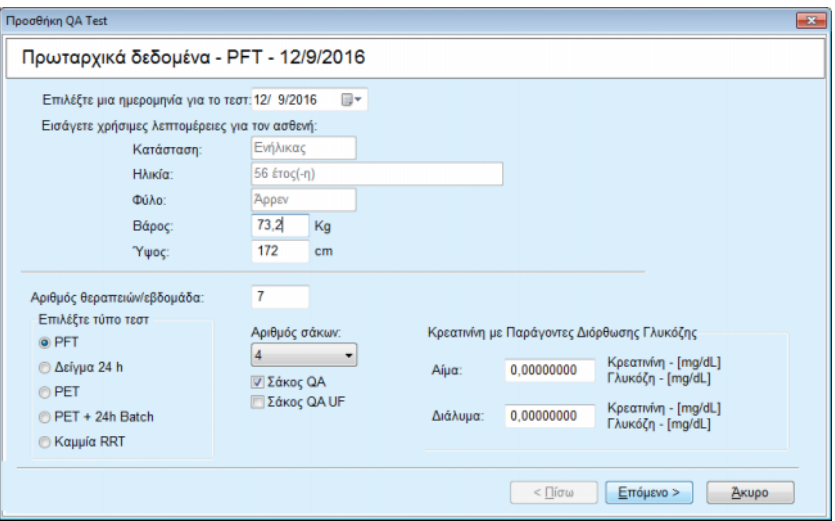

<span id="page-160-0"></span>*Εικ. 3.86 Ο Οδηγός Ελέγχου QA (πρώτη σελίδα)* 

> Επιλέξτε τον τύπο του ελέγχου χρησιμοποιώντας την ομάδα πλήκτρων επιλογής.

Ανάλογα με την επιλογή, διατίθενται οι παρακάτω δυνατότητες επιλογής:

PFT - αριθμός ασκών.

Σάκος QA, σάκος UF QA.

Αριθμός θεραπειών/εβδομάδα.

PET - σύντομος/εκτεταμένος έλεγχος.

Ολονύκτιος σάκος.

± Κάντε κλικ στο κουμπί **Επόμενο**.

Ανοίγει το δεύτερο πλαίσιο διαλόγου του οδηγού, ειδικά για κάθε τύπο ελέγχου.

Ο αριθμός θεραπειών/εβδομάδα επηρεάζει τον υπολογισμό των εβδομαδιαίων καθάρσεων για την ουρία και την κρεατινίνη.

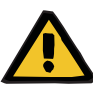

## **ΠΡΟΕΙΔΟΠΟΙΗΣΗ**

## **Κίνδυνος ασθενή ως αποτέλεσμα ανεπαρκούς αποτοξίνωσης**

Μπορεί να οφείλεται στο γεγονός οτι η θεραπεία PD δεν εκτελείται κάθε μέρα της εβδομάδας. Αν ο αριθμός των θεραπειών/εβδομάδα είναι μικρότερος από 7, ενδέχεται να υπερεκτιμηθούν οι εβδομαδιαίες καθάρσεις.

 $> 0$  θεράπων γιατρός θα πρέπει να γνωρίζει την πιθανή υπερεκτίμηση των εβδομαδιαίων καθάρσεων κατά την αξιολόγηση της επάρκειας της κάθαρσης του ασθενή.

Στο δεύτερο πλαίσιο διαλόγου του οδηγού, πρέπει να συμπληρώσετε όλα τα υποχρεωτικά δεδομένα (βλ. παράθυρο Διασφάλιση ποιότητας για μια περιγραφή δεδομένων καταχώρησης, ειδικά για κάθε τύπο ελέγχου). Όλα τα στοιχεία ελέγχου καταχώρησης είναι στοιχεία Έξυπνης επεξεργασίας, χωρίς τα μικρά κουμπιά στη δεξιά πλευρά. Για κάθε στοιχείο ελέγχου εμφανίζεται μια σχετική υπόδειξη με το εύρος τιμών. Το εύρος τιμών για ορισμένες παραμέτρους (όπως ο όγκος εισροής) εξαρτάται από την κατάσταση ενηλικιότητας του ασθενή. Αφού συμπληρώσετε όλα τα στοιχεία Έξυπνης επεξεργασίας, πρέπει να επιλέξετε το κουμπί **Επόμενο** για να μεταβείτε στο επόμενο πλαίσιο διαλόγου του οδηγού.

Στη δεύτερη σελίδα μπορείτε, επίσης, να αποθηκεύσετε τον έλεγχο ως πρόχειρη, επιλέγοντας το κουμπί **Αποθήκ. ως Draft**.

Αυτό είναι χρήσιμο σε περίπτωση που ο χρήστης κληθεί για ένα έκτακτο περιστατικό και δεν υπάρχει η δυνατότητα συμπλήρωσης όλων των δεδομένων.

Ένας πρόχειρος έλεγχος επισημαίνεται με καφέ χρώμα στην τρίτη στήλη του πίνακα ελέγχου [\(βλ. Εικ. 3.82, Εισαγωγή Δεδομένων QA](#page-156-0)  [PFT, σελίδα 157\)](#page-156-0).

Για μια τέτοια εξέταση δεν μπορείτε να προβάλετε τα αποτελέσματα, ούτε τα γραφήματα. Οι μόνες επιτρεπτές ενέργειες είναι η **Επεξεργασία** και η **Διαγραφή**. Ένας πρόχειρος έλεγχος δεν μπορεί να χρησιμοποιηθεί στην ενότητα Διαμόρφωση (βλ. Διαμόρφωση), ούτε να εκτυπωθεί χρησιμοποιώντας το κουμπί **Αναφορά**.

| Παράμετροι Εργαστηρίου - ΡΕΤ - 12/9/2016 |          |                         |                            |          |                      |                          |                            |                                |                            |                           |                        |
|------------------------------------------|----------|-------------------------|----------------------------|----------|----------------------|--------------------------|----------------------------|--------------------------------|----------------------------|---------------------------|------------------------|
| Αίμα                                     |          |                         | Λευκωματίνη<br>[g/dL]      |          |                      |                          | Oupía<br>[mg/dL]<br>174,74 | Κρεατινίνη<br>[mg/dL]<br>9,50  | Γλυκόζη<br>[mg/dL]<br>68.5 | Πρωτεΐνη<br>[g/dL]<br>6,6 | Na<br>[mEq/L]<br>112.3 |
| Ούρα                                     |          | Χρόνος<br>[min]<br>1440 | Оукос<br>[mL]<br>250       |          |                      |                          | Oupia<br>[mg/dL]<br>888,76 | Κρεατινίνη<br>[mg/dL]<br>67,92 |                            | Πρωτεϊνη<br>[g/dL]        | Na<br>[mEq/L]<br>150.0 |
| <b>Yvpó PD</b>                           |          | Χρόνος<br>[min]         | Όγκος Εισ. Γλυκόζη<br>[ML] | συγκ.[%] | Να εισαγ.<br>[mEq/L] | Όγκος Εκρ. Ουρία<br>[ML] | [mg/dL]                    | Κρεατινίνη<br>[mg/dL]          | Γλυκόζη<br>[mg/dL]         | Πρωτεϊνη<br>[g/dL]        | Na<br>[mEq/L]          |
|                                          | Σάκος 1  | 290                     | 2200                       | 1,50     | 134,0                | 2440                     | 175,34                     | 8,14                           | 403,6                      | 0,0900                    | 134.2                  |
|                                          | Σάκος 2  | 295                     | 2200                       | 1.50     | 134.0                | 2430                     | 176,54                     | 7.67                           | 464.9                      | 0,0800                    | 134.2                  |
|                                          | Σάκος 3  | 155                     | 2200                       | 1.50     | 134,0                | 2290                     | 150,73                     | 5.48                           | 659.5                      | 0.0360                    | 134.2                  |
|                                          | Σάκος 4  | 625                     | 2200                       | 1.50     | 134.0                | 3050                     | 182.55                     | 8.93                           | 131.5                      | 0.1000                    | 134.2                  |
|                                          | Σάκος QA | 180                     | 2200                       | 2,30     | 134,0                | 2530                     | 165,14                     | 7.12                           | 724.3                      | 0.0540                    | 134.2                  |

*Εικ. 3.87 Ο Οδηγός Ελέγχου QA (δεύτερο πλαίσιο διαλόγου)* 

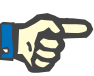

## **Σημείωση**

Όταν επιλέγετε το κουμπί **Επόμενο**, εκτελείται επικύρωση των δεδομένων καταχώρησης. Αν τα δεδομένα που εισάγονται στη δεύτερη σελίδα δεν συμμορφώνονται με τις απαιτήσεις του ελέγχου που περιγράφονται στην ενότητα Παράθυρο διασφάλισης ποιότητας, θα εμφανιστεί ένα μήνυμα προειδοποίησης.

Πρέπει να επιλέξετε το κουμπί **Ναι** και να διορθώσετε τις τιμές, για να είναι δυνατή η συνέχιση της διαδικασίας.

Το τρίτο πλαίσιο διαλόγου του οδηγού επιτρέπει στο χρήστη να παρακάμψει τον υπολογισμό των αποτελεσμάτων V, LBM, nPCR και KrT/V και να εισάγει τις τιμές αυτές με το χέρι. Αυτό είναι χρήσιμο, αν χρησιμοποιούνται ειδικές συσκευές/αλγόριθμοι για τη μέτρηση/ υπολογισμό αυτών των τεσσάρων παραμέτρων.

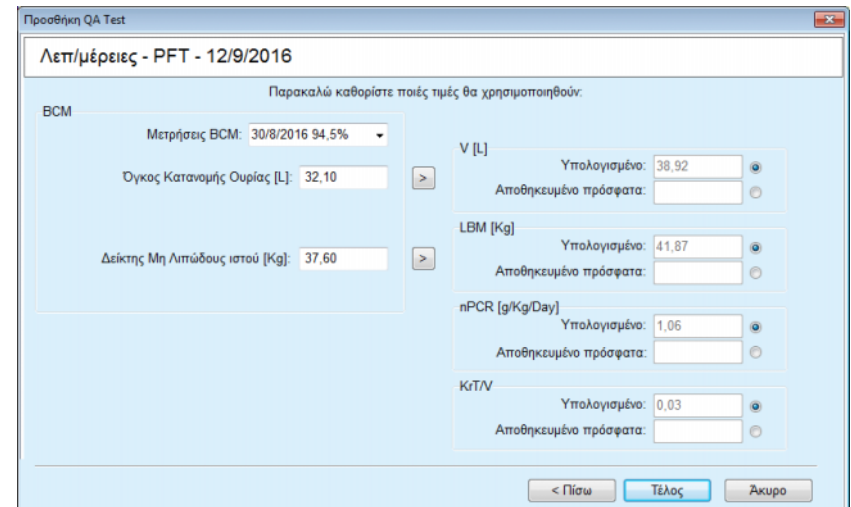

*Εικ. 3.88 Ο Οδηγός Ελέγχου QA (τρίτο πλαίσιο διαλόγου - δοκιμή PFT)* 

Για την καταχώρηση των τιμών που καθορίζει ο χρήστης στο τρίτο πλαίσιο διαλόγου του οδηγού, πρέπει να ενεργοποιήσετε πρώτα το αντίστοιχο πλήκτρο επιλογής, για να ενεργοποιήσετε το πλαίσιο κειμένου **Αποθηκευμένα πρόσφατα**. Στη συνέχεια, μπορείτε να καταχωρίσετε την τιμή που επιθυμείτε.

Στη σελίδα αυτή διατίθενται οι τιμές BCM για τον όγκο κατανομής ουρίας και την άλιπη μάζα ιστού. Οι τιμές από προεπιλογή λαμβάνονται από την τελευταία μέτρηση BCM του ασθενή, ωστόσο, μπορείτε να επιλέξετε και μια συγκεκριμένη μέτρηση. Διατίθενται μετρήσεις BCM μόνο από τις τελευταίες 180 ημέρες. Υπάρχουν δύο κουμπιά που μπορούν να χρησιμοποιηθούν για τον καθορισμό των τιμών BCM ως **Aποθηκευμένο πρόσφατα** για τις τιμές **V** και **LBM** αντίστοιχα.

Κάνοντας κλικ στο κουμπί **Τέλος** θα αποθηκευτεί ολόκληρος ο έλεγχος. Μπορείτε να ακυρώσετε τη διαδικασία επεξεργασίας, επιλέγοντας - σε οποιαδήποτε σελίδα του οδηγού - το κουμπί **Άκυρο**.

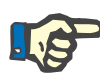

#### **Σημείωση**

Τα δεδομένα που καταχωρούνται με το χέρι στην τρίτη σελίδα (τελευταία) του οδηγού, μπορούν να επηρεάσουν τον περαιτέρω υπολογισμό των αποτελεσμάτων. Οι τιμές των αποτελεσμάτων που επηρεάζονται θα επισημανθούν στη σελίδα Αποτελέσματα, χρησιμοποιώντας ένα ανοιχτό κίτρινο χρώμα και στην Αναφορά.

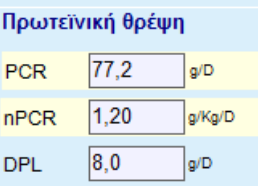

*Εικ. 3.89 Δεδομένα επισημασμένων αποτελεσμάτων*

± Επιλέξτε το μενού **Διασφάλιση Ποιότητας** για να επεξεργαστείτε έναν έλεγχο QA

[\(βλ. Εικ. 3.82, Εισαγωγή Δεδομένων QA PFT, σελίδα 157\).](#page-156-0)

- > Επιλέξτε την επιθυμητή σειρά στον πίνακα ελέγχου.
- ± Κάντε κλικ στο κουμπί **Επεξεργασία**.

Ανοίγει ο οδηγός, στον οποίο μπορείτε να επεξεργαστείτε όλες τις τιμές εκτός από τον τύπο ελέγχου.

Με το κουμπί **Διαγραφή** μπορείτε να διαγράψετε πλήρως έναν έλεγχο QA, ενώ με το κουμπί **Αναφορά** εμφανίζεται/εκτυπώνετε μια περιεκτική αναφορά με όλα τα δεδομένα καταχώρησης και τα αποτελέσματα σε μορφή πίνακα και γραφήματος, μαζί με τους τύπους που χρησιμοποιούνται για τον υπολογισμό των αποτελεσμάτων.

## **3.12.5 Διαμόρφωση**

## <span id="page-163-0"></span>**3.12.5.1 Ιατρικό υπόβαθρο**

Το στοιχείο Διαμόρφωση είναι ένα από τα πιο ισχυρά χαρακτηριστικά του **PatientOnLine**. Είναι ένα πολύτιμο εργαλείο που μπορεί να βοηθήσει τον ιατρό - χωρίς να υποκαθιστά την ιατρική του κρίση - κατά την αξιολόγηση και πρόβλεψη μιας θεραπείας PD, σχετικά με το αποτέλεσμα της κάθαρσης, καθώς και στην αναζήτηση της καλύτερης θεραπείας PD που εκπληρώνει συγκεκριμένους στόχους κάθαρσης.

Κατά τη χρήση της λειτουργίας Διαμόρφωσης θεωρείται ότι υπάρχουν στοιχεία για τη νεφρική και περιτοναϊκή λειτουργία του ασθενή, μέσω μιας δοκιμής QA. Όσο πιο περιεκτική είναι η δοκιμή, τόσο μεγαλύτερη είναι η ακρίβεια της διαμόρφωσης. Τα δεδομένα ασθενή που σχετίζονται με τη διαμόρφωση είναι η υπολειπόμενη νεφρική λειτουργία, η ισορροπία νεφρικού υγρού και η περιτοναϊκή λειτουργία.

Για τους ασθενείς που δεν λαμβάνουν ακόμη θεραπεία κάθαρσης, μπορείτε να χρησιμοποιήσετε τη δοκιμή **Καμμία RRT**, η οποία αξιολογεί τη νεφρική λειτουργία και τις νεφρικές καθάρσεις. Τα χαρακτηριστικά περιτοναϊκής λειτουργίας, μπορούν να ρυθμιστούν σε μέσες τιμές.

Υπάρχουν δύο μέθοδοι διαμόρφωσης:

## **Επιλέγοντας μια Θεραπεία PD**.

## **Επιλέγοντας τους στόχους κάθαρσης**.

Η πρώτη μέθοδος θεωρεί κύρια δεδομένα καταχώρησης μια δοκιμή QA και μια συνταγή PD (CAPD, APD, APD+CAPD). Ο χρήστης μπορεί να αλλάξει ελεύθερα τη συνταγή και τις νεφρικές παραμέτρους του ασθενή. Τα Συννταγογραφημένα Αποτελέσματα Θεραπείας υπολογίζονται για τις συνολικές καθάρσεις, το συνολικό υγρό που αφαιρέθηκε και τη συνολική απορρόφηση γλυκόζης. Τα αποτελέσματα μπορούν να προβληθούν για κάθε κύκλο/ανταλλαγή καθώς και για ολόκληρη τη συνταγή.

Η δεύτερη μέθοδος θεωρεί ως κύρια δεδομένα καταχώρησης μια δοκιμή QA, μια λίστα στόχων κάθαρσης που πρέπει να επιτευχθούν και μια λίστα περιορισμών κάθαρσης. Οι στόχοι εκφράζονται ως ελάχιστες καθάρσεις και ισορροπία όγκου. Οι περιορισμοί εξαρτώνται από τον επιλεγμένο τρόπο θεραπείας (APD, CAPD, APD+CAPD) και εκφράζονται ως μέγιστες τιμές για συγκεκριμένες παραμέτρους όπως ο όγκος εισροής, ο αριθμός κύκλων, ο συνολικός χρόνος συνταγής κ.λπ.

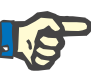

#### **Σημείωση**

- Τα εμφανιζόμενα αποτελέσματα διαμόρφωσης βασίζονται σε ένα μαθηματικό μοντέλο και πρέπει να λαμβάνονται υπόψη μόνο για καθοδήγηση. Οι αποφάσεις για τη θεραπεία δεν πρέπει να λαμβάνονται ποτέ αποκλειστικά με βάση αυτούς τους υπολογισμούς. Η ανάπτυξη οποιουδήποτε σχήματος θεραπείας PD παραμένει ευθύνη του θεράποντος γιατρού.
- Η ακρίβεια διαμόρφωσης της πρόβλεψης έχει επικυρωθεί με τρεις μελέτες (βλ. Παραπομπές 21, 23 και 39 στο Παράρτημα 5.2) για τις «τυπικές θεραπείες PD». Στα σχήματα θεραπείας APD που περιλαμβάνουν «συνδυαστικούς κύκλους» (δηλαδή, μια ακολουθία κύκλων με διαφορετική σύνθεση γλυκόζης ή μεταβαλλόμενες περιόδους παραμονής και μεταβλητούς όγκους), το ίδιο μαθηματικό μοντέλο εφαρμόζεται σε κάθε κύκλο όπως και στην περίπτωση ενός τυπικού σχήματος θεραπείας APD. Αυτή τη στιγμή δεν υπάρχουν επαρκή στοιχεία σχετικά με την ακρίβεια της πρόβλεψης των σχημάτων θεραπείας APD με «συνδυαστικούς κύκλους». Το ίδιο ισχύει για θεραπείες που περιλαμβάνουν «κύκλους tidal». Επομένως, η διαφορά μεταξύ προβλεπόμενης και πραγματικής απομάκρυνσης τοξινών μπορεί να είναι μεγαλύτερη από τα όρια συμφωνίας που προσδιορίζονται στις υπάρχουσες μελέτες που αναφέρονται παραπάνω.

Το **PatientOnLine** θα δημιουργήσει μια λίστα συνταγών που πληρούν όλους τους περιορισμούς και επιτυγχάνουν τους καθορισμένους στόχους. Κάθε συνταγή μπορεί να αναλυθεί σε λεπτομέρειες και να αποθηκευτεί. Επίσης, μια συνταγή μπορεί να ρυθμιστεί με ακρίβεια με την πρώτη μέθοδο διαμόρφωσης μέσω μιας λειτουργίας Βελτιστοποίησης.

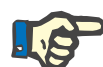

## **Σημείωση**

Λάβετε υπόψη ότι όταν ζητούνται από τον θεράποντα γιατρό επιλεγμένοι κύκλοι ενός προφίλ (μια ακολουθία κύκλων με αλλαγές του όγκου πλήρωσης, της συγκέντρωσης γλυκόζης ή της διάρκειας παραμονής), οι δυνατότητες των μαθηματικών μοντέλων στα οποία βασίζονται οι λειτουργίες διαμόρφωσης POL υπόκεινται σε αμφισβήτηση Παρόλο που είναι χρήσιμο για τη διαμόρφωση εικόνας της κατεύθυνσης στην οποία είναι πιθανό να τροποποιηθεί η κάθαρση, οι ακριβείς τιμές δεν είναι εγγυημένες. Το πρόγραμμα θεραπείας παραμένει ευθύνη του ιατρού. Η αποτελεσματικότητα οποιουδήποτε προγράμματος που περιλαμβάνει προφίλ κύκλων μπορεί να επικυρωθεί με μετρήσεις βάσει των διαδικασιών διασφάλισης ποιότητας.

## **3.12.5.2 Έναρξη μιας Συνεδρίας Διαμόρφωση**

Το στοιχείο Διαμόρφωση είναι διαθέσιμο στην ενότητα Ιατρικά στο μενού.

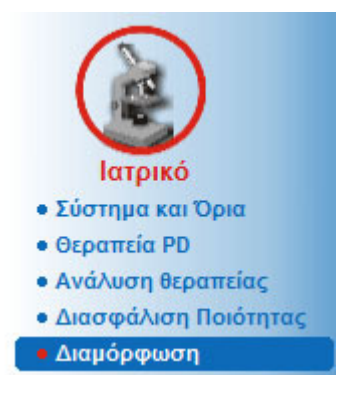

*Εικ. 3.90 Στοιχείο μενού Διαμόρφωση*

Το μενού Διαμόρφωση περιλαμβάνει τις παρακάτω ενότητες [\(βλ. Εικ. 3.91, Διαμόρφωση: Επιλέγοντας τη συνταγή, σελίδα 167\).](#page-166-0)

Επιλέξτε τη μέθοδο Διαμόρφωσης στο επάνω μέρος.

Περιοχή γενικής διαμόρφωσης στη μέση.

Έναρξη διαμόρφωσης στο κάτω μέρος.

Με αυτή τη μονάδα ο χρήστης μπορεί να διαμορφώσει συνταγές PD για ένα συγκεκριμένο ασθενή, με μία από τις δύο παρεχόμενες μεθόδους διαμόρφωσης που περιγράφονται στην ενότητα Διαμόρφωση - Ιατρικό υπόβαθρο.

## **3.12.5.3 Διαμόρφωση: Επιλέγοντας τη συνταγή**

Αυτή η μέθοδος διαμόρφωσης επιτρέπει στο χρήση την επεξεργασία μιας υπάρχουσας συνταγής, χρησιμοποιώντας τους ίδιους επεξεργαστές όπως στην ενότητα Συνταγή PD, αλλά με στιγμιαία προβολή των αποτελεσμάτων της συνταγογραφημένης θεραπείας.

Επιλέγοντας αυτό το πλήκτρο επιλογής στο στοιχείο **Επιλέξτε Μέθοδο Διαμόρφωσης**, η κατώτερη περιοχή θα εμφανιστεί όπως στην [Εικ. 3.91](#page-166-0).

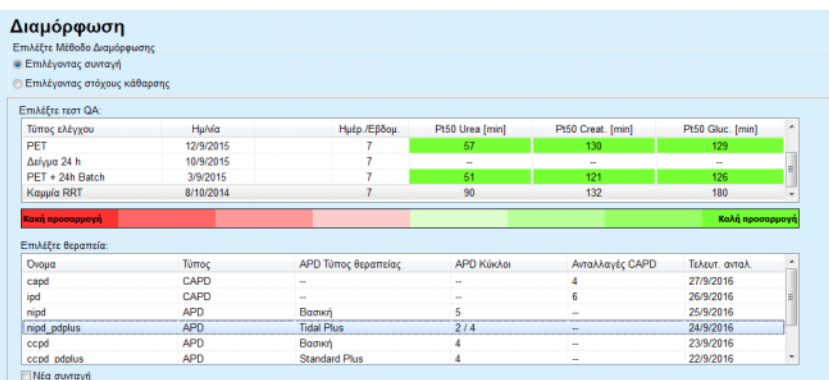

#### <span id="page-166-0"></span>*Εικ. 3.91 Διαμόρφωση:* **Επιλέγοντας τη συνταγή**

Η **Γενική περιοχή διαμόρφωσης** για αυτή τη μέθοδο χωρίζεται στις παρακάτω ενότητες:

**Επιλέξτε τεστ QA** στο επάνω μέρος.

**Επιλέξτε θεραπεία** στη μέση.

**Νέα συνταγή** στο κάτω μέρος.

Στη λίστα **Επιλέξτε τεστ QA** εμφανίζονται όλες οι δοκιμές διασφάλισης ποιότητας που εκτελέστηκαν από τον ασθενή. Εμφανίζεται ο τύπος και η ημερομηνία της δοκιμής, μαζί με τις τιμές Pt50 για την ουρία, την κρεατινίνη και τη γλυκόζη. Κάθε τιμή Pt50 εμφανίζεται με έγχρωμο φόντο που απεικονίζει την ακρίβειά της και περιγράφεται ως βαθμός καταλληλότητας των σημείων D/P ή D/D0 στα γραφήματα QA (βλ. Διασφάλιση ποιότητας - Γραφήματα περιτοναϊκής λειτουργίας). Στο κάτω μέρος της λίστας υπάρχει ένα χρωματικό υπόμνημα με πολλά χρώματα από Κόκκινο – Κακή αντιστοίχιση έως Πράσινο – Καλή αντιστοίχιση. Το πράσινο χρώμα σημαίνει ακρίβεια μεγαλύτερη από 90 %, ενώ το κόκκινο σημαίνει ακρίβεια κάτω από 50 %.

Στη λίστα **Επιλέξτε θεραπεία** εμφανίζονται όλες οι διαθέσιμες συνταγές. Και στις δύο λίστες, **Επιλογή δοκιμής QA** και **Επιλέξτε θεραπεία**, επιλέγεται η πρώτη σειρά από προεπιλογή.

Πρέπει να επιλεχθεί μια μη πρόχειρη δοκιμή QA. Πρέπει να επιλέξετε μια υπάρχουσα συνταγή ή το πλαίσιο ελέγχου **Νέα συνταγή** για να ξεκινήσει η διαμόρφωση [\(βλ. Εικ. 3.91, Διαμόρφωση: Επιλέγοντας τη](#page-166-0) [συνταγή, σελίδα 167\).](#page-166-0)

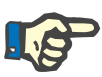

#### **Σημείωση**

Αν δεν επιλεχθεί καμία δοκιμή QA ή καμία συνταγή, θα εμφανιστεί ένα μήνυμα προειδοποίησης.

Για να ξεκινήσει η συνεδρία διαμόρφωσης, πρέπει να πατήστε το κουμπί **Έναρξη διαμόρφωσης...**. Εάν έχει επιλεγεί μια Θεραπεία PD, θα εμφανιστεί ένα παράθυρο παρόμοιο με αυτό που εμφανίζεται στην [Εικ. 3.92.](#page-167-0)

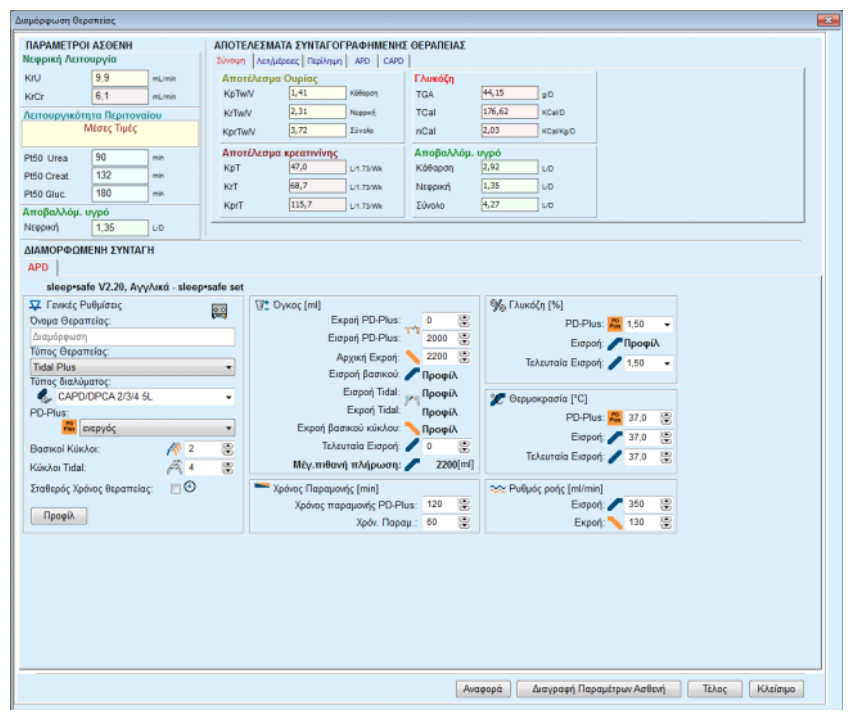

<span id="page-167-0"></span>*Εικ. 3.92 Διαμόρφωση θεραπείας με επιλογή της θεραπείας sleep•safe*

Αν επιλέχθηκε **Νέα συνταγή** στο [\(βλ. Εικ. 3.91, Διαμόρφωση:](#page-166-0)  [Επιλέγοντας τη συνταγή, σελίδα 167\),](#page-166-0) θα ζητηθεί από το χρήστη να επιλέξει ένα σύστημα PD για τη νέα θεραπεία. Δεν υπάρχουν περιορισμοί, ακόμη και αν δεν έχει αντιστοιχιστεί ένα σύστημα PD στον ασθενή. Αυτό είναι ιδιαίτερα χρήσιμο στις περιπτώσεις των νέων ασθενών, για τους οποίους δεν έχει καθοριστεί ακόμη θεραπεία. Το σύστημα PD επιλέγεται μέσω ενός ενδιάμεσου παραθύρου.

Δείτε στο [Εικ. 3.93](#page-168-0) ποια συστήματα APD ή/και CAPD είναι δυνατό να επιλεγούν. Αν έχει αντιστοιχιστεί ένα σύστημα PD στον ασθενή, τα στοιχεία του συστήματος - APD ή/και CAPD - θα χρησιμοποιηθούν ως προεπιλογή για τις δύο λίστες επιλογής. Παρόλα αυτά, ο χρήστης εξακολουθεί να μπορεί να αλλάξει το σύστημα.

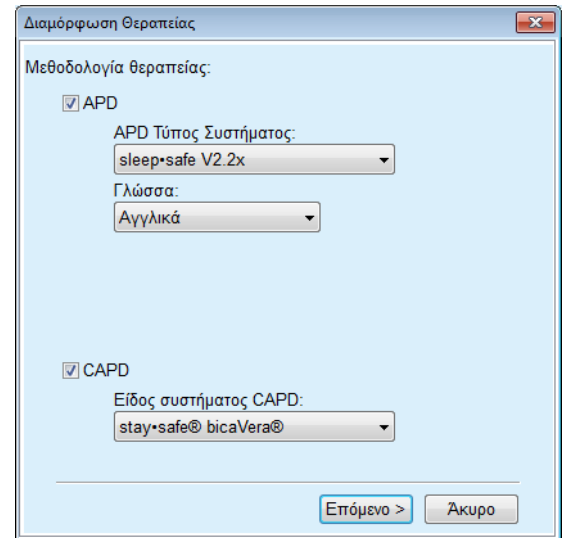

<span id="page-168-0"></span>*Εικ. 3.93 Επιλέγοντας σύστημα PD για μια νέα θεραπεία*

Το παράθυρο Διαμόρφωση περιλαμβάνει τις παρακάτω ενότητες [\(βλ. Εικ. 3.92, Διαμόρφωση θεραπείας με επιλογή της θεραπείας](#page-167-0)  [sleep•safe, σελίδα 168\)](#page-167-0).

**Παράμετροι Ασθενή** στην επάνω αριστερή γωνία.

**Συννταγογραφημένα Αποτελέσματα Θεραπείας** στην επάνω δεξιά γωνία.

**Διαμορφωμενη Συνταγη** στη μέση.

Κουμπιά **εντολών** στο κάτω μέρος.

Η περιοχή **Διαμορφωμενη Συνταγη** εξαρτάται από το σύστημα PD που είναι συνδεδεμένο με τη συνταγή.

Οι ίδιες μάσκες καταχώρησης χρησιμοποιούνται για τις ενότητες **Διαμόρφωση** και **Θεραπεία PD**.

## **3.12.5.4 Περιοχή Παράμετροι Ασθενή**

Η περιοχή **Παράμετροι Ασθενή** περιλαμβάνει τρία παράθυρα: **Νεφρική λειτουργία**, **Λειτουργικότητα Περιτοναίου** και **Aποβαλλόμ. υγρό** που περιέχουν τα νεφρικά δεδομένα του ασθενή. Αυτά τα δεδομένα είναι επεξεργάσιμα.

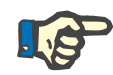

#### **Σημείωση**

Οι τιμές **Παράμετροι Ασθενή** εξαρτώνται από τον επιλεγμένο τύπο δοκιμής QA Για παράδειγμα, μια δοκιμή **Συλλογής παρτίδας δείγματος 24 ώρου,** δεν θα περιλαμβάνει δεδομένα **Λειτουργικότητα Περιτοναίου** από προεπιλογή, αλλά θα εμφανιστούν οι πιο πρόσφατες τιμές από μια προηγούμενη συλλογή παρτίδας PET/PFT/PET + 24 ώρου.

Στην περιοχή **Συννταγογραφημένα Αποτελέσματα Θεραπείας** εμφανίζονται τα αποτελέσματα και χωρίζεται σε πολλές καρτέλες.

## **3.12.5.5 Περιοχή Συννταγογραφημένα Αποτελέσματα Θεραπείας**

## <sup>O</sup> **Καρτέλα Σύνοψη**

Στην καρτέλα **Σύνοψη** εμφανίζονται τα αποτελέσματα για ολόκληρη τη συνταγή.

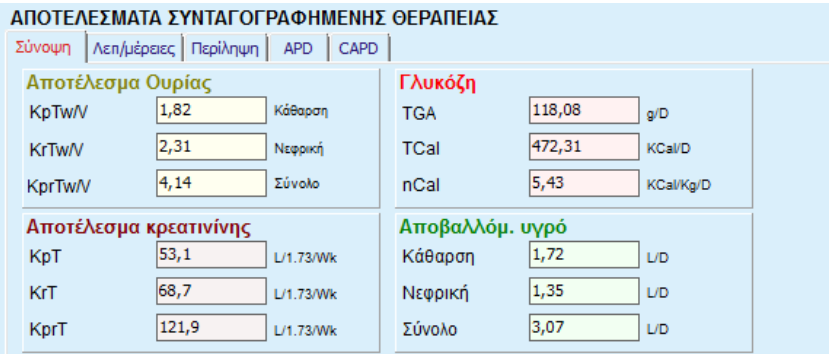

*Εικ. 3.94 Η καρτέλα* **Σύνοψη** *με τα Αποτελέσματα συνταγογραφημένης θεραπείας*

## <sup>O</sup> **Καρτέλα Λεπτομέρειες**

Στην καρτέλα **Λεπτομέρειες** εμφανίζονται τα αποτελέσματα ανά ανταλλαγή ή κύκλο καθώς και τα συνολικά στοιχεία για τις θέσεις Περιπατητική/Ύπτια και τις συμβολές Νεφρική/Περιτοναϊκή.

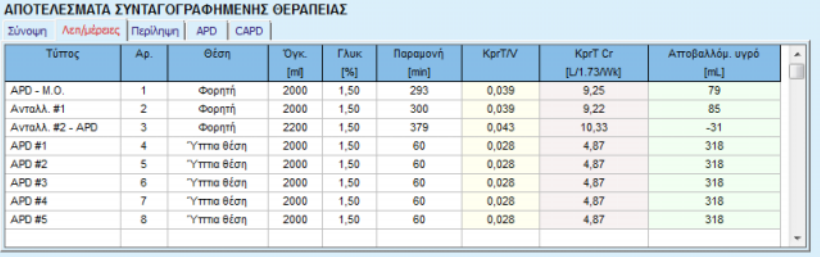

*Εικ. 3.95 Η καρτέλα Λεπτομέρειες με τα Συννταγογραφημένα Αποτελέσματα Θεραπείας*

#### <sup>O</sup> **Καρτέλα Περίληψη**

Στην καρτέλα **Περίληψη** εμφανίζεται η γραφική αναπαράσταση της συνταγής. Πρόκειται για το ίδιο γράφημα όπως στην ενότητα **Θεραπεία PD** [\(βλ. Εικ. 3.91, Διαμόρφωση: Επιλέγοντας τη συνταγή, σελίδα 167\).](#page-166-0)

## <sup>O</sup> **Καρτέλα APD**

Στην καρτέλα **APD** εμφανίζονται συγκεκριμένα δεδομένα στο μέρος APD της Διαμορφωμένης συνταγής. Ο συνολικός χρόνος και ο αριθμός των σάκων διαλύματος είναι μεταξύ των δεδομένων που παρέχονται σε αυτήν την καρτέλα [\(βλ. Εικ. 3.45, Καρτέλα Πληροφορίες APD του](#page-117-0)  [παραθύρου Επισκόπηση του APD sleep•safe, σελίδα 118\).](#page-117-0)

## <sup>O</sup> **Καρτέλα CAPD**

Στην καρτέλα **CAPD** εμφανίζονται συγκεκριμένα δεδομένα στο μέρος CAPD της Διαμορφωμένης συνταγής. Πρόκειται για την ίδια καρτέλα όπως στην ενότητα **Θεραπεία PD** [\(βλ. Εικ. 3.47, Η καρτέλα](#page-118-0)  [Πληροφορίες CAPD του παραθύρου Περίληψη του CAPD, σελίδα 119\)](#page-118-0).

## **3.12.5.6 Περιοχή Διαμορφωμένη συνταγή**

## <sup>O</sup> **Καρτέλες APD/CAPD**

Στην περιοχή **Διαμορφωμένη συνταγή** με την καρτέλα **APD** ή/και **CAPD** υπάρχει ένας επεξεργαστής που λειτουργεί με τον ίδιο τρόπο όπως περιγράφεται στην ενότητα Συνταγή PD.

## <sup>O</sup> **Λειτουργίες κουμπιών**

Με τα κουμπιά εντολών είναι δυνατές οι παρακάτω ενέργειες:

Το κουμπί **Αναφορά** δημιουργεί μια περιεκτική αναφορά για τη Διαμορφωμένη συνταγή και τη δοκιμή QA.

Το κουμπί **Διαγραφή Παραμέτρων Ασθενή** επαναφέρει τα δεδομένα στην περιοχή Παράμετροι ασθενή στα αρχικά δεδομένα ασθενή. Αν τα δεδομένα ασθενή είχαν τροποποιηθεί, πρέπει να πατήσετε αυτό το κουμπί πριν από την αποθήκευση της συνταγής.

Το κουμπί **Τέλος** αποθηκεύει πάντα τη Διαμορφωμένη συνταγή ως νέα συνταγή. Πρέπει να δοθεί ένα νέο όνομα.

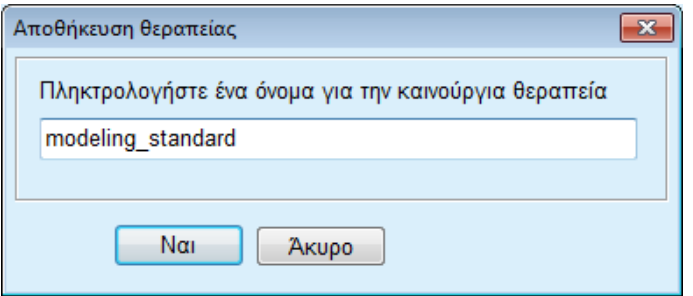

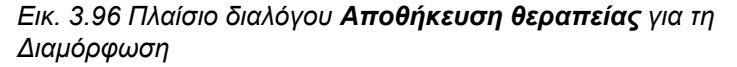

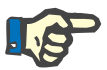

## **Σημείωση**

Όταν επιλέγονται τα κουμπιά **Τέλος** ή **Αναφορά**, ζητείται από το χρήστη να επαναφέρει τα αρχικά δεδομένα ασθενή, αν αυτά είχαν τροποποιηθεί χειροκίνητα.

> Το κουμπί **Κλείσιμο** κλείνει το παράθυρο Διαμόρφωση Θεραπείας.

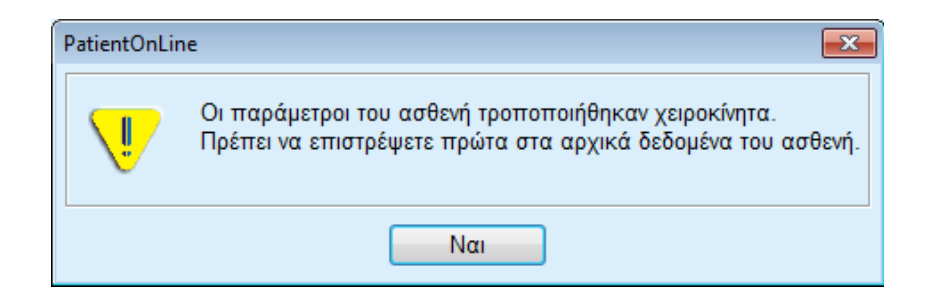

#### **3.12.5.7 Διαμόρφωση: Επιλέγοντας τους στόχους κάθαρσης**

Η μέθοδος **Επιλέγοντας στόχους κάθαρσης** επιτρέπει στο χρήστη να καθορίζει συγκεκριμένες τιμές για τα αποτελέσματα θεραπείας κάθαρσης ως στόχους διαμόρφωσης και συγκεκριμένους περιορισμούς συνταγής (βλ. Διαμόρφωση - Ιατρικό υπόβαθρο). Με βάση μια επιλεγμένη δοκιμή QA, το **PatientOnLine** θα επιχειρήσει να δημιουργήσει μια λίστα πιθανών συνταγών που πληρούν όλες τις προϋποθέσεις και ικανοποιούν όλους τους στόχους.

Το παράθυρο διαμόρφωσης για τη μέθοδο **Επιλέγοντας στόχους κάθαρσης** απεικονίζεται στην [Εικ. 3.97](#page-171-0).

| Επιλέξτε Μέθοδο Διαμόρφωσης<br><b>Επιλέγοντας συνταγή</b><br><sup>3</sup> Επιλέγοντας στόχους κάθαρσης |           |               |                 |                   |                  |   |
|----------------------------------------------------------------------------------------------------|-----------|---------------|-----------------|-------------------|------------------|---|
| Επιλέξτε τεστ QA:<br>Τύπος ελέγχου                                                                     | Ημ/νία    | Ниє́р./Еβδομ. | Pt50 Urea [min] | Pt50 Creat. [min] | Pt50 Gluc. [min] |   |
| PET                                                                                                    | 12/9/2015 |               | 67              | 130               | 129              |   |
| Δείγμα 24 h                                                                                            | 10/9/2015 | ٠             | $\sim$          | $\sim$            | $\sim$           |   |
| PET + 24h Batch                                                                                        | 3/9/2015  | <b>STEP</b>   | 51              | 121               | 126              |   |
| Kaµµía RRT                                                                                             | 8/10/2014 | ۰             | 90              | 132               | 180              | ٠ |
| Κακή προσαρμογή                                                                                        |           |               |                 |                   | Καλή προσαρμογή  |   |

<span id="page-171-0"></span>*Εικ. 3.97 Διαμόρφωση: Επιλέγοντας στόχους κάθαρσης*

Η Περιοχή γενικής διαμόρφωσης έχει μόνο μία λίστα **Επιλέξτε τεστ QA** μέσω της οποίας ξεκινά η Διαμόρφωση.

Για να ξεκινήσετε τη Διαμόρφωση, πρέπει να προχωρήσετε ως εξής:

- Επιλέξτε μια δοκιμή QA από τη λίστα **Επιλέξτε τεστ QA**. Οι δοκιμές ΡΕΤ δεν επιτρέπονται, επειδή παρέχουν ανεπαρκή δεδομένα για διαμόρφωση.
- Κάντε κλικ στο κουμπί **Έναρξη διαμόρφωσης**....

Ανοίγει το πλαίσιο διαλόγου **Διαμόρφωση Θεραπείας**.

– Επιλέξτε τον **Τύπος Θεραπείας** χρησιμοποιώντας το πλαίσιο ελέγχου και το αναπτυσσόμενο μενού.

Μπορείτε να χρησιμοποιήσετε οποιονδήποτε συνδυασμό συστήματος PD με το τρέχον σύστημα PD (αν υπάρχει) ως προεπιλεγμένο σύστημα [\(βλ. Εικ. 3.93, Επιλέγοντας σύστημα PD για μια νέα θεραπεία,](#page-168-0)  [σελίδα 169\).](#page-168-0)

Κάντε κλικ στο κουμπί **Επόμενο >**.

Ανοίγει το μενού καταχώρησης Διαμόρφωση συνταγής, όπου εμφανίζονται οι ορισμοί στόχων και οι περιορισμοί.

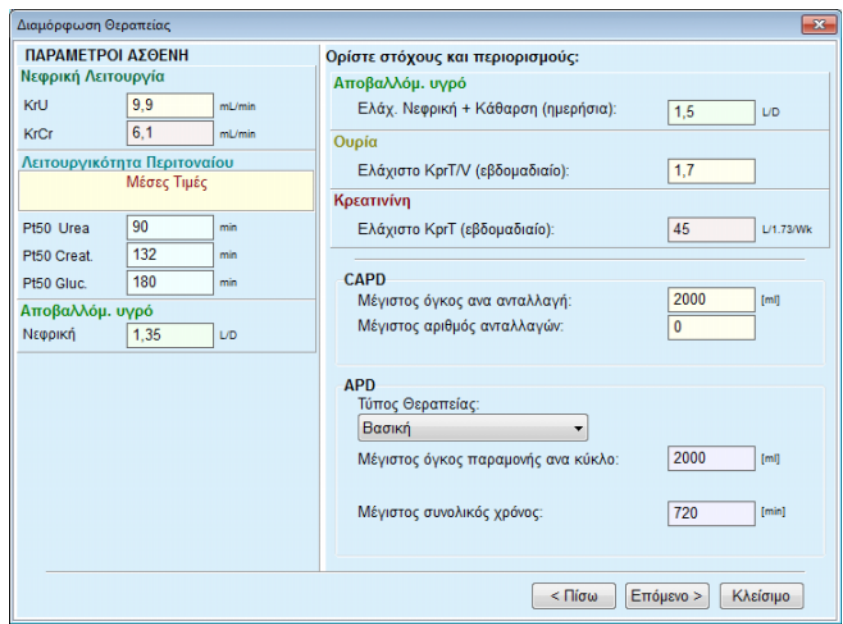

*Εικ. 3.98 Καθορισμός στόχων και περιορισμών*

Το μενού καταχώρησης χωρίζεται στις παρακάτω ενότητες:

**Παράμετροι Ασθενή** αριστερή πλευρά Εδώ, υπάρχουν τα πεδία καταχώρησης **Νεφρική λειτουργία**, **Λειτουργικότητα Περιτοναίου** και **Aποβαλλόμ. υγρό**.

**Ορίστε στόχους και περιορισμούς** δεξιά πλευρά Εδώ ορίζονται οι στόχοι κάθαρσης και οι περιορισμοί για τις **CAPD**/**APD**.

Οι στόχοι και οι περιορισμοί περιγράφονται στην ενότητα **Διαμόρφωση** (βλ. **[Ιατρικό υπόβαθρο](#page-163-0)**, σελίδα 164).

Συνέχιση διαμόρφωσης:

± Κάντε κλικ στο κουμπί **Επόμενο >**.

Ανοίγει το αναδυόμενο παράθυρο που εμφανίζει τον αριθμό των συνταγών που έχουν εκτελεστεί.

± Κάντε κλικ στο κουμπί **Οk**.

Ανοίγει το δεύτερο παράθυρο διαλόγου **Διαμόρφωση Θεραπείας**.

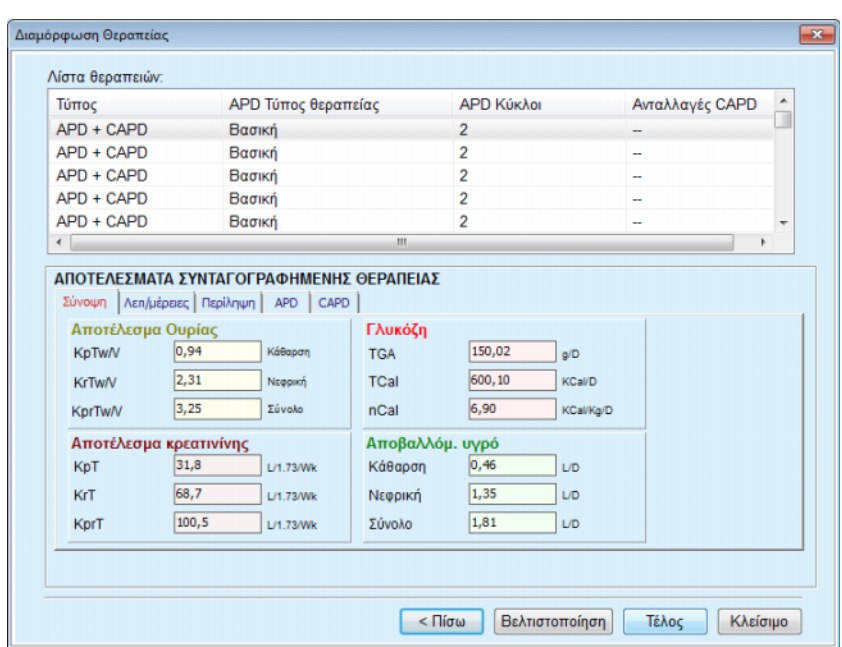

<span id="page-173-0"></span>*Εικ. 3.99 Παράθυρο Προκύπτουσες συνταγές*

Το παράθυρο **Διαμόρφωση Θεραπείας** αποτελείται από τρεις ενότητες:

## **Λίστα θεραπειών** επάνω μέρος, **Συννταγογραφημένα Αποτελέσματα Θεραπείας** κέντρο καρτέλας, **Κουμπιά**  κάτω μέρος. **Λίστα θεραπειών** Η **Λίστα θεραπειών** περιέχει όλες τις συνταγές που πληρούν τους στόχους και τους περιορισμούς. Στη λίστα εμφανίζεται ο τύπος APD/CAPD, ο τύπος θεραπείας APD, ο αριθμός κύκλων APD και ο αριθμός ανταλλαγών CAPD. **Συννταγογραφημένα Αποτελέσματα Θεραπείας**  Οι καρτέλες κάτω από τα **Συννταγογραφημένα Αποτελέσματα Θεραπείας** είναι ίδιες με τις καρτέλες της πρώτης μεθόδου διαμόρφωσης (**Επιλέγοντας συνταγή**). Τα αποτελέσματα αναφέρονται στη **Λίστα θεραπειών**. **Κουμπιά** Κουμπί **< Πίσω** για επιστροφή στο προηγούμενο μενού καταχώρησης [\(βλ. Εικ. 3.99, Παράθυρο Προκύπτουσες συνταγές, σελίδα 174\)](#page-173-0). Κουμπί **Βελτιστοποίηση** για αλλαγή στο μενού καταχώρησης της πρώτης μεθόδου διαμόρφωσης για ρύθμιση με ακρίβεια. Επίσης, το μενού καταχώρησης της πρώτης μεθόδου διαμόρφωσης περιέχει ένα κουμπί **< Πίσω** με το οποίο μπορείτε να επιστρέψετε ξανά στο μενού καταχώρησης **Συννταγογραφημένα Αποτελέσματα Θεραπείας**.

Επιλέγοντας το κουμπί **Τέλος** ανοίγει ένα αναδυόμενο παράθυρο που σας ζητά να καταχωρίσετε ένα όνομα για τη συνταγή.

- Καταχωρίστε το όνομα για τη συνταγή.
- Κάντε κλικ στο κουμπί **Ναι**.

Η λειτουργία θα τελειώσει.

Αφού ολοκληρωθεί η καταχώρηση, θα εμφανιστεί ξανά η αρχική οθόνη **Διαμόρφωση** και θα μπορεί να ξεκινήσει μια νέα συνταγή.

Αν δεν βρεθεί συνταγή που πληροί όλους τους στόχους και τους περιορισμούς, θα εμφανιστεί ένα μήνυμα προειδοποίησης.

Αν οι καθορισμένοι στόχοι πληρούνται μόνο από τη νεφρική λειτουργία του ασθενή, θα εμφανιστεί ένα μήνυμα προειδοποίησης και δεν θα δημιουργηθεί καμία συνταγή.

# **3.13 Αναφορές**

## **3.13.1 Αναφορές**

**Γενικές σημειώσεις** Στο στοιχείο μενού **Αναφορές** ο χρήστης μπορεί να δημιουργήσει, να προβάλει και να εκτυπώσει αναφορές σχετικά με τα δημογραφικά στοιχεία ή/και τα ιατρικά δεδομένα ενός συγκεκριμένου ασθενή.

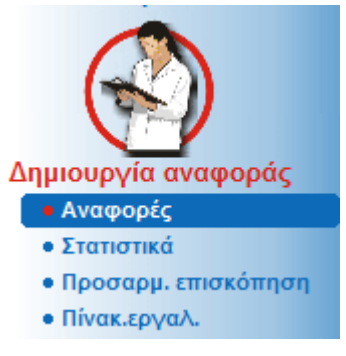

*Εικ. 3.100 Στοιχείο μενού Αναφορές*

Κατά την επιλογή του μενού **Αναφορές** από το πλαίσιο μενού, το **πλαίσιο εργασίας** θα εμφανίσει ένα παράθυρο με επτά καρτέλες: **Δημογραφικά δεδομένα**, **Διάγνωση & Θεραπεία**, **Τούνελ & Περιτονίτιδα**, **Μέθοδοι Αξιολόγησης**, **Νοσηλεία**, **Προσωπικό Νοσοκομείων** και **Εισαγωγή Φορμών**.

| Προσωπικό Νοσοκομείων                       |                     | Εισαγωγή Φορμών       | Κατοίκον επισκέψεις |          |
|---------------------------------------------|---------------------|-----------------------|---------------------|----------|
| Δημογραφικά δεδομένα                        | Διάγνωση & Θεραπεία | Τούνελ & Περιτονίτιδα | Μέθοδοι Αξιολόγησης | Νοσηλεία |
|                                             |                     |                       |                     |          |
| Στοιχεία Αναφορών                           |                     |                       |                     |          |
| <b>Δημογραφικά δεδομένα</b>                 |                     |                       |                     |          |
| <b><i>Διευθύνσεις</i></b>                   |                     |                       |                     |          |
| <b>Επαγγελματική κατάσταση</b>              |                     |                       |                     |          |
| <b>Ο Προσωπικός χώρος - χώρος διαβίωσης</b> |                     |                       |                     |          |
| ν Κινητικότητα                              |                     |                       |                     |          |
| V Ικανότητα Όρασης                          |                     |                       |                     |          |
| <b>Επιδέξιος χειρισμός</b>                  |                     |                       |                     |          |
| <b>Bon</b> θός                              |                     |                       |                     |          |
| <b>√ Εκπαίδευση</b>                         |                     |                       |                     |          |
|                                             |                     |                       |                     |          |
|                                             |                     |                       |                     |          |

*Εικ. 3.101 Παράθυρο Αναφορές*

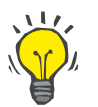

## **Συμβουλή**

Η πρώτη καρτέλα, **Δημογραφικά δεδομένα**, επιλέγεται από προεπιλογή.

Κάθε καρτέλα περιέχει μια καρτέλα **Προεπισκόπηση** στην κάτω δεξιά γωνία. Αυτό το κουμπί χρησιμοποιείται για τη λήψη της επιθυμητής Προεπισκόπησης αναφοράς.

Για να δημιουργήσετε μια συγκεκριμένη αναφορά, προχωρήστε ως εξής:

Επιλέξτε τον ασθενή από το **Πλαίσιο ασθενή**.

- > Επιλέξτε τον ασθενή από το παράθυρο Αναφορές.
- > Επιλέξτε τα επιθυμητά δεδομένα επιλέγοντας ή/και αποεπιλέγοντας τα αντίστοιχα πλαίσια ελέγχου.

Αρχικά, επιλέγονται όλα τα πλαίσια ελέγχου.

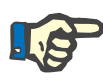

## **Σημείωση**

Αν δεν έχει επιλεχθεί κανένα πλαίσιο ελέγχου, το κουμπί **Προεπισκόπηση** θα απενεργοποιηθεί.

– Κάντε κλικ στο κουμπί **Προεπισκόπηση**.

Η αναφορά δημιουργείται με τις επιλογές που έχουν γίνει. Η πρόοδος της δημιουργίας αναφοράς εμφανίζεται σε ένα παράθυρο πληροφοριών.

Η αναφορά εμφανίζεται σε μια προεπισκόπηση εκτύπωσης στην οθόνη.

Στη συνέχεια, ανοίγει ένα παράθυρο Προεπισκόπηση εκτύπωσης με μια τυπική γραμμή μενού στο επάνω μέρος του.

Δεν θα υπάρχει ενότητα χωρίς δεδομένα στην αναφορά που έχει δημιουργηθεί. Επίσης, αν δεν εμφανίζονται δεδομένα σε κάποια από τις επιλεγμένες ενότητες, η αναφορά που έχει δημιουργηθεί θα περιέχει μια κενή σελίδα.

# **Δημιουργία μιας αναφοράς**

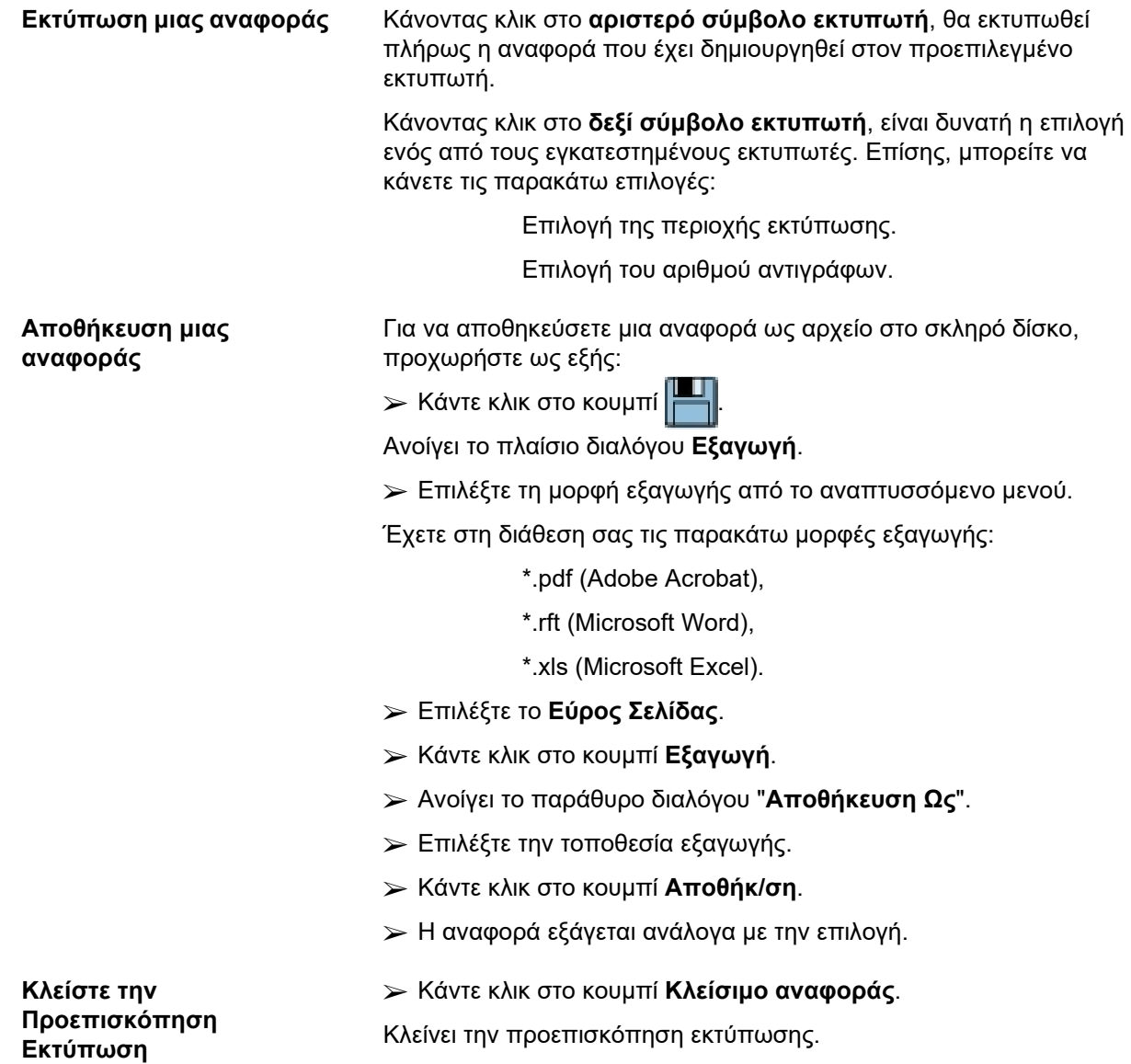

## **3.13.1.1 Καρτέλα Δημογραφικά στοιχεία**

Τα παρακάτω δεδομένα μπορούν να συμπεριληφθούν στην αναφορά **Δημογραφικά δεδομένα**:

> Δημογραφικά δεδομένα, Διευθύνσεις, Επαγγελματική κατάσταση, Προσωπικός χώρος, Κινητικότητα, Ικανότητα Όρασης, Επιδέξιος χειρισμός, Βοηθός,

## Εκπαίδευση.

Η πρώτη σελίδα της αναφοράς περιέχει τις ενότητες **Γενικές Πληροφορίες ασθενή** και **Δημογραφικά δεδομένα**, **Διευθύνσεις**. Τα δεδομένα **Γενικές Πληροφορίες ασθενή** εμφανίζονται πάντα στην αναφορά και δεν μπορούν να αφαιρεθούν.

## **3.13.1.2 Καρτέλα Διάγνωση και Θεραπεία**

Τα παρακάτω δεδομένα μπορούν να συμπεριληφθούν στην αναφορά **Διάγνωση & Θεραπεία**:

ESRD και Συννοσηρότητα,

Ιστορικό Νεφρικής Υποκατάστασης,

Καθετήρας,

Αλλεργίες,

Τακτική Φαρμακευτική αγωγή.

## **3.13.1.3 Καρτέλα Τούνελ & Περιτονίτιδα**

Τα παρακάτω δεδομένα μπορούν να συμπεριληφθούν στην αναφορά **Τούνελ & Περιτονίτιδα**:

Σημείο εξόδου / Μόλυνση στελέχους καθετήρα,

Περιτονίτιδα,

Κατηγοριοποίηση Σημείου Εξόδου.

Αυτή η αναφορά περιλαμβάνει όλα τα δεδομένα από το μενού **Κατάσταση Ασθενή/Τούνελ & Περιτονίτιδα**.

## **3.13.1.4 Καρτέλα Μέθοδοι Αξιολόγησης**

Τα παρακάτω δεδομένα μπορούν να συμπεριληφθούν στην αναφορά **Μέθοδοι Αξιολόγησης**:

Βάρος,

Ύψος,

Πίεση Αίματος,

Ισοζύγιο όγκου,

Ακρωτηριασμός,

Κατάσταση Ρινικού Επιχρ.,

Επιπρόσθ. Εργαστ. δεδομ.,

Σχόλιο.

Αυτή η αναφορά περιλαμβάνει όλα τα δεδομένα από το μενού **Κατάσταση Ασθενή/Μέθοδοι Αξιολόγησης**.

## **3.13.1.5 Καρτέλα Νοσηλεία**

Η καρτέλα **Νοσηλεία** περιλαμβάνει ένα πλαίσιο ελέγχου που επιτρέπει τη δημιουργία αναφοράς για όλες τις νοσηλείες του τρέχοντος ασθενή (βλ. **Κατάσταση Ασθενή/Νοσηλεία**). Δεν είναι δυνατή η αποεπιλογή αυτού του πλαισίου ελέγχου.

## **3.13.1.6 Καρτέλα Προσωπικό νοσοκομείου**

Η καρτέλα **Προσωπικό νοσοκομείου** περιλαμβάνει ένα πλαίσιο ελέγχου που επιτρέπει τη δημιουργία αναφοράς για όλες τις νοσηλείες του τρέχοντος ασθενή (βλ. **Κατάσταση Ασθενή/Προσωπικό νοσοκομείου**). Δεν είναι δυνατή η αποεπιλογή αυτού του πλαισίου ελέγχου.

#### **3.13.1.7 Καρτέλα Εισαγωγή Φορμών**

Τα παρακάτω δεδομένα μπορούν να συμπεριληφθούν στην αναφορά **Εισαγωγή Φορμών**:

PFT,

Συλλογή παρτίδας 24 ώρου,

PET.

Δοκιμή PET + συλλογής παρτίδας 24 ώρου,

Καμία RRT.

Για κάθε επιλεγμένη δοκιμή QA, η αναφορά που δημιουργείται περιέχει τα απαραίτητα πεδία δεδομένων, αλλά χωρίς καθόλου δεδομένα.

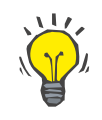

## **Συμβουλή**

Για όλους τους διαθέσιμους τύπους δοκιμών QA, οι Φόρμες καταχώρησης έχουν την ίδια γραφική διάταξη και πεδία δεδομένων όπως η καρτέλα Ιατρικά/Διασφάλιση ποιότητας/Δεδομένα καταχώρησης.

Με τον τρόπο αυτό, η επιλογή Φόρμες καταχώρησης είναι πολύ χρήσιμη, καθώς η επιλεγμένη αναφορά, με όλα τα πεδία κενά, μπορεί να χρησιμοποιηθεί σε εκτυπωμένη μορφή ως βάση για τη χειροκίνητη συλλογή δεδομένων. Τα μέλη του προσωπικού μπορούν να χρησιμοποιήσουν την εκτυπωμένη αναφορά για να καταγράψουν τα προσωπικά δεδομένα των ασθενών, την ηλικία, το φύλο, το βάρος και το ύψος τους καθώς και για να καταχωρήσουν τα δεδομένα της δοκιμής QA χειροκίνητα. Επίσης, οι έντυπες αναφορές μπορούν να αρχειοθετηθούν εύκολα μετά τη συμπλήρωσή τους.

#### **3.13.1.8 Κατοίκον επισκέψεις**

Η καρτέλα **Κατοίκον επισκέψεις** περιλαμβάνει τις παρακάτω ενότητες:

- ± Μια λίστα που περιλαμβάνει όλους τους διαθέσιμους ασθενείς.
- > Δυνατότητα επιλογής της ημερομηνίας της επόμενης επίσκεψης.

Για να δημιουργήσετε την αναφορά, πρώτα απ' όλα πρέπει να επιλέξετε τους ασθενείς για τους οποίους θα εμφανίζονται οι κατ' οίκον επισκέψεις. Στη συνέχεια, ο χρήστης πρέπει να καθορίσει ένα διάστημα για την ημερομηνία της επόμενης επίσκεψης ή να ενεργοποιήσει μια επιλογή από τα ήδη καθορισμένα διαστήματα σε ένα πλαίσιο συνδυασμού.

Διατίθενται οι επιλογές **Επόμενη ημέρα, Επόμενη εβδομάδα, Αυτό το μήνα, Αυτό το έτος.**

Το αποτέλεσμα θα είναι μια αναφορά που περιέχει τις εγγραφές των κατ' οίκον επισκέψεων που έχουν την **Ημερομηνία επόμενης επίσκεψης** στα πεδία **Από** και **Μέχρι** για τους επιλεγμένους ασθενείς.

## **3.13.2 Στατιστικά**

#### **3.13.2.1 Γενικές σημειώσεις**

Στο στοιχείο μενού **Στατιστικά** είναι δυνατή η καταγραφή των στατιστικών για μεμονωμένους ασθενείς, όπως μια ανάλυση τάσης διαφόρων παραμέτρων αλλά και των στατιστικών για ομάδες ασθενών, όπως είναι τα ιστογράμματα, οι διασυσχετίσεις και τα μόλυνσης.

Όταν επιλέγεται αυτό το στοιχείο από το μενού, στο **πλαίσιο εργασίας** θα εμφανίζονται δύο καρτέλες:

Τρέχων ασθενής

Ομάδα ασθενών

[\(βλ. Εικ. 3.102, Στατιστικά για τον τρέχοντα ασθενή - Ανάλυση τάσης,](#page-180-0)  [σελίδα 181\).](#page-180-0)

Στην καρτέλα **Τρέχων ασθενής** ο χρήστης μπορεί να αναλύσει γραφικά την εξέλιξη πολλών βασικών παραμέτρων όπως είναι η νεφρική λειτουργία, οι καθάρσεις κ.λπ. για έναν ασθενή σε σχέση με το χρόνο λέγεται και ανάλυση τάσης ή γράφημα ιστορικού. Μια συγκεκριμένη γραφική αναπαράσταση μπορεί να περιέχει πολλές σχετιζόμενες παραμέτρους. Μια δεύτερη επιλογή επιτρέπει τον υπολογισμό των μεμονωμένων ποσοστών μόλυνσης.

Στην καρτέλα **Ομάδα Ασθενών** είναι δυνατή η στατιστική ανάλυση, όπως είναι τα ιστογράμματα, οι διασυσχετίσεις και τα ποσοστά μόλυνσης σε ομάδες ασθενών. Υπάρχει ένας περιεκτικός τρόπος καθορισμού των ομάδων ασθενών σύμφωνα με πολλά κριτήρια.

#### **3.13.2.2 Καρτέλα Τρέχων ασθενής**

Στην καρτέλα **Τρέχων ασθενής** πρέπει να είναι επιλεγμένος ένας ασθενής στο **πλαίσιο ασθενή**. Η καρτέλα έχει δύο υποκαρτέλες, την **Ανάλυση τάσης** και τις **Μολύνσεις** (βλ. **[Στατιστικά για τον τρέχοντα](#page-180-0)  [ασθενή - Ανάλυση τάσης](#page-180-0)**, σελίδα 181).
**Ανάλυση τάσης** Η καρτέλα **Ανάλυση τάσης** περιλαμβάνει τα παρακάτω στοιχεία ελέγχου:

# **Επιλέξτε Παράμετρο**,

Επιτρέπει στο χρήστη να καθορίσει την επιθυμητή παράμετρο από μια λίστα με 20 πιθανές επιλογές, κυρίως από τις ενότητες **QA** και **Επιπρόσθ. Εργαστ. δεδομ.**.

# **Τελευταία** x **έτη**/**Από** - **Μέχρι**,

Επιτρέπει στο χρήστη να καθορίσει το χρονικό πλαίσιο, με άλλα λόγια τον οριζόντιο άξονα του γραφήματος. Ενεργοποιώντας το πλήκτρο επιλογής Τελευταία x έτη, θα ενεργοποιηθεί διπλανό το πλαίσιο έξυπνης επεξεργασίας με την προεπιλεγμένη τιμή των 2 ετών. Ενεργοιποιώντας το πλήκτρο επιλογής **Από** - **Μέχρι**, θα ενεργοποιηθούν τα δύο διπλανά στοιχεία ελέγχου ημερολογίου, από τα οποία μπορείτε να ρυθμίσετε απευθείας και τα δύο άκρα του χρονικού διαστήματος. Κάθε επιλογή ενημερώνει τον οριζόντιο άξονα του γραφήματος.

#### **Τιμές**,

Εμφανίζει την αριθμητική τιμή πάνω από κάθε γραφικό στοιχείο.

# Η **γραμμή εργαλείων γραφικών**,

που επιτρέπει τον έλεγχο της διάταξης.

#### Το κουμπί **Αναφορά**,

που δημιουργεί μια σχετιζόμενη αναφορά.

Για ορισμένες επιλογές εμφανίζονται πολλές παράμετροι. Στην επιλογή Κάθαρση Κρεατινίνης, για παράδειγμα, θα εμφανιστεί η νεφρική, η περιτοναϊκή κάθαρση και η κάθαρση ολικής κρεατινίνης.

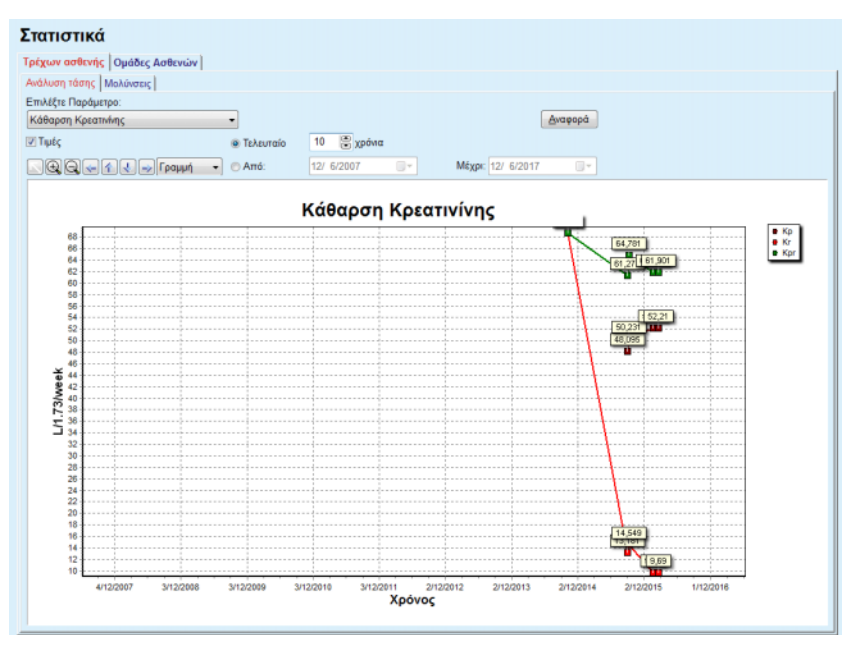

*Εικ. 3.102 Στατιστικά για τον τρέχοντα ασθενή - Ανάλυση τάσης*

Κάνοντας κλικ στο κουμπί **Αναφορά**, εμφανίζεται πρώτα το παράθυρο Παράμετρος, από όπου είναι δυνατή η επιλογή των παραμέτρων που θα συμπεριληφθούν στην αναφορά. Επιλέγοντας το κουμπί **Αναφορά** θα δημιουργηθεί η αναφορά, ενώ επιλέγοντας το **Άκυρο** θα κλείσει το παράθυρο Παράμετρος.

Αν επιλεχθούν πολλές παράμετροι, όλα τα γραφήματα στην αναφορά θα έχουν τις ίδιες ρυθμίσεις για τον οριζόντιο χρονικό άξονα.

**Συχνότητα Μόλυνσης (ένας ασθενής)** 

Στην καρτέλα **Μολύνσεις** ο χρήστης μπορεί να λάβει τα ποσοστά μόλυνσης για τον τρέχοντα ασθενή. Διατίθενται τα παρακάτω στοιχεία ελέγχου:

- ± Το παράθυρο **Αναφορά Συχνότητας Μόλυνσης** με τρία πλαίσια ελέγχου που καθορίζουν τους τύπους μόλυνσης που περιλαμβάνονται στην αναφορά και το κουμπί **Αναφορά** που δημιουργεί την αναφορά.
- > Τρεις υποκαρτέλες για τα εξής:

**Συχνότητα Περιτονίτιδας**,

**Ποσοστό μόλυνσης αγωγού καθετήρα**,

**Ποσοστό μόλυνσης σημείου εξόδου**.

± **Τελευταία** x **έτη**/**Από** - **Μέχρι** από όπου ο χρήστης μπορεί να καθορίσει το χρονικό πλαίσιο για το οποίο υπολογίζονται τα ποσοστά μόλυνσης. Από προεπιλογή, το πεδίο **Ημερομηνία έναρξης** είναι ρυθμισμένο στην τιμή **Ημ/νία έναρξ. PD** και το πεδίο **Ημερομηνία διακοπής** στην τρέχουσα ημερομηνία ή στην **Ημερομηνία διακοπής PD**. Ενεργοποιώντας το πλήκτρο επιλογής **Τελευταία** x **έτη**, θα ενεργοποιηθεί διπλανό το πλαίσιο έξυπνης επεξεργασίας με την προεπιλεγμένη τιμή των 2 ετών. Ενεργοιποιώντας το πλήκτρο επιλογής **Από** - **Μέχρι**, θα ενεργοποιηθούν τα δύο διπλανά στοιχεία ελέγχου ημερολογίου, από τα οποία μπορείτε να ρυθμίσετε απευθείας και τα δύο άκρα του χρονικού διαστήματος. Κάνοντας κλικ στο κουμπί **Προεπιλ.**, εκτελείται επαναφορά των στοιχείων ελέγχου στις προεπιλεγμένες τιμές.

Σε κάθε υποκαρτέλα εμφανίζεται το χρονικό πλαίσιο PD του ασθενή, ο αριθμός περιστατικών και τα ποσοστά μόλυνσης ή η κατανομή μικροβίων. Με τον τρόπο αυτό, ο χρήστης μπορεί επίσης να δει την κατανομή μικροβίων για την περιτονίτιδα και τη μόλυνση αγωγού καθετήρα/σημείου εξόδου σε γραφική αναπαράσταση.

# <span id="page-182-0"></span>**3.13.2.3 Καρτέλα Ομάδες Ασθενών**

Για τη δημιουργία των στατιστικών με μια **Ομάδες Ασθενών**, πρέπει να καθοριστεί και να ενεργοποιηθεί μια ομάδα ασθενών σύμφωνα με συγκεκριμένα κριτήρια.

Η καρτέλα Ομάδες Ασθενών χωρίζεται στις παρακάτω υποκαρτέλες.

#### **Κριτήρια**

**Ιστογράμματα**

**Διασταυρούμενοι συσχετισμοί**

#### **Μολύνσεις**

Με το **PatientOnLine** ο χρήστης μπορεί να επεξεργαστεί, να αποθηκεύσει και να διαγράψει πολλά τέτοια κριτήρια, το καθένα από τα οποία καθορίζει μια ομάδα ασθενών. Μόνο ένα κριτήριο μπορεί να είναι ενεργό μια συγκεκριμένη στιγμή. Υπάρχει ένα προεπιλεγμένο κριτήριο που λέγεται Όλοι, το οποίο επιλέγει όλους τους ασθενείς στη βάση δεδομένων. Αυτό το κριτήριο δεν μπορεί να τροποποιηθεί ή να διαγραφεί. Τα κριτήρια ορίζονται ανάλογα με το χρήστη, δίνοντας τη δυνατότητα σε κάθε ιατρό να δημιουργήσει τα δικά του στατιστικά.

Για παράδειγμα, ένα κριτήριο θα μπορούσε να ορίζει άνδρες ασθενείς άνω των 45, με σακχαρώδη διαβήτη ως κύρια νεφρική ασθένεια και υπέρταση ως συννοσηρότητα, οι οποίοι λαμβάνουν θεραπεία με CAPD και διάλυμα bicaVera. Αφού οριστεί ένα τέτοιο κριτήριο, μπορείτε να το ρυθμίσετε ως το ενεργό κριτήριο για την κατανομή μικροβίων.

Όταν ορίζεται ένα κριτήριο, ο χρήστης μπορεί να καθορίσει και την ομάδα ασθενών χρησιμοποιώντας τα **Υποκριτήρια** ή την **Αναλυτικός**  συμπερίληψη των επιθυμητών ασθενών στην ομάδα.

**Κριτήρια** Στην ενότητα Κριτήρια ο χρήστης μπορεί να διαχειριστεί τα κριτήρια επιλογής για τον καθορισμό των ομάδων ασθενών.

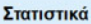

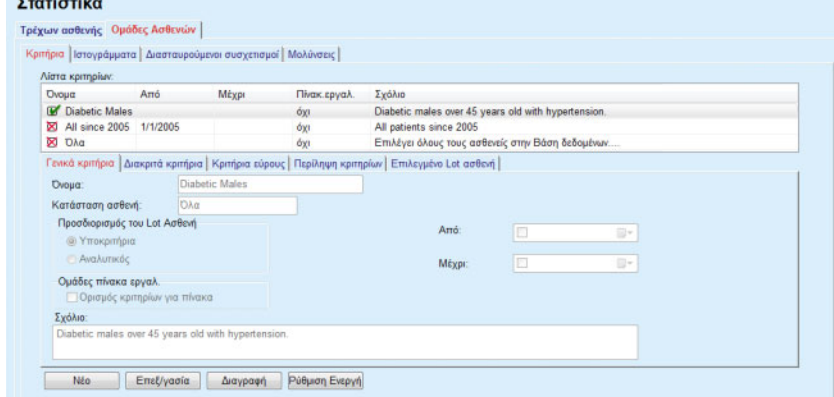

*Εικ. 3.103 Στατιστικά για την Ομάδα Ασθενών - Κριτήρια*

Στο επάνω μέρος της οθόνης υπάρχει ένας πίνακας **Λίστα κριτηρίων**, στον οποίο εμφανίζονται όλα τα διαθέσιμα κριτήρια με τη σειρά που είχαν καθοριστεί. Τα κριτήρια αποθηκεύονται και προβάλλονται ανάλογα με την κρίση του χρήστη. Το κριτήριο Όλοι, που επιλέγει όλους τους ασθενείς, είναι πάντα διαθέσιμο για όλους τους χρήστες.

Στο μεσαίο τμήμα της οθόνης υπάρχουν πέντε στοιχεία ελέγχου καρτέλας που περιγράφουν διάφορα πιθανά στοιχεία ενός κριτηρίου όπως: **Γενικά κριτήρια**, **Διακριτά κριτήρια**, **Κριτήρια εύρους**, **Περίληψη κριτηρίων** και **Επιλεγμένο Lot ασθενή** που προκύπτουν από την εφαρμογή του κριτηρίου.

Στο κάτω μέρος της οθόνης βρίσκονται τα κουμπιά **Νέο**, **Επεξεργασία**, **Διαγραφή** και **Ρύθμιση Ενεργή**. Τα τρία πρώτα κουμπιά χρησιμοποιούνται για τη δημιουργία, επεξεργασία και διαγραφή ενός συγκεκριμένου κριτηρίου.

Παρόλο που μπορούν να καθοριστούν και να αποθηκευτούν πολλά κριτήρια, μόνο ένα μπορεί να είναι ενεργό μια συγκεκριμένη στιγμή. Ο χρήστης μπορεί να ορίσει ένα συγκεκριμένο κριτήριο ως ενεργό επιλέγοντας την αντίστοιχη σειρά στον πίνακα **Λίστα κριτηρίων** και πατώντας το κουμπί **Ρύθμιση Ενεργή**. Το ενεργό κριτήριο εμφανίζεται με το σύμβολο δίπλα του, ενώ τα ανενεργά εμφανίζονται με ένα σύμβολο . Από προεπιλογή, το κριτήριο **Όλα** είναι το ενεργό. Ένα κριτήριο φέρει ένα όνομα και πιθανόν ένα σχετικό σχόλιο. Επίσης, μπορεί να διαθέτει ένα χρονικό πλαίσιο, το οποίο καθορίζεται από τα στοιχεία ελέγχου ημερολογίου **Από** και **Μέχρι**.

Για να δημιουργήσετε/επεξεργαστείτε ένα νέο/υπάρχον κριτήριο, πρέπει να επιλέξετε το κουμπί **Νέο** ή/και **Επεξεργασία**. Αυτό θα ανοίξει έναν οδηγό για την **Επεξεργασία κριτηρίων**, ο οποίος θα καθοδηγήσει το χρήστη στις ρυθμίσεις **Γενικά κριτήρια**, **Διακριτά κριτήρια** και **Κριτήρια εύρους**. Με την επιλογή του κουμπιού **Νέο** ή/και **Επεξεργασία**, ανοίγει η πρώτη σελίδα του οδηγού.

Σε αυτό το πλαίσιο διαλόγου μπορείτε να επεξεργαστείτε το **Όνομα** των κριτηρίων, το χρονικό πλαίσιο (**Ημερομηνία Από, Μέχρι**), ένα προαιρετικό **Σχόλιο** και τον τρόπο δημιουργίας της ομάδας ασθενών. Οι ασθενείς που περιλαμβάνονται στην ομάδα ασθενών μπορούν να καθοριστούν είτε **Αναλυτικός** είτε να προκύψουν από τα **Υποκριτήρια**.

Είναι δυνατό να ορίσετε καθορισμένα κριτήρια που θα χρησιμοποιηθούν στο μενού **Πίνακ.εργαλ./Οι ασθενείς μου,**  επιλέγοντας το πλαίσιο ελέγχου **Για τον Πίνακ.εργαλ.**. Στην περίπτωση αυτή, οι ρυθμίσεις για τα **Κριτήρια εύρους** δεν θα είναι διαθέσιμες.

Όλες οι ρυθμίσεις είναι προαιρετικές εκτός από το όνομα.

Υπάρχουν δύο επιλογές κατάστασης ή το πεδίο **Κατάσταση ασθενή**:

#### **Ενεργοί ασθενείς**

#### **Όλοι**

Η ρύθμιση μπορεί να αλλάξει στο στοιχείο **Διαχείριση/Διαμόρφωση/ Προβολή ρυθμίσεων/Επιλογές για ενεργούς/μη ενεργούς ασθενείς**.

Τα κριτήρια που ορίζονται για το μενού **Πίνακ.εργαλ.** δεν θα επιτρέπουν τον καθορισμό των ημερομηνιών **Από/Μέχρι** και θα περιλαμβάνουν μόνο ενεργούς ασθενείς, ανεξάρτητα από τις ρυθμίσεις του μενού **Διαχείριση/Διαμόρφωση/Προβολή ρυθμίσεων**.

Αν στο στοιχείο **Διαχείριση/Διαμόρφωση/Προβολή ρυθμίσεων/ Επιλογές για ενεργούς/μη ενεργούς ασθενείς** είναι επιλεγμένο το πλαίσιο ελέγχου **Προβολή ανενεργών ασθενών**, εμφανίζονται όλοι οι ασθενείς, ανεξάρτητα από την ενεργή τους κατάσταση.

Βλ. **Επιπρόσθετες Πληροφορίες** στο στοιχείο **Κατάσταση Ασθενή/ Διάγνωση & Θεραπεία** και **Διαχείριση/Προβολή ρυθμίσεων** για λεπτομέρειες.

Το κουμπί **Προεπιλ.** θα ρυθμίσει τις ημερομηνίες **Από** και **Μέχρι** σε κενές τιμές, γεγονός που σημαίνει ότι θα λαμβάνονται υπόψη γενικές ή οι πιο πρόσφατες ιατρικές παράμετροι για τη δημιουργία της ομάδας ασθενών.

Το κουμπί **Κλείσιμο** θα ακυρώσει τη διαδικασία επεξεργασίας χωρίς αποθήκευση.

Όταν ο ορισμός της ομάδας ασθενών γίνεται με βάση μια **Αναλυτικός**  επιλογή, με τη μετάβαση στο **Επόμενο** παράθυρο θα εμφανιστεί η σελίδα **Συμπεριέλαβε τους ασθενείς**.

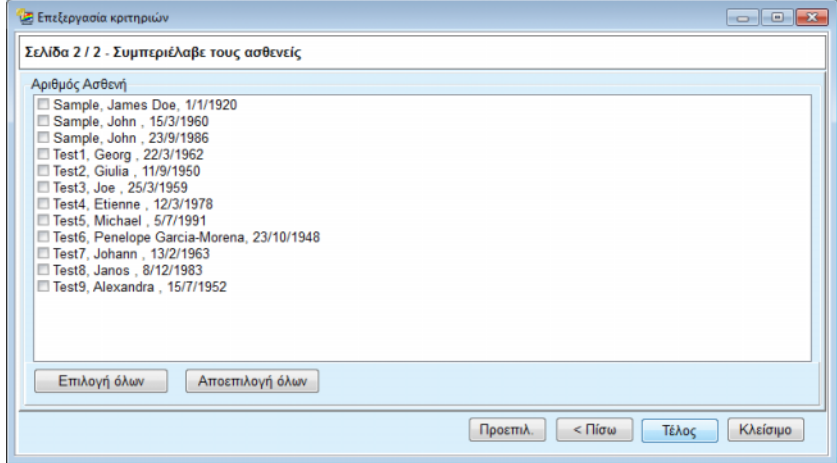

*Εικ. 3.104 Οδηγός για την Επεξεργασία κριτηρίων - Συμπεριέλαβε τους ασθενείς*

Η σελίδα **Συμπεριέλαβε τους ασθενείς** περιέχει μια λίστα με όλους τους διαθέσιμους ασθενείς. Από αυτή τη λίστα ο χρήστης μπορεί να επιλέξει τους ασθενείς για τους οποίους ενδιαφέρεται και να δημιουργήσει μια ομάδα ασθενών που ανταποκρίνονται σε αυτό το κριτήριο.

Όταν ο χρήστης επιλέξει το **Τέλος**, ο οδηγός κλείνει και το κριτήριο αποθηκεύεται.

Όταν ο ορισμός της ομάδας ασθενών γίνεται με βάση τα **Υποκριτήρια**, με τη μετάβαση στο **Επόμενο** παράθυρο θα εμφανιστεί η σελίδα **Διακριτά κριτήρια** (βλ. **[Οδηγός για την Επεξεργασία κριτηρίων -](#page-185-0)  [Διακριτά κριτήρια](#page-185-0)**, σελίδα 186).

Στη σελίδα **Διακριτά κριτήρια** ο χρήστης μπορεί να καθορίσει υποκριτήρια που μπορούν να εκφραστούν ως επιλογές από τις προκαθορισμένες λίστες. Ο χαρακτηρισμός "διακριτά" προκύπτει σε αντίθεση με τα συνεχόμενα.

Στα τρέχοντα υποκριτήρια περιλαμβάνονται τα εξής: **Φύλο**, **Σε εξέλιξη**, **Διαβητικός**, **ESRD**, **Συννοσηρότητα**, **Τύπος Συστήματος PD**, **APD Διαλύματα** και **Διαλύματα CAPD**. Η προεπιλεγμένη τιμή για την κάθε επιλογή είναι το **Όλα**, που σημαίνει ότι υπολογίζονται όλοι οι ασθενείς. Αυτή η τιμή μπορεί να ρυθμιστεί καθολικά με το πάτημα του κουμπιού **Προεπιλ.**.

Για τα στοιχεία **ESRD** και **Συννοσηρότητα** διατίθενται τα ίδια **Στοιχεία ελέγχου λίστας ICD-10** όπως και στο στοιχείο μενού **Κατάσταση Ασθενή/Διάγνωση & Θεραπεία**. Για στατιστικούς λόγους, μπορείτε να επιλέξετε και τις κατηγορίες ICD-10 και τις ασθένειες.

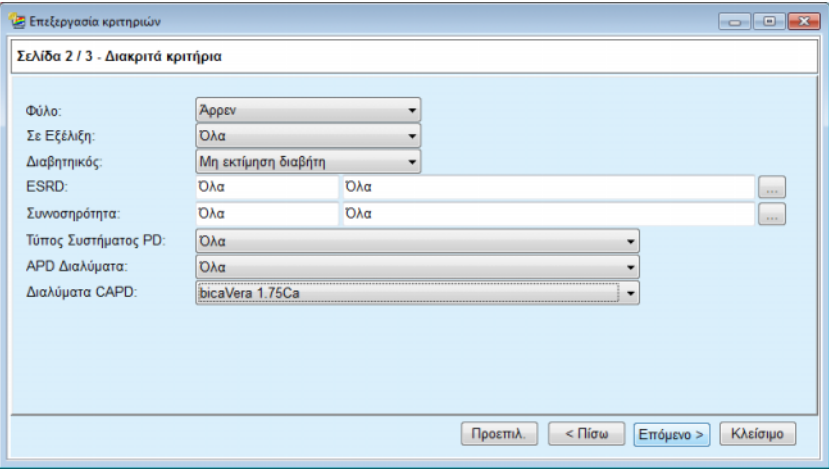

<span id="page-185-0"></span>*Εικ. 3.105 Οδηγός για την Επεξεργασία κριτηρίων - Διακριτά κριτήρια*

Το κουμπί **Επόμενο** θα μεταφέρει το χρήστη στην τρίτη και τελευταία σελίδα του οδηγού.

Στην τρίτη σελίδα μπορείτε να καθορίσετε διάφορα υποκριτήρια εύρους. Για κάθε παράμετρο, μπορείτε να καθορίσετε ένα εύρος με ανώτερο και κατώτερο όριο χρησιμοποιώντας τα ζεύγη έξυπνης επεξεργασίας.

Τα κριτήρια που περιγράφονται στην παρακάτω εικόνα φιλτράρουν όλους τους ασθενείς ηλικίας 45 και άνω, βάρους άνω των 70 kg και με ημερήσιο όγκο ούρων κάτω του 0,5 λίτρου. Αυτά τα υποκριτήρια θα συνδυαστούν με εκείνα που περιγράφονται στην [Εικ. 3.105](#page-185-0) - διαβητικοί άντρες ασθενείς που λαμβάνουν θεραπεία με διάλυμα bicaVera 1.75Ca CAPD.

| Ε Επεξεργασία κριτηριών        |      |    |           |                                         |          |                       |          |
|--------------------------------|------|----|-----------|-----------------------------------------|----------|-----------------------|----------|
| Σελίδα 3 / 3 - Κριτήρια εύρους |      |    |           |                                         |          |                       |          |
|                                | Aπó  |    | Μέχρι     |                                         | Aπó      | Μέχρι                 |          |
| Ηλικία [χρόνια]:               | 45   | 暠  | 19        | Oυρία [mg/dL]:                          | 暠        | 8                     |          |
| Βάρος [Kg]:                    | 70.0 | 晑  | 暠         | Κρεατινίνη [mg/dL]:                     | 圖        | 8                     |          |
| $\gamma$ ψος [cm]              |      | 暠  | 暠         | Λευκωματίνη [g/dL]:                     | 暠        | g                     |          |
| VSA [L]:                       |      | 暠  | 暠         | RRF [mL/min]:                           | 圖        | 8                     |          |
| nPCR [g/Kg/D]:                 |      | 19 | 暠         | ΚrT/V Urea [εβδομάδ.]:                  | 圖        | 8                     |          |
| Υπολογ. LBM [Kg]               |      | 8  | 黑         | ΚριΤ/V Urea [εβδομάδ.]:                 | 島        | 8                     |          |
| Όγκος Ούρων [L/D]:             |      | 暠  | 黑<br>0,50 | KrT Creat. [L/1.73/Wk]:                 | 島        | 晑                     |          |
| Αποβαλλόμ. υγρό [L/D]:         |      | 阛  |           | Εγκυρες τιμές μεταξύ 0,00 και 6,00 /k]: | 昌        | 8                     |          |
|                                |      |    |           |                                         |          |                       |          |
|                                |      |    |           |                                         |          |                       |          |
|                                |      |    |           |                                         |          |                       |          |
|                                |      |    |           |                                         |          |                       |          |
|                                |      |    |           |                                         | Προεπιλ. | $<\prod$ ίσω<br>Τέλος | Κλείσιμο |
|                                |      |    |           |                                         |          |                       |          |

*Εικ. 3.106 Οδηγός για την Επεξεργασία κριτηρίων - Κριτήρια εύρους*

Το κουμπί **Τέλος** θα κλείσει τον οδηγό αποθηκεύοντας το επεξεργασμένο κριτήριο. Αν το επεξεργασμένο κριτήριο είχε μόλις δημιουργηθεί, θα εμφανιστεί ένα παράθυρο επιβεβαίωσης που θα ρωτά αν το συγκεκριμένο κριτήριο θα γίνει το ενεργό.

Στην καρτέλα **Περίληψη κριτηρίων** παρέχεται μια περιγραφή του επιλεγμένου κριτηρίου σε μορφή κειμένου. Στην καρτέλα **Επιλεγμένο Lot ασθενή** εμφανίζονται σε λίστα οι ασθενείς που αντιστοιχούν στο τρέχον ενεργό κριτήριο. Αυτή η καρτέλα είναι διαθέσιμη μόνο για το ενεργό κριτήριο. Οι ασθενείς εμφανίζονται μαζί με τα βασικά δημογραφικά τους στοιχεία.

Στην καρτέλα **Επιλεγμένο Lot ασθενή** περιέχεται μια ιδιαίτερα προσαρμόσιμη αναφορά που περιλαμβάνει όλους τους ασθενείς στην ομάδα ασθενών.

Όταν πατάτε το κουμπί **Αναφορά**, εμφανίζεται ένα αναδυόμενο μενού, που επιτρέπει στο χρήστη να επιλέξει τις παραμέτρους που πρέπει να εμφανίζονται για κάθε ασθενή. Ο μέγιστος αριθμός παραμέτρων που μπορεί να επιλεχθεί και να εμφανιστεί στην αναφορά μια συγκεκριμένη στιγμή είναι εννέα.

Σε αυτό το αναδυόμενο παράθυρο πατήστε το κουμπί **Αναφορά** για να εμφανίσετε την αναφορά.

**Ιστογράμματα** Στην καρτέλα **Ιστογράμματα** ο χρήστης μπορεί να αναλύσει διάφορα ιστογράμματα για την επιλεγμένη ομάδα ασθενών.

> Το όνομα του ενεργού κριτηρίου εμφανίζεται στην επάνω αριστερή γωνία της σελίδας. Το αναπτυσσόμενο μενού **Επιλέξτε Παράμετρο** χρησιμοποιείται για την επιλογή του ιστογράμματος. Διατίθενται 23 τύποι ιστογραμμάτων, κυρίως από την περιοχή αποτελεσμάτων QA, αλλά και από τα εργαστηριακά δεδομένα.

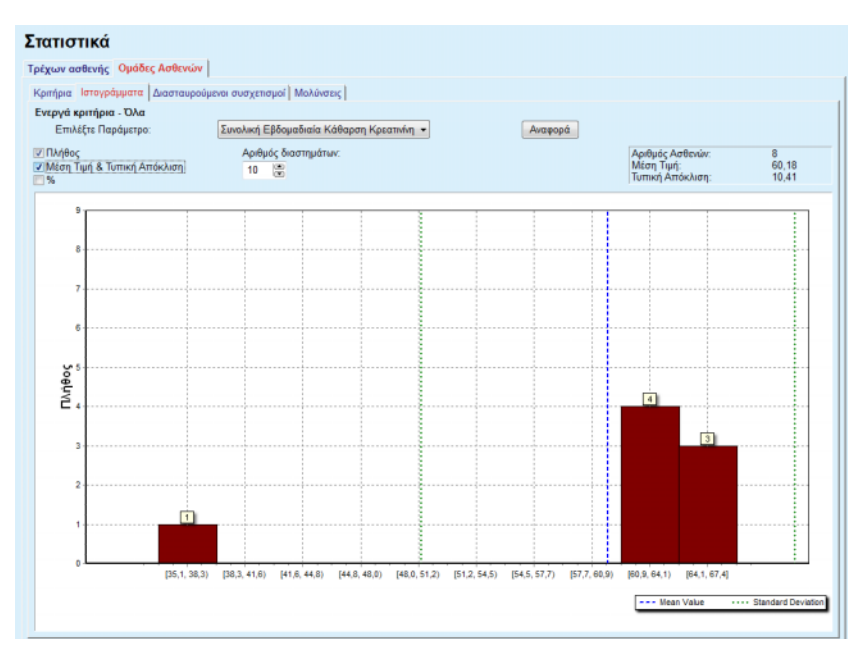

*Εικ. 3.107 Στατιστικά για την Ομάδες Ασθενών - Ιστογράμματα*

Ορισμένες στατιστικές παράμετροι όπως ο **Αριθμός Ασθενών** στην ομάδα, η **Μέσες Τιμές** και η **Τυπική Απόκλιση** του ιστογράμματος εμφανίζονται στην επάνω δεξιά γωνία της σελίδας.

Τρία πλαίσια ελέγχου διατίθενται στην αριστερή πλευρά της οθόνης:

# **Αριθμός**

εμφανίζει τις αριθμητικές τιμές πάνω από κάθε γραμμή στο ιστόγραμμα.

# **Μέση Τιμή & Τυπική Απόκλιση**

εμφανίζει τρεις κατακόρυφες διάστικτες γραμμές που αντιστοιχούν στη μέση τιμή (μπλε) και στη μέση τιμή ± τυπική απόκλιση (πράσινη), μαζί με ένα συνημμένο υπόμνημα.

**%**

εμφανίζει ποσοστά αντί για αριθμούς πάνω από κάθε γραμμή.

Με το στοιχείο έξυπνης επεξεργασίας **Αριθμός διαστημάτων** μπορείτε να περιορίσετε/διευρύνετε τα οριζόντια διαστήματα του ιστογράμματος.

Αν ο χρήστης μετακινήσει το ποντίκι πάνω από κάποια γραμμή ιστογράμματος, θα εμφανιστεί μια συμβουλή οθόνης με τους ασθενείς που ανήκουν στο διάστημα μαζί με την τιμή της παραμέτρου του ιστογράμματος.

Το κουμπί **Αναφορά** δημιουργεί μια σχετιζόμενη αναφορά.

**Διασταυρούμενος**  Στην καρτέλα **Διασταυρούμενος συσχετισμός** ο χρήστης μπορεί να αναλύσει τη στατιστική συσχέτιση μεταξύ δύο ιατρικών παραμέτρων στην επιλεγμένη ομάδα ασθενών.

> Το όνομα του ενεργού κριτηρίου εμφανίζεται στην επάνω αριστερή γωνία της σελίδας.

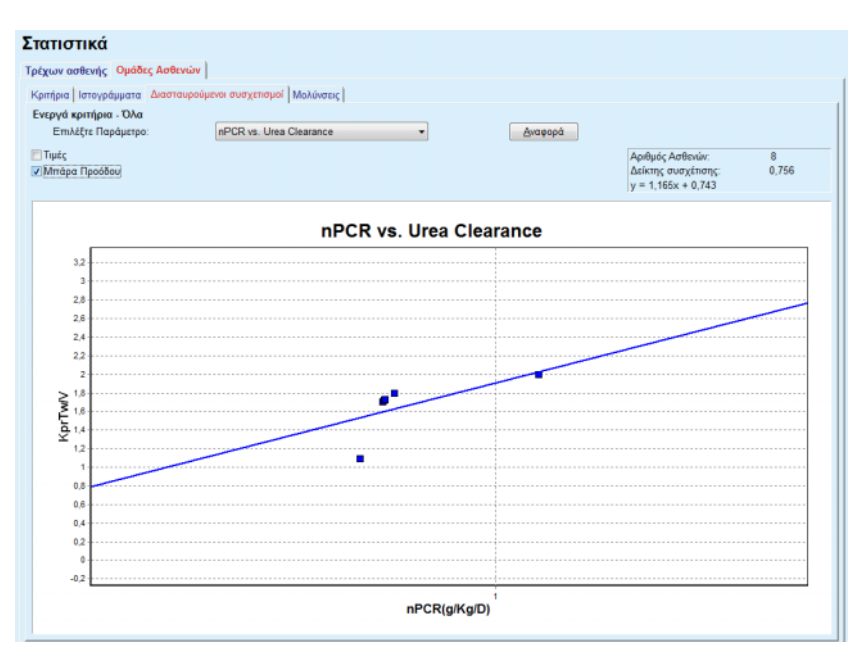

*Εικ. 3.108 Στατιστικά για την Ομάδα Ασθενών - Διασταυρούμενος συσχετισμός*

Στο αναπτυσσόμενο μενού **Επιλέξτε Παράμετρο** ο χρήστης μπορεί να επιλέξει τον τύπο για συσχέτιση. Υπάρχουν 13 τύποι ζευγών προκαθορισμένων παραμέτρων, κυρίως από την περιοχή αποτελεσμάτων QA.

**συσχετισμός** 

Ορισμένες στατιστικές παράμετροι όπως ο **Αριθμός Ασθενών** στην ομάδα, η **Δείκτης συσχέτισης** και η **Εξίσωση Μπάρα Προόδου** εμφανίζονται στην επάνω δεξιά γωνία της σελίδας.

Δύο πλαίσια ελέγχου διατίθενται στην αριστερή πλευρά της οθόνης:

– **Τιμές**

εμφανίζει τις αριθμητικές τιμές (x, y) πάνω από κάθε σημείο στο διάγραμμα.

– **Μπάρα Προόδου**

εμφανίζει τη γραμμή παλινδρόμησης στο διάγραμμα.

Το κουμπί **Αναφορά** δημιουργεί μια σχετιζόμενη αναφορά.

# **Συχνότητα Μόλυνσης (ομάδα ασθενών)**

Στην καρτέλα **Μολύνσεις** εμφανίζεται η **Συχνότητα Περιτονίτιδας**, η **Συχνότητα μόλυνσης τούνελ καθετήρα** και το **Ποσοστό μόλυνσης σημείου εξόδου** για την επιλεγμένη ομάδα ασθενών.

Η μέθοδος υπολογισμού μπορεί να επιλεχθεί στην ενότητα **Διαχείριση/ Διαμόρφωση/Προβολή ρυθμίσεων**.

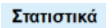

| <b><i><u>Δ</u></i></b> Περιτονίτιδα | Ενεργά κριτήρια - Όλα<br>Περιτονίτιδα   Μόλυνση τούνελ καθετήρα   Μόλυνση Σημείου Εξόδου | <b><i>V Μόλυνση τούνελ καθετήρα</i></b> |                | <b>Máλυνση Σημείου Εξόδου</b> |              | Αναφορά                                                      |  |
|-------------------------------------|------------------------------------------------------------------------------------------|-----------------------------------------|----------------|-------------------------------|--------------|--------------------------------------------------------------|--|
| Ρυθμός Μικρόβια                     |                                                                                          |                                         |                |                               |              |                                                              |  |
| ID                                  | Ovoua                                                                                    | Ημ/νία έν                               | Ημερινία Λήξης | Περιστατικά                   | Ρυθμός (έτη) | Ρυθμός (μήνες)                                               |  |
|                                     | James Sample                                                                             | 17/7/2013                               | 12/6/2017      | 0                             | 0.00         | $\sim$                                                       |  |
| $\overline{\mathbf{2}}$             | John Sample                                                                              | 1/8/2002                                | 12/6/2017      | 0                             | 0.00         | $\sim$                                                       |  |
| 3                                   | John Sample                                                                              | 5/1/2004                                | 12/6/2017      | 1                             | 0.07         | 161                                                          |  |
| 4                                   | Georg Test1                                                                              | 14/6/2001                               | 12/6/2017      | 0                             | 0.00         | ×.                                                           |  |
| 5                                   | Giulia Test2                                                                             | 4/8/1999                                | 12/6/2017      | 0                             | 0.00         | $\sim$                                                       |  |
| 6                                   | Joe Test3                                                                                | 17/1/2004                               | 12/6/2017      | 0                             | 0.00         | $\sim$                                                       |  |
| Ρυθμός<br>w                         |                                                                                          |                                         |                | Μέθοδος Υπολογισμού           |              |                                                              |  |
| R5                                  | 1: 35 έτος(-η) και 1 μήνας(-ες) (0.03 Περιστατικά/έτ                                     |                                         |                |                               |              | Σύνολο περιστατικών, διαιρούμενο με το συνολ. αριθμ. ετών    |  |
| R <sub>6</sub>                      | 1 : 421 (421 μήνες μεταξύ των περιστατικών)                                              |                                         |                |                               |              | Σύνολο μηνών PD, διαιρ/μενο με το συνολ, αριθμ, περιστατικών |  |

*Εικ. 3.109 Στατιστικά για την Ομάδες Ασθενών - Μολύνσεις*

Διατίθενται τα παρακάτω στοιχεία ελέγχου:

- ± Η καρτέλα **Μολύνσεις** με τρία πλαίσια ελέγχου για την επιλογή των τύπων μόλυνσης που περιλαμβάνονται στην αναφορά και το πεδίο **Αναφορά** που δημιουργεί την αναφορά.
- ± Τρεις υποκαρτέλες για το **Συχνότητα Περιτονίτιδας**, το **Συχνότητα μόλυνσης τούνελ καθετήρα** και το **Ποσοστό μόλυνσης σημείου εξόδου**.

Καθεμία από τις υποκαρτέλες **Περιτονίτιδα**, **Μόλυνση τούνελ καθετήρα** και **Μόλυνση Σημείου Εξόδου** περιλαμβάνει μια λίστα ασθενών στην οποία εμφανίζονται συγκεκριμένα δεδομένα.

Η ενότητα **Ρυθμός** περιλαμβάνει τα παρακάτω δεδομένα:

# **ID**

Το ID ασθενή από τη βάση δεδομένων του **PatientOnLine**;

# **Όνομα**

το όνομα και το επώνυμο ασθενή;

# **Ημ/νία έναρξ.**

η Ημερομηνία έναρξης PD του ασθενή ή η Ημερομηνία Από όπως καθορίζεται στα Κριτήρια;

# **Ημερ/νία Λήξης**

η τρέχουσα ημερομηνία ή η Ημερομηνία διακοπής PD ή η Ημερομηνία Έως όπως καθορίζεται στα Κριτήρια;

#### **Περιστατικά**

ο αριθμός περιστατικών μέσα στο διάστημα (Ημερομηνία έναρξης, Ημερομηνία λήξης);

# **Ρυθμός (περιστατικά ανά έτη)**

το ποσοστό μόλυνσης ενός μεμονωμένου ασθενή σε περιστατικά/έτος;

# **Ρυθμός (μήνες μεταξύ των περιστατικών)**

το ποσοστό μόλυνσης ενός μεμονωμένου ασθενή σε μήνες μεταξύ των περιστατικών.

Στο κάτω μέρος της οθόνης, υπολογίζονται τα **Ρυθμοί** και εμφανίζεται η τρέχουσα **Μέθοδος Υπολογισμού** με τις μονάδες μέτρησης και μια σύντομη περιγραφή της μεθόδου υπολογισμού.

Στην ενότητα **Μικρόβια** περιλαμβάνεται η κατανομή των μικροβίων σε γραφική αναπαράσταση για τα εξής: Περιτονίτιδα, Μόλυνση αγωγού καθετήρα και Μόλυνση Σημείου Εξόδου. Ο χρήστης μπορεί να παρατηρήσει από ένα διάγραμμα πίτας ποια μικρόβια είναι τα πιο συχνά και σε τι ποσοστό.

# <span id="page-189-0"></span>**3.13.3 Προσαρμ. επισκόπηση**

Το μενού **Προσαρμ. επισκόπηση** είναι εξατομικευμένο για κάθε ασθενή και δείχνει μια σειρά δεδομένων σύνθετης προβολής για τον τρέχοντα ασθενή.

Στο επάνω μέρος υπάρχει μια ενότητα πλοήγησης που δείχνει την κατάσταση των τελευταίων 7 ημερών θεραπείας μέσω ενός γραφικού συμβόλου για κάθε ημέρα. Το σύμβολο μπορεί να είναι:

- ένας μπλε σταυρός, που συμβολίζει ελλιπή δεδομένα,
- ένα πράσινο πλαίσιο ελέγχου, που συμβολίζει ότι όλα τα προσαρμοσμένα δεδομένα εμπίπτουν στα καθορισμένα όρια,
- ένα κόκκινο θαυμαστικό, που συμβολίζει ότι συγκεκριμένα προσαρμοσμένα δεδομένα βρίσκονται εκτός των καθορισμένων ορίων,
- ένα γκρίζο ίσον, που συμβολίζει ότι συγκεκριμένα προσαρμοσμένα δεδομένα βρίσκονται εκτός των καθορισμένων ορίων αλλά τα αντίστοιχα δεδομένα έχουν γίνει αποδεκτά από το ιατρικό προσωπικό.

| Τρέχουσα ημ/νία θεραπείας:                                 |                      |                     |                               | Ø               | Ø                  | $\ominus$   | $\bullet$                | $\boldsymbol{\Omega}$ | $\bf{0}$             | $\mathbf 0$ |                              |               |                                                    |
|------------------------------------------------------------|----------------------|---------------------|-------------------------------|-----------------|--------------------|-------------|--------------------------|-----------------------|----------------------|-------------|------------------------------|---------------|----------------------------------------------------|
| 24/ 2/2014                                                 | ⊞▼                   |                     | <b>KH</b>                     | Tp<br>18/2      | Τετ<br>19/2        | Пεμ<br>20/2 | Пар<br>21/2              | Σαβ.<br>22/2          | Kup<br>23/2          | Δευ         | 24/2                         | $\Rightarrow$ |                                                    |
| Λίστα Πιέσεων Αίματος                                      |                      |                     |                               |                 |                    |             |                          |                       |                      |             | Μενού πίεσης αίματος         |               | Σημείο εξόδου<br>Μενού Σημ. Εξόδου                 |
| Ημ/νία                                                     | $\Sigma$ υστ. [mmHg] |                     |                               | Διαστολ. [mmHg] | Καρδ.ρυθμ. [1/min] |             | Θέση σώματ.              |                       | Θερμ/σία σώματ. [°C] |             | Πηγή                         |               |                                                    |
| 24/2/2014                                                  | 141                  |                     | 67                            |                 | 58                 |             | Άγνωστο                  | 36.5                  |                      |             | $A\pi o \theta$              |               |                                                    |
| 24/2/2014                                                  | 120                  |                     | 70                            |                 | 70                 |             | Άγνωστο                  |                       |                      |             | $Amo\theta$                  |               |                                                    |
|                                                            |                      | Περίληψη θεραπείας  |                               |                 |                    |             |                          |                       | Γενικές Πληροφορίες  |             |                              |               | Μενού ανάλυσης θεραπείας                           |
|                                                            |                      |                     |                               |                 |                    | Εκτελεσμένη | Συνταγογραφημένη         |                       |                      |             |                              |               | Έναρξη θεραπείας:* 24/2/2014 9:24:20 μμ            |
|                                                            |                      |                     | Όγκος εισροής, συνολικός [ml] |                 | 8129               |             | 8300                     |                       |                      |             |                              |               |                                                    |
|                                                            |                      |                     | Όγκος εκροής, συνολικός [ml]  |                 | 9103               |             | 8300                     |                       |                      |             |                              |               | Τέλος θεραπείας: 25/2/2014 6:11:20 πμ              |
|                                                            |                      | Ισοζύγιο όγκου [ml] |                               |                 | $-931$             |             | $\overline{\phantom{a}}$ |                       |                      |             |                              |               |                                                    |
|                                                            |                      |                     | Όγκος, τελευταία εκροή [ml]   |                 | 344                |             | 25                       |                       |                      |             | Η θεραπεία ολοκληρώθηκε: ναι |               |                                                    |
|                                                            |                      |                     | Διάρκεια θεραπείας [hh:mm]    |                 | 08:47              |             | 08:30                    |                       |                      |             | Όνομα συνταγής: --           |               |                                                    |
| Θεραπείες<br>sleep-safe harmony<br>Στατιστικά<br>Γραφήματα |                      |                     |                               |                 |                    |             |                          |                       |                      |             |                              |               | Αρχείο πρωτοκόλλου: trt_2014_02_24_21_24_20.report |

*Εικ. 3.110 Προσαρμ. επισκόπηση*

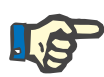

#### **Σημείωση**

Για ορισμένες παραμέτρους ζωτικών σημείων, όπως βάρος, πίεση αίματος και ισοζύγιο όγκου, μπορείτε να ορίσετε τα όρια ειδοποίησης ανάλογα με τον ασθενή. Ανατρέξτε στις αντίστοιχες ενότητες [\(βλ. κεφάλαιο 3.11.4.1, σελίδα 77\)](#page-76-0), [\(βλ. κεφάλαιο 3.11.4.3, σελίδα 83\)](#page-82-0)  και [\(βλ. κεφάλαιο 3.11.4.4, σελίδα 87\)](#page-86-0).

Εάν κάνετε κλικ σε ένα γραφικό σύμβολο, το μενού θα ανανεωθεί με τα δεδομένα της αντίστοιχης ημέρας.

Η ενότητα πλοήγησης έχει δύο βέλη πλοήγησης (αριστερή πλευρά, δεξιά πλευρά) και ένα στοιχείο ελέγχου ημερολογίου που σας βοηθά να πλοηγηθείτε γρήγορα προς μια συγκεκριμένη ημερομηνία.

Κάτω από την ενότητα πλοήγησης, υπάρχει μια ενότητα **Λίστα Πιέσεων Αίματος** που δείχνει τις μετρήσεις πίεσης αίματος της επιλεγμένης ημέρας, ακριβώς όπως και στο μενού **Πίεση Αίματος** [\(βλ. κεφάλαιο 3.11.4.3, σελίδα 83\)](#page-82-0). Ένας σύνδεσμος επιτρέπει τη γρήγορη μετάβαση σε αυτό το μενού για προβολή λεπτομερειών. Στη δεξιά πλευρά, υπάρχει μια ενότητα **Σημείο εξόδου** που δείχνει εικόνες του σημείου εξόδου από την τρέχουσα ημερομηνία μαζί με έναν σύνδεσμο προς το αντίστοιχο μενού.

Η ενότητα **Θεραπείες** δείχνει συγκεκριμένα προσαρμοσμένα δεδομένα που το τρέχον πρωτόκολλο θεραπείας της ημέρας. Σε περίπτωση που υπάρχουν αρκετά τέτοια πρωτόκολλα (π.χ. ένα πρωτόκολλο APD και ένα CAPD), καθένα από τα πρωτόκολλα θα εμφανιστεί σε ξεχωριστή καρτέλα. Ο πίνακας **Περίληψη θεραπείας** δείχνει μια σειρά δεδομένων συνταγογραφημένων και εκτελεσμένων θεραπειών. Τα δεδομένα αυτά μπορούν να διαμορφωθούν μέσω του μενού **Διαμόρφωση** [\(βλ. κεφάλαιο 3.15.4.10, σελίδα 246\).](#page-245-0) Εάν τα δεδομένα της εκτελεσμένης θεραπείας υπερβαίνουν τα δεδομένα της συνταγογραφημένης θεραπείας πάνω απο κάποιο καθορισμένο όριο, τα αντίστοιχα εκτελεσμένα δεδομένα εμφανίζονται με κόκκινο χρώμα. Η ενότητα **Γενικές Πληροφορίες** εμφανίζει λίγα βασικά δεδομένα για το τρέχον πρωτόκολλο θεραπείας. Διατίθεται επίσης ένας σύνδεσμος προς το μενού ανάλυσης θεραπείας.

Το πεδίο **Στατιστικά** ανοίγει το γράφημα Στατιστικών θεραπείας [\(βλ. Εικ. 3.69, Το παράθυρο Στατιστικά Θεραπείας, σελίδα 145\).](#page-144-0) Το πεδίο **Γραφήματα** ανοίγει το γράφημα της τρέχουσας θεραπείας [\(βλ. Εικ. 3.74, Γραφήματα, σελίδα 148\).](#page-147-0)

Το πεδίο **Ανασκόπ.** επιτρέπει την ανασκόπηση της τρέχουσας θεραπείας. Εάν το σύμβολο κατάστασης ήταν "κόκκινο", συμβολίζοντας έτσι ότι ορισμένα δεδομένα δεν εμπίπτουν σε καθορισμένα όρια, το σύμβολο θα γίνει "γκρίζο" μετά την ανασκόπηση. Εμφανίζεται το όνομα χρήστη και η ημερομηνία της λειτουργίας ανασκόπησης.

# **3.13.4 Πίνακ.εργαλ.**

Το μενού **Πίνακ.εργαλ.** αντανακλά την κατάσταση σύνθετης θεραπείας για όλους τους ενεργούς ασθενείς ή για μια διαμορφωμένη ομάδα ασθενών. Περιλαμβάνει δύο καρτέλες: **Όλοι οι Ασθενείς** (που δείχνει όλους τους ενεργούς ασθενείς) και **Οι ασθεν. μου** που δείχνει τους ενεργούς ασθενείς που έχουν οριστεί σύμφωνα με καθορισμένα κριτήρια [\(βλ. κεφάλαιο 3.13.2.3, σελίδα 183\).](#page-182-0)

Σε κάθε καρτέλα εμφανίζεται μια σειρά πλαισίων, ένα για κάθε ασθενή, με την κατάσταση θεραπείας των τελευταίων 7 ημερών, χρησιμοποιώντας τα ίδια σύμβολα με αυτά που υπάρχουν στο μενού Προσαρμ. επισκόπησης [\(βλ. κεφάλαιο 3.13.3, σελίδα 190\).](#page-189-0) Τα πλαίσια είναι δυνατό να εμφανίζονται σε συμπτυγμένη ή ανεπτυγμένη μορφή. Το πεδίο **Επέκταση/Σύμπτυξη επισκόπησης** επιτρέπει την επιλογή μίας από τις δύο καταστάσεις προβολής.

Στην εκτεταμένη κατάσταση προβολής, μπορούν να εμφανιστούν έως και 4 ρυθμιζόμενες παραμέτρους θεραπείας. Οι παράμετροι μπορούν να διαμορφωθούν μέσω του μενού **Διαμόρφωση** [\(βλ. κεφάλαιο 3.15.4.10, σελίδα 246\)](#page-245-0). Στο κατώτερο μέρος του εκτεταμένου πλαισίου, μια λίστα από γραφήματα με έγχρωμες κάθετες στήλες περιγράφει τις μετρήσεις πίεσης αίματος της ημέρας. Το πράσινο/κόκκινο χρώμα συμβολίζει ότι η μέτρηση εμπίπτει/δεν εμπίπτει στα καθορισμένα όρια, ενώ το γκρίζο χρώμα συμβολίζει ότι έχει ελεγχθεί από το ιατρικό προσωπικό μια μέτρηση εκτός ορίων.

|                 | Πίνακ.εργαλ.                   |                              | Ομάδα ασθενών:                      | <b>My Patients</b>                    |                           |                            |                              |                     |                  |                         |                                     |                            | Σύμπτυξη επισκόπησης     |  |
|-----------------|--------------------------------|------------------------------|-------------------------------------|---------------------------------------|---------------------------|----------------------------|------------------------------|---------------------|------------------|-------------------------|-------------------------------------|----------------------------|--------------------------|--|
|                 | Όλοι οι Ασθενείς Οι ασθεν. μου |                              |                                     |                                       |                           |                            |                              |                     |                  |                         |                                     |                            |                          |  |
|                 |                                |                              | James Sample - 1/1/1920             |                                       |                           |                            | Julia Sample - 23/10/1948    |                     |                  |                         |                                     |                            |                          |  |
|                 |                                |                              | Ημ/νία τελευτ. θεραπείας: 24/2/2014 |                                       |                           |                            |                              |                     |                  |                         | Ημ/νία τελευτ. θεραπείας: 24/2/2014 |                            |                          |  |
| Ø<br>Tp<br>18/2 | Ø<br>Тет<br>19/2               | $\ominus$<br>Πεμ<br>20/2     | Пар<br>21/2                         | $\boldsymbol{\Omega}$<br>Σαβ.<br>22/2 | $\bf{0}$<br>Kup<br>23/2   | $\bf \bf 0$<br>Δευ<br>24/2 | Ø<br>Tρ<br>18/2              | Ø<br>TET<br>19/2    | Ø<br>Пεμ<br>20/2 | Ø<br><b>Nap</b><br>21/2 | Σαβ.<br>22/2                        | $\ominus$<br>Kup<br>23/2   | $\ominus$<br>Δευ<br>24/2 |  |
|                 | sleep•safe harmony             |                              |                                     |                                       |                           |                            |                              | stay safe® balance  |                  |                         |                                     |                            |                          |  |
|                 | Ισοζύγιο όγκου [ml]            |                              |                                     | Διάρκεια θεραπείας [hh:mm]            |                           |                            |                              | Ισοζύγιο όγκου [ml] |                  |                         |                                     | Διάρκεια θεραπείας [hh:mm] |                          |  |
|                 | $-931$                         |                              |                                     | 08:47                                 |                           |                            |                              | $-800$              |                  |                         | 24:00                               |                            |                          |  |
|                 |                                | Συνολικός Όγκος Εισροής [ml] |                                     |                                       | Όγκος αρχικής εκροής [ml] |                            | Συνολικός Όγκος Εισροής [ml] |                     |                  |                         | Όγκος αρχικής εκροής [ml]           |                            |                          |  |
|                 | 8129                           |                              |                                     |                                       | 344                       |                            |                              | 8000                |                  |                         |                                     |                            | 2200                     |  |
|                 | I Filicon aluaroc:             |                              |                                     |                                       |                           |                            | <b>C</b> Πίεση αίματος:      |                     |                  |                         |                                     |                            |                          |  |

*Εικ. 3.111 Πίνακ.εργαλ.* 

Κάνοντας διπλό κλικ στο κελί ενός συγκεκριμένου ασθενή θα μεταφερθείτε στο στοιχείο ελέγχου του μενού **Προσαρμ. επισκόπησης** για τον αντίστοιχο ασθενή.

Εάν υπάρχει διάφορα πρωτόκολλα θεραπείας για την ίδια ημέρα, τα δεδομένα κάθε πρωτοκόλλου θα εμφανίζονται σε ξεχωριστή καρτέλα μέσα στο αντίστοιχο πλαίσιο.

Η καρτέλα **Οι ασθεν. μου** περιλαμβάνει ένα πλαίσιο επιλογής στο οποίο μπορείτε να ορίσετε ένα κριτήριο ασθενή. Τα κριτήρια επιλογής ασθενών ορίζονται από τον χρήστη.

# **3.14 Επικοινωνία**

# **3.14.1 PatientCard**

# **3.14.1.1 Γενικές σημειώσεις**

Το στοιχείο μενού **PatientCard** αποτελεί το δίαυλο επικοινωνίας μεταξύ της εφαρμογής **PatientOnLine** και ενός κυκλοποιητή APD, επιτρέποντας την εξαγωγή των συνταγών APD στον κυκλοποιητή και την εισαγωγή των πρωτοκόλλων θεραπείας στην εφαρμογή. Η επικοινωνία γίνεται μέσω μιας κάρτας ασθενή, η οποία είναι μια εξωτερική συσκευή μνήμης που μπορεί να αποθηκεύσει αρχεία δεδομένων. Η ανάγνωση/εγγραφή στις κάρτες ασθενών γίνεται σε προσωπικούς επιτραπέζιους και φορητούς υπολογιστές.

Μετά την επιλογή του στοιχείου μενού **PatientCard** [Εικ. 3.112](#page-193-0) το **πλαίσιο εργασίας** της εφαρμογής θα εμφανίσει μια οθόνη όπως αυτή που απεικονίζει στην [\(βλ. Εικ. 3.113, Εισαγωγή κάρτας Ασθενή](#page-194-0)  [sleep•safe, σελίδα 195\).](#page-194-0)

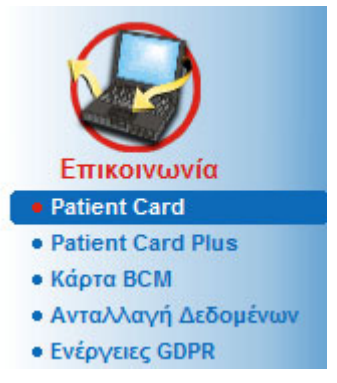

*Εικ. 3.112 Στοιχείο μενού PatientCard* 

<span id="page-193-0"></span>Το μενού **PatientCard** περιλαμβάνει τις εξής δύο καρτέλες:

**Εισαγωγή κάρτας Ασθενή** για εισαγωγή καρτών ασθενών.

**Δημιουργία κάρτας ασθενή (PatientCard)** για δημιουργία καρτών ασθενών.

Η λειτουργικότητα κάθε καρτέλας είναι η ίδια, ανεξάρτητα από το σύστημα APD του ασθενή ή την κάρτα ασθενή και περιγράφεται στις παρακάτω ενότητες.

# **3.14.1.2 Καρτέλα Εισαγωγή κάρτας Ασθενή**

Για να εισαγάγετε μια κάρτα ασθενή, πρέπει να επιλέξετε την καρτέλα **Εισαγωγή κάρτας Ασθενή** στην οθόνη **PatientCard** (βλ. [Εικ. 3.113](#page-194-0)).

Επιλέξτε το κουμπί για να επιλέξετε τη διαδρομή προς την κάρτα ασθενή ή πληκτρολογήστε απευθείας τη διαδρομή στο πεδίο **Επιλέξτε φάκελο κάρτας ασθενή**.

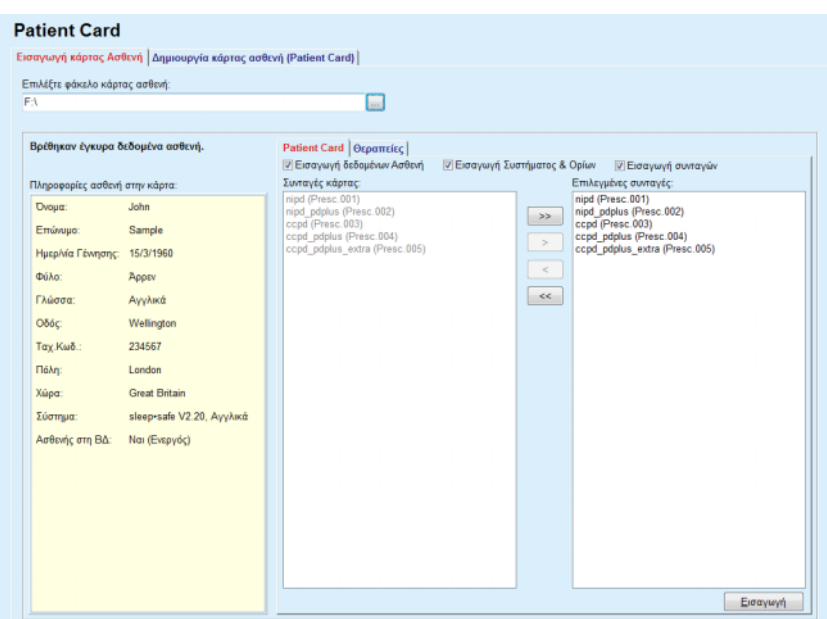

<span id="page-194-0"></span>*Εικ. 3.113 Εισαγωγή κάρτας Ασθενή - sleep•safe*

Αν επιλεχθεί ένας έγκυρος φάκελος κάρτας ασθενή, τα δεδομένα ασθενή από την κάρτα θα εμφανιστούν σε λίστα στο παράθυρο **Πληροφορίες ασθενή στην κάρτα** μαζί με τον τύπο του κυκλοποιητή APD. Επίσης, εκτελείται αναζήτηση για τα δεδομένα ασθενή στη βάση δεδομένων του **PatientOnLine** και το αποτέλεσμα καταγράφεται ως Ασθενής στη βάση δεδομένων: Ναι/Όχι.

Στη δεξιά πλευρά βρίσκονται δύο υποκαρτέλες:

# **PatientCard**,

#### **Θεραπείες**.

Η υποκαρτέλα **PatientCard** χειρίζεται όλα τα περιεχόμενα στην κάρτα, εκτός από τα πρωτόκολλα θεραπείας.

Ο χρήστης μπορεί να επιλέξει ποια δεδομένα θα εισαχθούν μέσω των παρακάτω πλαισίων ελέγχου:

## **Εισαγωγή δεδομένων Ασθενή**,

#### **Εισαγωγή Σύστημα και Όρια**,

#### **Εισαγωγή συνταγών**.

Τα δεδομένα ασθενή είναι υποχρεωτικά.

Αν είναι επιλεγμένο το πλαίσιο ελέγχου **Εισαγωγή συνταγών**, είναι δυνατή η επιλογή της συνταγής(ών) στην κάρτα, προκειμένου να εισαχθεί. Μόνο οι επιλεγμένες συνταγές που μεταφέρονται στη λίστα **Επιλεγμένες θεραπείες** θα εισαχθούν μαζί με τις πληροφορίες ασθενή, το Σύστημα PD και τα όρια.

Μπορείτε να χρησιμοποιήσετε πολλά κουμπιά περιήγησης (**>>**, **>**, **<**, **<<**) για την μετακίνηση συνταγών μεταξύ των δύο λιστών.

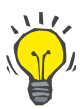

#### **Συμβουλή**

Αν μια συνταγή είναι στη δεξιά λίστα, θα εμφανιστεί αμυδρή στην αριστερή, για να αποφεύγεται η διπλή επιλογή της συγκεκριμένης συνταγής.

Το κουμπί **Εισαγωγή** αποθηκεύει το περιεχόμενο της κάρτας ασθενή μαζί με τις επιλεγμένες συνταγές στη βάση δεδομένων σε δύο βήματα.

Στο πρώτο βήμα, τα δεδομένα ασθενή (προσωπικά δεδομένα, σύστημα PD και όρια) και οι επιλεγμένες συνταγές αποθηκεύονται απευθείας, αν ο ασθενής στην κάρτα είναι νέος.

Αν ο ασθενής αναγνωριστεί στη βάση δεδομένων, θα εμφανιστεί ένα παράθυρο επιβεβαίωσης που θα ρωτά αν επιθυμείτε την ενημέρωση των δεδομένων ασθενή ή όχι. Το σύστημα APD και τα σχετιζόμενα όριά του ενημερώνονται μαζί με τα δεδομένα ασθενή. Το ίδιο ισχύει για τις συνταγές. Στο τέλος αυτού του πρώτου βήματος εμφανίζεται ένα παράθυρο σύνοψης.

Αν η επιλεγμένη συνταγή δεν είναι έγκυρη σε σχέση με το σύστημα PD του ασθενή που έχει εισαχθεί/ενημερωθεί, αυτή η συνταγή δεν θα εισάγεται πλέον.

Αν μια επιλεγμένη συνταγή δεν ταιριάζει με τα όρια του συστήματος PD, θα αποθηκευτεί μεν, ωστόσο, ένα μήνυμα προειδοποίησης συμβουλεύει το χρήστη να αλλάξει τα σχετιζόμενα όρια μετά από την ενέργεια αυτή.

Αν μια επιλεγμένη συνταγή είναι ήδη στη βάση δεδομένων, θα εμφανιστεί ένα μήνυμα επιβεβαίωσης αντικατάστασης.

Στο παράθυρο επιβεβαίωσης αντικατάστασης, μπορείτε να επιλέξετε το πλαίσιο ελέγχου **Εφαρμογή σε όλα**, για να εφαρμοστεί η επιλογή σε όλες τις παρακάτω συνταγές. Στο τέλος θα εμφανιστεί ένα παράθυρο που περιέχει τα αποτελέσματα αποθήκευσης.

Ως αποτέλεσμα της λειτουργίας Εισαγωγή κάρτας ασθενή, ο ασθενής που έχει εισαχθεί/ενημερωθεί θα γίνει ο τρέχων στο **πλαίσιο ασθενή**.

Μια έγκυρη κάρτα ασθενή μπορεί επίσης να περιλαμβάνει πρωτόκολλα θεραπείας. Αυτά τα πρωτόκολλα είναι διαθέσιμα στην καρτέλα **Θεραπείες**.

Για να εισάγετε πρωτόκολλα θεραπείας, προχωρήστε ως εξής:

- > Επιλέξτε τα επιθυμητά πρωτόκολλα θεραπείας από τη λίστα **Θεραπείες κάρτας** χρησιμοποιώντας το ποντίκι.
- ± Χρησιμοποιήστε τα κουμπιά πλοήγησης (**>>**, **>**, **<**, **<<**) για να μετακινήσετε τις θεραπείες μεταξύ των λιστών **Θεραπείες κάρτας** και **Επιλεγμένες θεραπείες**.

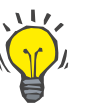

#### **Συμβουλή**

Αν πρέπει να εισάγετε πολλά πρωτοκόλλα θεραπειών ταυτόχρονα, μπορείτε να προχωρήσετε ως εξής:

- $>$  Κρατήστε πατημένο το πλήκτρο Ctrl.
- ± Επιλέξτε τις επιθυμητές θεραπείες χρησιμοποιώντας το ποντίκι.
- $>$  Αν πρόκειται να διαγράψετε πρωτόκολλα θεραπείας από την κάρτα ασθενή μετά την αποθήκευση, πρέπει να επιλέξετε το πλαίσιο ελέγχου **Διαγραφή εισηγμένων αρχείων θεραπείας από την κάρτα ασθενή**.
- ± Επιλέξτε το κουμπί **Εισαγωγή** για να αποθηκεύσετε τις **επιλεγμένες θεραπείες** στη βάση δεδομένων (δεξιό πεδίο).

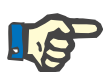

# **Σημείωση**

Σε περίπτωση που υπάρχει ένας έγκυρος φάκελος κάρτας ασθενή και ο ασθενής στην κάρτα δεν βρίσκεται στη βάση δεδομένων (στο αριστερό παράθυρο εμφανίζεται η ένδειξη Όχι για τον Ασθενή στη βάση δεδομένων), αν επιλέξετε το κουμπί **Εισαγωγή** για θεραπείες, θα εμφανιστεί ένα μήνυμα προειδοποίησης. Πρέπει πρώτα να επιλέξετε την καρτέλα Κάρτα ασθενή και να εισάγετε τον ασθενή.

Στο τέλος της διαδικασίας εισαγωγής θα εμφανιστεί ένα παράθυρο που περιέχει μια σύνοψη των εισηγμένων πρωτοκόλλων θεραπείας.

Αν η επιλεγμένη διαδρομή δεν περιέχει μια έγκυρη δομή κάρτας ασθενή, ενώ ένας ασθενής είναι επιλεγμένος στο **πλαίσιο ασθενή**, θα εμφανιστεί ένα μήνυμα προειδοποίησης στο ενεργό παράθυρο.

Η αναζήτηση θεραπειών για τον επιλεγμένο ασθενή πρέπει να επιβεβαιωθεί με το **Οk**.

Θα εκτελεστεί αναζήτηση μόνο για πρωτόκολλα που είναι συμβατά με το τρέχον σύστημα PD του ασθενή.

Αν επιλέξετε **Οk** και η διαδρομή περιέχει συμβατά πρωτόκολλα θεραπείας, θα εμφανιστεί ένα παράθυρο για την εισαγωγή θεραπειών, αλλά χωρίς την ενότητα δεδομένων ασθενή.

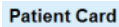

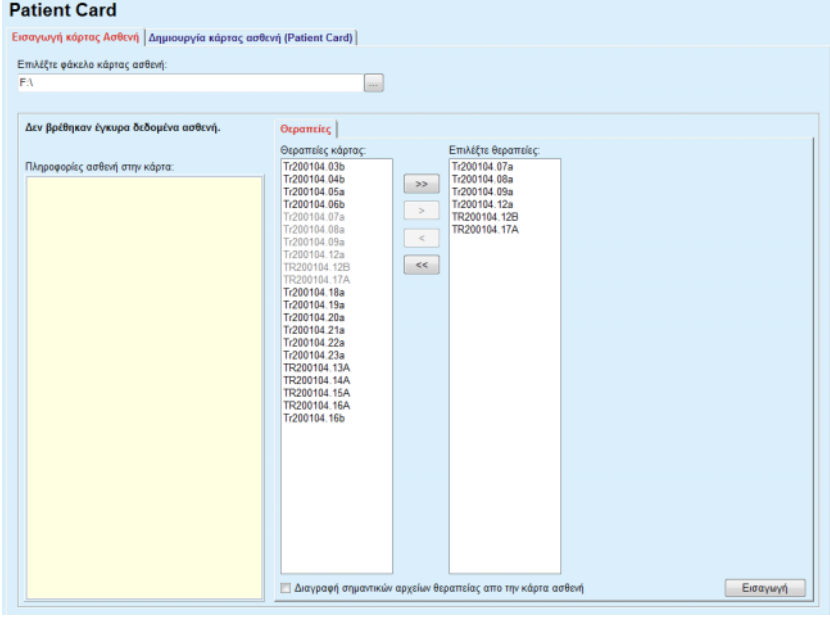

*Εικ. 3.114 Εισαγωγή μόνο πρωτοκόλλων θεραπείας - sleep•safe*

Κάνοντας κλικ στο κουμπί **Εισαγωγή**, τα επιλεγμένα πρωτόκολλα θεραπείας θα επισυναφθούν στον τρέχοντα ασθενή.

Παρόλο που η κανονική διαδικασία είναι η λειτουργία με πλήρως έγκυρες κάρτες, η παραπάνω λειτουργικότητα επιτρέπει στο χρήστη να εισάγει πρωτόκολλα θεραπείας από μια γενική διαδρομή/φάκελο.

Ανεξάρτητα από τη διαδικασία εισαγωγής, ζητείται από το χρήστη να επιβεβαιώσει τη λειτουργία εισαγωγής, αν ο αριθμός αναγνώρισης του ασθενή από οποιοδήποτε αρχείο πρωτοκόλλου διαφέρει από τον αριθμό αναγνώρισης ασθενή στη βάση δεδομένων **PatientOnLine**.

Αυτό μπορεί να συμβεί αν έχει χρησιμοποιηθεί στον κυκλοποιητή μια κάρτα ασθενή που δημιουργήθηκε από άλλη εφαρμογή λογισμικού ή μια εργοστασιακά προεπιλεγμένη κάρτα.

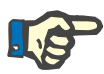

# **Σημείωση**

Αν η κάρτα ασθενή έχει αντικατασταθεί μεταξύ των διαφόρων σταδίων της διαδικασίας εισαγωγής δεδομένων και υπάρχει μια άλλη ταυτότητα για τον ίδιο ασθενή στη νέα κάρτα, εμφανίζεται ένα μήνυμα προειδοποίησης. Κάντε κλικ στο **Οk** για επιβεβαίωση και οι πληροφορίες ασθενή θα ανανεωθούν.

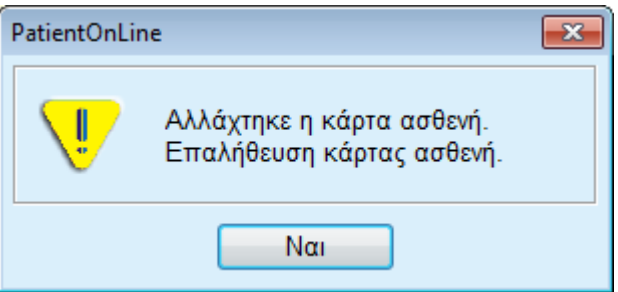

*Εικ. 3.115 Προειδοποίηση κατά την εισαγωγή δεδομένων όταν αλλάζετε κάρτα*

# **3.14.1.3 Καρτέλα Δημιουργία κάρτας ασθενή (PatientCard)**

Για να δημιουργήσετε μια νέα κάρτα ασθενή, πρέπει να προχωρήσετε ως εξής:

- $>$  Επιλέξτε έναν ασθενή που έχει ένα σύστημα APD ως μέρος του τρέχοντος συστήματος PD.
- ± Επιλέξτε την καρτέλα **Δημιουργία κάρτας ασθενή (PatientCard)**.

Αυτό έχει ως αποτέλεσμα όλες οι διαθέσιμες έγκυρες συνταγές να εμφανιστούν στη λίστα **Θεραπείες κάρτας**.

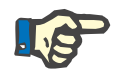

# **Σημείωση**

Για τους κυκλοποιητές που υποστηρίζουν πολλαπλές συνταγές, οι περισσότερες που μπορούν να εγγραφούν στην κάρτα ασθενή είναι 10 συνταγές.

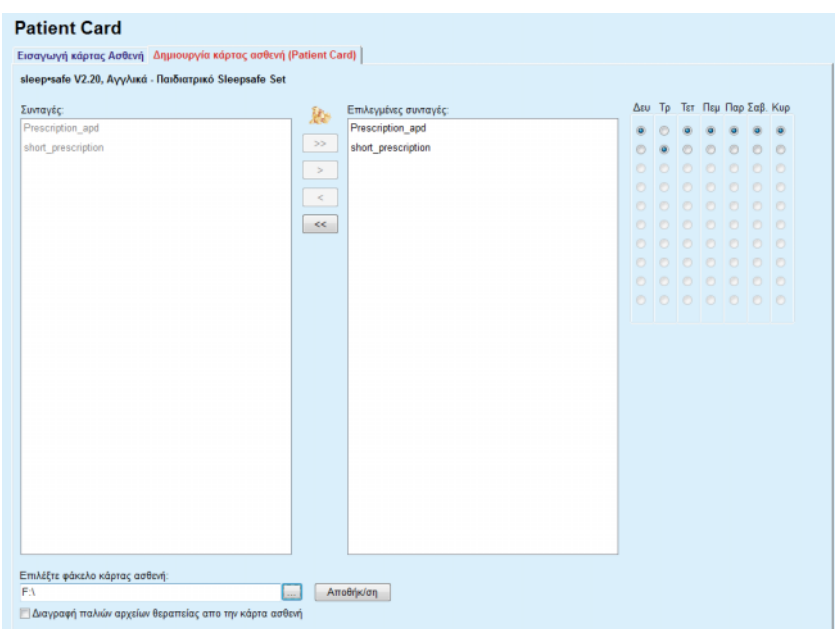

*Εικ. 3.116 Παράθυρο Δημιουργία κάρτας ασθενή - sleep•safe*

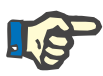

# <span id="page-198-0"></span>**Σημείωση**

Οι συνταγές μπορεί να ακυρωθούν σε σχέση με το τρέχον σύστημα PD ή/και τα σχετιζόμενα όρια από τις επόμενες λειτουργίες επεξεργασίας. Σε τέτοιες περιπτώσεις, οι μη έγκυρες συνταγές εμφανίζονται με κόκκινο χρώμα στην αριστερή λίστα και δεν μπορούν να επιλεχθούν για αποθήκευση στην κάρτα ασθενή.

- $>$  Επιλέξτε τις συνταγές που θα εγγραφούν στην κάρτα ασθενή.
- > Εάν ο κυκλοποιητής υποστηρίζει ημερολόγια συνταγών, πρέπει να καθοριστεί μέσω των πλήκτρων επιλογής (δεξιά) ποιες μέρες τις εβδομάδες πρέπει να εκτελούνται οι συνταγές. Επιπλέον, υπάρχει ένας γρήγορος τρόπος ρύθμισης μιας προεπιλεγμένης συνταγής για όλες τις ημέρες κάνοντας κλικ στο κουμπί **Επιλογή ως προεπιλογή**, το οποίο είναι διαθέσιμο όταν επιλέγεται μια συνταγή στη λίστα **Επιλεγμένες συνταγές**.
- ± Καταχωρίστε τη διαδρομή του φακέλου κάρτας ασθενή στο πεδίο **Επιλέξτε φάκελο κάρτας ασθενή** ή κάντε κλικ στο κουμπί .

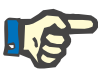

# **Σημείωση**

Αν ο καθορισμένος φάκελος δεν υπάρχει, θα εμφανιστεί ένα παράθυρο επιβεβαίωσης.

Κάνοντας κλικ στο κουμπί **Ναι**, μπορείτε να καθορίσετε ένα νέο κατάλογο.

- $>$  Αν θέλετε να ελευθερώσετε χώρο την κάρτα, πρέπει να επιλέξετε το πλαίσιο ελέγχου **Διαγραφή παλιών αρχείων θεραπείας απο την κάρτα ασθενή** (βλ. **[Παράθυρο Δημιουργία κάρτας ασθενή](#page-198-0)  sleep•safe**[, σελίδα 199\)](#page-198-0).
- ± Κάντε κλικ στο κουμπί **Αποθήκ/ση** για να δημιουργήσετε την κάρτα ασθενή.

Θα διαγραφούν όλα τα σχετικά αρχεία στην κάρτα. Τα αρχεία πρωτοκόλλων θεραπείας διαγράφονται μόνο αν έχει επιλεχθεί το προαναφερθέν πλαίσιο ελέγχου. Εμφανίζεται ένα μήνυμα προειδοποίησης που πρέπει να επιβεβαιώσει ο χρήστης.

Θα δημιουργηθεί η κάρτα ασθενή.

Όλες οι αποθηκευμένες πληροφορίες διαβάζονται από την κάρτα και εμφανίζονται σε ένα παράθυρο επιβεβαίωσης.

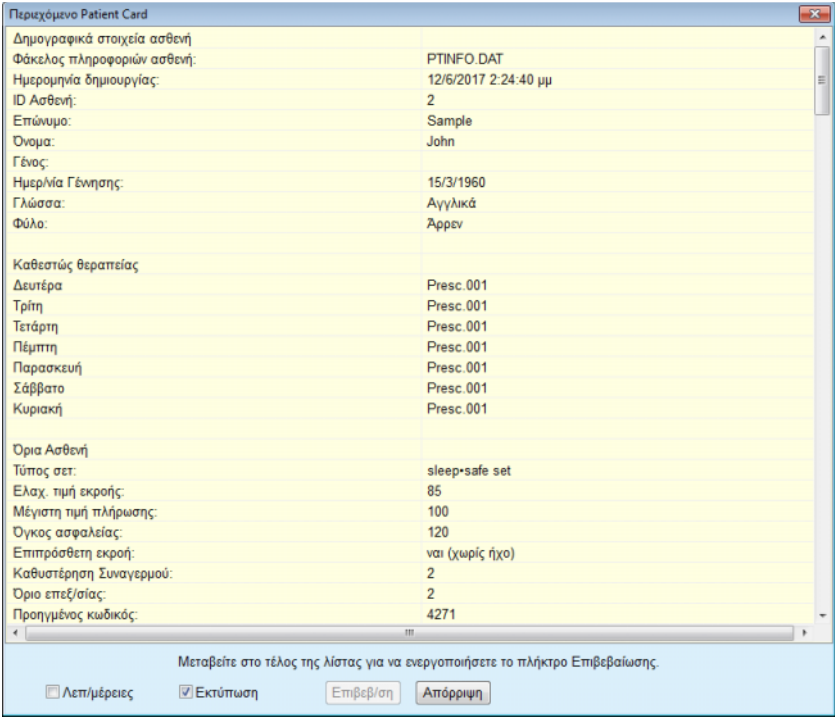

*Εικ. 3.117 Παράθυρο επιβεβαίωσης Δημιουργία κάρτας ασθενή sleep•safe*

- > Για να μπορεί να επιβεβαιώσει το περιεχόμενο της κάρτας, ο χρήστης πρέπει να κάνει κλικ στο κουμπί **Επιβεβαίωση** το οποίο ενεργοποιείται μόνο αν η λίστα μετακινηθεί με κύλιση προς τα κάτω.
- ± Κάντε κλικ στο κουμπί **Επιβεβαίωση** αν οι πληροφορίες είναι σωστές.

Εμφανίζεται ένα μήνυμα πληροφοριών που ενημερώνει το χρήστη για την επιτυχία της λειτουργίας.

Θα εμφανιστεί μια εκτυπώσιμη αναφορά με το περιεχόμενο της κάρτας που έχει μόλις εγγραφεί, εάν είναι επιλεγμένο το πλαίσιο ελέγχου **Εκτύπωση**.

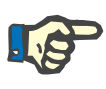

## **Σημείωση**

Αν επιλεχθεί το κουμπί **Απόρριψη**, θα διαγραφούν όλες οι πληροφορίες που είναι γραμμένες στο φάκελο κάρτας ασθενή.

# **3.14.2 PatientCard Plus**

Το στοιχείο μενού **PatientCard Plus** αποτελεί τον δίαυλο επικοινωνίας μεταξύ της εφαρμογής **PatientOnLine** και μιας συσκευής *sleep•safe harmony* ή **SILENCIA**, επιτρέποντας την εξαγωγή των συνταγών στον κυκλοποιητή και την εισαγωγή των πρωτοκόλλων θεραπείας στην εφαρμογή. Η επικοινωνία γίνεται μέσω μιας κάρτας ασθενή, η οποία είναι μια εξωτερική συσκευή μνήμης που μπορεί να αποθηκεύσει δεδομένα. Η ανάγνωση/εγγραφή στις κάρτες ασθενών γίνεται σε προσωπικούς επιτραπέζιους και φορητούς υπολογιστές.

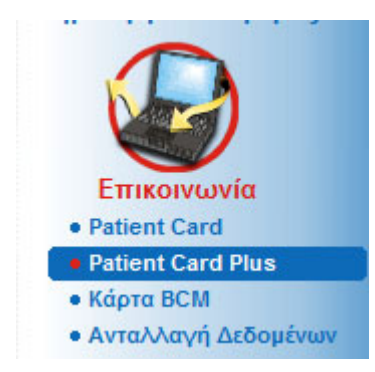

*Εικ. 3.118 Στοιχείο μενού PatientCard Plus*

Το μενού Κάρτα ασθενή περιλαμβάνει τις εξής δύο καρτέλες:

- ± **Εισαγωγή PatientCard Plus** για την εισαγωγή καρτών ασθενών.
- ± **Δημιουργία PatientCard Plus** για τη δημιουργία καρτών ασθενών.

Μετά την επιλογή του στοιχείου μενού PatientCard Plus, στο **πλαίσιο εργασίας** της εφαρμογής θα εμφανιστεί μια οθόνη όπως απεικονίζεται παρακάτω.

# **3.14.2.1 Εισαγωγή PatientCard Plus**

Το μενού είναι παρόμοιο με την **Εισαγωγή κάρτας Ασθενή**, αλλά περιέχει επιπλέον έναν γραφικό έλεγχο, που απεικονίζει την κατάσταση της κάρτας (αν έχει εισαχθεί στη συσκευή ανάγνωσης ή όχι).

Αφού εισαχθεί μια έγκυρη κάρτα, εμφανίζεται το περιεχόμενο της κάρτας:

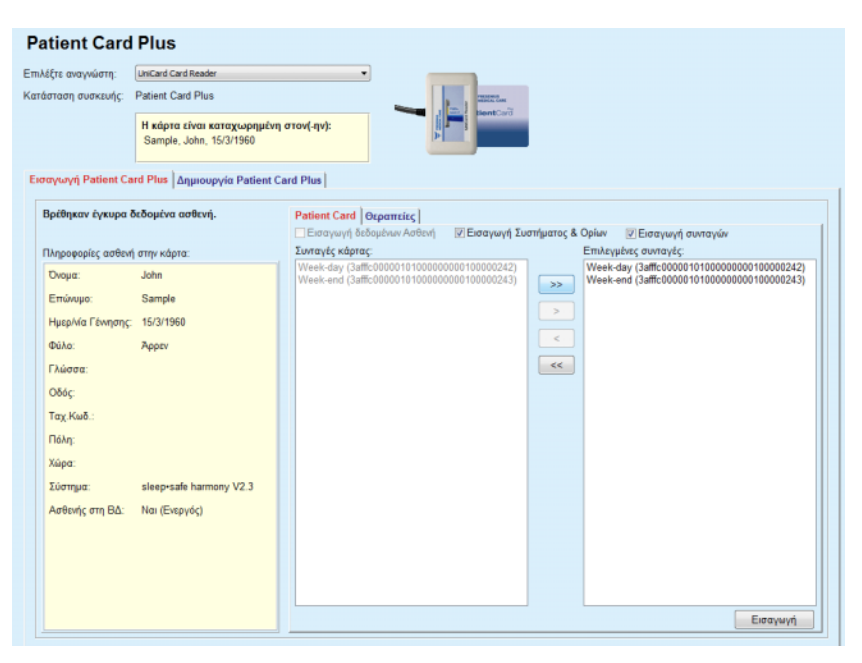

*Εικ. 3.119 PatientCard Plus - Εισαγωγή δεδομένων*

Μπορείτε να ελέγξετε τις κατηγορίες δεδομένων που θέλετε να εισαγάγετε (συμπεριλαμβανομένης της λίστας συνταγών) και, στη συνέχεια, κάντε κλικ στην καρτέλα Εισαγωγή.

Το κουμπί **Εισαγωγή** αποθηκεύει το περιεχόμενο της κάρτας ασθενή μαζί με τις επιλεγμένες συνταγές στη βάση δεδομένων σε δύο βήματα. Στο πρώτο βήμα, τα δεδομένα ασθενή (προσωπικά δεδομένα, σύστημα και όρια) και οι επιλεγμένες συνταγές αποθηκεύονται απευθείας, αν ο ασθενής στην κάρτα είναι νέος.

Αν ο ασθενής αναγνωριστεί στη βάση δεδομένων, θα εμφανιστεί ένα παράθυρο επιβεβαίωσης που θα ρωτά αν επιθυμείτε την ενημέρωση των δεδομένων ασθενή ή όχι. Ανάλογα με το περιεχόμενο της κάρτας, το σύστημα *sleep•safe harmony* ή **SILENCIA** και τα σχετιζόμενα όριά του ενημερώνονται μαζί με τα δεδομένα ασθενή.

Το ίδιο ισχύει για τις συνταγές. Στο τέλος αυτού του πρώτου βήματος εμφανίζεται ένα παράθυρο σύνοψης.

Αν η επιλεγμένη συνταγή δεν είναι έγκυρη σε σχέση με το σύστημα PD του ασθενή που έχει εισαχθεί/ενημερωθεί, αυτή η συνταγή δεν θα εισάγεται πλέον. Αν μια επιλεγμένη συνταγή είναι ήδη στη βάση δεδομένων, θα εμφανιστεί ένα μήνυμα επιβεβαίωσης αντικατάστασης. Ως αποτέλεσμα της λειτουργίας Εισαγωγή κάρτας ασθενή, ο ασθενής που έχει εισαχθεί/ενημερωθεί θα γίνει ο τρέχων στο **πλαίσιο ασθενή**.

Μια έγκυρη κάρτα ασθενή μπορεί επίσης να περιλαμβάνει πρωτόκολλα θεραπείας. Αυτά τα πρωτόκολλα είναι διαθέσιμα στην καρτέλα **Θεραπείες**.

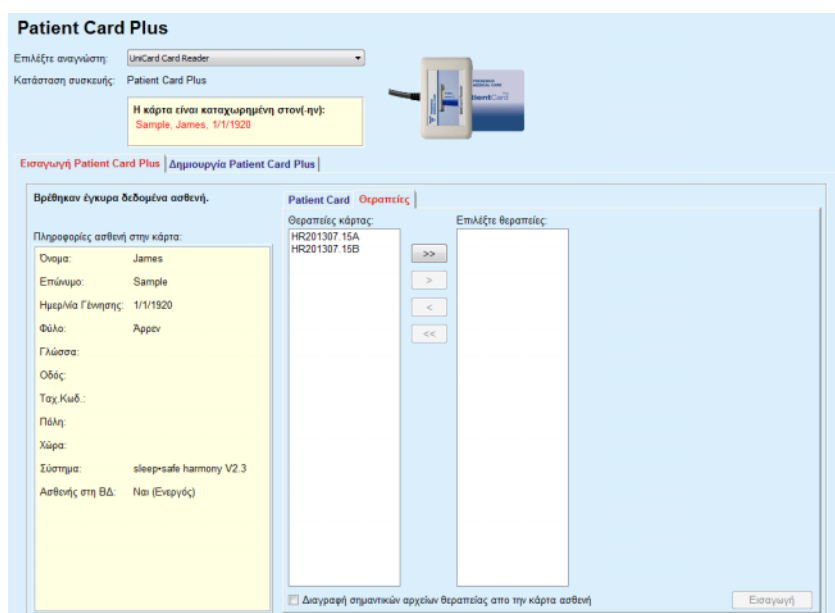

*Εικ. 3.120 PatientCard Plus - Εισαγωγή θεραπειών*

Επιλέξτε τις θεραπείες που θέλετε και κάντε κλικ στο κουμπί **Εισαγωγή** για να αποθηκεύσετε τις **επιλεγμένες θεραπείες** στη βάση δεδομένων.

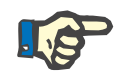

# **Σημείωση**

Αν πρόκειται να διαγράψετε πρωτόκολλα θεραπείας από την κάρτα ασθενή μετά την αποθήκευση, πρέπει να επιλέξετε το πλαίσιο ελέγχου **Διαγραφή σημαντικών αρχείων θεραπείας απο την κάρτα ασθενή**.

Στο τέλος της διαδικασίας εισαγωγής θα εμφανιστεί ένα παράθυρο που περιέχει μια σύνοψη των εισηγμένων πρωτοκόλλων θεραπείας.

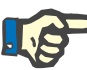

# **Σημείωση**

Σε περίπτωση που υπάρχει ένας έγκυρος φάκελος κάρτας ασθενή και ο ασθενής στην κάρτα δεν βρίσκεται στη βάση δεδομένων (στο αριστερό παράθυρο εμφανίζεται η ένδειξη Όχι για τον Ασθενή στη βάση δεδομένων), αν επιλέξετε το κουμπί **Εισαγωγή** για θεραπείες, θα εμφανιστεί ένα μήνυμα προειδοποίησης. Πρέπει πρώτα να επιλέξετε την καρτέλα **PatientCard Plus** και να εισάγετε τον ασθενή.

#### **3.14.2.2 Δημιουργία PatientCard Plus**

Για να δημιουργήσετε μια νέα κάρτα ασθενή, πρέπει να προχωρήσετε ως εξής:

- ± Επιλέξτε έναν ασθενή που έχει ένα σύστημα *sleep•safe harmony* ή **SILENCIA** ως μέρος του τρέχοντος συστήματος PD.
- ± Επιλέξτε την καρτέλα **Δημιουργία PatientCard Plus**.

Αυτό έχει ως αποτέλεσμα όλες οι διαθέσιμες έγκυρες συνταγές να εμφανιστούν στη λίστα **Θεραπείες κάρτας**:

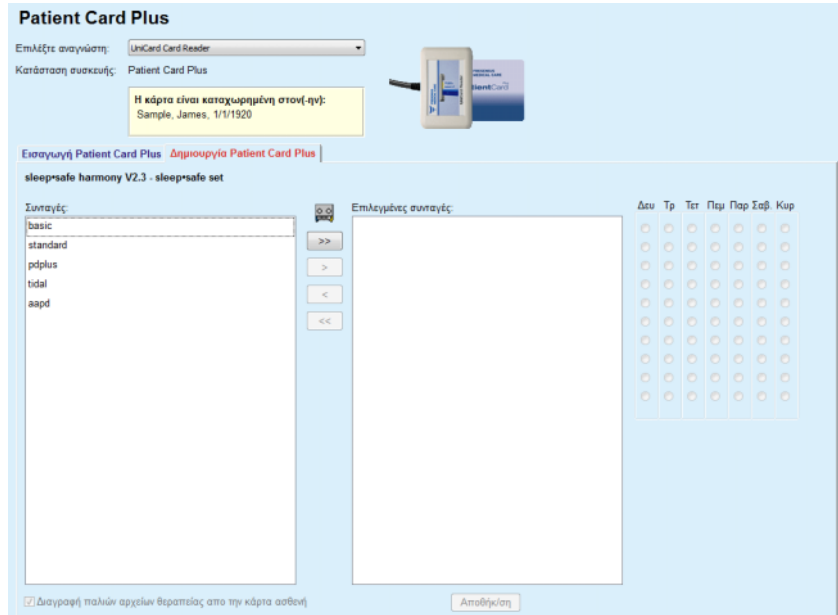

*Εικ. 3.121 Δημιουργία PatientCard Plus* 

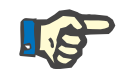

# **Σημείωση**

Είναι δυνατή η εγγραφή έως 9 συνταγών στην κάρτα *sleep•safe harmony* ή **SILENCIA**.

- > Επιλέξτε τις συνταγές που θα εγγραφούν στην κάρτα ασθενή.
- > Καθορίστε ποιες ημέρες της εβδομάδας πρέπει να εκτελούνται οι συνταγές μέσω των πλήκτρων επιλογής στο ημερολόγιο δεξιά. Επιπλέον, υπάρχει ένας γρήγορος τρόπος ρύθμισης μιας προεπιλεγμένης συνταγής για όλες τις ημέρες, κάνοντας κλικ στο κουμπί **Επιλογή για ολόκληρη την εβδομάδα**, το οποίο είναι διαθέσιμο όταν επιλέγετε μια συνταγή στη λίστα **Επιλεγμένη συνταγή**.
- ± Και οι δύο κυκλοποιητές *sleep•safe harmony* και **SILENCIA**  απαιτούν μία από τις συνταγές να δηλωθεί ως προεπιλεγμένη συνταγή. Χρησιμοποιείται μια προεπιλεγμένη συνταγή αντί για μια προγραμματισμένη συνταγή που διαγράφηκε στον κυκλοποιητή. Η πρώτη συνταγή στη λίστα **Επιλεγμένη συνταγή** ορίζεται αυτόματα ως προεπιλογή (το όνομα εμφανίζεται με έντονη γραφή), αλλά μπορείτε να ορίσετε άλλη προεπιλεγμένη συνταγή κάνοντας δεξί κλικ στην επιθυμητή συνταγή και ενεργοποιώντας την επιλογή **Ορισμός ως προκαθορισμένη θεραπεία**.
- Αν θέλετε να ελευθερώσετε χώρο στην κάρτα, πρέπει να επιλέξετε το πλαίσιο ελέγχου **Διαγραφή παλιών αρχείων θεραπείας απο την κάρτα ασθενή**.

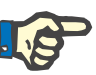

# **Σημείωση**

Αν η κάρτα ασθενή επανα-αρχικοποιηθεί για έναν νέο ασθενή, αυτό το πλαίσιο ελέγχου επιλέγεται αυτόματα και δεν μπορεί να αποεπιλεγεί. Αυτό γίνεται ώστε να αποφευχθεί η αντιστοίχιση πρωτοκόλλων θεραπείας για έναν ασθενή σε έναν άλλο ασθενή.

– Κάντε κλικ στο κουμπί **Αποθήκ/ση** για να δημιουργήσετε την κάρτα ασθενή.

Θα διαγραφούν όλα τα σχετικά αρχεία στην κάρτα. Τα αρχεία πρωτοκόλλων θεραπείας διαγράφονται μόνο αν έχει επιλεχθεί το προαναφερθέν πλαίσιο ελέγχου. Εμφανίζεται ένα μήνυμα προειδοποίησης που πρέπει να επιβεβαιώσει ο χρήστης.

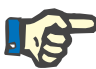

# **Σημείωση**

Οι συνταγές μπορεί να ακυρωθούν σε σχέση με το τρέχον σύστημα PD ή/και τα σχετιζόμενα όρια από τις επόμενες λειτουργίες επεξεργασίας. Σε τέτοιες περιπτώσεις, οι μη έγκυρες συνταγές εμφανίζονται με κόκκινο χρώμα στην αριστερή λίστα και δεν μπορούν να επιλεχθούν για αποθήκευση στην κάρτα ασθενή.

Θα δημιουργηθεί η κάρτα ασθενή.

Όλες οι αποθηκευμένες πληροφορίες διαβάζονται από την κάρτα και εμφανίζονται σε ένα παράθυρο επιβεβαίωσης:

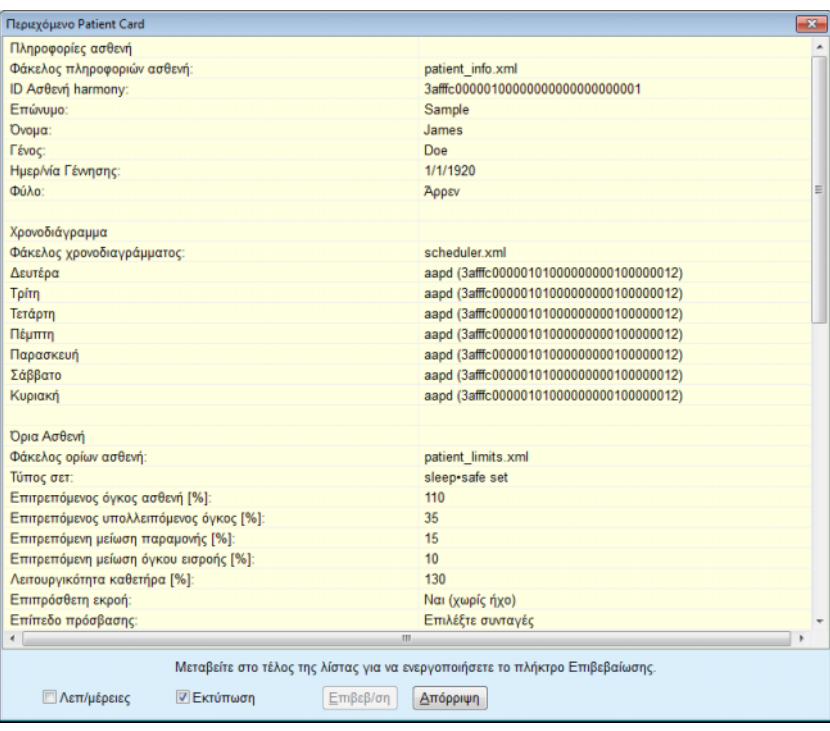

*Εικ. 3.122 Περιεχόμενο PatientCard* 

- > Για να μπορεί να επιβεβαιώσει το περιεχόμενο της κάρτας, ο χρήστης πρέπει να κάνει κλικ στο κουμπί **Επιβεβ/ση** το οποίο ενεργοποιείται μόνο αν η λίστα μετακινηθεί με κύλιση προς τα κάτω.
- ± Κάντε κλικ στο κουμπί **Επιβεβ/ση** αν οι πληροφορίες είναι σωστές.

Εμφανίζεται ένα μήνυμα πληροφοριών που ενημερώνει το χρήστη για την επιτυχία της λειτουργίας.

Θα εμφανιστεί μια εκτυπώσιμη αναφορά με το περιεχόμενο της κάρτας που έχει μόλις εγγραφεί, εάν είναι επιλεγμένο το πλαίσιο ελέγχου **Εκτύπωση**.

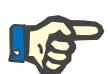

# **Σημείωση**

Αν επιλεγεί το κουμπί **Απόρριψη**, θα διαγραφούν όλες οι πληροφορίες που είναι γραμμένες στην κάρτα ασθενή.

# **3.14.3 Κάρτα BCM**

# **3.14.3.1 Γενικές σημειώσεις**

Το μενού Κάρτα BCM αποτελεί το δίαυλο επικοινωνίας μεταξύ του **PatientOnLine** και της συσκευής **Μόνιτορ σύνθεσης σώματος** (συσκευή BCM). Η επικοινωνία γίνεται μέσω μιας κάρτας με τσιπ που αποθηκεύει την ταυτότητα και τις μετρήσεις BCM του ασθενή. Προς το παρόν, υποστηρίζονται τρεις τύποι καρτών με τσιπ από το PatientOnLine: η κάρτα BCM, η κάρτα 5008 και η Κάρτα ασθενή Plus. Η ταυτότητα του ασθενή μπορεί να γραφτεί σε μια κάρτα με τσιπ από το μενού **Κάρτα BCM**. Οι τιμές μέτρησης BCM αποθηκεύονται στην κάρτα με τσιπ από τη συσκευή BCM και στη συνέχεια μπορούν να εισαχθούν από το μενού **Κάρτα BCM**. Για την ανάγνωση/εγγραφή της κάρτας με τσιπ πρέπει να συνδεθεί στον επιτραπέζιο ή φορητό υπολογιστή μια συμβατή συσκευή ανάγνωσης καρτών. Υποστηρίζονται αρκετοί τύποι συσκευών ανάγνωσης καρτών από στο PatientOnLine: OMNIKEY 3121, SCR 3311 και UniCard Reader.

Μετά την επιλογή του στοιχείου μενού **Κάρτα BCM**, στο πλαίσιο εργασίας της εφαρμογής θα εμφανιστεί το παράθυρο **Κάρτα BCM** που απεικονίζεται στην [Εικ. 3.123,](#page-205-0) με δεδομένο ότι δεν έχει επιλεγεί κανένας ασθενής στο πλαίσιο ασθενή και δεν έχει εισαχθεί καμία κάρτα BCM στη συσκευή ανάγνωσης καρτών.

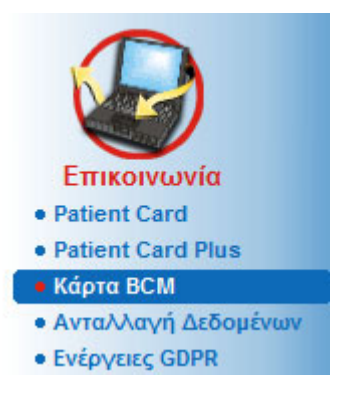

*Εικ. 3.123 Στοιχείο μενού Κάρτα BCM*

<span id="page-205-0"></span>Η επιλεγμένη συσκευή ανάγνωσης καρτών, η κατάστασή της και η κατάσταση της κάρτας BCM εμφανίζονται στο επάνω μέρος του παραθύρου **Κάρτα BCM**.

Στο κάτω μέρος του μενού **Κάρτα BCM** υπάρχουν οι τρεις παρακάτω καρτέλες:

**Εξατομίκευση κάρτας BCM** για δημιουργία καρτών BCM.

**Εισαγωγή κάρτας BCM** για εισαγωγή της ταυτότητας ασθενή και των μετρήσεων από την κάρτα.

**Διαγραφή κάρτας BCM** για διαγραφή των καρτών BCM.

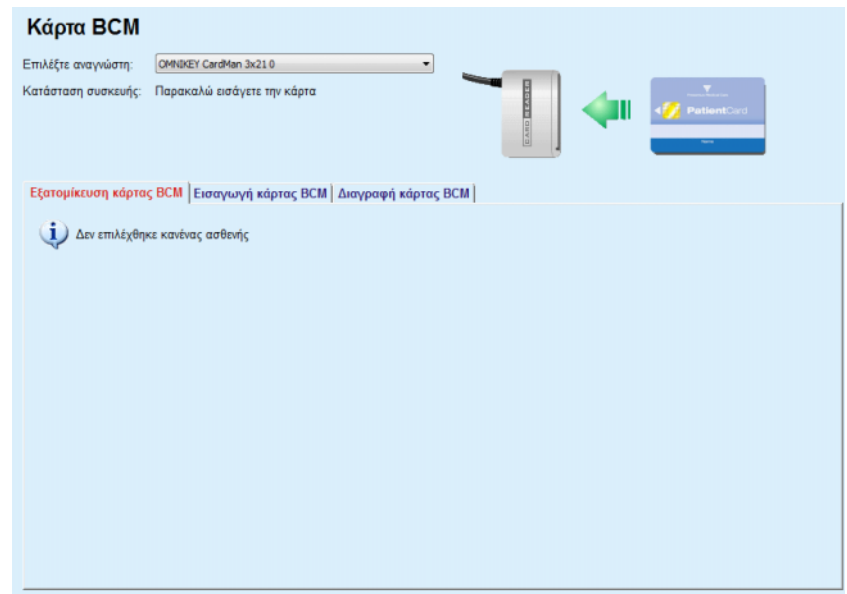

*Εικ. 3.124 Παράθυρο Κάρτα BCM* 

Η λειτουργικότητα κάθε σελίδας της καρτέλας και της περιοχής επιλογής της συσκευής ανάγνωσης καρτών περιγράφονται στις παρακάτω ενότητες.

## **3.14.3.2 Κατάσταση Κάρτας BCM**

Κατά την εισαγωγή της **Κάρτας BCM** θα εμφανιστεί αυτόματα και θα παρακολουθείται η πρώτη συσκευή ανάγνωσης καρτών στη λίστα όλων των συνδεδεμένων συσκευών. Η τρέχουσα συσκευή ανάγνωσης καρτών μπορεί να αλλάξει από την αναπτυσσόμενη λίστα **Επιλέξτε αναγνώστη**.

Στην περιοχή της συσκευής ανάγνωσης καρτών εμφανίζεται η κατάσταση της συσκευής και της κάρτας σε μορφή κειμένου και γραφικών.

Στην ενότητα αυτή περιγράφεται η πιθανή κατάσταση. Εάν έχει αναγνωριστεί μια έγκυρη κάρτα, ο τύπος της κάρτας εμφανίζεται. Σε περίπτωση που η ταυτότητα του ασθενή λείπει από την κάρτα ή εάν ο ασθενής δεν μπορεί να εντοπιστεί στη βάση δεδομένων, η κάρτα BCM πρέπει να εξατομικευτεί. Η περιγραφή κατάστασης μπορεί επίσης να υποδεικνύει ένα σφάλμα σύνδεσης συσκευής, μια άγνωστη συσκευή ανάγνωσης κάρτας ή μια άγνωστη κατάσταση.

Στην περιοχή κατάστασης κάρτας εμφανίζονται και πληροφορίες ασθενή που υπάρχουν στην κάρτα (επώνυμο, όνομα και ημερομηνία γέννησης) με μαύρο ή κόκκινο κείμενο. Το χρώμα του κειμένου είναι κόκκινο όταν η ταυτότητα BCM λείπει ή έχει καταστραφεί ή όταν ο επιλεγμένος στο **PatientOnLine** ασθενής δεν είναι ίδιος με τον ασθενή στην κάρτα.

Όταν είναι διαθέσιμη μια κάρτα ασθενή BCM με ταυτότητα, εκτελείται αναζήτηση για τα δεδομένα ασθενή στη βάση δεδομένων του **PatientOnLine**. Αν βρεθεί ένας ασθενής με το ίδιο όνομα, ημερομηνία γέννησης και φύλο, τότε ο ασθενής από την κάρτα επιλέγεται αυτόματα ως ο τρέχων στο **πλαίσιο ασθενή.**

Αν βρεθούν περισσότεροι ασθενείς στη βάση δεδομένων, τότε εμφανίζεται ένα παράθυρο **Επιλογή Ασθενή** που δίνει τη δυνατότητα στο χρήστη να επιλέξει μόνο έναν ασθενή από τους πιθανούς πολλαπλούς ασθενείς.

Πατήστε το πεδίο **OK** για να ορίσετε τον επιλεγμένο ασθενή ως τρέχοντα ασθενή.

# **3.14.3.3 Καρτέλα Εξατομίκευση κάρτας BCM**

Στην καρτέλα **Εξατομίκευση κάρτας BCM**, ο χρήστης μπορεί να εγγράψει την ταυτότητα του ασθενή (επώνυμο, όνομα και ημερομηνία γέννησης) και τα δεδομένα καταχώρησης BCM στην κάρτα με τσιπ.

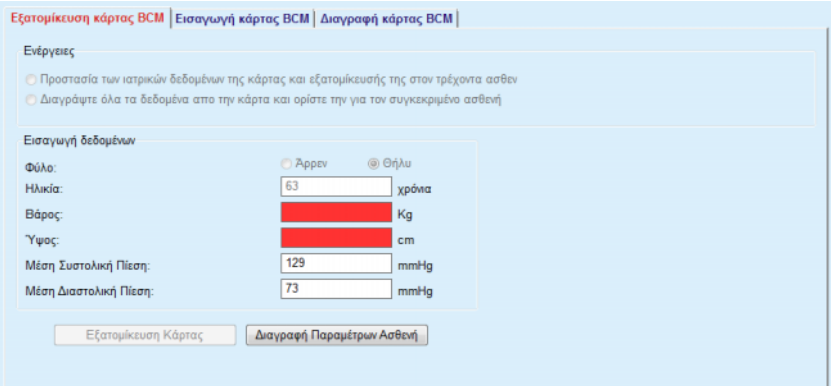

*Εικ. 3.125 Καρτέλα Εξατομίκευση κάρτας BCM*

Πιθανές ενέργειες κατά την εξατομίκευση κάρτας:

- **Προστασία των ιατρικών δεδομένων της κάρτας και εξατομίκευσής της στον τρέχοντα ασθενή.** η ενέργεια αυτή αντικαθιστά μόνο τα δεδομένα καταχώρησης και διατηρεί άλλα υπάρχοντα ιατρικά δεδομένα.
- **Διαγράψτε όλα τα δεδομένα απο την κάρτα και ορίστε την για τον συγκεκριμένο ασθενή** η ενέργεια αυτή διαγράφει πρώτα όλο το περιεχόμενο της κάρτας και στη συνέχεια εγγράφει την ταυτότητα και τα δεδομένα καταχώρησης.

Και οι δύο ενέργειες δεν είναι πάντα διαθέσιμες. Όταν ο τρέχων ασθενής δεν είναι ο ίδιος με τον ασθενή στην κάρτα ή αν η κάρτα είναι κατεστραμμένη ή άγνωστη, η διατήρηση των ιατρικών δεδομένων σε αυτήν δεν επιτρέπεται. Επιλέγεται αυτόματα η συνιστώμενη ενέργεια. Όταν η συνιστώμενη ενέργεια είναι διαθέσιμη, ο χρήστης μπορεί να την αλλάξει.

# **Εισαγωγή δεδομένων**

 $>$  Aναφέρονται στο φύλο, την ηλικία, το βάρος, το ύψος, μέση συστολική αρτηριακή πίεση και η μέση διαστολική πίεση του ασθενή. Το βάρος και το ύψος είναι υποχρεωτικά, ενώ οι μέσες τιμές αρτηριακής πίεσης είναι προαιρετικές (μπορείτε να αφήσετε κενά τα πεδία).

Οι μέσες τιμές αρτηριακής πίεσης υπολογίζονται για τις 4 τελευταίες εβδομάδες. Αν λείπουν οι τιμές αρτηριακής πίεσης, τότε θα εμφανιστούν οι τελευταίες μέσες τιμές που είναι εγγεγραμμένες στην κάρτα. Το βάρος και το ύψος είναι οι τελευταίες τιμές που είχαν εισαχθεί στο **PatientOnLine** (μέσω των μενού **Μέθοδοι Αξιολόγησης** ή **Διασφάλιση Ποιότητας** ή **Κάρτα BCM**).

Ο χρήστης μπορεί να επεξεργαστεί τα δεδομένα καταχώρησης. Αν πατήσει το κουμπί **Διαγραφή Παραμέτρων Ασθενή**, τότε θα εμφανιστούν οι αρχικές τιμές καταχώρησης από τη βάση δεδομένων.

Με το κουμπί **Εξατομίκευση Κάρτας** εγγράφεται η ταυτότητα και τα δεδομένα καταχώρησης στην κάρτα ανάλογα με την επιλεγμένη ενέργεια.

Εάν ορίστηκε η επιλογή **Διαγράψτε όλα τα δεδομένα απο την κάρτα και ορίστε την για τον συγκεκριμένο ασθενή**, όλα τα περιεχόμενα της κάρτας θα διαγραφούν. Εμφανίζεται ένα μήνυμα προειδοποίησης που πρέπει να επιβεβαιώσει ο χρήστης.

Η συσκευή BCM μπορεί να εμφανίζει μόνο ένα περιορισμένο σύνολο χαρακτήρων. Σε περίπτωση που το όνομα ασθενή περιέχει μη υποστηριζόμενους χαρακτήρες, θα εμφανιστεί ένα μήνυμα προειδοποίησης.

Απαιτείται να καθορίσετε/επιβεβαιώσετε ένα εμφανιζόμενο όνομα που θα εγγραφεί στην κάρτα. Εάν ένα όνομα εμφανίστηκε προηγουμένως για τον ασθενή, αυτό το όνομα θα προταθεί αυτόματα για επιβεβαίωση.

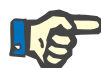

#### **Σημείωση**

Η κάρτα με τσιπ δεν πρέπει να αφαιρεθεί από τη συσκευή ανάγνωσης καρτών κατά τη διάρκεια των λειτουργιών ανάγνωσης/εγγραφής. Η αφαίρεση της κάρτας με τσιπ κατά τη διάρκεια της ανάγνωσης/ εγγραφής μπορεί να καταστρέψει τα δεδομένα της κάρτας, καθιστώντας την μη έγκυρη.

# **3.14.3.4 Καρτέλα Εισαγωγή κάρτας BCM**

Από την καρτέλα **Εισαγωγή κάρτας BCM**, ο χρήστης μπορεί να εισάγει την ταυτότητα του ασθενή και τις μετρήσεις BCM από μια κάρτα BCM.

Τα δεδομένα ασθενή από την κάρτα θα εμφανιστούν σε λίστα στο παράθυρο **Πληροφορίες ασθενή στην κάρτα**. Επίσης, εκτελείται αναζήτηση για τα δεδομένα ασθενή στη βάση δεδομένων του **PatientOnLine** και το αποτέλεσμα καταγράφεται ως Ασθενής στη βάση δεδομένων: Ναι/Όχι.

Αν ο ασθενής στην κάρτα δεν υπάρχει στη βάση δεδομένων του **PatientOnLine** σύμφωνα με το επώνυμο, το όνομα, την ημερομηνία γέννησης και το φύλο, τότε ο χρήστης μπορεί να εισάγει τα δεδομένα ασθενή πατώντας το κουμπί **Εισαγωγή Ασθενή**. Ο εισηγμένος ασθενής θα γίνει ο τρέχων στο **πλαίσιο ασθενή**. Επειδή από ορισμένες κάρτες BCM μπορεί να λείπει η πληροφορία του φύλου, διατίθεται η δυνατότητα επιλογής φύλου.

Δεν είναι δυνατή η εισαγωγή μετρήσεων BCM μέχρι να εισαχθεί η ταυτότητα του ασθενή.

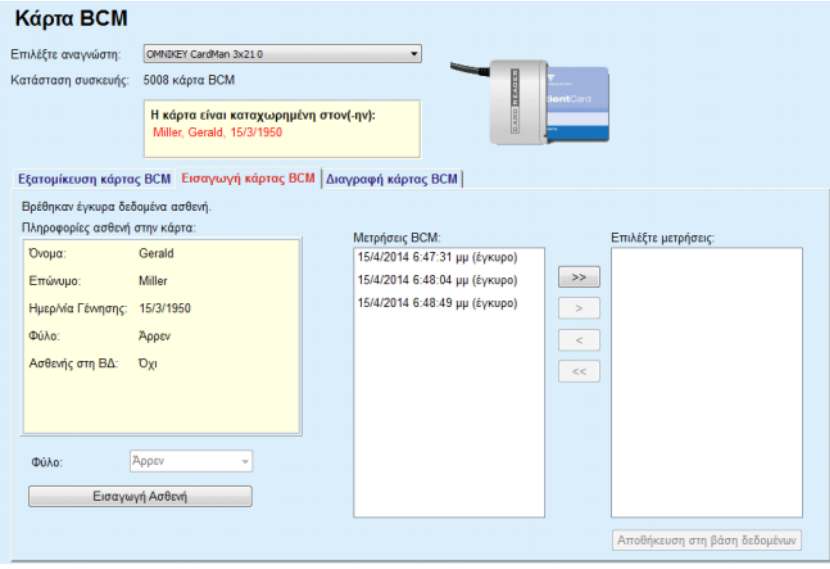

*Εικ. 3.126 Εισαγωγή ασθενή BCM*

Αν ο ασθενής στην κάρτα υπάρχει ήδη στη βάση δεδομένων **PatientOnLine**, τότε η περιοχή εισαγωγής ασθενή (αναπτυσσόμενο πλαίσιο **Φύλο** και κουμπί **Εισαγωγή Ασθενή**) δεν είναι ορατή.

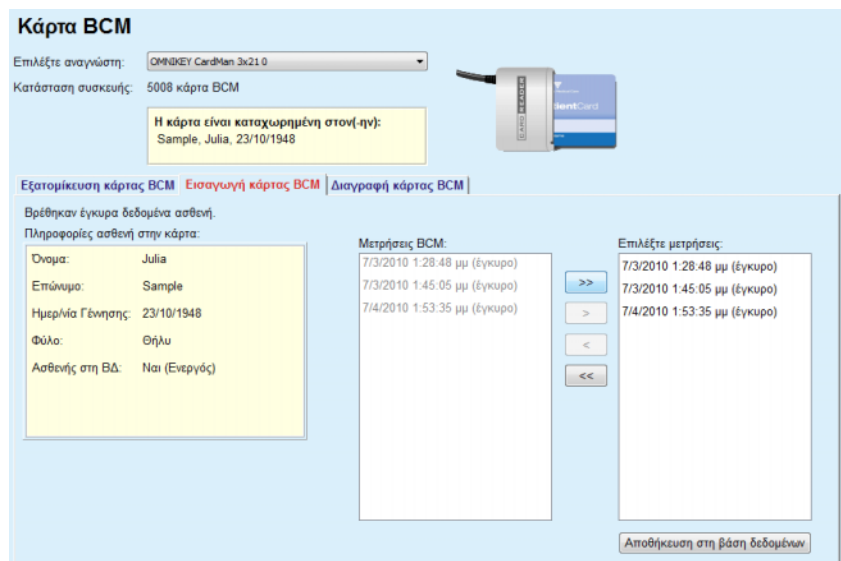

*Εικ. 3.127 Εισαγωγή μετρήσεων BCM*

Οι **Μετρήσεις BCM** στην κάρτα μπορούν να επιλεχθούν για να εισαχθούν. Θα εισαχθούν μόνο οι επιλεγμένες μετρήσεις που έχουν μεταφερθεί στη λίστα **Επιλεγμένες μετρήσεις**. Οι κατεστραμμένες μετρήσεις επισημαίνονται ως μη έγκυρες και δεν μπορούν να επιλεχθούν για εισαγωγή.

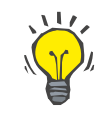

# **Συμβουλή**

Αν μια μέτρηση BCM είναι στη δεξιά λίστα, θα εμφανιστεί αμυδρή στην αριστερή, για να αποφεύγεται η διπλή επιλογή της συγκεκριμένης μέτρησης BCM.

Μπορείτε να χρησιμοποιήσετε πολλά κουμπιά για να μετακινείτε τις μετρήσεις μεταξύ των δύο λιστών.

Το κουμπί **Αποθήκευση στη βάση δεδομένων** εισάγει τις επιλεγμένες μετρήσεις BCM στη βάση δεδομένων.

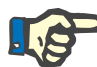

#### **Σημείωση**

Η κάρτα με τσιπ δεν πρέπει να αφαιρεθεί από τη συσκευή ανάγνωσης καρτών κατά τη διάρκεια των λειτουργιών ανάγνωσης/εγγραφής. Η αφαίρεση της κάρτας με τσιπ κατά τη διάρκεια της ανάγνωσης/ εγγραφής μπορεί να καταστρέψει τα δεδομένα της κάρτας, καθιστώντας την μη έγκυρη.

#### **3.14.3.5 Καρτέλα Διαγραφή κάρτας BCM**

Με την καρτέλα **Διαγραφή κάρτας BCM**, ο χρήστης μπορεί να διαγράψει δεδομένα από μια κάρτα BCM.

Η διαγραφή της κάρτας BCM γίνεται με το πάτημα του κουμπιού **Διαγραφή κάρτας**. Όλα τα ιατρικά δεδομένα στην κάρτα θα χαθούν, συμπεριλαμβανομένης της ταυτότητας ασθενή.

# **3.14.4 Ανταλλαγή Δεδομένων**

Το μενού **Ανταλλαγή Δεδομένων** αποτελεί το δίαυλο επικοινωνίας μεταξύ του **PatientOnLine** και άλλων εφαρμογών λογισμικού, καθώς επιτρέπει την εισαγωγή ή/και εξαγωγή των δεδομένων.

Μετά την επιλογή του στοιχείου μενού **Ανταλλαγή Δεδομένων**, στο πλαίσιο εργασίας της εφαρμογής θα εμφανιστεί το παράθυρο Ανταλλαγή δεδομένων, όπως απεικονίζεται στην εικόνα (βλ. **[Εισαγωγή](#page-213-0)  [απο άλλες Εφαρμογές](#page-213-0)**, σελίδα 214).

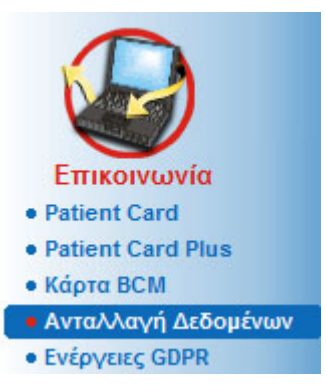

*Εικ. 3.128 Στοιχείο μενού Ανταλλαγή Δεδομένων*

Το παράθυρο Ανταλλαγή δεδομένων είναι οργανωμένο σε πολλές καρτέλες:

- **Εξωτερική Βάση Δεδομένων** Αυτή η καρτέλα είναι ορατή μόνο όταν το **PatientOnLine πελάτη-διακομιστή** είναι συνδεδεμένο με ένα εξωτερικό σύστημα διαχείρισης βάσεων δεδομένων (**EDBMS**).
- **Εισαγωγή απο άλλες Εφαρμογές**
- **Εξαγωγή σε άλλες εφαρμογές**

# **3.14.4.1 Εξωτερική Βάση Δεδομένων**

Αυτή η καρτέλα είναι ορατή μόνο όταν το **PatientOnLine πελάτη-διακομιστή** είναι συνδεδεμένο με ένα εξωτερικό σύστημα διαχείρισης βάσεων δεδομένων (**EDBMS**). Περιέχει ένα ημερολόγιο με όλες τις ήδη εκτελεσμένες εργασίες εισαγωγής/εξαγωγής από/προς το EDBMS και τις ίδιες εντολές (διαθέσιμες ως υπερσυνδέσεις με δυνατότητα κλικ), που είναι διαθέσιμες στο Πλαίσιο ασθενή:

- Εισαγωγή ασθ. (Όλοι)
- Εξαγωγή ασθ. (Όλοι)
- Εισαγωγή ασθ. (Τρέχων)
- Εξαγωγή ασθ. (Τρέχων)

#### Ανταλλανή Δεδομένων

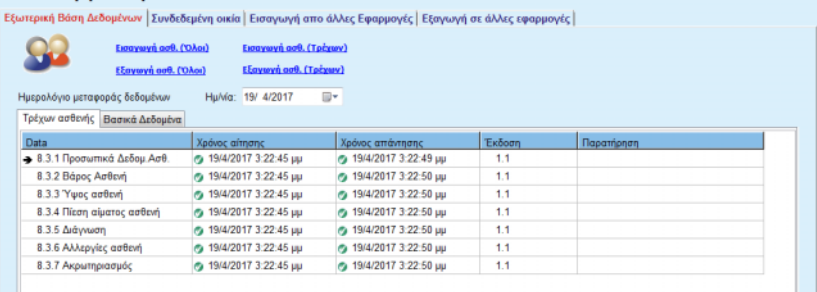

*Εικ. 3.129 Ανταλλαγή Δεδομένων με Εξωτερική Βάση Δεδομένων - Τρέχων ασθενής*

Το αρχείο καταγραφής Μεταφοράς δεδομένων περιλαμβάνει δύο καρτέλες: **Τρέχων ασθενής** και **Βασικά Δεδομένα**. Τα Δεδομένα φιλτράρονται κατά ημερομηνία από το στοιχείο ελέγχου ημερολογίου **Ημ/νία**.

Η καρτέλα **Τρέχων ασθενής** εμφανίζει τις λειτουργίες εισαγωγής/ εξαγωγής για τον τρέχοντα ασθενή, οργανωμένες σε κατηγορίες δεδομένων. Οι εργασίες εισαγωγής αριθμούνται ως 8.3\* και οι εργασίες εξαγωγής ως 8.4.\*. Εμφανίζεται η ώρα κατά την οποία πραγματοποιήθηκε το αίτημα προς το **EDBMS** και η ώρα λήψης της απάντησης από το **EDBMS**.

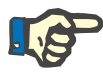

# **Σημείωση**

Οι κατηγορίες λειτουργιών εισαγωγής/εξαγωγής εξαρτώνται από τις διαμορφώσεις του **EDBMS** και του διακομιστή.

Η καρτέλα **Βασικά Δεδομένα** εμφανίζει μια εγγραφή της εισαγωγής δεδομένων ανεξάρτητα από τον ασθενή, όπως η αναγνώριση EDBMS, η λίστα ασθενών και οι ρυθμίσεις QA. Οι κατηγορίες βασικών δεδομένων αριθμούνται ως 8.2.\*.

Τα 4 κουμπιά υπερσύνδεσης εκτελούν τις εργασίες εισαγωγής/ εξαγωγής για τον τρέχοντα ασθενή ή για όλους τους ασθενείς. Από προεπιλογή, εκτελείται πλήρης λειτουργία εισαγωγής/εξαγωγής κάθε φορά που γίνεται επανεκκίνηση του διακομιστή. Συνήθως, ο διακομιστής έχει προγραμματιστεί να επανεκκινείται αυτόματα κάθε βράδυ, ώστε τα δεδομένα του **PatientOnLine** να συγχρονίζονται αυτόματα κάθε μέρα με το **EDBMS**. Ωστόσο, τα 4 κουμπιά υπερσύνδεσης επιτρέπουν να πραγματοποιείτε εργασίες εισαγωγής/ εξαγωγής ανά πάσα στιγμή.

Ανάλογα με τις διαμορφώσεις στην πλευρά του διακομιστή και του EDBMS, ορισμένες επιλογές μπορεί να μην είναι διαθέσιμες. Για παράδειγμα, εάν ο διακομιστής έχει διαμορφωθεί έτσι ώστε να μπορούν να είναι επεξεργάσιμα όλα τα ιατρικά δεδομένα στο **PatientOnLine**, τα κουμπιά υπερσύνδεσης θα εμφανίζονται ως εξής:

Ανεξάρτητα από τη διαμόρφωση του διακομιστή, η εγγραφή ασθενή και η επεξεργασία δεδομένων ασθενή μπορούν να πραγματοποιηθούν μόνο σε επίπεδο EDBMS.

Όταν κάνετε κλικ σε ένα κουμπί υπερσύνδεσης, εμφανίζεται ένα μήνυμα επιβεβαίωσης για την έναρξη της λειτουργίας:

Μετά από λίγο, οι καρτέλες του αρχείου καταγραφής **Μεταφοράς δεδομένων** θα ανανεωθούν με τις νέες λειτουργίες εισαγωγής/ εξαγωγής που ενεργοποιήθηκαν από τα πεδία της σύνδεσης.

# **3.14.4.2 Καρτέλα Εισαγωγή απο άλλες Εφαρμογές**

Στην καρτέλα **Εισαγωγή απο άλλες Εφαρμογές**, ο χρήστης μπορεί να εισάγει δεδομένα απευθείας από βάσεις δεδομένων άλλων εφαρμογών Fresenius, συμπεριλαμβανομένης άλλης εφαρμογής PatientOnLine. Ανάλογα με το επιλεγμένο εύρος προϊόντων, διατίθενται οι παρακάτω εφαρμογές σε ξεχωριστές καρτέλες:

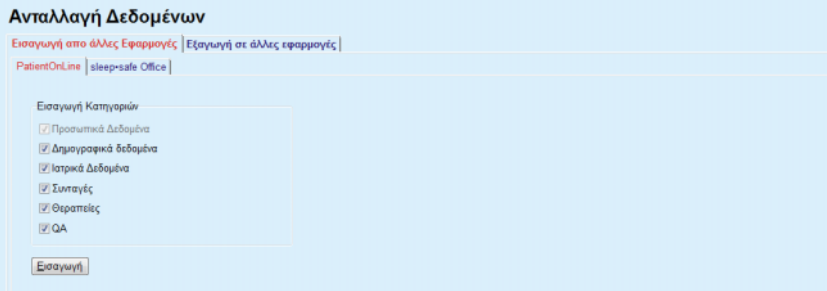

<span id="page-213-0"></span>*Εικ. 3.130 Εισαγωγή απο άλλες Εφαρμογές*

# **PatientOnLine**

Με αυτήν την επιλογή, ο χρήστης μπορεί να εισάγει δεδομένα από άλλη εφαρμογή **PatientOnLine**. Αυτή η λειτουργία είναι πολύ χρήσιμη για το χειρισμό των δεδομένων μεταξύ δύο περιστατικών του **PatientOnLine**. Η λειτουργία εισαγωγής βασίζεται σε αρχεία βάσει μιας ιδιοκτησιακής μορφής αρχείου και το αρχείο κρυπτογραφείται. Το όνομα τέτοιων αρχείων περιλαμβάνει το επίθεμα **POL** και ένα στιγμιότυπο ώρας για γρήγορη αναγνώριση.

Για να εισάγετε δεδομένα από μια άλλη εφαρμογή του PatientOnLine, πρέπει να προχωρήσετε ως εξής:

- ± Επιλέξτε **Εισαγωγή απο άλλες Εφαρμογές** από το στοιχείο **Επικοινωνία/Ανταλλαγή Δεδομένων**.
- > Επιλέξτε την επιθυμητή κατηγορία εισαγωγής από τη λίστα **Εισαγωγή Κατηγοριών**.

Διατίθενται οι παρακάτω κατηγορίες:

- **Δημογραφικά δεδομένα,**
- **Ιατρικά Δεδομένα,**
- **Συνταγές,**
- **Θεραπείες,**
- **QA.**

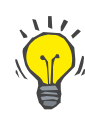

# **Συμβουλή**

Από προεπιλογή, όταν επιλέγεται για πρώτη φορά η καρτέλ **Εισαγωγή απο άλλες Εφαρμογές/PatientOnLine**, επιλέγονται όλες οι κατηγορίες εισαγωγής. Τα βασικά προσωπικά δεδομένα του ασθενή επιλέγονται **πάντα**.

± Κάντε κλικ στο κουμπί **Εισαγωγή**.

Ανοίγει ένα παράθυρο διαλόγου **Άνοιγμα**, που είναι παρόμοιο με αυτό των Windows, από το οποίο είναι δυνατή η πλοήγηση στην τοποθεσία αποθήκευσης και η επιλογή των αρχείων δεδομένων που θα εισαχθούν.

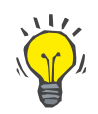

# **Συμβουλή**

Από προεπιλογή, το παράθυρο διαλόγου **Άνοιγμα** βρίσκεται στο φάκελο **Ανταλλαγή Δεδομένων**.

± Κάντε κλικ στο κουμπί **Άνοιγμα**

Αν ένας ασθενής βρεθεί στη βάση δεδομένων του **PatientOnLine**, θα εμφανιστεί ένα παράθυρο επιβεβαίωσης, το οποίο θα ρωτά το χρήστη αν θα πρέπει να αντικατασταθούν τα δεδομένα του ασθενή.

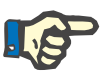

# **Σημείωση**

Η αντικατάσταση των δεδομένων ενός ασθενή με εισαγωγή ενός αρχείου δεδομένων μπορεί να αλλάξει τα δεδομένα που σχετίζονται με το συγκεκριμένο ασθενή.

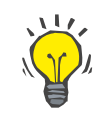

#### **Συμβουλή**

Αν επιλεχθεί το πλαίσιο ελέγχου **Εφαρμογή σε όλα**, η επιλογή θα εφαρμοστεί σε όλους τους επόμενους ασθενείς, όταν κάνετε κλικ στο κουμπί **Ναι** ή/και στο κουμπί **Όχι**.

Κάνοντας κλικ στο κουμπί **Άκυρο**, θα ακυρωθεί ολόκληρη η λειτουργία εισαγωγής, συμπεριλαμβανομένων όλων των προηγούμενων επιλογών.

Κατά τη διάρκεια της λειτουργίας εισαγωγής εμφανίζεται μια γραμμή προόδου που απεικονίζει την κατάσταση της λειτουργίας.

Μετά την εισαγωγή, εμφανίζεται ένα αναδυόμενο παράθυρο **Εισαγωγή αποτελεσμάτων**, στο οποίο συνοψίζονται τα προσωπικά δεδομένα του ασθενή και ο αριθμός στοιχείων που εισάγεται για κάθε κατηγορία δεδομένων. Το κείμενο μέσα στο παράθυρο μπορεί να αποθηκευτεί σε ένα αρχείο κειμένου μέσω του κουμπιού **Εξαγωγή ως κείμενο**. Αν δεν έχουν εισαχθεί ασθενείς, θα εμφανιστεί το μήνυμα **Δεν εισήχθησαν ασθενείς**.

Αν ένας ασθενής από το εξωτερικό αρχείο βρεθεί στη βάση δεδομένων του **PatientOnLine**, θα εμφανιστεί ένα παράθυρο επιβεβαίωσης, το οποίο θα ρωτά το χρήστη αν θα πρέπει να αντικατασταθούν τα δεδομένα του ασθενή. Αν επιλεχθεί το πλαίσιο ελέγχου **Εφαρμογή σε όλα**, η επιλογή θα εφαρμοστεί σε όλους τους επόμενους ασθενείς, όταν κάνετε κλικ στο κουμπί **Ναι** ή/και στο κουμπί **Όχι**.

Κάνοντας κλικ στο κουμπί **Άκυρο**, θα ακυρωθεί ολόκληρη η λειτουργία εισαγωγής, συμπεριλαμβανομένων όλων των προηγούμενων επιλογών.

Κατά τη διάρκεια της λειτουργίας εισαγωγής εμφανίζεται μια γραμμή προόδου που απεικονίζει την κατάσταση της λειτουργίας. Αντί για το κουμπί **Εισαγωγή**, διατίθεται ένα κουμπί **Άκυρο** με το οποίο μπορείτε να διακόψετε τη λειτουργία εισαγωγής οποιαδήποτε στιγμή.

Αφού ολοκληρωθεί η λειτουργία εισαγωγής, εμφανίζεται ένα παράθυρο σύνοψης που περιγράφει την κατάσταση κάθε εισηγμένου ασθενή. Για λόγους σύντομης αναγνώρισης εμφανίζεται σε λίστα και το όνομα και η ημερομηνία γέννησης του ασθενή. Το κείμενο μέσα στο παράθυρο μπορεί να αποθηκευτεί σε ένα αρχείο κειμένου μέσω του κουμπιού **Εξαγωγή ως κείμενο**.

# **3.14.4.3 Καρτέλα Εξαγωγή σε άλλες εφαρμογές**

Η επιλογή **Εξαγωγή σε άλλες εφαρμογές** είναι μια πολύ χρήσιμη λειτουργία του **PatientOnLine** που αυξάνει την ευελιξία της εφαρμογής και διευρύνει τον ανοιχτό χαρακτήρα της. Αυτή η επιλογή βασίζεται σε αρχεία και επιτρέπει στο χρήστη την εξαγωγή δεδομένων από το **PatientOnLine**:

– σε άλλη εφαρμογή του **PatientOnLine**, χρησιμοποιώντας μια ιδιοκτησιακή μορφή αρχείου. Αυτό το αρχείο αποθηκεύεται από προεπιλογή σε έναν προκαθορισμένο φάκελο – Ανταλλαγή δεδομένων. Αυτό το αρχείο βρίσκεται στη διαδρομή: **%Μονάδα δίσκου συστήματος%:\Users\<User>\ My Documents\PatientOnLine\Ανταλλαγή Δεδομένων** ενώ **<User>** είναι το όνομα του τρέχοντος χρήστη των Windows και η **%Μονάδα δίσκου συστήματος%** είναι η μονάδα δίσκου στην οποία είναι εγκατεστημένο το λειτουργικό σύστημα (συνήθως C:)

ή/και

– σε άλλη εφαρμογή λογισμικού, χρησιμοποιώντας μια μορφή XML. Το αρχείο δεδομένων XML που προκύπτει είναι αυτοπεριγραφικό. Το αρχείο δεδομένων που δημιουργείται αποθηκεύεται από προεπιλογή στον ίδιο φάκελο **Ανταλλαγή Δεδομένων** όπως αναφέρθηκε παραπάνω.

Και στις δύο περιπτώσεις, τα αρχεία δεδομένων που δημιουργούνται μπορούν να αποθηκευτούν σε οποιοδήποτε μέρος καθορίσει ο χρήστης.

Επίσης, τα αρχεία δεδομένων που δημιουργούνται έχουν τυπικά ονόματα, όπως **POL\_20190620\_120642** ή **POL\_20190620\_120642.xml**. Το όνομα αρχείου περιλαμβάνει μια αποτύπωση ώρας για γρήγορη αναγνώριση.
Αν επιλέξετε **Επικοινωνία/Ανταλλαγή Δεδομένων/Εξαγωγή**, θα εμφανιστεί το παράθυρο που απεικονίζεται στην [Εικ. 3.131.](#page-216-0)

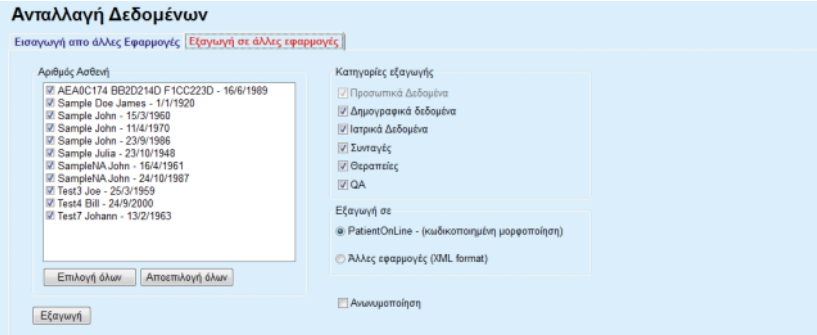

<span id="page-216-0"></span>*Εικ. 3.131 Παράθυρο καρτέλας Εξαγωγής*

Για να εξάγετε δεδομένα από μια εφαρμογή του **PatientOnLine**, πρέπει να προχωρήσετε ως εξής:

- Επιλέξτε την καρτέλα **Εξαγωγή**.
- Επιλέξτε τον ασθενή, επιλέγοντας το αντίστοιχο πλαίσιο ελέγχου.

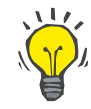

# **Συμβουλή**

Κάνοντας κλικ στο κουμπί **Επιλογή όλων** ή στο κουμπί **Αποεπιλογή όλων**, μπορείτε να επιλέξετε ή/και να αποεπιλέξετε γρήγορα όλους τους ασθενείς.

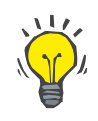

#### **Συμβουλή**

Από προεπιλογή, κατά την πρώτη ενεργοποίηση της επιλογής Εξαγωγή, επιλέγονται όλοι οι ασθενείς στην ομάδα.

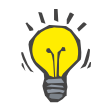

# **Συμβουλή**

Στη λίστα Ομάδα ασθενών εμφανίζεται το όνομα και η ημερομηνία γέννησης κάθε ασθενή στη βάση δεδομένων της εφαρμογής, για διευκόλυνση της αναγνώρισης.

- Επιλέξτε τις κατηγορίες εξαγωγής:
	- **Δημογραφικά δεδομένα**,
	- **Ιατρικά Δεδομένα**,
	- **Συνταγές**,
	- **Θεραπείες**,

**QA**.

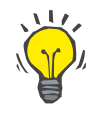

# **Συμβουλή**

Από προεπιλογή, κατά την πρώτη ενεργοποίηση της επιλογής Εξαγωγή, επιλέγονται όλες οι κατηγορίες εξαγωγής. Τα βασικά προσωπικά δεδομένα του ασθενή εξάγονται **πάντα**.

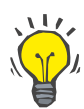

## **Συμβουλή**

Οι θεραπείες εξάγονται σε δυαδική μορφή σε άλλη εφαρμογή του **PatientOnLine**.

– Επιλέξτε μια μορφή εξαγωγής στο πεδίο **Εξαγωγή σε**.

**PatientOnLine (Κρυπτογραφημένη μορφή)**

**ή**

# **Άλλες εφαρμογές (XML format)**

– Κάντε κλικ στο κουμπί **Εξαγωγή**.

Εκκινείται η λειτουργία εξαγωγής και εμφανίζεται η πρόοδός της.

Αν η λειτουργία εξαγωγής ήταν επιτυχής, εμφανίζεται ένα μήνυμα επιβεβαίωσης που υποδεικνύει τη θέση (πλήρης διαδρομή) του αρχείου δεδομένων που δημιουργήθηκε.

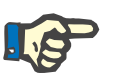

# **Σημείωση**

Αν η λειτουργία εξαγωγής απέτυχε, εμφανίζεται ένα μήνυμα προειδοποίησης που υποδεικνύει την αιτία της αποτυχίας.

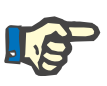

# **Σημείωση**

Αν η Ομάδα ασθενών είναι κενή, δεν εκτελείται εξαγωγή, δεν δημιουργείται αρχείο δεδομένων και εμφανίζεται ένα μήνυμα προειδοποίησης.

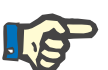

# **Σημείωση**

Εκτός από τα δεδομένα ασθενή, θα προστεθεί μια λίστα νοσοκομείων και μια λίστα προσωπικού στο τέλος του αρχείου XML, που περιέχει όλα τα νοσοκομεία και το προσωπικό που σχετίστηκε με την επιλεγμένη Ομάδα ασθενών ως νοσοκομειακά περιστατικά.

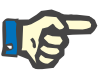

# **Σημείωση**

Εξάγονται, επίσης, όλες οι ιατρικές λίστες με μια περιγραφή σε μορφή κειμένου στην τρέχουσα γλώσσα του **PatientOnLine**.

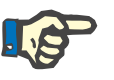

# **Σημείωση**

Είναι δυνατή η εξαγωγή ανώνυμων δεδομένων από το **PatientOnLine** με προστασία των ονομάτων των ασθενών (εξάγονται μόνο τα αρχικά) και της ημερομηνίας γέννησης (εξάγεται μόνο το έτος). Οι διευθύνσεις ασθενών, τα στοιχεία επικοινωνίας και ο κωδικός PIN δεν εξάγονται.

Για να το κάνετε αυτό, απλά επιλέξτε το πλαίσιο ελέγχου **Ανωνυμοποίηση** στο παράθυρο **Εξαγωγή σε άλλες εφαρμογές**.

# **3.14.4.4 Συνδεδεμένη οικία**

Αυτή η καρτέλα εμφανίζεται μόνο όταν το **PatientOnLine** πελάτη-διακομιστή είναι συνδεδεμένο σε απομακρυσμένο cloud θεραπείας PD (που γενικά ονομάζεται **Συνδεδεμένη οικία**). Η καρτέλα περιέχει ένα ημερολόγιο με όλες τις ενέργειες εισαγωγής/εξαγωγής από/προς την **Συνδεδεμένη οικία** και την εντολή (διατίθεται ως σύνδεση που μπορείτε να επιλέξετε με ένα κλικ) για εισαγωγή των δεδομένων του ασθενή.

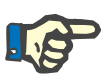

# **Σημείωση**

Μόνο χρήστες που έχουν το δικαίωμα χρήστη για **Συνδεδεμένη οικία** έχουν δυνατότητα να αποκτήσουν πρόσβαση στην καρτέλα **Συνδεδεμένη οικία**.

Η έννοια της Συνδεδεμένης οικίας αναφέρεται αποκλειστικά σε ασθενείς που λαμβάνουν θεραπείες CAPD ή APD κατ' οίκον. Στο PatientOnLine υπάρχουν σαφείς οντότητες δεδομένων όπως:

- Πρωτόκολλα θεραπείας CAPD (βλ. [κεφάλαιο 3.12.3.2, σελίδα 140\)](#page-139-0)
- Πρωτόκολλα θεραπείας APD για πρωτόκολλα θεραπείας *sleep•safe harmony* [\(βλ. κεφάλαιο 3.12.2.3, σελίδα 119\)](#page-118-0)
- Μετρήσεις πίεσης αίματος [\(βλ. κεφάλαιο 3.11.4.3, σελίδα 83\)](#page-82-0)
- Εικόνες σημείου εξόδου [\(βλ. κεφάλαιο 3.11.3.3, σελίδα 74\)](#page-73-0)

Για τους ασθενείς APD, μια ειδική συσκευή που βρίσκεται στο σπίτι του ασθενή μπορεί να διαβάσει την κάρτα του ασθενή, να αποθηκεύσει και να κρυπτογραφήσει τα πρωτόκολλα θεραπείας από την κάρτα ασθενή και να στείλει τα δεδομένα στο cloud **Συνδεδεμένη οικία**.

Τα δεδομένα κρυπτογραφούνται από την ψηφιακή πύλη και μπορούν να αποκρυπτογραφηθούν μόνο από το **PatientOnLine** στην κλινική. Ο αλγόριθμος κρυπτογράφησης βασίζεται στην λεγόμενη ασύμμετρη κρυπτογράφηση (δημόσιου κλειδιού). Το **PatientOnLine** στην κλινική παράγει ένα ζεύγος κλειδιών κρυπτογράφησης (ένα δημόσιο και ένα ιδιωτικό). Το δημόσιο κλειδί αποστέλλεται στο cloud **Συνδεδεμένη οικία** που με τη σειρά του το στέλνει στην ψηφιακή πύλη που βρίσκεται στο σπίτι του ασθενή. Το δημόσιο κλειδί επιτρέπει μόνο την κρυπτογράφηση των δεδομένων, ενώ η αποκρυπτογράφηση είναι δυνατή μόνο με τη χρήση του ιδιωτικού κλειδιού, που βρίσκεται στο **PatientOnLine** στην κλινική.

Κάθε κλινική έχει ξεχωριστά κλειδιά κρυπτογράφησης. Αυτό σημαίνει ότι κανείς εκτός της κλινικής όπου βρίσκεται εγκατεστημένο το **PatientOnLine** δεν μπορεί να αποκρυπτογραφήσει τα μεταφερόμενα αρχεία. Από αυτήν την προοπτική, το cloud **Συνδεδεμένη οικία** είναι ένας απλός αποθηκευτικός χώρος αρχείων και κανένα πρόσωπο ή οντότητα σε επίπεδο cloud δεν μπορεί να αποκρυπτογραφήσει τα αρχεία.

Για να λάβει χώρα οποιαδήποτε επικοινωνία, ένας ασθενής πρέπει να έχει εγγραφεί στη **Συνδεδεμένη οικία**. Ο εγγεγραμμένος ασθενής μπορεί να αποχωρήσει από τη Συνδεδεμένη οικία οποιαδήποτε στιγμή. Για λεπτομέρειες σχετικά με τις ενέργειες εγγραφής και αποχώρησης [\(βλ. κεφάλαιο 3.15.4.10, σελίδα 246\).](#page-245-0) Η κλινική πρέπει να εγγραφεί στη **Συνδεδεμένη οικία**.

Το **PatientOnLine** ζητά σποραδικά από τη **Συνδεδεμένη οικία** μια λίστα διαθέσιμων κρυπτογραφημένων αρχείων. Εάν ένα cloud χορηγήσει μια τέτοιου είδους λίστα, θα ακολουθήσει μια σειρά από ενέργειες ανάγνωσης (λήψης). Μόλις ένα αρχείο διαβαστεί με επιτυχία από το cloud, το αντίστοιχο αρχείο δεν θα ληφθεί ξανά εκτός εάν αυτό απαιτείται με σαφήνεια. Στην επικοινωνία μεταξύ του **PatientOnLine** και της **Συνδεδεμένης οικίας** λαμβάνονται υπόψη μόνο εγγεγραμμένοι ασθενείς.

Το μενού **Συνδεδεμένη οικία** περιλαμβάνει δύο καρτέλες: **Τρέχων ασθενής** και **Βασικά Δεδομένα**. Τα δεδομένα φιλτράρονται κατά ημερομηνία από το στοιχείο ελέγχου ημερολογίου Ημερομηνία. Από προεπιλογή, το ημερολόγιο έχει καθοριστεί στην τρέχουσα ημερομηνία.

Η σύνδεση **Εισαγωγή ασθ. (Όλοι)** ενεργοποιεί μια πλήρη λειτουργία εισαγωγής όλων των αρχείων που διατίθενται για όλους τους εγγεγραμμένους ασθενείς.

Η καρτέλα **Τρέχων ασθενής** εμφανίζει τις λειτουργίες επικοινωνίας για τον τρέχοντα ασθενή, οργανωμένες σε κατηγορίες δεδομένων. Οι λειτουργίες αριθμούνται με τη μορφή 8.2.\* και μπορεί να είναι εγγραφή ασθενή, αποχώρηση ασθενή, ανάγνωση αρχείου και διαγραφή αρχείου. Εμφανίζεται η ώρα κατά την οποία πραγματοποιήθηκε το αίτημα προς τη **Συνδεδεμένη οικία** και η ώρα λήψης της απάντησης από τη **Συνδεδεμένη οικία**. Η στήλη **Παρατήρηση** μπορεί να περιλαμβάνει μηνύματα σφαλμάτων ή προειδοποιήσεων σε περίπτωση που κάποια ενέργεια δεν ήταν επιτυχής.

#### Ανταλλανή Δεδομένων Εξωτερική Βάση Δεδομένων | Συνδεδεμένη οικία | Εισαγωγή απο άλλες Εφαρμογές | Εξαγωγή σε άλλες εφαρμογές | Εισαγωγή ασθ. (Όλοι) Ημερολόγιο μεταφοράς δεδομένων Hμ/νία: 23/ 3/2020  $\overline{\mathbb{R}}$ Τρέχων ασθενής Βασικά Δεδομένα  $X$ ρόνος αίτησης Έκδοση Παρατήρηση 8.2.3.1 Εύρεση πληροφ. ασθενή ο 23/3/2020 8:36:17 μμ ο 23/3/2020 8:36:18 μμ ERR012 clinicalld 99D1D95AE06204A  $20$ 8.2.1.10 Εισαγ. ασθενή ⊘ 23/3/2020 8:36:18 µµ 23/3/2020 8:36:23 µµ  $2.0$ ⊘ 23/3/2020 8:46:20 µµ 23/3/2020 8:46:20 µµ  $2.0$ 8.2.5.6 Λήψη αρχείου 8.2.5.6 Λήψη αρχείου ⊙ 23/3/2020 8:48:20 µµ 23/3/2020 8:48:20 µµ  $20$ 8.2.5.6 Λήψη αρχείου ⊘ 23/3/2020 8:55:06 µµ 23/3/2020 8:55:07 µµ  $20$

*Εικ. 3.132 Ανταλλαγή Δεδομένων - Συνδεδεμένη οικία - Τρέχων ασθενής*

Η καρτέλα **Βασικά Δεδομένα** εμφανίζει μια εγγραφή της εισαγωγής δεδομένων ανεξάρτητα από τον ασθενή, όπως η αναγνώριση της **Συνδεδεμένη οικία**, η εξαγωγή του δημόσιου κλειδιού κρυπτογράφησης και το αίτημα για τη λίστα αρχείων. Η στήλη **Παρατήρηση** μπορεί να περιλαμβάνει μηνύματα σφαλμάτων ή προειδοποιήσεων σε περίπτωση που κάποια ενέργεια δεν ήταν επιτυχής.

#### Ανταλλαγή Δεδομένων

Εξωτερική Βάση Δεδομένων | Συνδεδεμένη οικία | Εισαγωγή απο άλλες Εφαρμογές | Εξαγωγή σε άλλες εφαρμογές |

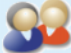

Εισαγωγή ασθ. (Όλοι)

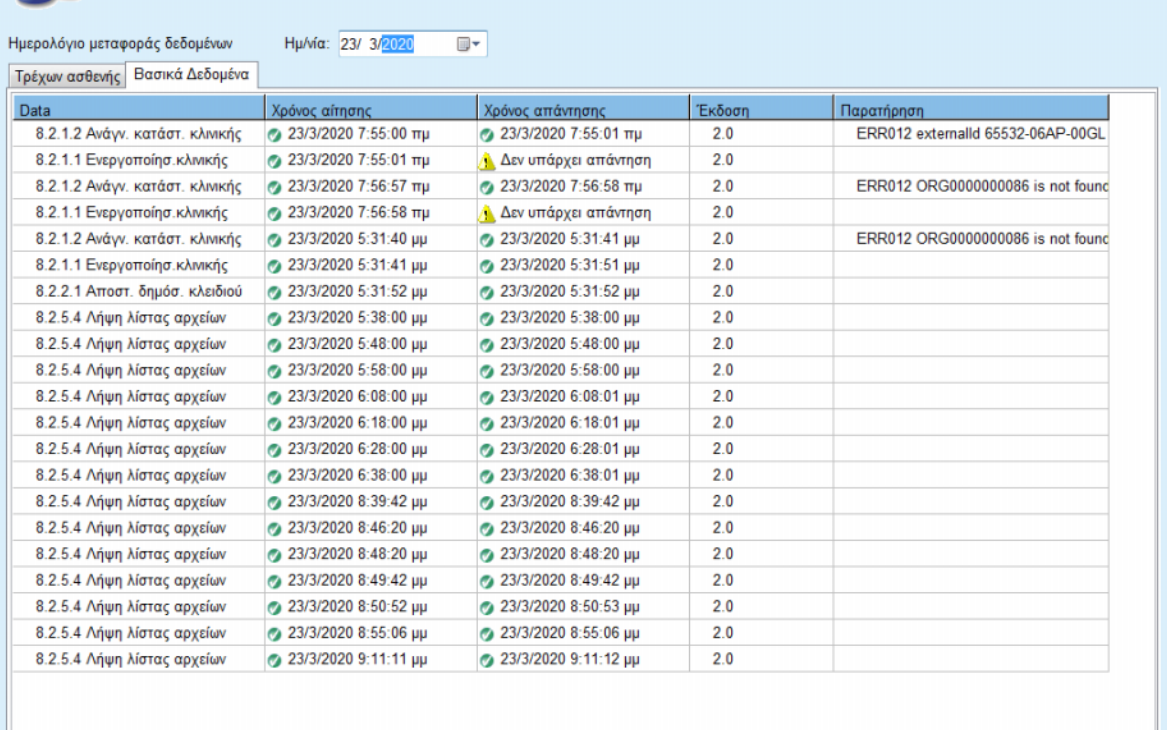

*Εικ. 3.133 Ανταλλαγή Δεδομένων - Συνδεδεμένη οικία - Βασικά Δεδομένα*

# **3.14.5 Ενέργειες GDPR**

Αυτό το στοιχείο μενού ανοίγει ένα παράθυρο διαλόγου, στο οποίο μπορείτε να εφαρμόσετε ενέργειες GDPR, όπως ανωνυμοποίηση, διαγραφή ή εξαγωγή δεδομένων του ασθενή που έχει επιλεγεί τη συγκεκριμένη στιγμή. Εάν χρειαστεί, μπορείτε να επιλέξετε το πλαίσιο ελέγχου «Προβολή ανενεργών ασθενών» [\(βλ. κεφάλαιο 3.15.4.3,](#page-236-0)  [σελίδα 237\),](#page-236-0) έτσι ώστε οι ενέργειες GDPR να εφαρμόζονται σε ανενεργούς ασθενείς.

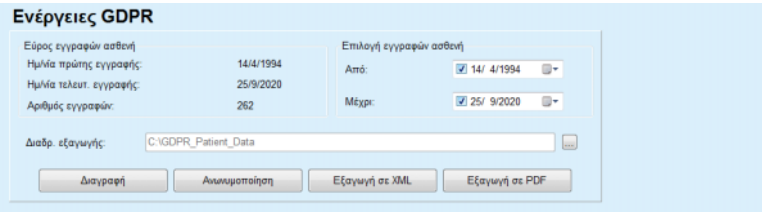

*Εικ. 3.134 Ενέργειες GDPR* 

Μόλις επιλεγεί ένας ασθενής, οι πληροφορίες σχετικά με υπάρχουσες εγγραφές του ασθενή, εμφανίζονται στην **Περιοχή εγγραφής ασθενή**.

Τα στοιχεία ελέγχου ημερολογίου **Από** και **Μέχρι** στην περιοχή **Επιλογή εγγραφών ασθενή** δίνουν τη δυνατότητα να ορίσετε την περίοδο που θέλετε μέσα στο χρονικό διάστημα των εγγραφών του ασθενή. Θα υποβληθούν σε επεξεργασία μόνο τα δεδομένα που εμπίπτουν στην καθορισμένη χρονική περίοδο. Για να ορίσετε την πλήρη μέγιστη περίοδο, απλά διαγράψτε τις ημερομηνίες στα πεδία από/έως.

Τα πεδία ενεργειών **Ανωνυμοποίηση**, **Διαγραφή**, **Εξαγωγή σε XML** και **Εξαγωγή σε PDF** εκτελούν ενέργειες που σχετίζονται ειδικότερα με τον GDPR: ανωνυμοποίηση προσωπικών δεδομένων του ασθενή, διαγραφή όλων των δεδομένων του ασθενή, εξαγωγή σε μηχαναγνώσιμη μορφή (XML) και εξαγωγή σε εκτυπώσιμη μορφή (PDF).

Για την **Εξαγωγή σε XML** και την **Εξαγωγή σε PDF** πρέπει επίσης να ορίσετε μια **Διαδρ. εξαγωγής** στον τοπικό σταθμό εργασίας όπου πρέπει να αποθηκευτούν τα αρχεία που θα εξαχθούν. Για την εξαγωγή σε XML, θα δημιουργηθεί ένα μοναδικό αρχείο XML που θα έχει το όνομα POL\_<ID ασθενή>\_<από>\_<έως>.xml. Για την εξαγωγή σε PDF, θα δημιουργηθούν αρκετά αρχεία PDF για ποικίλες οντότητες δεδομένων που θα έχουν το γενικό όνομα POL <ID ασθενή> <κατηγορία> <όνομα> <από> <έως>.pdf, όπου <κατηγορία> είναι η κατηγορία δεδομένων και <όνομα> είναι ένα προαιρετικό όνομα της αντίστοιχης εγγραφής δεδομένων.

Κατά την ενέργεια της εξαγωγής, εμφανίζεται μια οριζόντια γραμμή προόδου και τα πεδία ενεργειών απενεργοποιούνται.

Στον ίδιο φάκελο θα αποθηκευτεί μια συνοπτική αναφορά σε μορφή κειμένου.

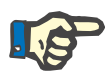

# **Σημείωση**

Εάν επιλεγεί μεγάλη ποσότητα εγγραφών δεδομένων με χρήση του φίλτρου, η ενέργεια της εξαγωγής μπορεί να διαρκέσει αρκετή ώρα. Μπορείτε να διακόψετε την ενέργεια της εξαγωγής οποιαδήποτε στιγμή κάνοντας κλικ στο πεδίο **Άκυρο**.

# **3.15 Διαχείριση**

# **3.15.1 Μονάδα Διαχείρισης Χρήστη**

Το στοιχείο μενού **Χρήστες** παρέχει μια επισκόπηση των χρηστών, των ομάδων και των δικαιωμάτων. Επίσης, επιτρέπει την αποσύνδεση από την εφαρμογή. Σε περίπτωση χρήσης του **Αυτόνομου PatientOnLine**, ο χρήστης μπορεί να αλλάξει τον κωδικό πρόσβασής του χρησιμοποιώντας αυτήν την επιλογή μενού. Μετά την επιλογή του στοιχείου μενού **Διαχείριση/Χρήστες**, εμφανίζεται το παράθυρο Μονάδα διαχείρισης χρηστών (Βλ. [Εικ. 3.135](#page-223-0), [Εικ. 3.136](#page-223-1) και [Εικ. 3.137](#page-224-0)).

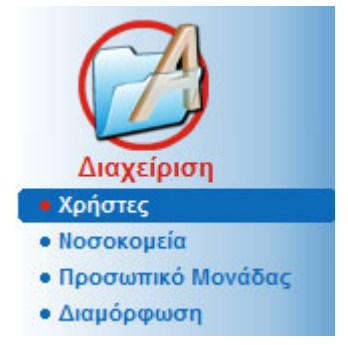

<span id="page-223-0"></span>*Εικ. 3.135 Το στοιχείο μενού* **Διαχείριση/Χρήστες**

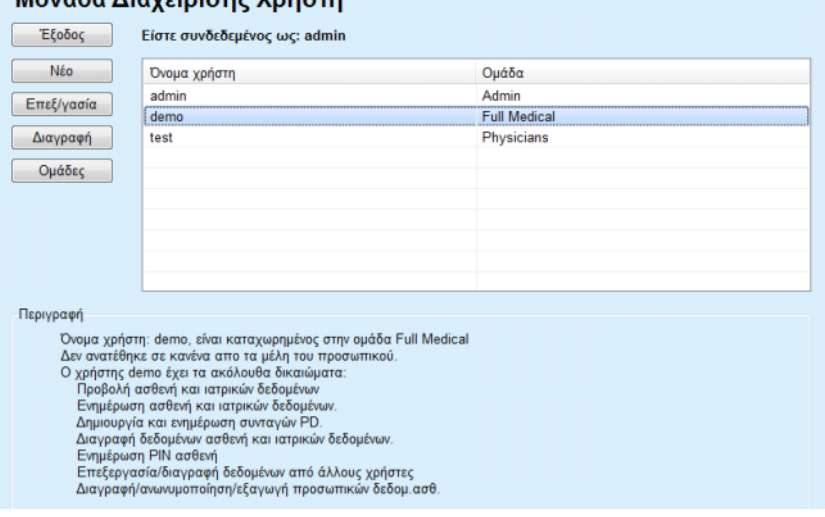

<span id="page-223-1"></span>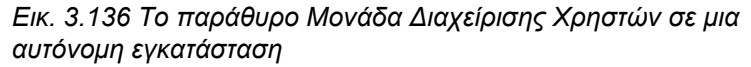

# Μονάδα Διαγείρισης Χρήστη

#### Μονάδα Διαχείρισης Χρήστη

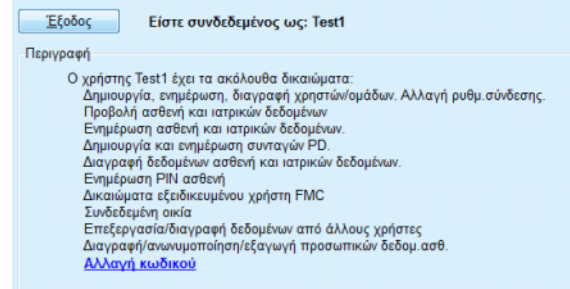

<span id="page-224-0"></span>*Εικ. 3.137 Το παράθυρο Μονάδα Διαχείρισης Χρηστών σε εγκατάσταση πελάτη-διακομιστή*

Ομάδα είναι μια κατηγορία χρηστών που έχει ορισμένα δικαιώματα και ένα όνομα αναγνώρισης. Κάθε χρήστης πρέπει να είναι αντιστοιχισμένος σε μια ομάδα και να επωφελείται από τα δικαιώματά της. Η εφαρμογή **PatientOnLine** παρέχει πολλά προεπιλεγμένα δικαιώματα με την παρακάτω σημασία:

#### **Διαχειριστής**

το δικαίωμα δημιουργίας, ενημέρωσης και διαγραφής χρηστών και ομάδων καθώς και το δικαίωμα αλλαγής της σειράς σύνδεσης με τη βάση δεδομένων.

#### **Προβολή**

το δικαίωμα προβολής δεδομένων ασθενή και ιατρικών δεδομένων.

#### **Επεξεργασία**

το δικαίωμα ενημέρωσης δεδομένων ασθενή και ιατρικών δεδομένων.

#### **Δημιουργία Συνταγής**

το δικαίωμα δημιουργίας και ενημέρωσης συνταγών APD και CAPD καθώς και το δικαίωμα δημιουργίας καρτών ασθενή.

#### **Διαγραφή**

το δικαίωμα διαγραφής δεδομένων ασθενή και ιατρικών δεδομένων.

#### **Ενημέρωση PIN ασθενή**

το δικαίωμα ενημέρωσης του προσωπικού αναγνωριστικού αριθμού του ασθενή.

#### **Επεξεργασία/διαγραφή δεδομένων από άλλους χρήστες**

το δικαίωμα αλλαγής ή διαγραφής δεδομένων που δημιουργήθηκαν ή ενημερώθηκαν από άλλους χρήστες.

#### **Διαγραφή/ανωνυμοποίηση/εξαγωγή προσωπικών δεδομ.ασθ.**

το δικαίωμα διεξαγωγής ενεργειών που σχετίζονται με τον GDPR, όπως διαγραφή ή ανωνυμοποίηση προσωπικών δεδομένων του ασθενή ή εξαγωγή των δεδομένων του ασθενή σε μηχαναγνώσιμη/εκτυπώσιμη μορφή.

Σύμφωνα με τα δεδομένα αυτά, η εφαρμογή **PatientOnLine** παρέχει και πολλές προεπιλεγμένες ομάδες, όπως:

> **Διαχείριση** έχουν μόνο το δικαίωμα **Διαχείρισης**.

**Αρμόδιοι προβολής** έχουν μόνο το δικαίωμα **Προβολής**.

# **Νοσηλευτές**

έχουν το δικαίωμα **Προβολής** + **Επεξεργασίας**.

#### **Ιατροί**

έχουν το δικαίωμα **Προβολής** + **Επεξεργασίας** + **Δημιουργία Συνταγής**.

# **Όλα τα ιατρικά**

έχουν το δικαίωμα **Προβολής** + **Επεξεργασίας** + **Δημιουργία Συνταγής** + **Διαγραφή + Επεξεργασία/διαγραφή δεδομένων από άλλους χρήστες + Διαγραφή/ανωνυμοποίηση/εξαγωγή προσωπικών δεδομ.ασθ.**.

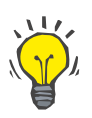

# **Συμβουλή**

Μετά την εγκατάσταση του **PatientOnLine**, η εφαρμογή **PatientOnLine** ορίζει ένα χρήστη Διαχειριστή.

Μετά την επιλογή ενός συγκεκριμένου χρήστη στο στοιχείο μενού **Χρήστης**, εμφανίζεται μια περιγραφή των δικαιωμάτων που αντιστοιχίζονται στο συγκεκριμένο χρήστη στο πεδίο **Περιγραφή** (βλ. **[Το παράθυρο Μονάδα Διαχείρισης Χρηστών σε μια αυτόνομη](#page-223-1)  [εγκατάσταση](#page-223-1)**, σελίδα 224) και (βλ. **[Το παράθυρο Μονάδα](#page-224-0)  [Διαχείρισης Χρηστών σε εγκατάσταση πελάτη-διακομιστή](#page-224-0)**, [σελίδα 225\).](#page-224-0)

Με το κουμπί **Έξοδος** ο χρήστης μπορεί να αποσυνδεθεί από την εφαρμογή. Εμφανίζεται ένα παράθυρο επιβεβαίωσης και ζητείται από το χρήστη να συνδεθεί ξανά, μετά τη διαδικασία που περιγράφεται στην ενότητα Άνοιγμα και κλείσιμο της εφαρμογής **PatientOnLine**.

Στην περίπτωση μιας Αυτόνομης εγκατάστασης του **PatientOnLine**, ανάλογα με τα δικαιώματα κωδικού πρόσβασης που ορίζονται για κάθε χρήστη, ο ίδιος μπορεί να αλλάξει το δικό του κωδικό πρόσβασης πατώντας το κουμπί **Επεξεργασία** και πληκτρολογώντας τον παλιό και το νέο κωδικό πρόσβασης καθώς και την επιβεβαίωση του κωδικού πρόσβασης.

# <span id="page-226-2"></span>**3.15.2 Νοσοκομεία**

Στο στοιχείο μενού **Νοσοκομεία** είναι δυνατή η διαχείριση των παραθύρων **Νοσοκομεία**, **Τμήματα**, **Κλινικές** και **Προσωπικό Μονάδας**, εφόσον παρέχονται μέσα για τη δημιουργία, επεξεργασία και διαγραφή τέτοιου είδους εγγραφών. Αξίζει να αναφερθεί ότι αυτές οι εγγραφές είναι αλληλένδετες, που σημαίνει ότι με τη διαγραφή μιας **εγγραφής Νοσοκομείου** θα διαγραφούν και όλες οι εγγραφές των τμημάτων και των πτερύγων αυτού του νοσοκομείου και όλες οι εγγραφές προσωπικού που είναι αντιστοιχισμένες σε αυτό το νοσοκομείο, μετά από επιβεβαίωση του χρήστη. Ωστόσο, είναι δυνατή και η δημιουργία και επεξεργασία τέτοιου είδους εγγραφών και ανεξάρτητα.

# <span id="page-226-1"></span>**3.15.2.1 Διαχείριση νοσοκομείων**

Μετά την επιλογή του στοιχείου μενού **Διαχείριση/Νοσοκομεία**, ανοίγει το στοιχείο μενού Νοσοκομεία (βλ. [Εικ. 3.138](#page-226-0) και [Εικ. 3.139](#page-227-0)).

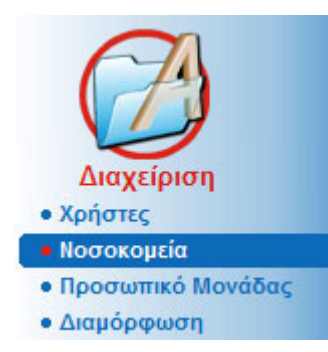

*Εικ. 3.138 Το στοιχείο μενού Διαχείριση/Νοσοκομεία*

**Δημιουργία/επεξεργασία μιας εγγραφής νοσοκομείου** 

<span id="page-226-0"></span>Για να δημιουργήσετε μια εγγραφή **Νοσοκομείου**, προχωρήστε ως εξής:

± Κάντε κλικ στο κουμπί **Νέο** ή/και στο κουμπί **Επεξεργασία**.

Οι εγγραφές που υπάρχουν στον πίνακα εμφανίζονται αμυδρές. Η φόρμα καταχώρησης θα είναι διαθέσιμη με τα πεδία καταχώρησης κενά.

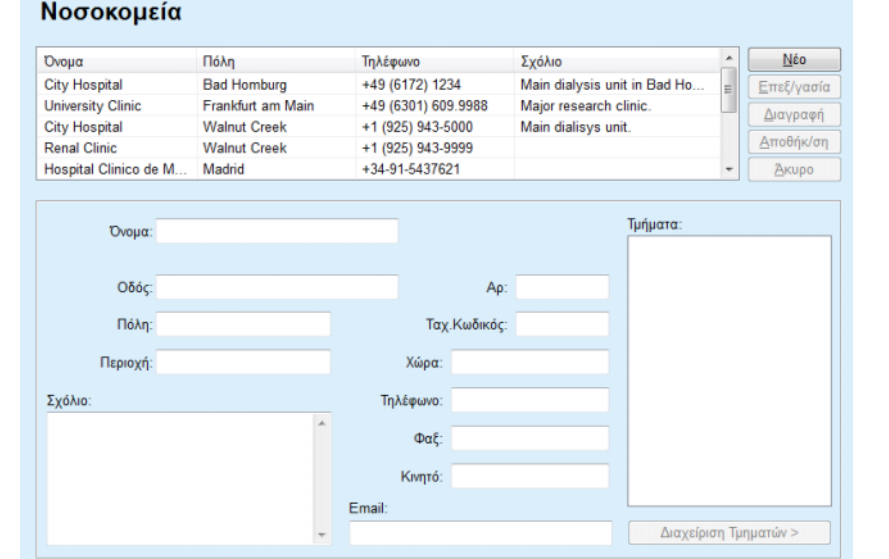

<span id="page-227-0"></span>*Εικ. 3.139 Το παράθυρο Νοσοκομεία*

– Πληκτρολογήστε τα δεδομένα στα αντίστοιχα πεδία κειμένου. (Όνομα, Oδός, Πόλη, Aριθμός κ.λπ.)

Το μόνο υποχρεωτικό δεδομένο που πρέπει να συμπληρωθεί είναι το Όνομα νοσοκομείου. Σε περίπτωση που δεν παρέχεται αυτό το δεδομένο, θα εμφανιστεί ένα μήνυμα προειδοποίησης.

± Κάντε κλικ στο κουμπί **Αποθήκ/ση**.

Η εγγραφή αποθηκεύεται και η επιτυχής λειτουργία αποθήκευσης υποδεικνύεται σε ένα αναδυόμενο παράθυρο.

Αν αποτύχει η λειτουργία αποθήκευσης πάλι εμφανίζεται ένα σχετικό αναδυόμενο παράθυρο.

Για να διαγράψετε μια **εγγραφή Νοσοκομείου**, προχωρήστε ως εξής:

- $>$  Επιλέξτε την εγγραφή που θα διαγραφεί στη λίστα.
- ± Κάντε κλικ στο κουμπί **Διαγραφή**.

Ανοίγει ένα μήνυμα ασφαλείας.

± Επιβεβαιώστε τη λειτουργία διαγραφής με το **Ναι**.

Ένα αναδυόμενο παράθυρο εμφανίζεται για να δείξει ότι η λειτουργία διαγραφής είναι επιτυχής.

± Κάντε κλικ στο κουμπί **Ναι**.

Η λειτουργία διαγραφής ολοκληρώνεται.

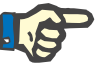

# **Σημείωση**

Η διαγραφή μιας **εγγραφής Νοσοκομείου** για την οποία υπάρχει μια εγγραφή νοσηλείας απαγορεύεται. Στην περίπτωση αυτή εμφανίζεται ένα μήνυμα προειδοποίησης και η λειτουργία διαγραφής ακυρώνεται.

**Διαγραφή εγγραφής Νοσοκομείου** 

# **3.15.2.2 Διαχείριση τμημάτων**

Επειδή οι εγγραφές τμημάτων σχετίζονται με μια **εγγραφή Νοσοκομείου**, μπορούν να δημιουργηθούν, να τροποποιηθούν ή να διαγραφούν μόνο αν έχει επιλεχθεί η αντίστοιχη **εγγραφή Νοσοκομείου**.

**Δημιουργία/επεξεργασία/ διαγραφή μιας εγγραφής τμήματος**

Οι εγγραφές **Τμήματος δημιουργούνται**/**τροποποιούνται**/ **διαγράφονται** με τον ίδιο τρόπο όπως περιγράφεται στην αντίστοιχη ενότητα (βλ. **[Διαχείριση νοσοκομείων](#page-226-1)**, σελίδα 227).

- ± Κάνοντας κλικ στο κουμπί **< Πίσω στα Νοσοκομεία**, μπορείτε να επιστρέψετε στο προηγούμενο μενού.
- ± Κάντε κλικ στο κουμπί **Διαχείριση Τμηματών >** για να μεταβείτε στο μενού **Τμήματα**.

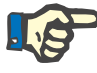

#### **Σημείωση**

Μια **εγγραφή Νοσοκομείου** που μπορεί να μην είχε αποθηκευτεί, θα αποθηκευτεί μετά από ένα μήνυμα ασφαλείας. Ένα αναδυόμενο παράθυρο εμφανίζεται για να δείξει ότι η λειτουργία αποθήκευσης είναι επιτυχής.

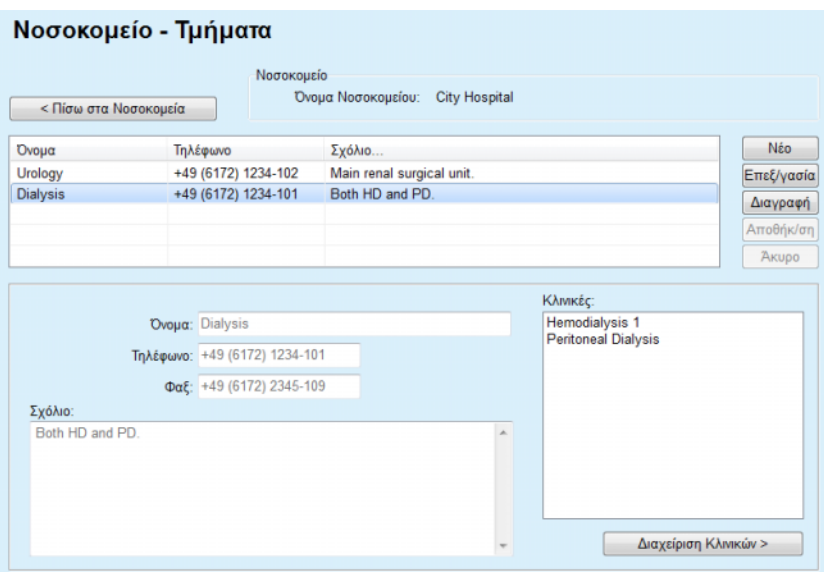

*Εικ. 3.140 Το παράθυρο Νοσοκομείο - Τμήματα*

## **3.15.2.3 Διαχείριση πτερύγων**

**Δημιουργία/επεξεργασία/ διαγραφή μιας εγγραφής πτέρυγας**

#### Οι εγγραφές **Κλινική**

**δημιουργούνται**/**τροποποιούνται**/**διαγράφονται** με τον ίδιο τρόπο όπως περιγράφεται στην αντίστοιχη ενότητα (βλ. **[Διαχείριση](#page-226-1)  [νοσοκομείων](#page-226-1)**, σελίδα 227).

± Κάνοντας κλικ στο κουμπί **< Πίσω στα Νοσοκομεία**, μπορείτε να επιστρέψετε στο προηγούμενο μενού.

Επειδή οι εγγραφές **Κλινικές** σχετίζονται με μια εγγραφή **Τμημάτων**, μπορούν να δημιουργηθούν, να τροποποιηθούν ή να διαγραφούν μόνο αν έχει επιλεχθεί μια εγγραφή **Τμημάτων**.

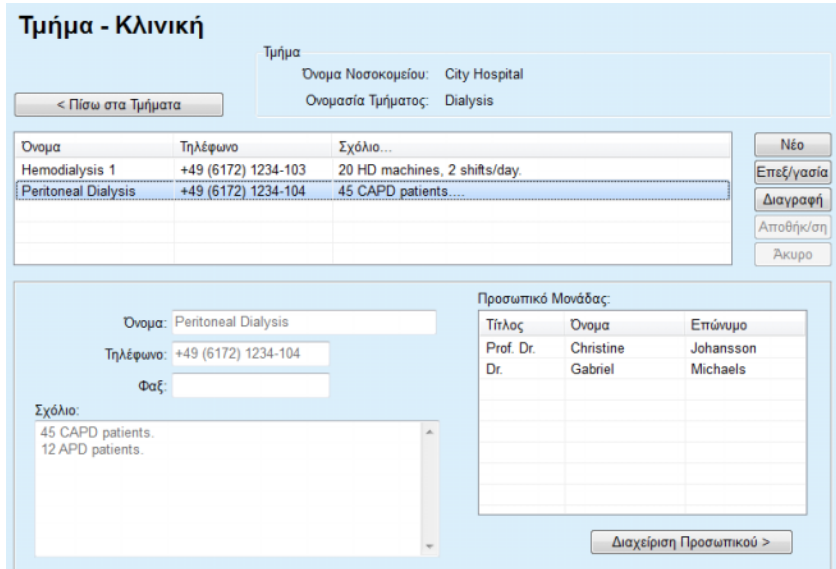

*Εικ. 3.141 Το παράθυρο Τμήμα - Κλινικές*

# **3.15.2.4 Διαχείριση προσωπικού**

**Δημιουργία/επεξεργασία/ διαγραφή μιας εγγραφής προσωπικού**

Οι εγγραφές **Προσωπικό Μονάδας δημιουργούνται**/ **τροποποιούνται**/**διαγράφονται** με τον ίδιο τρόπο όπως περιγράφεται στην αντίστοιχη ενότητα (βλ. **[Διαχείριση νοσοκομείων](#page-226-1)**, σελίδα 227).

± Κάνοντας κλικ στο κουμπί **< Πίσω στα Νοσοκομεία**, μπορείτε να επιστρέψετε στο προηγούμενο μενού.

Στο στοιχείο υπομενού **Προσωπικό Μονάδας** ο χρήστης μπορεί να δημιουργήσει και να αντιστοιχίσει ένα συγκεκριμένο μέλος προσωπικού (εγγραφή) σε ένα συγκεκριμένο **Νοσοκομείο**, **Τμήμα** και **Κλινική** καθώς και να επεξεργαστεί και να διαγράψει τα δεδομένα που σχετίζονται με αυτό το μέλος του προσωπικού.

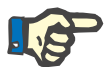

# **Σημείωση**

Τα μέλη του προσωπικού μπορούν να αντιστοιχιστούν στις εγγραφές **Νοσοκομείου**, **Τμήματος**, **Κλινική** μέσω του στοιχείου **Διαχείριση/ Προσωπικό Μονάδας**.

Η **Δημιουργία**/**Επεξεργασία** μιας εγγραφής μέλους προσωπικού είναι απλή.

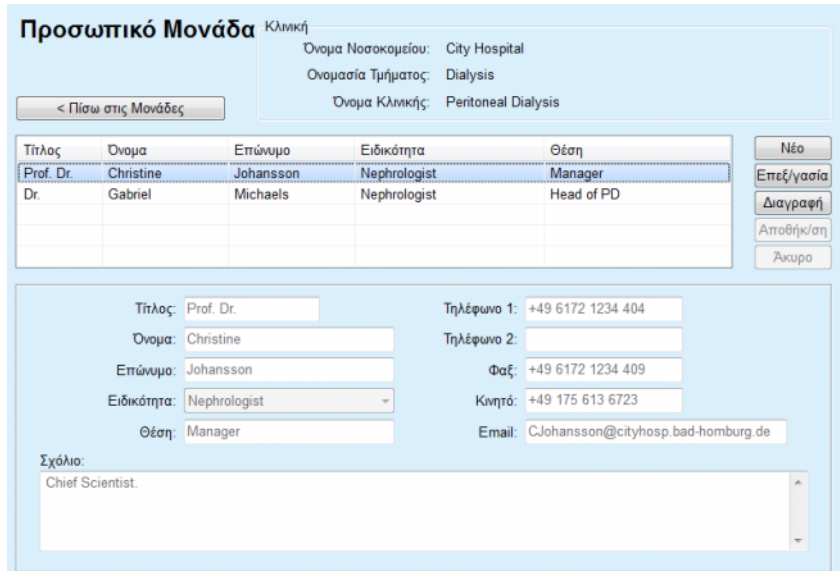

*Εικ. 3.142 Το παράθυρο Προσωπικό*

# **3.15.3 Προσωπικό**

Στο στοιχείο μενού **Προσωπικό Μονάδας** είναι δυνατή η διαχείριση των **εγγραφών Προσωπικού**, ενώ παρέχονται δυνατότητες δημιουργίας, επεξεργασίας και διαγραφής εγγραφών προσωπικού. Αξίζει να αναφερθεί ότι μπορείτε να προσπελάσετε αυτό το στοιχείο και από το μενού **Νοσοκομεία**/**Τμήματα**/**Κλινικές**/**Προσωπικό Μονάδας**. Η λειτουργικότητα περιγράφεται στο κεφάλαιο (βλ. **[Νοσοκομεία](#page-226-2)**, σελίδα 227).

# **3.15.4 Διαμόρφωση**

Το στοιχείο μενού **Διαμόρφωση** επιτρέπει την παραμετροποίηση της ίδιας της εφαρμογής. Επιλέγοντας αυτό το στοιχείο από το μενού όπως απεικονίζεται στην [Εικ. 3.143](#page-231-0) θα εμφανιστεί το παράθυρο Διαμόρφωση, που απεικονίζεται στην [Εικ. 3.144.](#page-232-0)

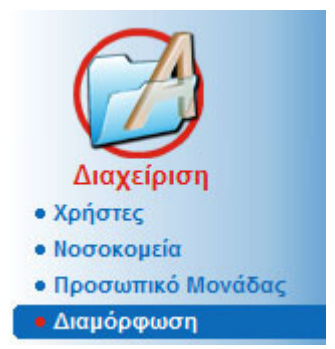

*Εικ. 3.143 Το στοιχείο μενού Διαχείριση/Διαμόρφωση*

#### <span id="page-231-0"></span>**Γενικές Ρυθμίσεις**

για επιλογή των τύπων QA και των διαφόρων επιλογών που χρησιμοποιούνται στις δοκιμές QA.

#### **Ορισμοί εργαστηριακών μετρήσεων**

για ρύθμιση του συστήματος μονάδων μέτρησης για τις τιμές βάρους και ύψους, θερμοκρασίας και δεδομένων καταχώρησης ουρίας, για ρύθμιση του προεπιλεγμένου συμβατικού ή του συστήματος S.I. μονάδων μέτρησης και για ρύθμιση συγκεκριμένων μονάδων μέτρησης για κάθε εργαστηριακό δεδομένο.

#### **Προβολή ρυθμίσεων**

για ρύθμιση των ορατών στηλών στο μενού Ανάλυση θεραπείας και για άλλες επιλογές ορατότητας.

#### **Όρια**

χρησιμοποιούνται για τον καθορισμό των ορίων ύψους και βάρους για παιδιά και ενήλικες.

#### **Χαρακτηριστικά μεταφοράς**

για ρύθμιση των δεδομένων κατάταξης των γραφημάτων PET, για ενήλικες και παιδιά.

#### **Ιατρικές λίστες**

χρησιμοποιούνται για τη διαχείριση όλων των ειδών ιατρικών λιστών της εφαρμογής.

# **Γλώσσα**

για επιλογή της γλώσσας εμφάνισης του **PatientOnLine**.

#### **Ρυθμίσεις προσαρμ. επισκόπησης**

Χρησιμοποιούνται για τον καθορισμό του περιεχομένου των μενού **Προσαρμ. επισκόπηση** και **Πίνακ.εργαλ.**.

#### **Συνδεδεμένη οικία**

επιτρέπει τη διαχείριση κλινικών και ασθενών (εγγραφή, αποχώρηση) σε σχέση με το cloud **Συνδεδεμένη οικία**.

#### **Αρχείο Συμβάντων**

ενεργοποιεί την πρόσβαση στο ιστορικό των σημαντικών ενεργειών των χρηστών.

#### **Πληροφορίες**

παρέχει πληροφορίες σχετικά με την άδεια χρήστη του **PatientOnLine**.

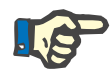

# **Σημείωση**

Σχεδόν όλες οι ρυθμίσεις που διατίθενται στο μενού **Διαχείριση/ Διαμόρφωση** είναι **καθολικές** ρυθμίσεις, που ισχύουν για όλα τα **PatientOnLine Πελάτες**, σε περίπτωση μιας εγκατάστασης Πελάτη-Διακομιστή. Αν ένα **PatientOnLine Πελάτης** αλλάζει επιλογές για τις **Γενικές Ρυθμίσεις**, τις **Ορισμοί εργαστηριακών μετρήσεων**, τα **Όρια**, τις **Ιατρικές Λίστες**, το **Αρχείο Συμβάντων,** η αλλαγή αυτή θα εφαρμοστεί σε όλα τα **PatientOnLine Πελάτες** στο δίκτυο.

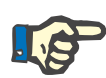

#### **Σημείωση**

Μόνο τα στοιχεία **Προβολή ρυθμίσεων** και **Γλώσσα** είναι τοπικά, έτσι ώστε κάθε **PatientOnLine Πελάτης** να μπορεί να ρυθμίζει ανεξάρτητα αυτές τις επιλογές από τα άλλα.

| Ιατρικές Λίστες                                     | Γλώσσα                          |                                                                         | Ρυθμίσεις προσαρμ. επισκόπησης          |             | Αρχείο Συμβάντων | Πληροφορίες              |
|-----------------------------------------------------|---------------------------------|-------------------------------------------------------------------------|-----------------------------------------|-------------|------------------|--------------------------|
| Γενικές Ρυθμίσεις                                   | Ορισμοί εργαστηριακών μετρήσεων |                                                                         | Προβολή ρυθμίσεων                       |             | Opia             | Χαρακτηριστικά μεταφοράς |
| Ενήλικες Παιδιά                                     |                                 |                                                                         |                                         |             |                  |                          |
| Φόρμουλα επιφάνειας σώματος QA<br>@ DuBois & DuBois |                                 | <b>ΠΧρήση Δείγματος 3h στο ΡΕΤ</b><br>V Χρήση καθάρσεων ελεύθερου νερού |                                         |             |                  |                          |
| Gehan & George                                      |                                 | V Χρήση του GFR για τον υπολογισμό κάθαρσης κρεατινίνης                 |                                         |             |                  |                          |
| <b>O</b> Mosteller                                  |                                 | Τιμές Γραφημάτων                                                        |                                         |             |                  |                          |
| Φόρμουλα Υγρών σώματος ΟΑ<br><b>@ Aπό BSA</b>       |                                 | Κ1 Γράφημα QA:                                                          | 1,40                                    | Εβδομάδας   |                  |                          |
| C Watson & Watson                                   |                                 | Κ2 Γράφημα QA:                                                          | 2,00                                    | Εβδομάδας   |                  |                          |
| Chertow<br>C Hume & Wevers                          |                                 | <b>QA Ελαχ.</b> Θεραπείας Cr:                                           | 50.00                                   | L/1.73/Week |                  |                          |
| QA Φόρμουλα η PCR                                   |                                 | QA Eλαχ. Θεραπείας ΚριΤ/V:                                              | 2.00                                    | Εβδομάδας   |                  |                          |
| <sup>(</sup> <i>Anycio</i><br><b>Bergstrom</b>      |                                 | Κρεατινίνη με Παράγοντες Διόρθωσης Γλυκόζης                             |                                         |             |                  |                          |
| Randerson                                           | Αίμα:                           | 0.00000000                                                              | Κρεατινίνη - [mg/dL]. Γλυκόζη - [mg/dL] |             |                  |                          |
| <b>Borah</b>                                        | Διάλυμα:                        | 0.00000000                                                              | Κρεατινίνη - [mg/dL], Γλυκόζη - [mg/dL] |             |                  |                          |

<span id="page-232-0"></span>*Εικ. 3.144 Το στοιχείο μενού Διαχείριση/Διαμόρφωση/Γενικές Ρυθμίσεις*

#### **3.15.4.1 Οθόνη Γενικές ρυθμίσεις**

Στην καρτέλα **Γενικές Ρυθμίσεις** είναι δυνατός ο καθορισμός πολλών επιλογών, παρέχοντας μεγάλη ευελιξία.

**1η ενότητα** Στην πρώτη ενότητα της καρτέλας **Γενικές Ρυθμίσεις**, μπορείτε να κάνετε τις παρακάτω επιλογές/ρυθμίσεις:

**Φόρμουλα επιφάνειας σώματος QA**.

**Φόρμουλα Υγρών σώματος QA**.

#### **QA Φόρμουλα nPCR**.

Στην ενότητα αυτή μπορείτε, επίσης, να κάνετε τη διάκριση μεταξύ **Ενηλίκων** και **Παιδιών**.

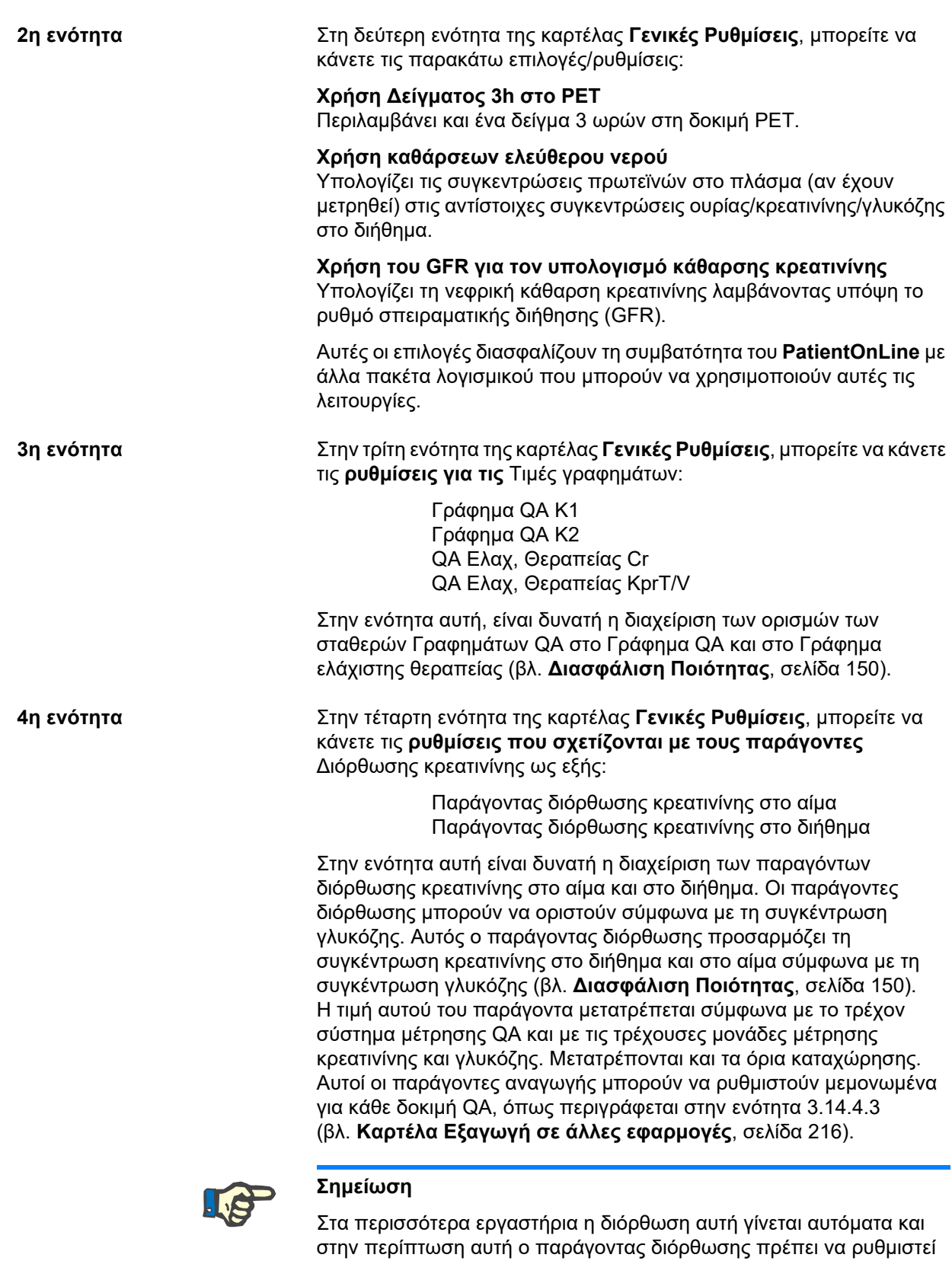

στο 0.

# **Αλλαγές στην καρτέλα Γενικές Ρυθμίσεις**

Για να αλλάξετε την καρτέλα **Γενικές Ρυθμίσεις**, προχωρήστε ως εξής:

± Κάντε κλικ στο κουμπί **Επεξεργασία**.

Τα κουμπιά **Αποθήκ/ση**, **Προεπιλ.** και **Άκυρο** γίνονται ενεργά.

- > Ολοκληρώστε τις αλλαγές στην καρτέλα.
- ± Κάντε κλικ στο κουμπί **Αποθήκ/ση**.

Ένα αναδυόμενο παράθυρο εμφανίζεται για να δείξει ότι η λειτουργία αποθήκευσης είναι επιτυχής.

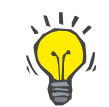

# **Συμβουλή**

Κάνοντας κλικ στο κουμπί **Προεπιλ.** επανέρχονται όλες οι ρυθμίσεις στις προκαθορισμένες τιμές.

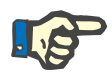

# **Σημείωση**

Σε περίπτωση που το PatientOnLine πελάτη-διακομιστή είναι συνδεδεμένο με το EDBMS, οι **τύποι QA** για ενήλικες και παιδιά, καθώς και οι ρυθμίσεις **Χρήση καθάρσεων ελεύθερου νερού** και **Χρήση του GFR για τον υπολογισμό κάθαρσης κρεατινίνης** παρέχονται από το EDBMS και δεν μπορούν να υποβληθούν σε επεξεργασία στο **PatientOnLine** 

# **3.15.4.2 Ορισμοί εργαστηριακών μετρήσεων**

Στην καρτέλα **Ορισμοί εργαστηριακών μετρήσεων** ο χρήστης μπορεί να αλλάξει τις μονάδες μέτρησης της εφαρμογής.

Οι παρακάτω ρυθμίσεις μπορούν να γίνουν, με το πάτημα του κουμπιού **Επεξεργασία**:

> **Μονάδες & Βάρους και Ύψους** Kg & cm

Pounds & inches

**Χρήση της τιμής Ουρίας στο QA και στα Επιπρόσθετα εργαστηριακά δεδομένα** Χρήση Αμμωνίας Ουρίας Χρήση Ουρίας

**Μονάδες Θερμοκρασίας** Κελσίου Φαρενάιτ

Η επιλογή των Προεπιλεγμένων **Συμβατικών μονάδων**/ Προεπιλεγμένων **Μονάδων S.I.** εφαρμόζεται και στο στοιχείο μενού (βλ. **[Διασφάλιση Ποιότητας](#page-149-0)**, σελίδα 150) και (βλ. **[Καρτέλα](#page-93-0)  [Επιπρόσθ. Εργαστ. δεδομ.](#page-93-0)**, σελίδα 94) με ένα κλικ του ποντικιού στα κουμπιά **Προεπιλεγμένες συμβατικές** ή **Προεπιλεγμένες S.I.**.

Ανάλογα με τη χώρα ή το νοσοκομείο, η ουρία ή το άζωτο ουρίας μπορούν να μετρηθούν στο αίμα, στα ούρα ή στο διήθημα.

Στο **PatientOnLine**, μπορείτε να επιλέξετε μεταξύ Ουρίας και Αζώτου Ουρίας. Οι προεπιλεγμένες ρυθμίσεις είναι Άζωτο ουρίας στο συμβατικό σύστημα και Ουρία στο διεθνές σύστημα (S.I.). Όλα τα δεδομένα QA και εργαστηρίου θα ενημερωθούν αυτομάτως αντίστοιχα. Εμφανίζεται και μια ένδειξη για το κανονικό εύρος της καθεμίας από τις δύο παραμέτρους, για να βοηθήσει το χρήστη να αποφασίσει.

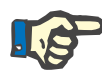

## **Σημείωση**

Σε περίπτωση που το PatientOnLine πελάτη-διακομιστή είναι συνδεδεμένο στο EDBMS, η χρήση του **Αζωτο Ουρίας** ή **Ουρία** παρέχεται από το EDBMS και δεν μπορεί να υποστεί επεξεργασία στο PatientOnLine

Στην καρτέλα **Ορισμοί εργαστηριακών μετρήσεων** ο χρήστης μπορεί, επίσης, να ορίσει δύο ομάδες μονάδων μέτρησης (μία για το συμβατικό σύστημα και μία για το διεθνές σύστημα) για τα Πρόσθετα εργαστηριακά δεδομένα και για το QA (βλ. **[Καρτέλα Επιπρόσθ.](#page-93-0)  [Εργαστ. δεδομ.](#page-93-0)**, σελίδα 94) και (βλ. **[Διασφάλιση Ποιότητας](#page-149-0)**, [σελίδα 150\).](#page-149-0) Οι παράμετροι εργαστηριακών δεδομένων ομαδοποιούνται σε τρεις καρτέλες:

**Αίμα**,

**Ούρα**,

# **Διήθημα**.

Για κάθε μεμονωμένη παράμετρο μπορείτε να ορίσετε μια συγκεκριμένη μονάδα μέτρησης, επιλέγοντας μια μονάδα αριθμητή και μια μονάδα παρονομαστή από τα αντίστοιχα αναπτυσσόμενα μενού. Το περιεχόμενο του κάθε αναπτυσσόμενου μενού επιλέγεται έτσι, ώστε να είναι δυνατή η χρήση όλων των πιθανών συνδυασμών μονάδων στα νοσοκομεία και στα εργαστήρια.

| Διαμόρφωση συστήματος                 |                                      |                      |                                                 |               |    |                                             |
|---------------------------------------|--------------------------------------|----------------------|-------------------------------------------------|---------------|----|---------------------------------------------|
| Γλώσσα                                |                                      |                      | Αρχείο Συμβάντων                                |               |    | Πληροφορίες                                 |
| Γενικές Ρυθμίσεις                     | Ορισμοί Εργαστηρικαών μετρήσεων      |                      | Προβαλή ρυθμίσεων                               | <b>Opia</b>   |    | Χαρακτηριστικά μεταφοράς<br>Ιατρικές Λίστες |
| Alua<br>Ούρα   Διάλυμα  <br>Παγκόσμια |                                      |                      |                                                 |               |    |                                             |
|                                       | Αριθμητής                            | Παρονομαστή:         |                                                 | Αριθμητής     |    | Παρονομαστή:                                |
| Αζωτο Ουρίας:                         | mg<br>۰                              | l dL<br>$\cdot$      | PTH intact:                                     | pg<br>×.      | mL | ٠                                           |
| Oupia:                                | mg<br>۰                              | <b>dL</b><br>$\cdot$ | PTH biointact:                                  | pg            | mL | ٠                                           |
| Κρεατινίνη:                           | $\cdot$<br>mg                        | dL<br>$\cdot$        | PTH total:                                      | pg<br>$\cdot$ | mL |                                             |
| Νάτριο:                               | mEq<br>۰                             | ۰<br>ı               | Αλκαλική Φωσφατάση:                             | I.U.<br>۰     | ٠  | ۰                                           |
| Κάλιο:                                | mEq<br>۰                             | ٠                    | C-reactive protein:                             | mg<br>٠       |    | ٠                                           |
| Γλυκόζη:                              | mmol<br>٠                            | dL<br>٠              | Αιμοσφαιρίνη:                                   | ۰<br>g        | dL | ٠                                           |
| Λευκωματίνη:                          | mg                                   | dL<br>٠              | HbA1c:                                          | 鲇<br>٠        |    |                                             |
| Πρωτείνη:                             | mmol<br>g<br>mmol                    | dL<br>٠              | <b><i>Deppmin:</i></b>                          | ٠<br>ng       | mL | ۰                                           |
| Διτανθρακικά αίματος:                 | mEq<br>۰ı                            | ٠<br>L               | Κορεσμός Τρανσφερρίνης:                         | %<br>٠        |    |                                             |
| Ασβέστιο:                             | mg<br>۰                              | dL<br>٠              | CA125:                                          | I.U.<br>۰H    | mL | ٠                                           |
| Φώσφορος                              | ٠<br>mg                              | dL<br>٠              |                                                 |               |    |                                             |
|                                       |                                      |                      |                                                 |               |    |                                             |
|                                       |                                      |                      |                                                 |               |    |                                             |
|                                       |                                      |                      |                                                 |               |    |                                             |
| Επεξ/γασία                            | Αποθήκ/ση   Προκαθορισμένο συμβατικό |                      | Προκαθορισμένο S.I.<br><b>A</b> <sub>kupo</sub> |               |    |                                             |

*Εικ. 3.145 Καρτέλα Ορισμοί εργαστηριακών μετρήσεων*

Η αλλαγή των ρυθμίσεων για τις μονάδες μέτρησης για τα εργαστηριακά δεδομένα θα εφαρμοστούν στιγμιαία στην αντίστοιχη καρτέλα (βλ. **[Καρτέλα Επιπρόσθ. Εργαστ. δεδομ.](#page-93-0)**, σελίδα 94) και στο μενού (βλ. **[Διασφάλιση Ποιότητας](#page-149-0)**, σελίδα 150) (βλ. ενότητες Επιπρόσθ. Εργαστ. δεδομ. και Διασφάλιση Ποιότητας).

#### <span id="page-236-0"></span>**3.15.4.3 Καρτέλα Προβολή ρυθμίσεων**

Στην καρτέλα **Προβολή ρυθμίσεων**, είναι δυνατή η αλλαγή των ορατών στηλών των λιστών θεραπειών (βλ. **[Καρτέλα Επιπρόσθετες](#page-62-0)  [Πληροφορίες](#page-62-0)**, σελίδα 63). Υπάρχουν συνολικά 16 στοιχεία λίστας συνδεδεμένα με 16 πλαίσια ελέγχου. Τα 2 πρώτα στοιχεία εμφανίζονται αμυδρά και δεν είναι δυνατή η αποεπιλογή τους. Από τα υπόλοιπα 14, μπορείτε να επιλέξετε το πολύ 7 στοιχεία.

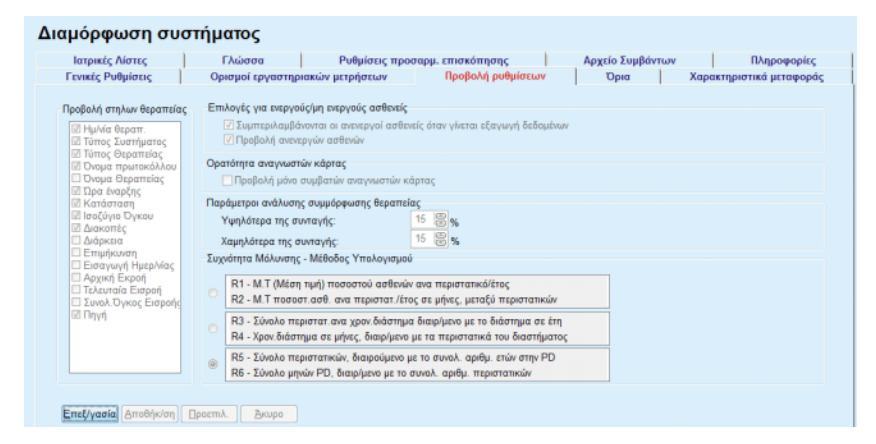

*Εικ. 3.146 Καρτέλα Προβολή ρυθμίσεων*

Υπάρχουν δύο **Επιλογές για ενεργούς/μη ενεργούς ασθενείς**. Η πρώτη καθορίζει αν οι ανενεργοί ασθενείς θα συμπεριληφθούν στις εξαγωγές δεδομένων και η δεύτερη καθορίζει την ορατότητα των ανενεργών ασθενών στο **πλαίσιο ασθενή**. Επιλέγοντας το πλαίσιο ελέγχου **Προβολή ανενεργών ασθενών**, θα συμπεριληφθούν και οι ανενεργοί ασθενείς στα κριτήρια στατιστικών.

Με την επιλογή **Ορατότητα αναγνωστών κάρτας**, ο χρήστης μπορεί να φιλτράρει μόνο τις συμβατές συσκευές ανάγνωσης καρτών.

Οι **Παράμετροι ανάλυσης συμμόρφωσης θεραπείας** ορίζουν τα όρια που χρησιμοποιούνται στα μενού **Προσαρμ. επισκόπηση** και **Πίνακ.εργαλ.**, για να παρέχουν ειδοποιήσεις σχετικά με τις διαφορές μεταξύ των παραμέτρων συνταγογραφημένης και εκτελεσμένης θεραπείας.

Στην ενότητα **Συχνότητα Μόλυνσης - Μέθοδος Υπολογισμού** ο χρήστης μπορεί να καθορίσει τις στατιστικές μεθόδους που θα χρησιμοποιηθούν για τα ποσοστά μόλυνσης των ομάδων ασθενών. Οι προεπιλενμένες μέθοδοι είναι (R<sub>5</sub>, R<sub>6</sub>).

Για να κάνετε αλλαγές, πατήστε το κουμπί **Επεξεργασία**, κάντε τις επιθυμητές ρυθμίσεις στα πλαίσια ελέγχου ή/και στα πλήκτρα επιλογής ή πατήστε το κουμπί **Προεπιλ.** (θα επανέλθουν οι προεπιλεγμένες ρυθμίσεις προβολής και τιμές επιλογών), στη συνέχεια πατήστε το κουμπί **Αποθήκ/ση** για να αποθηκεύσετε τις παραμετροποιήσεις ή το κουμπί **Άκυρο** για να ακυρώσετε ολόκληρη τη λειτουργία.

# **3.15.4.4 Καρτέλα Όρια**

Η καρτέλα **Όρια** χρησιμοποιείται για προσαρμογή των ορίων ύψους και βάρους για τα παιδιά και τους ενήλικες. Αυτές οι τιμές χρησιμοποιούνται στο πρόγραμμα στις **Μέθοδοι Αξιολόγησης** και σε άλλα πλαίσια. Από προεπιλογή, τα στοιχεία Έξυπνης επεξεργασίας περιέχουν την ελάχιστη και τη μέγιστη τιμή που μπορούν να χρησιμοποιηθούν.

Το στοιχείο έξυπνης επεξεργασίας **Όριο Ενηλικίωσης** ορίζει το όριο σύμφωνα με το οποίο ένας ασθενής αντιμετωπίζεται ως ενήλικας ή ως παιδί.

Αυτό σχετίζεται με την επιλογή των τύπων QA ενηλίκων/παιδιών. Επίσης (βλ. **[Καρτέλα Επιπρόσθετες Πληροφορίες](#page-62-0)**, σελίδα 63).

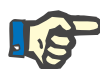

# **Σημείωση**

Σε περίπτωση που το PatientOnLine πελάτη-διακομισττο είναι συνδεδεμένο στο EDBMS, η **Όριο Ενηλικίωσης** παρέχεται από το EDBMS και δεν μπορεί να υποβληθεί σε επεξεργασία στο PatientOnLine.

# **3.15.4.5 Καρτέλα Χαρακτηριστικά μεταφοράς**

Στην καρτέλα **Χαρακτηριστικά μεταφοράς** είναι δυνατός ο καθορισμός ανά σημείο των τυπικών Γραφημάτων PET για ενήλικες (γράφημα Twardowski) και για παιδιά, για τιμές ουρίας, κρεατινίνης και γλυκόζης. Για να επεξεργαστείτε τις τιμές και για τους Ενήλικες και για τα Παιδιά, για την Ουρία, την Κρεατινίνη ή τη Γλυκόζη, πρέπει να πατήσετε το κουμπί **Επεξεργασία**, να κάνετε τις αλλαγές ή να επαναφέρετε τις προεπιλεγμένες τιμές, στη συνέχεια να πατήσετε το κουμπί **Αποθήκ/ση** για να αποθηκεύσετε την εγγραφή ή να πατήσετε το κουμπί **Άκυρο** για να ακυρώσετε τη λειτουργία. Για την ουρία και την κρεατινίνη, οι τιμές θα πρέπει να αυξάνονται από αριστερά προς τα δεξιά και να μειώνονται προς τα κάτω. Για τη γλυκόζη, οι τιμές θα πρέπει να μειώνονται από αριστερά προς τα δεξιά και να αυξάνονται προς τα κάτω. Αν δεν πληρούνται αυτές οι απαιτήσεις, εμφανίζεται ένα μήνυμα σφάλματος κατά το πάτημα του κουμπιού **Αποθήκ/ση**. Μπορείτε πάντα να επαναφέρετε τις αρχικές τιμές επιλέγοντας το κουμπί **Προεπιλ.**, όταν είστε σε λειτουργία επεξεργασίας (αφού πατήσετε το κουμπί **Επεξεργασία**).

| Ιατρικές Λίστες<br>Γενικές Ρυθμίσεις    |          |      | Γλώσσα |      |      | Ορισμοί εργαστηριακών μετρήσεων | Ρυθμίσεις προσαρμ. επισκόπησης<br>Αρχείο Συμβάντων<br>Πληροφορίες<br>Χαρακτηριστικά μεταφοράς<br>Προβολή ρυθμίσεων<br>Όρια |
|-----------------------------------------|----------|------|--------|------|------|---------------------------------|----------------------------------------------------------------------------------------------------|
| Ενήλικες Παιδιά                         |          |      |        |      |      |                                 |                                                                                                    |
| D/P Ουρία   D/P Κρεατινίνη D/D0 Γλυκόζη |          |      |        |      |      |                                 |                                                                                                    |
|                                         |          |      |        |      |      |                                 |                                                                                                    |
|                                         |          |      |        |      |      |                                 |                                                                                                    |
| Χρόνος [min]                            | $\bf{0}$ | 30   | 60     | 120  | 180  | 240                             | Κρεατινίνη                                                                                                    |
| Υψηλός                                  | 0.24     | 0.54 | 0.71   | 0,87 | 0.95 | 1.03                            |                                                                                                    |
| Υψηλός-Μέσος                            | 0, 12    | 0,32 | 0,47   | 0,62 | 0,73 | 0.81                            | 0,8                                                                                                    |
| Máon Tiuń                               | 0,07     | 0,23 | 0,35   | 0,48 | 0,57 | 0,65                            | ۵<br>0,6                                                                                                    |
| Χαμηλός-Μέσος                           | 0.02     | 0,14 | 0.22   | 0,34 | 0,42 | 0,50                            | 0.4                                                                                                    |
| Χαμηλός                                 | 0.00     | 0,08 | 0,17   | 0.23 | 0,29 | 0,34                            | 0,2<br>.<br>n                                                                                                    |
|                                         |          |      |        |      |      |                                 | 200<br>50<br>150<br>n<br>100                                                                                               |
|                                         |          |      |        |      |      |                                 | Χρόνος [min]                                                                                                    |
|                                         |          |      |        |      |      |                                 |                                                                                                    |
|                                         |          |      |        |      |      |                                 |                                                                                                    |

*Εικ. 3.147 Καρτέλα Χαρακτηριστικά μεταφοράς*

# **3.15.4.6 Καρτέλα Ιατρικές λίστες**

Η καρτέλα **Ιατρικές λίστες** χρησιμοποιείται για τη διαχείριση των ιατρικών λιστών στο **PatientOnLine**. Αυτές οι λίστες χρησιμοποιούνται σε διαφορετικά πλαίσια. Η καρτέλα έχει διαφορετική εμφάνιση ανάλογα με τον επιλεγμένο τύπο ιατρικής λίστας για τη Λίστα καθετήρων και για τη Λίστα διαλυμάτων CAPD.

| Γενικές Ρυθμίσεις                                                                        |           | Ορισμοί εργαστηριακών μετρήσεων                            | Προβολή ρυθμίσεων                                           |                        | <b>Dota</b>      | Χαρακτηριστικά μεταφοράς |
|------------------------------------------------------------------------------------------|-----------|------------------------------------------------------------|-------------------------------------------------------------|------------------------|------------------|--------------------------|
| Ιατρικές Λίστες                                                                          | Γλώσσα    |                                                            | Ρυθμίσεις προσαρμ. επισκόπησης                              |                        | Αρχείο Συμβάντων | Πληροφορίες              |
| Καθετήρες                                                                                |           | Ovoua                                                      |                                                             | Ορατό                  |                  |                          |
| Καθετήρες                                                                                | ×         | Cruz Swan Neck (Coiled) 2 Cuffs 65 cm                      |                                                             | <b>D</b> <sub>x1</sub> |                  |                          |
| Προεκτάσεις καθετήρα<br>Μέθοδος Εμφύτευσης Καθετήρα<br>ä<br>Συσκευές εμφύτευσης καθετήρα |           | Fast Flow Swan-Neck-Catheter 385/195. Two fixed cuffs      | Nai                                                         |                        |                  |                          |
|                                                                                          |           | Oreopoulos-Zellermann-Catheter 916. Two fixed cuffs        |                                                             | Nai                    |                  |                          |
| Μέθοδος Αξιολόγησης Καθετήρα                                                             |           | Paediatric Curl Tenckhoff-Catheter 288/105. One fixed cuff |                                                             | Nai                    |                  |                          |
| Κατεύθυνση στελέχους καθετήρα<br>Λόγος αλλαγής καθετήρα                                  |           |                                                            | Paediatric Swan-Neck Curl Tenckhoff-Catheter 283/115, T No: |                        |                  |                          |
| Μικρόβια τούνελ/περιτονίτιδας                                                            | Кавстирес | <b>Doard</b>                                               |                                                             |                        |                  |                          |
|                                                                                          |           |                                                            |                                                             |                        |                  |                          |
| Мήкос:                                                                                   | cm        | Παιδιατρικό                                                |                                                             |                        |                  |                          |

*Εικ. 3.148 Καρτέλα Ιατρικές Λίστες - Καθετήρες*

| Γενικές Ρυθμίσεις                                                                    |                                                            | Ορισμοί εργαστηριακών μετρήσεων                    | Προβολή ρυθμίσεων              |       | Opia             | Χαρακτηριστικά μεταφοράς |
|--------------------------------------------------------------------------------------|------------------------------------------------------------|----------------------------------------------------|--------------------------------|-------|------------------|--------------------------|
| Ιατρικές Λίστες                                                                      | Γλώσσα                                                     |                                                    | Ρυθμίσεις προσαρμ. επισκόπησης |       | Αρχείο Συμβάντων | Πληροφορίες              |
| Διαλύματα CAPD                                                                       | ٠                                                          | Ovoua                                              | Σύστημα CAPD                   | Ορατό | ٠                |                          |
| A.N.D.Y.®-disc CAPD/DPCA                                                             | ٠                                                          | CAPD/DPCA 2                                        | A.N.D.Y.®-disc                 | Nai   |                  |                          |
|                                                                                      |                                                            | CAPD/DPCA 4                                        | A.N.D.Y.®-disc                 | Nai   |                  |                          |
|                                                                                      |                                                            | CAPD/DPCA3                                         | A.N.D.Y.®•disc                 | Nai   |                  |                          |
|                                                                                      |                                                            | CAPD/DPCA 17                                       | A.N.D.Y.®-disc                 | Nat   |                  |                          |
|                                                                                      |                                                            | CAPD/DPCA 19                                       | A.N.D.Y.®•disc                 | Nai   |                  |                          |
| CAPD/DPCA 17<br>Γλυκόζη: 1,50                                                        | Ασβέστιο: 1,25                                             | √ Ορατό<br>[mmol/L]                                | Μαγνήσιο: 0,50<br>[mmol/L]     |       |                  |                          |
| 暠<br>$\Sigma$ áscor: 3<br>Ογκος σάκου 1<br>2000<br>αριθμός σάκου 1<br><b>DOpartó</b> | Ογκος σάκου 2<br>2500<br>αριθμός σάκου 2<br><b>V</b> Ορατό | λγκος σάκου 3<br>3000<br>αριθμός σάκου 3<br>ΠΟρατό |                                |       |                  |                          |

*Εικ. 3.149 Καρτέλα Ιατρικές λίστες - Διαλύματα CAPD* 

Τα πιο σημαντικά στοιχεία ελέγχου είναι το αναπτυσσόμενο μενού και ο πίνακας.

Το αναπτυσσόμενο μενού χρησιμοποιείται για την επιλογή της λίστας στόχου, όταν ο χρήστης θέλει να προσθέσει, να διαγράψει ή να τροποποιήσει ένα στοιχείο. Ο πίνακας παρουσιάζει τα επιλεγμένα στοιχεία της ιατρικής λίστας. Η διαχείριση αυτών των στοιχείων μπορεί να γίνει χρησιμοποιώντας τα κουμπιά που βρίσκονται στο κάτω μέρος του παραθύρου (**Νέο**, **Επεξεργασία**, **Διαγραφή**, **Αποθήκ/ση** και **Άκυρο**).

Κάθε στοιχείο της ιατρικής λίστας έχει ένα χαρακτηριστικό **Ναι** ή/και **Όχι** στη στήλη **Ορατό**. Η κατάσταση (**Ναι** ή **Όχι**) αυτού του στοιχείου λίστας ρυθμίζεται επιλέγοντας το πλαίσιο ελέγχου **Ορατό**.

Αν αυτό το χαρακτηριστικό έχει ρυθμιστεί στο **Όχι** αυτό σημαίνει ότι το αντίστοιχο στοιχείο δεν είναι ορατό στη σχετική αναπτυσσόμενη λίστα.

Επιλέγοντας τη λίστα **Διαλύματα CAPD**, εμφανίζεται ακόμη ένα αναπτυσσόμενο μενού **Συστήματα CAPD** στην αριστερή πλευρά. Επιλέγοντας ένα συγκεκριμένο σύστημα CAPD, θα ανανεωθούν και θα εμφανιστούν τα αντίστοιχα διαθέσιμα διαλύματα CAPD (μόνο για το επιλεγμένο σύστημα) στον πίνακα που βρίσκεται στη δεξιά πλευρά του παραθύρου. Ο χρήστης θα πρέπει να επιλέξει ένα συγκεκριμένο διάλυμα CAPD από τον πίνακα και μπορεί να το επεξεργαστεί μόνο σε σχέση με την **Ορατότητα**. Το ίδιο ισχύει για την ιατρική λίστα **APD Διαλύματα**, σε σχέση με το αναπτυσσόμενο μενού **APD Συστήματα** και την επιλογή επεξεργασίας **Ορατότητα**. Επιλέγοντας το πλαίσιο ελέγχου "Γενικά", η ορατότητα του διαλύματος μπορεί να ρυθμιστεί για όλες τις εκδόσεις του επιλεγμένου κυκλοποιητή. Αποεπιλέγοντας το πλαίσιο ελέγχου "Γενικά", η ορατότητα του διαλύματος μπορεί να ρυθμιστεί μόνο για την έκδοση του επιλεγμένου κυκλοποιητή. Αυτό το πλαίσιο ελέγχου είναι ορατό μόνο για το *sleep•safe harmony*.

Για τη Λίστα διαλυμάτων CAPD, υπάρχουν άλλοι τύποι στοιχείων ελέγχου όπως είναι τα στοιχεία έξυπνης επεξεργασίας **Σάκοι**, **Γλυκόζη**, **Ασβέστιο** και **Μαγνήσιο** καθώς και τα **Όγκος σάκου 1**, **Όγκος σάκου 2**, **Όγκος σάκου 3** έως και **Όγκος σάκου 6**. Τα στοιχεία έξυπνης επεξεργασίας **Όγκος ασκού** είναι διαθέσιμα ανάλογα με τον αριθμό των **Σάκοι**. Επίσης, μπορείτε να προσδιορίσετε τον αριθμό προϊόντος του σάκου για κάθε σάκο διαλύματος. Μόνο στην περίπτωση του συστήματος **Άλλη CAPD**, μπορείτε να ρυθμίσετε τον αριθμό των ασκών για το διάλυμα CAPD στο στοιχείο ελέγχου Ασκοί, τη συγκέντρωση της γλυκόζης, του ασβεστίου και του μαγνησίου στα αντίστοιχα πεδία και τον όγκο κάθε ασκού διαλύματος στο στοιχείο ελέγχου **Όγκος ασκού** x, όπου x είναι ο αριθμός του ασκού. Το ίδιο ισχύει για τη λίστα **Διαλύματα APD** και το σχετιζόμενο σύστημα **Άλλη APD** όπως περιγράφηκε παραπάνω για τα συστήματα **Διαλύματα CAPD** και **Άλλη CAPD** σχετικά με τα διαθέσιμα πεδία και τις επιλογές επεξεργασίας.

Με το πάτημα του κουμπιού **Νέο**, ο χρήστης πρέπει να καθορίσει το όνομα του νέου διαλύματος για το σύστημα **Άλλο CAPD**, τον αριθμό των ασκών, τις σχετιζόμενες συγκεντρώσεις **Γλυκόζης**, **Ασβεστίου** και **Μαγνησίου** και τον **Όγκο** για κάθε ασκό. Το ίδιο ισχύει στην περίπτωση δημιουργίας νέων στοιχείων για τα διαλύματα του συστήματος **Άλλη APD**. Επίσης, μπορείτε να προσδιορίσετε τον αριθμό προϊόντος του σάκου για κάθε σάκο διαλύματος.

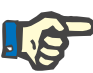

# **Σημείωση**

Μπορείτε να προσθέσετε ένα νέο στοιχείο **Διαλύματος CAPD** μόνο για το σύστημα **Άλλη CAPD**. Για **όλα** τα συστήματα CAPD εκτός από το σύστημα **Άλλη CAPD**, ο χρήστης μπορεί να επεξεργαστεί μόνο την ορατότητα του στοιχείου. Το ίδιο ισχύει για τα **APD Διαλύματα**: μπορείτε να προσθέσετε ένα νέο στοιχείο **APD Διάλυμα** μόνο για το σύστημα **Άλλη APD**. Για **όλα** τα συστήματα APD εκτός από το σύστημα **Άλλη APD**, ο χρήστης μπορεί να επεξεργαστεί μόνο την ορατότητα και τον αριθμό προϊόντος του σάκου του αντίστοιχου υλικού.

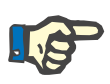

# **Σημείωση**

Το πλαίσιο ελέγχου **Ορατό** είναι επιλεγμένο από προεπιλογή, συνεπώς το νέο στοιχείο είναι ορατό σε όλα τα πλαίσια.

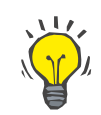

# **Συμβουλή**

Κατά τη δημιουργία ενός νέου στοιχείου μιας ιατρικής λίστας, το αντίστοιχο χαρακτηριστικό **Ορατό** είναι ρυθμισμένο στο "Ναι". Για να το αλλάξετε σε "Όχι" πρέπει να επεξεργαστείτε αργότερα το στοιχείο (πατήστε το κουμπί **Επεξεργασία**, αποεπιλέξτε το αντίστοιχο πλαίσιο ελέγχου και πατήστε το κουμπί **Αποθήκ/ση**).

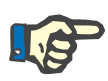

# **Σημείωση**

Δεν μπορείτε να διαγράψετε ένα στοιχείο μιας ιατρικής λίστας που χρησιμοποιείται από τουλάχιστον έναν ασθενή.

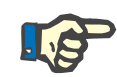

# **Σημείωση**

Τα προεπιλεγμένα στοιχεία των ιατρικών λιστών δεν μπορούν να διαγραφούν. Για αυτά τα στοιχεία ο χρήστης μπορεί να τροποποιήσει μόνο το χαρακτηριστικό **Ορατό** μέσω του κουμπιού **Επεξεργασία**. Τα στοιχεία που χρησιμοποιούνται από τουλάχιστον έναν ασθενή, δεν μπορούν να αποκρυφτούν αποεπιλέγοντας την ετικέτα Ορατότητας και δεν μπορούν να υποστούν ούτε επεξεργασία (αλλαγή).

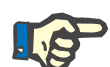

#### **Σημείωση**

Αν το **PatientOnLine** λειτουργεί σε άλλη γλώσσα εκτός από τα Αγγλικά, για τη δημιουργία και επεξεργασία ενός στοιχείου μιας ιατρικής λίστας ακολουθείται η ίδια διαδικασία που περιγράφηκε παραπάνω, εκτός από το γεγονός ότι πρέπει να καταχωρηθεί και το Αγγλικό όνομα. Το Αγγλικό όνομα είναι απαραίτητο για τη διατήρηση της συνέπειας στη βάση δεδομένων. Εάν το στοιχείο χρησιμοποιείται από τουλάχιστον έναν ασθενή, το Αγγλικό όνομα δεν μπορεί να αλλάξει. Αυτός ο περιορισμός ισχύει επιπλέον των γενικών περιορισμών διαγραφής ή επεξεργασίας που περιγράφονται παραπάνω.

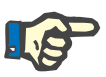

#### **Σημείωση**

Η αλλαγή της ορατότητας ενός Συστήματος PD μπορεί να επηρεάσει και την ορατότητα των υποκαρτελών Εισαγωγή από άλλες εφαρμογές.

# **3.15.4.7 Καρτέλα Γλώσσα**

Η καρτέλα **Γλώσσα** περιέχει πληροφορίες για την τρέχουσα γλώσσα της εφαρμογής, όπως το όνομα της γλώσσας, η σελίδα κωδικού, η υποδιαστολή δεκαδικών και η σύντομη μορφή ημερομηνίας, καθώς και ένα κουμπί που σας επιτρέπει να αλλάξετε τη γλώσσα της εφαρμογής.

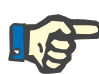

# **Σημείωση**

Η Σελίδα κωδικού γλώσσας, η Υποδιαστολή δεκαδικών και η Σύντομη μορφή ημερομηνίας εξαρτώνται από τις τρέχουσες Τοπικές ρυθμίσεις των Windows. Η Σελίδα κωδικού συστήματος αντιπροσωπεύει την τρέχουσα σελίδα κωδικού των Windows.

Το **PatientOnLine** είναι μια πολυγλωσσική εφαρμογή, που έχει μεταφραστεί πλήρως σε περισσότερες από 30 γλώσσες. Η λίστα διαθέσιμων γλωσσών που εμφανίζεται όταν κάνετε κλικ στο κουμπί **Γλώσσα** εξαρτάται από τους πόρους που είναι εγκατεστημένοι τη δεδομένη στιγμή στον υπολογιστή-πελάτη:

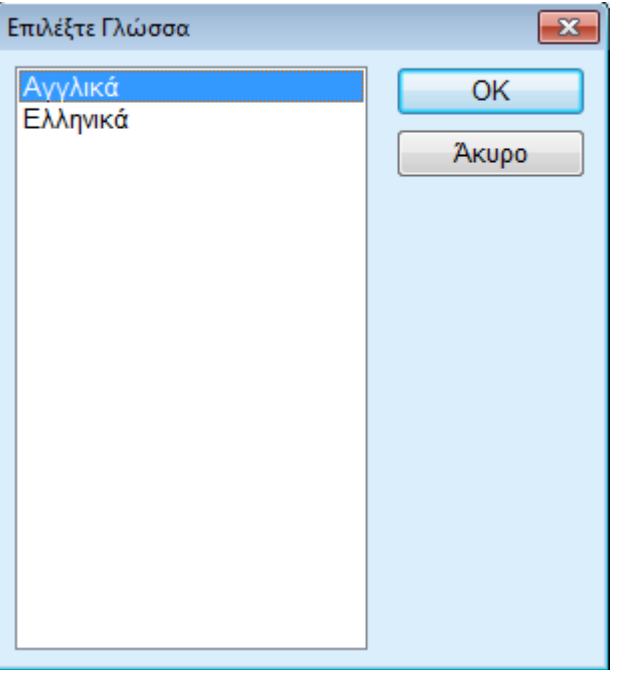

*Εικ. 3.150 Επιλογή γλώσσας*

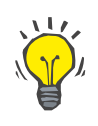

#### **Συμβουλή**

Μετά από μια αλλαγή γλώσσας, όλα τα παράθυρα του **PatientOnLine** θα έχουν μεταφραστεί. Αυτή η λειτουργία μπορεί να διαρκέσει μερικά λεπτά, ανάλογα με την ταχύτητα του υπολογιστή.

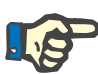

#### **Σημείωση**

Εάν η επιλεγμένη γλώσσα δεν είναι συμβατή με την τρέχουσα σελίδα κωδικού των Windows, θα εμφανιστεί μια προειδοποίηση και η αλλαγή γλώσσας δεν θα πραγματοποιηθεί.

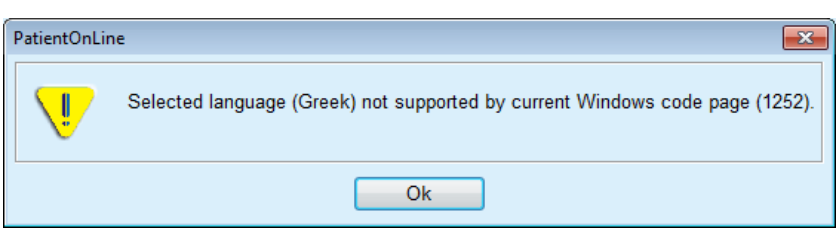

*Εικ. 3.151 Παράθυρο Επιλογή πληροφοριών γλώσσας*

#### **3.15.4.8 Καρτέλα Αρχείο Συμβάντων**

Η καρτέλα **Αρχείο Συμβάντων** χρησιμοποιείται για την καταγραφή και απεικόνιση του ιστορικού των ενεργειών των χρηστών. Αυτές οι ενέργειες περιλαμβάνουν ενέργειες δημιουργίας, ενημέρωσης και διαγραφής των εγγραφών των ασθενών, όπως επίσης και ενέργειες σύνδεσης αποσύνδεσης από το πρόγραμμα.

| Γενικές Ρυθμίσεις                   |                       | Ορισμοί εργαστηριακών μετρήσεων |                 | Προβολή ρυθμίσεων                                              |                          | <b>Opia</b>      | Χαρακτηριστικά μεταφοράς |
|-------------------------------------|-----------------------|---------------------------------|-----------------|----------------------------------------------------------------|--------------------------|------------------|--------------------------|
| Ιατρικές Λίστες                     | Γλώσσα                |                                 |                 | Ρυθμίσεις προσαρμ. επισκόπησης                                 |                          | Αρχείο Συμβάντων | Πληροφορίες              |
|                                     |                       |                                 |                 |                                                                |                          |                  |                          |
| Χρόνος                              | Χρήστης               | ID Addrun                       | Ενέργεια        | Λεπ/μέρειες                                                    |                          |                  |                          |
| 4/28/2017 1:16:00 PM                | demo                  | 0                               | Logout          | xml version="1.0" encoding="</td <td></td> <td></td> <td></td> |                          |                  |                          |
| 4/28/2017 1:14:04 PM                | demo                  | 0                               | Login           | xml version="1.0" encoding="</td <td></td> <td></td> <td></td> |                          |                  |                          |
| 4/28/2017 1:08:11 PM                | demo                  | 0                               | Logout          | xml version="1.0" encoding="</td <td></td> <td></td> <td></td> |                          |                  |                          |
| 4/27/2017 2:07:50 PM                | demo                  | 0                               | Login           | xml version="1.0" encoding="</td <td></td> <td></td> <td></td> |                          |                  |                          |
| 4/27/2017 2:07:16 PM                | demo                  | 0                               | Logout          | xml version="1.0" encoding="</td <td></td> <td></td> <td></td> |                          |                  |                          |
| 4/27/2017 1:47:22 PM                | demo                  | 2                               | Update          | xml version="1.0" encoding="</td <td></td> <td></td> <td></td> |                          |                  |                          |
| 4/27/2017 1:46:59 PM                | demo                  | $\overline{2}$                  | Update          | xml version="1.0" encoding="</td <td></td> <td></td> <td></td> |                          |                  |                          |
| 4/27/2017 1:45:59 PM                | demo                  | $\overline{2}$                  | Update          | xml version="1.0" encoding="</td <td></td> <td></td> <td></td> |                          |                  |                          |
| <b><i>AIRTINGAT ALEALAN PAR</i></b> | dome.<br>$\mathbb{R}$ | A.                              | <b>Louis</b>    | Providence of All All and a final                              |                          |                  |                          |
| Προβολή συμβάντων                   |                       |                                 |                 |                                                                |                          |                  |                          |
| Arró:                               | Mέχρι:                |                                 |                 |                                                                |                          |                  |                          |
| ⊪<br>3/ 4/2017                      | 3/ 5/2017             | ⊞≁                              | Νεώτερος πρώτα: |                                                                | $\overline{\mathcal{L}}$ |                  |                          |
| Χρήστες:                            | Ασθενείς:             |                                 |                 |                                                                |                          |                  |                          |
| $(D\lambda\alpha)$                  | (OAa)                 |                                 | Ανανέωση        | Αποθή/ση Log                                                   | Διαγραφή Log             |                  |                          |

*Εικ. 3.152 Καρτέλα Αρχείο Συμβάντων*

Το κύριο στοιχείο αυτού του πλαισίου είναι ο πίνακας συμβάντων. Κάθε σειρά αντιπροσωπεύει μία μεμονωμένη ενέργεια. Οι στήλες του πίνακα είναι:

#### **Χρόνος**

Αναπαριστά την ημερομηνία και την ώρα που εκτελέστηκε η ενέργεια.

# **Χρήστης**

Περιλαμβάνει το όνομα του Χρήστη που εκτέλεσε την ενέργεια.

# **ID Ασθενή**

Το ID του ασθενή στη βάση δεδομένων.

# **Ενέργεια**

Σύντομη περιγραφή της ενέργειας.

# **Περιγραφή**

Κύριες παράμετροι ενέργειας.

# **Λεπτομέρειες**

Ορισμένες λεπτομερείς πληροφορίες για την ενέργεια, αν υπάρχουν.

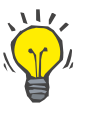

# **Συμβουλή**

Αν δεν είναι ορατές όλες οι σειρές ή οι στήλες, ο χρήστης μπορεί να πλοηγηθεί χρησιμοποιώντας την οριζόντια και την κατακόρυφη μπάρα κύλισης.

Στην ενότητα **Προβολή συμβάντων**, ο χρήστης μπορεί να:

Ρυθμίσει το χρονικό διάστημα εμφάνισης των συμβάντων, επιλέγοντας τις ημερομηνίες στα στοιχεία ελέγχου ημερολογίου Από και Έως.

Φιλτράρει τα συμβάντα για ένα συγκεκριμένο χρήστη, χρησιμοποιώντας την αναπτυσσόμενη λίστα **Χρήστες**.

Φιλτράρει τα συμβάντα για ένα συγκεκριμένο ασθενή, χρησιμοποιώντας την αναπτυσσόμενη λίστα **Ασθενείς**.

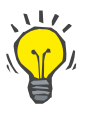

#### **Συμβουλή**

Από προεπιλογή, το αναπτυσσόμενο μενού **Χρήστες** είναι ρυθμισμένο στην επιλογή **(Όλα)** και αυτή η επιλογή είναι πάντα διαθέσιμη. Αυτή η λίστα περιλαμβάνει μόνο τα ονόματα των χρηστών που εκτέλεσαν μία ή περισσότερες **ενέργειες**. Από προεπιλογή, το αναπτυσσόμενο μενού **Ασθενείς** είναι ρυθμισμένο στην επιλογή **(Όλα)** και αυτή η επιλογή είναι πάντα διαθέσιμη.

> Ρυθμίσει τα κριτήρια για την **Προβολή συμβάντων** με αύξουσα ή φθίνουσα σειρά, σύμφωνα με την αποτύπωση ώρας στο συμβάν, χρησιμοποιώντας το πλαίσιο ελέγχου **Νεώτερος πρώτα**.

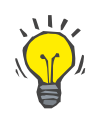

## **Συμβουλή**

Όποτε γίνονται κάποιες αλλαγές σε αυτά τα στοιχεία ελέγχου (**Από**, **Μέχρι**, **Χρήστες** και **Νεώτερος πρώτα**), πρέπει να επιλέγεται το κουμπί **Ανανέωση**, για να ενημερώνεται ο πίνακας συμβάντων σύμφωνα με τις νέες ρυθμίσεις.

> Αποθηκεύσει τη λίστα συμβάντων σε ένα αρχείο στο σκληρό δίσκο σε μια προκαθορισμένη μορφή (μορφή csv), επιλέγοντας το κουμπί **Αποθή/ση Log**.

Διαγράψει εντελώς τη λίστα συμβάντων επιλέγοντας το κουμπί **Διαγραφή Log**.

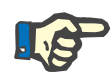

# **Σημείωση**

Πριν από τη διαγραφή της λίστας συμβάντων, ο χρήστης μπορεί να την αποθηκεύσει σε μορφή \*.csv.

Η λίστα συμβάντων θα διαγραφεί μόνο μετά από ένα μήνυμα ασφαλείας.

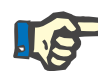

#### **Σημείωση**

Μετά από μια λειτουργία Εκκαθάρισης λειτουργικού αρχείου, θα διαγραφούν όλα τα συμβάντα της λίστας. Συνιστάται πρώτα να εκτελείτε τη λειτουργία Αποθήκευση λειτουργικού αρχείου.

Ένα αναδυόμενο παράθυρο εμφανίζεται για να δείξει ότι η λειτουργία διαγραφής είναι επιτυχής.

#### **3.15.4.9 Συνδεδεμένη οικία**

Αυτή η καρτέλα εμφανίζεται μόνο όταν το PatientOnLine είναι συνδεδεμένο σε cloud **Συνδεδεμένη οικία** και μόνο εάν ο τρέχων ασθενής έχει δικαίωμα χρήστη **Συνδεδεμένη οικία**.

Η καρτέλα **Κλινική** επιτρέπει να ορίσετε την κατάσταση της κλινικής σε σχέση με τη **Συνδεδεμένη οικία**, με τα πεδία **Επεξεργασία**, **Αποθήκ/ση** και **Άκυρο**. Στο πλαίσιο λίστας **Κατάσταση** μπορείτε να ορίσετε την τρέχουσα κατάσταση ως **Ενεργή** ή **Ανενεργή**.

Είναι δυνατό επίσης να τροποποιηθεί η διεύθυνση της κλινικής (οδός, πόλη, χώρα, κλπ.).

Η καρτέλα **Ασθενείς** επιτρέπει την εγγραφή ή την αποχώρηση ασθενών από τη **Συνδεδεμένη οικία** με τα πεδία **Εισαγ. ασθενή** και **Αποχώρηση ασθενή**. Η αναπτυσσόμενη λίστα **Επιλογή Ασθενή** επιτρέπει την προβολή όλων των ασθενών, μόνο των εγγεγραμμένων ασθενών ή μόνο των ασθενών που έχουν αποχωρήσει. Αυτό το στοιχείο είναι χρήσιμο όταν υπάρχουν μεγάλες λίστες ασθενών.

Η λίστα ασθενών εμφανίζει την κατάσταση εγγραφής των ασθενών στη στήλη **Κατάσταση** και την ενεργή κατάσταση στη στήλη **Ενεργή**. Μόνο ενεργοί ασθενείς μπορούν να εγγραφούν στη **Συνδεδεμένη οικία**.

Το πεδίο **Εισαγ. ασθενή** ενεργοποιείται μόνο εάν είναι ενεργός ο επιλεγμένος ασθενής από τη λίστα και εφόσον δεν είναι ήδη εγγεγραμμένος. Το πεδίο **Αποχώρηση ασθενή** είναι ενεργοποιημένο μόνο εάν είναι ενεργοποιημένος ο ασθενής που έχει επιλεγεί από τη λίστα.

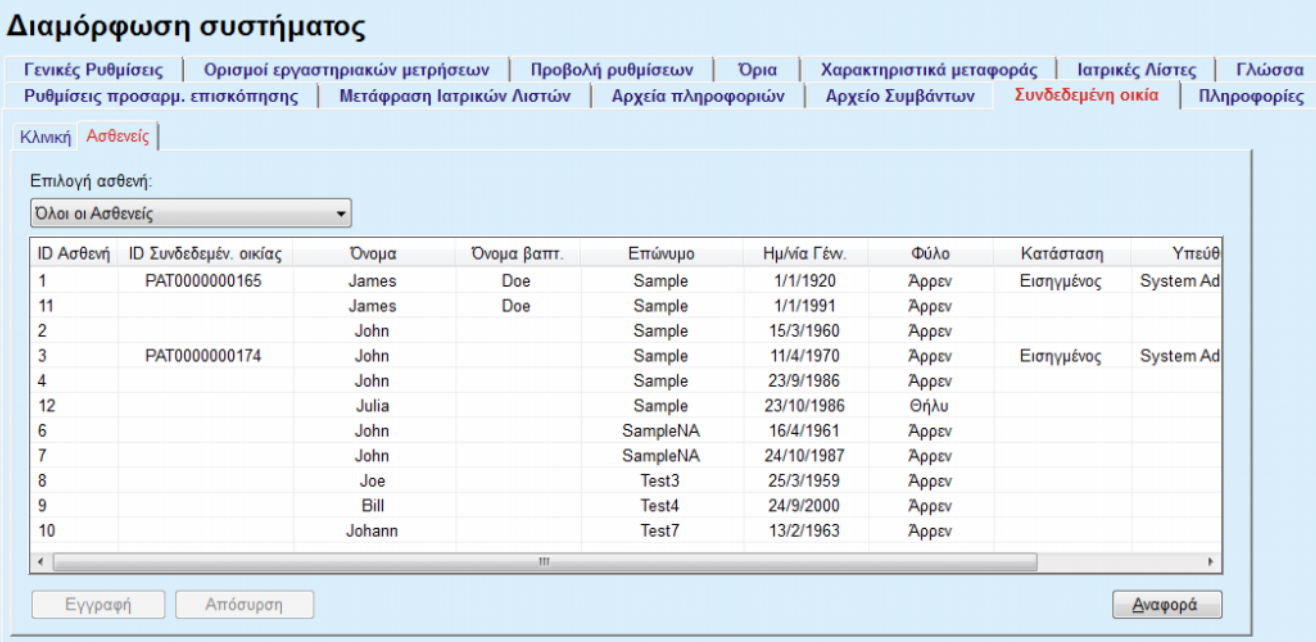

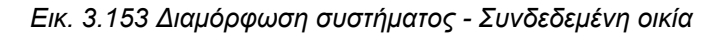

Το πεδίο **Αναφορά** επιτρέπει την εκτύπωση μιας αναφοράς με το ίδιο περιεχόμενο όπως και η λίστα ασθενών.

# <span id="page-245-0"></span>**3.15.4.10 Ρυθμίσεις προσαρμ. επισκόπησης**

Η καρτέλα **Ρυθμίσεις προσαρμ. επισκόπησης** επιτρέπει τον καθορισμό του περιεχομένου των μενού **Προσαρμ. επισκόπηση** και **Πίνακ.εργαλ.**.

Κάντε κλικ στο πεδίο **Επεξεργασία** για να επεξεργαστείτε τις ρυθμίσεις, κατόπιν κάντε κλικ στο **Αποθήκ/ση** ή **Άκυρο** για να ολοκληρώσετε την ενέργεια. Το πεδίο **Προεπιλ.** ορίζει συγκεκριμένες προεπιλεγμένες ρυθμίσεις.

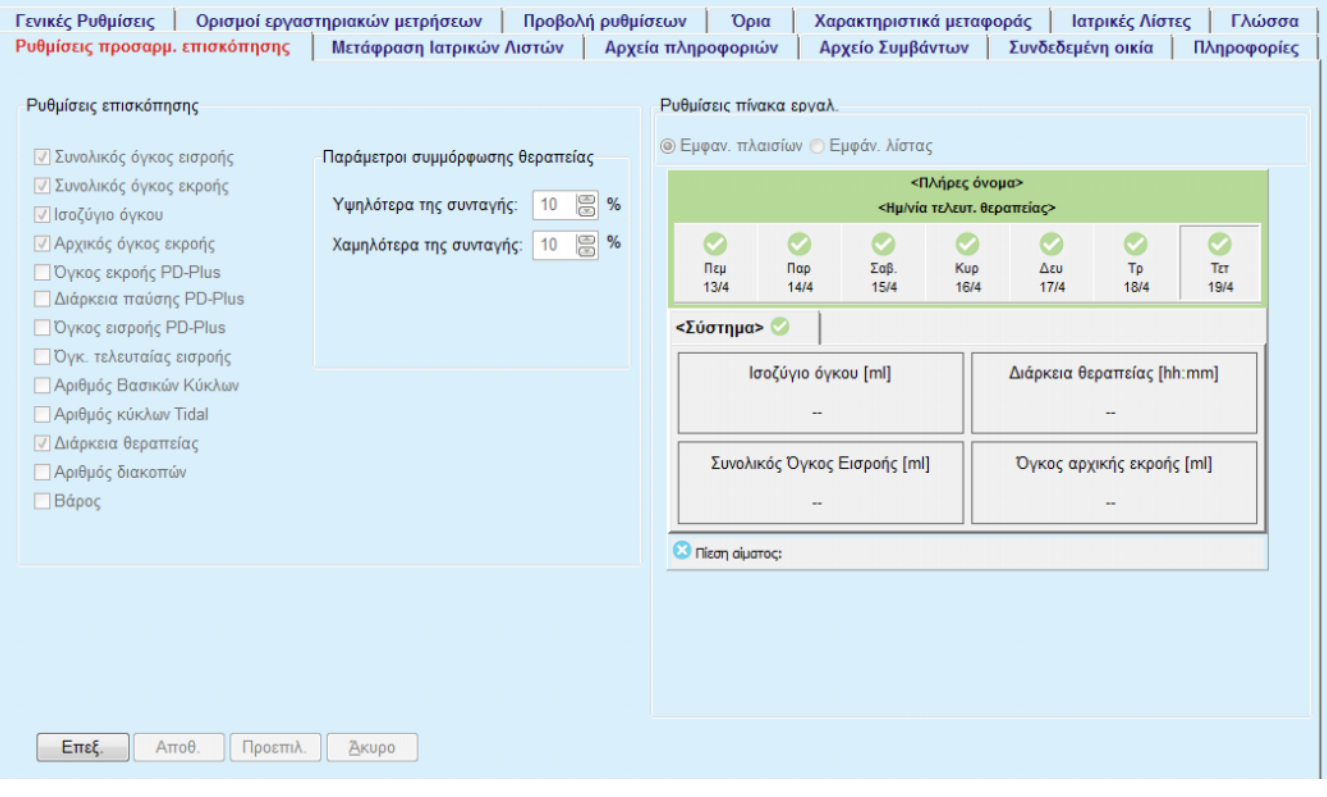

# Διαμόρφωση συστήματος

*Εικ. 3.154 Διαμόρφωση συστήματος - Ρυθμίσεις προσαρμ. επισκόπησης*

Στον πίνακα **Ρυθμίσεις επισκόπησης**, μπορείτε να επιλέξετε τις παραμέτρους θεραπείας που θα εμφανιστούν στο μενού **Προσαρμ. επισκόπηση** και το εύρος τιμών συμμόρφωσης (άνω/κάτω συνταγογραφημένα ποσοστά) που θα ενεργοποιήσουν μια ειδοποίηση κατάστασης σε περίπτωση που μια εκτελεσμένη τιμή παραμέτρου επιλεγμένης θεραπείας εμφανίζει μεγάλη απόκλιση από τη συνταγογραφημένη τιμή.

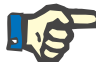

#### **Σημείωση**

Για ορισμένες παραμέτρους ζωτικών σημείων, όπως βάρος, πίεση αίματος και ισοζύγιο όγκου, μπορείτε να ορίσετε τα όρια ειδοποίησης ανάλογα με τον ασθενή. Ανατρέξτε στις ενότητες [\(βλ. κεφάλαιο 3.11.4.1, σελίδα 77\)](#page-76-0), [\(βλ. κεφάλαιο 3.11.4.3, σελίδα 83\)](#page-82-0)  και [\(βλ. κεφάλαιο 3.11.4.5, σελίδα 88\)](#page-87-0).

Στον πίνακα **Ρυθμίσεις πίνακα εργαλ.** μπορείτε να επιλέξετε 4 παραμέτρους θεραπείας που θα εμφανίζονται στο μενού **Πίνακ.εργαλ.**. Οι παράμετροι εμφανίζονται σε μορφή λίστας ή πλακιδίων, ανάλογα με το πεδίο ελέγχου **Εμφαν. πλαισίων**/**Εμφάν. λίστας**. Κάντε δεξί κλικ πάνω σε ένα στοιχείο πλαισίου/λίστας για να επιλέξετε μια συγκεκριμένη παράμετρο θεραπείας. Δεν μπορείτε να επιλέξετε την ίδια παράμετρο περισσότερες από μία φορές. Επίσης, μπορείτε να αφήσετε ένα κελί κενό επιλέγοντας <Κενό>.

# **3.15.4.11 Καρτέλα Πληροφορίες**

Η καρτέλα **Πληροφορίες** παρέχει πληροφορίες σχετικά με την αδειοδότηση και την εγγραφή του προϊόντος PatientOnLine. Ανάλογα με το αν πρόκειται για αυτόνομη έκδοση ή έκδοση πελάτη-διακομιστή, διατίθενται ορισμένες ρυθμίσεις, όπως η διεύθυνση και θύρα FIS ή η συμβολοσειρά σύνδεσης βάσης δεδομένων. Στις αυτόνομες εκδόσεις, μπορείτε να εγγράψετε το προϊόν κάνοντας κλικ στη σύνδεση **Διαχείριση Εγγραφής**.

Η διαθέσιμη Σύμβαση άδειας χρήσης εμφανίζεται κάνοντας κλικ στη σύνδεση **Επιδείξτε Συμφωνητικό άδειας**.

Κάνοντας κλικ στη σύνδεση **Πληροφορίες**, θα εμφανιστεί μια σελίδα με διάφορες πληροφορίες ρυθμιστικού περιεχομένου, όπως το λογότυπο, η έκδοση, ο κατασκευαστής, η ημερομηνία κατασκευής και η διεύθυνση του κατασκευαστή του προϊόντος κ.λπ.

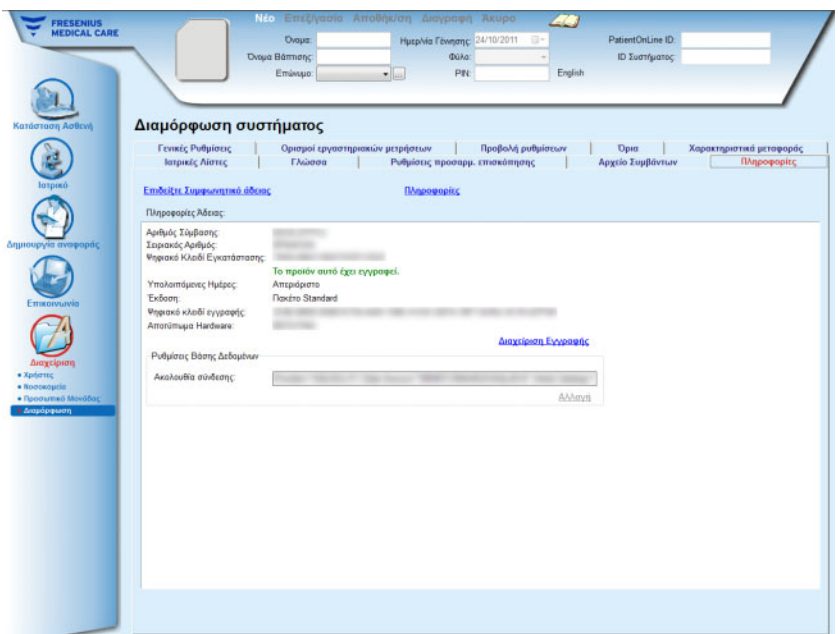

*Εικ. 3.155 Η καρτέλα Πληροφορίες*

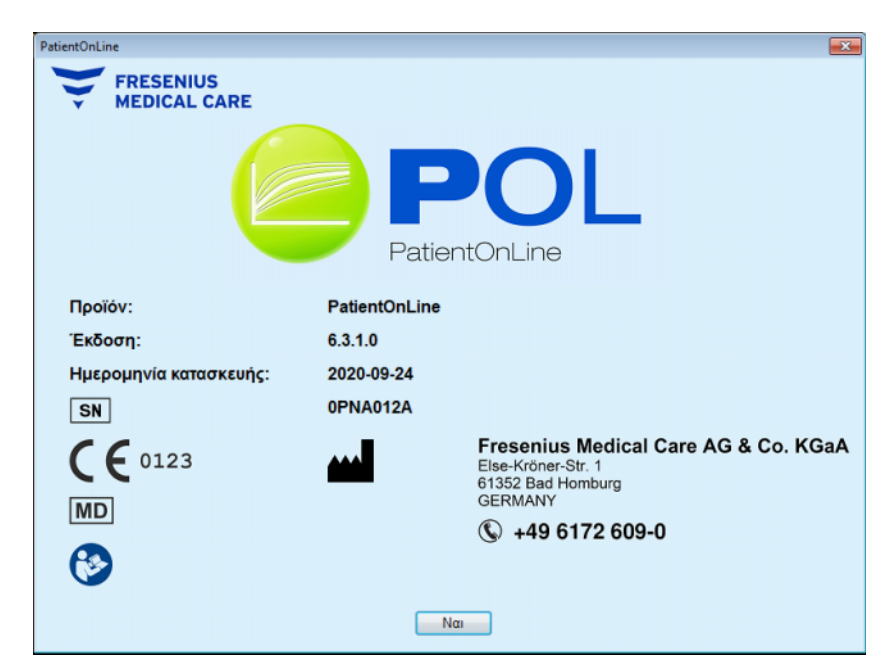

*Εικ. 3.156 Η σελίδα Πληροφορίες*

# **4 Γλωσσάρι**

Το γλωσσάρι αυτό αποτελεί μια λίστα όρων και συντομεύσεων που χρησιμοποιούνται συχνά στην παρούσα τεκμηρίωση. Για καθέναν από αυτούς τους όρους παρέχεται μια σύντομη εξήγηση.

# **4.1 Συντομογραφίες που χρησιμοποιούνται συχνά στη διασφάλιση ποιότητας**

# <sup>O</sup> **Αποτελέσματα σώματος BSA** Περιοχή Επιφάνειας Σώματος **V** Όγκος κατανομής ουρίας ή συνολικό νερό σώματος **nBW** Κανονικοποιημένο βάρος σώματος από το συνολικό νερό σώματος (V/0,58) **BMI** Δείκτης Μάζας Σώματος <sup>O</sup> **Νεφρική λειτουργία KrU** Υπολειπόμενη νεφρική κάθαρση ουρίας **KrCr** Υπολειπόμενη νεφρική κάθαρση κρεατινίνης **GFR** Ρυθμός Σπειραματικής Διήθησης **RRF** Υπολειπόμενη Νεφρική Λειτουργία <sup>O</sup> **Αποτέλεσμα ουρίας KpT/V** Περιτοναϊκή κάθαρση ολικής ουρίας ανά όγκο κατανομής ουρίας **KrT/V** Νεφρική κάθαρση υπολειπόμενης ουρίας ανά όγκο κατανομής ουρίας

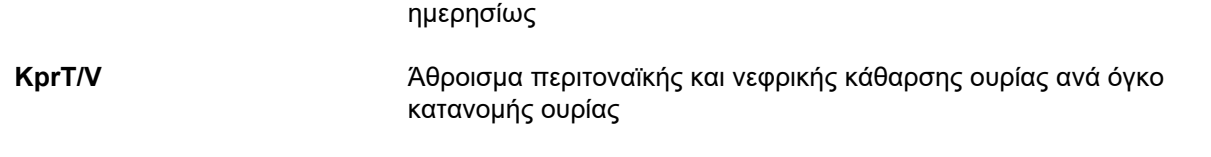

**KprTw/V** Περιτοναϊκή κάθαρση ολικής ουρίας ανά όγκο κατανομής ουρίας εβδομαδιαία

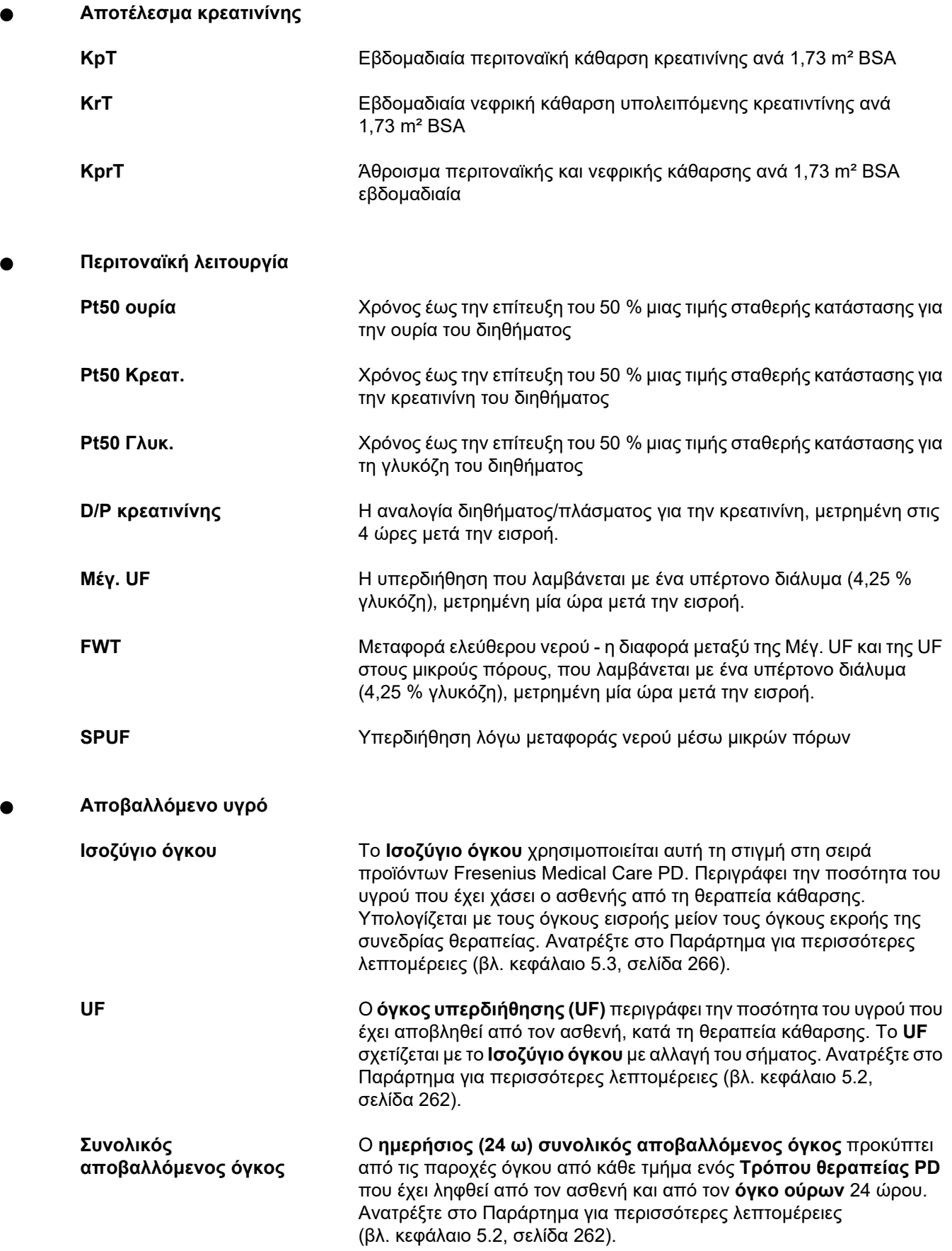
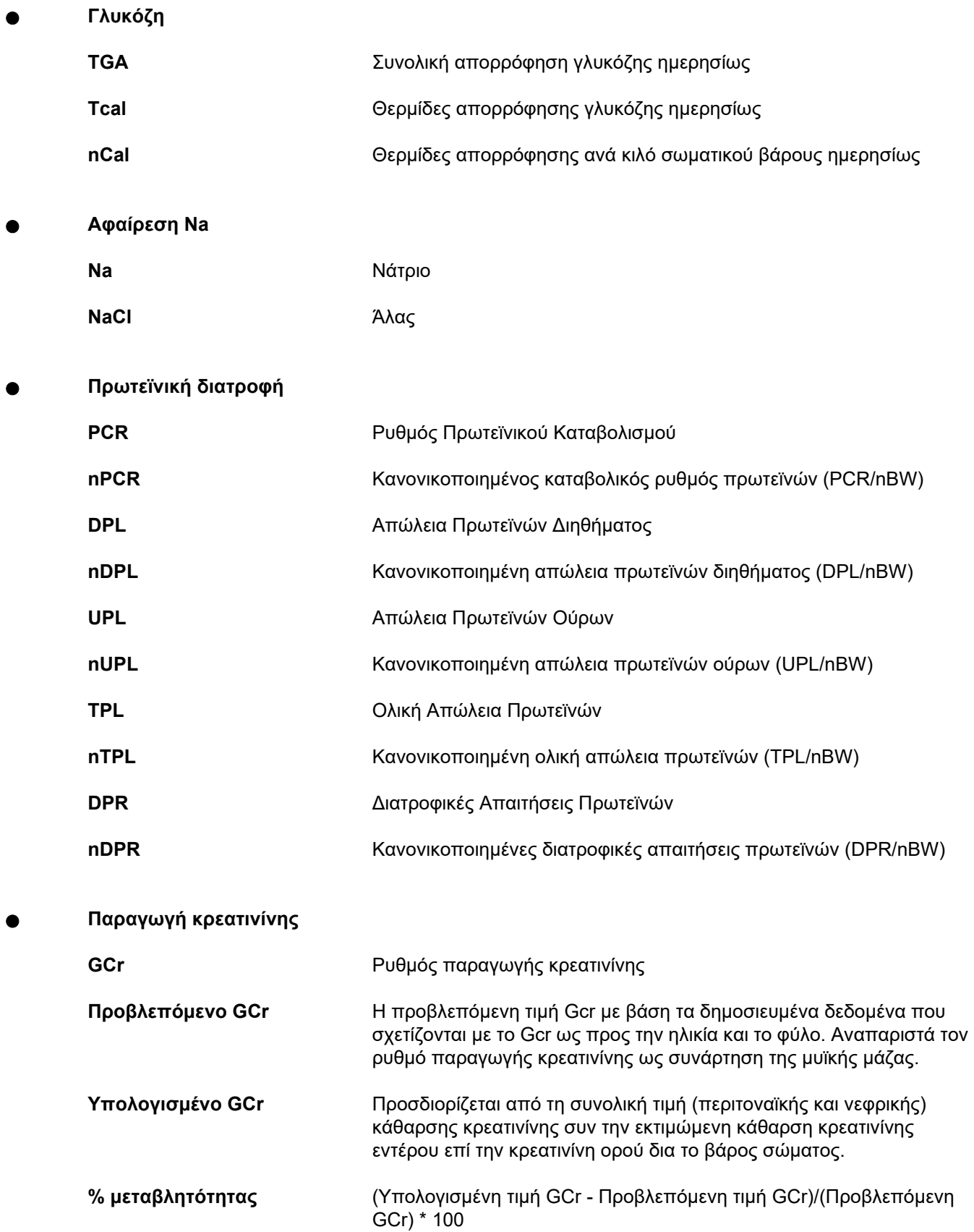

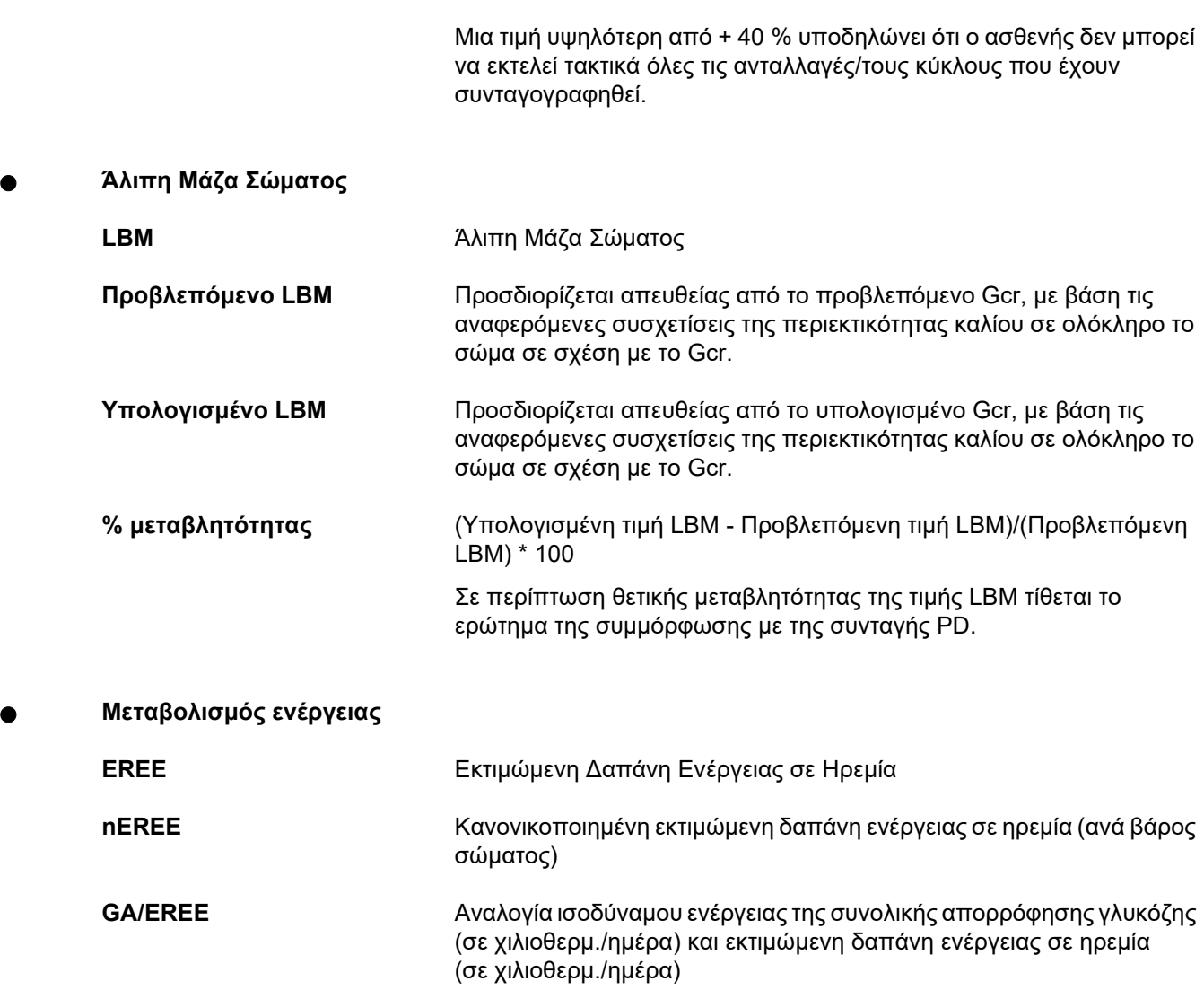

# **4.2 Συντομογραφίες που χρησιμοποιούνται**

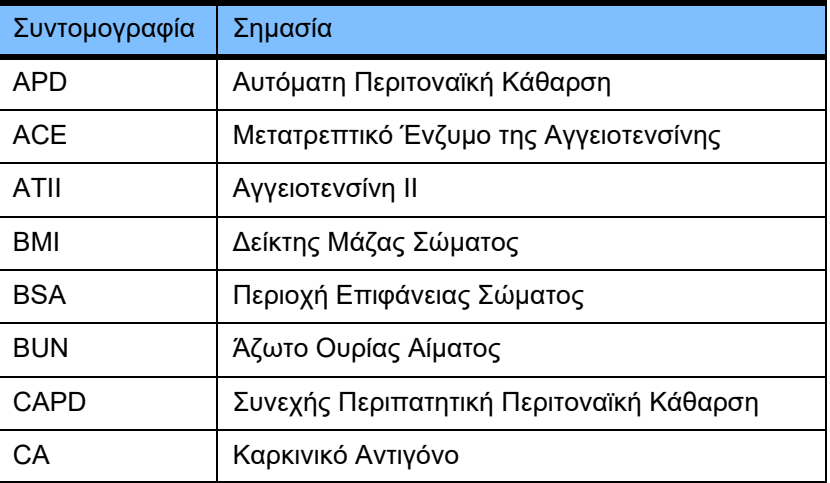

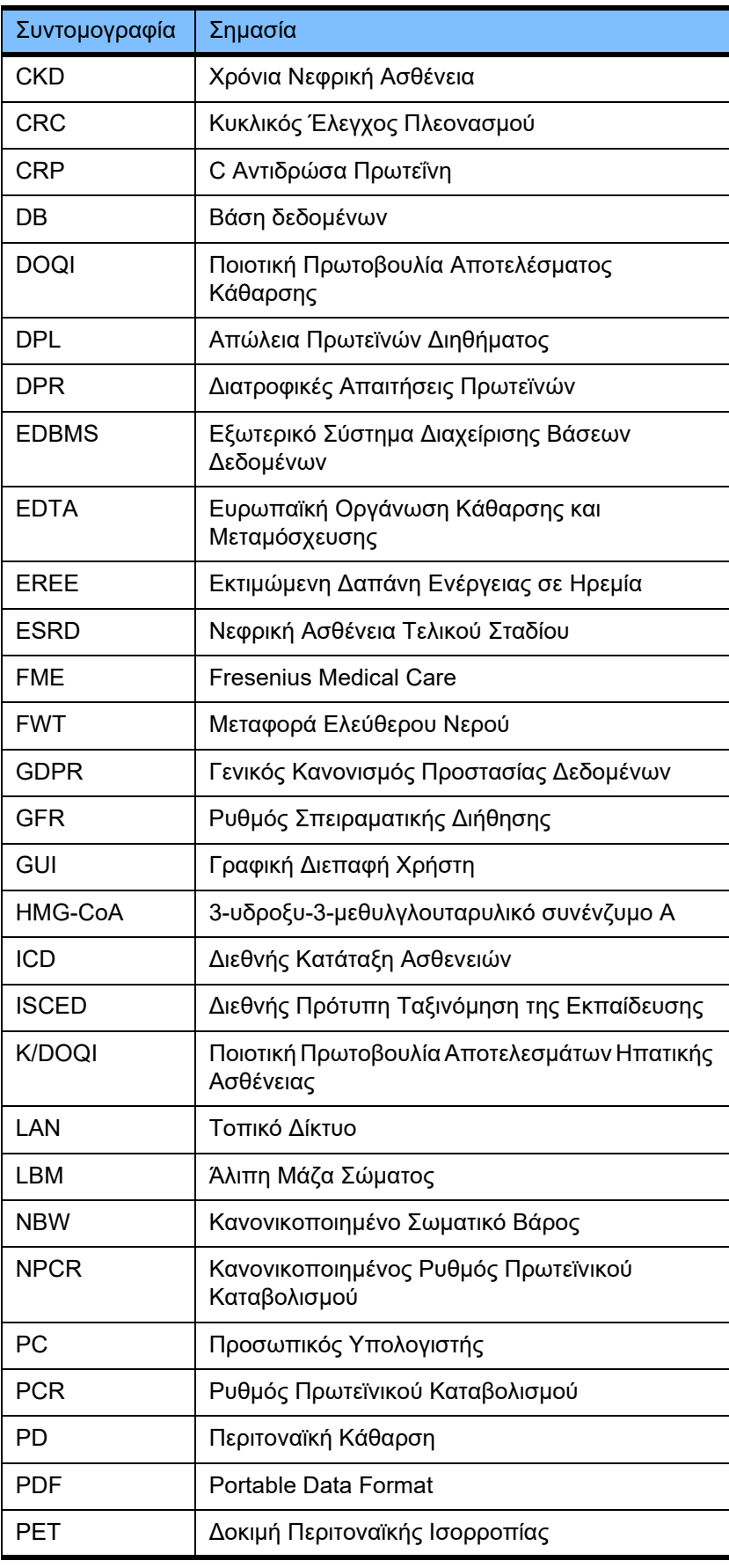

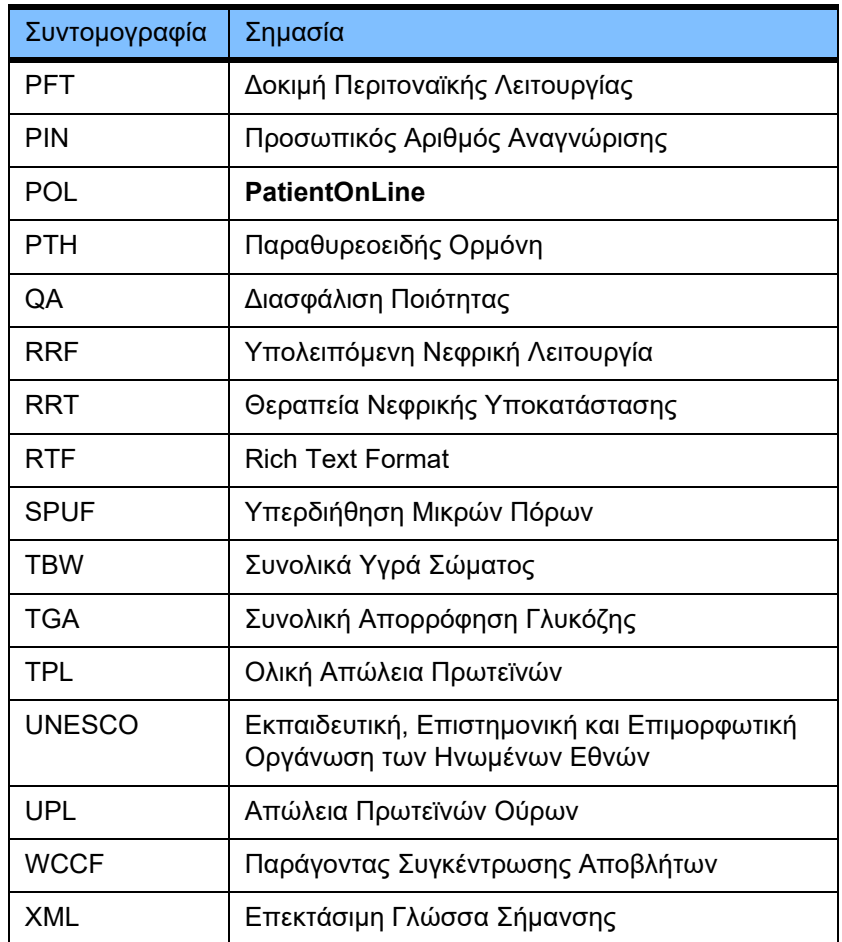

# **5 Παράρτημα**

# **5.1 Αναλυτική επεξήγηση της ορολογίας όγκου**

### <sup>O</sup> **Ισοζύγιο όγκου**

Ο όρος **ισοζύγιο όγκου** χρησιμοποιείται αυτή τη στιγμή σε αρκετά συστήματα της σειράς προϊόντων Fresenius Medical Care PD. Ο όρος αναφέρεται στην αντίληψη του ασθενούς. Κατά συνέπεια, το καθαρό υγρό (υπερδιήθημα) **που αποβάλλεται** από τη διαδικασία της θεραπείας PD λαμβάνεται υπόψη υπό την έννοια μιας **μείωσης** στο βάρος σώματος του ασθενούς. Ως **ισοζύγιο όγκου** στη σειρά προϊόντων Fresenius PD νοείται:

**Ισοζύγιο όγκου = Συνολικός όγκος εισροής – Συνολικός όγκος εκροής**

Ο **συνολικός όγκος εισροής** και ο **συνολικός όγκος εκροής** προσδιορίζονται για έναν συγκεκριμένο τρόπο θεραπείας PD. Είναι το άθροισμα των όγκων εισροής και εκροής που παρέχονται από κάθε κύκλο/ανταλλαγή της θεραπείας σε μια συγκεκριμένη περίοδο της θεραπείας PD.

- <span id="page-257-0"></span>1. CAPD
- 2. APD
- 3. Χειροκίνητες ανταλλαγές
- 4. Νεφρική λειτουργία
- 5. APD & χειροκίνητες ανταλλαγές
- 6. CAPD & νεφρική λειτουργία
- 7. APD, χειροκίνητες ανταλλαγές & νεφρική λειτουργία
- 8. Περίοδος θεραπείας (24 ώρες)
- 9. Περίοδος αναφοράς (24 ώρες)
- 10. Φύλλο ροής -> POL
- 11. Κυκλοποιητής APD -> POL
- 12. Αρχική εκροή (με υποβοήθηση από τον κυκλοποιητή)
- 13. Τελευταία εισροή (με υποβοήθηση από τον κυκλοποιητή)
- 14. CAPD UF
- 15. APD UF
- 16. Χειροκίνητες ανταλλαγές UF
- 17. Όγκος ούρων
- 18. Ημερήσιος (24 ώρου) συνολικός αποβαλλόμενος όγκος ούρων

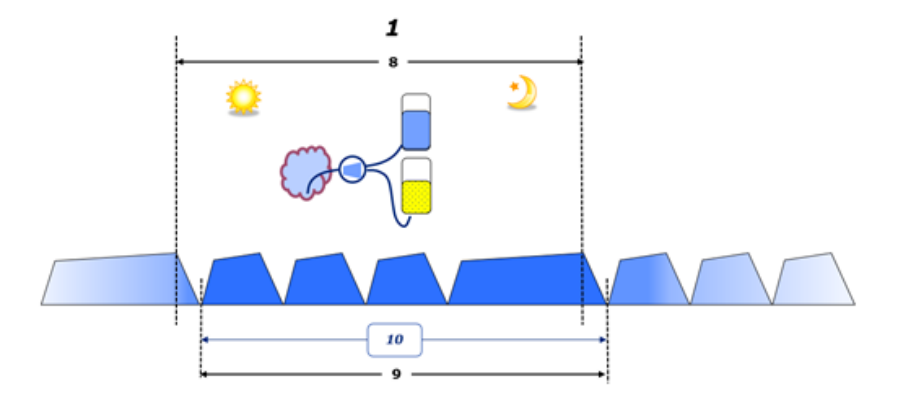

– Στην CAPD, οι όγκοι εισροής και εκροής αναφέρονται στο έντυπο φύλλο ροής του ασθενούς. Όταν τα δεδομένα του φύλλου ροής εισάγονται χειροκίνητα στο POL, είναι δυνατό να γίνει περαιτέρω ανάλυση, όπως ο υπολογισμός του ισοζυγίου όγκου.

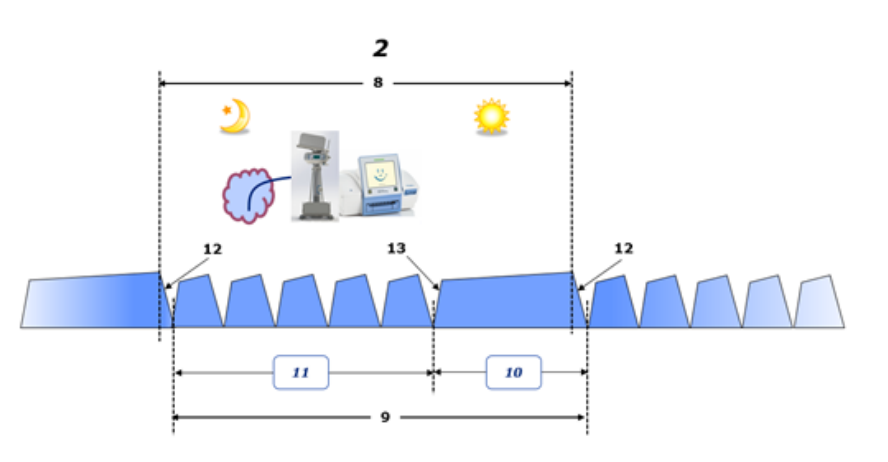

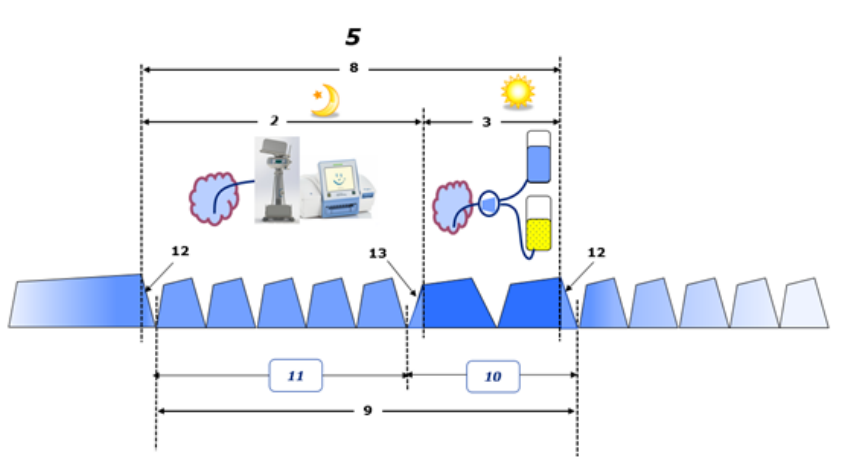

- Στις θεραπείες PD που έχουν πραγματοποιηθεί μόνο από κυκλοποιητή APD, όπως στην CCPD ή στις θεραπείες PD, όπου πραγματοποιούνται συνδυασμοί ανταλλαγών APD και χειροκίνητων ανταλλαγών, όπως το PD-Plus:
	- Το **Ισοζύγιο όγκου** για την περίοδο ανάμεσα στο τέλος της αρχικής εκροής και στην αρχή της τελευταίας εισροής αναφέρεται από τον κυκλοποιητή APD.
	- Το **Ισοζύγιο όγκου** για την περίοδο ανάμεσα στην αρχή της τελευταίας εισροής και στο τέλος της αρχικής εκροής καταγράφεται στο φύλλο ροής του ασθενούς.
	- Το **Ισοζύγιο όγκου** που αναφέρεται από τον κυκλοποιητή APD και καταγράφεται στο φύλλο ροής του ασθενούς μπορεί να αθροιστεί στο POL για περαιτέρω ανάλυση.

Στο τέλος μιας **Μεθοδολογίας θεραπείας PD** όταν προσδιοριστεί ότι έχει **αποβληθεί** από τον ασθενή ένας καθαρός όγκος υγρού, το αναφερόμενο **ισοζύγιο όγκου** θα έχει αρνητικό πρόσημο, π.χ. –1357 mL.

Στο τέλος ενός **Τρόπου θεραπείας PD** όταν προσδιοριστεί ότι έχει **αποκτηθεί** από τον ασθενή ένας καθαρός όγκος υγρού, το αναφερόμενο **ισοζύγιο όγκου** θα έχει θετικό πρόσημο, π.χ. +308 mL.

<sup>O</sup> **Όγκος υπερδιήθησης**

Ο **Όγκος υπερδιήθησης (UF)** είναι ο κλινικός όρος που χρησιμοποιείται ευρέως σε όλες τις μορφές θεραπείας νεφρικής υποκατάστασης για τη διαχείριση της κατάστασης υγρών ενός ασθενούς. Η UF ορίζεται ως εξής:

### **UF = Συνολικός όγκος εκροής – Συνολικός όγκος εισροής**

Ο **Συνολικός όγκος εισροής** και ο **Συνολικός όγκος εκροής** προσδιορίζονται ως το άθροισμα των όγκων εισροής και εκροής που συνεισφέρει ο κάθε κύκλος της θεραπείας εντός 24ωρών.

Στο τέλος μιας **Μεθοδολογίας θεραπείας PD** όταν προσδιοριστεί ότι έχει **αποβληθεί** από τον ασθενή ένας καθαρός όγκος υγρού (υπερδιήθημα), η **UF** θα έχει **θετικό πρόσημο**, π.χ. 1357 mL.

Στο τέλος μιας **Μεθοδολογίας θεραπείας PD** όταν προσδιοριστεί ότι έχει **ληφθεί** από τον ασθενή ένας καθαρός όγκος υγρού, η UF θα έχει **αρνητικό πρόσημο**, π.χ. –308 mL. Από το υγρό που **ελήφθη**, μέρος αυτού του υγρού μπορεί να συνεχίσει να βρίσκεται στην περιτοναϊκή κοιλότητα (υπολειπόμενος όγκος στην περιτοναϊκή κοιλότητα) ενώ το υπόλοιπο **απορροφάται** στο κυκλοφορικό σύστημα μέσω του λεμφικού συστήματος και των περιτοναϊκών τριχοειδών αγγείων.

Ο **Όγκος υπερδιήθησης (UF)** και το **Ισοζύγιο όγκου** σχετίζονται με αλλαγή προσήμου. Συνεπώς

### **UF = –ισοζύγιο όγκου**

Για παράδειγμα, εάν το **Ισοζύγιο όγκου** = **–1357 mL**, τότε η **UF** = **+1357 mL**

<sup>O</sup> **Ημερήσιος (24 ώρου) συνολικός αποβαλλόμενος όγκος ούρων** 

Ο **Ημερήσιος (24 ώρου) συνολικός αποβαλλόμενος όγκος** προκύπτει από τις παροχές όγκου από κάθε τμήμα μιας **Μεθοδολογίας θεραπείας PD** που έχει ληφθεί από τον ασθενή και από τον **Όγκο ούρων** 24 ώρου, σύμφωνα με τις παρακάτω εικόνες.

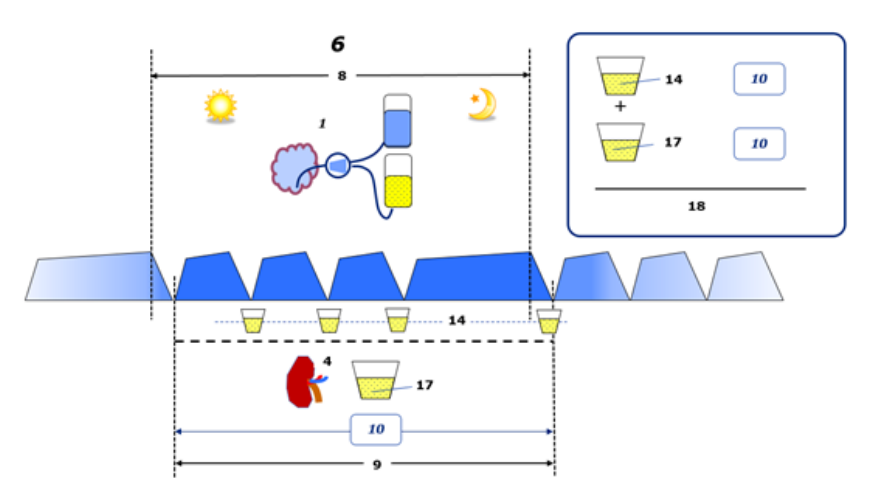

Ανατρέξτε στο υπόμνημα του διαγράμματος στη [σελίδα 258](#page-257-0).

Στην CAPD, ο **Ημερήσιος (24 ώρου) συνολικός αποβαλλόμενος όγκος** υπολογίζεται ως εξής:

**Ημερήσιος (24 ώρου) συνολικός αποβαλλόμενος όγκος = CAPD UF + Όγκος ούρων**

Για παράδειγμα, εάν η CAPD **UF = 1428 mL** και ο **Όγκος ούρων = 327 mL**, τότε ο **Ημερήσιος (24 ώρου) συνολικός αποβαλλόμενος όγκος = 1755 mL**.

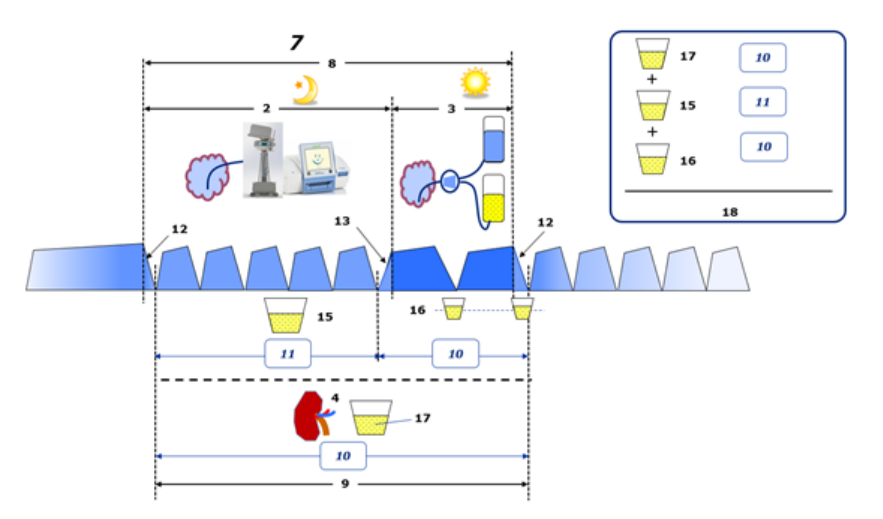

Ανατρέξτε στο υπόμνημα του διαγράμματος στη [σελίδα 258](#page-257-0).

Στις θεραπείες PD που περιλαμβάνουν APD μόνο, όπως η CCPD, ο **Ημερήσιος (24 ώρου) συνολικός αποβαλλόμενος όγκος** υπολογίζεται ως εξής:

**Ημερήσιος (24 ώρου) συνολικός αποβαλλόμενος όγκος = APD UF + Όγκος ούρων**

Για παράδειγμα, εάν η APD **UF = 1406 mL** και ο **Όγκος ούρων = 327 mL**, τότε ο **Ημερήσιος (24 ώρου) συνολικός αποβαλλόμενος όγκος = 1733 mL**.

Στις θεραπείες PD που περιλαμβάνουν APD ΚΑΙ χειροκίνητες ανταλλαγές, ο **Ημερήσιος (24 ώρου) συνολικός αποβαλλόμενος όγκος** υπολογίζεται ως εξής:

**Ημερήσιος (24 ώρου) συνολικός αποβαλλόμενος όγκος = APD UF + Χειροκίνητες ανταλλαγές UF + Όγκος ούρων**

Για παράδειγμα, εάν η APD **UF = 1406 mL**, οι χειροκίνητες ανταλλαγές **UF = 423 mL** και ο **Όγκος ούρων = 131 mL**, τότε ο **Ημερήσιος (24 ώρου) συνολικός αποβαλλόμενος όγκος = 1960 mL**.

### <sup>O</sup> **Κλινική χρήση των όρων "Ισοζύγιο όγκου" και "Ισοζύγιο υγρού"**

Στην καθημερινή κλινική πρακτική, όροι όπως "ισοζύγιο όγκου" ή "ισοζύγιο υγρού" αναφέρονται συνήθως στη διαφορά μεταξύ της συνολικής ποσότητας πρόσληψης υγρού και της συνολικής ποσότητας απώλειας υγρού για μια δεδομένη περίοδο, συχνά 24 ώρες. Ο ασθενής θεωρείται ότι βρίσκεται σε σταθερή κατάσταση, εάν η συνολική πρόσληψη και απώλεια υγρού είναι "ισορροπημένη".

Η συνολική ποσότητα πρόσληψης υγρού είναι γενικά δύσκολο να μετρηθεί, ενώ η συνολική ποσότητα απώλειας υγρού μπορεί να υπολογιστεί με ικανοποιητική ακρίβεια. Το μεγαλύτερο μέρος της συνολικής ποσότητας απώλειας υγρού αντιπροσωπεύεται από τον Ημερήσιο (24 ώρο) συνολικό αποβαλλόμενο όγκο όπως περιγράφεται παραπάνω, ενώ δεν περιλαμβάνονται ανεπαίσθητες απώλειες υγρών (αναπνοή και εφίδρωση) και η περιεκτικότητα υγρού στα κόπρανα.

Για περαιτέρω διευκρίνιση, τονίζεται ότι η χρήση του όρου **Ισοζύγιο όγκου** στο πλαίσιο της σειράς προϊόντων Fresenius Medical Care PD ισχύει **μόνο στη διαδικασία της θεραπείας PD**. Η κλινική χρήση του όρου **Ισοζύγιο όγκου** αναφέρεται σε μια συνολική ολιστική άποψη του ασθενούς και, ως εκ τούτου, έχει διαφορετική σημασία από το **Ισοζύγιο όγκου** όπως χρησιμοποιείται στη σειρά προϊόντων Fresenius Medical Care PD.

### **5.2 Βιβλιογραφία για τη Διασφάλιση ποιότητας και τη Διαμόρφωση**

- 1. Bergström J., Fürst P., Alvestrand A., Lindholm B., "Protein and energy intake, nitrogen balance and nitrogen losses in patients treated with continuous ambulatory peritoneal dialysis", Kidney International, 1993, Vol. 44, p. 1048-1057.
- 2. Bergström J., Heimburger O., Lindholm, B., "Calculation of the protein equivalent of the total nitrogen appearance from urea appearance. Which formulas should be used?", Peritoneal Dialysis International, 1998, Vol. 18, p. 467-473.
- 3. Biesen W. van, Heimburger O., Krediet R., Rippe B., La Milia V., Covic A., Vanholder R., "ERBP Working Group on Peritoneal Dialysis. Evaluation of Peritoneal Membrane Characteristics: Clinical Advice for Prescription Management by the ERBP Working group", Nephrology Dialysis Transplantation, 2010, Vol. 25, p. 2052-2062.
- 4. Borah M.F., Schoenfeld P.Y., Gotch F.A., Sargent J.A., Wolfson M., Humphreys M.H., "Nitrogen balance during intermittent dialysis therapy of uremia", Kidney International, 1978, Vol. 14, p. 491-500.
- 5. Chertow, G.M., Lazarus, J.M., Lew Nancy L., Ma L., Lowrie E.G., "Development of a population specific regression equation to estimate total body water in hemodialysis patients", Kidney International, 1997, Vol. 51, p. 1578-1582.
- 6. Cockroft D.W., Gault M.H., "Prediction of creatinine clearance from serum creatinine", Nephron, 1976, Vol. 16, p. 31-41.
- 7. Daugirdas J.T., Blake P.G., Ing T.S. (Eds.), "Handbook of Dialysis", 3rd Edition, 2001, Lippincott Williams & Wilkins.
- 8. Diaz-Buxo J.A., Gotch F.A., Folden T., Rosenblum S., Zazra J., Lew N., Crawford T., Youngblood B., Pesich A., Lazarus J.M., "Peritoneal dialysis adequacy: A model to assess feasibility with various modalities", Kidney International, 1999, Vol. 6, p. 2493-2501.
- 9. Du Bois D., Du Bois E.F., "A formula to estimate the approximate surface area if height and weight be known", Archives of Internal Medicine, 1916, Vol. 17, p. 863-871.
- 10. Fischbach M., Issad B., Dubois V., Taamma R., "The beneficial influence of the effectiveness of automated peritoneal dialysis of varying the dwell time (short/long) and fill volume (small/large): a randomized controlled trial", Peritoneal Dialysis International, 2011, Vol. 31, p. 450-458.
- 11. Fischbach M., Lahlou A., Eyer D., Desprez P., Geisert J., "Determination of individual ultrafiltration time (APEX) and purification phosphate time by peritoneal equilibration test: application to individual peritoneal dialysis modality prescription in children", Peritoneal Dialysis International, 1996, Vol. 16, Suppl. 1, p. S557-S560.
- 12. Fischbach M., Zaloszyc A., Schaefer B., Schmitt C., "Adapted Automated Peritoneal Dialysis", Advances in Peritoneal Dialysis, 2014, Vol. 30, p. 94-97.
- 13. Fischbach M., Zaloszyc A., Schaefer B., Schmitt C., "Optimizing peritoneal dialysis prescription for volume control: the importance of varying dwell time and dwell volume", Pediatric Nephrology, 2014, Vol. 29 (8), p. 1321-1327.
- 14. Forbes G.B., Bruining G.J., "Urinary Creatinine Excretion and Lean Body Mass", American Journal of Clinical Nutrition, 1976, Vol. 29, p. 1359-1366.
- 15. Friis-Hansen B.J., "Changes in body water during growth", Acta Paediatrica, 1957, Vol. 46, Suppl. 110, p. 1-68.
- 16. Gehan E.A., George S.L., "Estimation of human body surface area from height and weight", Cancer Chemotherapy Reports, 1970, Vol. 54 (4), p. 225-235.
- 17. Gotch F.A., "Dependence of normalized protein catabolic rate on Kt/V in continuous ambulatory peritoneal dialysis: not a mathematical artifact", Peritoneal Dialysis International, 1993, Vol. 13, p. 173-175.
- 18. Gotch F.A., Keen M.L., Panlilio F., "The PT50 glucose can greatly improve modelling of prescribed fluid removal in peritoneal dialysis", Peritoneal Dialysis International, 1996, Vol. 16, Suppl. 2, p. S7.
- 19. Gotch F.A., Keen, M.L., "Kinetic Modelling in Peritoneal Dialysis", in Nissenson A.R., Fine R.N., Gentile D.E. (eds.): Clinical Dialysis, 3rd edition, Apleton & Lange, Norvalk CT, 1995, p. 343-375.
- 20. Gotch F.A., Lipps B.J., "PACK PD: A Urea Kinetic Modeling Computer Program for Peritoneal Dialysis", Peritoneal Dialysis International, 1997, Vol. 17, Suppl. 2, p. S126-S130.
- 21. Gotch F.A., Lipps B.J., Keen M.L., Panlilio F., "Computerized urea kinetic modeling to prescribe and monitor delivered Kt/V (pKt/V, dKt/V) in peritoneal dialysis. Fresenius Randomized Dialysis Prescriptions and Clinical Outcome Study (RDP/CO)". Advances in Peritoneal Dialysis, 1996, Vol. 12, p. 43-5.
- 22. Haycock G.N., Schwartz G.J., Wisotsky D.H., "Geometric method for measuring body surface area: A height-weight formula validated in infants, children and adults", Journal of Pediatrics, 1978, Vol. 93, p. 62-66.
- 23. Hodzic E., Rasic S., Klein C., Covic A., Unsal A., Cunquero J.M.G., Prischl F.C., Gauly A., Kalicki R.M., Uehlinger D.E., "Clinical Validation of a Peritoneal Dialysis Prescription Model in the PatientOnLine Software", Artificial Organs, 2016, Vol. 40 (2), p. 144-152.
- 24. Hume R., Weyers E., "Relationship between total body water and surface area in normal and obese subjects", Journal of Clinical Pathology, 1971, Vol. 24, p. 234-238.
- 25. La Milia V., Di Filipo S., Crepaldi M., Del Vecchio L., Dell'Oro C., Andrulli S., Locatelli F., "Mini-peritoneal equilibration test: A simple and fast method to asses free water and small solute transport across the peritoneal membrane", Kidney International, 2005, Vol. 68, p. 840-846.
- 26. La Milia V., Limardo M., Virga G., Crepaldi M., Locatelli F., "Simultaneous measurement of peritoneal glucose and free water osmotic conductances", Kidney International, 2007, Vol. 72, p. 643-650.
- 27. Lindahl S., Okmian L., "Bedside calculation of body surface area for infants and children", Critical Care Medicine, 1981, Vol. 9, p. 778-779.
- 28. Mellits E.D., Cheek D.B., "The assessment of body water and fatness from infancy to adulthood", Monographs of Society for Research in Child Development, 1970, Vol. 35, p.12-26.
- 29. Mitch W.E, Collier V.U., Walser M., "Creatinine Metabolism in Chronic Renal Failure", Clinical Science, 1980, Vol. 58, p. 327-335.
- 30. Mitch W.E, Walser M., "A Proposed Mechanism for Reduced Creatinine Excretion In Severe Chronic Renal Failure", Nephron, 1978, Vol. 21, p. 248-254.
- 31. Morgenstern B.Z., Mahoney D.W., Warady B.A., "Estimating Total Body Water in Children on the Basis of Height and Weight: A Reevaluation of the Formulas of Mellits and Cheek", Journal of the American Society for Nephrology, 2002, Vol. 13, p. 1884-1888.
- 32. Morgenstern B.Z., Wühl E., Sreekumaran Nair K., Warady B.A., Schaefer F., "Anthropometric Prediction of Total Body Water in Children Who Are on Pediatric Peritoneal Dialysis", Journal of the American Society for Nephrology, 2006, Vol. 17, p. 285-293.
- 33. Mosteller R.D., "Simplified calculation of body surface area", New England Journal of Medicine, 1987, Vol. 317 (17), p. 1098.
- 34. Mujais S., Vonesh E., "Profiling of Peritoneal Ultrafiltration", Kidney International, 2002, Vol. 62, Suppl. 81, p. S17-S22.
- 35. Randerson D.H., Chapman G.V., Farrell P.C., "Amino acids and dietary status in CAPD patients", in Atkins R.C., Thomson N.M., Farrell P.C. (eds): Peritoneal Dialysis. Edinburgh, UK, Churchill Livingstone, 1981, p. 179-191.
- 36. Sargent J.A., Gotch F.A., "Principles and Biophisics of Dialysis", in Drukker W., Parsons F.M., Maher J.F. (eds.): Replacement of Renal Function by Dialysis: A textbook of dialysis, 2nd ed., Martinus Nijhof Publishers, Kluwer Academic, 1983, p. 102.
- 37. Shanbhogue L.K., Bistrian B.R., Swenson S., Blackburn G.L., "Twenty-four hour urinary creatinine: a simple technique for estimating resting energy expenditure in normal population and the hospitalized patients", Clinical Nutrition, 1987, Vol. 6, p. 221-225.
- 38. Twardowski Z.J., Nolph K.D., Khanna R., Prowant B.F., Ryan L.P.; Moore H.L., Nielsen M.P., "Peritoneal Equilibration Test", Peritoneal Dialysis Bulletin, 1987, Vol. 7, p. 138-147.
- 39. Twardowski Z.J., Khanna R., Nolph K.D., "Peritoneal Dialysis Modifications to Avoid CAPD Drop-Out", Advances in Peritoneal Dialysis, 1987, Vol. 3, p. 171-178.
- 40. Uehlinger D.E., Fischer A., Caravaca F., Corciulo F., Russo R., Feriani M., Popescu A., Muscă G., Diga M., Burkhardt G., Gauly A., "Validation of the Kinetic Modeling Function of the PatientOnLine Software", EuroPD - 7th European Peritoneal Dialysis Meeting, Prague, Czech Republic, 2005, Poster P-39, Preprints, p. 79.
- 41. Waniewski J., Heimbürger O., Werynski A., Lindholm B., "Aqueous Solute Concentrations and Evaluation of Mass Transport Coefficients in Peritoneal Dialysis", Nephrology Dialysis Transplantation, 1992, Vol. 7, p. 50-56.
- 42. Watson, P.E., Watson, I.D., Batt, R.D., "Total body water volumes for adult males and females estimated from simple anthropometric measurements", American Journal of Clinical Nutrition, 1980, Vol. 33, p. 27-39.
- 43. Wells J.C.K., Fewtrell M.S., Davies P.S.W., Williams J.E., Coward W.A., Cole T.J., "Prediction of total body water in infants and children", Archives of Diseases in Childhood, 2005, Vol. 90, p. 965-971.

# **5.3 Σύμβολα**

Σύμφωνα με τις ισχύουσες νομικές και κανονιστικές απαιτήσεις, χρησιμοποιούνται τα παρακάτω σύμβολα στο μενού Σχετικά ή στην αναγνωριστική ετικέτα:

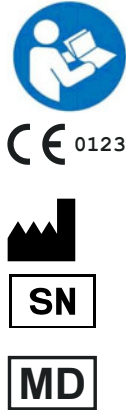

Τηρείτε τις Οδηγίες χρήσης

Επισήμανση CE

Κατασκευαστής

Σειριακός αριθμός

Ιατροτεχνολογικό προϊόν

# **5.4 Οδηγίες σχετικά με τη χρήση του "δωρεάν λογισμικού"**

#### **Contents**

- **A. Medical software application "Free software"**
- **B. Note required according to Regulation (EU) 2017/745 on Medical Devices**
- **C. Information and remarks on the free software contained in the PatientOnLine device**

#### **A. Medical software application device – "Free software"**

In addition to other software, the medical software application device contains what is called "free software" which is subject to license conditions deviating from those of the proprietary software protected for Fresenius Medical Care and their licensors. Some of the license conditions pertaining to such free software provide that Fresenius Medical Care is authorized to distribute the medical software application device only if the accompanying documentation contains special information and notes, supplies license conditions and/or provides the source code of such free software. Fresenius Medical Care meets these requirements by providing the copyright notices, remarks and license texts contained in Section C. below. Please note that, if such information is printed in two languages, the English version has priority. However, the privileges granted by copyright according to Section C. and the license texts contained therein, which relate to such free software, do not include the right to make modifications to the medical software application device and subsequently continue use of the device with these modifications. On the contrary, the Regulation (EU) 2017/745 on Medical Devices prohibits any further operation of the medical software application device once the software contained therein has been modified, because any medical device may only be operated in the form certified. For this reason, Section B. contains an appropriate note. Applicable regulations in other countries can contain similar statements.

In such a case. Fresenius Medical Care will stop any further technical support for the device involved. In addition, such modifications and/or manipulations may result in the extinction of warranty claims against Fresenius Medical Care or other vendors of the medical software application device in the event a claim has arisen or might arise in respect thereto. Any utilization of the free software contained in the medical software application device in a manner other than that required during proper operation of the system will be solely at your own risk. Please also note that the powers listed in Section C. apply only to the "free software" mentioned therein. Any other software contained in the medical software application device is protected by copyright for the benefit of Fresenius and their licensors and may be used only as intended for the medical software application device.

You can also download these license conditions from the Internet.

#### **B. Note required according to Regulation (EU) 2017/745 on Medical Devices**

Any modification to the software contained in this medical device may result in the medical device losing its conformity with the regulations of the Regulation (EU) 2017/745 on Medical Devices and in losing its right to bear the CE mark. Anyone operating a medical device without a valid CE mark according to the Regulation (EU) 2017/745 on Medical Devices. is liable to be prosecuted. In addition, anyone modifying the software contained in this medical device or allowing such a modification will also be subject to product liability against third parties who might be injured.

#### **C. Information and remarks on the free software contained in the PatientOnLine device**

#### **BouncyCastle.Crypto**

Bouncy Castle Crypto Copyright (C) 2000-2017 The Legion of the Bouncy Castle Inc.

#### **zlib**  Zlib

Copyright (C) 1995-2013 Jean-Loup Gailly and Mark Adler

#### **1. Bouncy Castle Crypto**

#### LICENSE

Copyright (c) 2000 - 2017 The Legion of the Bouncy Castle Inc. (http://www.bouncycastle.org)

Permission is hereby granted, free of charge, to any person obtaining a copy of this software and associated documentation files (the "Software"), to deal in the Software without restriction, including without limitation the rights to use, copy, modify, merge, publish, distribute, sublicense, and/or sell copies of the Software, and to permit persons to whom the Software is furnished to do so, subject to the following conditions:

The above copyright notice and this permission notice shall be included in all copies or substantial portions of the Software.

THE SOFTWARE IS PROVIDED "AS IS", WITHOUT WARRANTY OF ANY KIND, EXPRESS OR IMPLIED, INCLUDING BUT NOT LIMITED TO THE WARRANTIES OF MERCHANTABILITY, FITNESS FOR A PARTICULAR PURPOSE AND NONINFRINGEMENT. IN NO EVENT SHALL THE AUTHORS OR COPYRIGHT HOLDERS BE LIABLE FOR ANY CLAIM, DAMAGES OR OTHER LIABILITY, WHETHER IN AN ACTION OF CONTRACT, TORT OR OTHERWISE, ARISING FROM, OUT OF OR IN CONNECTION WITH THE SOFTWARE OR THE USE OR OTHER DEALINGS IN THE SOFTWARE.

#### **2. zlib**

Copyright (C) 1995-2013 Jean-Loup Gailly and Mark Adler

This software is provided `as-is`, without any express or implied warranty. In no event will the authors be held liable for any damages arising from the use of this software. Permission is granted to anyone to use this software for any purpose, including commercial applications, and to alter it and redistribute it freely, subject to the following restrictions:

1. The origin of this software must not be misrepresented; you must not claim that you wrote the original software. If you use this software in a product, an

acknowledgment in the product documentation would be appreciated but is not required.

2. Altered source versions must be plainly marked as such, and must not be misrepresented as being the original software.

3. This notice may not be removed or altered from any source distribution.